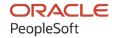

# PeopleSoft HCM 9.2: PeopleSoft Benefits Administration

May 2024

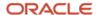

PeopleSoft HCM 9.2: PeopleSoft Benefits Administration Copyright © 1988, 2024, Oracle and/or its affiliates.

This software and related documentation are provided under a license agreement containing restrictions on use and disclosure and are protected by intellectual property laws. Except as expressly permitted in your license agreement or allowed by law, you may not use, copy, reproduce, translate, broadcast, modify, license, transmit, distribute, exhibit, perform, publish, or display any part, in any form, or by any means. Reverse engineering, disassembly, or decompilation of this software, unless required by law for interoperability, is prohibited.

The information contained herein is subject to change without notice and is not warranted to be error-free. If you find any errors, please report them to us in writing.

If this is software, software documentation, data (as defined in the Federal Acquisition Regulation), or related documentation that is delivered to the U.S. Government or anyone licensing it on behalf of the U.S. Government, then the following notice is applicable:

U.S. GOVERNMENT END USERS: Oracle programs (including any operating system, integrated software, any programs embedded, installed, or activated on delivered hardware, and modifications of such programs) and Oracle computer documentation or other Oracle data delivered to or accessed by U.S. Government end users are "commercial computer software," "commercial computer software documentation," or "limited rights data" pursuant to the applicable Federal Acquisition Regulation and agency-specific supplemental regulations. As such, the use, reproduction, duplication, release, display, disclosure, modification, preparation of derivative works, and/or adaptation of i) Oracle programs (including any operating system, integrated software, any programs embedded, installed, or activated on delivered hardware, and modifications of such programs), ii) Oracle computer documentation and/or iii) other Oracle data, is subject to the rights and limitations specified in the license contained in the applicable contract. The terms governing the U.S. Government's use of Oracle cloud services are defined by the applicable contract for such services. No other rights are granted to the U.S. Government.

This software or hardware is developed for general use in a variety of information management applications. It is not developed or intended for use in any inherently dangerous applications, including applications that may create a risk of personal injury. If you use this software or hardware in dangerous applications, then you shall be responsible to take all appropriate fail-safe, backup, redundancy, and other measures to ensure its safe use. Oracle Corporation and its affiliates disclaim any liability for any damages caused by use of this software or hardware in dangerous applications.

Oracle®, Java, MySQL, and NetSuite are registered trademarks of Oracle and/or its affiliates. Other names may be trademarks of their respective owners.

Intel and Intel Inside are trademarks or registered trademarks of Intel Corporation. All SPARC trademarks are used under license and are trademarks or registered trademarks of SPARC International, Inc. AMD, Epyc, and the AMD logo are trademarks or registered trademarks of Advanced Micro Devices. UNIX is a registered trademark of The Open Group.

This software or hardware and documentation may provide access to or information about content, products, and services from third parties. Oracle Corporation and its affiliates are not responsible for and expressly disclaim all warranties of any kind with respect to third-party content, products, and services unless otherwise set forth in an applicable agreement between you and Oracle. Oracle Corporation and its affiliates will not be responsible for any loss, costs, or damages incurred due to your access to or use of third-party content, products, or services, except as set forth in an applicable agreement between you and Oracle.

#### **Documentation Accessibility**

For information about Oracle's commitment to accessibility, visit the Oracle Accessibility Program website at <a href="https://docs.oracle.com/pls/topic/lookup?ctx=acc&id=docacc">https://docs.oracle.com/pls/topic/lookup?ctx=acc&id=docacc</a>.

#### **Access to Oracle Support**

Oracle customers that have purchased support have access to electronic support through My Oracle Support. For information, visit <a href="https://docs.oracle.com/pls/topic/lookup?ctx=acc&id=info">https://docs.oracle.com/pls/topic/lookup?ctx=acc&id=info</a> or visit <a href="https://docs.oracle.com/pls/topic/lookup?ctx=acc&id=trs">https://docs.oracle.com/pls/topic/lookup?ctx=acc&id=trs</a> if you are hearing impaired.

## **Contents**

| Preface: Preface                                                         | XV    |
|--------------------------------------------------------------------------|-------|
| Understanding the PeopleSoft Online Help and PeopleBooks                 | XV    |
| Hosted PeopleSoft Online Help                                            | xv    |
| Locally Installed PeopleSoft Online Help                                 |       |
| Downloadable PeopleBook PDF Files                                        | xv    |
| Common Help Documentation                                                | XV    |
| Field and Control Definitions.                                           | xvi   |
| Typographical Conventions                                                | xvi   |
| ISO Country and Currency Codes                                           | xvii  |
| Region and Industry Identifiers                                          | xvii  |
| Translations and Embedded Help                                           | xviii |
| Using and Managing the PeopleSoft Online Help                            | xviii |
| PeopleSoft HCM Related Links                                             | xviii |
| Contact Us                                                               | xviii |
| Follow Us                                                                |       |
| Chapter 1: Getting Started with PeopleSoft Benefits Administration       | 21    |
| PeopleSoft Benefits Administration Overview.                             | 21    |
| PeopleSoft Benefits Administration Integrations                          | 21    |
| PeopleSoft Benefits Administration Implementation.                       | 22    |
| Chapter 2: Understanding PeopleSoft Benefits Administration              |       |
| Common Elements Used for Benefits Administration.                        |       |
| Benefit Information Automation                                           | 23    |
| Benefit Administration Business Processes                                |       |
| Open Enrollment and Event Maintenance Preparation                        |       |
| FSA Administration                                                       |       |
| (CAN) Canadian Flexible Credit Allocations                               |       |
| Chapter 3: Setting Up the Installation Table for Benefits Administration |       |
| Defining the Installation Settings for Benefits Administration           |       |
| Pages Used to Define Benefits Installation Settings.                     |       |
| Benefits Installation Page.                                              |       |
| Chapter 4: Setting Up Flexible Credits                                   |       |
| Understanding Flexible Credits                                           |       |
| Defining Flexible Credit Earnings.                                       |       |
| Prerequisites                                                            |       |
| Setting Up Flexible Credits                                              |       |
| Setting Up Credit Amounts                                                |       |
| Setting Up Excess Credit Calculations                                    |       |
| Page Used to Set Up Excess Credit Calculations                           |       |
| Understanding Excess Credit Calculation Setup                            |       |
| Excess Credit Calculation Page                                           |       |
| Chapter 5: Defining Eligibility Rules                                    |       |
| Understanding Eligibility Rules                                          |       |
| Understanding How Changes in Job Data Affect Eligibility                 |       |
| Setting Up Eligibility Rules                                             |       |
| Pages Used to Set Up Eligibility Rules                                   |       |
| Eligibility Rules Table Page                                             | 36    |

| Using Modified Eligibility Parameters                                  | 43  |
|------------------------------------------------------------------------|-----|
| Changing Eligibility Flags                                             | 45  |
| Setting Up Geographic Location Eligibility Rules                       | 46  |
| Pages Used to Set Up Geographic Location Eligibility Rules             | 46  |
| Understanding Geographic Location Eligibility Rules                    | 46  |
| Geographic Location Elig Table Page                                    | 47  |
| Chapter 6: Creating Event Rules                                        |     |
| Understanding Event Rules                                              |     |
| Understanding the Evaluation of Event Rules                            |     |
| Defining Benefits Administration Actions for Event Rules.              |     |
| Setting Up Event Classes                                               |     |
| Page Used to Set Up Event Classes                                      |     |
| Event Class Table Page                                                 |     |
| Defining Trigger Events                                                |     |
| Pages Used to Define Trigger Events                                    |     |
| Understanding Event Triggers                                           |     |
| Review BAS Activity Page                                               |     |
| Passive Event Definition Page.                                         |     |
| Defining Event Rules                                                   |     |
| Pages Used to Define Event Rules.                                      |     |
| Understanding Event-Rule Definition                                    |     |
| Event Rules Table- Event Rules Page                                    |     |
| Making a Certificate Available for Enrollment                          |     |
| EOI and Level Rules Page                                               |     |
| Event Rules Table - Date Rules Page.                                   |     |
| Processing Events for COBRA Administration.                            |     |
| Defining Rules for Benefits Billing.                                   |     |
| Pages Used to Define Rules for Benefits Billing.                       |     |
| Understanding Event Processing for Benefits Billing                    |     |
| Event Rules Table - Billing Rules Page                                 |     |
| (USF) Setting Up Multiple, Concurrent Open Seasons                     |     |
| Chapter 7: Setting Up FSA Administration                               |     |
| Understanding the Setup Procedure                                      |     |
| Setting Up FSA Administration                                          |     |
| Pages Used to Set Up FSA                                               |     |
| Prerequisites                                                          |     |
| Form Table Page.                                                       |     |
| Benefit Program Page                                                   |     |
| Chapter 8: Building Automated Benefit Programs                         |     |
| Understanding Benefit Programs                                         |     |
| Building Benefit Programs with the Benefit Program Table               |     |
| Pages Used to Build the Benefit Program Table                          | 96  |
| Understanding Building Benefit Programs with the Benefit Program Table | 96  |
| Benefit Program Table - Benefit Program Page                           | 96  |
| Benefit Program Table - Plan Type and Option Page                      | 100 |
| Benefit Program Table - Cost Page                                      | 107 |
| Working with Flexible Credits                                          |     |
| Pages Used to Work with Flexible Credits                               |     |
| Understanding Flexible Credits.                                        |     |
| Using Flexible Credits to Achieve Your Benefits Administration Goals   | 110 |

|    | Setting Up Cross-Plan Validation Checks                         | 112 |
|----|-----------------------------------------------------------------|-----|
|    | Pages Used to Set Up Cross-Plan Validation Checks               | 113 |
|    | Benefit Program Table - Plan Type and Option Page               | 113 |
|    | Load Cross Plan Values Page                                     | 114 |
| Ch | apter 9: Administering Flexible Spending Accounts               | 117 |
|    | Understanding FSA Administration.                               | 117 |
|    | Payment Processing.                                             | 117 |
|    | FSA Administration Processes.                                   |     |
|    | Common Elements Used for FSA Administration                     |     |
|    | (USA) Entering Health Care Claims                               | 119 |
|    | Pages Used to Enter Health Care Claims                          | 119 |
|    | Understanding Claims Processing                                 |     |
|    | Create FSA Claims Page                                          |     |
|    | (CAN) Entering Claims.                                          |     |
|    | Pages Used to Enter Claims.                                     |     |
|    | Understanding Claims Processing.                                | 123 |
|    | Create Health Care Claim Page                                   |     |
|    | Processing FSA Claim Payments                                   |     |
|    | Pages Used to Process FSA Claim Payments                        |     |
|    | Understanding Payment Cycle Activities                          | 125 |
|    | Printing Checks                                                 | 126 |
|    | Printing the Check Register                                     | 126 |
|    | Viewing Claim and Payment Details                               |     |
|    | Pages Used to View Claim and Payment Details                    |     |
|    | Understanding Claim and Payment Details                         |     |
|    | FSA Claim Details CAN Page                                      |     |
|    | FSA Payment Details CAN Page                                    |     |
|    | FSA Claim Details Page.                                         |     |
|    | FSA Year-to-Date Activity Page                                  |     |
|    | Reversing Checks and Claims                                     |     |
|    | Pages Used to Reverse Checks and Claims                         |     |
|    | Understanding Reversals.                                        |     |
|    | Reverse Cheques in Error Page                                   |     |
|    | Cancel Claim/Reverse Cheque Page                                |     |
|    | Reporting and Closing FSAs                                      |     |
|    | Pages Used to Report and Close FSAs                             |     |
|    | Understanding the Reporting Process                             |     |
|    | FSA Account Closure Report Page                                 |     |
| Ch | apter 10: (CAN) Handling Canadian Credit Allocations            |     |
|    | Understanding Credit Allocations.                               |     |
|    | Payroll Calculations for Variable Taxation Benefit Plan Reviews |     |
|    | Understanding the Adult Child Benefit Taxability                |     |
|    | Creating Deductions                                             |     |
|    | Pages Used to Create Deductions                                 |     |
|    | Deduction Table - Tax Class Page                                |     |
|    | General Deduction Table Page                                    |     |
|    | Company General Deductions Page                                 |     |
|    | Setting Up the Credit Allocation Table.                         |     |
|    | Page Used to Set Up the Credit Allocation Table                 |     |
|    | Understanding the Credit Allocation Table                       |     |
|    | Credit Allocation Table Page                                    | 142 |

| Reviewing Taxable Benefits for Tax Alteration Deduction Codes              | 143 |
|----------------------------------------------------------------------------|-----|
| Page Used to Review Taxable Benefits for Tax Alteration Deduction Codes    | 143 |
| Understanding Taxable Benefits for Tax-Alteration Deduction Codes          |     |
| Chapter 11: Setting Up Benefits Eligibility for US Same Sex Spouse         | 145 |
| Understanding Benefits Eligibility for US Same Sex Spouse                  | 145 |
| Reviewing Benefits Setup for US Same-Sex Spouse                            | 145 |
| Translate Value — Covered Person Type                                      | 146 |
| Translate Value — Dependent Relationship                                   | 146 |
| Health Coverage Codes                                                      | 147 |
| Effective Date for US Same-Sex Spouse                                      | 148 |
| Reviewing HIPAA Set Up                                                     | 148 |
| Setting Up US Same-Sex Spouse for Benefits Eligibility and Enrollment      | 149 |
| Setting Up Health Plans                                                    |     |
| Setting Up Spousal Life Insurance Plans                                    | 151 |
| Validating Personal Data                                                   |     |
| Validating Dependent Beneficiary Type                                      |     |
| Validating Spousal Waiver                                                  |     |
| Enrolling in Benefits                                                      |     |
| Chapter 12: Setting Up U.S. ACA Eligibility                                |     |
| Setting Up the Eligibility Rules Table                                     |     |
| Setting Up the ACA Eligibility Status Field                                |     |
| Reviewing Eligibility Results                                              |     |
| Benefits Eligibility Results Page                                          |     |
| Job Eligibility Evaluation Page                                            |     |
| Reviewing the Benefits Enrollment Snapshot                                 |     |
| Reviewing the Eligibility Rules Report                                     |     |
| Chapter 13: Preparing for Open Enrollment and Event Maintenance            |     |
| Understanding the Benefits Administration Preparation Process              |     |
| Reviewing Your Benefit Program Architecture                                |     |
| Building Pay Calendars                                                     |     |
| Running the Base Benefits Audit.                                           |     |
| Identifying Benefits Administration Groups                                 |     |
| Pages Used to Identify Benefits Administration Groups.                     |     |
| Understanding Benefits Administration Groups.                              |     |
| Benefit Program Participation Page                                         |     |
| Benefits/FEHB Data Page                                                    |     |
| Defining Open Enrollment and Snapshot IDs                                  |     |
| Understanding Open Enrollment and Snapshot IDs                             |     |
| Open Enrollment Definition Page                                            |     |
| (USF) Defining Multiple, Concurrent Open Enrollment IDs                    |     |
| Setting Up a Snapshot ID                                                   |     |
| Snapshot Definition Page                                                   |     |
| Establishing a Processing Schedule                                         |     |
| Page Used to Establish a Processing Schedule                               |     |
| Understanding Processing Schedules                                         |     |
| Schedule Table Page                                                        |     |
| Chapter 14: Working with Open Enrollment                                   |     |
| Understanding Open Enrollment                                              |     |
| Getting Started with the Activity Guide for Open Enrollment.               |     |
| Understanding the Activity Guide Composer Setup Tables for Open Enrollment |     |

| Working with Open Enrollment Categories                                                | 177 |
|----------------------------------------------------------------------------------------|-----|
| Working with Open Enrollment Template                                                  |     |
| Customizing Categories and Templates                                                   |     |
| Managing Open Enrollment                                                               | 180 |
| Pages Used to Manage Open Enrollment                                                   | 181 |
| Open Enrollment Definition Page                                                        | 181 |
| Open Enrollment Definition - Fluid Activity Guide Tab                                  | 182 |
| Using the Open Enrollment Activity Guide                                               | 183 |
| Pages Used in the Open Enrollment Activity Guide                                       | 183 |
| Open Enrollment Tile                                                                   | 184 |
| Welcome Page                                                                           | 185 |
| Personal Information – Name Page.                                                      | 186 |
| Personal Information – Home and Mailing Address Page                                   | 186 |
| Personal Information – Contact Information Page                                        | 186 |
| Dependent/Beneficiary Info Page                                                        | 187 |
| Benefits Enrollment Page                                                               | 187 |
| Benefits Statements Page                                                               | 188 |
| Summary Page                                                                           | 189 |
| Chapter 15: Running the PeopleSoft Benefits Administration Process                     | 191 |
| Understanding the Benefits Administration Process                                      | 191 |
| The Benefits Administration Process.                                                   | 191 |
| Open Enrollment                                                                        | 191 |
| Event Maintenance                                                                      | 192 |
| The Snapshot Process                                                                   | 193 |
| Understanding the Benefits Administration Process Flow.                                | 194 |
| Process Flow Details                                                                   |     |
| Understanding the Benefits Administration Process Status.                              | 199 |
| Process Status and Schedule Assignment                                                 | 199 |
| Process Status and Benefit Program Assignment                                          | 200 |
| Process Status and Option Preparation.                                                 |     |
| Process Status and Entering, Validating, and Loading Elections                         |     |
| Process Status and Reprocessing Finalized Events.                                      |     |
| Multiple Event Scheduling.                                                             |     |
| Understanding Multiple Event Scheduling                                                |     |
| Event Status and Retroactive Events                                                    |     |
| Setting Up the Benefits Administration Run Control Process                             |     |
| Pages Used to Set Up the Benefits Administration Run Control Process                   |     |
| Schedule and Chkpt Restart Page.                                                       |     |
| Participant Lists Page                                                                 |     |
| OE/Snapshot Page                                                                       |     |
| Passive Event Processing Page                                                          |     |
| Reviewing Benefits Administration Process Results                                      |     |
| Pages Used to Review Benefits Administration Process Results                           |     |
| Benefits Processing Messages Page                                                      |     |
| Enrollment Schedule Summary Page                                                       | 219 |
| BenAdmin Processing Controls Page — Entering Search Criteria to Review Process Results | 221 |
| BenAdmin Processing Controls Page — Reviewing Processing Results for Participant       |     |
| Events                                                                                 | 222 |
| Participant Page                                                                       | 224 |
| Plan Type Page                                                                         | 225 |

| Option and Cost Page                                           | 227 |
|----------------------------------------------------------------|-----|
| Passive Benefits Event History Page                            |     |
| Scheduling Events and Assigning Benefit Programs               | 230 |
| Page Used to Schedule Events and Assign Benefit Programs       | 230 |
| Scheduling Events and Assigning Programs for Open Enrollment   | 230 |
| Scheduling Events and Assigning Programs for Event Maintenance | 231 |
| Managing Unprocessed Activities for Event Maintenance          | 233 |
| Update Event Status Page                                       | 234 |
| Analyzing Disconnected Events                                  | 234 |
| Understanding Event Disconnection                              | 235 |
| Investigating and Voiding Disconnected Events                  | 236 |
| Reconnecting Open Enrollment or Snapshot Events                | 236 |
| Performing Options Processing                                  | 237 |
| Investigating Participant Eligibility                          | 238 |
| Pages Used to Investigate Participant Eligibility              | 238 |
| Understanding Participant Eligibility Processing               | 239 |
| Benefits Eligibility Results Page                              | 239 |
| Job Eligibility Evaluation Page                                | 240 |
| Report on Flagged Events Page                                  | 241 |
| Printing Enrollment Statements                                 | 242 |
| Pages Used to Print Enrollment Statements                      | 242 |
| Understanding Enrollment Statements                            | 243 |
| Print Enrollment Statements Page                               | 244 |
| Reprint Participant Statement Page                             | 245 |
| Entering Participant Benefit Elections                         | 246 |
| Pages Used to Enter Participant Benefit Elections              | 246 |
| Understanding Participant Benefit Elections Data Entry         | 247 |
| Event/Participant Selection Page                               | 247 |
| Option Election Page                                           | 249 |
| Dependents/Beneficiaries Page                                  | 253 |
| Supplemental Enrollment Page                                   | 254 |
| Validating and Loading Elections.                              | 255 |
| Understanding Validation and Loading.                          |     |
| Force-Finalizing Participant Events                            |     |
| Finding Prepared Participants Who Qualify for Termination      | 257 |
| Finding Employees with Late Enrollment Forms                   | 257 |
| Posting Elections to Base Benefit Tables                       | 258 |
| Printing Confirmation Statements.                              | 258 |
| Page Used to Print Confirmation Statements                     |     |
| Understanding Confirmation Statements                          |     |
| Print Confirmation Statements Page                             |     |
| Reprocessing Events                                            | 259 |
| Pages Used to Reprocess Events                                 |     |
| Understanding Event Reprocessing                               |     |
| Update Enrollment Event Status Page                            | 260 |
| BenAdmin Processing Controls (results) Page                    |     |
| Reprocessing Open Enrollment Schedules                         |     |
| Chapter 16: Processing Event Maintenance On Demand             |     |
| Understanding On-Demand Event Maintenance Processing           |     |
| Beginning the On-Demand Event Maintenance Process              |     |
| Pages Used to Regin the On Demand Event Maintenance Process    | 269 |

| On-Demand Event Process Page                                                   | 268 |
|--------------------------------------------------------------------------------|-----|
| BAS Activity Page                                                              |     |
| Moving Events Through the Process                                              | 270 |
| Scheduling and Assigning Activities                                            | 270 |
| Preparing Options                                                              | 271 |
| Printing Enrollment Statements for On-Demand Event Maintenance                 | 271 |
| Entering Elections                                                             | 272 |
| Validating and Finalizing Elections                                            | 272 |
| Generating Confirmation Statements.                                            |     |
| Reprocessing Participant Events                                                | 272 |
| Setting Up and Managing On-Demand Event Maintenance                            | 274 |
| Pages Used to Set Up and Manage On-Demand Event Maintenance                    | 274 |
| Online Printing Page                                                           | 275 |
| Elections Page                                                                 | 276 |
| Update Event Status Page                                                       | 277 |
| Reviewing Error Messages                                                       | 277 |
| Chapter 17: Archiving Benefits Administration Data                             | 279 |
| Understanding the Delivered Data Archive Templates for Benefits Administration | 279 |
| Managing the Data Archive Manager                                              | 280 |
| Pages Used to Manage the Data Archive Manager                                  | 280 |
| Manage Archive Objects Page                                                    | 280 |
| Manage Archive Templates Page                                                  | 281 |
| Running the Data Archive Manager                                               | 281 |
| Pages Used to Run the Data Archive Manager                                     | 281 |
| Archive Data To History Page                                                   | 281 |
| Audit Archiving Page                                                           |     |
| Chapter 18: Managing Life Events                                               |     |
| Understanding Life Events                                                      |     |
| Defining Life Event Rules.                                                     |     |
| Page Used to Define Life Event Rules                                           |     |
| Understanding Life Event Rules                                                 |     |
| Life Event Rules Page.                                                         |     |
| Configuring A Life Event                                                       |     |
| Pages Used to Configure Life Event Templates and Action Items in Benefits      |     |
| Understanding Life Event Templates (Including Action Items / Steps)            |     |
| Classic Templates Page                                                         |     |
| Fluid Templates Page                                                           |     |
| Action Item Page                                                               |     |
| Child Action Item Page                                                         |     |
| Dependent Action Item Page                                                     |     |
| Configuring Fluid Life Event Document Upload                                   |     |
| Pages Used to Configure Fluid Life Event Documents Upload                      |     |
| Understanding Fluid Life Event Document Upload                                 |     |
| Maintain Definitions Page                                                      |     |
| Review Benefits Attachment Page                                                |     |
| Setting Up the Life Event Selection Menu                                       |     |
| Page Used to Define the Life Event Selection Menu                              |     |
| Classic Category Page                                                          |     |
| Fluid Category Page                                                            |     |
| Creating Life Event Descriptive Pages                                          |     |
| Understanding Life Event Descriptive Pages                                     | 310 |

| Page Used to Create Life Event Descriptive Pages                                        | 310  |
|-----------------------------------------------------------------------------------------|------|
| Maintain Text Catalog Page                                                              | 310  |
| Field and Control Definitions                                                           | 311  |
| Configuring the Employee Enrollment Summary Statement                                   | 312  |
| Understanding the Enrollment Summary Statement                                          | 312  |
| Page Used to Configure the Employee Enrollment Summary Statement                        |      |
| Enrollment Statement Controls Page                                                      |      |
| Understanding Life Event Processing.                                                    |      |
| Processing the Marriage Event                                                           |      |
| Pages Used to Process the Marriage Event                                                |      |
| Processing the Child Birth Event.                                                       |      |
| Pages Used to Process the Child Birth Event.                                            |      |
| Processing the Adoption Event.                                                          |      |
| Pages Used to Process the Adoption Event                                                |      |
| Processing the Divorce Event                                                            |      |
| Pages Used to Process the Divorce Event                                                 |      |
| Using the PeopleSoft Fluid User Interface to Enter Life Events                          |      |
| Pages Used to Enter Life Events Using the PeopleSoft Fluid User Interface               |      |
| The Activity Guide Composer Framework for Life Events                                   |      |
| Welcome to <transaction name=""> Event Page</transaction>                               |      |
| Marital Status or Divorce Status Page                                                   |      |
| Birth Date or Adoption Date Page                                                        |      |
|                                                                                         |      |
| Dependent and Beneficiary Coverage Summary Page                                         |      |
|                                                                                         |      |
| Pay and Compensation - Direct Deposit Page.                                             |      |
| Summary Page                                                                            |      |
| Uploading Fluid Life Event Documents.                                                   |      |
| Page Used to Upload Fluid Life Event Documents                                          |      |
|                                                                                         |      |
| Benefits Attachment Page                                                                |      |
| Approving Life Event Documents                                                          |      |
| Understanding Document Approval                                                         |      |
| Page Used to Approve Life Event Documents                                               |      |
| Approve Life Event Document Page                                                        |      |
| Approving Life Event Documents Using Fluid Approvals                                    |      |
| Pages Used to Approve Life Event Documents Using Fluid Approvals                        |      |
| Pending Approvals — Benefits Document Filing Page                                       |      |
| Delegating Life Events Document Approval                                                |      |
| Understanding Document Approval Delegation                                              |      |
| Reviewing Delivered Document Approval Delegation Setup                                  |      |
| Steps to Set Up a Delegation Request                                                    |      |
| Delegating Document Approval Requests                                                   |      |
| Managing Delegation Authorities                                                         |      |
| Managing Benefits Instances                                                             |      |
| Understanding Benefits Instances Maintenance                                            |      |
| Page Used to Manage Benefits Instances                                                  |      |
| Manage Benefits Instances Page                                                          |      |
| Chapter 19: Using the PeopleSoft Fluid User Interface to Manage Benefits Administration |      |
| Using the PeopleSoft Fluid User Interface to Manage Benefits as an Administrator        | 363  |
| Pages Used to Manage Benefits as an Administrator Using the PeopleSoft Fluid User       | 262  |
| Intortogo                                                                               | 77.7 |

| Manage Benefits Tile                                                                         | 363 |
|----------------------------------------------------------------------------------------------|-----|
| Manage Benefits Home Page                                                                    | 364 |
| Using the Fluid Benefits WorkCenter                                                          | 365 |
| Pages Used in the Fluid Benefits WorkCenter                                                  | 366 |
| Benefits WorkCenter Tile                                                                     | 366 |
| Benefits WorkCenter Page.                                                                    | 367 |
| Understanding the My Work Group Box                                                          |     |
| Dependents Not Qualified Page                                                                | 370 |
| No SSN Employees-Health Benefits Page                                                        | 370 |
| No SSN Dependents-Health Benefits Page                                                       | 371 |
| Employee Under Age 16 Page                                                                   | 372 |
| Dual Health Plan-Employee/Dependent Page                                                     | 372 |
| Employees with Over-Age Dependents Page                                                      | 373 |
| Preparation and Election Error Page                                                          | 373 |
| Eligibility Status TBD Page                                                                  | 374 |
| Understanding the My Insights Group Box                                                      | 375 |
| Understanding the My Approvals Group Box                                                     | 376 |
| Understanding the Links Group Box                                                            | 376 |
| Understanding the Queries Group Box                                                          | 377 |
| Understanding the Reports/Processes Group Box                                                | 378 |
| Working With Benefit Details Tile Dashboard Using The PeopleSoft Fluid User Interface        | 378 |
| Pages Used to Work With Benefit Details Tile Dashboard Using The PeopleSoft Fluid User       |     |
| Interface                                                                                    | 379 |
| Benefit Details Tile                                                                         | 380 |
| Benefit Details Tile Dashboard                                                               | 381 |
| Benefits Summary Tile                                                                        | 382 |
| Benefits Summary Page                                                                        | 383 |
| Life Events Tile                                                                             | 385 |
| Life Events Page                                                                             | 385 |
| Dependent/Beneficiary Info Tile                                                              | 386 |
| Dependent/Beneficiary Info Page.                                                             | 387 |
| Benefits Enrollment Tile                                                                     | 393 |
| Benefits Statements Tile                                                                     | 394 |
| Benefits Attachment Tile                                                                     |     |
| Benefits Attachment Page.                                                                    | 395 |
| View Form 1095-C Tile                                                                        | 397 |
| View Form 1095-C Page                                                                        | 397 |
| Form 1095-C Consent Tile                                                                     | 401 |
| Form 1095-C Consent Page.                                                                    | 402 |
| Working with Benefit Details Navigation Collection Using the PeopleSoft Fluid User Interface | 403 |
| Pages Used to Manage Benefits Using the PeopleSoft Fluid User Interface                      | 404 |
| Benefit Details Tile                                                                         | 405 |
| Benefits Summary Page.                                                                       | 405 |
| Dependent/Beneficiary Info Page.                                                             | 408 |
| Life Events Page.                                                                            | 415 |
| View Form 1095-C Page                                                                        | 418 |
| Form 1095-C Consent Page                                                                     | 421 |
| Using the PeopleSoft Fluid User Interface to Manage Benefits Enrollment as an Employee       | 424 |
| Pages Used to Manage Benefits as an Employee                                                 |     |
| Benefits Enrollment Event Selection Page                                                     | 425 |
| Ranafits Enrollment Paga                                                                     | 126 |

| Enrolling in Benefit Plans Using the PeopleSoft Fluid User Interface            | 433 |
|---------------------------------------------------------------------------------|-----|
| Pages Used to Enroll in Benefit Plans Using the PeopleSoft Fluid User Interface |     |
| Medical Page                                                                    | 435 |
| Life Page                                                                       | 438 |
| Supplemental Life Page                                                          | 439 |
| Short-Term Disability Page                                                      | 441 |
| 401(k) Page                                                                     | 442 |
| Sick Page                                                                       | 443 |
| Flex Spending Health – U.S. Page                                                | 444 |
| Health Savings Account Page                                                     | 446 |
| PERS (Public Employee Retirement Systems) Page                                  | 449 |
| Standard Pension Page                                                           | 450 |
| Vacation Buy Page                                                               | 451 |
| Long-Term Care Page                                                             |     |
| Reviewing Benefit Plans Using the PeopleSoft Fluid User Interface               | 454 |
| Pages Used to Review Benefit Plans Using the PeopleSoft Fluid User Interface    | 454 |
| Medical Page                                                                    | 455 |
| Life Page                                                                       | 460 |
| Supplemental Life Page                                                          | 463 |
| Short-Term Disability Page                                                      | 466 |
| 401(k) Page                                                                     | 467 |
| Sick Page                                                                       | 472 |
| Flex Spending Health – U.S. Page.                                               | 472 |
| PERS (Public Employee Retirement Systems) Page                                  | 476 |
| Standard Pension Page.                                                          | 477 |
| Vacation Buy Page                                                               | 478 |
| Wellness Credit Page                                                            | 478 |
| Viewing Employee Benefits Summary Data as an Administrator                      |     |
| Pages Used to View Benefits Summary Data as an Administrator                    |     |
| Benefits Summary Page.                                                          |     |
| Deduction Summary Page                                                          |     |
| Setting Up and Managing Fluid Benefits Statements as an Administrator           |     |
| Pages Used to Set Up and Manage Fluid Benefits Statements as an Administrator   |     |
| Benefits Statement Template Page                                                |     |
| Benefits Statement Options Page                                                 |     |
| Online Confirmation Statements Page                                             |     |
| Review Employee Statements Page                                                 |     |
| Viewing Benefits Utilization Insights                                           |     |
| Pages Used to View Benefits Utilization Insights                                |     |
| Understanding How to Set Up the Insights Dashboard for Benefits Utilization     |     |
| Benefits Utilization Tile                                                       |     |
| Benefits Utilization Dashboard                                                  |     |
| Viewing Open Enrollment Insights                                                |     |
| Pages Used to View Open Enrollment Insights                                     |     |
| Understanding How to Set Up the Insights Dashboard for Open Enrollment          |     |
| Open Enrollment Insights Tile                                                   |     |
| Open Enrollment Insights Dashboard                                              |     |
| Viewing Life Events Insights                                                    |     |
| Pages Used to View Life Events Insights                                         |     |
| Understanding How to Set Up the Insights Dashboard for Life Events Insights     |     |
| Life Events Insights Tile                                                       | 516 |

| Life Events Insights Dashboard                                                            | 516 |
|-------------------------------------------------------------------------------------------|-----|
| Viewing Ben Admin Processing Insights                                                     | 528 |
| Pages Used to View Ben Admin Processing Insights                                          |     |
| Understanding How to Set Up the Insights Dashboard for Ben Admin Processing               |     |
| Ben Admin Processing Insights Tile.                                                       |     |
| Benefits Admin Processing Insights Dashboard                                              | 530 |
| Viewing Fluid Benefit Statements as an Employee in Self Service                           |     |
| Pages Used to View Fluid Benefits Statements as an Employee in Self Service               |     |
| Benefits Statement Page                                                                   |     |
| Configuring Text on Benefits Pages                                                        |     |
| Page Used to Maintain Text Catalog Entries for Benefits Pages                             |     |
| Maintain Text Catalog Page                                                                |     |
| Chapter 20: Benefits Plan Comparison                                                      |     |
| Understanding Benefits Plan Comparison                                                    |     |
| Setting Up Benefits Plan Comparison                                                       | 541 |
| Pages Used to Set Up Benefits Plan Comparison.                                            |     |
| Comparison Definition Page.                                                               |     |
| Comparison Template Page                                                                  | 544 |
| Using the Comparison Template Activity Guide                                              |     |
| Associating Comparison Template to Benefit Program                                        |     |
| Comparison Footnote Table page                                                            |     |
| Comparison Plan Data page                                                                 |     |
| Using Plan Comparison In Benefits Enrollment.                                             | 557 |
| Pages Used to Compare Plans during Benefits Enrollment                                    |     |
| Benefits Plan Comparison Page.                                                            |     |
| Chapter 21: Benefits Assistant                                                            | 56  |
| Understanding Benefits Assistant.                                                         | 561 |
| Working with Benefits Assistant using ODA                                                 | 561 |
| Benefits Assistant Interface.                                                             | 563 |
| Setting Up Benefits Assistant                                                             | 564 |
| Pages Used to Configure Benefits Assistant as an Administrator Using the PeopleSoft Fluid | f   |
| User Interface.                                                                           |     |
| Content Ref Administration Page.                                                          | 566 |
| Bot Definitions Page                                                                      | 568 |
| Maintain Bot Definition page                                                              | 568 |
| Component Mapping Page                                                                    | 570 |
| Communicating with Benefits Assistant                                                     | 571 |
| Pages Used to Communicate with the Benefits Assistant Chatbot                             | 571 |
| Benefits Assistant Tile                                                                   | 571 |
| Benefits Assistant Page                                                                   | 571 |
| Chapter 22: Benefits Administration Delivered Workflows                                   | 59′ |
| Delivered Workflows for PeopleSoft Benefits Administration                                | 597 |
| Dependent                                                                                 | 597 |
| Late Enrollment                                                                           | 598 |
| Leave Request                                                                             | 599 |
| Termination                                                                               | 599 |
| Chapter 23: Benefits Administration Reports                                               | 60  |
| Benefits Administration Reports: A to Z                                                   |     |
| Benefits Administration Selected Reports                                                  | 604 |
| BAS002 - Benefit Program Mailing Labels (4-Up)                                            | 605 |
| BAS003 - BenAdmin Preparation and Election Errors                                         | 605 |

## **Preface**

## **Understanding the PeopleSoft Online Help and PeopleBooks**

The PeopleSoft Online Help is a website that enables you to view all help content for PeopleSoft applications and PeopleTools. The help provides standard navigation and full-text searching, as well as context-sensitive online help for PeopleSoft users.

## **Hosted PeopleSoft Online Help**

You can access the hosted PeopleSoft Online Help on the <u>Oracle Help Center</u>. The hosted PeopleSoft Online Help is updated on a regular schedule, ensuring that you have access to the most current documentation. This reduces the need to view separate documentation posts for application maintenance on My Oracle Support. The hosted PeopleSoft Online Help is available in English only.

To configure the context-sensitive help for your PeopleSoft applications to use the Oracle Help Center, see Configuring Context-Sensitive Help Using the Hosted Online Help Website.

## **Locally Installed PeopleSoft Online Help**

If you're setting up an on-premises PeopleSoft environment, and your organization has firewall restrictions that prevent you from using the hosted PeopleSoft Online Help, you can install the online help locally. Installable PeopleSoft Online Help is made available with selected PeopleSoft Update Images and with PeopleTools releases for on-premises installations, through the <u>Oracle Software Delivery Cloud</u>.

Your installation documentation includes a chapter with instructions for how to install the online help for your business environment, and the documentation zip file may contain a README.txt file with additional installation instructions. See *PeopleSoft 9.2 Application Installation* for your database platform, "Installing PeopleSoft Online Help."

To configure the context-sensitive help for your PeopleSoft applications to use a locally installed online help website, see <u>Configuring Context-Sensitive Help Using a Locally Installed Online Help Website</u>.

## Downloadable PeopleBook PDF Files

You can access downloadable PDF versions of the help content in the traditional PeopleBook format on the <u>Oracle Help Center</u>. The content in the PeopleBook PDFs is the same as the content in the PeopleSoft Online Help, but it has a different structure and it does not include the interactive navigation features that are available in the online help.

## **Common Help Documentation**

Common help documentation contains information that applies to multiple applications. The two main types of common help are:

Application Fundamentals

#### • Using PeopleSoft Applications

Most product families provide a set of application fundamentals help topics that discuss essential information about the setup and design of your system. This information applies to many or all applications in the PeopleSoft product family. Whether you are implementing a single application, some combination of applications within the product family, or the entire product family, you should be familiar with the contents of the appropriate application fundamentals help. They provide the starting points for fundamental implementation tasks.

In addition, the *PeopleTools: Applications User's Guide* introduces you to the various elements of the PeopleSoft Pure Internet Architecture. It also explains how to use the navigational hierarchy, components, and pages to perform basic functions as you navigate through the system. While your application or implementation may differ, the topics in this user's guide provide general information about using PeopleSoft applications.

#### **Field and Control Definitions**

PeopleSoft documentation includes definitions for most fields and controls that appear on application pages. These definitions describe how to use a field or control, where populated values come from, the effects of selecting certain values, and so on. If a field or control is not defined, then it either requires no additional explanation or is documented in a common elements section earlier in the documentation. For example, the Date field rarely requires additional explanation and may not be defined in the documentation for some pages.

## **Typographical Conventions**

The following table describes the typographical conventions that are used in the online help.

| Typographical Convention | Description                                                                                                    |
|--------------------------|----------------------------------------------------------------------------------------------------|
| Key+Key                  | Indicates a key combination action. For example, a plus sign (+) between keys means that you must hold down the first key while you press the second key. For <b>Alt+W</b> , hold down the <b>Alt</b> key while you press the <b>W</b> key. |
| (ellipses)               | Indicate that the preceding item or series can be repeated any number of times in PeopleCode syntax.                                                                                                    |
| { } (curly braces)       | Indicate a choice between two options in PeopleCode syntax.  Options are separated by a pipe (   ).                                                                                                    |
| [] (square brackets)     | Indicate optional items in PeopleCode syntax.                                                                                                    |
| & (ampersand)            | When placed before a parameter in PeopleCode syntax, an ampersand indicates that the parameter is an already instantiated object.  Ampersands also precede all PeopleCode variables.                                                        |

| Typographical Convention | Description                                                                                                    |
|--------------------------|----------------------------------------------------------------------------------------------------|
| ⇒                        | This continuation character has been inserted at the end of a line of code that has been wrapped at the page margin. The code should be viewed or entered as a single, continuous line of code without the continuation character. |

## **ISO Country and Currency Codes**

PeopleSoft Online Help topics use International Organization for Standardization (ISO) country and currency codes to identify country-specific information and monetary amounts.

ISO country codes may appear as country identifiers, and ISO currency codes may appear as currency identifiers in your PeopleSoft documentation. Reference to an ISO country code in your documentation does not imply that your application includes every ISO country code. The following example is a country-specific heading: "(FRA) Hiring an Employee."

The PeopleSoft Currency Code table (CURRENCY\_CD\_TBL) contains sample currency code data. The Currency Code table is based on ISO Standard 4217, "Codes for the representation of currencies," and also relies on ISO country codes in the Country table (COUNTRY\_TBL). The navigation to the pages where you maintain currency code and country information depends on which PeopleSoft applications you are using. To access the pages for maintaining the Currency Code and Country tables, consult the online help for your applications for more information.

## Region and Industry Identifiers

Information that applies only to a specific region or industry is preceded by a standard identifier in parentheses. This identifier typically appears at the beginning of a section heading, but it may also appear at the beginning of a note or other text.

Example of a region-specific heading: "(Latin America) Setting Up Depreciation"

#### **Region Identifiers**

Regions are identified by the region name. The following region identifiers may appear in the PeopleSoft Online Help:

- Asia Pacific
- Europe
- Latin America
- North America

#### **Industry Identifiers**

Industries are identified by the industry name or by an abbreviation for that industry. The following industry identifiers may appear in the PeopleSoft Online Help:

• USF (U.S. Federal)

• E&G (Education and Government)

## **Translations and Embedded Help**

PeopleSoft 9.2 software applications include translated embedded help. With the 9.2 release, PeopleSoft aligns with the other Oracle applications by focusing our translation efforts on embedded help. We are not planning to translate our traditional online help and PeopleBooks documentation. Instead we offer very direct translated help at crucial spots within our application through our embedded help widgets. Additionally, we have a one-to-one mapping of application and help translations, meaning that the software and embedded help translation footprint is identical—something we were never able to accomplish in the past.

## Using and Managing the PeopleSoft Online Help

Select About This Help in the left navigation panel on any page in the PeopleSoft Online Help to see information on the following topics:

- Using the PeopleSoft Online Help.
- Managing hosted Online Help.
- Managing locally installed PeopleSoft Online Help.

## **PeopleSoft HCM Related Links**

Oracle Help Center

PeopleSoft Online Help Home

**PeopleSoft Information Portal** 

My Oracle Support

PeopleSoft Training from Oracle University

PeopleSoft Video Feature Overviews on YouTube

PeopleSoft Business Process Maps (Microsoft Visio format)

**HCM Abbreviations** 

PeopleSoft Spotlight Series

## **Contact Us**

Send your suggestions to psoft-infodev us@oracle.com.

Please include the applications update image or PeopleTools release that you're using.

## **Follow Us**

| Icon        | Link                                |
|-------------|-------------------------------------|
|             | Watch PeopleSoft on YouTube         |
| $\boxtimes$ | Follow @PeopleSoft_Info on X.       |
|             | Read PeopleSoft Blogs               |
| in          | Connect with PeopleSoft on LinkedIn |

# Getting Started with PeopleSoft Benefits Administration

## **PeopleSoft Benefits Administration Overview**

When you build on the Manage Base Benefits business process in PeopleSoft HR by adding PeopleSoft Benefits Administration, you can:

- Automate eligibility checking and respond to Human Resource events that might affect benefits enrollment, based on your eligibility and event rules.
- Administer multiple, simultaneous plan years, according to enrollment rules that you define.
- Calculate benefit costs and coverage amounts independent of PeopleSoft Payroll for North America.
- Define and process a variety of flexible credits, both general and plan-based.
- For federal users, administer multiple, simultaneous open seasons for different benefit plan types.
- Establish the foundation for implementing self-service enrollment using PeopleSoft eBenefits.
- Define flexible spending account (FSA) information for employees.
- Process health-care and dependent-care FSA claims.
- Track and view claim and payment data.
- Disburse monies.

**Note:** PeopleSoft Benefits Administration is designed to be a supplement to the Manage Base Benefits business process. You cannot run the processes and procedures detailed in this book until you set up the Manage Base Benefits business process.

PeopleSoft Benefits Administration is a US-centric and Canada-centric product, supporting only US and Canadian legislative and regulatory requirements.

See "PeopleSoft Manage Base Benefits Overview" (PeopleSoft Human Resources Manage Base Benefits).

## **PeopleSoft Benefits Administration Integrations**

PeopleSoft Benefits Administration integrates with the following PeopleSoft applications:

Human
Resources

Benefits
Administration

Payroll | Payroll for | North America

This image describes the PeopleSoft Benefits Administration integration points.

We discuss integration considerations in the implementation sections in this PeopleBook.

## **PeopleSoft Benefits Administration Implementation**

PeopleSoft Setup Manager enables you to generate a list of setup tasks for your organization based on the features that you are implementing. The setup tasks include the components that you must set up, listed in the order in which you must enter data into the component tables, and links to the corresponding PeopleBook documentation.

Refer to the *PeopleSoft HCM 9.2 - Reorganization of Component Interface Permissions* (Doc ID <u>2342162.1</u>) MOS posting for a list of system-delivered CIs and their usage, the mapping of CIs and associated permission lists, and the mapping of CI permission lists and user roles.

See product documentation for *PeopleTools: Setup Manager* for more information.

# Understanding PeopleSoft Benefits Administration

### **Common Elements Used for Benefits Administration**

| Field or Control  | Description                                                                                                    |  |
|-------------------|----------------------------------------------------------------------------------------------------|--|
| Benefit Program   | A collection of benefit plans your company offers to a group of employees.                                                                                                    |  |
|                   | For example, you might have one benefit program for hourly employees, another for salaried employees, and a third for executives.                                                                                                    |  |
| Benefit Plan      | Any benefit category, such as health, life, or savings. A benefit plan option is a specific benefit option within a plan type.                                                                                                    |  |
|                   | For example, you might set up three benefit plan options for a plan type: one times salary, two times salary, and three times salary. Benefit plans are associated with benefit programs and can be linked to any number of benefit programs.       |  |
| Event Maintenance | The process that you use to enroll new employees and to track and react to employee benefit changes during the plan year, such as those resulting from a marriage or termination of employment.                                                     |  |
| Open Enrollment   | The process that you use to enroll or reenroll participants in appropriate benefit programs and plans during the annual enrollment window or, for federal users, during the open season periods for health benefits, life plans, and savings plans. |  |

## **Benefit Information Automation**

When you implement PeopleSoft Benefits Administration, your first area of focus will be your benefit information. Using PeopleSoft terminology, benefit information includes programs, plan types, plans, rates, and calculation rules. All of this information is defined within the Manage Base Benefits business process in PeopleSoft Human Resources (HR).

PeopleSoft Benefits Administration enables you to link eligibility and event processing rules to your benefit programs, plan types, and benefit plan options.

For benefit plan types, you can set up rates as age-graded, flat, percentage-of-salary, or service-related, depending on your requirements. Calculation rules include as of dates for age, service, premium and coverage calculations, rounding rules, and minimum and maximum coverage amounts.

For benefit programs, these rules enable the system to automate benefits processing at the program level, meaning that the system can combine employee data with eligibility and event rules to determine whether to create, keep, or terminate employee benefit program assignments. With event maintenance, existing employees will have their benefit eligibility change in response to certain events that ordinarily require a revision of personal benefit information, such as divorce, a transfer in location, or a switch from part-time to full-time employment.

In addition to defining costs for benefit options (through the Manage Base Benefits business process), PeopleSoft Benefits Administration enables you to attach your rates and calculation rules to flexible credits. These can include general program-level credits (granted when employees participate in a benefit program), general plan-level credits (granted when employees enroll in any benefit option within the plan type), and option-level credits (granted when an employee elects a specific benefit option).

Use Benefits Administration tables to set up and run your automated benefit system—the event maintenance, open enrollment, and flexible benefits processes that take the hard labor out of benefits information management. After you define event rules, eligibility rules, and flexible credits, you can combine and recombine them with your current benefit information to produce the automated system that best fits the specific needs of your company.

You link eligibility and event processing rules to the benefit programs offered by your organization, thus automating your benefit system at the program level. The system can combine employee data with these rules to determine whether to create, keep, or terminate employee benefit program assignments. In this way, new hires and existing employees can be automatically enrolled, or their elections automatically solicited, both throughout the year and during periods of open enrollment (or for federal users, during benefits open season).

When the time comes to redefine your PeopleSoft Benefits Administration system, you won't have to redefine your entire set of event rules, eligibility rules, and flexible credits. You modify the rules and credits in question with the same page that you used to create them.

Two plan types might use the same set of event rules in one program and different event rules in another. After you define the two sets of event rules, link the appropriate set of event rules with each benefit program and plan type combination.

#### **Multiple Currency Usage**

When you work with multiple currencies for an employee, be aware that PeopleSoft Benefits Administration doesn't support the multiple currency conversion required to perform premium calculations. For example, if you pay employees in Swiss CHF and enroll them in a benefit program that uses United States USD, Benefits Administration cannot perform a currency conversion to any base currency. If you don't use multiple currencies, you can easily process them using Benefits Administration.

For more information, see: "Understanding Currency" (Application Fundamentals)

## **Benefit Administration Business Processes**

This section discusses:

- Open Enrollment and Event Maintenance preparation.
- Flexible Spending Account (FSA) Administration.
- (CAN) Canadian Flexible Credit allocations.

## **Open Enrollment and Event Maintenance Preparation**

PeopleSoft Benefits Administration automates open enrollment and event maintenance processing. Benefits Administration for U.S. Federal Government automates open season and employee benefit changes with the Open Enrollment and Event Maintenance processes.

#### Eligibility Rules to Determine Benefit Program and Option Eligibility

To prepare for open enrollment and event maintenance, first define the eligibility rules that drive benefit determination. These eligibility rules can be based on job information (such as pay group or department) and geographic location (such as home or work address).

Because you define PeopleSoft table information using an effective date, you can easily define different eligibility rules for each plan year. Associate an effective date with each set of rules and the system will apply the correct rules according to the effective date.

#### **Event Rules Setup to Determine What an Employee Can Choose**

While eligibility rules determine what programs and plan options employees are eligible for, you also need event rules and coverage codes to determine what your employees can choose, based on the type of event that has triggered the change in eligibility. For example, when an employee divorces, that act does not enable the employee to change all of his or her benefits elections. That's an opportunity most employees should receive only during open enrollment or for federal users, open season. Instead, you will probably want to design the system to enable them to change only their health and life plan enrollments and update their dependent and beneficiary information.

#### Automated Benefits Program Design

PeopleSoft Benefits Administration enables you to create benefit programs using the benefit plans and plan type options that you set up with the Manage Base Benefits business process. After the benefit program framework is defined, you can create eligibility rules, event rules, rates, calculation rules, and flexible credits. Benefits Administration also enables you to set up automated cross-plan validation checking, which you can use to set up prerequisites for plan enrollment.

#### System Preparation for PeopleSoft Benefits Administration

PeopleSoft Benefits Administration provides a variety of tools to help you prepare your system for automated benefit processing, from audits to pages that enable you to set up specialized schedules of employees for processing.

#### **Related Links**

<u>Understanding Eligibility Rules</u>
<u>Understanding Event Rules</u>
<u>Understanding Benefit Programs</u>
<u>Setting Up Cross-Plan Validation Checks</u>

#### **FSA Administration**

Flexible Spending Account Administration is designed for companies located in the United States and Canada. Use FSA Administration to administer health care and dependent care FSA claims and to:

- Track pledges, process claims, disburse money, print checks, and account for funds according to the
  amounts employees pledge and the rules for health care and dependent care disbursements.
- Schedule claims processing based on your operational needs, and view the year-to-date status of employee FSAs.
- Use a minimum check option. Selecting this option automatically puts claims below the minimum into a pending file. When the total of pending claims reaches the minimum, the system processes a check for the employee.
- Process pending claims. For example, if an employee submits a claim for more than the amount in his or her FSA, you can pay the claim and hold the excess in a pending account.

#### **Related Links**

Setting Up FSA Administration
Understanding FSA Administration

## (CAN) Canadian Flexible Credit Allocations

Under Canadian rules, some common benefit plans have a premium cost tax status under which all employer-paid portions are nontaxable and all employee-paid portions are taxable. With PeopleSoft Benefits Administration, you can set up benefit plans that automatically provide the best tax advantage to employees by allocating flexible credits to those benefits that would be taxable unless paid for by credits.

# Setting Up the Installation Table for Benefits Administration

## **Defining the Installation Settings for Benefits Administration**

To set up implementation defaults for Benefits Administration, use the Benefits Installation (INSTALLATION\_BN) component.

This topic describes the Benefits installation component. Other system-wide implementation defaults are set on the installation (INSTALLATION\_TBL) component for Human Resources. See "Setting Up Implementation Defaults" (Application Fundamentals) in your PeopleSoft HCM Application Fundamentals product documentation. Also consult your PeopleSoft Human Resources installation product documentation.

## **Pages Used to Define Benefits Installation Settings**

| Page Name                  | Definition Name | Usage                                                                                                    |
|----------------------------|-----------------|----------------------------------------------------------------------------------------------------|
| Benefits Installation Page | INSTALLATION_BN | Defines system-wide Benefits installation settings.  Note: The settings given here are in addition to the settings on pages in the Installation (INSTALLATION_TBL) component for HR. |

## **Benefits Installation Page**

Use the Benefits Installation page (INSTALLATION BN) to define system-wide Benefits settings.

**Note:** The settings given here are in addition to the settings on the pages in the Installation (INSTALLATION TBL) component for HR.

Navigation:

Set Up HCM, > Install, > Product Specific, > Benefits Installation

This example illustrates the fields and controls on the Benefits Installation page.

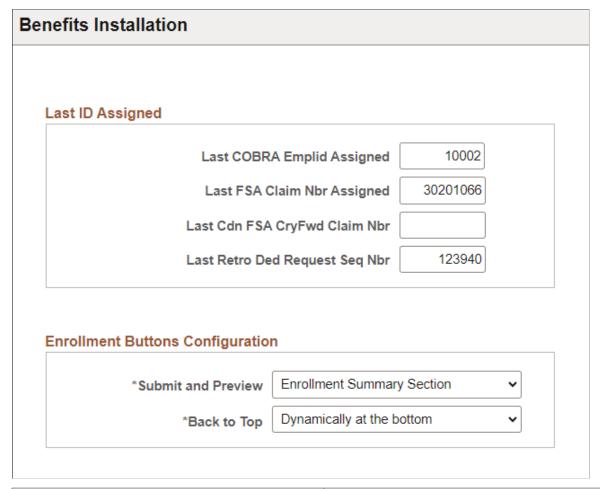

| Field or Control   | Description                                                                                                    |  |
|--------------------|----------------------------------------------------------------------------------------------------|--|
| Submit and Preview | Select to configure the location where the <b>Submit</b> and <b>Preview Statement</b> buttons are displayed on the Benefits Enrollment page. Available options are <i>Bottom of the page Enrollment Summary Section</i> , and <i>Upper right side of the page</i> . |  |
| Back to Top        | Select option to configure the display of the <b>Back to Top</b> button in the Benefits Enrollment page. Available options are <i>Dynamically at the bottom</i> , and <i>Do not display</i> .                                                                       |  |

#### **Related Links**

"Setting Up Implementation Defaults" (Application Fundamentals)

## **Setting Up Flexible Credits**

## **Understanding Flexible Credits**

Many organizations offer their employees credits that they can apply towards their benefits. PeopleSoft Benefits Administration enables you to define three types of flexible credits:

- General credits that apply when an employee is enrolled in a benefit program.
- Plan-based credits that apply when an employee enrolls in a specific benefit plan type.
- Option-based credits that apply when an employee enrolls in a specific benefit option.

After you have defined the flexible credit earnings, use the Benefit Program table to link the credit to the benefit program, benefit plan type, or benefit option.

The Benefits Administration process sums all credits for an employee and passes the totals by earnings code to payroll. The total credits are treated as additional earnings for employees.

## **Defining Flexible Credit Earnings**

This section lists prerequisites and discusses how to:

- Set up flexible credits.
- Set up credit amounts.

## **Prerequisites**

This section discusses Benefits Administration activation.

To activate PeopleSoft Benefits Administration:

- 1. Access the Installation Table Products page by navigating to **Set Up HCM** > **Install** > **Installation Table.**
- 2. Select the **Benefits Administration** check box.

The fields that you use to define flexible credits and automated enrollment processing will become available on the Benefit Program table. In addition, all new benefit programs that you create after Benefits Administration is selected will be identified with a program type of *Automated* on the Benefit Program page of the Benefit Program table.

3. Select the Product Specific tab.

Setting Up Flexible Credits Chapter 4

4. Enter the start date for Benefits Administration to set the "look-back" window for your benefits processing.

| Start Date for               | Purpose                                                                                                    |
|------------------------------|----------------------------------------------------------------------------------------------------|
| Event qualification          | The system will flag only changes to job data, birth date, service date, state, postal code, and union code if the job record that is being inserted, corrected, or deleted has an effective date greater than or equal to the Benefits Administration start date. The system will also not trigger event flags for passive events that occur before the start date. |
| Event maintenance scheduling | When you schedule event maintenance, Benefits Administration will review only event records with an effective date greater than or equal to the Benefits Administration start date. This review includes potentially flagging these event records for your review and determining the proper events to leave open for processing (BAS_PARTIC. EVENT_STATUS = 'O').   |
| Pay calendar access          | For event maintenance, when you set coverage and deduction begin dates, Benefits Administration will load pay calendar data starting with pay period end dates greater than or equal to the Benefits Administration start date.                                                                                                    |

## **Setting Up Flexible Credits**

To set up flexible credits:

- 1. Establish the credit amount using the benefit rate table.
- 2. Set up the calculation rules for the credit.
- 3. Identify the earnings code that will define the credit in the earnings program.

*Warning!* If earnings codes for each plan type are not unique, flexible credits might not start and end correctly during open enrollment and event maintenance processing. For example, five medical benefit plans in a benefit program can use the same earnings code. However, dental, life, and general credits need their own earnings codes.

**Note:** (USF) Flexible credits are not generally used in the U.S. federal government.

#### **Related Links**

"Understanding Earnings Tables" (PeopleSoft Payroll for North America)

## **Setting Up Credit Amounts**

When you define a general credit using the benefit rate table, the **Rate Per Unit** field value must be *None*. Only the employee portion is picked up and reflected as the credit amount. Option-based credits may have a rate per unit.

Chapter 4 Setting Up Flexible Credits

**Note:** If you have defined the credit amount based on age or salary percentage, you need to set up a calculation rule to define how the system determines age and benefit base salary amount.

#### **Related Links**

"Setting Up Calculation Rules" (PeopleSoft Human Resources Manage Base Benefits)

## **Setting Up Excess Credit Calculations**

To set up excess credit calculations, use the Excess Credit Calculation (EXCESS\_CRDT\_CALC) component.

This section provides an overview of excess credit calculation setup and discusses how to enter excess credit calculations.

## Page Used to Set Up Excess Credit Calculations

| Page Name                      | Definition Name  | Usage                             |
|--------------------------------|------------------|-----------------------------------|
| Excess Credit Calculation Page | EXCESS_CRDT_CALC | Enter excess credit calculations. |

## **Understanding Excess Credit Calculation Setup**

During the calculation of benefits costs and credits, PeopleSoft Benefits Administration computes a value called *excess credits*. This is an important value, because an organization can choose to treat excess credits in a variety of ways. Excess credits can appear on the paycheck as net additional pay, they can simply be forfeited, or they can be rolled over to automatically increase certain voluntary contributions such as savings plans and flexible spending accounts. Normally, excess credits are calculated by:

```
Total of All Flexible Credits - Total of All Before Tax Costs
```

You can override the Total of All Before Tax Costs portion of the calculation with plan types and deduction codes of your choice. For U.S.-based companies, normally you will not override this calculation. However, Canadian-based companies may need to implement a more complex set of deductions.

## **Excess Credit Calculation Page**

Use the Excess Credit Calculation page (EXCESS CRDT CALC) to enter excess credit calculations.

Navigation:

Set Up HCM > Product Related > Automated Benefits > Flex Credit Management > Excess Credit Calculation > Excess Credit Calculation

Setting Up Flexible Credits Chapter 4

This image shows the Excess Credit Calculation page.

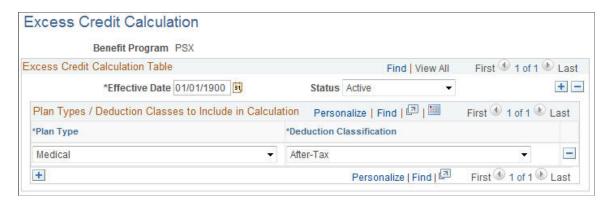

Enter the plan types and deduction classifications that you want the system to include when calculating the excess credit amount.

## **Defining Eligibility Rules**

## **Understanding Eligibility Rules**

You use eligibility rules to:

- Determine the benefit program for which each employee is eligible.
- Determine eligibility for each plan option within a benefit program.
- Set up the system so that a participant can be eligible for only one benefit program at a time.
- Define eligibility based on a wide range of personal and job information, as well as geographic location.

After you define the eligibility rule, attach it to your benefit program at the program or plan option level using the Benefit Program table.

**Note:** For federal users: For Thrift Savings Plans (TSPs), if you want to link an eligibility rule to a TSP option, create a separate eligibility rule to be used exclusively for TSPs.

Never attach the same eligibility rule and geographic eligibility table combination to the program level of more than one benefit program; otherwise, employees will be eligible for more than one benefit program.

For an employee to be deemed eligible for participation in a plan or program covered by an eligibility rule, the employee must meet all of the parameters set for that rule. When defining an eligibility rule, you define the criteria, as well as an indicator that tells the system whether meeting the criteria makes the employee *eligible* or *ineligible*.

If you want to define an eligibility rule for a program that is available to employees in the 48 contiguous states but not Hawaii or Alaska, you can select the state criteria to set up the parameter. The system looks at each employee's home address, and makes the employee eligible for the benefit program if he or she lives in one of the 48 contiguous states. A faster way to define this same rule is to say that if the employee lives in Hawaii or Alaska, he or she is ineligible for the benefit program.

The PeopleSoft Benefits Administration software provides 28 different criteria fields (plus two federal-specific fields) that you can use to determine employee benefit eligibility. Nine of these criteria fields can be user-defined to meet the organization's needs. In addition to the **Location** field, these other criteria fields are available:

- ACA Eligibility Status
- Age
- Benefit Status
- Eligibility Config 1–9

Defining Eligibility Rules Chapter 5

- EmplID Override
- Employee Class
- Employee Type
- FEHB Indicator (federal employee health benefits)
- FLSA Status (Fair Labor Standards Act)
- FTE (full-time equivalency)
- Full/Part Time
- Medicare
- Officer Code
- Pay Group
- Regular and Temporary
- · Regulatory Region
- Retirement Plan (Federal)
- Salary Grade
- Service Months
- Standard Hours
- State
- Union Code

As you work with PeopleSoft Benefits Administration, times will occur when eligibility rules are improperly configured. You can troubleshoot eligibility problems by using the Benefit Administration Eligibility Debugging tool, which shows you exactly where an individual employee fails and passes program and plan option eligibility checks during the Benefits Administration process.

#### **Related Links**

<u>Understanding the Benefits Administration Process</u>

## **Understanding How Changes in Job Data Affect Eligibility**

Actions occur that change an employee's job status and can affect his or her benefits eligibility, such as taking Family Medical Leave Act (FMLA) leave, being terminated, or changing from full-time to part-time employment.

When employee actions occur, two employee status values can be affected: Employee Status and Benefits Status. PeopleSoft HR and PeopleSoft Payroll use Employee Status for a variety of functions. Benefits Status, on the other hand, is used only by Benefits Administration and does not conflict with HR and

Chapter 5 Defining Eligibility Rules

Payroll (North American) operations. This enables you to define employee status in benefits terms without being constrained by HR or Payroll (North American) requirements.

Use the Action Reason table to tell the system how to set Benefits Status by means of the **Benefits Employee Status** field. The Action Reason table provides the freedom to determine which status values you need and which action changes will trigger a change to benefits status values. Once you've defined your Benefits Employee Status values, you can use Benefits Status on the Eligibility Rules table. You can also change the available Benefits Status values directly through the Translate table.

The following diagram illustrates how the system sets Benefits Employee Status by matching the action and action reason on the Job row to the action and action reason in the Action Reason table. If the Job row does not have an action reason, the system matches the reason to the entry in the Action Reason table that has a matching action and the lowest action reason value within that action.

This image illustrates the process flow for how the system sets Benefits Employee Status by matching the entry in the Action Reason table.

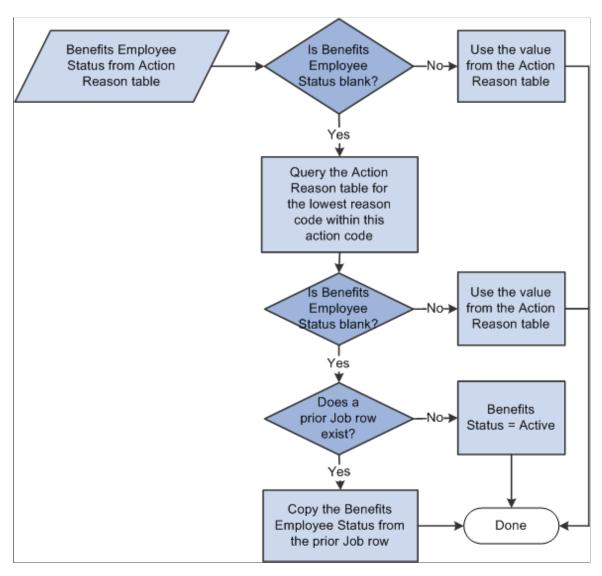

The system carries Benefits Employee Status forward from the preceding Job row if the Benefits Employee Status field on the Action Reason table is blank or if no entries are in the Action Reason table that match the action on the Job row. Thus, certain action values and action reason values, such as *Hire*,

Defining Eligibility Rules Chapter 5

Terminate, and Leave of Absence can explicitly affect the Benefits Employee Status while others, such as Transfer, Job Reclassification, and Demotion might not.

#### **Related Links**

"Defining Personnel Actions and Reasons" (PeopleSoft Human Resources Administer Workforce)

## **Setting Up Eligibility Rules**

To set up eligibility rules, use the Base Eligibility Rules (BAS ELIG RULES GBL) component.

This section discusses how to:

- Define Benefits Administration eligibility parameters.
- Use modified eligibility parameters.
- Change eligibility flags.

## Pages Used to Set Up Eligibility Rules

| Page Name                    | Definition Name | Usage                                                                                                    |
|------------------------------|-----------------|----------------------------------------------------------------------------------------------------|
| Eligibility Rules Table Page | BAS_ELIG_RULES1 | Define Benefits Administration eligibility parameters.                                                                                                    |
| Eligibility Rules            | RUNCTL_BAS703A  | Use modified eligibility parameters.  For each eligibility rule definition, print the minimum and maximum criteria (standard hours, service months, and age) and the membership criteria (such as employee class, full or part time, company and pay group, union code, state, and so on), along with the applicable grouping methods and evaluation rules. |

## **Eligibility Rules Table Page**

Use the Eligibility Rules Table page (BAS\_ELIG\_RULES1) to define Benefits Administration eligibility parameters.

Navigation:

Set Up HCM > Product Related > Automated Benefits > Eligibility and Event Rules > Eligibility Rules Table > Eligibility Rules Table

Chapter 5 Defining Eligibility Rules

This example illustrates the fields and controls on the Eligibility Rules Table page. You can find definitions for the fields and controls later on this page.

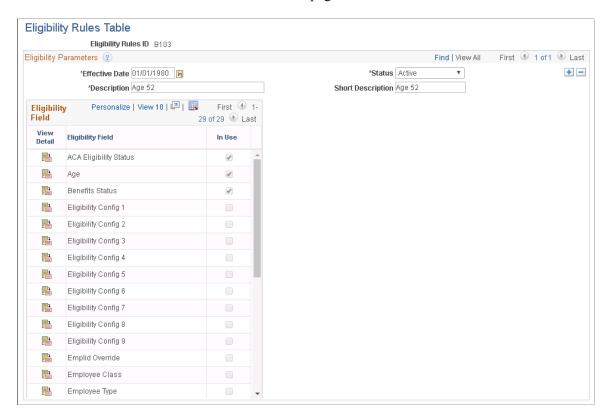

This page contains an **Eligibility Field** group box from which you can select specific eligibility fields to maintain. When you select the **View** icon from the **Eligibility Field** group box for a field, another group box appears with a list of all eligibility fields available that can make up this eligibility rule.

If the check box to the right of a field in the **Eligibility Field** group box is selected, it indicates that the field is currently being used by the eligibility rule.

The fields in the following list are common to many of the group boxes that appear.

| Field or Control | Description                                                                                                    |
|------------------|----------------------------------------------------------------------------------------------------|
| Group Method     | This field appears if you have activated the Multiple Jobs feature. Select which jobs to include when the system evaluates the employee's benefit eligibility. Select from the following values:  **All Flagged Jobs:** Group all jobs for all benefit record numbers.  **Flagged Jobs in Benefit Record:** Group all jobs within the current benefit record number.  **Primary Joh in Benefit Record:** Look only at the primary job. |
|                  | Primary Job in Benefit Record: Look only at the primary job within the current benefit record number.                                                                                                    |

Defining Eligibility Rules Chapter 5

| Field or Control             | Description                                                                                                    |
|------------------------------|----------------------------------------------------------------------------------------------------|
| Consider Active Jobs Only    | This check box appears if you have activated the Multiple Jobs feature. If this check box is selected, the system will not look at a job that has a terminated employee status when evaluating the employee's benefit eligibility.  If the value is <i>Primary Job in Benefit Record</i> in the <b>Group Method</b> field, this check box is unavailable. |
| Evaluation Method            | This field appears if you have activated the Multiple Jobs feature. Define how the jobs selected from the grouping method will be evaluated against the eligibility field. Select from the following values:  One or More in Group: At least one job must satisfy the rule.  All in Group: All jobs must satisfy the rule.                                |
| Eligibility or Ineligibility | Tells the system how to interpret a match with the criteria. Values are <i>Eligible</i> and <i>Ineligible</i> . If the employee's data matches the criteria, the employee will be eligible or ineligible for benefits.                                                                                                    |

### **ACA Eligibility Status**

Use the ACA Eligibility Status field to set up benefit plans for employees based on different eligibility rules.

| Field or Control              | Description                                                                                           |
|-------------------------------|----------------------------------------------------------------------------------------------------|
| Affordable Care Act Common ID | Select the ACA Common ID.                                                                             |
| ACA Eligibility Status        | Select one of the following values: Always Eligible, Eligible, Excluded Ineligible, To be determined. |

### Age

Use this group box to how the system is to calculate the employee's age during eligibility processing.

Chapter 5 Defining Eligibility Rules

| Field or Control            | Description                                                                                                    |
|-----------------------------|----------------------------------------------------------------------------------------------------|
| Minimum Age and Maximum Age | Enter the minimum age requirements for participation.  The system determines eligibility based on inclusive age ranges. For example, if the participant is eligible until he or she reaches age 65, enter age 64 in the <b>Maximum Age</b> field. That way, participants are eligible through age 64, until their 65 <sup>th</sup> birthday.  The system always looks at the age eligibility field. If you don't want age to be a factor in determining eligibility, leave the default values in place. |
| Check Date                  | Select to have the system use the date on which the benefits event occurred to determine the employee's age for benefit eligibility                                                                                                    |
| This Year On                | Select to have the system use a specific day and month from the current year to determine benefit eligibility.                                                                                                    |
| Last Year On                | Select to have the system use a specific day and month from the last year to determine benefit eligibility.                                                                                                    |

### **Benefits Status**

| Field or Control         | Description                                                                                                    |
|--------------------------|----------------------------------------------------------------------------------------------------|
| Benefits Employee Status | Select the benefit status that the employee must have to meet the eligibility rule. Add more than one status by inserting a row. |

# Eligibility Config 1 – 9

| Field or Control                                           | Description                                                                                                    |
|------------------------------------------------------------|----------------------------------------------------------------------------------------------------|
| Eligibility Config Field (eligibility configuration field) | Use the Eligibility Config 1 through 9 pages to define an employee's benefit eligibility based on a modified factor. You can create nine separate factors to meet your organization's needs.  If you want to automatically maintain these fields, then you must develop PeopleCode for them using PeopleTools. |

Defining Eligibility Rules Chapter 5

#### **EmplID Override**

| Field or Control                   | Description                                                                                                    |
|------------------------------------|----------------------------------------------------------------------------------------------------|
| Empl ID (employee identification)  | Select an employee who should pass the eligibility process regardless of whether he or she meets the eligibility rules.  Enter more than one employee ID by adding a row. |
| Ben Record (benefit record number) | Enter the benefit record number.                                                                                                    |

#### **Employee Class**

Use this group box to define an employee's benefit eligibility based on the employee's employee class. Add more than one classification by inserting a row.

#### **Employee Type**

Use this group box to define an employee's benefit eligibility based on whether the employee is salaried or hourly. You can add more than one by inserting a row.

#### FLSA (Fair Labor Standards Act) Status

Use this group box to define an employee's benefit eligibility based the employee's FLSA Status. Select the status from the list. You can add more than one by inserting a row.

#### FTE (Full-Time Equivalency)

| Field or Control           | Description                                                                                                    |
|----------------------------|----------------------------------------------------------------------------------------------------|
| Minimum FTE andMaximum FTE | Define an employee's benefit eligibility based on the employee's full time equivalency. Enter the minimum and the maximum amount the employee must meet to fulfill the requirement.  The system always looks at the FTE eligibility field. If you don't want full-time equivalency to be a factor in determining eligibility, leave the default values in place. |

#### **Full/Part Time**

Use this group box to determine an employee's benefit eligibility based on the employee's full-time or part-time status.

#### Location

Use this group box to define an employee's benefit eligibility based on the location of the employee's home or office. Enter more than one setID and location code by adding a row.

Chapter 5 Defining Eligibility Rules

#### Medicare

Use this group box to define an employee's benefit eligibility based on the employee's medicare status. Enter more than one medicare code by adding a row.

#### **Officer Code**

Use this group box to define an employee's benefit eligibility based on the employee's position within the organization. Enter more than one officer code by adding a row.

#### **Pay Group**

| Field or Control | Description                                                                                                    |
|------------------|----------------------------------------------------------------------------------------------------|
| Company          | Select an organization on which to define an employee's benefit eligibility.                                                        |
| Pay Group        | Select a pay group associated with the employee and on which to base benefit eligibility. Enter more than one code by adding a row. |

#### **Regular and Temporary**

Use this group box to define an employee's benefit eligibility based on whether the employee is a regular or temporary employee.

#### **Regulatory Region**

Use this group box to define an employee's benefit eligibility based on the regulatory region associated with the employee. Enter more than one region by inserting a row.

### Salary Grade

Use this group box to define benefit eligibility based on the employee's salary grade. Enter more than one salary grade by adding a row.

| Field or Control       | Description           |
|------------------------|-----------------------|
| Set ID                 | Enter a setID.        |
| Sal Plan (salary plan) | Enter a salary plan.  |
| Salary Grade           | Enter a salary grade. |

Defining Eligibility Rules Chapter 5

#### **Service Months**

Use this group box to define employee benefit eligibility based on the employee's months of service. Select how the system is to calculate years of service during eligibility processing. The starting date is the employee's **Service Date**, as defined on the Job Data - Employment Information page.

| Field or Control                                  | Description                                                                                                    |
|---------------------------------------------------|----------------------------------------------------------------------------------------------------|
| Minimum Service Months and Maximum Service Months | Enter the minimum and maximum service months for participation.  The system always looks at the <b>Service Months</b> eligibility field. If you don't want service to be a factor in determining eligibility, leave the default values in place. |
| Check Date                                        | The date of the check.                                                                                                    |
| This Year On                                      | A specific month and day that you enter in the current year.                                                                                                    |
| Last Year On                                      | A specific month and day that you enter in the previous year.                                                                                                    |

#### **Standard Hours**

| Field or Control | Description                                                                                                    |
|------------------|----------------------------------------------------------------------------------------------------|
|                  | Use standard hours to determine an employee's benefit eligibility based on the standard hours that the employee works. Enter the minimum and maximum standard hours that the employee must meet to fulfill the requirement.  The system always looks at the <b>Standard Hours</b> eligibility field. If you don't want hours to be a factor in determining eligibility, leave the default values in place. |

Chapter 5 Defining Eligibility Rules

#### State

| Field or Control  | Description                                                                                                    |
|-------------------|----------------------------------------------------------------------------------------------------|
| Based On          | Determine benefit eligibility based on where the employee works or lives. Select from the following locations that you want evaluated:                 |
|                   | Home: The employee must live in the displayed postal codes or postal code ranges to be eligible.                                                       |
|                   | Location: The employee must work in the postal codes or postal code ranges to be eligible.                                                             |
|                   | Both: The employee must work and live in the displayed postal codes or postal code ranges to be eligible.                                              |
|                   | Either: The employee must either work or live in the displayed postal codes or postal code ranges to be eligible.                                      |
| Country and State | Select the country and state to associate with an employee and on which to define benefit eligibility. You can enter more than one by inserting a row. |

#### **Union Code**

Use this group box to define an employee's benefit eligibility based on the union to which the employee belongs. You can enter more than one code.

# **Using Modified Eligibility Parameters**

You can add modified eligibility parameters for your company. PeopleSoft Benefits Administration offers nine configurable fields for your use. These fields are delivered blank. Set them up by using PeopleTools and PeopleCode.

The following sections provide examples of ways to use the eligibility configuration fields.

### **Grandfathering In Coverage**

A company signs a new contract with the union. Under the new agreement, existing employees can continue their benefits at the existing rates. New employees hired after the signing date will pay higher premiums.

Start by copying the existing benefit program to create a program for the new employees. Put the new, higher rates on the new program. Existing employees will stay in the old program, and new employees will be in the new program. You could use months of service for eligibility, but you would have to keep adjusting the eligibility rules every month.

To solve this problem, make **Eligibility Config Field 1** the grandfather setting. Set it to *Y* for all existing employees. New hires have the value set to *N*. You can use the default on the record definition to make this work automatically.

Defining Eligibility Rules Chapter 5

You then set eligibility in the old benefit program to include only employees with Y in **Eligibility** Configuration Field 1. Set the new benefit program to include only employees with N in **Eligibility** Config Field 1. This enables you to segregate the populations and keep them separate going forward.

#### **Handling Mergers**

Company X buys companies A, B, and C and merges the common departments. To make the merger easier on the newly merged employees, company X enables them to retain their old benefits for the first three years.

Set up separate benefit programs that emulate the different companies' benefit offerings, and place the employees into the appropriate benefit programs. To differentiate between employees, make **Eligibility Configuration Field 1** the company setting and set it to A for former company A employees, B for former company B employees, and C for former company C employees. Also set **Eligibility Configuration Field 1** to X (or some other value) for all existing company X employees, and make the default X for all future employees. The final step is to change the program eligibility for employees to fall into the appropriate benefit programs.

#### Configuring Eligibility Based on Values of a Single Field

This example illustrates situations in which the eligibility configuration field emulates data that is not currently part of delivered eligibility.

A manufacturing company wants to use shift assignment in the determination of short-term disability (STD) eligibility. People on the company's third shift do plant maintenance work that is more hazardous than the assembly work performed by employees on the first and second shifts. The company wants to offer third-shift workers a plan with higher benefits.

Unfortunately, shift assignment is not part of the delivered eligibility process. You can solve this problem by setting **Eligibility Configuration Field 1** equal to the **Shift** value. Keep the fields synchronized using **Field Change PeopleCode**. Anytime the **Shift** field value changes, the PeopleCode moves the new **Shift** value to **Eligibility Configuration Field 1**. Now the **Shift** value can participate in eligibility.

#### Configuring Eligibility Based on the Values of Multiple Fields

This example illustrates situations in which the eligibility configuration field emulates data that is not currently part of delivered eligibility.

A company determines long-term disability (LTD) eligibility using a combination of salary plan, grade, and shift assignment. The calculation is complex, because the values of salary plan and shift influence what grades qualify for benefits. Even if you could get the fields into the eligibility process, you would then have to change the COBOL programs to evaluate the three fields together.

Instead, use PeopleCode to perform the evaluation. The PeopleCode that you design looks at the three fields and places a Y in **Eligibility Configuration Field 1** if the employee should have LTD. It places N in **Eligibility Configuration Field 1** if the employee should not have LTD. Set the eligibility table for LTD to include only employees with Y in **Eligibility Configuration Field 1**. Now you have a complex eligibility formula in an easily maintained place with no changes to the COBOL programs.

#### Using Existing Fields to Reduce the Number of Values

A convenience store chain bases dental eligibility on an employee's location, but they have hundreds of locations across the country.

Chapter 5 Defining Eligibility Rules

You can use PeopleCode to parse the location code and place the two relevant characters into **Eligibility Configuration Field 1.** Then base dental eligibility using **Eligibility Configuration Field 1,** not **Location.** This reduces the number of entries in the eligibility table. It also simplifies maintenance of the tables because new locations will automatically fit right into the eligibility scheme.

#### **Using Existing Eligibility Fields to Delay Job Data Changes**

An organization uses both location and home postal code to determine medical eligibility. An employee transfers from one location to another in February, but does not want to move the family until summer, when school is out. During this time the employee wants to keep the old medical coverage. The organization permits this and does not change the employee's home address until the summer, but the organization cannot delay the change of location, and changing the location makes the employee ineligible for the old coverage.

To solve this situation, perform these steps:

- 1. Add a new field to the Job table called **Manual Location Override.** Put it on the Job pages near the **Location** field.
- 2. Add Save Edit PeopleCode to the **Location** field. The PeopleCode copies the value of **Location** to **Eligibility Configuration Field 1** when **Manual Location Override** is *N*. It leaves the value in **Eligibility Configuration Field 1** alone when **Manual Location Override** is *Y*. Then set eligibility to use **Eligibility Configuration Field 1** instead of **Location**.
- 3. Change the location code to the new location and select the **Manual Location Override** option. The PeopleCode leaves **Eligibility Configuration Field 1** alone, and the employee can remain in the old coverage.
- 4. When the employee finally moves the family, the user inserts a new row and deselects the **Manual Location Override** check box. The PeopleCode copies the location to **Eligibility Configuration Field 1.** This changes eligibility and the system solicits the employee for the medical plans at the new location.

If you leave a field blank, the system assumes that all possible categories are eligible for that field and does not allow *Ineligible* to be selected.

# **Changing Eligibility Flags**

At the processing level, the Eligibility Rules table is made up of a set of tables: a primary table and numerous secondary tables. The primary table is linked to the Eligibility Rules table. It consists of the eligibility rule effective date, status, and descriptions. The secondary tables are linked to the eligibility field scroll bars list on the Eligibility Rules Table page. A separate subordinate table exists for each listed eligibility field.

The primary table has a hidden internal flag for each of the secondary tables. The flag indicates to the system whether data is in the secondary table. The processing system uses this flag to determine whether to read the secondary table, thereby improving performance.

If all you need to do is define an eligibility rule, select the Benefit Status, Full and Part Time, and Regular and Temporary parameters. The system selects the **Benefits Status**, **Full and Part Time**, and **Regular and Temporary** options and deselects the rest. The system reads these flags and knows that it has to read only three tables to get all the eligibility information for the BAS rule instead of checking 29 tables only to find data in three of them. The system properly maintains these flags when you use the supplied pages.

Defining Eligibility Rules Chapter 5

Some customers, however, use modified programs and scripts to populate their eligibility rules. In cases like these, the flags may be set incorrectly, resulting in slower performance or, even worse, inaccurate eligibility.

PeopleSoft Benefits Administration supplies a script, BAELIGLD.DMS, that sets all the flags correctly. Run this script in Data Mover anytime that you update the eligibility rules outside of the delivered pages. You can run this script as often as you want.

*Warning!* If you plan to use modified programs and scripts to populate the tables linked from the Eligibility Rules table, you will need to run BAELIGLD.DMS to reset the eligibility processing flags on the primary eligibility table.

# **Setting Up Geographic Location Eligibility Rules**

To set up geographic location eligibility rules, use the Geographic Location Elig Table (GEOG\_LOCN\_TABLE) component.

This section provides an overview of geographic location eligibility rules and discusses how to enter geographic location rules.

### Pages Used to Set Up Geographic Location Eligibility Rules

| Page Name                           | Definition Name | Usage                            |
|-------------------------------------|-----------------|----------------------------------|
| Geographic Location Elig Table Page | GEOG_LOCN_TABLE | Enter geographic location rules. |
| Geographic Locations                | RUNCTL_BEN_LANG | Print location IDs.              |

### **Understanding Geographic Location Eligibility Rules**

You can define eligibility for a benefit program or plan according to the postal code of the employee's home and work location. This table describes how the system uses postal ranges to determine employee eligibility:

| Employee Location                                                          | Results                          |
|----------------------------------------------------------------------------|----------------------------------|
| Employee lives within the postal range and works within the postal range.  | The employee passes eligibility. |
| Employee lives within the postal range but works outside the postal range. | The employee passes eligibility. |
| Employee lives outside the postal range but works within the postal range. | The employee passes eligibility. |

Chapter 5 Defining Eligibility Rules

| Employee Location                                                           | Results                         |
|-----------------------------------------------------------------------------|---------------------------------|
| Employee lives outside the postal range and works outside the postal range. | The employee fails eligibility. |

**Note:** Users can specify the outcome of the evaluation for each of the preceding scenarios, that is, whether passing the criteria means the employee is eligible or ineligible.

### **Geographic Location Elig Table Page**

Use the Geographic Location Elig Table page (GEOG\_LOCN\_TABLE) to enter geographic location rules.

Navigation:

Set Up HCM > Product Related > Automated Benefits > Eligibility and Event Rules > Geographic Location Elig Table > Geographic Location Elig Table

This example illustrates the fields and controls on the Geographic Location Elig Table page. You can find definitions for the fields and controls later on this page.

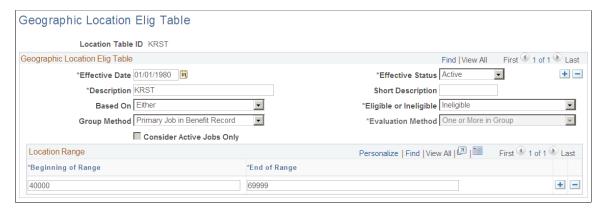

| Field or Control | Description                                                                                                    |
|------------------|----------------------------------------------------------------------------------------------------|
| Based On         | Select the location that you want evaluated by this set of postal code ranges. Select from the following values: |
|                  | Home: The employee must reside in the displayed postal codes or postal code ranges to pass.                      |
|                  | Location: The employee must work in the displayed postal codes or postal code ranges to pass.                    |
|                  | Both: The employee must both work and live in the displayed postal codes or postal code ranges to pass.          |
|                  | Either: The employee must either work or live in the displayed postal codes or postal code ranges to pass.       |

Defining Eligibility Rules Chapter 5

| Field or Control                    | Description                                                                                                    |
|-------------------------------------|----------------------------------------------------------------------------------------------------|
| Eligible or Ineligible              | Tells the system how to interpret a match with the criteria. If the employee's data matches (passes) the criteria, the system determines whether to make the employee eligible or ineligible for benefits.                 |
| Group Method                        | Appears if you have activated the Multiple Jobs feature. This enables you to choose which jobs to include when the system evaluates the employee's benefit eligibility. Select from the following values:                  |
|                                     | All Flagged Jobs: Group all jobs for all benefit record numbers.                                                                                                    |
|                                     | Flagged Jobs in Benefit Record: Group all jobs within the current benefit record number.                                                                                                    |
|                                     | Primary Job in Benefit Record: Look at only the primary job within the current benefit record number.                                                                                                    |
| Evaluation Method                   | Appears if you have activated the Multiple Jobs feature. This field enables you to define how the jobs selected from the grouping method are evaluated against the eligibility field. Select from the following values:    |
|                                     | One or More in Group: At least one job must satisfy the rule.                                                                                                    |
|                                     | All in Group: All jobs must satisfy the rule.                                                                                                    |
| Consider Active Jobs Only           | This field appears if you have activated the Multiple Jobs feature. If this field is selected, the system does not look at a job that has a terminated employee status when evaluating the employee's benefit eligibility. |
|                                     | If the group method is <i>Primary Job in Benefit Record</i> , this check box is automatically selected and cannot be changed.                                                                                              |
| Beginning of Range and End of Range | Use the <b>Location Range</b> group box to define specific postal codes to be evaluated. Enter the beginning and end of the range.                                                                                         |
|                                     | To specify a particular postal code, enter the same postal code in both fields. To specify a range, change the last postal code number.                                                                                    |
|                                     | In the United States, you can mix 5-digit codes with 9-digit codes.                                                                                                    |

### **Chapter 6**

# **Creating Event Rules**

# **Understanding Event Rules**

You use event rules to:

- Take into account the type of event and your employees' benefit election history to determine which benefit options employees can choose.
- Determine how the system compensates when employees neglect to make certain benefit elections.
- Determine effective dates for coverage and premiums.
- Manage enrollments in and move them into Benefits Billing.

Event rules are not the same as eligibility rules. Eligibility rules help determine which benefit program and benefit plan options an employee can have. They tell the system that because of changes to employee data, employee X is no longer eligible for certain plan options, but is eligible for others.

Event rules determine which eligible options employee X can actually *choose*, based on the type of event that has occurred and when new coverage begins. The event rules also determine when the plans that employee X is now ineligible for will be terminated and which plan options employee X will be enrolled into if new enrollments are not specified.

Event rules are linked to a benefit program on the Benefit Program page. You can have a different event rule for each plan type in a benefit program.

To set up event rules:

- 1. Use the Action Reason table to link personal action and action reason combinations that affect benefits eligibility.
- 2. Use the Event Class table to assign the types or classes of events that you want the system to recognize, and to control how the system processes event classes.
- 3. Use the Event Rules table to define the specific behavior that the system takes for each event classification.

# **Understanding the Evaluation of Event Rules**

PeopleSoft Benefits Administration processes all participant events by using the appropriate event rule or event classification rule for each covered plan type. Depending on the results of this evaluation, Benefits Administration either sets the participant event up for further processing or closes the event.

To evaluate events, the system runs through the following sequence for each plan type:

1. Benefits Administration uses the eligibility rules that you have defined to determine the participant's eligibility as of the effective date of the event.

For example, if a participant has moved from full-time to part-time status, he might be ineligible for current elections and would need to select from part-time plan options.

2. If the event causes the participant to lose eligibility for current elections, the event is prepared for further processing, regardless of how you defined your event rule.

At a minimum, the system terminates the participant's newly ineligible elections. If the participant selects a new election within the plan type, the prior election is replaced as of the new election coverage and deduction begin dates.

3. If the event rule has the **Use History** check box selected, the eligible options as of the event date are compared to the prior eligible options.

If the participant has gained eligibility to new options, Benefits Administration prepares the event for further processing and enables new enrollment elections.

If the event rule does not have the **Use History** check box selected, the **Select Allowed** field controls further processing of the event. For example, for a family status change, plan type 10 (Medical), **Select Allowed** could be set to change the coverage code only. The options prepared by the system are only those within the same benefit plan as the current enrollment.

Loss of eligibility to a current election takes priority over event rule selection for both **Use History** and **Select Allowed.** The system's selection for **Use History** takes priority over **Select Allowed.** 

#### Recommended Event Rule Definitions for FSC and HIR Events

This table lists the recommended event rule definitions for family status change (FSC) and new hire (HIR) events:

| Fields                                                          | FSC Event Class (commonly used for plan types 1x–3x, 6x)                             | HIR Event Class                                                                                                    |
|-----------------------------------------------------------------|--------------------------------------------------------------------------------------|----------------------------------------------------------------------------------------------------|
| Pre-enter                                                       | Yes.                                                                                 | No.                                                                                                    |
| Use History                                                     | No.  Typically, the event should be controlled by the <b>Select Allowed</b> setting. | No.  If your organization uses multiple-jobs processing, you would typically select the <b>Use History</b> check box for the HIR event, and set the default method to one of the Current/Else settings. |
| Elect Required                                                  | Depends on company policy.                                                           | Depends on company policy.                                                                                                    |
| Provide FlexCR Upon Default (provide flex credits upon default) | Depends on company policy.                                                           | Depends on company policy.                                                                                                    |

| Fields                                                                                                    | FSC Event Class (commonly used for plan types 1x-3x, 6x)                                                                                                    | HIR Event Class                                                                                                    |  |
|----------------------------------------------------------------------------------------------------|----------------------------------------------------------------------------------------------------|----------------------------------------------------------------------------------------------------|--|
| Assign Cur Covrg Else Option (assign current coverage else option) and Assign Cur Covrg Else Low Opt (assign current coverage else low option) are typical selections. |                                                                                                    | Default to Lowest Elig Option (default to lowest eligible option) and Default to Option and Coverage are typical selections.  If your organization processes employees with multiple jobs, use Assign Cur Covrg Else Low Opt or Assign Cur Covrg Else Option. |  |
| Select Allowed                                                                                                    | Current Plan + Waive is the typical selection for plan type 1x. For plan types 2x and 3x, use All Plans. For plan type 6x, use Current Plan.                                                                                   | All Plans.                                                                                                    |  |
| If currently Enrolled, or not participating  Max Number of Change Levels (maximum number of change levels)                                                             | Use the same setting that you use for the Open Enrollment (OE) event class. This maximum number varies by plan type; 99 appears by default.                                                                                    | Not applicable for new hires with no current elections. The value 99 appears by default.  You can set levels for hire; the system restricts what employees can choose.                                                                                        |  |
| Levels of Change w/o Proof (levels of change without proof)                                                                                                    | Use the same setting that you use for the OE event class. This value varies by plan type; 99 appears by default.                                                                                                    | Not applicable for new hires with no current elections.                                                                                                    |  |
| Proof Required at Plan Level                                                                                                    | Use the same setting that you use for the OE event class. This value varies by plan type; 99 appears by default.  Proof required at plan level is typically used for life and accidental death and dismemberment (AD/D) plans. | Use the same setting that you use for the OE event class.                                                                                                    |  |
| Amt. Proof Required (amount proof required)                                                                                                    | Used for life and AD/D plans. The limit is linked to coverage amounts. The same limit by plan type is used across all event classes.                                                                                           | Use the same setting that you use for the OE event class.                                                                                                    |  |
| If currently Waived  Max Number of Change Levels                                                                                                    | Use the same setting that you use for the OE event class.                                                                                                    | Not applicable for new hires with no current elections (including waive).                                                                                                    |  |

| Fields                                                                                                    | FSC Event Class (commonly used for plan types 1x–3x, 6x)                                   |                                                                                                    |
|----------------------------------------------------------------------------------------------------|--------------------------------------------------------------------------------------------|----------------------------------------------------------------------------------------------------|
| Proof Required at Plan Level                                                                                                    | Use the same setting that you use for the OE event class.                                  | Use the same setting that you use for the OE event class.                                                                                                    |
| Amt. Proof Required                                                                                                    | Use the same setting that you use for the OE event class.                                  | Use the same setting that you use for the OE event class.                                                                                                    |
| Coverage Begins  On the Event Date  Month-Begin After Event Dt (month-begin after event date)  On Pay Pd Begin after Event Date (on pay period begin after event date)                                                                                                    | Depends on company policy. For FSC events, <i>On the Event Date</i> is a common selection. | Depends on company policy.                                                                                                    |
| Waiting Period Days Waiting Period Months                                                                                                    | On the Event Date is a common selection.                                                   | Depends on company policy.                                                                                                    |
| Coverage Ends  On the Event Date  On Month-End after Event Date (on month end after event date)  On Pay Pd Begin after Event Date                                                                                                    | Depends on company policy.                                                                 | Not applicable for new hires. On Event Date appears by default.                                                                                                    |
| Grace Period Days Grace Period Months                                                                                                    | Depends on company policy.                                                                 | Not applicable for new hires. The value $\theta$ (zero) appears by default.                                                                                                    |
| Deduction + Flex Credits Begin  1st Full PayPd After Covg BgDt (first full pay period after coverage begin date)  On CovgBegin Date (on coverage begin date)  Pay Pd Containing Covg BegDt (pay period containing coverage begin date)  Pay Pd Preceding Covg BegDt (pay period preceding coverage begin date) | Depends on company policy.                                                                 | Do not use Pay Pd Containing Covg BegDt for HIR events. This can result in enrollments for which the benefits coverage begin date precedes the hire date. Use On CovgBegin Date instead. |

| Fields                              | FSC Event Class (commonly used for plan types 1x–3x, 6x) | HIR Event Class            |
|-------------------------------------|----------------------------------------------------------|----------------------------|
| <b>Deduction + Flex Credits End</b> | Depends on company policy.                               | Depends on company policy. |
| On Covg End Date                    |                                                          |                            |
| 1st Full PayPd after Event Dt       |                                                          |                            |
| Pay Pd Containing Event Date        |                                                          |                            |
| Pay Pd Preceding Covg EndDt         |                                                          |                            |

### Recommended Event Rule Definitions for MSC, OE, and SNP Events

This table lists the recommended event rule definitions for miscellaneous (MSC), OE, and snapshot (SNP) events:

| Fields                                                          | MSC Event Class                                                                          | OE Event Class                                                                                                    | SNP Event Class                      |
|-----------------------------------------------------------------|------------------------------------------------------------------------------------------|----------------------------------------------------------------------------------------------------|--------------------------------------|
| Pre-enter                                                       | Yes. Common for MSC events. Saves data entry effort.                                     | Yes. Common for OE events.<br>Saves data entry effort.                                                                                                  | No.                                  |
| Use History                                                     | Yes. Common for MSC events.                                                              | No.                                                                                                    | No.                                  |
| Elect Required                                                  | Depends on company policy.                                                               | Depends on company policy.                                                                                                    | No.                                  |
| Provide FlexCR Upon Default (provide flex credits upon default) | Depends on company policy.                                                               | Depends on company policy.                                                                                                    | Yes.                                 |
| Default Method                                                  | Assign Cur Covrg Else Option and Assign Cur Covrg Else Low Option are common selections. | Assign Cur Covrg Else Option and Assign Cur Covrg Else Low Option are common selections, except for plan types 6x and 9x, which use Terminate Coverage. | Assign Cur Covrg Else Low<br>Option. |
| Select Allowed                                                  | None. <b>Use History</b> controls whether the enrollment is allowed for an event.        | All Plans.                                                                                                    | All Plans.                           |

| Fields                                                                   | MSC Event Class                                                                                                    | OE Event Class                                                                                                    | SNP Event Class                                                                                                    |
|--------------------------------------------------------------------------|----------------------------------------------------------------------------------------------------|----------------------------------------------------------------------------------------------------|----------------------------------------------------------------------------------------------------|
| If currently Enrolled, or not participating  Max Number of Change Levels | Use the same setting that you use for OE events. This maximum number varies by plan type; 99 appears by default.                                                               | This maximum varies by plan type; 99 appears by default.                                                                                   | This maximum number varies by plan type; 99 appears by default.                                                                                        |
| Levels of Change w/o Proof                                               | Use the same setting that you use for OE events. This value varies by plan type; 99 appears by default.                                                                        | This value varies by plan type; 99 appears by default.                                                                                     | This value varies by plan type; 99 appears by default.                                                                                                 |
| Proof Required at Plan<br>Level                                          | Use the same setting that you use for OE events. This value varies by plan type; 99 appears by default. Proof required at plan level is commonly used for life and AD/D plans. | This value varies by plan type; 99 appears by default. Proof required at plan level is commonly used for life and AD/D plans.              | This value varies by plan type; 99 appears by default.                                                                                                 |
| Amt. Proof Required                                                      | Used for life and AD/D plans. Limit is linked to coverage amounts. The same limit by plan type is commonly used across all event classes.                                      | Used for life and AD/D plans. Limit is linked to coverage amounts. The same limit by plan type is commonly used across all event classes.  | Used for life and AD/D plans. Limit is linked to coverage amounts. The same limit by plan type is commonly used across all event classes.              |
| If currently Waived  Max Number of Change Levels                         | Use the same setting that you use for OE events.                                                                                                    | This maximum varies by plan type; 99 appears by default.                                                                                   | This maximum varies by plan type; 99 appears by default.                                                                                               |
| Proof Required at Plan<br>Level                                          | Use the same setting that you use for OE events.                                                                                                    | This value varies by plan type; 99 appears by default. Proof required at plan level is typically used for life and AD/D plans.             | This value varies by plan type; 99 appears by default. Proof required at plan level is typically used for life and AD/D plans.                         |
| Amt. Proof Required                                                      | Use the same setting that you use for OE events.                                                                                                    | Used for life and AD/D plans. Limit is linked to coverage amounts. The same limit by plan type is typically used across all event classes. | Used for life and AD/D plans.<br>Limit is linked to coverage<br>amounts. The same limit by<br>plan type is typically used<br>across all event classes. |

| Fields                                                                                                    | MSC Event Class                                                                              | OE Event Class                                                                                                    | SNP Event Class                                                                                                    |
|----------------------------------------------------------------------------------------------------|----------------------------------------------------------------------------------------------|----------------------------------------------------------------------------------------------------|----------------------------------------------------------------------------------------------------|
| Coverage Begins  On the Event Date  Month-Begin On/Aft Event Dt  On Pay Pd Begin after Event Dt                                              | Depends on company policy. For MSC events, <i>On the Event Date</i> is the common selection. | On the Event Date is the common selection for OE events. The event date for OE events is equal to the period begin date for the Open Enrollment definition. | On the Event Date is the common selection for SNP events. The event date for SNP events is equal to the period begin date for the Snapshot definition. |
| Waiting Period Days Waiting Period Months                                                                                                    | On the Event Date is a common selection for FSC events.                                      | On the Event Date is a common selection for OE events.                                                                                                    | Zero days and months.                                                                                                    |
| Coverage Ends  On the Event Date  On Month-End after Event Dt  On Pay Pd End After Event Dt                                                  | Depends on company policy.                                                                   | Depends on company policy.                                                                                                    | Depends on company policy.                                                                                                    |
| Grace Period Days  Grace Period Months                                                                                                    | On the Event Date is a common selection for FSC events.                                      | On the Event Date is a common selection for OE events.                                                                                                    | On the Event Date is a common selection for SNP events.                                                                                                |
| Deduction + Flex Credits Begin  1st Full PayPd After Covg BgDt  On CovgBegin Date  Pay Pd Containing Covg BegDt  Pay Pd ePreceding Covg BgDt | Depends on company policy.                                                                   | Depends on company policy.                                                                                                    | Ist Full Pay Pd After Covg<br>BgDt.                                                                                                    |

| Fields                          | MSC Event Class            | OE Event Class             | SNP Event Class                     |
|---------------------------------|----------------------------|----------------------------|-------------------------------------|
| Deduction + Flex Credits<br>End | Depends on company policy. | Depends on company policy. | 1st Full Pay Pd After Covg<br>BgDt. |
| On Covg End Date                |                            |                            |                                     |
| 1st Full PayPd after Event Dt   |                            |                            |                                     |
| Pay Pd Containing Event Date    |                            |                            |                                     |
| Pay Pd Preceding Covg<br>EndDt  |                            |                            |                                     |

#### **Recommended Event Rule Definitions for TER Events**

The Termination (TER) Event class assumes that the participant is not eligible for any benefit programs and that Consolidated Omnibus Budget Reconciliation Act (COBRA) enrollment is managed outside of Benefits Administration.

This table lists the recommended event rule definitions for TER events:

| Fields                                                                   | TER Event Class                        |
|--------------------------------------------------------------------------|----------------------------------------|
| Pre-enter                                                                | No.                                    |
| Use History                                                              | No.                                    |
| Elect Required                                                           | No.                                    |
| Provide FlexCR Upon Default (provide flex credits upon default)          | No.                                    |
| Default Method                                                           | Terminate Coverage.                    |
| Select Allowed                                                           | None.                                  |
| If currently Enrolled, or not participating  Max Number of Change Levels | Not applicable; 99 appears by default. |
| Levels of Change w/o Proof                                               | Not applicable; 99 appears by default. |
| Proof Required at Plan Level                                             | Not applicable; 99 appears by default. |

| Fields                         | TER Event Class                                                         |
|--------------------------------|-------------------------------------------------------------------------|
| Amt. Proof Required            | Not applicable; 99,999,999 appears by default.                          |
| If currently Waived            | Not applicable; 99 appears by default.                                  |
| Max Number of Change Levels    |                                                                         |
| Proof Required at Plan Level   | Not applicable; 99 appears by default.                                  |
| Amt. Proof Required            | Not applicable; 99,999,999 appears by default.                          |
| Coverage Begins                | Not applicable; On the Event Date appears by default.                   |
| On the Event Date              |                                                                         |
| Month-Begin After Event Dt     |                                                                         |
| Month-Begin On/Aft Event Dt    |                                                                         |
| On Pay Pd Begin after Event Dt |                                                                         |
| Waiting Period Days            | Not applicable; $\theta$ (zero) appears by default.                     |
| Waiting Period Months          |                                                                         |
| Coverage Ends                  | Depends on company policy. Selection is typically based                 |
| On the Event Date              | on benefit claims processing agreements with carriers and participants. |
| On Month-End After Event Dt    |                                                                         |
| On Pay Pd End after Event Dt   |                                                                         |
| Grace Period Days              | Depends on company policy.                                              |
| Grace Period Months            |                                                                         |
| Deduction + Flex Credits Begin | Not applicable; Ist Full Pay Pd After Covg BegDt appears by             |
| 1st Full PayPd After Covg BgDt | default.                                                                |
| On CovgBegin Date              |                                                                         |
| Pay Pd Containing Covg BegDt   |                                                                         |
| Pay Pd Preceding Covg BegDt    |                                                                         |

| Fields                        | TER Event Class            |
|-------------------------------|----------------------------|
| Deduction + Flex Credits End  | Depends on company policy. |
| On Covg End Date              |                            |
| Ist Full PayPd after Event Dt |                            |
| Pay Pd Containing Event Date  |                            |
| Pay Pd Preceding Covg EndDt   |                            |

# **Defining Benefits Administration Actions for Event Rules**

Use the Action Reason Table page to link *personnel actions*—such as promotions, transfers, terminations, salary increases, and leaves of absence—with *action reasons* that explain why the action took place. Each defined action and reason combination enables the system to classify and track the events that cause changes to employees' employment and benefit coverage status.

#### **Related Links**

"Defining Personnel Actions and Reasons" (PeopleSoft Human Resources Administer Workforce)

# **Setting Up Event Classes**

To set up the types or classes of events for the Benefits Administration system to recognize, and to control the handling of event classes, use the Event Class table (BAS\_EVENT\_CLASS\_GBL) component.

This section discusses how to define event classes.

# Page Used to Set Up Event Classes

| Page Name              | Definition Name | Usage                                                                                                    |
|------------------------|-----------------|----------------------------------------------------------------------------------------------------|
| Event Class Table Page | BAS_EVENT_CLASS | Define the classes of events that<br>the Benefits Administration system<br>recognizes, and control how event<br>classes are handled. |

# **Event Class Table Page**

Use the Event Class Table page (BAS\_EVENT\_CLASS) to define the classes of events that the Benefits Administration system recognizes, and control how event classes are handled.

Navigation:

# Set Up HCM > Product Related > Automated Benefits > Eligibility and Event Rules > Event Class Table > Event Class Table

This example illustrates the fields and controls on the Event Class Table page. You can find definitions for the fields and controls later on this page.

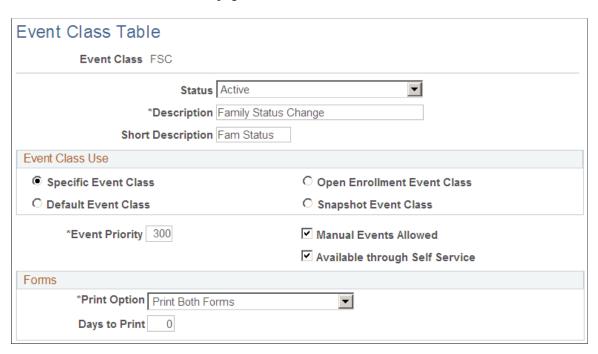

This table shows default values for the event classes delivered by PeopleSoft Benefits Administration:

| Event Class | Description          | Event Class Use                | Event Priority | Manual Events<br>Allowed? |
|-------------|----------------------|--------------------------------|----------------|---------------------------|
| BIR         | Birth                | Specific Event Class           | 401            | Selected                  |
| DIV         | Divorce              | Specific Event Class           | 403            | Selected                  |
| FSC         | Family status change | Specific Event Class           | 300            | Selected                  |
| HIR         | New hire             | Specific Event Class           | 100            | Deselected                |
| MAR         | Marriage             | Specific Event Class           | 402            | Selected                  |
| MSC         | Miscellaneous        | <b>Default Event Class</b>     | 400            | Selected                  |
| OE          | Open Enrollment      | Open Enrollment<br>Event Class | 900            | Deselected                |
| SNP         | Snapshot             | Snapshot Event Class           | 50             | Deselected                |

| Event Class | Description | Event Class Use      | Event Priority | Manual Events<br>Allowed? |
|-------------|-------------|----------------------|----------------|---------------------------|
| TER         | Termination | Specific Event Class | 200            | Deselected                |

| Field or Control               | Description                                                                                                    |  |
|--------------------------------|----------------------------------------------------------------------------------------------------|--|
| Specific Event Class           | Select to designate an event class that is designed to match the Benefits Administration action entered on the Action/Reason page to call specific processing rules.                                                                                                    |  |
| Open Enrollment Event Class    | Select to indicate that open enrollment events are triggered for all employees associated with a particular open enrollment process.                                                                                                    |  |
| Default Event Class            | Select to indicate that the Benefits Administration action does not match any specific event class.                                                                                                    |  |
|                                | For example, an employee undergoes a Leave of Action/Military Leave (LOA/MIL) action and action reason, and the Benefit Administration action value for that combination is MIL. If you have not defined any additional event classifications beyond those delivered by PeopleSoft Benefits Administration, the system processes the employee according to the event rules for the MSC class. It does not recognize MIL as a specific event class unless you define it that way. |  |
| Snapshot Event Class           | Select to indicate that snapshot events are triggered for all employees associated with a particular snapshot process.                                                                                                    |  |
| Event Priority                 | Enter the priority in which the system processes the event in situations in which multiple events take place on the same date.                                                                                                    |  |
|                                | The system processes events associated with event classes with lower event priority values first.                                                                                                    |  |
| Manual Events Allowed          | Select if events associated with the event class can be inserted manually for an employee using the Review BAS Activity page.                                                                                                    |  |
| Available through Self Service | Select to enable employees to elect or change benefit information based on the eligibility determinations that result from event processing in the selected class. This is linked to the Enroll In Benefits feature for the PeopleSoft eBenefits application.                                                                                                    |  |
|                                | For example, you might not want employees to be able to enter or update election information after they experience a TER event.                                                                                                    |  |

| Field or Control | Description                                                                                                    |  |
|------------------|----------------------------------------------------------------------------------------------------|--|
| Print Option     | Specify the printing of enrollment forms or confirmation statements. You may, at times, create event classifications, which are meant for administrative use only. Event classifications should never be viewed by employees. |  |
| Days to Print    | Enter the number of days prior to an event that an enrollment form prints. This accommodates future-dated events by holding the form for a reasonable time period just before the event is processed.                         |  |

# **Defining Trigger Events**

To set up passive events, use the Passive Event Definition (BAS\_PASSIVE\_EVENT) component.

This section provides an overview of event triggers.

### **Pages Used to Define Trigger Events**

| Page Name                     | Definition Name   | Usage                                                                                                    |
|-------------------------------|-------------------|----------------------------------------------------------------------------------------------------|
| Review BAS Activity Page      | BAS_ACTIVITY      | Add events into the BAS Activity table. You manually insert events to be processed according to event rules that map to the BAS action that you enter when you run the Benefits Administration process. You can also delete unwanted, but automatically triggered, events. |
| Passive Event Definition Page | BAS_PASSIVE_EVENT | Define passive events that are not initiated by data entry.                                                                                                    |

# **Understanding Event Triggers**

The system triggers events through employee data changes when:

- An administrator opens an employee data page, such as the Personal Data page, and enters a change to
  employee information.
- The employee enters a marital status or birth or adoption change through eBenefits.

To increase the efficiency of the Event Maintenance process, the system triggers job and non-job events from a variety of different tables. Job events are relevant to employment, such as hires, transfers, and terminations. Non-job events cause changes in your employees' personal or demographic information that affect benefits eligibility or elections.

This table describes the delivered non-job event triggers:

| Non-Job Event        | Cause                                                                                                    | Processing Result                                          |
|----------------------|----------------------------------------------------------------------------------------------------|------------------------------------------------------------|
| Date of birth change | Update to the non-effective-dated <b>Date of Birth</b> field on the Personal Data pages.                                                                                            | Generates a workflow notice to the benefits administrator. |
| Postal code change   | Update to the effective-dated <b>Postal Code</b> field of the home address on the Personal Data pages. Also triggered if the effective date of the current home address is changed. | Generates a BAS_ACTIVITY trigger.                          |
| Service date change  | Update to the non-effective-dated Service Date field on the Job Data - Employment Information page.                                                                                 | Generates a workflow notice to the benefits administrator. |
| State code change    | Update to the effective-dated <b>State</b> field of the home address on the Personal Data pages. Also triggered if the effective date of the current home address is changed.       | Generates a BAS_ACTIVITY trigger.                          |

**Note:** Changes to birth and service dates generate a workflow notice, because they occur to fields that are not effective-dated under a *correction* action, and as such must be handled carefully. The appropriate action, if applicable, may be to reprocess an existing event.

Event triggers based on the Job table include changes to these fields in the Job Data component:

- Action/Action Reason
- Benefits Status
- Benefits System Flag
- Benefit Record Number
- Business Unit/SetID
- Company
- Employee Class
- Employee Type
- Eligibility Config Field 1 9
- Employee Status
- FLSA Status
- FTE
- Full/Part-time Status

- Grade
- Location
- Medicare
- Officer Code
- Paygroup
- Regular/Temporary
- Regulatory Region
- Salary Administration Plan
- Standard Hours
- Union Code

### **Review BAS Activity Page**

Use the Review BAS Activity (review benefits administration system activity) page (BAS\_ACTIVITY) to add events into the BAS Activity table.

You manually insert events to be processed according to event rules that map to the BAS action that you enter when you run the Benefits Administration process. You can also delete unwanted, but automatically triggered, events.

Navigation:

Benefits > Manage Automated Enrollment > Events > Review BAS Activity > Review BAS Activity

This example illustrates the fields and controls on the Review BAS Activity page. You can find definitions for the fields and controls later on this page.

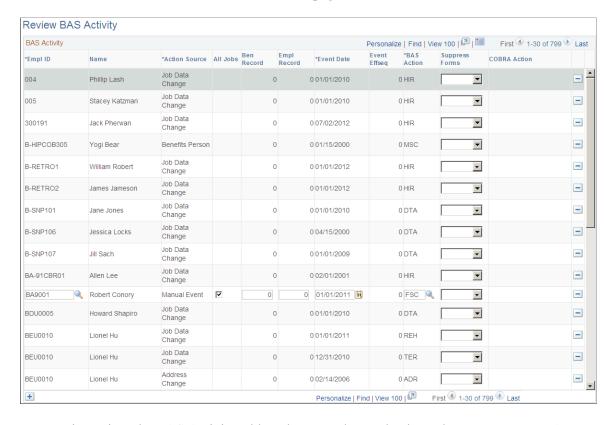

You can insert into the BAS Activity table only event classes that have the **Manual Event Allowed** check box selected in the Event Class table.

As delivered, you can insert two event classes manually: Family Status Change and Miscellaneous Status Change. You can also review and delete any type of unprocessed event with this page.

**Note:** The BAS Activity table displays *unprocessed* events only. As soon as Benefits Administration successfully processes an event, the system deletes it from the BAS Activity table.

| Field or Control | Description                                                                                                    |
|------------------|----------------------------------------------------------------------------------------------------|
| Action Source    | Identifies whether the event is due to a change in job data, personal data, or multiple job flags, or is a passive event. Possible action sources are: |
|                  | • Manual: Manual event.                                                                                                    |
|                  | • <i>PasBirthDt:</i> Passive event - birthdate.                                                                                                    |
|                  | • PasSvcDt: Passive event - service date.                                                                                                    |
|                  | • JobChg: Job data change.                                                                                                    |
|                  | • <i>MJChg</i> : Multiple job indicator change.                                                                                                    |
|                  | AddressChg: Address (state and postal) change.                                                                                                    |

| Field or Control                                                 | Description                                                                                                    |
|------------------------------------------------------------------|----------------------------------------------------------------------------------------------------|
| All Jobs                                                         | Select to have the manual event trigger benefits processing for all possible jobs and not just the specific job (employment record number) entered for the event. For example, a manually entered FSC could impact benefits for all jobs. |
|                                                                  | <b>Note:</b> This option is available if the Multiple Jobs feature is enabled.                                                                                                    |
| Event Date                                                       | Displays the event date.                                                                                                    |
|                                                                  | If a job, address, or multiple job change triggers the activity, the event date is the effective date of the change.                                                                                                    |
|                                                                  | If a passive event triggers the activity, the event date is the date on which the limit represented by the event (a limit related to age or years of service, for example) was reached.                                                   |
|                                                                  | The date for a manually entered event appears by default when<br>the activity record for the event was inserted into the table<br>through the Review Bas Activity page. You can change the<br>event data if required.                     |
| Event Effseq (event effective sequence)                          | If more than one manual event exists for an employee for the same effective date, enter unique sequence numbers for each event.                                                                                                    |
| BAS Action                                                       | Identifies the Benefits Administration action associated with this event as defined in the Action Reason table.                                                                                                    |
|                                                                  | Events triggered by job, address, multiple job indicators, and passive events are assigned codes from the Action Reason table. Manual events are given a code that is selected by the user entering the manual event record.              |
| COBRA Action (Consolidated Omnibus Budget<br>Reconciliation Act) | Identifies the COBRA action code associated with this event as defined in the Action Reason table (not entered for a manual event).                                                                                                    |

# **Passive Event Definition Page**

Use the Passive Event Definition page (BAS\_PASSIVE\_EVENT) to define passive events that are not initiated by data entry.

Navigation:

Set Up HCM > Product Related > Automated Benefits > Eligibility and Event Rules > Passive Event Definition > Passive Event Definition

This example illustrates the fields and controls on the Passive Event Definition page. You can find definitions for the fields and controls later on this page.

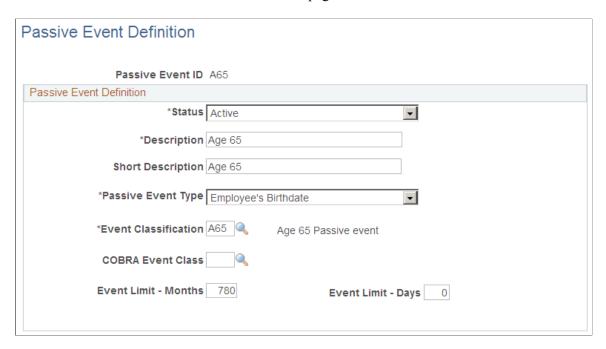

**Note:** (USF) Passive event processing functionality is not applicable to most U.S. federal government agencies.

| Field or Control                            | Description                                                                                                    |
|---------------------------------------------|----------------------------------------------------------------------------------------------------|
| Passive Event Type                          | Select a passive event type. Delivered event types include employee birthdate and events based on an employee's service date. |
| <b>Event Classification</b>                 | Select an event classification. Of the delivered event classes, <i>OE</i> and <i>Snapshot</i> are not available.              |
| Event Limit - Months and Event Limit - Days | Indicate how long after the birthday or service date the event will take place.                                               |

#### **Example of Passive Event Definition**

You might set up a passive event to determine which employees are eligible for certain benefits once they've worked for your organization for a year. To do this, you define a passive event with the service date event type and an event limit - months value of 12. The event classification for this example could be MSC, or it could be a new event classification created specifically to manage this passive event.

After you set up the passive event, the system calculates the difference between your employees' service dates and the process date, and it triggers the event for any employees with a difference of twelve months within the date range that you specify on the Benefits Administration process run control page. The system processes the passive event as an MSC event.

**Note:** Internally, when the Benefits Administration process runs, it processes passive events by inserting a BAS Activity record for each individual who meets the passive event criteria. From this point, the activity record is processed like any other event, which means that you can extend the passive event concept beyond that which is delivered. Do this by creating your own modified processes that insert the required BAS Activity rows.

# **Defining Event Rules**

To define event rules, use the Event Rules Table (BAS\_EVENT\_RULES) component.

This section provides an overview of event-rule definition.

#### Pages Used to Define Event Rules

| Page Name                           | Definition Name   | Usage                                       |
|-------------------------------------|-------------------|---------------------------------------------|
| Event Rules Table- Event Rules Page | BAS_EVENT_RULES1  | Define basic event rules for event classes. |
| EOI and Level Rules Page            | BAS_EVENT_RULES1A | Set EOI and level rules for event classes.  |
| Event Rules Table - Date Rules Page | BAS_EVENT_RULES2  | Define date rules.                          |
| Event Rules                         | RUNCTL_BAS703B    | Print event rule definitions.               |

# **Understanding Event-Rule Definition**

The Event Rules table components define how events are managed for benefit programs and benefit plan types. You link an event rule ID to each benefit program and benefit plan type that your organization offers through the Benefit/Deduction Program table.

In general, you link event rules to benefit programs only to determine when the benefit program participation takes effect and when flexible credits begin and end.

You set up more complicated event rules at the plan type level to help the system determine how to process the various classes of events for each plan type that you offer.

**Note:** You set up event rules at the program level by setting up rules for Plan Type 01 (the program level).

# **Event Rules Table- Event Rules Page**

Use the Event Rules Table - Event Rules page (BAS\_EVENT\_RULES1) to define basic event rules for event classes.

Navigation:

# Set Up HCM > Product Related > Automated Benefits > Eligibility and Event Rules > Event Rules Table > Event Rules

This example illustrates the fields and controls on the Event Rules Table- Event Rules page. You can find definitions for the fields and controls later on this page.

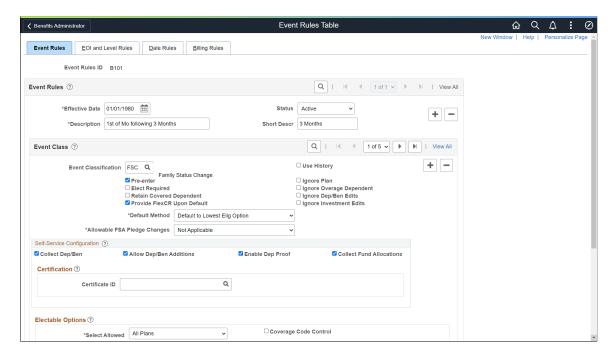

#### **Event Class**

Use this group box to define rule information for an event class.

| Field or Control     | Description                                                                                                    |
|----------------------|----------------------------------------------------------------------------------------------------|
| Event Classification | Select an event classification.  You can have more than one event classification for an event rule to cover all expected contingencies and usages.                                                                                                    |
|                      | Note: If the Event Classification field is left blank, that row becomes a wildcard and is used to manage any event processed by this rule for which no specific event classification behavior has been defined. This wildcard is difficult to troubleshoot because the system provides no indication as to when it was invoked, and thus can lead to unanticipated results. Use the wildcard feature cautiously. |

| Field or Control | Description                                                                                                    |
|------------------|----------------------------------------------------------------------------------------------------|
| Use History      | Reviews the eligibility history of the participant's benefit plan option and the eligibility of the participant's current benefit plan option to determine whether the employee can change an election. If the lists of eligible options are the same, the participant is not allowed to make plan option changes. This setting is used to filter out events that do not result in an opportunity for an employee to change elections.  If, after processing, the participant is eligible for new options, Benefits Administration prepares the event for further processing and enables new enrollment elections.  If the participant has lost eligibility for one or more current elections, he or she can make a new election. |
| Pre-enter        | Select to populate the Benefits Administration data entry pages with the participant's current elections for the plan type associated with the event rule. Doing so enables you to view current elections during data entry and change them as necessary.                                                                                                    |
|                  | Current elections include the option code of the enrolled benefit plan and the coverage code, as well as dependent, beneficiary, and 401(k) investment elections. The system only pre-enters current elections if the participant's current option is in the participant's current eligible list of options.                                                                                                    |
|                  | Note: You should avoid selecting Pre-enter for plan types 4x (Savings), 6x (FSA), and 9x (Vacation Buy/Sell) during open enrollment, because these plans types may legally require positive annual reenrollment.                                                                                                    |

| Field or Control | Description                                                                                                    |
|------------------|----------------------------------------------------------------------------------------------------|
| Ignore Plan      | Select to make changes to plan information without restrictions as to how often or when the changes are made. When this option is selected, the plan types linked to this event rules ID and event classification combination are unaffected by Benefits Administration processing. You can use this option to arrange for specific plan types to have automatic event processing only for major event classifications such as hires, terminations, and open enrollment, while leaving them unaffected by lesser event classifications. |
|                  | When you select <b>Ignore Plan</b> , the system selects and locks <b>Ignore Dep/Ben Edits</b> and <b>Ignore Investment Edits</b> . The system also sets <b>Select Allowed</b> to <i>None</i> , and all participate and waive level values to <i>99</i> .                                                                                                    |
|                  | Ignore Plan does not interfere with eligibility rule processing. It does not enable employees to stay in or enroll in plans for which they are no longer eligible.                                                                                                    |
|                  | If participant plan eligibility does not change, the system gives employees their current coverage. But if participant plan eligibility does change—that is, if employees lose eligibility for their current plan—you need to set a default method of <i>Assign Cur Covg Else Option, Assign Cur Covg Else Low Opt,</i> or <i>Assign Cur Covg Else None</i> .                                                                                                    |
|                  | With <b>Ignore Plan</b> selected, the system ignores:                                                                                                    |
|                  | Change level maximums and proof required for changing levels.                                                                                                    |
|                  | Plan-specific edits (life insurance settings, individual<br>FSA (Flex Spending Account) maximums, vacation<br>limits, and so on).                                                                                                    |
|                  | Edits on dependent or beneficiary information.                                                                                                    |
|                  | Edits on investment elections.                                                                                                    |
|                  | The system continues to:                                                                                                    |
|                  | Flag errors generated due to invalid setup, such as missing table entries or pay calendars.                                                                                                    |
|                  | • Require that the option code entered through data entry be a valid selection from the eligible plans on the program.                                                                                                    |
|                  | Consider the coverage amount for all life and AD/D plans when evaluating coverage group maximums.                                                                                                    |

| Field or Control                                             | Description                                                                                                    |
|--------------------------------------------------------------|----------------------------------------------------------------------------------------------------|
|                                                              | Include the annual pledge on all FSA plans when evaluating total FSA maximums.                                                                                                    |
|                                                              | Select <b>Ignore Plan</b> when your automatic benefits processing responsibility has to share (or completely abdicate) responsibility for the processing of certain plan types with an outside or manual process. Don't use it only to suppress the entry of elections. A <b>Select Allowed</b> value of <i>None</i> , an appropriate default method setting, and the Use History rule are generally sufficient to control employee involvement in benefit elections. |
| Elect Required (election required)                           | Select to note the absence of elections for this plan type as an error in the Benefits Administration Messages table.                                                                                                    |
| Ignore Overage Dependent                                     | Select to control when and how dependents are actually dropped from coverage. You can create a midyear event that allows overage dependents to remain covered until the open enrollment event, when they are dropped from the coverage.                                                                                                    |
| Retain Covered Dependent                                     | Select to enable employers to move employees from one plan to another, while maintaining the current coverage code and dependent elections (default plan). In case of no matching coverage, the system assigns the default coverage and the existing dependent is not retained.                                                                                                    |
|                                                              | If the employee has lost eligibility for a current election and the default election is supplied, the system determines the plan for the default option and attempts to move that employee into an option with the default plan and the employee's current coverage code.                                                                                                    |
| Ignore Dep/Ben Edits (ignore dependent or beneficiary edits) | Select to skip all checks for the presence of dependents or beneficiaries and bypass all edits on dependents or beneficiaries already present or entered with elections.                                                                                                    |

| Field or Control                                               | Description                                                                                                    |
|----------------------------------------------------------------|----------------------------------------------------------------------------------------------------|
| Provide FlexCR Upon Default (provide flex credit upon default) | Select if you want participants that appear by default in a plan type to continue to receive credits that are tied to the default plan type.                                                                                                    |
|                                                                | When this check box is deselected for plan types 1x through 3x (plan types 1x through 2x for federal users), participants who accept election defaults do not receive any credits (general plan type credits or option-based credits) for those plan types.                                                                         |
|                                                                | For employees who elect to have excess credits applied to an FSA plan type and who are not enrolled in an FSA plan type, and for whom the <b>Default Method</b> field is set to <i>Default Option for Excess Credit</i> , the system creates an enrollment for the employee with a contribution amount equal to the excess credits. |
| Ignore Investment Edits                                        | Select to skip all checks for the presence of investments on savings plans and bypass all edits on investment elections already present or entered with elections.                                                                                                    |

| Field or Control | Description                                                                                                    |
|------------------|----------------------------------------------------------------------------------------------------|
| Default Method   | Indicates what happens when an employee does not select an election for a particular plan type. Values are:                                                                                                    |
|                  | Assign Cur Covrg Else Option (assign current coverage else option): Select to assign and continue the participant current coverage.                                                                                                    |
|                  | If participants do not have current coverage, or have lost eligibility to current coverage, they are assigned to the default for the specific plan type, as defined in the Benefit/Deduction Program table. The participant must be eligible for the current election for it to be used as the default. |
|                  | Assign Cur Covrg Else None (assign current coverage else none): If the employee loses eligibility for the curre plan, another plan is not set up to replace the old one.                                                                                                    |
|                  | Assign Cur Covrg Else Low Opt (assign current coverage else low option): Select to assign and continue the participant's current coverage.                                                                                                    |
|                  | If the participant has no current coverage, or if the participant has lost eligibility to current coverage, the system assigns the lowest-level option available, as defined in the Benefit/Deduction Program table. This option is not recommended for Savings, FSA, and Vacation Buy/Sell plan types. |
|                  | • Default to Lowest Elig Option (default to lowest eligible option): Select to assign the lowest-level option for which the employee is eligible.                                                                                                    |
|                  | This option is not recommended for Savings, FSA, and Vacation Buy/Sell plan types.                                                                                                    |
|                  | Default to Option and Coverage: Select to assign the option marked for default on the Benefit Program Definition page.                                                                                                    |
|                  | The participant must be eligible for the option for it to be used as the default. This option is not recommended for Savings, FSA, and Vacation Buy/Sell plan types.                                                                                                    |
|                  | Default Option for Exc Credit: (default option for excess credit) Applicable only to FSA plan types.                                                                                                    |
|                  | If the employee has indicated that excess credits should directed to an FSA enrollment, this rule assigns the option marked for default on the Benefit Program Definition page and sets the annual pledge to the amount of the                                                                          |

| Field or Control                                                                  | Description                                                                                                    |
|-----------------------------------------------------------------------------------|----------------------------------------------------------------------------------------------------|
|                                                                                   | excess credits. The participant must be eligible for the option for it to be used as the default, and excess credits must exist.                                                                                                    |
|                                                                                   | Note: During enrollment, the system does not create a zero-monetary annual pledge enrollment when excess credits do not exist, and any current FSA enrollment is terminated if not reelected by the employee.                                                                                                    |
|                                                                                   | Terminate Coverage: Inserts a termination entry for the plan type covered by this event rule.                                                                                                    |
|                                                                                   | This option is commonly used for FSA and Vacation Buy/<br>Sell plan types, because employees are usually required to<br>reenroll in them each year or lose coverage.                                                                                                    |
| Allowable FSA Pledge Changes (allowable flexible spending account pledge changes) | Select either <i>Increase</i> or <i>decrease</i> to indicate whether employees can increase or decrease their FSA pledges based upon the event classification that is being processed. For example, if the event classification is Birth, employees can increase, but not decrease their FSA pledge. This field applies only to 6x plan types and should be set to <i>N/A</i> for all other plan types. |

See Option Election Page.

# **Self-Service Configuration**

Use this group box to define rules for the information that appears on the eBenefits application pages. Values are:

| Field or Control                                            | Description                                                                                                    |
|-------------------------------------------------------------|----------------------------------------------------------------------------------------------------|
| Collect Dep/Ben (collect dependent or beneficiary coverage) | Select this check box when you want the system to collect information pertaining to dependents and benefits and display that information on the eBenefit Summary and eBenefit Detail Information pages.  For 1x Health plans on the enrollment form, the system collects elections at the plan level. The system then derives the coverage code based on the dependents covered. When this check box is deselected, the system collects elections at the coverage code level for 1x plans on the enrollment form.  This works in conjunction with the Ignore Dep/Ben Edits |
|                                                             | check box on the Event Rules page.                                                                                                    |

| Field or Control                                                   | Description                                                                                                    |
|--------------------------------------------------------------------|----------------------------------------------------------------------------------------------------|
| Allow Dep/Ben Additions (allow dependent or beneficiary additions) | Select to indicate that an employee can add new dependents through the eBenefits enrollment process.                                                                       |
| Enable Dep Proof                                                   | Select to validate only qualified dependents while running the Benefits Admin process. If the dependent is not qualified, then the Ben Admin process will create an error. |
| Collect Fund Allocations                                           | When this check box is selected, the system collects the information pertaining to savings plans and displays that information on the eBenefit savings pages.              |

## Certification

| Field or Control | Description                                                                                                 |
|------------------|----------------------------------------------------------------------------------------------------|
| Certificate ID   | Select from available certificates that will appear during self-<br>service enrollment for this event class |

## **Electable Options**

Use this group box to define benefit plans to which employees can make changes, and to set up coverage codes.

| Field or Control | Description                                                                                                    |
|------------------|----------------------------------------------------------------------------------------------------|
| Select Allowed   | Provides a means for you to indicate which plan or plans an employee can select from among all eligible types of plans.  Values are:                                                                                                    |
|                  | • <i>All Plans:</i> Select to enable employees to select from any option within the list of eligible options for the event.                                                                                                    |
|                  | Current Plan: Select to indicate that employees can make changes only to the current plan.                                                                                                    |
|                  | • Current Plan + Waive: Select to enable employees to change only coverage levels (eligible options), including electing Waive, within their currently enrolled benefit plan. However, if the employee's current election is a waive of the plan type, she can elect any eligible option within any benefit plan.                                                                                                    |
|                  | For example, an employee has single coverage and gets married and the new spouse has health coverage through her employer. They decide that covering both individual under the spouse's benefit plan is a better choice. In this case, the employee is allowed to waive his current coverage because the spouse is adding the employee to the spouse's coverage.                                                                                                  |
|                  | Suppose that the employee in the example is married, an at the last open enrollment she waived health coverage because she was covered under the spouse's plan. Now suppose that the spouse terminates employment, thereby losing eligibility for the plan that covered both the spouse and the employee. In this situation (which is also considered an FSC event by most customers), the employee is allowed to enroll in any eligible option in the plan type. |
|                  | • None: Select to disallow employees from making any changes to their elected option (unless eligibility for the current option or plan has been lost, in which case the system automatically overrides this setting and allows A Plans.)                                                                                                    |

| Field or Control      | Description                                                                                                    |
|-----------------------|----------------------------------------------------------------------------------------------------|
| Coverage Code Control | Select to enable employees to change only coverage levels (eligible options) within their currently enrolled benefit plan (applies only to the 1x series of plans). Coverage code control rules specify the criteria you use to select a valid coverage code for presentation to the employee for election. The rule specifies one set of criteria that is used when current coverage is in effect, and another set of criteria to be used when no current coverage is in effect.  If an employee loses eligibility for his current benefit plan, the system automatically overrides this setting and allows all options.  When you select the <b>Coverage Code Control</b> check box, the <b>Coverage Code Control</b> group box appears, where you can define coverage types and indicators. |

See "Setting Up Coverage Codes" (PeopleSoft Human Resources Manage Base Benefits).

#### **Coverage Code Control**

Use this group box to define parameters for coverage codes that help control the gain and loss of eligibility and who can be added to or dropped from coverage. The codes you define are for the event class.

To increase the number of covered person types, the event must be an increase in the number of eligible dependents such as marriage, birth, adoption, or placement for adoption. Coverage decrease is allowed only if a divorce, annulment, legal separation, death of spouse or dependent, or loss of dependent eligibility occurs.

**Note:** For the system to enforce ERISA (Employee Retirement Income Security Act) rules, you must define coverage codes at the Covered Person Type level, rather than by Total Persons Covered. The system ignores ERISA rules if the coverage codes are defined by Total Person Covered.

| Field or Control    | Description                                                                                                    |
|---------------------|----------------------------------------------------------------------------------------------------|
| Covered Person Type | Select a person category that determines how the person is to be processed by the system. In using covered person types, each relationship type that is eligible to enroll in benefits must be mapped to a covered person type. A given relationship code can map to zero or one covered person type code, while a particular covered person type code can map to one or more relationship codes.                                                                 |
|                     | You specify the rate separately for each type of person. You can use the same rate table ID for both employees who have adult children and those who do not. The system accumulates the rates for each dependent who is enrolled on the employee's health election. If an employee has an adult child, the system adds the rate to the deduction. If an employee only has children who are not adult children, it will accumulate only at the regular child rate. |
|                     | The following values are defined in the Dependent Relationship table. This table makes consistency across all types of covered persons possible, while allowing for new types of covered persons to be added in the future. The table is used as a child table of the Coverage Codes table.                                                                                                    |
|                     | • Child                                                                                                    |
|                     | Adult Child  Day Buston (demostic partner)                                                                                                    |
|                     | Dom Partner (domestic partner)     Employee                                                                                                    |
|                     | NQ Dependent (nonqualified dependent)                                                                                                    |
|                     | Oth Q Dependent (other qualified dependent)                                                                                                    |
|                     | • Spouse                                                                                                    |

| Field or Control       | Description                                                                                                    |
|------------------------|----------------------------------------------------------------------------------------------------|
| Same, More, and Less   | The <b>Same</b> , <b>More</b> , and <b>Less</b> check boxes apply if the employee is already enrolled in a plan.                                                                                                    |
|                        | Select <b>Same</b> to keep the same number of covered persons in the plan. You can enroll more, less, or the same number of a particular covered person type. An example of using the <b>Same, More,</b> and <b>Less</b> check boxes to define covered person type might be in the case of a divorce event class. In a divorce, you might have more, the same, or fewer children enrolled depending on the situation. So you would select all three check boxes for the <i>Child</i> person type option.                                                                                                    |
|                        | Continuing with the divorce event class example, you would add a row, select the <i>Spouse</i> person type in the <b>Covered Person Type</b> field, and select the <b>Less</b> check box because the spouse will no longer be covered. Finally, you would select the <i>Employee</i> person type and select the <b>Same</b> check box.  The coverage code control rule allows for all variations of a particular event class, so you could allow more and less in the same event classification. In addition the same, more, or less applies if the employee is already enrolled in a plan. The Coverage indicator on the right applies if the employee is newly enrolled in the plan. |
|                        | Select <b>Same</b> to keep the same number of covered persons in the plan.                                                                                                    |
|                        | Select <b>More</b> to allow more covered persons to be added to the plan.                                                                                                    |
|                        | Select <b>Less</b> to allow fewer covered persons to be enrolled in the plan.                                                                                                    |
| If No Current Coverage | Indicate the status of the covered person type enrollment if the employee is enrolling in the plan for the first time.                                                                                                    |
|                        | Allowed: Select to indicate that enrollment for the covered person type is allowed.                                                                                                    |
|                        | Not Allowed: Select to indicate that enrollment for the covered person type is not allowed.                                                                                                    |
|                        | • Required: Select to indicate that enrollment for the covered person type is required.                                                                                                    |

## **Applying Defaults**

The system applies defaults during the Benefits Administration process as it validates, loads, or finalizes participant elections. When you post a participant's election information for open enrollment and other

events, you might not have elections for all plan types. Plan type defaults are used as substitutes for a participant's election when you finalize the event.

If you select *Finalize* for the participant, election defaults are validated and loaded for the plan types without elections and the plan types that are still in error.

Participants who have reached a process status of at least *Prepared* are finalized unless Benefits Administration encounters major errors in the final preparation. The finalizing of the process would be prevented, for example, if Benefits Administration encountered pay calendar issues while attempting to determine deduction end dates.

### Making a Certificate Available for Enrollment

Two pages are available to which you can attach a certificate: Event Rules and Dependent Relationship.

• Use the Event Rules component (BAS\_EVENT\_RULES1) to apply rules for the plan type selected in the Benefit program table. Enter a certificate ID that will be associated with the plan type selected and event rule defined.

The participant enrolls himself or herself into a benefit plan and if an administrator has decided that the plan requires a certificate, the participant is presented initially with a certificate to answer. If the participant passes the certification, he or she is allowed to enroll in the benefit plan. If the participant fails the certification, he or she is not be allowed to enroll in that particular plan type.

• Use the Dependent Relationships Table component (DEPBEN\_TYPE\_TBL) to map a certification ID to a relationship.

The participant enrolls himself or herself into a benefit plan and if an administrator has decided that the plan requires a certificate, the participant is presented initially with a certificate to answer. If the participant passes the certification, his or her dependent is accepted. If the participant fails the certification, his or her dependent is defined as a beneficiary.

See "Setting Up Benefits Certifications" (PeopleSoft Human Resources Manage Base Benefits).

See "Setting Up Dependent Relationships" (PeopleSoft Human Resources Manage Base Benefits).

See "Setting Up eBenefits" (PeopleSoft eBenefits)

See "Reviewing Dependent and Beneficiary Information" (PeopleSoft eBenefits).

# **EOI and Level Rules Page**

Use the EOI and Level Rules (Evidence of Insurability and Level Rules) page (BAS\_EVENT\_RULES1A) to set EOI and level rules for event classes.

Navigation:

Set Up HCM > Product Related > Automated Benefits > Eligibility and Event Rules > Event Rules Table > EOI and Level Rules

This example illustrates the fields and controls on the EOI and Level Rules page. You can find definitions for the fields and controls later on this page.

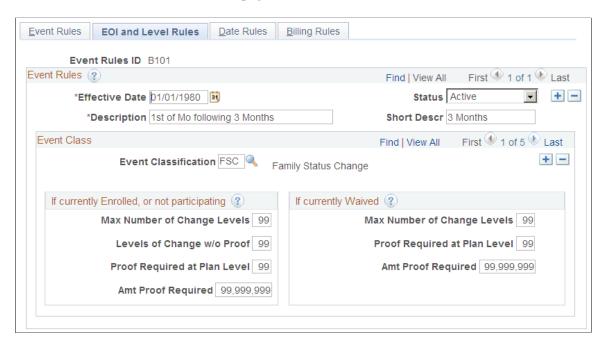

Use the **Event Classification** field to select the event class for which you want to define rules.

#### If currently Enrolled, or not participating

Use this group box to define rules that apply to an employee's participation in a benefit option following an event when the employee is currently participating in a plan or is new to a plan. These rules commonly apply to life, accidental death and dismemberment, and disability plan types, and are used to indicate the types of changes that employees can make.

| Field or Control                                              | Description                                                                                      |
|---------------------------------------------------------------|--------------------------------------------------------------------------------------------------|
| Max Number of Change Levels (maximum number of change levels) | Indicates how many levels a participant can change or jump.                                      |
| Levels of Change w/o Proof (levels of change without proof)   | Indicates how many levels a participant can change without proof of good health or insurability. |
| Proof Required at Plan Level                                  | Indicates the initial level at which proof of good health or insurability is required.           |
| Amt. Proof Required (amount at which proof is required)       | Enter the amount of coverage above which proof of good health or insurability is required.       |

#### If currently Waived

Use this group box to define rules that apply to an employee's participation in a benefit option following an event if the employee is currently opted out of the program.

| Field or Control                                              | Description                                                                                |
|---------------------------------------------------------------|--------------------------------------------------------------------------------------------|
| Max Number of Change Levels (maximum number of change levels) | Indicates how many levels a participant can change.                                        |
| Proof Required at Plan Level                                  | Indicates the initial level at which proof of good health or insurability is required.     |
| Amt. Proof Required (amount at which proof is required)       | Enter the amount of coverage above which proof of good health or insurability is required. |

## **Event Rules Table - Date Rules Page**

Use the Event Rules Table - Date Rules page (BAS EVENT RULES2) to define date rules.

Navigation:

Set Up HCM > Product Related > Automated Benefits > Eligibility and Event Rules > Event Rules Table > Date Rules

This example illustrates the fields and controls on the Event Rules Table - Date Rules page. You can find definitions for the fields and controls later on this page.

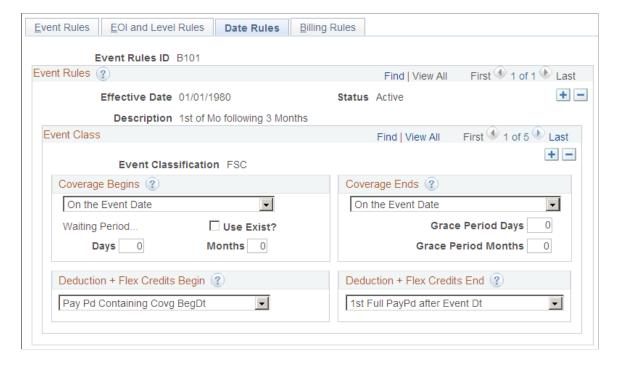

Use this page to set up date information for benefits.

#### **Coverage Begins**

Indicate when coverage begins following an event.

#### Values are:

• *Month-Begin After Event Dt* (month begin after event date): Coverage begins on the first day of the following month.

If the event date is equal to the first of the month, coverage still begins on the first day of the following month.

- Month-Begin On/Aft Event Dt (month begin on or after event date): If the event date equals the first of the month, coverage begins on the event date; otherwise, coverage begins on the first day of the following month.
- On Pay Pd Begin after Event Dt (on pay period begin after event date): Coverage begins on the first day of the pay period following the event date.

If the event date equals the first day of the pay period, coverage begins on the event date.

• On the Event Date: Coverage begins on the day of the event.

| Description                                                                                                    |
|----------------------------------------------------------------------------------------------------|
| To calculate the date that coverage begins when a waiting period exists, the system:                             |
| Begins with the event date.                                                                                      |
| <ol> <li>Adds the number of months.</li> <li>Adds the number of days.</li> </ol>                                 |
| <ul><li>3. Adds the number of days.</li><li>4. Applies the Coverage Begins rule to the resulting date.</li></ul> |
|                                                                                                    |

| Field or Control | Description                                                                                                    |
|------------------|----------------------------------------------------------------------------------------------------|
| Use Exist?       | Select to enable the system to search for any waiting periods on prior events. If this option is selected, and a waiting period is found, the system honors the prior event's waiting period if the prior event's coverage begins date is later than the coverage begins date normally associated with the current event.                                                                                                    |
|                  | For example, new hires have a three-month period before their benefits become effective. Under this rule, an employee hired on November 1 has a health benefit election with a coverage begin date and deduction begin date of February 1.                                                                                                    |
|                  | Now, suppose that you've scheduled an open enrollment for January 1. During that time, the employee was processed for an open enrollment event. If the event rules for the open enrollment specify that the coverage begin date equals the event date, January 1, the employee would have a health benefit election posted with a coverage and deduction begin date that is earlier than the health benefit coverage and deduction begin date that the employee originally received when hired. |
|                  | Selecting <b>Use Exist?</b> for the OE event rule would prevent this from happening because the system would preserve the waiting period from the employee's previous HIR event.                                                                                                    |
| Days and Months  | Enter the number of days and months for the system to use as a waiting period to begin coverage.                                                                                                    |

### **Coverage Ends**

Select when coverage ends. The coverage end date is used only when an existing election within a plan type is truly terminating and not simply being superseded by another election (benefit option). In this case, the system inserts a new election row with **Coverage Election** set to *Terminated*.

If you select either *On Month - End after Event Date* or *On Pay Pd End after Event Dt*, the coverage begin date of this new row is one day after the calculated coverage end date for the current election. This occurs because this is the first date for which coverage no longer exists.

| Field or Control                          | Description                                                                                                    |
|-------------------------------------------|----------------------------------------------------------------------------------------------------|
| Grace Period Days and Grace Period Months | To establish a grace period before coverage is terminated, enter the appropriate number of days or months that the system uses to calculate the resulting end date in a manner similar to <b>Waiting Period.</b> |

#### **Deduction + Flex Credits Begin**

Use this group box to indicate when deductions and flexible benefit credits should be taken. Values are:

- *1st Full PayPd After Covg BgDt* (first full pay period after coverage begin date): Credits and deductions begin on the first day of the pay period following the coverage begin date, regardless of when the coverage begin day occurs within the pay period.
- On CovgBegin Date (on coverage begin date): Credits and deductions begin on the date that benefit coverage for the plan type begins.
- Pay Pd Containing Covg BegDt (pay period containing coverage begin date): Credits and deductions begin on the first day of the pay period containing the coverage begin date, regardless of when the coverage begin date occurs within the pay period.
- Pay Pd Preceding Covg BegDt (pay period preceding coverage begin date): Credits and deductions begin on the first day of the full pay period that precedes the coverage begin date.

#### **Deduction + Flex Credits End**

Use this group box to indicate when deductions and flexible benefit credits should end. Values are:

- *1st Full PayPd after Event Dt* (first full pay period after event date): Credits and deductions end on the first day of the pay period following the coverage end date, regardless of when the coverage begin day occurs within the pay period.
- On CovgEnd Date (on coverage end date): Credits and deductions end on the date that benefit coverage for the plan type ends.
- Pay Pd Containing Event Date (pay period containing event date): Credits and deductions end on the first day of the pay period containing the event date, regardless of when the coverage begin date occurs within the pay period.
- Pay Pd Preceding Covg EndDt (pay period preceding coverage end date): Credits and deductions end on the first day of the full pay period that precedes the coverage end date.

# **Processing Events for COBRA Administration**

Consolidated Omnibus Budget Reconciliation Act (COBRA) administration uses Benefits Administration processes to identify and process:

- Initial COBRA events, which provide *initial* COBRA coverage to qualified COBRA participants and their dependents.
- Secondary COBRA events, which *extend coverage* for COBRA participants and their dependents.

The initiation of a COBRA event differs according to your current implementation:

• If you are currently working only with the Manage Base Benefits business process, the COBRA event is initiated by online PeopleCode.

• With Benefits Administration, the COBRA event is initiated by Benefits Administration when a recognized COBRA action event is finalized.

The only exception to this rule is the Overage Dependent event, which is initiated by the COBRA process for both the Manage Base Benefits business process and Benefits Administration.

This table describes qualified COBRA events delivered by PeopleSoft, actions that trigger Benefits Administration to recognize these events as qualified COBRA events, and potential COBRA beneficiaries of the events:

| Qualifying COBRA Event                                    | User Action Trigger                                                                                                    | Potential COBRA Beneficiaries |
|-----------------------------------------------------------|----------------------------------------------------------------------------------------------------|-------------------------------|
| Loss of eligibility due to termination.                   | Employee status changes to terminated or suspended.                                                                                                    | Employee and dependents.      |
| Loss of eligibility due to reduction in hours.            | Employee status remains active; standard hours decrease.                                                                                                    | Employee and dependents.      |
| Loss of eligibility due to retirement.                    | Employee status changes to retired.                                                                                                    | Employee and dependents.      |
| Loss of eligibility due to military leave.                | Leave of Absence/Military Leave action/action reason entered for employee.                                                                                                    | Employee and dependents.      |
| Death of employee.                                        | Employee status changes to deceased or FSC/DEA entered as action/reason code in the Job table.                                                                                               | All dependents.               |
| Divorce.                                                  | Change in marital status of employee to divorced; change in status of spouse to ex-spouse.  Family Status Change/Divorce action/action reason entered for employee.                          | Spouse.                       |
| Marriage of dependent.                                    | Marital status of dependent changes to married.  Family Status Change/Married Dependents action/action reason entered for employee.                                                          | Individual dependent.         |
| Dependent reaches coverage age limit (overage dependent). | Not identified by Benefits Administration. (Benefits Administration does not automate passage of time events for dependents.) You must run the COBRA process to identify overage dependents. | Individual dependent.         |

| Qualifying COBRA Event                         | User Action Trigger                                                                                               | Potential COBRA Beneficiaries |
|------------------------------------------------|----------------------------------------------------------------------------------------------------|-------------------------------|
| Employee becomes entitled to receive Medicare. | Medicare entitlement date is reached.  Family Status Change/Medicare Entitlement action/action reason is entered. | All dependents.               |

#### **Related Links**

Understanding the Benefits Administration Process

# **Defining Rules for Benefits Billing**

To define benefit billing parameters, use the Billing Parameters (BILLING PARAMETERS) component.

This section provides an overview of event processing for Benefits Billing and removing participants from Benefits Billing and discusses how to set up Benefits Billing enrollments.

## Pages Used to Define Rules for Benefits Billing

| Page Name                              | Definition Name  | Usage                                                                                                    |
|----------------------------------------|------------------|----------------------------------------------------------------------------------------------------|
| Event Rules Table - Billing Rules Page | BAS_EVENT_RULES3 | Define rules for Benefits Billing enrollments.                                                                      |
| Event Rules-Billing                    | RUNCTL_BAS703B   | List the parameters in which billing enrollments are created or updated during the Benefits Administration process. |

## **Understanding Event Processing for Benefits Billing**

The application of event rules for Benefits Billing enrollment is overridden in certain situations:

- The system does not start billing if the employee is not enrolled in a plan or has waived coverage.
- The system does not insert a billing termination if the employee is not actively enrolled in billing.
- The system terminates active billing if the employee loses or waives coverage, regardless of the settings on this page.

If none of these situations applies, the system inserts a record into the Billing Enrollment table and sets the:

- **EmplID** field to the employee's ID.
- Employee Record Number field to the employee's employment record number.

- Plan Type field to the plan type to bill.
- **COBRA Event ID** field to zero.
- **Billing Status** field to *Active*.
- **Billing Reason** field to *Ben Admin*.

The system overlays existing billing enrollments if it encounters duplicate effective dates and inserts new active billing records, even if the employee is already being billed. The system carries forward a hold status from a previous billing enrollment.

Billing records are inserted during the close and finalization of the event. The system backs out billing records if Benefits Administration reprocesses an event to a point prior to the insertion of the billing enrollments. Billing records *are not* inserted for general deductions, benefit programs, leave plans, or vacation buy or sell plans (plan types 00, 01, 5x, and 9x).

The system inserts flat amount billing rows for savings, FSA, retirement, and pension plans (plan types 4x, 6x, 7x, and 8x). The way in which the system calculates deductions for these plans is not compatible with billing when no gross wages exist and no updating of payroll deduction balances occurs. The system issues a message to update the billing enrollments.

### **Removing Participants from Benefits Billing**

The system deactivates Billing Enrollment records if:

- The value in the **Effect on Billing** field on the Billing Rules page is *End Billing*.
- The employee loses eligibility for the plan type.
- The employee waives or terminates coverage.

The system inserts a new enrollment row for the participant when the billing status is set to *Inactive* and the effective date is based on the date set for the **Billing Ends** field. If eligibility is lost or coverage waived, the system sets the billing end date to be the date on which coverage ends, unless specific instructions say not to do so.

The system does not insert an inactive Benefits Billing enrollment record if the employee is already designated inactive for billing.

#### Related Links

"Setting Up Benefits Billing" (PeopleSoft Human Resources Manage Base Benefits)

# **Event Rules Table - Billing Rules Page**

Use the Billing Rules page (BAS EVENT RULES3) to define rules for Benefits Billing enrollments.

Navigation:

Set Up HCM > Product Related > Automated Benefits > Eligibility and Event Rules > Event Rules Table > Billing Rules

This example illustrates the fields and controls on the Event Rules Table - Billing Rules page. You can find definitions for the fields and controls later on this page.

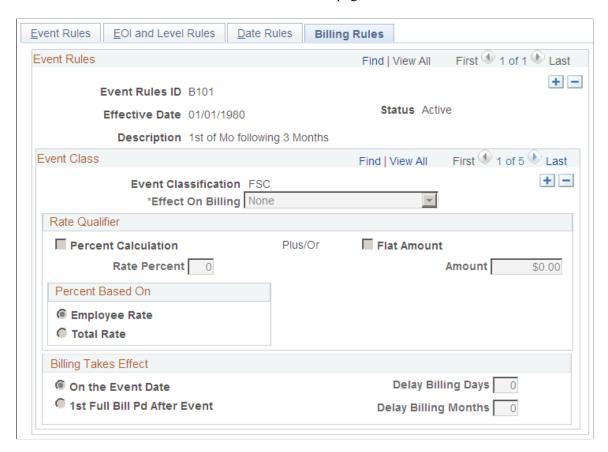

You can define a different set of Benefits Billing enrollment event rules for each event classification.

#### Rate Qualifier

Determines how to modify the deduction calculation for billing purposes.

| Field or Control | Description                                                                                                    |
|------------------|----------------------------------------------------------------------------------------------------|
| Percent Based On | Select if the system should use the employee rate or the total rate to determine total charges if you select both <b>Percent</b> Calculation and Flat Amount. |

### **Billing Takes Effect**

Select an option to indicate when the billing action takes effect.

#### **Related Links**

"Enrolling Participants in Benefit Programs and Plans" (PeopleSoft Human Resources Manage Base Benefits)

"Understanding Benefits Billing" (PeopleSoft Human Resources Manage Base Benefits)

# (USF) Setting Up Multiple, Concurrent Open Seasons

In the federal government, open seasons for various plan types are usually scheduled independently of each other, and their solicitation periods often overlap. In other words, a FEGLI (federal employees group life insurance code) open season may begin after a FEHB (federal employee health benefits) open season solicitation period has started.

In Benefits Administration for U.S. Federal Government, the ability to successfully run multiple, concurrent open enrollment processes depends upon two fields: **Event Class** and **Event Rules ID.** 

To set up multiple, concurrent open seasons:

- 1. Define open enrollment event classes for each open season scheduled for your employees on the Event Class Table page.
- 2. Define open enrollment processes for each scheduled open season, and link to them the appropriate open season event classes.
  - Use the Open Enrollment Definitions page.
- 3. Define individual event rule IDs for each plan type available to your employees.
  - Use the Event Rules page.
- 4. With each event rule ID, associate the *entire set* of open enrollment event classes that you defined in step 1, by using the Date Rules page.
- 5. For each event rule ID, use Ignore Plan and Default Method functionality to disable Benefits Administration processing for all event classes linked to open seasons for plan types other than the one linked to the event rule ID.
  - For example, if an event rule ID is associated with the FEHB plan type, select **Ignore Plan** for all event classes *not* associated with FEHB open season events.
  - Use the proper default method to ensure that your employees are not automatically moved in and out of plans that are not part of the open season. The suggested default method is *Assign Current Coverage Else None*.
- 6. Once you've finished defining your event rule IDs, link them to their corresponding plan types by using the Benefit Program page.
  - Place FEHB event rule IDs with FEHB plan types, TSP (Thrift Savings Plans) event rule IDs with TSP plan types, and so on.
- 7. Run open enrollment processes as planned for your various open season events.
  - If you set up the system correctly, open enrollment for a FEGLI open season processes only plan types linked to the FEGLI event rule ID, open enrollment for a TSP open season processes only plan types linked to a TSP event rule ID, and so on. Your open enrollment processes can run concurrently as long as each process is associated with a different plan type or set of plan types.

### Chapter 7

# **Setting Up FSA Administration**

# **Understanding the Setup Procedure**

You use the FSA Administration components to define a unique flexible spending benefit structure that integrates with the overall benefit program. After you set up the component, you can use it to administer health-care and dependent-care claims for the U.S. and Canada.

To set up the FSA Administration system, you must:

1. Use the Form Table page to define the forms for printing FSA checks.

If you use the same form for all FSA checks, then set up that check stock. It is then available to you each time you print checks. If you print FSA checks using more than one kind of check stock, define each one. If you add a new check stock later, make another entry in the Form table.

If your organization uses PeopleSoft Payroll for North America, some forms may already be set up. Your payroll department uses this table to define the stock for paychecks.

2. Define business rules for each benefit program.

Process claims as necessary for each benefit program. For example, you might select two benefit programs for one claims processing cycle, and for another, you might select one program.

For additional information, see: "Setting Up Implementation Defaults" (Application Fundamentals)

# **Setting Up FSA Administration**

To set up form IDs and business rules for benefit programs, use the Check Form Table (PAY\_FORM\_TABLE), FSA Run Table (FSA\_RUN\_TABLE\_GBL), and Benefit Program Definition (BEN\_PROG\_DEFN) components.

This section lists prerequisites and discusses how to set up form IDs and add business rules for benefit programs.

# Pages Used to Set Up FSA

| Page Name       | Definition Name | Usage                                                                         |
|-----------------|-----------------|-------------------------------------------------------------------------------|
| Form Table Page | PAY_FORM_TABLE  | Set up form IDs for each type of FSA check stock that your organization uses. |

| Page Name                                           | Definition Name | Usage                                                                              |
|-----------------------------------------------------|-----------------|------------------------------------------------------------------------------------|
| FSA Run Table (flexible spending account run table) | FSA_RUN_TABLE   | Define an FSA Run ID for each benefit program for which you administer FSA claims. |
| Benefit Program Page                                | BEN_PROG_DEFN1  | Add business rules for benefit programs.                                           |
| Benefit Program - Plan Type and Option              | BEN_PROG_DEFN2  | Link plan types to the benefit program.                                            |
| Benefit Program - Cost                              | BEN_PROG_DEFN3  | Link a benefit program and plan type to rate and calculation rules.                |

# **Prerequisites**

Before you can set up form IDs and business rules for FSA Administration, activate FSA Administration on the Installation table.

See: "Setting Up Implementation Defaults" (Application Fundamentals)

# Form Table Page

Use the Form Table page (PAY\_FORM\_TABLE) to set up form IDs for each type of FSA check stock that your organization uses.

Navigation:

Set Up HCM > Product Related > Base Benefits > FSA > Check Form Table > Form Table

This example illustrates the fields and controls on the Form Table page. You can find definitions for the fields and controls later on this page.

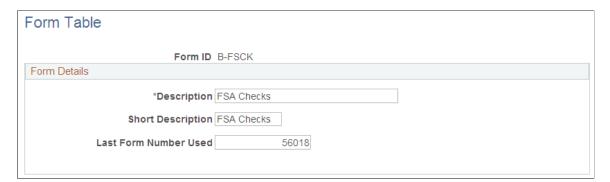

| Field or Control | Description                                                                            |
|------------------|----------------------------------------------------------------------------------------|
| Form ID          | If you use several check stocks for FSA Administration, set up a form ID for each one. |

| Field or Control      | Description                                                                                                    |
|-----------------------|----------------------------------------------------------------------------------------------------|
| Last Form Number Used | The first time you print FSA checks using a form ID, enter the last form number that you used. After that, the system updates this field each time you print checks using the form. You can update this field if the form numbers are out of sequence. This can happen, for example, if you delete a check. |

## **Benefit Program Page**

Use the Benefit Program page (BEN PROG DEFN1) to add business rules for benefit programs.

Navigation:

# Set Up HCM > Product Related > Base Benefits > Program Structure > Benefit Program Table > Benefit Program

This example illustrates the fields and controls on the Benefit Program page. You can find definitions for the fields and controls later on this page.

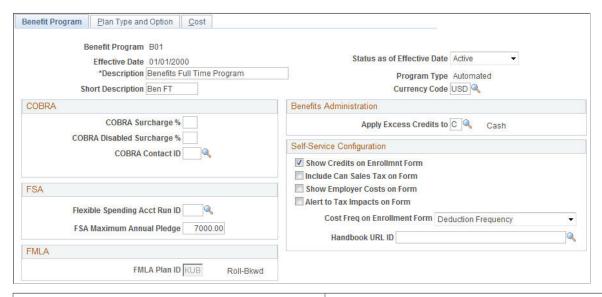

| Field or Control                                                            | Description                                                                                                    |
|-----------------------------------------------------------------------------|----------------------------------------------------------------------------------------------------|
| Flexible Spending Acct Run ID (flexible spending account run ID)            | Each time you initiate claim payment processing, identify the run ID for that cycle. The system processes claim data for employees in the benefit programs with those run IDs.                              |
| FSA Maximum Annual Pledge (flexible spending account minimum annual pledge) | Enter the maximum amount that an employee in the benefit program is allowed to pledge. For a plan year, this is the total maximum that an employee can pledge for both health-care and dependent-care FSAs. |

# **Building Automated Benefit Programs**

# **Understanding Benefit Programs**

Use the Benefit Program table to bring together all of the information that relates to a benefit program and to set up your benefit programs for automatic enrollment processing.

First, build the foundation by setting up base benefit information:

- 1. Define benefit deductions using the Deduction Table Setup page.
- 2. Identify benefit plans using the Benefit Plan Table page.
- 3. Identify benefit providers using the Provider and Vendor Table Vendor Information page.
- 4. Define benefit coverage using the Coverage Codes Health Coverage Codes page.
- 5. Establish rate tables using the benefit rates tables.
- 6. Establish calculation rules using the Calculation Rules Table Calculation Rules page.

Next, build your Automated Benefits program:

- 1. Define the benefit program using the Benefit Program Table pages.
- 2. Link your plan types and options.
- 3. Attach event and eligibility rules.
- 4. Define costs and credits.

#### **Related Links**

- "Setting Up Deduction Codes" (PeopleSoft Human Resources Manage Base Benefits)
- "Defining Benefit Plans" (PeopleSoft Human Resources Manage Base Benefits)
- "Setting Up Benefit Rates" (PeopleSoft Human Resources Manage Base Benefits)
- "Setting Up Calculation Rules" (PeopleSoft Human Resources Manage Base Benefits)
- "Setting Up Benefit Providers" (PeopleSoft Human Resources Manage Base Benefits)

# **Building Benefit Programs with the Benefit Program Table**

To set up benefit programs for automation, use the Benefit Program Table (BEN\_PROG\_DEFN) component.

This section provides an overview of building benefit programs.

### Pages Used to Build the Benefit Program Table

| Page Name                                         | Definition Name | Usage                                                                                                    |
|---------------------------------------------------|-----------------|----------------------------------------------------------------------------------------------------|
| Benefit Program Table - Benefit Program Page      | BEN_PROG_DEFN1  | Define benefit program information.                                                                                                    |
| Benefit Program Table - Plan Type and Option Page | BEN_PROG_DEFN2  | Set up plan types and options for the benefit program and add important information about plan types, including event and eligibility rules.                                                                                                    |
| Benefit Program Table - Cost Page                 | BEN_PROG_DEFN3  | Calculate costs and credits by linking rate and calculation rules to a benefit program and plan type.                                                                                                    |
| Benefit Program/Plan/Options                      | RUNCTL_BAS_PGM  | For a specified benefit program, print program-level information (effective date and status, program type, age criteria, COBRA, FMLA, and FSA parameters, and self-service configuration) along with the plan-level and option-level structure (event rules, eligibility rules, coverage levels, and deduction codes). |
| Benefit Program Costs                             | RUNCTL_BAS_PGM  | For a specified benefit program, print the program description along with the cost and credit structure for all of the offered options (deduction and earnings codes, rate information, and calculation rules).                                                                                                    |

## **Understanding Building Benefit Programs with the Benefit Program Table**

Building benefit programs through PeopleSoft Benefits Administration is the same process as with the base benefit process. When you create a benefit program through Benefits Administration, the program type will be *Automated* and a number of fields will be available for use that would otherwise (in the case of a *Manual* benefit program) be closed to the entry of data.

**Important!** If you're planning to set up an automated benefit program that will be used for automatic benefits eligibility and enrollment processing, you must go to the Installation Table - Products page and select Benefits Administration before creating the program. You can't create an automated benefits program until Benefits Administration is selected.

#### Related Links

"Building Benefit Programs" (PeopleSoft Human Resources Manage Base Benefits)

# **Benefit Program Table - Benefit Program Page**

Use the Benefit Program Table - Benefit Program page (BEN\_PROG\_DEFN1) to define benefit program information.

#### Navigation:

# Set Up HCM > Product Related > Base Benefits > Program Structure > Benefit Program Table > Benefit Program

This example illustrates the fields and controls on the Benefit Program Table - Benefit Program page. You can find definitions for the fields and controls later on this page.

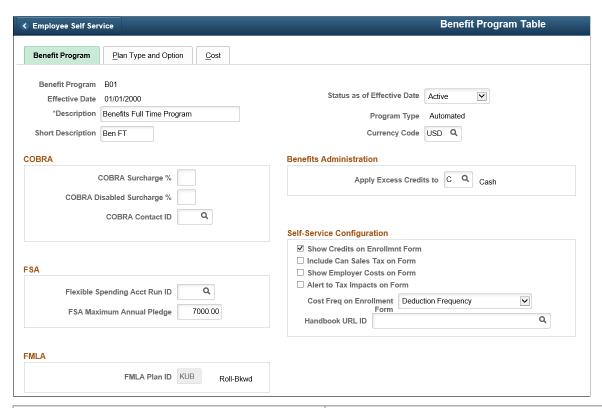

| Field or Control            | Description                                                                                                    |
|-----------------------------|----------------------------------------------------------------------------------------------------|
| Effective Date              | The date the row in the table becomes effective. This date determines when you can view and change information.                                                                                                    |
| Status as of Effective Date | Indicates whether a row in the table is <i>Active</i> or <i>Inactive</i> . Processes ignore benefit programs designated as <i>Inactive</i> , even if the effective date defines the program as current.                                                                                              |
| Program Type                | The type of program can be <i>Manual</i> or <i>Automated</i> . If you are using only the Manage Base Benefits business process, this option is automatically set to <i>Manual</i> . If you activate Benefits Administration on the Installation Table, it is automatically set to <i>Automated</i> . |
| Currency Code               | The type of currency that is used for this program's benefit and deduction calculations.                                                                                                    |

#### **COBRA**

This group box defines the rules regarding the surcharge amounts that your organization imposes on COBRA (Consolidate Omnibus Budget Reconciliation Act) plans.

| Field or Control                                                 | Description                                                                                                    |
|------------------------------------------------------------------|----------------------------------------------------------------------------------------------------|
| COBRA Surcharge % (COBRA surcharge percentage)                   | Enter the percentage amount of the benefit cost that you want added to the benefit cost. For example, if the cost of medical coverage is 100 USD and the COBRA surcharge % is 30%, the cost for medical coverage for someone on COBRA would be 130 USD. |
| COBRA Disabled Surcharge % (COBRA disabled surcharge percentage) | If you want a different percentage amount for a disabled person, enter that percentage amount. If you leave the field blank, the surcharge amount entered in the COBRA Surcharge % field will be applied to a disabled person with COBRA coverage.      |

#### **FSA**

For FSA (flexible spending account) Administration users. Use this group box to set up your organization's business rules for flexible spending accounts.

| Field or Control                                                 | Description                                                                                                    |
|------------------------------------------------------------------|----------------------------------------------------------------------------------------------------|
| Flexible Spending Acct Run ID (flexible spending account run ID) | For FSA Administration users. Enter the FSA run ID that you created on the FSA Run Table.                                                  |
| FSA Maximum Annual Pledge                                        | Enter the maximum amount that an employee can contribute across all flexible spending accounts within the Benefit Program for a plan year. |

#### **FMLA**

Use this group box to define the rules for processing under FMLA (Family Medical Leave Act).

| Field or Control                        | Description                                                     |
|-----------------------------------------|-----------------------------------------------------------------|
| FMLA Plan ID (FMLA plan identification) | Enter the FMLA plan ID that you created on the FMLA Plan Table. |

#### **Benefits Administration**

This group box is available if Benefits Administration is activated on the Installation Table. If you are using flexible credits, it is used to define how the system will process excess flexible credit amounts when an employee does not designate a rollover election during benefit enrollment.

| Field or Control        | Description                                               |
|-------------------------|-----------------------------------------------------------|
| Apply Excess Credits to | The system can convert excess flexible credit amounts to: |
|                         | C (Cash)                                                  |
|                         | D (FSA-Dependent Care)                                    |
|                         | F (Forfeit Excess Credit)                                 |
|                         | H (FSA-Health Care)                                       |
|                         | R (FSA Retirement Counseling)                             |
|                         | S (Savings-401(k))                                        |

#### **Self-Service Configuration**

Use this group box to define the rules for displaying and processing the PeopleSoft Benefits Self Service application pages.

| Field or Control                                                   | Description                                                                                                    |
|--------------------------------------------------------------------|----------------------------------------------------------------------------------------------------|
| Show Credits on Enrollmnt Form (show credits on enrollment form)   | Select if you want credit amounts to appear on the enrollment form. If you do not offer flexible credits, you may not want this heading to appear on the form.                                        |
| Include Can Sales Tax on Form (include Canadian sales tax on form) | Select if you want Canadian sales tax information to appear on<br>the Benefits Self Service Enrollment Summary page.                                                                                  |
| Show Employer Costs on Form                                        | Select to display the employer's contributions (costs) on the enrollment form                                                                                                    |
| Alert to Tax Impacts on Form                                       | Select to alert the employee to any potential tax impacts (due to the employer's contributions) on the enrollment form.  Most typically, this would be if a T-Tax (imputed income) component existed. |

| Field or Control                                                   | Description                                                                                                    |
|--------------------------------------------------------------------|----------------------------------------------------------------------------------------------------|
| Cost Freq on Enrollment Form (cost frequency on enrollment form)   | This defines how the cost of the benefits appears on the enrollment form. Values are  Annual: Displays the costs as annual amounts.  Deduction: Displays the costs as per-pay-period amounts.                                                                                  |
| Handbook URL ID (handbook uniform resource locator identification) | Enter the URL ID that connects to your benefit handbook. URL IDs are set up in the URL Table.  Note: The URL entered in this field displays as a link in the Resources group box in the fluid Benefits Enrollment page. Only one handbook can be assigned per benefit program. |

#### **Related Links**

"Building Benefit Programs" (PeopleSoft Human Resources Manage Base Benefits)

# **Benefit Program Table - Plan Type and Option Page**

Use the Benefit Program Table - Plan Type and Option page (BEN\_PROG\_DEFN2) to set up plan types and options for the benefit program and add important information about plan types, including event and eligibility rules.

Navigation:

Set Up HCM > Product Related > Base Benefits > Program Structure > Benefit Program Table > Plan Type and Option

This example illustrates the fields and controls on the Benefit Program Table – Plan Type and Option page. You can find definitions for the fields and controls later on this page.

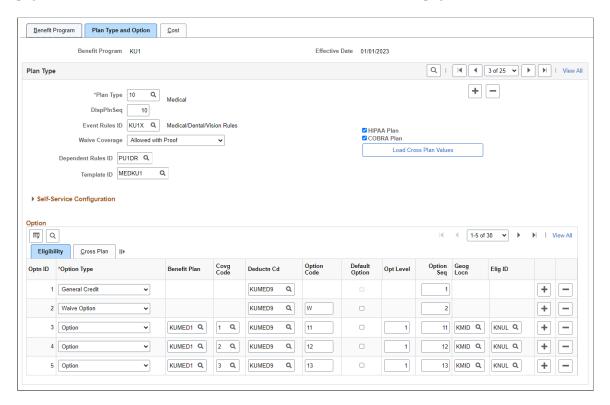

This example illustrates the fields and controls on the Benefit Program Table - Plan Type and Option page.

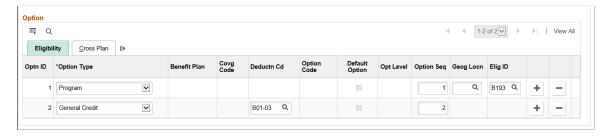

Use this page to set up the basic plan types for your benefit program.

Use the Self-Service Configuration group box to define the rules for displaying enrollment and plan information on the fluid Benefits plan type pages.

| Field or Control              | Description                                                                                                    |  |
|-------------------------------|----------------------------------------------------------------------------------------------------|--|
| Dependent Rules ID            | Select the dependent rule to be used when determining dependent age limits for this plan type. This field appears only for 1X (health) plan types.                                                                                                    |  |
|                               | If you leave this field blank, the system uses the least restrictive options as the default limits:                                                                                                    |  |
|                               | Dependent Age Limit: 99                                                                                                    |  |
|                               | Student Age Limit: 99                                                                                                    |  |
|                               | Exclude Disabled from Age Limit: Selected                                                                                                    |  |
|                               | Dependent Ineligible if Married: Deselected                                                                                                    |  |
|                               | Note: To generate COBRA event triggers during COBRA overage processing, the system uses the most restrictive settings from the dependent rules used by all of the 1X plan types under the benefit program (for example, the lowest age limits). The system uses these settings only when creating the initial COBRA event triggers. When the system processes the triggers to generate COBRA enrollments, it correctly applies the rules for specific plan types. |  |
| Template ID                   | Select a template ID if you want to compare plans during benefits enrollment for this plan type.                                                                                                    |  |
|                               | Note: This is not applicable for Plan Type 01.                                                                                                    |  |
|                               | For more information on defining plan comparison templates, see Comparison Template Page.                                                                                                    |  |
| Collect Dependent/Beneficiary | Select this check box when you want the system to collect information pertaining to dependents and benefits and display that information on the fluid Benefit Summary and the plan enrollment pages.                                                                                                    |  |
|                               | This works in conjunction with the <b>Ignore Dep/Ben Edits</b> check box on the Event Rules page.                                                                                                    |  |
| Collect Fund Allocations      | When this check box is selected, the system collects the information pertaining to savings plans and displays that information on the fluid Benefit Summary and the plan enrollment pages.                                                                                                    |  |

| Field or Control  | Description                                                                                                    |
|-------------------|----------------------------------------------------------------------------------------------------|
| Show if no choice | This check box controls whether a plan type appears on the enrollment when the employee has no option to choose and cannot waive out of the option. A good example is paid vacation. Employees receive the benefit, but you don't display it on the enrollment form.  If the check box is selected, the system displays the plan type in the enrollment form summary. When the check box is deselected, the system will not display the plan type.  This setting is not relevant to 6x plans (flexible spending accounts) and 9x plans (vacation buy/sell), which are always shown in self-service. |
| Handbook URL      | If you have a special handbook for this plan type, you can enter the URL ID. URL IDs are set up in the URL Table.                                                                                                    |

This table displays the field requirements for the Plan Type level of the Plan Type and Option page for the Benefit Program row (Plan Type 01) and the Benefit Plan rows (Plan Types 1x-9x):

| Field                 | Values                                                                            | Values                                                                            | Values                                                                      |
|-----------------------|-----------------------------------------------------------------------------------|-----------------------------------------------------------------------------------|-----------------------------------------------------------------------------|
| Plan Type             | 01                                                                                | 1-5x, 7-9x                                                                        | 6x                                                                          |
| Display Sequence      | Required; default is Plan<br>Type.  Must be unique within the<br>benefit program. | Required; default is Plan<br>Type.  Must be unique within the<br>benefit program. | Required; default is Plan Type.  Must be unique within the benefit program. |
| <b>Event Rules ID</b> | Required                                                                          | Required                                                                          | Required                                                                    |
| Waive Coverage        | Not available for selection                                                       | Allowed, but default is $N$ (not allowed).                                        | Allowed, but default is N (not allowed).                                    |

After you set up a plan type on the Plan Type and Option page, select the plan options that you want to associate with the plan type.

### **Additional Summary Configuration**

Use this group box to define the rules for displaying information on the fluid Benefit plan pages within Benefits Summary.

| Field or Control                       | Description                                                                  |
|----------------------------------------|------------------------------------------------------------------------------|
| Update Dependent Information check box | This check box controls if updating dependent information is allowed or not. |

| Field or Control                         | Description                                                                                                    |
|------------------------------------------|----------------------------------------------------------------------------------------------------|
| Update Beneficiary Designation check box | This check box controls if changing the beneficiary allocations is allowed or not.                                                      |
| Update Fund Allocations check box        | This check box controls if changing the fund allocations on 4X plans are allowed or not.                                                |
| Show Latest Deductions check box         | This check box controls if the latest deductions section (displaying deduction data from North America Payroll) should be shown or not. |
| Update Beneficiary Information check box | This check box controls if updating and adding beneficiary information is allowed or not.                                               |
| Update Savings Contributions check box   | This check box controls if changing the savings allocations on 4X plans are allowed or not.                                             |
| Show Plan Details check box              | This check box controls if drill down is available to show more details of a plan type or not.                                          |

## **Associating Plan Options with Plan Types**

Use the Benefit Program Table - Plan Type and Option page and the Eligibility tab in the **Option** group box to set up the options within a plan type.

When you create a new option row by clicking the **Insert Row** button, the system automatically assigns the option a unique option ID value. You cannot update this value.

The first value that you enter for a new option row is the option type. Select from one of the following valid values:

| Values             | Plan Type                                                                                                    |
|--------------------|----------------------------------------------------------------------------------------------------|
| P (program)        | Required for automated benefit programs. It is allowed for the Benefit Program row (plan type 01) only, and only one is allowed per benefit program. |
| G (general credit) | Optional, allowed for most plan types except 4x–9x. Only one is allowed per plan type.                                                               |
| O (option)         | At least one is required per plan type except for the Benefit Program row (plan type 01), where it is not allowed.                                   |

| Values    | Plan Type                                                                                           |
|-----------|----------------------------------------------------------------------------------------------------|
| W (waive) | Only one is allowed per plan type. It follows the waive coverage rule setup at the plan-type level. |

**Note:** The manner in which you complete the rest of a given option row depends on the plan type to which the row belongs and the option type of that row.

## Field Requirements for the Option Grid by Plan and Option Type

This table describes field requirements for the Option Grid by Plan and Option type:

| Field                            | Values      | Values                         | Values                                                                                                    | Values                                                        |
|----------------------------------|-------------|--------------------------------|----------------------------------------------------------------------------------------------------|---------------------------------------------------------------|
| Plan Type                        | 01          | 01-3x                          | 1x-9x                                                                                                    | 1x-9x                                                         |
| Option Type                      | P - Program | G - General Credit             | W - Waive Controlled by waive coverage.                                                                          | O - Option                                                    |
| Benefit Plan                     | Not allowed | Required for plan types 2x-3x. | Required for plan types 2x-3x, when you want a credit for the waive election.  Not allowed for other plan types. | Required                                                      |
| Covg Code (coverage code)        | Not allowed | Not allowed                    | Not allowed                                                                                                    | Required for plan type 1x.  Not allowed for other plan types. |
| Deductn Code<br>(deduction code) | Not allowed | Required                       | Required for plan types 1x-3x if you want a credit for the waive election.  Not allowed for other plan types.    | Required                                                      |
| Option Code                      | Not allowed | Not allowed                    | Required                                                                                                    | Required                                                      |

| Field                           | Values      | Values      | Values      | Values                                                                                                    |
|---------------------------------|-------------|-------------|-------------|----------------------------------------------------------------------------------------------------|
| Default Option                  | Not allowed | Not allowed | Allowed     | Allowed for plan types 1x-3x, 5x, 7x, and 8x. For 2x, you cannot define options that require coverage to be specified at the employee level as default options.  Only the Waive option is allowed as the default for plan types 4x, 6x, and 9x.  Options requiring proof are not allowed as defaults. |
| Opt Level (option level)        | Not allowed | Not allowed | Not allowed | Required                                                                                                    |
| Option Seq (option sequence)    | Required    | Required    | Required    | Required                                                                                                    |
| Geog Locn (geographic location) | Allowed     | Not allowed | Not allowed | Allowed                                                                                                    |
| Elig ID (eligibility rules ID)  | Required    | Not allowed | Not allowed | Required                                                                                                    |

# **Option Type Designations Allowed Per Plan Type**

This table describes option type designations allowed per plan type:

| Plan Type            | Option Type Allowed |
|----------------------|---------------------|
| 01 (Benefit Program) | G, P                |
| 1x-3x                | G, W, O             |
| 4x-9x                | W, O                |

#### Setting Up the Benefit Program Row (Plan Type 01)

Access the Benefit Program Table - Plan Type and Option page: Eligibility tab.

A Benefit Program row is required for all automated benefit programs. The eligibility rules established for plan type 01 govern the entire benefit program.

### **Benefit Program Table - Cost Page**

Use the Benefit Program Table - Cost page (BEN\_PROG\_DEFN3) to calculate costs and credits by linking rate and calculation rules to a benefit program and plan type.

Navigation:

# Set Up HCM > Product Related > Base Benefits > Program Structure > Benefit Program Table > Cost

This example illustrates the fields and controls on the Benefit Program Table - Cost page. You can find definitions for the fields and controls later on this page.

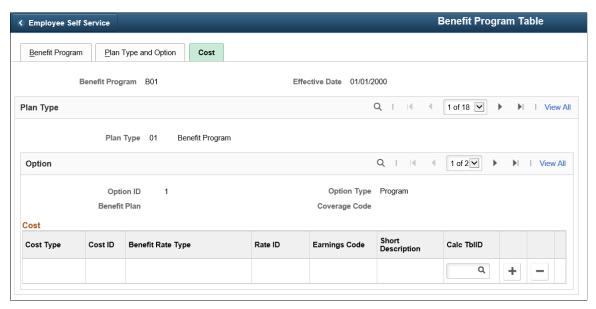

| Field or Control | Description                                                                                                    |
|------------------|----------------------------------------------------------------------------------------------------|
| Cost Type        | Each option can have one price element defined, while options and general credits can have multiple credit elements defined. Select from the following values:                                                                                                    |
|                  | <i>Price:</i> The system calculates deductions for employees who select this option according to the deduction code that you identify for this benefit option.                                                                                                    |
|                  | Credit: The system calculates earnings for employees who select this option according to the earnings code that you identify for this benefit option. The system assigns the frequency of the additional pay based on the deduction code that you identify for this benefit option. |

**Note:** You can also go to the Benefit Program row (plan type 01) and use the Cost page to define general flexible credits for the Benefit Program.

| Field or Control                        | Description                                                                                                    |
|-----------------------------------------|----------------------------------------------------------------------------------------------------|
| Benefit Rate Type                       | Enter which table to use to determine rates for the cost or credit entry.                                                                                                    |
| Rate IID                                | Indicate the appropriate rate table because multiple tables may exist. In the case of credits, only the <i>Employee Portion</i> is picked up and reflected as the credit amount.                                                                                                    |
| Earnings Code                           | Tells the system how to calculate the flexible credit earnings for a participant. This option is not applicable for Price rows.                                                                                                    |
| Calc TbIID (calculation rules table ID) | Indicates an applicable calculation rule, which references what dates and rules to apply to determine age, service, and compensation amounts for the purpose of rate calculation. Calculation rules are also used to determine what point in time to use to determine the calculation of service for service step calculations. |

*Warning!* The earn code for each benefit plan type within a benefit program must be unique. Otherwise, flexible credits might not start and end correctly during Benefits Administration processing.

## **Rate and Calculation Rules Requirements**

This table describes rate and calculation rules requirements:

| Plan Type Series | Rate Table Required? | Calculation Rules<br>Required? | Comments                                      |
|------------------|----------------------|--------------------------------|-----------------------------------------------|
| 01               | Yes                  | Yes                            | Earnings codes are also required for credits. |
| Ax               | Yes                  | Yes                            |                                               |
| 1x               | Yes                  |                                |                                               |
| 2x               | Yes                  | Yes                            |                                               |
| 3x               | Yes                  | Yes                            |                                               |

| Plan Type Series | Rate Table Required? | Calculation Rules<br>Required? | Comments                                                                                                    |
|------------------|----------------------|--------------------------------|----------------------------------------------------------------------------------------------------|
| 4x               | Not Allowed          | Yes                            | The calculation rules support<br>the service step calculation<br>and provide a placeholder for<br>possible future functionality. |
| 5x-9x            | Not Allowed          | Not Allowed                    | Not Used                                                                                                    |

**Note:** In almost all cases, agencies in the U.S. Federal Government do not use general credits and do not use the cost type of credit when designing benefit programs.

#### **Related Links**

"Building Benefit Programs" (PeopleSoft Human Resources Manage Base Benefits)

<u>Defining Event Rules</u>

# **Working with Flexible Credits**

This section provides an overview of flexible credits and discusses how to use flexible credits to achieve your Benefits Administration goals.

# Pages Used to Work with Flexible Credits

| Page Name                                       | Definition Name | Usage                                                                                     |
|-------------------------------------------------|-----------------|-------------------------------------------------------------------------------------------|
| Benefit Program Table - Plan Type and<br>Option | BEN_PROG_DEFN2  | Link plan types to the benefit program and to add important information about plan types. |
| Benefit Program Table - Cost                    | BEN_PROG_DEFN3  | Link a benefit program and plan type to rate and calculation rules.                       |

# **Understanding Flexible Credits**

You can define three kinds of credits for your employees:

- General credits that apply to all participants in a benefit program.
- General plan-based credits that apply to individual plan types.
- Option-based credits that employees receive because they have chosen a specific benefit plan option.

When you run the Open Enrollment and Event Maintenance processes, the system calculates the value of the credits using the earnings codes that are associated with them. It will sum all the credits by earnings

type for each employee, regardless of whether the credits are general credits or option-based credits, and pass the total credits by earnings type to PeopleSoft Payroll. Payroll treats these credits as additional earnings for an employee.

**Note:** Be aware that you must associate the earnings types that you set up with the earnings program to which an employee belongs before they can be processed by your payroll system.

#### **Related Links**

"Establishing Earnings Programs" (PeopleSoft Payroll for North America)

"Setting Up FEGLI Codes" (PeopleSoft Human Resources Manage Base Benefits)

### Using Flexible Credits to Achieve Your Benefits Administration Goals

This section provides examples of how to:

- 1. Define credit for employees who enroll in a particular plan type.
- 2. Encourage employees to elect employee-only coverage.
- 3. Define credits for participants who waive coverage.
- 4. Define credit amounts based on employee health coverage.
- 5. Set up life or disability plan-based credits according to level of life coverage.
- 6. Set up life plan credits based on a flat-monetary amounts.

### Example 1: Defining a Credit for All Employees Who Enroll in the Plan Type

Suppose that you want to give all of your employees a general plan-type credit to help offset the cost of coverage, regardless of the benefit plan option within the plan type in which they elect to enroll. Start by adding a new rate schedule to specify the credit amount on the Benefit Rate Table, and enter a *G* row for the plan type credit.

1. Access the Benefit Rate Table page.

Add a new rate schedule for the credit amount.

2. Access the Benefit Program Table - Plan Type and Option page.

Enter a *G* row for the plan type credit.

3. Access the Benefit Program - Cost page and enter *Credit* as your cost type and reference the new rate schedule created for plan type general option.

#### **Example 2: Encouraging Employees to Elect Employee-Only Coverage**

Suppose that you want to encourage employees to elect employee-only coverage in a medical benefit option. One way to do this is to give your employees an option-based credit equal to the cost of coverage, effectively making the benefit plan employer-paid.

1. Access the Benefit Program Table - Cost page, insert a new row, and enter *Credit* as the cost type value.

2. You must also enter the same rate type and rate table ID that you used for the *Price* row. The system calculates the credit using the same rates and calculation rules it used for the *Price* row; therefore, the amount credited is equal to the amount deducted.

#### **Example 3: Defining Credits for Participants Who Waive Coverage**

Suppose that you want to give a credit to your employees who waive coverage in any health benefit plan.

1. Access the Benefit Rates table.

Define the amount of the credit for waived coverage.

2. Access the Benefit Program Table - Cost page.

Insert a row for the waived coverage credit.

3. Enter *Credit* as the cost type value on the Benefit Program - Cost page. This is the flexible credit that employees will receive when taking the waive option.

#### **Example 4: Defining Credit Amounts Based on Employee Health Coverage**

Suppose that your company offers employee-only medical coverage at a cost of 50 USD per month and family coverage at a cost of 100 USD per month. You want to give all employees, regardless of whether they choose employee-only or family coverage, a credit equal to the cost of employee-only coverage.

Follow the process outlined in example 2. When you set up the option-level flexible credit for the family coverage, use the rate table designed for the employee-only benefit.

# Example 5: Setting Up Life or Disability Plan-Based Credits According to Level of Life Coverage

Suppose that you have three life benefit plans: a basic life plan, a one times salary plan, and a two times salary plan. Define option-based credits that will provide the same credit as the one times salary option regardless of the coverage level that the employee chooses.

Use the option type General Credit to set up flexible credits for Life and Disability plan types that provide the same credit no matter which coverage level an employee chooses.

1. Access the Benefit Program Table - Plan Type and Option page.

Set up an option type row with a *General* value. Give it the same deduction code as the other life plans.

2. Access the Benefit Program Table - Cost page.

Enter a *Credit* cost row for the general credit. Give it the same rate type and rate table ID as the one times salary life plan option.

# Example 6: Setting Up Life Plan-Based Credits According to Flat-Monetary Amounts

Suppose that you want to define a plan-based credit equivalent to 50,000 USD of coverage regardless of the life coverage level that the employee selects.

1. Access the Benefit Plan table.

Define a special 50,000 USD Basic Life Benefit Plan.

2. Access the Life and AD/D Plan Table page.

Complete the life plan definition of the 50,000 USD Life Benefit Plan.

3. Access the Benefit Program Table - Plans and Options page.

Create a General row for the 50,000 USD Life Benefit plan. Give it the same deduction code as the other benefit plan options.

4. Access the Benefit Program Table - Cost page.

Enter *Credit* as the cost type for the General credit. The *Credit* cost row should reference the appropriate rate schedule, earnings code, and set of calculation rules.

#### Example 7: Adding the Benefit Plan and Coverage Code Rates for an Adult Child

Suppose that you want to add an adult child to the employee's benefit plan.

1. Access the Benefit Rates table page.

Insert a row for the new coverage code that includes the adult children.

2. Enter the appropriate Employer and Employee rates on either the Composite Rates or the Detail Rates tab.

On the Tax Adjustment tab, enter the amount on Tax Adjustment column for the adult child's portion of the premium.

**Note:** The amount on the Tax Adjustment column is only a memo rate because it is already included in the total rate. Accordingly, the Total Rate column formula does not include the new column

When no incremental cost exists for adding coverage for adult children, leave the Tax Adjustment column blank. If the state requires the application of an imputed rate though there is no incremental cost to the employee, you must calculate the amount and enter it in the Tax Adjustment column.

Separate rate rows are required on the rate table for coverage codes that include adult children and those that do not. You must add a row for Adult Child and enter the rate in the Tax Adjustment column on Benefit Rate Table page.

# **Setting Up Cross-Plan Validation Checks**

This section discusses how to use the Benefit Program Table to set up cross-plan validation.

**Note:** You cannot enter cross-plan validation rules for the Benefit Program (plan type 01). Cross-plan validation must be on a one-to-one basis as an enrollment verification for disability and life insurance plans.

# Pages Used to Set Up Cross-Plan Validation Checks

| Page Name                                         | Definition Name | Usage                                                                                                    |
|---------------------------------------------------|-----------------|----------------------------------------------------------------------------------------------------|
| Benefit Program Table - Plan Type and Option Page | BEN_PROG_DEFN2  | Link plan types to the benefit program and add important information about plan types.                                                                                         |
| Load Cross Plan Values Page                       | BEN_PROG_XLOAD  | Create codes that will automatically populate the Cross-Plan Type, Coverage Limit (Pct), and Check Dependents fields on the Benefit Program Table - Plan Type and Option page. |

# **Benefit Program Table - Plan Type and Option Page**

Use the Benefit Program Table - Plan Type and Option page: Cross Plan tab page (BEN\_PROG\_DEFN2) to link plan types to the benefit program and add important information about plan types.

Navigation:

Set Up HCM > Product Related > Base Benefits > Program Structure > Benefit Program Table > Plan Type and Option

Select the Cross Plan tab in the **Option** group box.

This example illustrates the fields and controls on the Benefit Program Table - Plan Type and Option page: Cross Plan tab. You can find definitions for the fields and controls later on this page.

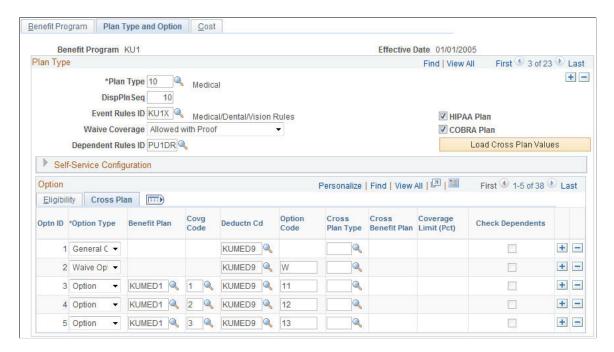

### **Option: Cross Plan Tab**

| Field or Control                                 | Description                                                                                                    |
|--------------------------------------------------|----------------------------------------------------------------------------------------------------|
| Cross Plan Type                                  | Identifies the controlling plan that employees or dependents must be enrolled in before they are eligible for enrollment in the option being defined. This field is required for all other cross-plan validations.                                                                                                    |
| Cross Benefit Plan                               | The controlling benefit plan that is required for an employee to elect this option. If this field is blank, then any election in a benefit plan within the <b>Cross Plan Type</b> field meets the criteria for cross-plan validation.                                                                                      |
| Coverage Limit (Pct) (coverage limit percentage) | Used primarily for life plan options to place a limit on the amount of coverage the enrollee (employee or dependent) can receive. This field becomes available after you attach a crossplan type to a benefit plan.                                                                                                    |
|                                                  | Note: During Benefits Administration validation processing, the system checks to ensure that the coverage elected or afforded under this benefit plan does not exceed the specified percentage of the coverage elected or afforded under the Cross Benefit plan.                                                           |
| Check Dependents                                 | When selected, this option informs the system to check that potential dependents (for the specified benefit plan or option) are also enrolled as dependents for the specified Cross Benefit plan. This is available only to 1x plan types and becomes available after you associate a cross-plan type with a benefit plan. |

# **Load Cross Plan Values Page**

Use the Load Cross Plan Values page (BEN\_PROG\_XLOAD) to create codes that will automatically populate the Cross-Plan Type, Coverage Limit (Pct), and Check Dependents fields on the Benefit Program Table - Plan Type and Option page.

Navigation:

Click the Load Cross Plan Values link on the Plan Type and Option page.

This example illustrates the fields and controls on the Load Cross Plan Values page. You can find definitions for the fields and controls later on this page.

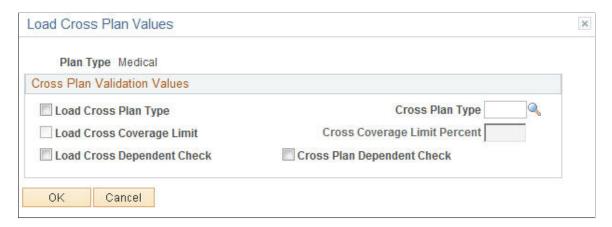

This page is a data entry aid to enable you to replicate common cross-plan validation criteria to a large number of options, rather than individually specifying the criteria for each option row.

| Field or Control             | Description                                                                                                    |
|------------------------------|----------------------------------------------------------------------------------------------------|
| Cross Plan Type              | Identifies the benefit plan that employees or dependents must<br>be enrolled in before they are eligible for enrollment in the<br>specified benefit plan or option. This field is available to all<br>plan types.                         |
| Cross Coverage Limit Percent | Places a limit on the amount of the coverage the dependent can receive. This is available only to 2x plan types.                                                                                                    |
| Cross Plan Dependent Check   | When selected, this option tells the system to check whether potential dependents for the specified benefit plan or option are also enrolled as dependents for the specified Cross Benefit plan. This is available only to 1x plan types. |
| ОК                           | Click to save the information and close the page. This option copies the criteria to each underlying option row.                                                                                                    |
| Cancel                       | Click to close the page and not save any information.                                                                                                    |

**Note:** You can also use the Load Cross Plan Values page to clear the cross-plan validation values for a plan type. Access the Load Cross Plan Values page, select the **Load** check box and deselect the values for the fields that you want to clear from the cross plan type, coverage limit percent, and dependent check fields, and click **OK.** The system clears the fields that you selected.

# **Chapter 9**

# **Administering Flexible Spending Accounts**

# **Understanding FSA Administration**

This section discusses:

- · Payment processing.
- FSA Administration processes.

# **Payment Processing**

Payment processing is based on the one or more benefit programs that you group together and the plan year that you identify. You can run payment cycles simultaneously. Scheduling frequent payment processing is to your advantage because employee year-to-date information remains current.

#### **FSA Administration Processes**

This table lists the FSA Administration processes:

| Process                             | Usage                                                                                                    | What the System Does                                                                                                    |
|-------------------------------------|----------------------------------------------------------------------------------------------------|----------------------------------------------------------------------------------------------------|
| FSA Claims Processing (FSA001)      | Process claim payments for the employees in the plan years and the benefit programs that you include.                                  | Processes claims and updates claim and payment detail and year-to-date activity. After you enter claim data, claim status is Submitted. |
| Account Closure (FSA002)            | Close out previous year accounts, after you have processed all claims for the year—probably at the second quarter of the current year. | Updates all prior year accounts to Closed status and produces a report that accounts for prior-year funds.                              |
| Check Print (FSA003)                | Select a type of check to print.                                                                                                    | Prints checks.                                                                                                    |
| Check Register (FSA004)             | Define check register information for printing.                                                                                        | Prints check register.                                                                                                    |
| Quarterly Account Register (FSA005) | Define quarterly balance statement information for printing.                                                                           | Prints quarterly balance statements.                                                                                                    |

| Process                     | Usage                                                          | What the System Does                                                                                                    |
|-----------------------------|----------------------------------------------------------------|----------------------------------------------------------------------------------------------------|
| FSA Check Reversal (FSA006) | Reverse paid checks to claims.                                 | If a claim is processed and the check is not printed, the process sets:                                                                                   |
|                             |                                                                | Check status to Void.                                                                                                    |
|                             |                                                                | Claim status to Pended.                                                                                                    |
|                             |                                                                | If a claim is processed and the check is printed, the process:                                                                                            |
|                             |                                                                | Sets check status to Reversed.                                                                                                    |
|                             |                                                                | Sets claim status to Pended.                                                                                                    |
|                             |                                                                | Reduces the claim's Paid-to-Date<br>field by the appropriate amount,<br>and marks it so it will be picked up<br>during the next Claims Processing<br>run. |
| FSA Claim Reversal (FSA007) | Reverse an FSA claim and all checks that reimburse that claim. | If a claim is not processed, the process sets the claim to Void.                                                                                          |
|                             |                                                                | If a claim is processed, but the check is not printed, the process:                                                                                       |
|                             |                                                                | Sets claim status to Reversed.                                                                                                    |
|                             |                                                                | Sets check status to Void.                                                                                                    |
|                             |                                                                | If a claim is processed and the check is printed, the process:                                                                                            |
|                             |                                                                | Sets claim status to Reversed.                                                                                                    |
|                             |                                                                | Sets check status to Reversed.                                                                                                    |
|                             |                                                                | Clears the claim's Paid-To-Date field.                                                                                                    |
|                             |                                                                | Subtracts the claim's submitted<br>and approved amounts from the<br>committed FSA balances.                                                               |
|                             |                                                                | Lists other claims that are affected<br>by the reversal.                                                                                                  |

# **Common Elements Used for FSA Administration**

| Field or Control | Description                                                                                                    |
|------------------|----------------------------------------------------------------------------------------------------|
| Calendar Year    | Enter the year for which you want to process claims. You can process more than one run ID for different years in the same payment processing cycle. However, each combination of calendar year and run ID must be unique.                                                                                        |
| Form ID          | Select the stock that you want to use for check printing in this payment cycle.                                                                                                    |
| Participant      | An individual employee who participates in an employer benefits plan. For example, if an employee contributes to an employer's tax deferred savings plan, he is considered a participant of that plan. All participants are considered employees, but from plan to plan all employees might not be participants. |

# (USA) Entering Health Care Claims

This section provides an overview of claims processing and discusses how to enter health care claim data.

# Pages Used to Enter Health Care Claims

| Page Name                                                    | Definition Name  | Usage                                                                            |
|--------------------------------------------------------------|------------------|----------------------------------------------------------------------------------|
| Create FSA Claims Page                                       | FSA_CLAIM_ENTRY  | Enter health care claim data for both active and terminated employees.           |
| Modify FSA Claims (Modify Flexible Spending Accounts Claims) | FSA_CLAIM_PARTIC | Make changes to claim data before you process a payment for a health care claim. |

# **Understanding Claims Processing**

FSA Administration starts with your receipt of employee claims. As employees submit claims, you use specific health care and dependent care pages to enter data. Continue entering data and making changes until you're ready to process payments.

When you submit a claim, the system can allow a 2 1/2 month grace period. This allows employees to submit claims for services that occurred 2 1/2 months after the end of the plan year. Whether this grace period is allowed is determined by the dates entered in the **FSA Service From Date** and **Through** fields on the FSA Admin Config page.

Employees can be enrolled in two FSA plans that have overlapping service dates. So if a claim is submitted that falls within the service dates of two plans, the system selects the older plan and checks whether an amount is available for reimbursement.

- If no money is available for reimbursement in the older plan, the claim is paid using the later plan.
- If money is available for reimbursement in the older plan and the amount available can cover the entire claim, the claim is paid using the older plan.
- If money is available for reimbursement and the amount available cannot cover the entire claim, the claim is paid using both plans.
- If the money available in both plans is less than the submitted claim, the claim is paid using the amount available in both plans and the remaining submitted amount is denied.

Before you process a payment, make changes to claim data on participant pages. You use the participant pages to locate claim and payment data, using a variety of search criteria.

### **Create FSA Claims Page**

Use the Create FSA Claims (Create Flexible Spending Accounts Claims) page (FSA\_CLAIM\_ENTRY) to enter health care claim data for both active and terminated employees.

Navigation:

# Benefits > Admin Flex Spending Acct US > Submit Claims > Create FSA Claims > Create FSA Claims

This example illustrates the fields and controls on the Create FSA Claims page. You can find definitions for the fields and controls later on this page.

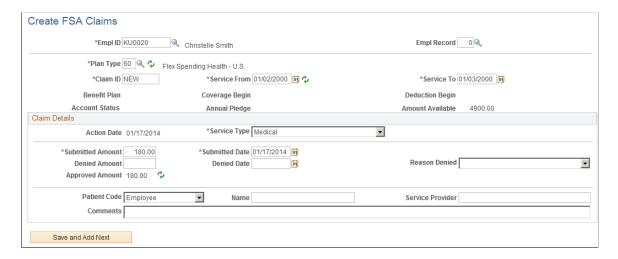

For terminated employees that still have an active FSA enrollment status, you can enter claims through the end of the FSA plan year and process claims up to the full annual pledge elected.

| Field or Control            | Description                                                                                                    |
|-----------------------------|----------------------------------------------------------------------------------------------------|
| Claim ID                    | Displays the claim ID. The system can automatically assign the claim ID. When you enter a new claim, the <b>Claim ID</b> field is automatically set to <i>NEW</i> . If you do not change it, the system replaces it with the next available eight-digit claim ID when you save the data. After the system assigns the claim ID to the data entry record, it displays a message with the ID that it assigned. This enables you to record the ID on the employee's paperwork, if required. |
| Service From and Service To | Select the dates on which the eligible expenses occurred. If you enter service dates that are not within the same calendar year, a warning appears. A warning also appears if the service dates are not within the coverage begin and end dates. After you enter the service from date, the system displays the FSA benefit plan data for the employee, including the annual pledge. The data is based on the plan year.                                                                 |

## **Claim Details**

| Field or Control | Description                                                                                                    |
|------------------|----------------------------------------------------------------------------------------------------|
| Action Date      | Displays the date on which the claim was entered.                                                                                                    |
| Service Type     | Select a service type for this claim from the list of available options.                                                                                                    |
| Submitted Amount | Enter the amount submitted on this claim. The system verifies that this amount does not exceed the annual pledge amount. An employee can submit a health care claim amount that is more than the year-to-date contribution. If the submitted amount is more than the annual pledge amount, the system pays up to the annual pledge amount that is available and rejects the rest of the claim. If the submitted amount is more than the year-to-date contribution but less than the annual pledge amount, the system pays the claim. For example, if an employee pledges 1200 USD for the year and submits a claim for 600 USD after contributing only 100 USD, the system pays 600 USD. |
| Denied Amount    | Enter the values to deny part of a claim or an entire claim.  Use these values to indicate expenses that are not eligible for payment under the flexible spending account.                                                                                                    |
| Denied Date      | Enter the values to deny part of a claim or an entire claim.  Use these values to indicate expenses that are not eligible for flexible spending accounts, based on the Section 125 rules.                                                                                                    |

| Field or Control | Description                                                                                                    |
|------------------|----------------------------------------------------------------------------------------------------|
| Reason Denied    | Enter the values to deny part of a claim or an entire claim.  Use these values to indicate expenses that are not eligible for flexible spending accounts, based on the Section 125 rules.  Select from the following values:  • Already Paid  • Claim Pended-Exceeds Avail Bal (claim pended-exceeds available balance)  • Not a Covered Expense  • Submitted Amt Exceeds Balance (submitted amount exceeds balance)                                     |
| Approved Amount  | Displays a calculated value, based on the data that you enter.                                                                                                    |
| Patient Code     | For health care claims only, the <b>Patient Code</b> , <b>Name</b> , and <b>Service Provider</b> fields are optional informational fields and are for your use only.  If the claim is for an employee, enter the patient code <i>Employee</i> . Other values are <i>Dependent</i> , <i>Spouse</i> , and <i>[None]</i> .  If the patient code value is <i>Dependent</i> or <i>Spouse</i> , enter the name of the related person in the <b>Name</b> field. |

# (CAN) Entering Claims

This section provides an overview of claims processing and discusses how to enter claim data.

# Pages Used to Enter Claims

| Page Name                                            | Definition Name    | Usage                                                                            |
|------------------------------------------------------|--------------------|----------------------------------------------------------------------------------|
| Create Health Care Claim Page                        | HC_CANAD_DATA_ENTY | Enter a new health care claim and provide details for each claim line item.      |
| Modify Health Care Claim - Heath Care<br>Participant | HC_CANAD_PARTIC    | Make changes to claim data before you process a payment for a health care claim. |

| Page Name                                   | Definition Name    | Usage                                                                                   |
|---------------------------------------------|--------------------|-----------------------------------------------------------------------------------------|
| Modify Health Care Claim - Claim<br>Details | HC_CANAD_PARTIC2   | Change detailed information about a particular participant health care claim.           |
| Create Retirement Counsel Claim CAN         | RC_CANAD_DATA_ENTY | Enter new retirement claims with a detailed level of information.                       |
| Modify Retirement Claim CAN-<br>Comments    | RC_CANAD_PARTIC    | Review basic claim and comment information for a specific claim.                        |
| Modify Retirement Claim CAN- Claim Details  | RC_CANAD_PARTIC2   | Change detailed information about a particular participant retirement counseling claim. |

# **Understanding Claims Processing**

Canadian employers use the Canadian Health Care and Canadian Retirement Counseling Data Entry pages. Canadian pages operate much like the U.S. pages described in the preceding sections. Additional Canadian data entry pages allow for multiple line items per claim.

# **Create Health Care Claim Page**

Use the Create Health Care Claim page (HC\_CANAD\_DATA\_ENTY) to enter a new health care claim and provide details for each claim line item.

Navigation:

Benefits > Admin Flex Spending Acct CAN > Submit Claims > Create Health Care Claim > Create Health Care Claim

This example illustrates the fields and controls on the (CAN) Create Health Care Claim page. You can find definitions for the fields and controls later on this page.

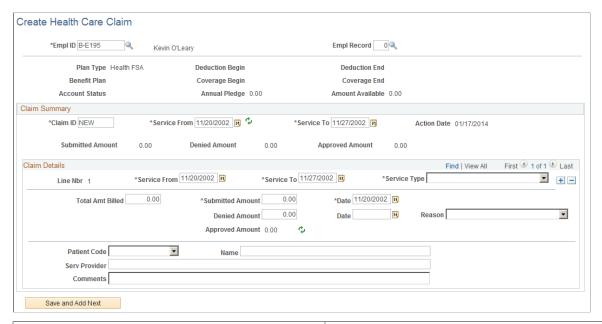

| Field or Control                       | Description                                                                                                    |
|----------------------------------------|----------------------------------------------------------------------------------------------------|
| Service From and Service To            | These dates represent the earliest and latest entries of the detail line items. When you finish entering these dates, access the Health Care Claims Entry page.                                                           |
| Total Amt Billed (total amount billed) | Enter an amount for each claim line item.                                                                                                    |
| Patient Code                           | If the claim is for an employee, enter <i>Employee</i> . Other values are <i>Dependent, Spouse</i> , and <i>[None]</i> . If the relationship is <i>Dependent</i> or <i>Spouse</i> , enter the name of the related person. |

Revenue Canada requires that Canadian Retirement Counseling claims be paid directly to the service provider, not the claimant. For this reason, the Canadian Retirement Counseling page requires the entry of a provider ID. This provider information appears on the check stubs for the claimant, along with employee claim information. Special care is required in situations that involve partial payments.

# **Processing FSA Claim Payments**

This section provides an overview of payment cycle activities.

# **Pages Used to Process FSA Claim Payments**

| Page Name                                             | Definition Name                | Usage                                                                                                    |
|-------------------------------------------------------|--------------------------------|----------------------------------------------------------------------------------------------------|
| FSA Processing Parameters CAN RUNCTL_FSA_CLAIMS       | RUNCTL_FSA_CLAIMS              | Set up the information that controls a payment processing cycle. Claims for all employees in the benefit program who are associated with the run ID and a service from date in the calendar year must have a claim status of <i>Submitted</i> or <i>Pending</i> . |
| FSA Calculate Claim Payment FSA Calculate Payment CAN | PRCSRUNCNTL                    | Process all claim data with statuses of Submitted, Pending, or Ready To Pay.                                                                                                    |
| Print Cheques Print FSA Checks                        | RUNCTL_FSA003CN RUNCTL_FORM_ID | Print FSA claim checks for records flagged in FSA001.                                                                                                    |
| Print Cheque Register Print FSA Check Register        | RUNCTL_FSA004CN RUNCTL_FSA004  | Print a list of the checks printed on the FSA Check Print Report.                                                                                                    |

# **Understanding Payment Cycle Activities**

For each payment cycle, perform these activities:

- 1. Set up a run control ID for the payment processing cycle.
- 2. Initiate the FSA Claims Processing process.
- 3. To process claims payments, initiate FSA Claims Processing from the Process menu.

The system then performs the following steps:

- 1. Based on the run control ID that you set up, processes all claim data with statuses of *Submitted*, *Pending*, or *Ready To Pay*.
- During payment processing, verifies that claims approved year-to-date do not exceed the annual pledge amount for the health care account or the year-to-date contribution for the dependent care account.
- 3. Based on the minimum check amount that you define for employees in a benefit program, holds claims that are less than the minimum, changing the claim status to *Pending*.
  - The system processes the claim but does not print a check until the total of the pending minimum reaches the minimum check amount. You define the minimum check amount for participants in a benefit program on the Benefit/Deduction Program page.
- 4. When the total for pending claims reaches the minimum, during the next processing cycle the system processes a payment for the employee.

5. Holds dependent care claims that are more than the year-to-date contribution amount.

For example, if an employee submits a dependent care claim for more than the amount contributed to the dependent care FSA as of that date, the system pays the claim up to the amount in the FSA and holds the excess in a pending status.

6. After processing a claim, changes the claim status from *Submitted* to *Pending, Ready to Pay,* or *Fully Processed*.

### **Printing Checks**

Access the Print FSA Checks page.

To print checks, set up and run the Check Print process using the Reports menu. This process prints checks for all of the claims with statuses of *Pay this Run* and form IDs that are equal to the form ID defined on the Print Checks or Print Cheques page.

The Check Print process also updates the claim payment status from Pay this Run to Paid.

# **Printing the Check Register**

Access the Print FSA Check Register page.

To print the Print Check Register, initiate the Check Register process. One check register exists for each benefit plan year, sorted by the health care and dependent care claims.

#### **Related Links**

Benefits Administration Reports: A to Z

# **Viewing Claim and Payment Details**

This section provides an overview of claim and payment details.

# Pages Used to View Claim and Payment Details

| Page Name                      | Definition Name                     | Usage                                                                         |
|--------------------------------|-------------------------------------|-------------------------------------------------------------------------------|
| FSA Claim Details Page         | FSA_CLAIM_DETAILS FSA_CLAIM_DET_CAN | View FSA claim entry information for Canada and the U.S. (on separate pages). |
| FSA Payment Details CAN Page   | FSA_PAYMENT_DETAIL                  | View payment detail for Canada and the U.S. for any claim payment.            |
| FSA Year-to-Date Activity Page | FSA_YTD_ACTIVITY                    | View all year-to-date data for Canada and the U.S. for an employee.           |

### **Understanding Claim and Payment Details**

*Claim detail* refers to specific claims. Payment detail refers to specific payments that an employee receives during a plan year. *Year-to-date activity* refers to total pledge, contribution, claim, and payment amounts.

Use the FSA Claim Details page to view claim detail for any claim. You locate a claim by entering one or more search criteria.

To request a search based on FSA claim status, enter one of these codes: F (fully processed), J (rejected), P (pending), R (ready to pay), S (submitted), or X (reversed).

**Note:** (CAN) Canadian users can review two levels of claim details. Both U.S. and Canadian users review claims at the first level of claim details, the FSA Claim Details page. Canadian users use the Health Care Participant - Claim Details page to review further details about health care and retirement counseling claims.

# **FSA Claim Details CAN Page**

Use the FSA Claim Details CAN page (FSA\_CLAIM\_DETAILS) to view FSA claim entry information for Canada.

Navigation:

Benefits > Admin Flex Spending Acct CAN > Review Claim/Payment Info > FSA Claim Details CAN > FSA Claim Details CAN

Select the FSA Claim Details tab

This example illustrates the fields and controls on the FSA Claim Details CAN page. You can find definitions for the fields and controls later on this page.

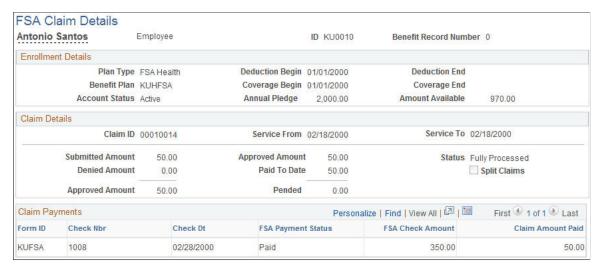

| Field or Control | Description                                                                         |
|------------------|-------------------------------------------------------------------------------------|
| Claim Details    | This group box contains various claim amounts, such as amounts approved and denied. |

| Field or Control | Description                                                                                                    |
|------------------|----------------------------------------------------------------------------------------------------|
| Status           | When you enter claim data, the system sets the claim status to <i>Submitted</i> . When the system approves payment for a claim, it sets the status to <i>Ready to Pay, Pending,</i> or <i>Fully Processed</i> .                                     |
| Claim Payments   | This group box provides payment information for this claim.  Note that you might see more than one check for the same claim. This can happen in a situation in which the system held part of a claim and then paid it after funds became available. |

### **FSA Payment Details CAN Page**

Use the FSA Payment Details CAN page or FSA Payment Details page (FSA\_PAYMENT\_DETAIL) to view payment detail for Canada and the US.

#### Navigation:

- Benefits > Admin Flex Spending Acct CAN > Review Claim/Payment Info > FSA Payment Details > FSA Payment Details CAN
- Benefits > Admin Flex Spending Acct US > Review Claim/Payment Info > FSA Payment Details > FSA Payment Details

This example illustrates the fields and controls on the FSA Payment Details CAN page. You can find definitions for the fields and controls later on this page.

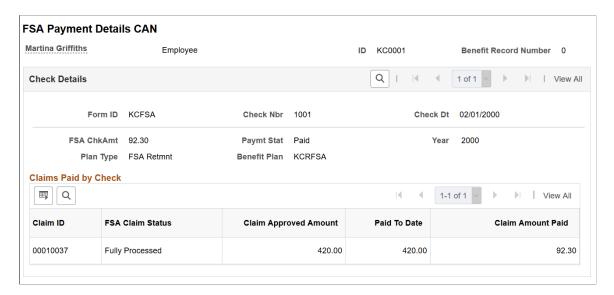

The layouts of FSA Payment Details CAN page and FSA Payment Details page are identical.

| Field or Control            | Description                                                                                                    |
|-----------------------------|----------------------------------------------------------------------------------------------------|
| Paymt Stat (payment status) | <ul> <li>The system displays one of these values:</li> <li>Pay This Run: Payment has been calculated and authorized, but a check has not yet been printed.</li> <li>Reversed: Payment was canceled before a check was printed (although a check number was still allotted).</li> <li>Paid: A check has been printed.</li> <li>Void: A check was printed and subsequently voided.</li> </ul> |

## **FSA Claim Details Page**

Use the FSA Claim Details page (FSA CLAIM DETAILS) to review FSA claim entry information.

Navigation:

Benefits > Admin Flex Spending Acct CAN > Review Claim/Payment Info > FSA Claim Details > FSA Claim Details

This example illustrates the fields and controls on the FSA Claim Details page. You can find definitions for the fields and controls later on this page.

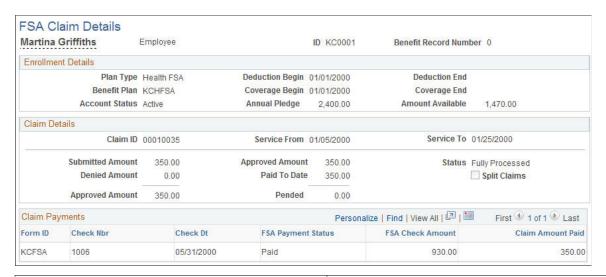

| Field or Control                  | Description                                                                                           |
|-----------------------------------|----------------------------------------------------------------------------------------------------|
| Deduction Begin and Deduction End | Displays the dates on which the first and last deductions can be taken from a participant's paycheck. |
| Coverage Begin and Coverage End   | Displays the dates on which FSA coverage begins and ends.                                             |
| Account Status                    | Displays the current status of the FSA account.                                                       |

| Field or Control | Description                                                                                                    |  |
|------------------|----------------------------------------------------------------------------------------------------|--|
| Amount Available | Displays the annual pledge amount minus claims amounts that have been submitted or paid. This can be more than the contributions that the employee has made to date.                                    |  |
| Split Claims     | Select to <i>split</i> or divide a claim into two with payments paid out of both plans during Claims Processing.                                                                                        |  |
|                  | Note: A claim can be split if it is eligible to be paid under two different plan years due to overlapping service dates and the submitted amount exceeds the amount available from the first plan year. |  |

### **FSA Year-to-Date Activity Page**

Use the FSA Year-to-Date Activity page (FSA\_YTD\_ACTIVITY) to view all year-to-date data for Canada and the U.S. for an employee.

#### Navigation:

- Benefits > Admin Flex Spending Acct CAN > Review Claim/Payment Info > FSA Year-to-Date Activity CAN > FSA Year-to-Date Activity CAN
- Benefits > Admin Flex Spending Acct US > Review Claim/Payment Info > FSA Year-to-Date Activity > FSA Year-to-Date Activity

This example illustrates the fields and controls on the FSA Year-to-Date Activity page. You can find definitions for the fields and controls later on this page.

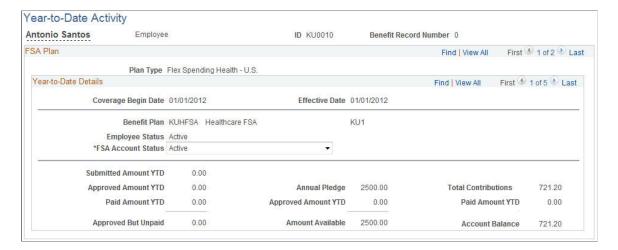

| Field or Control   | Description                                                                                                    |
|--------------------|----------------------------------------------------------------------------------------------------|
| FSA Account Status | Update the status of this account. The system maintains this status, but you can update it. You might do this, for example, if you decide to close an account before the end of the year (however, you would typically use the Manage Base Benefits business process to terminate an employee's FSA election). |

# **Reversing Checks and Claims**

This section provides an overview of reversals.

## Pages Used to Reverse Checks and Claims

| Page Name                        | Definition Name | Usage                                                  |
|----------------------------------|-----------------|--------------------------------------------------------|
| Reverse Cheques in Error Page    | RUNCTL_FSA006   | Reverse FSA payment checks that were created in error. |
| Cancel Claim/Reverse Cheque Page | RUNCTL_FSA007   | Enter the parameters for canceling a claim.            |

# **Understanding Reversals**

You may have FSA payment checks or claims that were entered erroneously. You handle these situations with processes that reverse offending checks and back out incorrectly entered claims, returning the associated FSA accounts to the state they were in before the checks, claims, or both were entered into the system.

# **Reverse Cheques in Error Page**

Use the Reverse Cheques in Error page (RUNCTL\_FSA006) to reverse FSA payment checks that were created in error for CAN and US on separate pages.

#### Navigation:

- Benefits > Admin Flex Spending Acct CAN > Correct Errors > Reverse Cheques in Error > Reverse Cheques in Error
- Benefits > Admin Flex Spending Acct US > Correct Errors > Reverse Checks in Error > Reverse Checks in Error

This example illustrates the fields and controls on the Reverse Cheques in Error page. You can find definitions for the fields and controls later on this page.

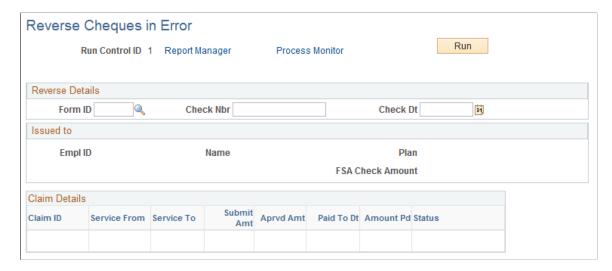

To set up the FSA Check Reversal process run control ID, enter the form ID, Check number, and check date for the check that you want to reverse.

If claim payment information is related to the check that you identify, the system automatically populates fields in the **Issued to** group box. You can use this information to verify that you specified the correct check.

| Field or Control | Description                                     |
|------------------|-------------------------------------------------|
| Claim ID         | Displays the claim paid by the specified check. |

| Field or Control                 | Description                                                                                                    |  |
|----------------------------------|----------------------------------------------------------------------------------------------------|--|
| Service From and Service To      | Displays the dates on which the eligible expenses occurred.                                                                                            |  |
| Submitted Amt (submitted amount) | Displays the amount submitted on this claim. The submitted amount can exceed the annual pledge; it just won't pay the whole amount.                    |  |
| Aprvd Amt (approved amount)      | Displays the amount of the claim that was approved for payment. The system verified that the approved amount does not exceed the annual pledge amount. |  |

| Field or Control          | Description                                                                                                    |
|---------------------------|----------------------------------------------------------------------------------------------------|
| Paid To Dt (paid to date) | Displays the amount paid to date for a claim. The FSA Check Reversal process reverses an FSA check by distributing the reimbursement amount back to each of the claims that were paid by the check. For each claim, the value in this field is reduced by the amount paid in the reversed check. |

| Field or Control        | Description                                                                                                    |
|-------------------------|----------------------------------------------------------------------------------------------------|
| Amount Pd (amount paid) | Displays the amount paid for the claim.                                                                                                    |
| Status                  | Displays the claim status. The claim's status is reset to <i>Pending</i> so that it will be picked up during the next FSA Processing run. The check's status is set to <i>Reversed</i> if it has not yet been printed or to <i>Void</i> if it has been printed. |

The FSA account balance (as represented by the highest elected FSA Benefit record for the calendar year) is adjusted to reflect a reduced **Paid To Dt** field.

## **Cancel Claim/Reverse Cheque Page**

Use the Cancel Claim/Reverse Check page (RUNCTL\_FSA007) to enter the parameters for canceling a claim for CAN and US on separate pages.

#### Navigation:

- Benefits > Admin Flex Spending Acct CAN > Correct Errors > Cancel Claim/Reverse Cheque > Cancel Claim/Reverse Cheque
- Benefits > Admin Flex Spending Acct US > Correct Errors > Cancel Claim/Reverse Check > Cancel Claim/Reverse Check

This example illustrates the fields and controls on the Cancel Claim/Reverse Cheque page. You can find definitions for the fields and controls later on this page.

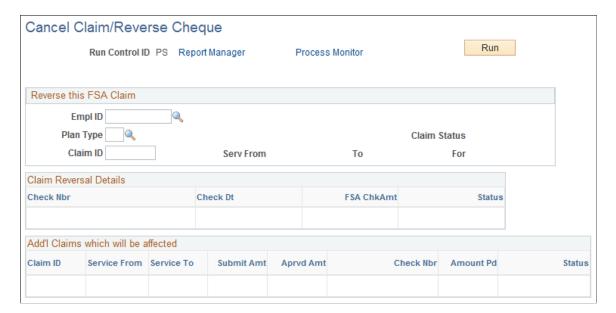

Use this page to identify the FSA claim that you want to reverse by entering the employee ID, plan type, and claim ID associated with the claim. The system populates the **Claim Reversal Details** group box when an existing claim is identified. It lists all checks that reimbursed portions of the claim specified. Each of those checks must be reversed before the specified claim as a whole is reversed. The Claim Reversal process performs this step.

The system populates the **Add'l Claims which will be affected** (additional claims which will be affected) group box when an existing claim is identified. It lists all FSA claims that are affected when the checks listed in the **Claim Reversal Details** group box are reversed. Additional claims are held and any reversed amounts are paid during the next run of the FSA process.

| Field or Control                | Description                                                                            |
|---------------------------------|----------------------------------------------------------------------------------------|
| Serv From (service from) and To | Display dates that provide information to verify that the correct claim was specified. |
| Claim Status and For            | Display additional information to verify that the correct claim was specified.         |

When you run the Cancel Claim/Reverse Check process, the system reverses the FSA claim, first by reversing every check that reimburses the claim and then by backing out the claim itself. The claim's **Paid-To-Date** field is deselected, the claim displays a status of *Reversed*, and the claim's submitted and approved amounts are subtracted from the committed FSA account balances.

**Note:** The committed FSA account balances are taken from the highest elected FSA benefit record for the calendar year.

# **Reporting and Closing FSAs**

This section provides an overview of the reporting process and discusses how to close prior year FSAs.

# Pages Used to Report and Close FSAs

| Page Name                       | Definition Name | Usage                                                                        |
|---------------------------------|-----------------|------------------------------------------------------------------------------|
| FSA Account Closure Report Page | RUNCTL_FSA002   | Close the prior year FSA accounts and produce the Account Closure Statement. |
| FSA Quarterly Acct Statement    | PRCSRUNCNTL     | Process quarterly account statements for employees.                          |

# **Understanding the Reporting Process**

To prepare quarterly employee statements, initiate the Quarterly Account Register process from the Reports menu. These statements provide employees with important information about their FSA accounts: the annual pledge, contributions, and claims paid.

Employees typically have a grace period after the end of the year to submit claims for the prior year. During the grace period, you can process claims for both the prior and current years. After you complete all prior year processing, you can close the prior year and produce a report of prior-year activity. The report serves as an audit trail.

To perform the closing process, select Account Closure from the Reports menu. This process changes the account status to *Closed* for every account with a coverage period in the year prior to the date when you initiate the close process.

**Note:** (CAN) On the Canadian version of the Quarterly Account Statements page (FSA Quarterly Acct Statement page), you can elect to report only high-level claim information or full details (per line item).

#### **Related Links**

Benefits Administration Reports: A to Z

## **FSA Account Closure Report Page**

Use the Close and Summarize Accounts page (RUNCTL\_FSA002) to close the prior year FSA accounts and produce the Account Closure Statement for CAN and US on separate pages.

#### Navigation:

- Benefits > Admin Flex Spending Acct CAN > Create Account Reports > FSA Account Closure Report CAN > FSA Account Closure Report CAN
- Benefits > Admin Flex Spending Acct US > Create Account Reports > FSA Account Closure Report > FSA Account Closure Report

This example illustrates the fields and controls on the FSA Account Closure Report page. You can find definitions for the fields and controls later on this page.

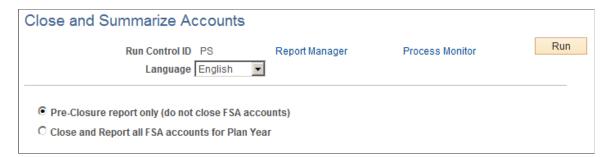

The Close and Summarize Accounts process produces a report of prior-year claim activity, including detailed data such as employee pledge amounts, contributions, claims paid year-to-date, amounts forfeited, and excess payments. This process also closes the prior year's flexible spending accounts.

| Field or Control                                    | Description                                                                                                    |
|-----------------------------------------------------|----------------------------------------------------------------------------------------------------|
| Pre-Closure report only (do not close FSA accounts) | Select if you do not want to close FSA accounts. If you run the Close and Summarize Accounts process with this option selected, the system generates a pre-closure report and leaves the FSA Account Status unchanged. This enables you to run the report at any time and get a preview of the company's overall FSA program status. |
| Close and Report all FSA accounts for Plan Year     | Select to close all prior-year accounts permanently.                                                                                                    |

## **Related Links**

"Setting Up FSA Plans" (PeopleSoft Human Resources Manage Base Benefits)

# (CAN) Handling Canadian Credit Allocations

# **Understanding Credit Allocations**

Under Canadian rules, some common benefit plans have a premium cost tax status under which all employer-paid portions are nontaxable and all employee-paid portions are taxable. We refer to these types of benefit plans as variable taxation plans because the tax status depends on who pays the premium.

With PeopleSoft Benefits Administration, you can set up benefit plans that automatically provide the best tax advantage to employees by allocating flexible credits to those benefits that would be taxable unless paid for by credits. To set this up:

- 1. Define your employer-paid flexible credits for each plan type and link them to taxable earnings codes.
  - Use the Benefit Program table to define these flexible credits.
- 2. Define the premium deductions for each of your variable taxation benefit plans as before-tax deductions to use when sufficient flexible credits are available to pay for the benefit premium.
  - Use the Deduction table to define these premium deductions.
- 3. Create a set of taxable benefit deductions (the tax alteration deductions) that complement the variable taxation benefit plan deductions to use only when sufficient credits are not available to pay for the benefit premium.
  - Every variable taxation benefit plan deduction (not taxed) should have a corresponding tax alteration general deduction (taxed).
  - Use the Deduction table to create a set of taxable benefit deductions.
- 4. Set up the tax alteration deductions as general deductions.
  - Use the General Deductions table to set up the tax alteration deduction codes as general deductions.
- 5. Add your tax alteration general deductions to the list of valid general deductions for each applicable company.
  - Use the Company General Deductions table to add these deductions.
- 6. Link your variable taxation benefit plan deduction codes to your tax alteration general deduction codes through the Credit Allocation table to prepare them for Benefits Administration and Payroll for North America processing.

# Payroll Calculations for Variable Taxation Benefit Plan Reviews

During the payroll calculation process, taxable benefit deduction amounts are calculated and applied to employees' paychecks. The system performs the following actions:

- Pays flexible credit earnings amounts.
- Calculates and applies benefit plan premiums.
- Determines whether sufficient credits are available to cover the entire cost of variable taxation benefit premiums.
- If sufficient credits are not available, calculates taxable benefit deduction amounts to cover the portion of the benefit premium not paid for by credits.

You can view this information on the Paycheque Deduction page. To access the page, select **Payroll for North America** > **Payroll Processing CAN** > **Produce Payroll** > **Review Paycheque.** 

**Note:** Some benefit deductions are subject to sales tax, such as Goods and Service Tax, Harmonized Sales Tax, and Provincial Sales Tax and can be defined on the Deduction table. If your benefit deduction is paid for by credits and also attracts sales tax, the sales tax amount for that deduction is included when the system is calculating the amount of credits used.

#### **Related Links**

"Defining Benefit Deductions" (PeopleSoft Payroll for North America)

# **Understanding the Adult Child Benefit Taxability**

The value of health care benefits provided to adult children is not considered taxable income for U.S. federal income tax purposes through the calendar year in which they attain age 26; but it is considered taxable income for some non-conforming states

The health premium amount for adult children reduces the employee's federal taxable gross. However, the health premiums attributed to these adult children should not reduce the state taxable gross for employees in non-conforming states.

The user designates a value of the benefit attributable to the Adult Child in the Benefit Rate table, Nontaxable Before tax deduction class. This value is used to calculate the appropriate state tax. To add the dollar value attributable to the cost of health care benefits provided to adult children to the employee's state taxable gross wages, Taxable Gross Definition Table entries are available for the states that do not conform to the Internal Revenue Code. Both the GL Interface processes can exclude the taxable benefit of these plan types.

For example, an employee has an adult child and the child qualifies for coverage under the adult child rules. The employee is in a state that is not following these federal rules.

| Item                                      | How Calculated           | Amount | Taxable Gross Definition<br>ID |
|-------------------------------------------|--------------------------|--------|--------------------------------|
| Gross Pay                                 | 10 hours @ \$20/hr       | 200    |                                |
| Medical deduction -<br>Employee's portion | Ded class B (Before tax) | -10    | 125                            |
| Medical deduction - Adult child portion   | Ded class B (Before tax) | -5     | 125                            |
| Federal taxable gross                     |                          | 185    |                                |
| Add back child portion                    | Non-taxable Btax benefit | 5      | ACT                            |
|                                           |                          |        |                                |
| State taxable gross                       |                          | 190    |                                |

The effect of this example is to give the employee the benefit of deducting the over-age child portion at the federal level, but disallowing it at the state level. It imputes income at the state level.

- The Non-taxable deduction class applied at the federal level must reduce gross pay, whereas the Nontaxable Before-tax Benefit deduction class at the state level will add-back to the Federal Taxable Gross.
- For federal taxable gross, you can use the same deduction class B (Before tax) for both the employee and the adult child deductions. You cannot set the same deduction class up twice on a single deduction, so you would combine the employee and adult child's portions into one amount.
- For state taxable gross, you can use the Non-taxable Before-tax Benefit deduction class because it does not impact federal taxable gross amount, and will impute \$5 of income for the state. The ACT Taxable Gross Definition on the Non-taxable Before-tax Benefit deduction class causes it to add the \$5 back to the federal taxable gross amount for state taxes. The Taxable Gross Component ID is needed only for states that do not conform to the federal rules. At this time, all states follow the federal rules

# **Creating Deductions**

This section discusses how to set up deduction classifications.

# **Pages Used to Create Deductions**

| Page Name                        | Definition Name    | Usage                                                                                                    |
|----------------------------------|--------------------|----------------------------------------------------------------------------------------------------|
| Deduction Table - Tax Class Page | DEDUCTION_TABLE2   | Set up deductions for the variable taxation benefit plans, and create the tax alteration deduction codes. |
| General Deduction Table Page     | GENL_DEDUCTION_TBL | Define general deduction rules for tax alteration deductions.                                             |
| Company General Deductions Page  | GDED_COM_TBL       | Link tax alteration deductions with company general deductions.                                           |

### **Deduction Table - Tax Class Page**

Use the Deduction Table - Tax Class page (DEDUCTION\_TABLE2) to set up deductions for the variable taxation benefit plans, and create the tax alteration deduction codes.

Navigation:

Set Up HCM > Product Related > Payroll for North America > Deductions > Deduction Table > Tax Class

For a variable taxation benefit plan deduction, select **Before-Tax.** For a tax alteration deduction, select **Taxable Benefit.** 

You should be able to easily identify tax alteration deductions that you design for use with variable taxation benefit plans. You can create an individual deduction for each benefit plan or create a single deduction to be used for all plans.

For example, you might give a tax alteration deduction for a dental plan a deduction code of *DENTAX* to identify it as a taxable benefit for dental plan premiums, while you might name a tax alteration deduction code representing all benefit plans *BENTAX*.

Typically, the total healthcare premium reduces both federal and state taxable gross. If the adult child portion of the health premium is to be taxable at the state level, then assign the value to the Non-Taxable Before-Tax Benefit deduction class. Accordingly, this deduction class must also be added to all applicable health care deduction codes. The Taxable Gross Component ID is available to add to the federal taxable gross. That means: state taxable gross amount = federal taxable gross amount + the adult child health premium.

The deduction class is ideal because it has no impact on the federal taxable gross amount calculation, and is not deducted from the employee's pay. Its purpose is to record the amounts for year-end balances. It is currently used mostly for 401k Employer Match.

# **General Deduction Table Page**

Use the General Deduction Table page (GENL\_DEDUCTION\_TBL) to define general deduction rules for tax alteration deductions.

Navigation:

# Set Up HCM > Product Related > Payroll for North America > Deductions > General Deduction Table > General Deduction Table

For each tax alteration deduction, you need to create a matching entry on the General Deduction table with a matching deduction code.

From the General Deduction table, you'll be prompted to enter the deduction code for the tax alteration deduction, as defined through the Deduction table. The default deduction calculation routine is *Flat Amount*, which is the correct routine for the tax alternation deduction.

To indicate that the tax alteration deduction is a taxable benefit general deduction for use with the Credit Allocation table, select the **Ben Admin Taxable Ben (Canada)** (benefits administration taxable benefit) check box.

#### **Related Links**

"Defining General Deductions" (PeopleSoft Payroll for North America)

"Establishing Earnings Codes" (PeopleSoft Payroll for North America)

### **Company General Deductions Page**

Use the Company General Deductions page (GDED\_COM\_TBL) to link tax alteration deductions with company general deductions.

Navigation:

Set Up HCM > Product Related > Payroll for North America > Deductions > Company General Deductions > Company General Deductions

For each applicable company, add the tax alteration general deductions that you create to the overall list of general deductions.

# **Setting Up the Credit Allocation Table**

To set up credit allocations, use the Credit Allocation Table (CDN HIERARCHY) component.

This section provides an overview of the Credit Allocation table and discusses how to set up the Credit Allocation table.

# Page Used to Set Up the Credit Allocation Table

| Page Name                    | Definition Name | Usage                            |
|------------------------------|-----------------|----------------------------------|
| Credit Allocation Table Page | CAN_BA_HIER_TBL | Set up Credit Allocation tables. |

# **Understanding the Credit Allocation Table**

You use the Credit Allocation table to:

- Identify your variable taxation benefit plans.
- Associate variable taxation benefit plan deductions with their corresponding tax alteration deductions.
- Create a credit allocation hierarchy that the system will use to prioritize the allocation sequence of credits to your employees' benefit plans.

# **Credit Allocation Table Page**

Use the Credit Allocation Table page (CAN BA HIER TBL) to set up Credit Allocation tables.

Navigation:

Set Up HCM > Product Related > Automated Benefits > Flex Credit Management > Credit Allocation Table > Credit Allocation Table

This example illustrates the fields and controls on the Credit Allocation Table page. You can find definitions for the fields and controls later on this page.

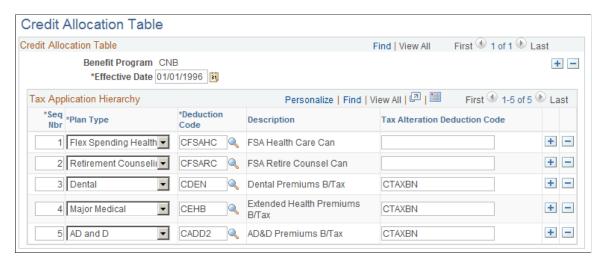

Use this page to enter credit allocation hierarchy records and assign the priority sequence order of the allocation of flexible credits to benefit plans; link benefit plan deduction codes with their corresponding tax alteration deduction codes.

| Field or Control              | Description                                                                                                    |  |
|-------------------------------|----------------------------------------------------------------------------------------------------|--|
| Seq Nbr (sequence number)     | The system's tax optimization feature assesses the credit usage of the deductions in the order they are listed here.  For example, credits are applied first to sequence number 1 (perhaps the variable taxation plan type Dental), second to sequence number 2 (perhaps the variable taxation plan type Medical/Dental), third to sequence number 3 (perhaps the variable taxation plan type AD/D), and so on. If insufficient credit earnings are available during payroll processing to cover the entire premium costs of the Dental, Medical/Dental, or AD/D plan types, taxable benefit deduction amounts are automatically processed for the amounts of the shortages, using the applicable tax alteration deduction code. |  |
| <b>Deduction Code</b>         | Specify one of the before-tax variable-taxation benefit-plan deduction codes that you defined on the Deduction Table - Tax Class page.                                                                                                    |  |
| Tax Alteration Deduction Code | Specify a taxable benefit general deduction that you defined on the General Deduction Table page.                                                                                                    |  |

# **Reviewing Taxable Benefits for Tax Alteration Deduction Codes**

This section provides an overview of taxable benefits for tax-alteration deduction codes and lists the pages used to review taxable benefits for tax alteration deduction codes.

# Page Used to Review Taxable Benefits for Tax Alteration Deduction Codes

| Page Name             | Definition Name | Usage                                                                                                 |
|-----------------------|-----------------|----------------------------------------------------------------------------------------------------|
| Create Deduction Data | GENL_DED_DATA   | Review the general deductions created<br>by Benefits Administration for tax<br>alteration management. |

# **Understanding Taxable Benefits for Tax-Alteration Deduction Codes**

When the Benefits Administration Open Enrollment or Event Maintenance process finalizes an employee's elections, the system creates a taxable benefit General Deduction Data record for each individual tax-alteration deduction code specified on the Credit Allocation table.

You use the Review General Deduction page to review taxable benefit deduction data. On the page no amounts specified on this record; it exists solely to facilitate payroll processing of taxable-benefit deduction amounts to the paysheets if credit earnings do not cover the entire cost of variable taxation benefit plans.

#### **Chapter 11**

# Setting Up Benefits Eligibility for US Same Sex Spouse

# **Understanding Benefits Eligibility for US Same Sex Spouse**

This topic provides an overview of benefits eligibility for U.S. Same Sex Spouse.

PeopleSoft HCM Benefits enables you to account for the new dependent relationship US same-sex spouse, and validate benefits eligibility options based on this new relationship. The following has been accounted for:

- The dependent relationship US same-sex spouse.
- The covered person type US same-sex spouse.
- Health coverage codes for US same-sex spouse.

Additionally, a user can add the same-sex spouse relationship to his/her personal data.

# Reviewing Benefits Setup for US Same-Sex Spouse

This topic describes the benefits setup for US same-sex spouse delivered with the system.

The Benefits product provides new coverage codes, for example, for same sex marriage, which can be linked to a separate set of Benefits Tax Adjustment Rates used to calculate the taxation differences between states and locals vs. Federal. These tax adjustment rates required for same-sex spouse are defined in the Tax Adjustment field, in the Tax Adjustment tab of the Benefits Rate Table.

The new coverage codes for same sex marriage allow the Covered Person Type of US Same Sex Spouse. The new Covered Person Type is associated to a new Relationship with the same name US Same Sex Spouse. A dependent or beneficiary is defined in HR personal data by means of a Relationship. Hence all the same-sex spouse setup eventually gets associated with the set of adjustment rates used to calculate necessary state and local tax adjustments.

Depending on the benefits plan type, the following new setup is recommended to implement the US same-sex spouse enhancement:

- For health plans, new coverage codes are set up for the US same-sex spouse relationship, distinguished by the covered person type US same-sex spouse. Coverage codes 22 and 24 are delivered with the system.
- For life plans, customers are required to set up new benefit plans for same-sex spouse and associate different sets of benefit rate IDs.

#### Translate Value — Covered Person Type

Use the translate value SS for the Covered Person Type of US same-sex spouse.

This example illustrates the fields and controls on the Maintain Translate Values — Covered Person Type page.

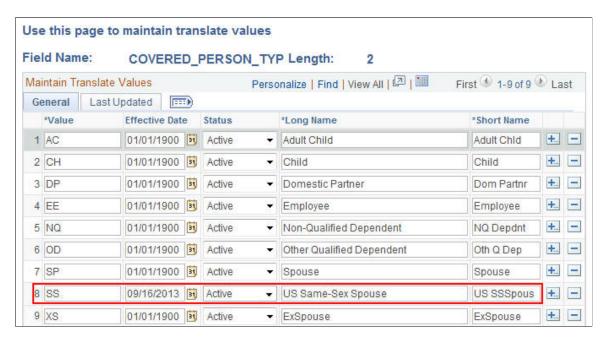

#### Translate Value — Dependent Relationship

Use the translate value SS for the US same-sex spouse relationship.

This example illustrates the fields and controls on the Maintain Translate Values — Relationship page.

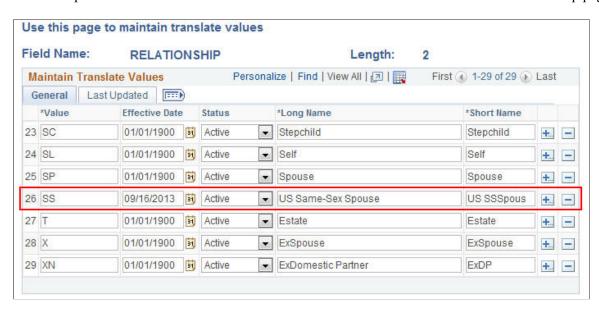

The dependent relationship uses Covered Person Type = US Same-Sex Spouse and Gender Validation = Same Sex Only.

This example illustrates the fields and controls on the Dependent Relationships Table page.

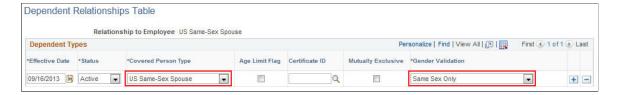

#### **Health Coverage Codes**

Use the coverage codes 22 and 24 for the options - employee + same-sex spouse, and family (with same-sex spouse).

This example illustrates the fields and controls on the Health Coverage Codes page for coverage code 22.

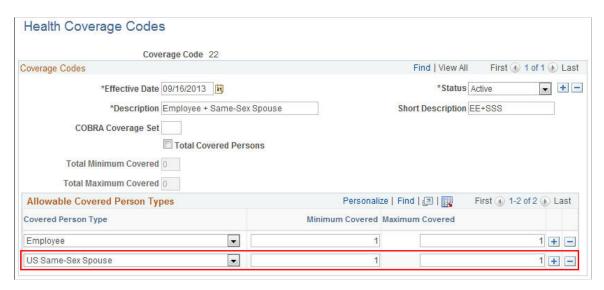

This example illustrates the fields and controls on the Health Coverage Codes page for coverage code 24.

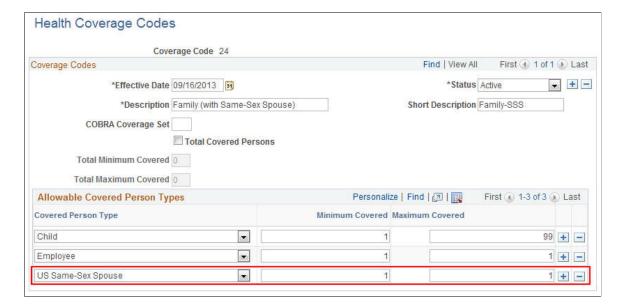

#### **Effective Date for US Same-Sex Spouse**

For all setup related to the US same-sex spouse feature, an effective date of September 16, 2013 is used.

In Tax Update 13-E, Payroll for North America delivered updates to the Taxable Gross Definition table that includes a new Taxable Gross Component ID SSS. The new Taxable Gross Component ID is used in identifying dollar amounts representing benefits provided to an employee's same-sex spouse, which are excluded from U.S. federal taxable wages, but which continue to be included in the definition of taxable wages for state and local tax jurisdictions that do not recognize same-sex marriage. The Taxable Gross Definition table entries delivered in Tax Update 13-E have an effective date of 09/16/2013. The Benefits product uses the same date in the setup to match with Payroll for North America.

#### **Reviewing HIPAA Set Up**

The following values have been set up in the EDI 834 Transaction Map Table:

• Mapping values 22 and 24 in the Coverage Code field.

This example illustrates the fields and controls on the EDI 834 Transaction Map Table page for coverage code 22.

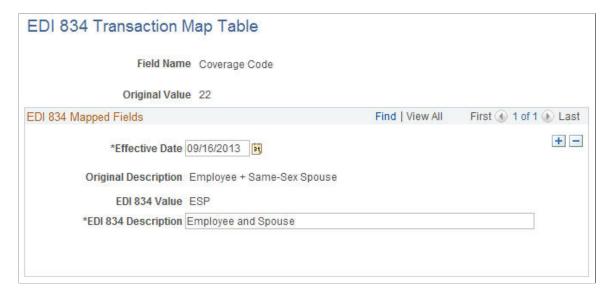

This example illustrates the fields and controls on the EDI 834 Transaction Map Table page for coverage code 24.

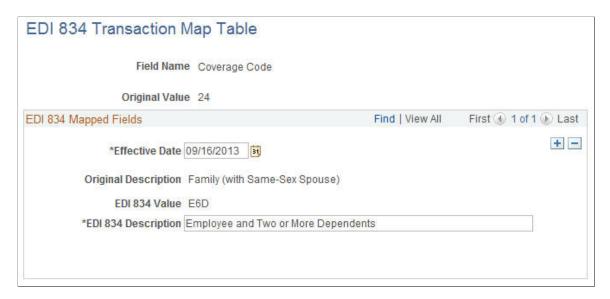

Mapping value US Same Sex Spouse in the Relationship field.

This example illustrates the fields and controls on the EDI 834 Transaction Map Table page for the mapping value US Same Sex Spouse.

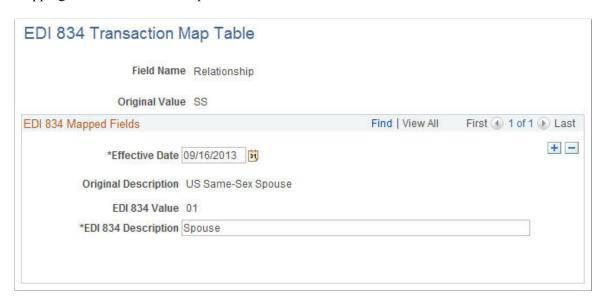

# Setting Up US Same-Sex Spouse for Benefits Eligibility and Enrollment

This topic describes how to set up health plans and spousal life insurance plans for the US same-sex spouse feature.

#### **Setting Up Health Plans**

For Health Plans, define tax adjustment rates for coverage codes 22 and 24. Other coverage codes do not require tax adjustment rates.

This example illustrates the fields and controls on the Benefit Rates page.

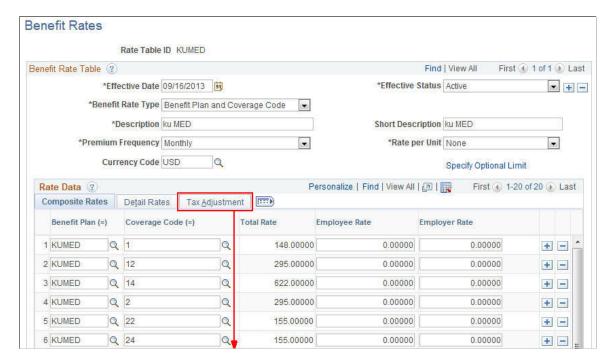

This example illustrates the fields and controls on the Benefit Rates — Tax Adjustment page.

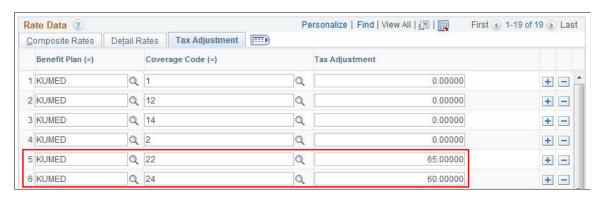

On the Benefits Program Table for Health Plans, add options for coverage codes 22 and 24.

**Note:** Since coverage codes associated with same sex and heterosexual marriage can be identified, the same Benefit Rates Table can be used for both, but with a different set of tax adjustment rate entries accordingly.

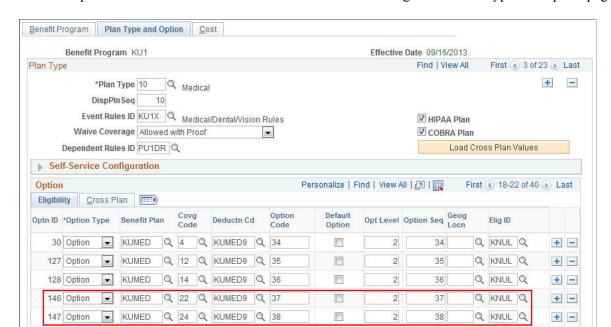

This example illustrates the fields and controls on the Benefit Program — Plan Type and Option page.

This example illustrates the fields and controls on the Benefit Program page for coverage codes 22 and 24.

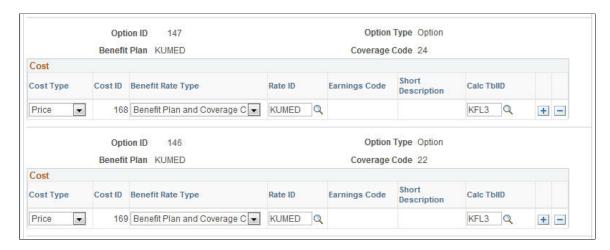

# **Setting Up Spousal Life Insurance Plans**

Life Insurance 2X plans do not use health coverage codes. Set up separate benefit plans for same-sex spouse in order to use different benefit rates for spouse and same-sex spouse.

**Note:** The following screenshots provide sample setup for spousal life insurance plans.

This example illustrates the fields and controls on the Benefit Plan Table page.

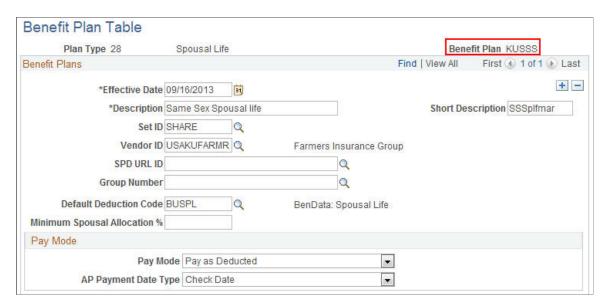

This example illustrates the fields and controls on the Life and AD/D Plan Table page.

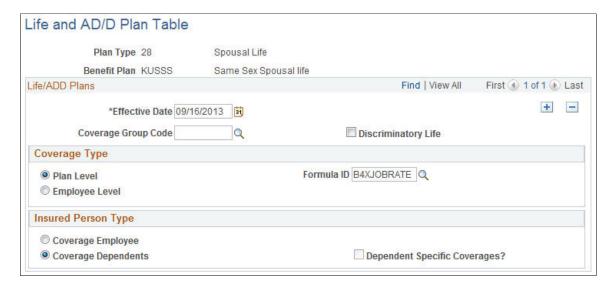

Additionally, create a new benefit rate ID on the Benefit Rates Table with tax adjustment amounts for same-sex spouse.

This example illustrates the fields and controls on the Benefit Rates page.

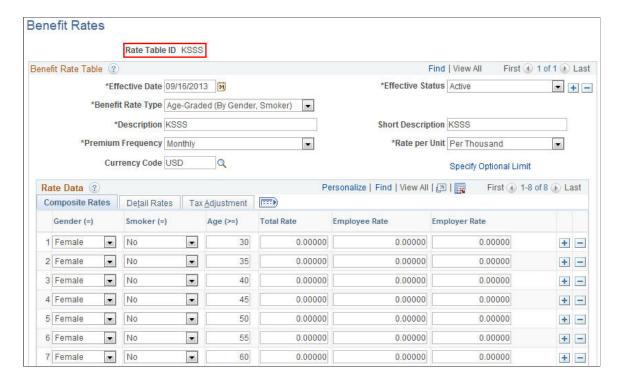

Add option entries for same-sex spouse using a separate benefit plan and different benefit rate ID.

This example illustrates the fields and controls on the Benefit Program — Plan Type and Option page.

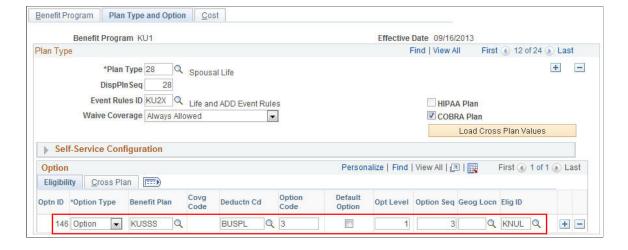

This example illustrates the fields and controls on the Benefit Program — Cost page.

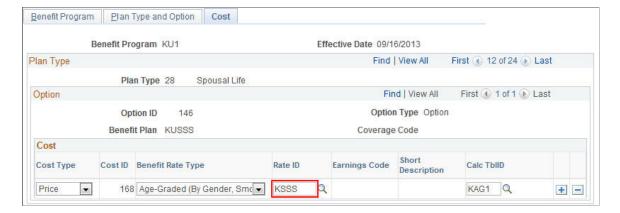

## **Validating Personal Data**

This topic describes how to validate personal data for U.S. Same-sex spouse.

#### **Validating Dependent Beneficiary Type**

When updating Dependent/Beneficiary data, select US Same Sex Spouse in the Relationship to Employee field. The Dependent Beneficiary Type filed is automatically set to Both.

This example illustrates the fields and controls on the Dependent/Beneficiary Data - Personal Profile page.

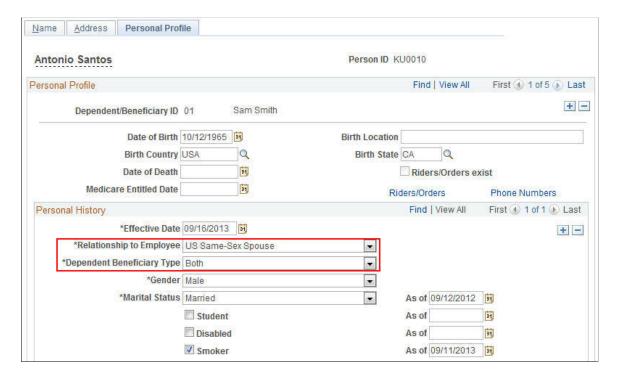

When processing a Divorce Life Event using eBenefits, the US Same-Sex Spouse relationship is automatically updated to Ex-Spouse.

**Note:** The automatic update of relationship to Ex-Spouse when processing a Divorce life event using eBenefits is only applicable to release 9.2.

## **Validating Spousal Waiver**

The ability to check for spousal waiver is available for US same-sex spouses similar to spouses, exspouses, and children of employees. Same-sex spouses may have court orders that provide them with a legal right to benefit coverage from those employees. In addition, certain benefit plans may require that a spouse has a required minimum coverage amount.

# **Enrolling in Benefits**

This topic provides an overview of enrolling the U.S. same-sex spouse in benefits.

PeopleSoft HCM provides the ability to validate the U.S. same-sex spouse in base benefits, benefits administration, and eBenefits.

Additionally, the COBRA process applies the same rules applicable to a heterosexual spouse to the US same-sex spouse.

#### **Chapter 12**

# Setting Up U.S. ACA Eligibility

# **Setting Up the Eligibility Rules Table**

Use the ACA Eligibility Status field in the Eligibility Rules Table in order to set up benefits plans for employees based on different eligibility rules.

## **Setting Up the ACA Eligibility Status Field**

To set the ACA Eligibility criteria for your eligibility rules, select the ACA Common ID and the corresponding ACA Eligibility Status in the Eligibility Rules Table.

Navigation:

Set Up HCM > Product Related > Automated Benefits > Eligibility and Event Rules > Eligibility Rules Table

This example illustrates the fields and controls on the Eligibility Rules Table page.

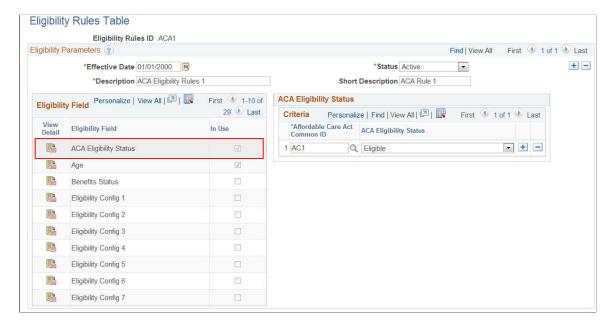

# **Reviewing Eligibility Results**

This section provides an overview of how to review benefits options that an employee is eligible for.

#### **Benefits Eligibility Results Page**

Use the Benefits Eligibility Results page to view benefits options that the employee is eligible for, after the Benefits Administration event is processed. The employee will be eligible for those options that pass the eligibility rule, i.e., for which the Employee's ACA Eligibility Status matches the corresponding status in the Eligibility Rules table.

Navigation:

# **Benefits** > Manage Automated Enrollment > Investigate Exceptions > Benefits Eligibility Results

This example illustrates the fields and controls on the Benefits Eligibility Results page.

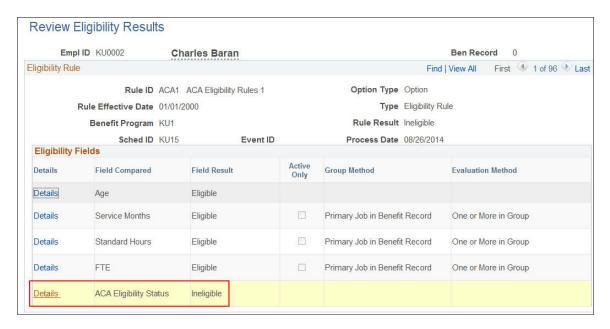

## Job Eligibility Evaluation Page

Use the Job Eligibility Evaluation page to view the ACA Eligibility evaluation details.

Navigation:

Click the Details link on the Benefits Eligibility Results Page.

This example illustrates the fields and controls on the Job Eligibility Evaluation page.

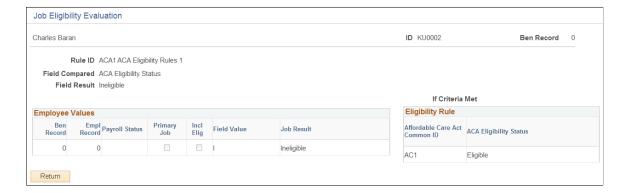

## **Reviewing the Benefits Enrollment Snapshot**

The Enrollment Reporting Snapshot process extracts data that you specify on the **Enrollment Snapshot Options** page from the HCM database, and writes it to the *BN\_SNAP\_PER*, *BN\_SNAP\_JOB*, and *BN\_SNAP\_PLAN* tables. The *BN\_SNAP\_JOB* table contains the employee's ACA Eligibility Status (BN\_ACA\_ELIG\_IND). Ensure that you make any necessary changes to your sqr provider extract if your insurance provider requires this information.

# Reviewing the Eligibility Rules Report

This section illustrates how to review the ACA Eligibility Status for different Eligibility Rules using the Eligibility Rules report.

Use the Eligibility Rules report to review the ACA Eligibility Status for different Eligibility Rules.

This example illustrates the Eligibility Rules report.

```
PeopleSoft
ELIGIBILITY RULES - BENEFITS ADMINISTRATION
Report ID: BAS703A
                                                    Grouping Evaluation Active
Rule Effective Short
                                                    Method Method Jobs Only
                                                                                      Jobs Only Eligibility Field Values
            The Eligibility Rules tables contain a set of flags that indicate which of the many eligibility
           fields actually participate in the specific rule. The batch process uses these flags to determine which of the many tables it needs to select from. Using these flags help improve performance by reducing unnecessary database reads.
           The batch process has audited the Eligibility Rules tables and has found that the flags are set incorrectly. You must run script BAELIGLD to reset the flags. The system will be unable to
           incorrectly. You must run script BAELIGLD to reset the fluorrectly determine eligibility until you run this script.
ACA1 01/01/2000 ACA Rule 1
                                                                                                     0-99 As of: Check Dt
0-999 As of: Check Dt
0.00-99.00
                          Std-Hours
                                                       Primary
                                                                       1 or More N
                                                                                                      0.000000-9.999999
         Eligible ACA Status
ACA2 01/01/2000 ACA Rule 2
                                                                    1 or More N
1 or More N
                                                                                                      0.00-99.00
                          Std-Hours
                                                       Primary
                                                                                                      0.000000-9.999999
          Ineligible ACA Status
                                                                                                      AC1
```

# **Chapter 13**

# Preparing for Open Enrollment and Event Maintenance

# **Understanding the Benefits Administration Preparation Process**

The next table outlines the steps that you need to follow to prepare your system for open enrollment and event maintenance processing. Follow these steps only after you have designed your eligibility and event rules and created your benefit programs:

| Step                                                                                                    | Purpose                                                                                                    | Go То                                                                                                    |
|----------------------------------------------------------------------------------------------------|----------------------------------------------------------------------------------------------------|----------------------------------------------------------------------------------------------------|
| Double-check benefit program setup.                                                                       | Look over the benefit programs. Ensure that your event rules and eligibility rules are configured.                                                                                                    | Building Automated Benefit Programs  Setting Up Eligibility Rules  Creating Event Rules                                                        |
| Build pay calendars.                                                                                      | Build pay calendars for the new plan year.                                                                                                    | Building Pay Calendars (if needed)                                                                                                    |
| Run the base benefit audit.                                                                               | Ensure that benefit information is accurate.                                                                                                    | BEN733 Base Benefit Audit Report                                                                                                    |
| Define PeopleSoft Benefits<br>Administration group IDs.                                                   | Determine which groups of participants are processed by a particular open enrollment or event maintenance schedule.                                                                                                    | Identifying Benefits Administration<br>Groups                                                                                                  |
| Define open enrollment IDs and<br>Snapshot IDs (use only for open<br>enrollment and snapshot processing). | Identify the benefit programs to be included in open enrollment or snapshot processing.                                                                                                    | Defining Open Enrollment and Snapshot IDs (use if defining Open Enrollment process)  Setting Up Snapshot ID (use if defining Snapshot process) |
| Create schedules for Benefits Administration processes.                                                   | Define schedules for your Open Enrollment and Event Maintenance processes and associate a group ID and a company with each one to define the groups of employees they will process. If you are defining an open enrollment or a snapshot process, associate an appropriate open enrollment or snapshot ID with the processing schedule. | Establishing a Processing Schedule                                                                                                    |

## **Reviewing Your Benefit Program Architecture**

Check your system for setup errors now to save time troubleshooting later. Check the design of your benefit programs, along with the setup for all of the related benefit plans, event rules, and eligibility rules.

**Note:** Although this step is especially important when you are starting out with PeopleSoft Benefits Administration or when you've updated the architecture of your benefits system, you should follow it whenever you are preparing to run a Benefits Administration process.

# **Building Pay Calendars**

PeopleSoft Payroll uses a pay calendar to determine when employees are paid. If your organization has produced a payroll, you've already set up a table with pay calendar information for the current year.

Even if you do not use Payroll, PeopleSoft Benefits Administration needs the pay calendar information to calculate flexible credits and benefit costs by participant pay frequency. It also uses the pay calendars to calculate coverage and deduction begin and end dates.

Before you start open enrollment, pay calendars must be set up for an entirely new plan year, and must include each pay group. If you decide to run Event Maintenance, set up pay calendars for the specific event processing period. As you near the end of the year, set up next year's calendar well in advance to avoid waiting periods or date rules that can cause coverage or deduction begin dates to be calculated in the future.

#### **Related Links**

"Understanding Deductions" (PeopleSoft Payroll for North America)

## **Running the Base Benefits Audit**

Use this audit during implementation, before you enroll participants, and then periodically during the plan year at the appropriate time to catch any errors.

The next table describes the Manage Base Benefits business process audits and their corrective actions. Perform these audits regardless of whether you use the Manage Base Benefits business process or PeopleSoft Benefits Administration to enroll participants.

| Base Benefits Audit | Audit Functions                                                                                                    | Corrective Actions                                 |
|---------------------|----------------------------------------------------------------------------------------------------|----------------------------------------------------|
| Benefit Tables      | Identifies health plans on the Benefit and Deduction Program Table with rate per unit not set to <i>None</i> on the Benefit Rate Table. | Correct the information on the Benefit Rate Table. |
| Employee Data       | Identifies employees with personal data but with no employment data.                                                                    | Enter employee employment data.                    |

| Base Benefits Audit | Audit Functions                                                                                                    | Corrective Actions                                                                                   |
|---------------------|----------------------------------------------------------------------------------------------------|----------------------------------------------------------------------------------------------------|
| Employee Data       | Identifies employees with personal and employment data but with no job data.                                                                                                    | Enter employee job data.                                                                             |
| Employee Data       | Identifies employees with birth dates less than or equal to 16 years from the current date.                                                                                                    | Verify that the employee is 16 years old or less or correct the error.                               |
| Employee Data       | Identifies employees or dependent spouses who have the wrong marital status. This can include married employees who have no spouse on file or employees who are marked as single, but a spouse was entered into the system as dependent data.                                                                                  | Correct the employee's marital status or correct the dependent information (add or remove a spouse). |
| Enrollment Data     | Identifies participants with a nonstandard dependent—not a spouse, son, daughter, father, or mother—enrolled in standard health benefits.                                                                                                    | Verify that the person should be a dependent or correct the error.                                   |
| Enrollment Data     | Identifies participants who work in the same company as their dependents, elect the same health coverage in the same plan type as their dependents, and cover the health benefits of their dependents. This audit assumes that Social Security numbers have already been entered on employee personal data and dependent data. | Verify that the enrollments are correct or correct the error.                                        |
| Enrollment Data     | Identifies participants with dependents enrolled in health benefits for whom the dependent is older than 25 (or older than 19 and not a student), not a spouse, and not handicapped. These people are not typically considered dependents.                                                                                     | Correct the dependent information.                                                                   |

# **Identifying Benefits Administration Groups**

This section provides an overview of how to set up Benefits Administration groups, using the Group Identification Table (BAS\_GROUP) component.

## Pages Used to Identify Benefits Administration Groups

| Page Name                          | Definition Name | Usage                                                                                        |
|------------------------------------|-----------------|----------------------------------------------------------------------------------------------|
| Group Identification Table         | BAS_GROUP       | Define BAS (Benefits Administration) group IDs.                                              |
| Benefit Program Participation Page | JOB_DATA_BENPRG | Assign participants to a benefit group.                                                      |
| Benefits/FEHB Data Page            | GVT_JOB1        | Assign employees to a benefits group during the PAR (Personnel Action Request) hire process. |

#### **Understanding Benefits Administration Groups**

Use Benefits Administration groups to control which groups of participants are processed when you run a specific open enrollment or event maintenance schedule. With Benefits Administration groups, you can place your entire participant population into a single benefits group, or you can process specific groups of participants. You can associate only one Benefits Administration group with a scheduled Benefits Administration process. If you do not specify a Benefits Administration group when defining a schedule, all employees will be processed by that schedule.

Benefits Administration groups are not required for the operation of Benefits Administration processes, but they are helpful. They enable you to have more control over how you manage open enrollment and event maintenance for your workforce.

**Note:** Benefits Administration group and company codes work together to define the population of employees by specifying Benefits Administration group, a company, both, or neither, and associating them with a schedule.

#### **Benefit Program Participation Page**

Use the Benefit Program Participation page (JOB\_DATA\_BENPRG) to assign participants to a benefit group.

Navigation:

**Workforce Administration** > **Job Information** > **Job Data** 

Click the **Benefits Program Participation** link on the Job Data page.

This example illustrates the fields and controls on the Benefit Program Participation page. You can find definitions for the fields and controls later on this page.

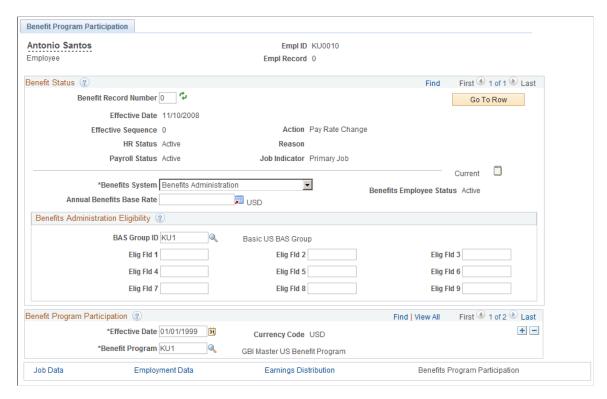

To assign a participant to a benefits group, enter the appropriate ID in the **BAS Group ID** field. Later, when you want to process benefits for an employee within a specific BAS group, enter the BAS group ID in the open enrollment or event maintenance processing schedule and then run the Benefits Administration process for that schedule.

#### **Related Links**

"Benefit Program Participation Page" (PeopleSoft Human Resources Administer Workforce)

## **Benefits/FEHB Data Page**

Use the Benefits/FEHB Data page (GVT\_JOB1) to assign employees to a benefits group during the PAR (Personnel Action Request) hire process.

Navigation:

# Workforce Administration > Job Information > 1st Rqst Authorization USF > Benefits/FEHB Data

This same page is present in many of the Federal PAR-related components. Pages in this component deal with the initial assignment of an employee to a BAS group ID, and with the maintenance of that assignment.

#### **Related Links**

"Employment Information Page" (PeopleSoft Human Resources Administer Workforce)

"Understanding the Administering PAR System" (PeopleSoft Human Resources Administer Workforce)

## **Defining Open Enrollment and Snapshot IDs**

This section provides an overview of how to set up open enrollment and snapshot IDs, using the Open Enrollment Definition (BAS\_OE\_DEFINITION) and Snapshot Definition (BAS\_SNAP\_DEFINITN) components.

### Pages Used to Define Open Enrollment and Snapshot IDs

| Page Name                       | Definition Name   | Usage                                          |
|---------------------------------|-------------------|------------------------------------------------|
| Open Enrollment Definition Page | BAS_OE_DEFINITION | Set up the parameters of the open enrollment.  |
| Snapshot Definition Page        | BAS_SNAP_DEFINITN | Set up the system to run the Snapshot process. |

#### **Understanding Open Enrollment and Snapshot IDs**

The system uses the OE (open enrollment) event rule to process employees through open enrollment and give them their re-enrollment opportunities. The coordination of open enrollments by open enrollment IDs enables the PeopleSoft Benefits Administration system to classify open enrollment as an event. You'll associate the open enrollment IDs that you define with an open enrollment processing schedule; all employees associated with that processing schedule (through a group ID) will be processed according to the associated OE event rule, resulting in the opportunity to reenroll or change their benefit elections.

In event maintenance, employees undergo event rule processing only for the unprocessed events that are associated with them. Employees who have no unprocessed events are not affected by event maintenance.

When you first start out with PeopleSoft Benefits Administration, you want to set up a snapshot ID through the Snapshot Definition page. When you first begin using Benefits Administration for daily process, if you are not planning to run the Open Enrollment process as your first Benefits Administration process, then run the Snapshot process to set baseline eligibility information.

#### **Related Links**

Setting Up a Snapshot ID

#### **Open Enrollment Definition Page**

Use the Open Enrollment Definition page (BAS\_OE\_DEFINITION) to set up the parameters of the open enrollment.

Navigation:

**Set Up HCM > Product Related > Automated Benefits > Processing Controls > Open Enrollment Definition > Open Enrollment Definition** 

This example illustrates the fields and controls on the Open Enrollment Definition page. You can find definitions for the fields and controls later on this page.

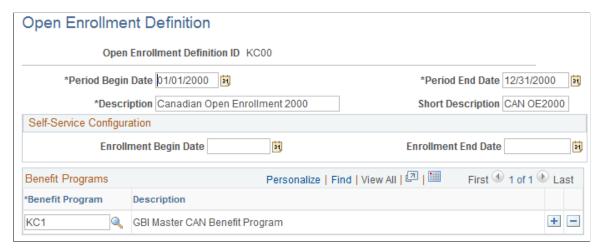

| Field or Control  | Description                                                                                        |
|-------------------|----------------------------------------------------------------------------------------------------|
| Period Begin Date | Equals the first day that coverage becomes effective for this Open Enrollment or Snapshot process. |
| Period End Date   | Defines the end of the plan year for information purposes only.                                    |
| Benefit Programs  | Select benefit programs that will participate in this open enrollment event.                       |

When establishing an open enrollment ID, you cannot specify plan types associated with a particular benefit program.

#### (USF) Defining Multiple, Concurrent Open Enrollment IDs

With PeopleSoft Benefits Administration for the Federal Government, you define open enrollment for each scheduled open-season benefits solicitation period offered to your employees. When open seasons for different benefit plan types overlap, set up the system to run their corresponding open enrollments concurrently with each other.

The coordination of open enrollments by open enrollment IDs is part of the structure that allows the system to classify open enrollment as an event. This simplifies the integration of open enrollment with event maintenance. As a result, open enrollments (reenrollments) for programs and plan types can be processed on a flexible schedule.

For example, suppose the TSP open season has a benefits solicitation period that extends past the point when elections become effective. When this occurs, the employee's election becomes effective with the next pay period and the employee is not retroenrolled back to the normal start date.

#### Setting Up Floating Event Dates for TSP Open Seasons

Define the floating event date that marks the start of the solicitation period for a TSP open season with the **Open Season Begin Date** and **Open Season End Date** fields, which should correspond to the actual

begin and end dates of the open season for the open enrollment ID. The open season begin date is used mainly for documentation purposes and does not come into play during any system processing. The open season end date, on the other hand, is used as an upper boundary when the system is determining the effective dates for coverage and deductions.

**Note:** The floating event date takes the place of the normal event date in the calculation of coverage begin dates for TSP open season events and when the system is getting the current elections from the Base Benefit tables. The system defines this event date either by the elect date in the Data Entry - Option Election page or the system date. See the following chart for more information.

During open enrollment processing, the system calculates the floating event date according to the following rules:

| Open Season Processing Setup                                                                                                    | Floating Event Date Outcome                                  |
|----------------------------------------------------------------------------------------------------|--------------------------------------------------------------|
| System date or elect date is less than the period begin date.                                                                                              | Floating event date is the period begin date.                |
| System date or elect date is greater than the open season end date.                                                                                        | Floating event date is the open season end date.             |
| System date or elect date is between the period begin start date and open season end date.                                                                 | Floating event date is the first day of the next pay period. |
| You are in the final run of open enrollment (the <b>Finalize</b> and <b>Apply Defaults</b> check box on the Open Enrollment Run Control page is selected). | Floating event date is the open season end date.             |

The system uses the elect date on the Data Entry - Option Election page instead of the system date if the event is in *Elections Entered* or later status. The **Elect Date** field appears only on the Data Entry - Option Election page for open enrollment events. The **Elect Date** field is used to enter the date that employees return elections.

#### Floating Event Dates: An Example

For example, suppose that the first pay period of the new year starts January 4. The open season solicitation period runs from November 18 to January 31. The following diagram illustrates the time span from the beginning of open season on November 18 through the pay period up to the February 1 pay period.

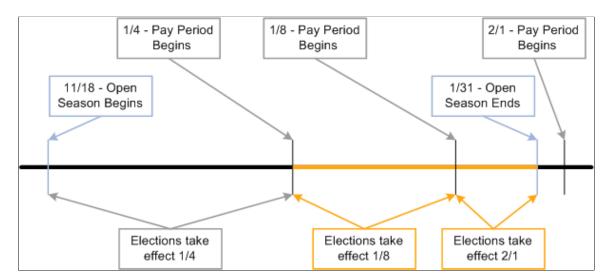

This image illustrates the Floating Event Dates process.

When open season begins, the system uses the period begin date, January 1, as the floating event date and provides current coverage as of January 1. This table shows the results of elections received between or by certain dates:

| If Elections Are Received         | the Event Date Is                                 | and Coverage Starts                               |
|-----------------------------------|---------------------------------------------------|---------------------------------------------------|
| Between November 18 and January 1 | January 1 (the period begin date)                 | January 4                                         |
| On January 4                      | The date elections are received (the system date) | January 4                                         |
| Between January 5 and January 18  | The date elections are received (the system date) | January 18, the second full pay period            |
| Between January 19 and January 31 | The date elections are received (the system date) | February 1, the third full pay period             |
| After January 31                  | January 31 (the open season end date)             | February 1, the start of the last full pay period |

In this example, when the user finalizes open season, the system uses January 31 as the floating event date. Coverage starts for any remaining employees effective February 1.

#### **Defining Multiple, Concurrent Open Enrollments**

The **Event Classification** field on the Open Enrollment Definition Table is used to associate the open enrollment ID with an open enrollment event classification that has been defined specifically for a particular open season. Set up open enrollments for plan-specific open seasons that you can then run concurrently with each other if the need arises. Concurrent open enrollment periods have overlapping begin and end dates.

#### **Related Links**

**Defining Event Rules** 

#### Setting Up a Snapshot ID

Use the snapshot ID to run the Snapshot process, which takes a snapshot of the current benefits eligibility of your employees. Do not run this process if you are planning to go live with the Open Enrollment process; however, running it is essential if you plan to go live with the Event Maintenance process.

The snapshot definition ID is linked to the Snapshot event rule (or SNP event rule) in the same way that the open enrollment definition ID is linked to the open enrollment event rule. When you process an employee through the Snapshot process, the SNP event is triggered for that employee, just as OE events are automatically triggered for employees going through an open enrollment.

#### **Snapshot Definition Page**

Use the Snapshot Definition page (BAS\_SNAP\_DEFINITN) to set up the system to run the Snapshot process.

Navigation:

Set Up HCM > Product Related > Automated Benefits > Processing Controls > Snapshot Definition > Snapshot Definition

This example illustrates the fields and controls on the Snapshot Definition page. You can find definitions for the fields and controls later on this page.

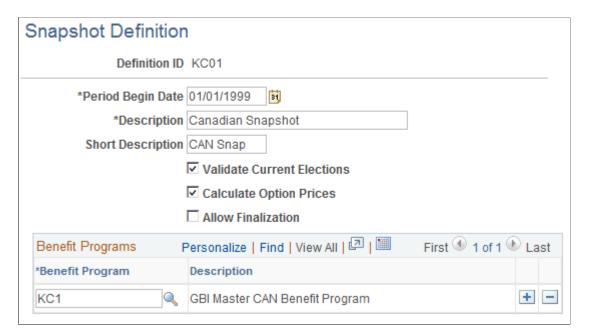

| Field or Control            | Description                                                                                                    |
|-----------------------------|----------------------------------------------------------------------------------------------------|
| Validate Current Elections  | Select during snapshot processing to determine whether employees are eligible for their current elected options.  Presumably, the employee elections were entered through the PeopleSoft HR Base Benefits application or were imported from another system. This validation determines whether these current elections are supported by the new eligibility rules that you create.                                                                                                    |
| Calculate Option Prices     | Select for the system to calculate the prices and credits for benefit plan options. This option enables you to validate your cost definitions and rate table setup against the premiums currently being charged to your participants.  If this check box is not selected, the system bypasses price and credit calculation for all employees.                                                                                                    |
| Allow Finalization          | Select to make the Snapshot process act exactly like open enrollment.  Use the Data Entry component for last minute corrections and changes. When you finalize the snapshot, the system updates the Base Benefit tables appropriately.  Note: If elections are already current in the HR Base Benefits application, and your eligibility rules are also current and correct, do not expect the Snapshot process to write any rows to the HR Base Benefits application table (because enrollments have not changed). If, however, updated elections are inserted into the HR Base Benefits application by the Snapshot process, be sure to research this occurrence to confirm the reason. |
| Benefit Program Description | Enter the benefit programs that will participate in the Snapshot process. In most cases, you will want to include all of your benefit programs.                                                                                                    |

**Note:** The Snapshot process works fastest if **Validate Current Elections, Calculate Option Prices,** and **Allow Finalize** are not selected. Although the Open Enrollment process gives you the same results as the Snapshot process, you might want to use the Snapshot process when going live with PeopleSoft Benefits Administration to avoid changing open enrollment event rules. For a snapshot run, you do not need to set proof levels; instead, set the default as the current election. Because this might not always be the case with open enrollment, use the Snapshot process to keep your rules separate.

## **Establishing a Processing Schedule**

To set up a processing schedule, use the Schedule Table (BAS SCHEDULE) component.

This section provides an overview of processing schedules and discusses how to use the BenAdmin schedule to control your processing schedule.

#### Page Used to Establish a Processing Schedule

| Page Name           | Definition Name | Usage                             |
|---------------------|-----------------|-----------------------------------|
| Schedule Table Page | BAS_SCHEDULE    | Control your processing schedule. |

#### **Understanding Processing Schedules**

All Benefits Administration processes are grouped and identified by schedules. This includes the Run Control process, enrollment statements, data entry, and confirmation statements.

You need to define at least one schedule for open enrollment and another for event maintenance. Define only one schedule for open enrollment, although you might set up more open enrollment schedules to enhance system performance or to split up processing by location, regulatory region, or a similar differentiator.

#### **Schedule Table Page**

Use the Schedule Table page (BAS SCHEDULE) to control your processing schedule.

Navigation:

Set Up HCM > Product Related > Automated Benefits > Processing Controls > Schedule Table > Schedule Table

This example illustrates the fields and controls on the Schedule Table page. You can find definitions for the fields and controls later on this page.

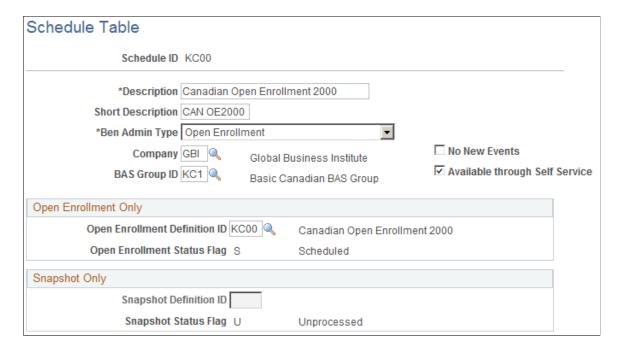

| Field or Control                                                     | Description                                                                                                    |
|----------------------------------------------------------------------|----------------------------------------------------------------------------------------------------|
| Ben Admin Type (Benefits Administration type)                        | Select from the following values: <i>Open Enrollment, Event Maintenance,</i> or <i>Snapshot.</i>                                                                                                    |
| Company                                                              | Enter the name of the company. If this field is left blank, all companies will qualify.                                                                                                    |
| BAS Group ID (Benefits Administration schedule group identification) | Enter the BAS group ID. If this field is left blank, all benefits groups will qualify.                                                                                                    |
| No New Events                                                        | Select if you don't want any new events assigned to the schedule. Existing events assigned to the schedule will continue to be processed.  For example, if you want event maintenance to begin assigning new events to a new schedule that has the same attributes as an existing schedule, you can create a new schedule and select this check box on the old schedule. New events are assigned to the new schedule and you can continue to run the old schedule until all events are finalized. |
| Available through Self Service                                       | Select if you will enable employees to enter elections for this Benefits Administration process through the PeopleSoft eBenefits application.  If this check box is not selected, benefits administrators will have to update the employee elections resulting from this process through the Data Entry pages.                                                                                                    |
| Open Enrollment Definition ID                                        | Enter the open enrollment definition ID if this is to be an open enrollment processing schedule.                                                                                                    |
| Open Enrollment Status Flag                                          | Displays the current processing status of the Open Enrollment process represented by the open enrollment definition ID.                                                                                                    |
| Snapshot Definition ID                                               | Enter the snapshot definition ID if this is to be a Snapshot processing schedule.                                                                                                    |
| Snapshot Status Flag                                                 | Displays the current processing status of the Snapshot process represented by the snapshot definition ID.                                                                                                    |

**Note:** If you are using the PeopleSoft Benefits Administration for U.S. Federal Government application and this is for an open season period, the schedule ID should match the open enrollment definition ID for that open season period.

#### **Related Links**

**Defining Open Enrollment and Snapshot IDs** 

#### **Chapter 14**

# Working with Open Enrollment

# **Understanding Open Enrollment**

Every organization has a certain period in a year during which employees can make updates to their benefit plan choices. PeopleSoft provides you with a delivered Open Enrollment activity guide template to streamline your organization's annual benefits enrollment process. The template administrators can set up templates using the Activity Guide Composer to identify the data required from employees. An Open Enrollment tile can be configured to provide a convenient launching point into the Open Enrollment activity guide. The Open Enrollment activity guide allows your employees to make their benefits-related updates, plan selections and submit enrollment, all from a single place. During the open enrollment period, the employees can revisit the activity guide to review or make modifications to their enrollment data. Once the open enrollment period ends, all elections are validated and finalized.

This example illustrates the layout of the Open Enrollment component showing the Summary page.

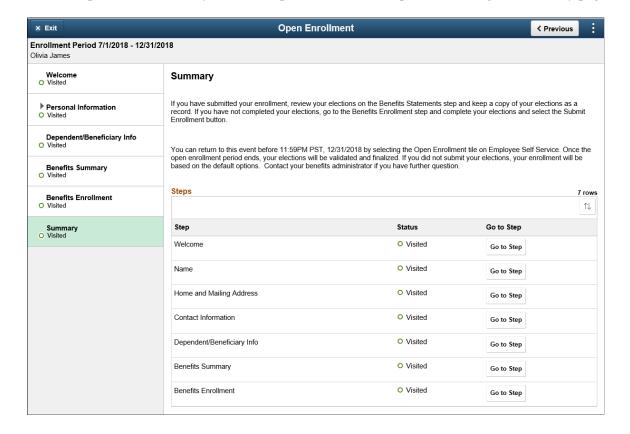

#### **Related Links**

"Understanding the Activity Guide Composer" (Enterprise Components)

Getting Started with the Activity Guide for Open Enrollment

Managing Open Enrollment

## Getting Started with the Activity Guide for Open Enrollment

Open Enrollment uses the PeopleSoft Activity Guide Composer framework that is designed to improve the deployment and management of fluid activity guides. This framework provides utilities and configurable steps that are commonly utilized in activity guides. Activity guides track and maintain a user's progress as he or she performs prescribed tasks, or steps. With the PeopleSoft Open Enrollment activity guide, your employees can easily make all changes to their benefits plan choices from a single place.

Although the PeopleSoft application delivers a ready-to-use Open Enrollment activity guide template, your organization may clone or define your own templates that you can assign to your workforce.

These topics provide an overview of Activity Guide Composer setup tables for Open Enrollment, working with Open Enrollment categories and templates, and configuring templates for your organization.

#### **Related Links**

"Understanding the Activity Guide Composer" (Enterprise Components)

# **Understanding the Activity Guide Composer Setup Tables for Open Enrollment**

To support the Open Enrollment process, you will use the following steps to configure and assign the Open Enrollment activity guide template to your employees. For detailed information on these procedures, see the corresponding documentation.

#### 1. Set Up User Profiles

| Permission List | Role                      | Description                                                                                                    |
|-----------------|---------------------------|----------------------------------------------------------------------------------------------------|
| HCAGC1001       | AG Composer User          | This role is necessary for accessing Self<br>Service Fluid Activity Guide.                                              |
| HCAGC1000       | AG Composer Administrator | This role is necessary for accessing the Fluid Activity Guide Composer to create and maintain activity guide templates. |

#### 2. Set Up Activity Guide Categories

Categories contain the technical components that are utilized to define an activity guide template. For example, categories contain the technical definition of one or more steps that can be included in an activity guide. See the "Setting Up Activity Guide Categories" (Enterprise Components) documentation and the <u>Working with Open Enrollment Categories</u> topic below.

#### 3. Create Activity Guide Templates

Activity guide templates identify the exact configuration and steps end users will follow to complete their benefits enrollment. Activity guide templates are created and managed by template administrators—functional personnel who are very familiar with your organization's benefits processes. See "Managing Activity Guide Templates" (Enterprise Components) documentation and the Working with Open Enrollment Template topic below.

#### 4. Set Up Open Enrollment Definition

Use the Open Enrollment Installation table to assign Open Enrollment information to employees. This includes the specific schedule ID and images for the Open Enrollment tile and Open Enrollment templates. See the <u>Managing Open Enrollment</u> documentation.

#### **Working with Open Enrollment Categories**

A category definition contains the properties, contextual data, steps, and other options that can be included in an activity guide template. You will use the Categories component to associate these steps to a related content service that navigates the user to an application transaction page to perform a specific task. Not all steps need be included in a template, but all possible steps must be included in the category to be considered for a template.

The PeopleSoft application delivers the *OpenEnrollment* activity guide category.

#### **Delivered Open Enrollment Category Steps**

The following table lists the delivered steps for the *OpenEnrollment* category:

| Step            | Description              | Additional Information                                                                                                    |
|-----------------|--------------------------|----------------------------------------------------------------------------------------------------|
| ACKNOWLEDGEMENT | Acknowledgement          | The system delivers the <i>OB1</i> parameter value as temporary data for this step as the acknowledgement parameter under the Additional Step Content section of the "AG Composer Categories - Steps Page" (Enterprise Components).  Important! You will need to change the parameter based on the Acknowledgement ID you create using the Acknowledgement Framework.  For information on Acknowledgement Framework, see "Understanding the Acknowledgement Framework" (Enterprise Components). |
| ADDRESS         | Home and Mailing Address |                                                                                                    |
| BENEFIT SUMMARY | Benefits Summary         |                                                                                                    |

| Step           | Description                                            | Additional Information                                                                                                    |
|----------------|--------------------------------------------------------|----------------------------------------------------------------------------------------------------|
| CONTACT INFO   | Contact Information                                    |                                                                                                    |
| DEPENDENTBENEF | Dependent/Beneficiary Info                             |                                                                                                    |
| ENROLLMENT     | Benefits enrollment                                    |                                                                                                    |
| INTRODUCTION   | Before the start video                                 |                                                                                                    |
| NAME           | Name                                                   |                                                                                                    |
| SUMMARY_ONLY   | Summary page Summary page without 'Go to Steps' option | The OPENENROLLMENT category delivers two summary steps: SUMMARY and SUMMARY_ONLY. SUMMARY lists all the steps in the activity guide and your employees can choose to go to any previous step from here. SUMMARY_ONLY provides a text field and no list of steps. You can modify the delivered template and choose which summary step to include in your Open Enrollment activity guide. |
| WELCOME_VIDEO  | Welcome instruction and Video                          |                                                                                                    |

#### **Related Links**

"Setting Up Activity Guide Categories" (Enterprise Components)

# **Working with Open Enrollment Template**

The Activity Guide Composer uses fluid pages to create templates that identify the steps a user should take to perform a transaction or process. You will use the Activity Guide Composer - Templates component to define the activity guide layout, assign a category, identify the security roles that can access the Open Enrollment templates and activity guides, identify actions the user can take, and identify the steps that employees would need to complete during the Open Enrollment process.

PeopleSoft HCM delivers a ready-to-use Open Enrollment activity guide template: ENROLLM

<sup>&</sup>quot;Cloning Activity Guide Categories" (Enterprise Components)

The delivered Open Enrollment template use the vertical non-sequential layout that has the navigation steps appear in the left panel of the page.

Refer the <u>Using the Open Enrollment Activity Guide</u> to view the steps in the delivered Open Enrollment template.

#### **Related Links**

"Managing Activity Guide Templates" (Enterprise Components)

#### **Customizing Categories and Templates**

Although the application delivers categories and a template for the Open Enrollment activity guide, you have the ability to:

- Create your own categories and templates.
- Use the delivered data as a starting point for your own categories and activity guide templates.

The fields for delivered data are disabled and unavailable for update. Although you cannot update the delivered data, you can make modifications to delivered or existing categories and templates to suit your organization's needs. This is done by using one of these methods and making the modifications:

- Inserting a new effective dated row.
- Cloning a category or template.

*Warning!* When you make modifications to a template (by either inserting a row or cloning), you cannot change the activity guide type (layout) or category. To have a template that does not use the same layout type or category, you will need to create a new template instead of cloning or inserting a new effective dated row.

For more information on setting up activity guide categories or templates, see the "Setting Up Activity Guide Categories" (Enterprise Components) and "Managing Activity Guide Templates" (Enterprise Components) documentation.

#### **Considerations for Configuring Categories for Your Environment**

If you want to use the delivered categories as a basis for your Open Enrollment categories, or create your own, consider the following:

- You should always have a Summary step that can be included as the last step in the activity guide process where users can review their progress and mark the activity guide as complete.
- To add or remove steps from an existing category, you will need to add a new effective dated Open Enrollment category row and add or delete the steps.

**Important!** If you do this for a category that is already associated with a template, you will need to insert a row in the template with a date equal to or later than the row with the new or deleted step to apply those changes to your template. The system will not automatically insert the step into the template, but you can now opt to include this new step into the template.

For details, refer "Activity Guide Composer - Select Steps Page" (Enterprise Components)

You can clone the delivered *Open Enrollment* category by accessing the "Clone Category Page" (Enterprise Components), selecting the category and effective dated row you want to copy, enter the new category details, and click **Clone Category** to save a copy of the category. You will need to navigate to the Categories component where you can update this new category (see "Setting Up Activity Guide Categories" (Enterprise Components)).

#### **Considerations for Configuring Templates for Your Environment**

If you want to use the delivered template as a basis for your Open Enrollment templates, consider the following:

- In order to make modifications to a delivered template, accessing the "Activity Guide Templates Page" (Enterprise Components) and doing one of the following:
  - Insert a new effective dated row by clicking the **Update Template** button to access the "Update Template Page" (Enterprise Components) and click the Add button, This will insert a new effective dated row where you can enter the new date. Apply the change and click the **Update Template** button to access the template and make the changes.
  - Clone the delivered Open Enrollment template by clicking the **Clone Template** button for the desired template. On the "Clone Template Page" (Enterprise Components) select the effective dated row you want to copy, enter the new template details, and click Continue to save a copy of the template. You will be returned to the Activity Guide Templates page where you can select to update this template.

**Note:** These actions will copy all the configuration setup for this template, including the status of the template at the time of inserting a row or cloning. You can change the auto save functionality, security roles, actions, step configuration, and status, but you cannot change the activity guide layout type and category.

To inactivate a delivered template, insert a row with a new effective date, access the "Activity Guide Composer - Review and Activate Page" (Enterprise Components) and click the **Deactivate Activity Guide** button.

- If you do not want to use the same category or activity guide type (layout style) as an existing template, create a new template instead of cloning or inserting a new effective dated row.
- You should always have a Summary step that can be included as the last step in the activity guide process where users can review their progress and mark the activity guide as complete.

### **Managing Open Enrollment**

To manage the Open Enrollment process, use the Open Enrollment Definition (BAS\_OE\_DEFINITION) and Fluid Activity Guide (BAS\_OE\_DEFN\_FLUID) components.

### **Pages Used to Manage Open Enrollment**

| Page Name                                             | Definition Name   | Usage                                                                            |
|-------------------------------------------------------|-------------------|----------------------------------------------------------------------------------|
| Open Enrollment Definition Page                       | BAS_OE_DEFINITION | Set up the parameters of the open enrollment.                                    |
| Open Enrollment Definition - Fluid Activity Guide Tab | BAS_OE_DEFN_FLUID | Set up the tile and activity guide configurations for the open enrollment event. |

**Note:** You will need to assign the delivered *Open Enrollment Administrator* role to users to grant them access to these pages.

### **Open Enrollment Definition Page**

Use the Open Enrollment Definition page (BAS\_OE\_DEFINITION) to set up the parameters of the open enrollment.

Navigation:

## Set Up HCM > Product Related > Automated Benefits > Processing Controls > Open Enrollment Definition

This example illustrates the fields and controls on the Open Enrollment Definition page. You can find definitions for the fields and controls later on this page.

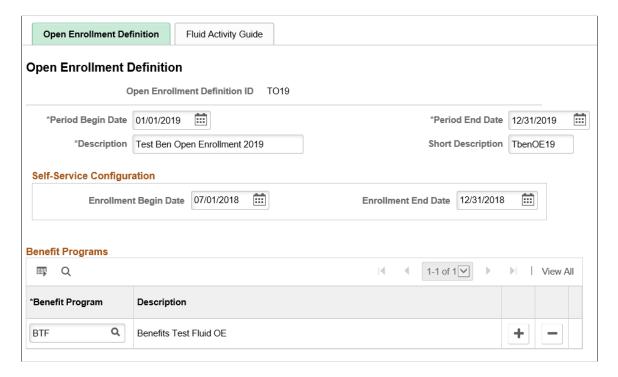

| Field or Control  | Description                                                                            |
|-------------------|----------------------------------------------------------------------------------------|
| Period Begin Date | Equals the first day that coverage becomes effective for this Open Enrollment process. |
| Period End Date   | Defines the end of the plan year for information purposes only.                        |
| Benefit Programs  | Select benefit programs that will participate in this open enrollment event.           |

### **Open Enrollment Definition - Fluid Activity Guide Tab**

Use the Fluid Activity Guide page (BAS\_OE\_DEFN\_FLUID) to set up the tile and activity guide configurations for the open enrollment event.

Navigation:

# Set Up HCM > Product Related > Automated Benefits > Processing Controls > Open Enrollment Definition > Fluid Activity Guide

This example illustrates the fields and controls on the Fluid Activity Guide page. You can find definitions for the fields and controls later on this page.

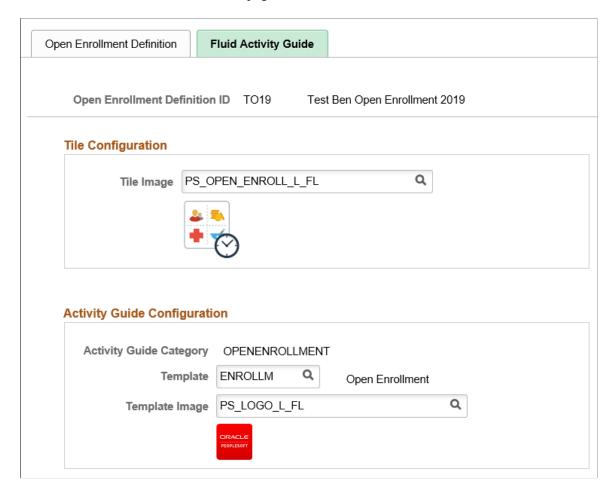

| Field or Control | Description                                                                                         |
|------------------|----------------------------------------------------------------------------------------------------|
| Tile Image       | Select the image to be displayed in the Open Enrollment tile in the Employee Self Service homepage. |
| Template         | Select the desired open enrollment template.                                                        |
| Template Image   | Select the image to be displayed on the upper-left corner of the Open Enrollment activity guide.    |

### **Using the Open Enrollment Activity Guide**

The Open Enrollment feature uses the PeopleSoft Fluid User Interface to provide employees with an open period every year to view and update their benefit plan choices. With the Open Enrollment Activity Guide, employees can view or modify their personal and dependant/beneficiary information, view a summary of their current benefits and a comprehensive list of plans available for enrollment, all from one location.

Once the employee accesses the Open Enrollment activity guide, the system displays a series of steps in the left panel with the corresponding page in the right panel, to direct the employee through the benefits enrollment process.

This topic provides an overview of the Open Enrollment tile and discuss the Open Enrollment activity guide steps.

### Pages Used in the Open Enrollment Activity Guide

The following table describes the activity steps that are delivered with the Open Enrollment template: *ENROLLM*.

| Page Name                                               | Definition Name                                                                                 | Usage                                                                                                    |
|---------------------------------------------------------|-------------------------------------------------------------------------------------------------|----------------------------------------------------------------------------------------------------|
| Open Enrollment Tile                                    | HC_BNE_OE_TILE_FL (this is the cref for the tile)  BNE_TILE_CTN1_FL (page for the dynamic data) | Launch the Open Enrollment activity guide from where employees can view and update their benefit plan choices every year during the open enrollment period. |
| Welcome Page                                            | AGC_VIDEO_FL                                                                                    | Watch a video or read a transcript of the video.                                                                                                    |
| Personal Information – Name Page                        | HR_EE_NAME_FL                                                                                   | Verify your name and make updates, if needed.                                                                                                    |
| Personal Information – Home and<br>Mailing Address Page | HR_EE_ADDR_FL                                                                                   | Verify your home and mailing address and make updates, if needed.                                                                                           |

| Page Name                                                              | Definition Name   | Usage                                                                                                    |
|------------------------------------------------------------------------|-------------------|----------------------------------------------------------------------------------------------------|
| Personal Information – Contact<br>Information Page                     | HR_EE_CONTACTS_FL | Review or update your phone numbers, email addresses, and instant messaging IDs, if needed.                                     |
| "Dependent and Beneficiary Information<br>Page" (PeopleSoft eBenefits) | W3EB_DEPBNSMRY_FL | Review or update your dependent/<br>beneficiary information, if needed.                                                         |
| Benefits Enrollment Page                                               | BNE_CARD_SUMM_FL  | Review your benefit plan elections.                                                                                             |
| Benefits Statements Page                                               | BAS_STMT_LIST_FL  | View a list of benefits enrollment preview and confirmation statements.                                                         |
| Summary Page                                                           | AGC_SUMMARY_FL    | View a summary of your open<br>enrollment activities or return to a<br>specific step in your Open Enrollment<br>activity guide. |

### **Open Enrollment Tile**

Use the Open Enrollment tile (HC\_BNE\_OE\_TILE\_FL – cref for the tile, BNE\_TILE\_CTN1\_FL – page for the dynamic data) to launch the Open Enrollment activity guide from where employees can view and update their benefit plan choices every year during the open enrollment period.

#### Navigation:

The Open Enrollment tile is delivered as part of the Employee Self-Service Home Page, but the location can change if you change the delivered home pages or if employees personalize their home pages.

This example illustrates the Open Enrollment tile.

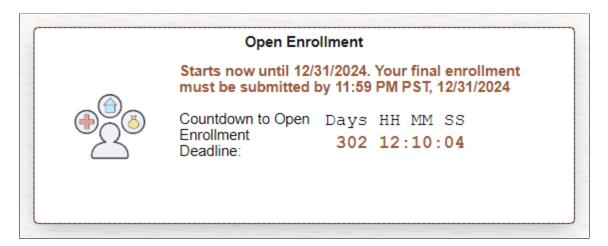

The Open Enrollment tile displays the date by which you have to complete your enrollment. The tile has a countdown timer which displays the number of days, hours, minutes and seconds to the Open Enrollment deadline.

**Important!** The system time and the My Preferences time (i.e. the time set in the Local Time Zone in **My Preferences** > **General Settings** > **Regional Settings**) must be set to the same time zone for the countdown timer to display accurately.

The default image on this tile is set as per the content reference definitions. For more information see, *PeopleTools: Portal Technology, "Administering Content References"*. This image can be customized using the Open Enrollment Definition - Fluid Activity Guide Tab.

**Note:** When an employee has only an Open Enrollment event active, the tile opens the Open Enrollment Activity Guide. But if an employee has more than one event (it could be an onboarding, family status change or an open enrollment event) active at the same time, and when he/she selects the Open Enrollment tile, the Benefits Enrollment Event Selection page (BNE\_SEL\_EVENT\_FL component) opens listing the events. From this page, the employee can start the open enrollment event to go to the activity guide.

### **Welcome Page**

Use the Welcome page (AGC\_VIDEO\_FL) to watch a video or read a transcript of the video. This page may contain custom information about your organization.

**Note:** The video displayed in the Welcome step is defined in the **URLID** field of the **URL Maintenance** page. To replace this video, update the URLID *BNE\_OE\_VIDEO* with the link of your video. For more information see, *PeopleTools: System and Server Administration, "Using Administration Utilities"*.

#### Navigation:

Select the Welcome step from the activity guide navigation, or use the Next and Previous buttons to navigate to the page.

This example illustrates the Welcome page in the Open Enrollment activity guide.

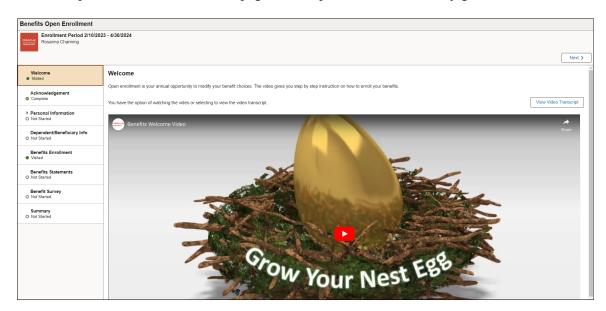

### **Personal Information – Name Page**

Use the Personal Information – Name page (HR\_EE\_NAME\_FL) to verify your name and make updates, if needed.

Navigation:

Select the Name step from the activity guide navigation, or use the Next and Previous buttons to navigate to the page.

This example illustrates the Personal Information – Name page in the Open Enrollment activity guide.

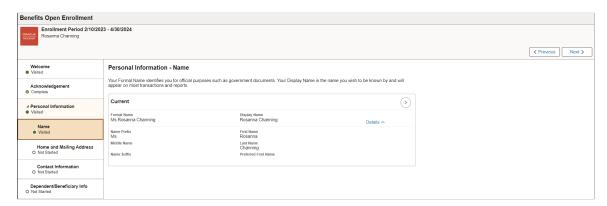

### Personal Information - Home and Mailing Address Page

Use the Personal Information – Home and Mailing Address page (HR\_EE\_ADDR\_FL) to verify your home and mailing address and make updates, if needed.

Navigation:

Select the Home and Mailing Address step from the activity guide navigation, or use the Next and Previous buttons to navigate to the page.

This example illustrates the Home and Mailing Address page in the Open Enrollment activity guide.

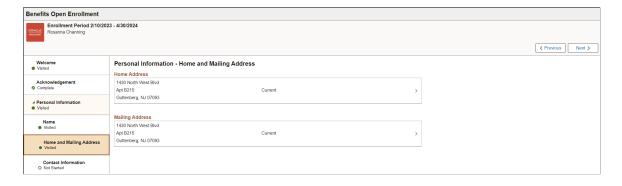

### **Personal Information – Contact Information Page**

Use the Personal Information – Contact Information page (HR\_EE\_CONTACTS\_FL) to review or update your phone numbers, email addresses, and instant messaging IDs, if needed.

Navigation:

Select the Contact Information step from the activity guide navigation, or use the Next and Previous buttons to navigate to the page.

This example illustrates the Contact Information page in the Open Enrollment activity guide.

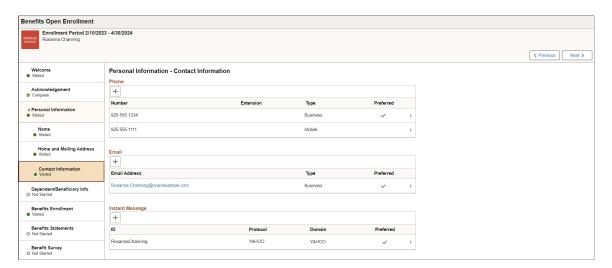

### **Dependent/Beneficiary Info Page**

Use the Dependent/Beneficiary Info (information) page (W3EB\_DEPBNSMRY\_FL) to update information about dependents and beneficiaries.

#### Navigation:

Select the Dependent/Beneficiary Info step from the activity guide navigation, or use the Next and Previous buttons to navigate to the page.

This example illustrates the fields and controls on the Dependent/Beneficiary Info page.

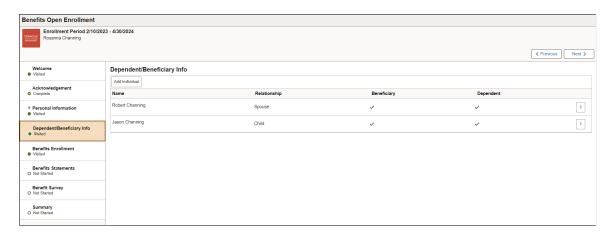

For details on this page, refer "Dependent and Beneficiary Information Page" (PeopleSoft eBenefits).

### **Benefits Enrollment Page**

Use the Benefits Enrollment page (BNE\_CARD\_SUMM\_FL) to view the enrollment summary and detailed information about various benefit plans which are open for enrollment or edits.

#### Navigation:

Select the Benefits Enrollment step from the activity guide navigation, or use the Next button to navigate to the page.

This example illustrates the Benefits Enrollment page in the Open Enrollment activity guide.

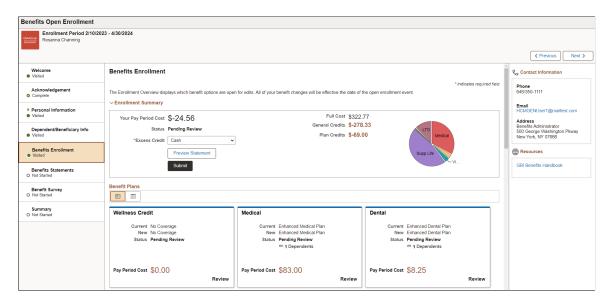

For details on this page, refer <u>Benefits Enrollment Page</u> from the topic, *Using the PeopleSoft Fluid User Interface to Manage Benefits Enrollment as an Employee*.

### **Benefits Statements Page**

Use the Benefits Statements page (BAS\_STMT\_LIST\_FL) to view a list of benefits enrollment preview, submitted enrollment, and confirmation statements.

#### Navigation:

Select the Benefits Statements step from the activity guide navigation, or use the Next button to navigate to the page.

This example illustrates the Benefits Statements page.

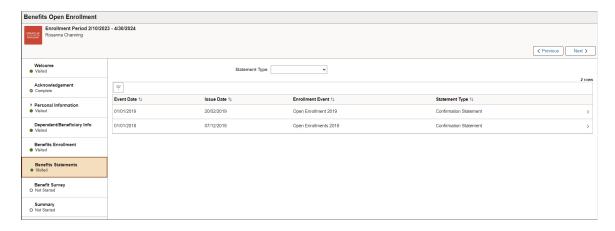

### **Summary Page**

Use the Summary page (AGC\_SUMMARY\_FL) to view a summary of your open enrollment activities or return to a specific step in your Open Enrollment activity guide.

Note: Oracle recommends that you add the Summary step as the last step in the activity guide process.

Navigation:

Select the Summary step from the activity guide navigation, or use the Next button to navigate to the page.

This example illustrates the Summary Page in the Open Enrollment activity guide.

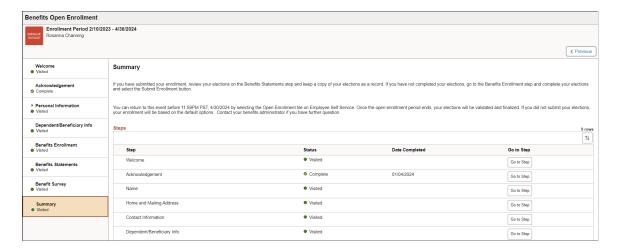

### **Chapter 15**

# Running the PeopleSoft Benefits Administration Process

### **Understanding the Benefits Administration Process**

This section discusses:

- The Benefits Administration process.
- Open enrollment.
- Event maintenance.
- The Snapshot process.

#### **The Benefits Administration Process**

You use the PeopleSoft Benefits Administration process to perform:

- Open enrollment.
- Event maintenance.
- The Snapshot process.

Both open enrollment and event maintenance involve a similar cycle of procedures:

- Determination of participant benefits eligibility.
- Calculation of benefit costs and flexible credits.
- Creation and delivery of participant enrollment forms.
- Data entry of participant election choices.
- Validation of employee elections.
- Analysis of processing, enrollment, and election data.
- Loading of elections to the database.
- Creation and delivery of election confirmation forms.

### **Open Enrollment**

You use open enrollment for periodic benefits reenrollment across your employee population.

Open enrollment begins by determining the benefit program under which each participant should be managed and the benefit options available to participants, including associated prices and flexible credits. It also identifies default enrollments for participants, such as new hires, who have no current elections, but who are eligible for a benefit program.

Elections are loaded as they are successfully validated. If problems or errors occur, individual participant elections can be rolled back, updated, and reloaded as necessary until the process is finalized. This diagram describes open enrollment processing:

This image describes the open enrollment processing for periodic benefits reenrollment across your employee population.

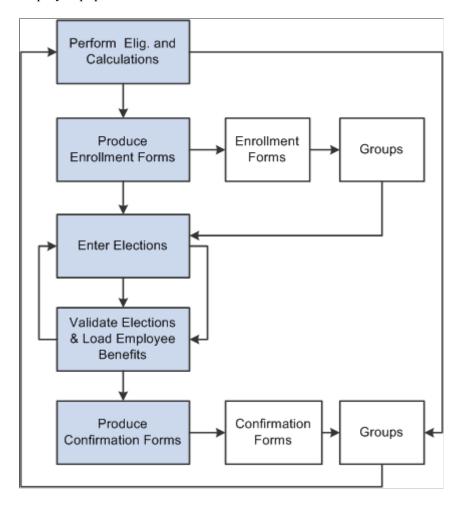

#### **Event Maintenance**

You use event maintenance to process changes during the plan year and the enrollment of new hires. You might perform event maintenance every day, twice a week, or three times a month—whatever is necessary to properly react to changes in employee eligibility, process new hires, and update payroll benefit deductions.

Event maintenance identifies participant events that have occurred since the last run of the process that may change the benefits eligibility of the participant associated with the event. These events can include:

• Family status events, such as divorce.

- Job-related information changes, such as changes to pay frequency.
- Passive events, such as the reaching of the age of retirement.
- The hiring and termination of employees.

After event maintenance identifies employees who are associated with these events, it determines their current benefits eligibility according to the event and eligibility rules you've defined (assigning them new programs or plans as appropriate) and calculates benefit prices and flexible credits for their eligible options.

From this point on, event maintenance follows the same track as open enrollment.

#### **Event Maintenance and COBRA Administration**

PeopleSoft Benefits Administration initiates qualifying COBRA (Consolidate Omnibus Budget Reconciliation Act) events during the Event Maintenance process when a recognized COBRA event is finalized. The only exception to this rule is the Overage Dependent event, which is initiated by the COBRA process for both the Manage Base Benefits business process and Benefits Administration clients.

When Benefits Administration initiates the COBRA event, it populates the COBRA Activity table with the employee ID, employment record number, COBRA event date, COBRA action code (as defined on the Action Reason table) and event ID related to the initiated event. From that point, the activity (event trigger) is further processed only by the COBRA Administration system, not by Benefits Administration.

#### **Related Links**

**Defining Event Rules** 

### The Snapshot Process

Before you begin using PeopleSoft Benefits Administration, you should establish an initial snapshot of your employees' current benefits eligibility. You can use the Open Enrollment process for this purpose. But if your first process is Event Maintenance, you need to use the Snapshot process first to establish a basis for managing subsequent changes in eligibility.

Essentially, the snapshot:

- Compares employees' current data to the defined eligibility rules.
- Records the options for which participants are currently eligible.
- Flags instances in which employees are ineligible for their current enrollments.

The process finishes in a single run of the Benefits Administration background process and does not calculate costs or change current benefit enrollment information. It assigns all employees a snapshot event that the system closes with a finalized status at the end of processing.

#### Other Uses of the Snapshot

Because the Snapshot process looks at your entire workforce, you can also use the Snapshot process to:

Test your eligibility rule setup to find employees considered ineligible for their current benefits.

- Establish default coverages and credits for which employee input isn't necessary (because the Snapshot process can optionally update employee election data).
- Perform a final check of cost calculations by randomly selecting participants and coverages to track.
- Validate the loading of legacy benefits data by comparing current enrollments established by your old system against eligible options determined by Benefits Administration.

Provided extensions to the Snapshot process can help accomplish these tasks. You can specify the features that you want on the Snapshot Definition page. If you have limited time for your conversion activity, then you can use these features on a test database and go to the basic version when you make your actual conversion to Benefits Administration.

### **Understanding the Benefits Administration Process Flow**

Running the Benefits Administration process can be complex because the events that you process can follow a variety of different paths. Some employees will have a number of events that require processing, others will have events that don't change their benefits eligibility, and in the case of open enrollment, many employees won't be picked up for event processing at all. In addition, you'll run into situations in which events process erroneously, which means that you'll need to reprocess them until you get the right result.

Remember that Benefits Administration processes *events*, not *participants*. At any given time, a participant may be associated with several unprocessed events that are of different event classes on different event dates. During a particular run of the Benefits Administration process, the system uses a set of rules to decide which event to process first and then processes that event from scheduling to finalization before continuing with the next one.

Ideally, you would run the Benefits Administration process two to three times to complete the processing of a participant event:

- 1. During the first run, the system assigns participant events to a Benefits Administration processing schedule, and scheduled events are, in turn, assigned to a benefit program.
  - In addition, Benefits Administration determines benefit program eligibility, options, and defaults, and calculates credits and rates for the participant associated with the event.
- 2. During the second run, after you've generated enrollment statements for your participants and entered their election choices into the system through the data entry pages, the system validates and loads updated participant plan, dependent, and investment election information.
- 3. During the final run, Benefits Administration finalizes elections for participants who did not return their enrollment statements and for participants with errors in their records.
  - More realistically, errors will occur, resulting from incomplete rule setup, inconsistent HR data, or invalid election entry by the employee. After you review and correct the errors and run the Benefits Administration process again, the system moves the participants who had errors further along in the process.

Each time you run the Benefits Administration process, the participant events you process are assigned a process status designation, so you can determine status and correct errors.

#### **Related Links**

Process Status and Benefit Program Assignment
Scheduling Events and Assigning Benefit Programs
Reviewing Benefits Administration Process Results

#### **Process Flow Details**

The next tables describe the general flow of the Benefits Administration process, which is divided into three parts.

#### **Before Running Benefits Administration**

This table lists the steps that you should take before running the Benefits Administration process:

| Step | Description                                                                       | Details                                                                                                    | Pages or Processes Used                                                                     |
|------|-----------------------------------------------------------------------------------|----------------------------------------------------------------------------------------------------|---------------------------------------------------------------------------------------------|
| 1    | Build your benefits administration benefit programs.                              | Create benefit plan options, calculations rules, rate tables, event rules, eligibility, and flexible credits. Link these building blocks to your benefit program.                                         | See "Building Benefit<br>Programs" (PeopleSoft<br>Human Resources Manage<br>Base Benefits). |
| 2    | Prepare the system for Benefits Administration processing.                        | Create pay calendars, audit benefit data, create BAS (Benefits Administration System) group IDs, and create process schedules. For Open Enrollment (OE) or Snapshot, create OE IDs or Snapshot (SNP) IDs. | See <u>Understanding the</u> Benefits Administration Preparation Process.                   |
| 3    | For EM (Event Maintenance)<br>only, review, add, or delete<br>unprocessed events. | Use the BAS Activity table to review the list of unprocessed events. Add and delete events as necessary.                                                                                                  | BAS Activity.                                                                               |
| 4    | Set up the Benefits Administration run control.                                   |                                                                                                    | Benefits Administration Run<br>Control.                                                     |

# Scheduling, Assigning Benefit Programs, Preparing Options, and Entering Elections

This table lists the steps for scheduling, assigning benefit programs, preparing options, and entering elections:

| Step | Description                                                                                  | Details                                                                                                    | Pages or Processes<br>Used                                                                                                    | Process Status<br>Result                                                                                                    |
|------|----------------------------------------------------------------------------------------------|----------------------------------------------------------------------------------------------------|----------------------------------------------------------------------------------------------------|----------------------------------------------------------------------------------------------------|
| 5    | Assign participants to a processing schedule and prepare options.                            | Run the Benefits Administration process to assign participants to the processing schedule, determine eligibility, calculate prices and credits, and identify option defaults and terminations.  If the process finishes without errors, go to step 7.  If the process results in errors, continue with step 6.                                                     | Benefits Administration Process Run Control component.  Use the Participant Lists run control page to schedule specific participants for processing.                                                                  | If scheduling is successful: AS (Assigned) or AN (Assigned None).  If scheduling is not successful: AE (Assigned Error).  If option preparation is successful: PR (Prepared), FA (Finalized Program None), or FP (Finalized Prepared None).  No additional processing will occur for participants with an FA or FP Process Status.  If option preparation is unsuccessful: PE (Prepared Error). |
| 6    | Review the results and correct errors from first run of the Benefits Administration process. | Review processing results and correct errors.  During the next run of the process, the system will reevaluate participants and attempt to move them through the process.  Use the Processing Controls Update to review and reprocess event processing results for individual participants.  Use the Review Eligibility Results page to correct eligibility errors. | Processing Messages, Schedule Summary, Employee Event Summary, Processing Controls Update, Eligibility Debugging, Employee Process Status (BAS027), Eligible Participants (BAS001), Ineligible Participants (BAS010). |                                                                                                    |

| Step | Description                          | Details                                | Pages or Processes<br>Used             | Process Status<br>Result                                                                                       |
|------|--------------------------------------|----------------------------------------|----------------------------------------|----------------------------------------------------------------------------------------------------|
| 7    | Create and deliver enrollment forms. |                                        | Enrollment Statements (BAS004).        | When you create an enrollment form for a participant, their process status is updated to <i>NT</i> (Notified). |
| 8    | Enter employee elections.            | Use the Data Entry pages or eBenefits. | Use the Data Entry pages or eBenefits. | When you enter elections for a participant, their process status is updated to <i>ET</i> (Elections Entered).  |

### Validating, Loading, and Finalizing Elections

This table lists the steps for validating, loading, and finalizing elections:

| Step | Description                                              | Details                                                                                                    | Pages or Processes<br>Used                                                                                                    | Process Status<br>Result                                                                                                    |
|------|----------------------------------------------------------|----------------------------------------------------------------------------------------------------|----------------------------------------------------------------------------------------------------|----------------------------------------------------------------------------------------------------|
| 9    | Validate and load employee elections.                    | Run the Benefits Administration process again to validate participant elections and load them into the system.  If the process finishes without errors, go to step 12.  If the process results in errors, review and correct them in step 10 and reprocess participants until you have eliminated as many errors as possible.  If you're running Open Enrollment, go to step 11 when you're ready to finalize Benefits Administration processing. | Benefits Administration<br>Process Run control.                                                                                                    | When you successfully load elections for a participant, the participant's process status is updated to FE (Finalized - Enrolled).  If errors occur in the validation and load process, the participant's process status will be EE (Election Error). |
| 10   | Review validation processing results and correct errors. | Print reports that list participants who did not return elections, participant election errors, and dependent election errors.  Use summary pages and reports to review processing results and correct errors. The system reevaluates participant elections and attempts to validate them.  Use the Processing Controls Update to review and reprocess event processing results for individual participants.                                      | Employee Process Status (BAS027),  Missing Elections (BAS006),  Invalid Benefit Elections (BAS003),  Dependent/Beneficiary Elections (BAS007),  Processing Messages,  Schedule Summary,  Employee Event Summary,  Processing Controls Update. |                                                                                                    |

| Step | Description                                                  | Details                                                                                                    | Pages or Processes<br>Used                                                                               | Process Status<br>Result                                                                                                    |
|------|--------------------------------------------------------------|----------------------------------------------------------------------------------------------------|----------------------------------------------------------------------------------------------------|----------------------------------------------------------------------------------------------------|
| 11   | For Open Enrollment<br>Only: Finalize<br>employee elections. | Complete processing by running the Benefits Administration process to finalize elections for participants whose elections were in error or who failed to turn in election forms.  The system will assign these participants the benefits election defaults that were assigned to them during option processing. | On the Open Enrollment page, select Finalize/ Apply Defaults to finalize elections for all participants. | When you run the Benefits Administration process with Finalize/ Apply Defaults enabled, the system updates the process status of all the participants scheduled for that process to FE (Finalized - Enrolled). |
| 12   | Create and deliver confirmation letters to participants.     |                                                                                                    | (BAS005) Confirmation Statements.                                                                        |                                                                                                    |

### **Understanding the Benefits Administration Process Status**

This section discusses:

- Process status and schedule assignment.
- Process status and benefit program assignment.
- Process status and option preparation.
- Process status and entering, validating, and loading elections.
- Process status and reprocessing finalized events.

### **Process Status and Schedule Assignment**

During schedule assignment, Benefits Administration:

- Locates the employees who can be included in the process.
- Determines whether they have any unprocessed events.
- Assigns unprocessed events to the processing schedule.
- Determines which assigned events should be open for processing.

The Benefits Administration process can actively process only one event per participant at a time, but it can have several events scheduled for later processing. To manage the schedule, Benefits Administration uses an event status of *Open, Closed, Disconnect*, or *Void*. Events must have *Open* status to be processed.

If you are running Open Enrollment or Snapshot, the system opens an OE or SNP event for all employees with the correct company, BAS group affiliation, or both. If you run Event Maintenance, the system creates events for changes to employee job, labor code, and address information. It also creates events for employees who have fulfilled the trigger conditions for a passive event, and it takes note of unprocessed events that were manually inserted through the Review Bas Activity page.

Events are dynamically opened and closed for processing based on event date and event priority (and by manual event status overrides).

#### **Related Links**

Establishing a Processing Schedule
Scheduling Events and Assigning Benefit Programs

### **Process Status and Benefit Program Assignment**

The system uses event and eligibility rules to assign the participants associated with an open event to a benefit program.

Participant events can be assigned to a single program, multiple programs, or no program at all. The following table details process status designations:

| Process Status                          | Description                                         | Next Processing Steps                                                                                                    |
|-----------------------------------------|-----------------------------------------------------|----------------------------------------------------------------------------------------------------|
| AE - Program Eligibility Assigned Error | Participant event is assigned to multiple programs. | The system cannot process the participant event through the next stage (option preparation) until you correct the errors. You'll most likely need to make corrections to participant personal, employment, and job information or to program eligibility information. Each time you run the Benefits Administration process, the system reevaluates AE events. |

| Process Status                         | Description                                             | Next Processing Steps                                                                                                    |
|----------------------------------------|---------------------------------------------------------|----------------------------------------------------------------------------------------------------|
| AN - Program Eligibility Assigned None | Participant event is not assigned to a benefit program. | During the option election phase of the process, the system determines whether the AN participant associated with the event has current elections that require termination due to loss of program eligibility. If not, the event is assigned to FA (Finalized - Assigned None) status and processing ends. If the participant does have elections, the system updates process status to PR (prepared). Before the system can terminate this event, you have to acknowledge it on the data entry pages.  The Find Terminations workflow process locates participant events at PR status that require termination. |
| AS - Program Eligibility Assigned      | Participant event is assigned to a benefit program.     | The event continues on to a process status of FP (Finalized - Prepared None), PE (Prepare Error), or PR, depending on the associated participant's eligibility for benefit options.                                                                                                    |

**Note:** You should not see the AN process status when the system completes the first run of the Benefits Administration process. The system uses this status value only during the Schedule and Program Assignment stage of the process. In option preparation, the next stage of the first run of Benefits Administration, the system moves events with an AN process status on to subsequent process status values like FA or PR.

In addition, if you see a set of events at the AS process status after Event Maintenance processing, employees are being processed who have more than one event assigned to them. In event maintenance, the system can assign and schedule all unprocessed events to a status of AS. However, because Benefits Administration can process only one event per participant at a time through option preparation and election validation, it must close those events and leave them behind at AS status until the open events are processed.

#### **Related Links**

BenAdmin Processing Controls Page — Reviewing Processing Results for Participant Events

### **Process Status and Option Preparation**

During option preparation, the system uses eligibility and event rules to determine:

- Plan eligibility.
- Plan pricing.
- Available options.
- Default options.

- Proof of coverage limits for life and AD/D plans.
- Coverage terminations (as appropriate).

Any processing errors during this phase are typically caused by problems with:

- Eligibility rules.
- Event rules.
- The benefit program involved.
- The participant's HR information.

When an error occurs, you need to:

- 1. Evaluate the error.
- 2. Correct it.
- 3. Reprocess the event.

This table describes option preparation status values:

| Process Status                        | Description                                                                                                    | Next Processing Steps                                                                                                    |
|---------------------------------------|----------------------------------------------------------------------------------------------------|----------------------------------------------------------------------------------------------------|
| FA - Finalized - Benefit Program None | Participant event has no program assignment and no current elections. Used for events assigned an AN process status during the Scheduling and Program Assignment and for which associated participants do not have current benefit elections. | No further processing occurs for this event. The online page description for this process status (on the Schedule Summary page, for example) is Program None.                                                                                                   |
| FP - Finalized - Prepared None        | System has assigned the participant event to a benefit program, but the associated participant is not allowed to elect any new options.                                                                                                    | No further processing occurs for this participant event. The online page description for this process status (on the Schedule Summary page, for example) is Prepare None.                                                                                       |
| PE - Prepare Error                    | The system has encountered an error. Events are given a PE process status during option eligibility determination or calculation of credits.                                                                                                  | To correct, you should make corrections to the personal, employment, job, and information of the associated participant or to plan and option eligibility information. Each time you run the Benefits Administration process, the system reevaluates PE events. |

| Process Status | Description                                                                                                    | Next Processing Steps                                                                                                    |
|----------------|----------------------------------------------------------------------------------------------------|----------------------------------------------------------------------------------------------------|
| PR - Prepared  | The system has calculated eligible options, credits, rates, and proof requirements for the participant associated with the event, and current elections have been identified for proof, eligibility level, and default processing. AN events that have current elections can also be brought to a status of PR. | For PE or AS events, processing stops. Enrollment forms should be created for and delivered to the participant associated with the event to bring the event to a process status of NT (notified).  For AN events, processing also stops. Review the event (a pending termination of benefits), confirm it by marking it for finalization, and then run the second phase of Benefits Administration. The event is brought to a process status of ET (Entered). The system brings the event to a process status of FE (Finalized - Enrolled) and automatically inserts termination rows for each of the associated participant's current elections. |
| NT - Notified  | Election enrollment form has been distributed to the participant associated with the event. The system updates the event's process status to NT when you generate election forms for that participant through report BAS004.  Participants can advance to NT only if their previous process status was PR.      | Participants need to complete their election forms and return them to the HR/Benefits department. When you enter the elections into the system with the data entry pages, the system advances the events to an ET (entered) process status.                                                                                                    |

**Note:** If you run an Open Enrollment process with Finalize selected, NT and PR events are brought to FE status, and the system follows event rules to determine whether current elections or defaults should be loaded into the associated participant's records.

The following two flowcharts illustrate how the system assigns process status values during option preparation. The flowchart on the left shows the process status flow for AS events, while the flowchart on the right shows the process status flow for AN events:

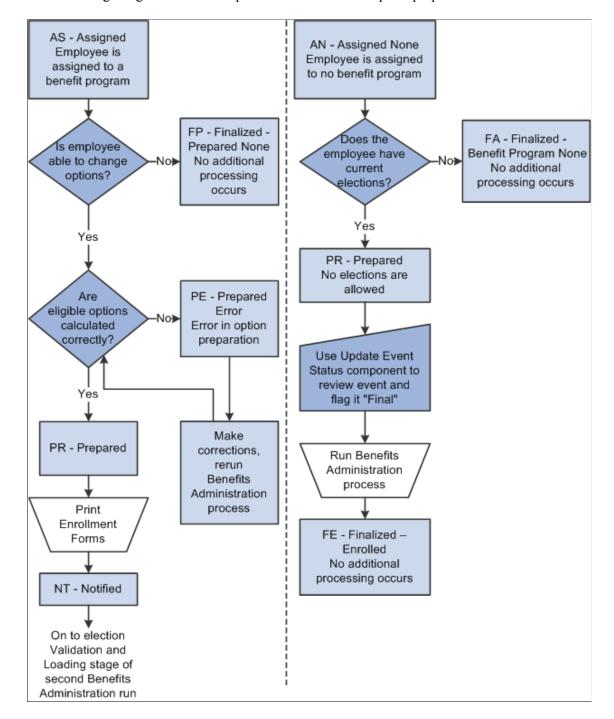

The following image illustrates the process status flow for option preparation.

### Process Status and Entering, Validating, and Loading Elections

In the second phase of the Benefits Administration process, you enter participant elections into the system through the data entry pages and then run Benefits Administration to validate those elections and load them into the benefits tables and to PeopleSoft Payroll for North America.

This table describes status values that you might encounter:

| Process Status            | Description                                                                                                    | Next Processing Steps                                                                                                    |
|---------------------------|----------------------------------------------------------------------------------------------------|----------------------------------------------------------------------------------------------------|
| ET - Entered              | A benefits administrator (or the employee through PeopleSoft eBenefits) has entered the participant's new elections into the system, and they are ready for validation by the Benefits Administration process.  Participant events with a process status of ET can have a prior process status of PR, NT, or RE (Reentered).                                                                                                    | If no errors occur with the elections, the elections are posted to the appropriate benefit and payroll tables, and the system updates the process status to FE.  If errors occur, the status becomes EE.  If you run the Benefits Administration process with Finalize selected, EE participant events are brought to FE status, and the system goes through the normal validation and load procedure for all elections. If any of the employee's choices are invalid, event rules are consulted to determine whether current elections or defaults should be loaded.                                                                                                    |
| EE - Election Error       | The system encountered an error in processing the elections for the participant associated with the event. No elections are posted to the Manage Base Benefits business process tables.  Errors are posted to the Message table and are identified by participant and event.  The previous process status was either ET or EE.                                                                                                    | No further processing occurs for this participant event. You need to correct the errors by reentering employee elections and run the Benefits Administration process again.  Alternatively, you can <i>force finalize</i> this participant event to finalize it with errors. The system loads the default values for the associated participant's erroneous benefit option elections. If a dependent/beneficiary or investment choice is in error, the system loads the employee's option choice but does not load the dependent/beneficiary or investment choice.  You can generate confirmation statements for participants whose events have an EE process status; the form indicates the plan information in error along with the valid plan choices. |
| FE - Finalized - Enrolled | Benefits Administration processing is complete for the participant event. All elections have been validated and loaded to the appropriate Manage Base Benefits business process and Payroll for North America tables.  Events reach this status either from a process status of ET, EE, or PR, or if you force finalize a participant.  If the participant came from a process status of PR due to a loss of all eligibility, the system inserts a termination row for each of the participant's current elections. | You need to generate and deliver a confirmation form to the participant associated with the event.  To change a participant's elections after they've been finalized (for example, if a participant wants to correct information on the confirmation statement), you can reprocess them by giving the associated event a process status of RE (reentered) in the Event Status Update page and rerunning the Benefits Administration process.                                                                                                    |

#### **Related Links**

**Process Status and Reprocessing Finalized Events** 

### **Process Status and Reprocessing Finalized Events**

You can reprocess events at almost every stage of the Benefits Administration process, from scheduling to election entry. In many cases, event reprocessing does not involve process status values other than those described previously, but when you're planning to reenter participant benefit option elections, the system uses the special RE (reentered) process status as an interim status before rolling the event back to the ET value.

The following table describes the RE process status value:

| Process Status  | Description                                                                                                    | Next Processing Steps                                                                                        |
|-----------------|----------------------------------------------------------------------------------------------------|----------------------------------------------------------------------------------------------------|
| RE - Re-Entered | Enables elections associated with processing for the participant event to be reentered after the participant event has been brought to a process status of FE.  Events are updated to RE status through the Update Event Status page. | After you update the elections in the data entry pages, the system updates the process status from RE to ET. |

The following flowchart illustrates the process status flow for ET events and follows it through to the final process status of FE. It also shows how the system uses the RE process status:

NT - Notified Elections entered/ re-entered in data entry pages ET - Notified Elections were entered \* No Ben Admin run prior to this status Νo **Run Benefits** Administration process EE -Were elections entered Election RE - Re-Entered Error correctly? Re-entered participant elections Do You want to force Yes finalization? Yes FE - Finalized -Run Benefits Enrolled Administration No additional process processing occurs (select Finalize) Finalized event's Process Run Benefits Indicator updated to Administration

process

This image describes the process status flow for election entry, validation, loading, and reentry.

#### **Related Links**

Re-Enter on Processing

Controls Update or BenAdmin Event Status Update

Process Status and Reprocessing Finalized Events

### **Multiple Event Scheduling**

This section discusses:

- Multiple event scheduling.
- Event status and retroactive events.

### **Understanding Multiple Event Scheduling**

PeopleSoft Benefits Administration can process only one event at a time for an individual participant. The system always tries to process events in a logical sequence; usually this means that the system tries to process events in the order that they occur. The management of multiple events for a participant is referred to as event coordination. Here are some typical scenarios:

- Open enrollment participant event is in process and a family status change occurs for the associated participant.
- A new hire event is in process and the new hire moves to a new address (change in postal code).
- An event is retroactively entered into the system, affecting eligibility for current or future-dated closed events.

If multiple events occur on the same date, the system uses the event priority for that event class to determine processing order. The event with the lowest priority number is processed first.

Multiple events on the same date in the same event class are merged into one event. For example, an employee transfers to a new job and a new union on the same day. Both events are assigned to the MSC event class. The system creates one row for these two activities in the BAS\_PARTIC table (which holds participant event records that are in process) and thereafter processes them as one event. The system indicates the merge by setting the **Multi Activity Indicator** field on that row to *Yes*. The action source for the activity is set to the first event read from the BAS Activity table. The order that the system reads events from the BAS Activity table depends on the database engine that you're using.

#### **Event Status and Retroactive Events**

While a participant event is in process, the system continues to recognize new events as they are triggered. If a new event has an earlier date than the event being processed, the system temporarily closes the event in process and opens the new event for processing. The first participant event's Event Status value changes from *Open* to *Closed*. When the new event finalizes and changes to a closed status, the system reopens the interrupted event and continues its processing.

The following table describes event status values:

| Current Event Status | Description                                                                                                    |
|----------------------|----------------------------------------------------------------------------------------------------|
| Open                 | Processed by the system on the next run of the Benefits Administration process. Only one event can be open for an employee ID and benefit record number combination.  Event Status can be updated to Closed automatically by the system or manually on the Event Status Update page. |

| Current Event Status | Description                                                                                                    |
|----------------------|----------------------------------------------------------------------------------------------------|
| Closed               | Not currently processed by the system  Closed events can be updated to Open, either by the system or manually, if no other events for the employee ID and benefit record number combination are Open.                                                                                                    |
| Void                 | Has been backed out of the system and all eligibility processing related to it has been reversed. In effect, it is as if the event never occurred. To change event status to Void, use the Controls page or Event Status Update page.  Events with an event status of Void can be updated to Open or Closed through event reprocessing. |

When a participant event is processed ahead of other events with earlier event dates or lower Event Priority values, the system marks that event with out of sequence information. This information appears on the Schedule Summary, Control, and Participant pages and indicates that the eligibility information for this event may have changed (may be affected by these earlier, pending events), and therefore the event might need to be reprocessed.

An exception to the event coordination flow occurs when a new event interrupts (precedes) an in-process event, potentially affecting that event's assignment, eligibility, or rate recalculations. Rather than allow the system to reopen the stopped event and continue processing, you may need to use the Event Status page to queue the event for reprocessing such that its assignment, eligibility determinations, or rate calculations are refreshed with the most current data.

#### **Related Links**

Reprocessing Events

### **Setting Up the Benefits Administration Run Control Process**

This section discusses how to set up the Benefits Administration run control process.

**Note:** To access the run control pages, you need to create a run control code or use an existing one. The COBOL program that runs the Benefits Administration process, PSPBARUN, deletes this run control only after the process is successfully completed.

### Pages Used to Set Up the Benefits Administration Run Control Process

| Page Name                       | Definition Name | Usage                                                                                                    |
|---------------------------------|-----------------|----------------------------------------------------------------------------------------------------|
| Schedule and Chkpt Restart Page | BAS_RUNCTL1     | Specify a process to run by identifying the Open Enrollment, Event Maintenance, or Snapshot schedule for which you're planning to run the Benefits Administration process. |

| Page Name                     | Definition Name | Usage                                                                                                    |
|-------------------------------|-----------------|----------------------------------------------------------------------------------------------------|
| Participant Lists Page        | BAS_RUNCTL2     | Add participants to a schedule you're processing, or process a specific set of employees.                                                                                                    |
| OE/Snapshot Page              | BAS_RUNCTL3     | Set up open enrollment or Snapshot routines. Capture new participants for a specific Open Enrollment or Snapshot schedule already in progress. Finalize and apply defaults for participants in the schedule who have been processed with errors. |
| Passive Event Processing Page | BAS_RUNCTL4     | Process passive events for Event Maintenance schedules. Identify the passive events that have occurred in a defined period of time and create an entry of the events in the BAS_ ACTIVITY table.                                                 |

### **Schedule and Chkpt Restart Page**

Use the Schedule and Chkpt Restart (schedule and checkpoint restart) page (BAS\_RUNCTL1) to specify a process to run by identifying the Open Enrollment, Event Maintenance, or Snapshot schedule for which you're planning to run the Benefits Administration process.

Navigation:

# Benefits > Manage Automated Enrollment > Events > Run Automated Event Processing > Schedule and Chkpt Restart

This example illustrates the fields and controls on the Schedule and Chkpt Restart page. You can find definitions for the fields and controls later on this page.

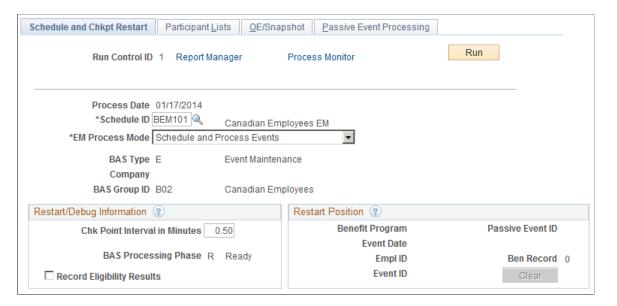

| Field or Control                                                | Description                                                                                                    |
|-----------------------------------------------------------------|----------------------------------------------------------------------------------------------------|
| Schedule ID                                                     | Select the schedule to run. When the schedule is selected, the page displays the BAS type (Open Enrollment, Event Maintenance, or Snapshot). The BAS type of the schedule determines which features you can access on other run control pages.  The page also displays the company and BAS group ID defined on the Schedule table.                                                                                                    |
| EM Process Mode (event maintenance process mode)                | <ul> <li>If you selected an Event Maintenance schedule, select the EM Process Mode:         <ul> <li>Schedule and Process Events: All BAS Activity entries are retrieved and events are created and assigned to all appropriate schedules. Then, any events belonging to the current schedule are processed further during this run.</li> </ul> </li> <li>Schedule New Events Only: All BAS Activity entries are retrieved and events are created and assigned to all appropriate schedules, but they are not processed further during this run.</li> <li>Process Existing Events Only: Only existing events belonging to the current schedule are processed.</li> </ul>        |
| Chk Point Interval in Minutes (check point interval in minutes) | Indicate a number of minutes between commits; 60 is a reasonable number.  If a job terminates abnormally, values for the last record processed appear in <b>Restart Position</b> .                                                                                                    |
| Record Eligibility Results                                      | Use to troubleshoot benefits processing errors related to eligibility.  When this option is selected, the system checks eligibility for all benefit programs and for all options within the benefit programs for which the participant is eligible. It records the results of these checks on the Review Eligibility Results page. In normal processing, the system stops checking eligibility the first time a participant fails an eligibility check.  Note: You should run processes with Record Eligibility Results selected only for small processing populations because the act of checking and recording all types of eligibility can result in long process run times. |

| Field or Control | Description                                                                                                    |
|------------------|----------------------------------------------------------------------------------------------------|
| Clear            | If a job terminates abnormally, values for the last record processed appear in Restart Position and the run control is locked (all fields are disabled, because the parameters should not be changed when the process is restarted). During implementation, you may encounter many instances of runs that end abnormally as you test your table setup. You may decide not to complete an interrupted schedule—the Clear button will unlock the schedule and its run control. This feature would not normally be used in a production environment. |

The EM Process Mode allows for more efficient processing of very large participant populations. The Scheduling process is very fast, but it does not allow for multiple concurrent batch runs because of its updating of the BAS Activity table. The assignment, option preparation, validation, and finalization activities are slower and more intensive, but do allow for concurrent processing. Thus you can achieve maximum throughput by performing an initial Schedule Only run followed by several simultaneous Process Existing runs using multiple schedule IDs.

#### **Related Links**

Reprocessing Events

### **Participant Lists Page**

Use the Participant Lists page (BAS\_RUNCTL2) to add participants to a schedule you're processing, or process a specific set of employees.

Navigation:

Benefits > Manage Automated Enrollment > Events > Run Automated Event Processing > Participants List

This example illustrates the fields and controls on the Participant Lists page. You can find definitions for the fields and controls later on this page.

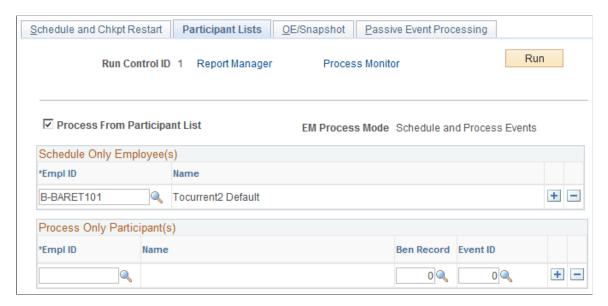

Additional fields appear on this page when you select the **Process From Participant List** check box.

| Field or Control              | Description                                                                                                    |
|-------------------------------|----------------------------------------------------------------------------------------------------|
| Process From Participant List | Select to use the remaining features on this page.                                                                                                    |
| Schedule Only Employee(s)     | Indicate which specific employees should have new events added to an Open Enrollment or Event Maintenance schedule.                                                                                                    |
| Process Only Participant(s)   | Use to process a list of specific participants with existing events (rather than processing all participants within the schedule), sorted by benefit record number (for employees with multiple jobs) and event ID.  You may need to go to the Event Status Update page and indicate the phase to process for this employee (update the <b>Process Indicator</b> field). |

### **OE/Snapshot Page**

Use the OE/Snapshot (open enrollment snapshot) page (BAS\_RUNCTL3) to set up open enrollment or Snapshot routines.

Capture new participants for a specific Open Enrollment or Snapshot schedule already in progress. Finalize and apply defaults for participants in the schedule who have been processed with errors.

Navigation:

Benefits > Manage Automated Enrollment > Events > Run Automated Event Processing > OE/Snapshot

This example illustrates the fields and controls on the OE/Snapshot page. You can find definitions for the fields and controls later on this page.

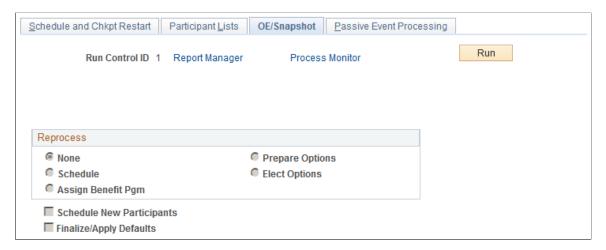

Use this page to reset the entire population in your Open Enrollment or Snapshot schedule to the selected action.

| Field or Control                            | Description                                                                                                    |
|---------------------------------------------|----------------------------------------------------------------------------------------------------|
| None                                        | This is the default.                                                                                                    |
| Schedule                                    | Select if you've made changes to scheduling criteria or mass changes to job data that could affect schedule assignment, and you need to run through the Open Enrollment process again, beginning with that step. All existing participant records for the schedule will be deleted.                                                            |
| Assign Benefit Pgm (assign benefit program) | Select if you've made changes to eligibility rules for benefit program assignment and need to run through the Open Enrollment process again, beginning with that step.                                                                                                    |
| Prepare Options                             | Select if you've made changes to eligibility rules, event rules, or rate schedules that affect how the system determines eligible options, defaults, and the costs associated with each option. Any elections posted are deleted. All data entry for affected participants is also deleted. Closed and voided participant events are excluded. |
| Elect Options                               | Select if you've made changes to the validation rules stored on the Event Rules table. All participants are set back to a process status of PR, but any completed data entry on them is preserved. Any elections posted are deleted.                                                                                                    |

| Field or Control          | Description                                                                                                    |
|---------------------------|----------------------------------------------------------------------------------------------------|
| Schedule New Participants | Select if you missed a large group of participants in your initial run of Open Enrollment—participants who did not get scheduled and therefore do not have records on the participant file for this schedule. Rather than use the Participant Lists page to add the employee IDs one at a time, this check box forces the system to reevaluate all employees against the schedule parameters. If the participant fits that selection, and if the participant does not have a record on the participant file for this schedule, the system creates the record.  Note: The Schedule New Participants option should not be used for the initial Open Enrollment run. |
| Finalize/Apply Defaults   | Select when you are ready to complete Open Enrollment processing. The system performs the same validations against participant election information but also assigns defaults for participants who still have errors or who have not returned their election forms. This closes open enrollment for data entry. To reopen it, you need to reprocess selected participants.  Note: The Finalize/Apply Defaults option is not typically used for the initial Open Enrollment run.                                                                                                    |

### **Passive Event Processing Page**

Use the Passive Event Processing page (BAS\_RUNCTL4) to process passive events for Event Maintenance schedules.

Identify the passive events that have occurred in a defined period of time and create an entry of the events in the BAS ACTIVITY table.

Navigation:

Benefits > Manage Automated Enrollment > Events > Run Automated Event Processing > Passive Events Processing

This example illustrates the fields and controls on the Passive Event Processing. You can find definitions for the fields and controls later on this page.

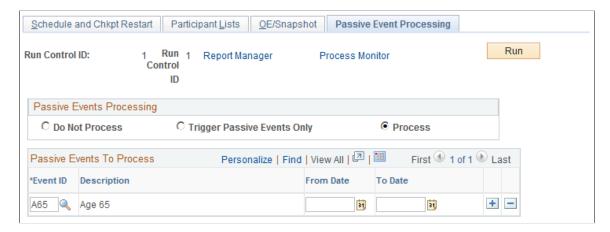

Passive events are not initiated by data entry, but are the result of the passing of a predefined period of time. For example, you might have an eligibility rule set up that enables employees to enroll in a benefit after 10 years of service.

Once you set up the parameters here, the system looks at every employee's job data (regardless of schedule) to determine whether a passive event has occurred. If a passive event is found, an entry is made to the BAS Activity table. If the employee has multiple jobs, an entry is made into the BAS Activity table for each job that meets the eligibility criteria.

To control mistakes with scheduling passive events multiple times and creating redundant data, history records are created that record passive event processing. When scheduling passive events on the run control, the history is referenced and warning messages are displayed if overlap occurs with a prior passive event process. You can ignore the warning and schedule the repeat passive event request; however, the Benefits Administration process triggers passive events only for those employees who were not picked up previously.

| Field or Control            | Description                                                                                                    |
|-----------------------------|----------------------------------------------------------------------------------------------------|
| Trigger Passive Events Only | Select to trigger the passive event types indicated in the <b>Passive Events To Process</b> group box for the specified date range. The system triggers all passive events currently in your database for that period, but does not process any events. You can then review the triggered events in the Review Bas Activity page and delete any erroneously triggered events. |
| Process                     | Select after you have run passive event processing using <b>Trigger Passive Events Only</b> and have reviewed the triggered passive events in the Review Bas Activity page. The system triggers and processes the passive events that belong to the schedule you selected on the Schedule and Checkpoint Restart page.                                                        |

| Field or Control      | Description                                                                                                    |
|-----------------------|----------------------------------------------------------------------------------------------------|
| From Date and To Date | Indicate the time frame during which you want to have the system look for passive events.  The system warns you if you create a time frame for a particular passive event ID that overlaps a previously recorded time frame for the same event ID. |

### **Related Links**

Passive Benefits Event History Page

# **Reviewing Benefits Administration Process Results**

This section discusses how to review Benefits Administration process results.

# Pages Used to Review Benefits Administration Process Results

| Page Name                                                                  | Definition Name | Usage                                                                                                    |
|----------------------------------------------------------------------------|-----------------|----------------------------------------------------------------------------------------------------|
| Benefits Processing Messages Page                                          | BAS_MESSAGES    | Review errors that occurred during the last batch of BenAdmin processing.                                                                                                    |
| Enrollment Schedule Summary Page                                           | BAS_PARTIC_SUM  | Review employee counts for all available status values.  Review process results for schedules.                                                                                                    |
| BenAdmin Processing Controls (benefits administration processing controls) | BAS_PARTIC_PRC1 | Review the processing status of specific participant event records using the following pages:  • BenAdmin Processing Controls Page — Entering Search Criteria to Review Process Results  • BenAdmin Processing Controls Page — Reviewing Processing Results for Participant Events |
| Participant Page                                                           | BAS_PARTIC_INQ1 | Review status, processing, and eligibility information for a selected participant and event.                                                                                                    |
| Plan Type Page                                                             | BAS_PARTIC_INQ2 | Review plan type details for a selected participant and event, including dependent and investments information when applicable (through page links).                                                                                                    |

| Page Name                           | Definition Name    | Usage                                                      |
|-------------------------------------|--------------------|------------------------------------------------------------|
| Option and Cost Page                | BAS_PARTIC_INQ4    | Review costs and credits for a participant and plan type.  |
| Passive Benefits Event History Page | PASSIVE_EVENT_HIST | Review passive event history for a specified process date. |

## **Benefits Processing Messages Page**

Use the Benefits Processing Messages page (BAS\_MESSAGES) to review errors that occurred during the last batch of BenAdmin processing.

Navigation:

Benefits > Manage Automated Enrollment > Review Processing Results > Benefits Processing Messages > Processing Messages > Benefits Processing Messages

**Note:** You can also run the following reports to review Benefits Administration processing errors: Invalid Benefit Elections, Missing Elections, and Ineligible Participant (for Open Enrollment schedules only). The event ID for Open Enrollment processes is always 0, because the system opens one Open Enrollment event for all participants in the Open Enrollment schedule during the initial run of the OE process.

A message often requires additional information or help in identifying the specific plan type or benefit option involved. Additional data is displayed in the generic **Message Data** area and is described in the message text.

## Categories of Errors

When you run the Benefits Administration process, you might expect the following categories of errors:

| Error Category     | Description                                                                                                    | Solution                                                                                                    |
|--------------------|----------------------------------------------------------------------------------------------------|----------------------------------------------------------------------------------------------------|
| Program Assignment | Participant events are assigned to multiple benefit programs.  Occurs during the first phase of Benefits Administration processing. | Review eligibility rules and benefit program setups for errors. The system reviews the participant's program assignment during the next Benefits Administration run. |

| Error Category                                 | Description                                                                                                    | Solution                                                                                                    |
|------------------------------------------------|----------------------------------------------------------------------------------------------------|----------------------------------------------------------------------------------------------------|
| Option Preparation (occurs during first phase) | A participant is eligible for a benefit program, but an error occurs in the determination of option eligibility, credit, or deduction calculations. Typical errors result from deduction calculations—for example, omitting the age from an agegraded rate table.  This error occurs during the first phase of Benefits Administration processing. | Adjust the participant's personal, employment, and job information or program eligibility and deduction information. |
| Election Validation                            | The system cannot validate participant benefit option elections, dependent and beneficiary assignments, or investment allocations.  This error occurs during the second phase of Benefits Administration processing.                                                                                                    | Return to the data entry pages and ensure that correct election information has been entered into the system.        |

## **Enrollment Schedule Summary Page**

Use the Enrollment Schedule Summary page (BAS\_PARTIC\_SUM) to review employee counts for all available status values.

Review process results for schedules.

Navigation:

Benefits > Manage Automated Enrollment > Review Processing Results > Enrollment Schedule Summary > Enrollment Schedule Summary

This example illustrates the fields and controls on the Enrollment Schedule Summary page. You can find definitions for the fields and controls later on this page.

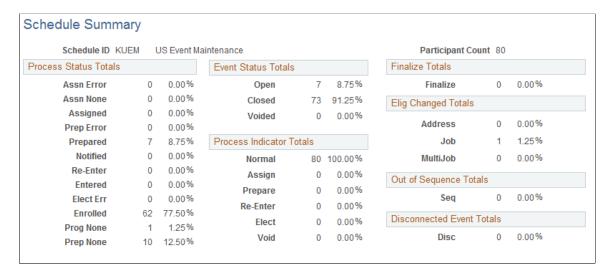

**Note:** The Schedule table shows the state of the schedule population at the current moment, so if you have participant events marked for finalization but have not run the process, they will show up in **Finalize Totals.** Once you run the process for that schedule, all events marked for finalization will be finalized and will not appear in **Finalize Totals.** 

This page shows a cumulative total over the entire history of the schedule. You may occasionally *retire* an Event Maintenance schedule (mark it to allow *No New Events*,) and create a new schedule for new statistics.

#### **Process Status Totals**

Only one event can be open for any one participant and benefit record number combination at a time. However, these totals represent the sum of all events, open or closed.

#### **Event Status Totals**

Voided events are not considered for any further processing.

#### **Process Indicator Totals**

View the participant event totals that currently have been requested to go through reprocessing.

When the system actually reprocesses events, the system removes them from these lists of totals as appropriate.

#### **Finalize Totals**

Displays the number of participant events that are currently marked to be finalized or to have defaults applied to them, but which have not yet been run through the Benefits Administration process.

You can flag individual events to be finalized and to have option defaults applied to them by selecting the **Final** check box for those events in the Controls page of the Processing Controls Update component.

### Elig Changed Totals (eligibility changed totals)

View the number of participant events that may need to be reprocessed.

The system flags these events when the HR data used for processing event eligibility is changed, a new row affecting eligibility is inserted, or the row used for eligibility is deleted.

Three categories of eligibility changes exist: address (state or postal code), job information, and multiple jobs (changes to primary job flags).

## **Out-of-Sequence Event Totals**

View the number of events that have been processed out of sequence by the system for the selected schedule.

An out-of-sequence event might need to be reprocessed because an earlier, opened event might have changed the defaults, eligibility, or event rule processing results for the later, closed event.

#### **Disconnect Event Totals**

View the number of disconnected events detected by the system during processing for the selected schedule.

Events can become disconnected when one or more of the HR records (PERSON, PERS\_DATA\_EFFDT, EMPLOYMENT, JOB) that is needed for eligibility processing for the event have been deleted.

#### Related Links

**Defining Open Enrollment and Snapshot IDs** 

Reprocessing Events

BenAdmin Processing Controls Page — Reviewing Processing Results for Participant Events

Understanding the Benefits Administration Process Status

Update Event Status Page

Analyzing Disconnected Events

# BenAdmin Processing Controls Page — Entering Search Criteria to Review Process Results

Use the BenAdmin Processing Controls (benefits administration processing controls) page (BAS\_PARTIC\_PRC1) to enter search criteria to review the processing status of specific participant event records.

Navigation:

Benefits > Manage Automated Enrollment > Events > Update Event Process Controls > BenAdmin Processing Controls

This example illustrates the fields and controls on the BenAdmin Processing Controls page to enter search criteria to review process results for participant events. You can find definitions for the fields and controls later on this page.

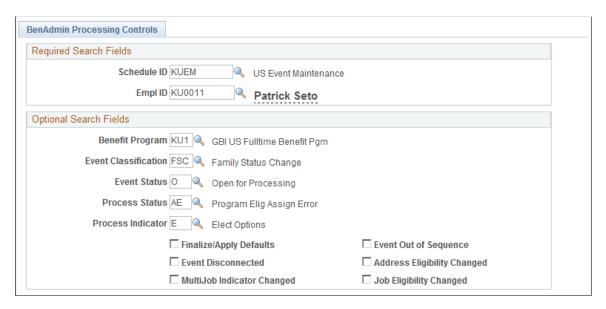

Enter your search criteria for the set of participant event records that you want to review or update. When you initiate a search, the system displays the results page to review the process status information of the participant event records that match your search criteria.

**Note:** You might use the Schedule Summary page to get an idea of the overall processing status of your schedule before using the Processing Controls Update pages.

| Field or Control                      | Description                                                                                                    |
|---------------------------------------|----------------------------------------------------------------------------------------------------|
| Schedule ID and Empl ID (employee ID) | You must use one or the other of these options as selection criteria to focus your search on either a participant or a schedule.                                                                                        |
|                                       | Note: Selecting a particular employee ID locates all event records for that employee with a process status value assigned to him or her: only one event will be open, but multiple ones might be closed or void events. |
| Finalize/Apply Defaults               | Locates events that have been flagged to be finalized or have option defaults applied.                                                                                                    |
|                                       | You flag events this way with the <b>Final</b> check box on the Processing Controls Update - Controls page.                                                                                                    |

# BenAdmin Processing Controls Page — Reviewing Processing Results for Participant Events

Use the BenAdmin Processing Controls (benefits administration processing controls) page (BAS\_PARTIC\_PRC1) to review the processing status of specific participant event records.

### Navigation:

# Benefits > Manage Automated Enrollment > Events > Update Event Process Controls > BenAdmin Processing Controls

This example illustrates the fields and controls on the BenAdmin Processing Controls page. You can find definitions for the fields and controls later on this page.

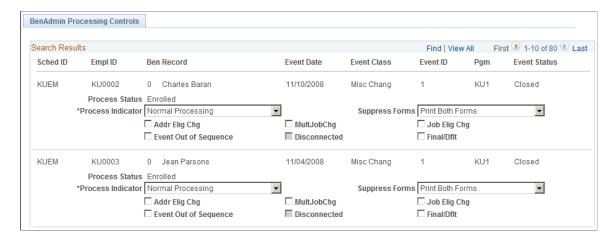

This page displays the results from the criteria in the search fields.

| Field or Control                                                                                                    | Description                                                                                                    |
|----------------------------------------------------------------------------------------------------|----------------------------------------------------------------------------------------------------|
| Process Indicator                                                                                                    | Tells the system the event status to which you want to reprocess the specific participant event on the next Benefits Administration run.                                                                                                    |
| Addr Elig Chg (address eligibility change), Mult JobChg (multiple job change), and Job Elig Chg (job eligibility change) | Indicates that event eligibility changes, insertions, or deletions have occurred and the participant event may need to be reprocessed. If you determine that the event does not need reprocessing, you can deselect these check boxes to indicate this fact, although these flags are only informational. |
| Disconnected                                                                                                    | Indicates that an event has been disconnected and can no longer be processed. Disconnected events are events that have lost rows in one of the core HR tables: PERSON, PERS_DATA_EFFDT, EMPLOYMENT, or JOB.                                                                                               |
| Final/Dflt (final/default)                                                                                               | Indicates that you want to finalize default benefit option elections or apply them to a specific participant event on the next run of the Benefits Administration process for the schedule to which the participant event is assigned, or both.                                                           |

#### **Related Links**

Analyzing Disconnected Events

Update Event Status Page

Defining Open Enrollment and Snapshot IDs

Update Event Status Page

"Understanding Multiple Jobs" (PeopleSoft Human Resources Manage Base Benefits)

## **Participant Page**

Use the Participant page (BAS\_PARTIC\_INQ1) to review status, processing, and eligibility information for a selected participant and event.

Navigation:

# Benefits > Manage Automated Enrollment > Review Processing Results > Employee Enroll Event Detail > Participant

This example illustrates the fields and controls on the Participant page. You can find definitions for the fields and controls later on this page.

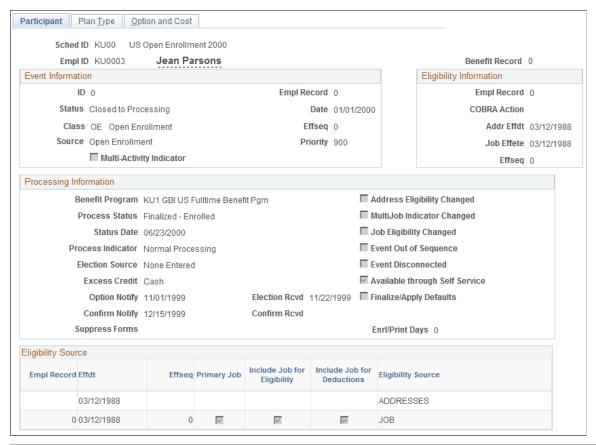

| Field or Control | Description                                                                                                    |
|------------------|----------------------------------------------------------------------------------------------------|
| Source           | Displays the event trigger: a changed employee address, or job information; a passive event; or the insertion of a manual event.          |
| Priority         | Indicates the order of processing for events with different classes that occur for the same benefit record number on the same event date. |

| Field or Control                                                                                           | Description                                                                                                    |
|----------------------------------------------------------------------------------------------------|----------------------------------------------------------------------------------------------------|
| Multi-Activity Indicator                                                                                   | Indicates multiple activity records from the BAS Activity table had the same benefit record number, event date, and event class, and were merged into a single participant event.                                              |
| COBRA Action                                                                                               | If the event is associated with an action that may make the employee eligible for COBRA coverage, the system displays that action code.                                                                                        |
| Empl Record (employment record number), Job Effdt (job effective date), and Effseq (effective sequence)    | The keys of the primary job at the time of the event. See the <b>Eligibility Source</b> grid.                                                                                                    |
| Addr Effdt (address effective date)                                                                        | The effective date of the address (state or postal code) used for eligibility. See <b>Eligibility Source</b> grid.                                                                                                    |
| Election Source                                                                                            | How the system received the employee's elections.                                                                                                    |
| Option Notify, Confirmation Notify, Election Revd (election received), and Confirm Revd (confirm received) | The dates that you sent the employee his or her notification and confirmation letters, and the dates those letters were received.                                                                                              |
| Available through Self Service                                                                             | If this option is selected, the participant can enter elections for the option processing results of this event through the PeopleSoft eBenefits application.                                                                  |
| Eligibility Source                                                                                         | Shows the source of eligibility data that was used when the event was last processed. The first line is always the effective date of the ADDRESSES table that contributed address data to the eligibility processing.          |
|                                                                                                    | The remaining rows show each job that may have contributed eligibility information and the <b>Primary Job, Include Job for Eligibility, Include Job for Deductions</b> check boxes, used primarily in multiple job processing. |

### **Related Links**

Update Event Status Page
Analyzing Disconnected Events
Defining Event Rules

"Understanding Multiple Jobs" (PeopleSoft Human Resources Manage Base Benefits)

## **Plan Type Page**

Use the Plan Type page (BAS\_PARTIC\_INQ2) to review plan type details for a selected participant and event, including dependent and investments information when applicable (through page links).

Navigation:

# Benefits > Manage Automated Enrollment > Review Processing Results > Employee Enroll Event Detail > Plan Type

This example illustrates the fields and controls on the Plan Type page. You can find definitions for the fields and controls later on this page.

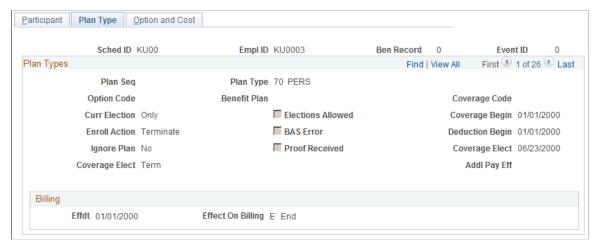

| Field or Control                 | Description                                                                                                    |
|----------------------------------|----------------------------------------------------------------------------------------------------|
| Curr Election (current election) | <ul> <li>Options are:</li> <li>Yes: The employee had coverage in this plan type as of the event date.</li> <li>No: The employee did not have coverage in this plan type as of the event date.</li> <li>Only: The employee had coverage in this plan type as of the event date, but is no longer eligible as a result of the event. Coverage is displayed here only because it will be terminated.</li> <li>Future: The employee has a future-dated election in this plan type that the system will terminate.</li> </ul>                                                                                                    |
| Enroll Action and Coverage Elect | Until the event is finalized, these fields have default values of <i>None</i> and <i>Elect</i> . After finalization, <b>Enroll Action</b> can be either:  • <i>None</i> : No action occurred for this plan.  • <i>Enroll</i> : <b>Coverage Elect</b> is set to <i>Waive</i> or <i>Elect</i> .  • <i>Term</i> : <b>Coverage Elect</b> is set to <i>Terminate</i> .  A participant receives an enroll action of None if the election for the given plan type matches the participant's current election. This way, if the participant stays in the same benefit plan for 20 years, only one enrollment record will exist rather than 20. Participants also receive an enroll action of None if an error occurs with the election, or no current election, when the participant is finalized. |

| Field or Control                                 | Description                                                                                            |
|--------------------------------------------------|----------------------------------------------------------------------------------------------------|
| BAS Error (Benefits Administration system error) | An error has occurred during eligibility, event rule, or election processing for this plan type.       |
| Deduction Begin                                  | The effective date of the coverage.                                                                    |
| Ignore Plan                                      | Reflects the setting on the Event Rules Table 1 page.                                                  |
| Billing                                          | If the Enroll Action has triggered Benefits Billing, then billing parameters appear in this group box. |

**Note:** Certain plan types (Life, Savings, Flexible Spending Accounts, Pension, and Vacation Buy/Sell) have additional plan-specific election information that appears above the **Billing** group box. This includes life coverage amount, savings contribution amount and rollover options, pension contribution amount, and vacation hours. A page link may also appear for displaying dependent, beneficiary, or investment information.

### **Related Links**

**Defining Event Rules** 

## **Option and Cost Page**

Use the Option and Cost page (BAS\_PARTIC\_INQ4) to review costs and credits for a participant and plan type.

Navigation:

Benefits > Manage Automated Enrollment > Review Processing Results > Employee Enroll Event Detail > Option and Cost

This example illustrates the fields and controls on the Option and Cost page. You can find definitions for the fields and controls later on this page.

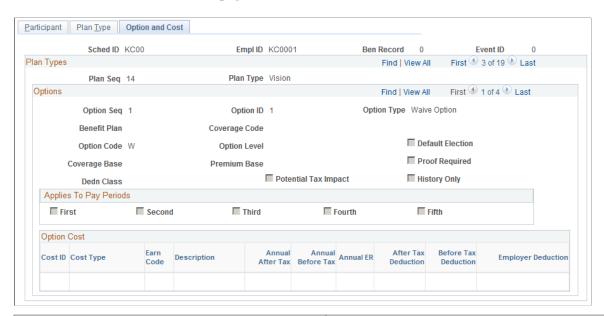

| Field or Control                                   | Description                                                                                                    |
|----------------------------------------------------|----------------------------------------------------------------------------------------------------|
| Default Election                                   | When selected, this option indicates that the option will be assigned as a default to participants who fail to make their elections. It does not mean that this option has already been assigned to this participant as a default option.                                                                                                    |
| Proof Required                                     | When selected, this option means the participant must pass proof rules to legitimately enroll in the plan. These proof rules are stored in the event rules that you have defined for your Benefits Administration system.                                                                                                    |
| Potential Tax Impact                               | Select to indicate whether a calculated deduction includes a possible tax effect, such as imputed income from group term life or dependent life.                                                                                                    |
| History Only                                       | Identifies options that the employee is eligible for but are not the result of the current event, and so cannot be chosen.  For example, when a participant undergoes an FSC (family status change) event, such as a marriage, the event rules enable the participant only to choose between options that are available as a direct result of the change in coverage status. |
| Annual After Tax, Annual Before Tax, and Annual ER | These fields display the tax-class detail for an option's annual cost as calculated by Benefits Administration. The <i>employer</i> cost represents the sum of any N-Tax and T-Tax cost components.                                                                                                    |

| Field or Control                                                  | Description                                                                                                    |
|-------------------------------------------------------------------|----------------------------------------------------------------------------------------------------|
| After Tax Deduction, Before Tax Deduction, and Employer Deduction | These fields display the tax-class detail for an option's per-<br>pay-period cost as calculated by Benefits Administration. The <i>employer</i> cost represents the sum of any N-Tax and T-Tax cost<br>components. It does not, however, include imputed income<br>from life insurance plans. |

#### **Related Links**

**Defining Event Rules** 

## **Passive Benefits Event History Page**

Use the Passive Benefits Event History page (PASSIVE\_EVENT\_HIST) to review passive event history for a specified process date.

Navigation:

## Benefits > Manage Automated Enrollment > Review Processing Results > Passive Benefits Event History > Passive Benefits Event History

This example illustrates the fields and controls on the Passive Benefits Event History page. You can find definitions for the fields and controls later on this page.

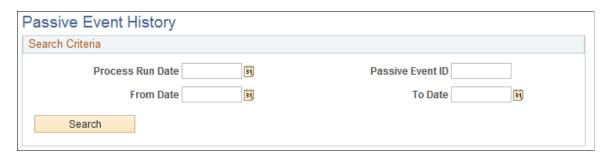

| Field or Control      | Description                                                                                                    |
|-----------------------|----------------------------------------------------------------------------------------------------|
| From Date and To Date | The system searched this period for passive events during the run of the Benefits Administration process.            |
| Search                | Enter any combination of search criteria and then click this button to retrieve results that appear in a grid below. |

### **Related Links**

Passive Event Processing Page

## **Scheduling Events and Assigning Benefit Programs**

Open enrollment and event maintenance differ most in scheduling events and assigning benefits programs.

This section discusses how to schedule events and assign programs for open enrollment and event maintenance.

## Page Used to Schedule Events and Assign Benefit Programs

| Page Name                | Definition Name | Usage                                                                         |
|--------------------------|-----------------|-------------------------------------------------------------------------------|
| Update Event Status Page | BAS_PARTIC_STS  | Identify event status information for events that are updated or reprocessed. |

## **Scheduling Events and Assigning Programs for Open Enrollment**

For each participant, the open enrollment event:

- Assigns the participant to the Open Enrollment schedule and creates an event (BAS\_PARTIC).
- Reevaluates current benefit program eligibility and assigns the participant to an appropriate program.

The following flowchart illustrates the process steps for this phase of open enrollment:

Assign participants to Open Enrollment/ Snapshot schedule Do participants System does nothing fit the OE/SNP with participant schedule? Yes Create an Open Enrollment or Snapshot event for each participant System goes onto option processing and Assign participant stops, having taken a "snapshot" of current OE or SNP event -Snapshot?→ employee program and option eligibility to a benefit program Open Enrollment? System moves on to option processing, creating enrollment

This image describes the process steps for Open Enrollment.

### **Related Links**

letters, and validating elections for participant events

Managing Unprocessed Activities for Event Maintenance

## Scheduling Events and Assigning Programs for Event Maintenance

Event maintenance begins by selecting event triggers, including:

- Changes to employee address, employment, and job information.
- Passive events.

The system creates rows for each event trigger in the BAS Activity table. Each event trigger in the table represents an unprocessed activity that has the potential to be processed into a participant event row on BAS PARTIC.

**Note:** When you use the Review Bas Activity page to enter a manual event, you are really entering a row into the BAS Activity table.

The system evaluates each unprocessed activity and determines possible courses of action:

- Create a new participant event for the activity in BAS PARTIC.
- If the creation of the new participant event affects the eligibility processing for an existing event, flag that event to indicate that it may need reprocessing.
- If the trigger information for the event has been deleted or changed, create a new participant event and flag it as being disconnected.

The event is assigned to the processing schedule that is most appropriate for the participant associated with the event. The system then determines the event's benefit program eligibility, whether it's been assigned to the specific schedule for which you're processing Event Maintenance.

**Note:** At this stage of event maintenance, the system might assign participant events to schedules other than the one you're processing. This way, when you run Event Maintenance for another schedule, you'll already have a set of participant events that have been assigned to benefit programs and are ready to go on to option processing.

The following flowchart illustrates the scheduling and assignment process for event maintenance:

Select event triggers and create BAS ACTIVITY records Flag events that are disconnected or have Create a eligibility changes as a System finishes new participant result of BAS ACTIVITY processing event trigger event? event trigger record processing Yes Create BAS\_PARTIC records for BAS ACTIVITY event trigger records Assign participant events to appropriate Event Maintenance schedules Participant Assign participant System stops event belongs events to appropriate processing participant in scheduled Event benefit programs event Maintenance Yes System moves on to

This image illustrates the event maintenanece scheduling and program assignment flowchart.

### **Related Links**

<u>Analyzing Disconnected Events</u> <u>Managing Unprocessed Activities for Event Maintenance</u>

## **Managing Unprocessed Activities for Event Maintenance**

Before you run Benefits Administration for an Event Maintenance process, use the Review BAS Activity page Benefits > Manage Automated Enrollments > Events > Review BAS Activity > Review BAS Activity) to:

option processing, creating enrollment letters, and validating elections for participant events

- Review the unprocessed activities that are currently triggered for your employees.
- Insert manual events for Event Maintenance processing.
- Delete unprocessed activities.

After you've begun processing your participants, you can continue to use the Review Bas Activity page to insert manual events.

You can delete any activity trigger record on the Review Bas Activity page, but only after careful consideration. Events are often triggered that have no effect on benefits; the system is designed to handle these sorts of events, so you should leave them in the system. One example is an annual raise that has no effect on benefits but that affects a great number of employees.

**Note:** When an activity is processed without error during the Benefits Administration processing cycle, the system deletes it from the BAS Activity table, which means that it no longer shows up on the Review Bas Activity page.

#### **Related Links**

Review BAS Activity Page

## **Update Event Status Page**

Use the Update Event Status page (BAS\_PARTIC\_STS) to identify event status information for events that are updated or reprocessed.

Navigation:

# Benefits > Manage Automated Enrollments > Events > Update Event Status > Update Event Status

This page displays all of the participant event records currently associated with a specific participant and benefit record number combination.

To open another event for processing, change the event status of the currently open event to *Closed*. Then change the event status of the event you would like to process to *Open*.

**Note:** The system flags the event that was in process as out of sequence, which means that the event may require reprocessing later.

You cannot manually change an event status to *Void*. You can change an event's event status to *Void* only when you reprocess the event.

#### **Related Links**

Reprocessing Events

## **Analyzing Disconnected Events**

This section provides an overview of event disconnection and discusses how to:

- Investigate and void disconnected events.
- Reconnect open enrollment or Snapshot events.

## **Understanding Event Disconnection**

When the system flags a participant event as being disconnected, it means that information that the system uses to track the event, process it, or both was deleted at some point after the event was triggered. Once an event is disconnected, it can no longer be processed by the system, except to be voided. A participant event can become disconnected in two ways:

- The changed HR record that previously triggered the event is deleted.
- One or more HR records needed for eligibility processing no longer exist.

The disconnection needs to be analyzed to determine any impact on benefit processing of the participant associated with the event. If an event is disconnected after it is finalized, you may want to void the event through reprocessing.

## **Disconnection Due to Loss of Event Trigger**

When the system processes event triggers on the BAS Activity table, it looks at the source of the triggered activity. If the triggered activity results from the change of address, employment, or job information, the system needs to determine what type of change occurred: an information insert, a data change, or a deletion of information.

- When you update employee state, postal code, or job information by inserting new records for that information into the system, the system creates a new participant event in BAS PARTIC.
- If the trigger was a correction of those same types of information, the system sets an eligibility change flag for any existing participant event that depended on that information, indicating that reprocessing for the flagged event may be necessary.
- If the trigger was a deletion of participant state, postal code, or job information, the system disconnects the participant events associated with that information.

**Note:** When you correct the effective date of a particular address or job information record, the system simultaneously creates a new participant event and disconnects any participant events that were initially triggered by that address or job record.

## Disconnection Due to Loss of Eligibility Information

When the system prepares options or validates elections for participant events, it must access the current HR records that provide the event's eligibility parameters. If eligibility data has been deleted or no longer exists as of the event date (because the effective date of the eligibility data was changed), the system can no longer process the event. It must assume that the event was originally triggered in error or has been superseded. Benefits Administration disconnects these events, preventing them from being processed further by the system.

#### **Related Links**

Managing Unprocessed Activities for Event Maintenance

## **Investigating and Voiding Disconnected Events**

Under most circumstances, you should verify that a disconnected event did not occur due to a data entry error in the HR data associated with the event.

You also want to review the impact of the event's disconnection as well as the impact of the correction of the event disconnection. For example, if the disconnection takes place because HR data was inadvertently deleted, the correction of that mistake will most likely cause the system to create new BAS\_ACTIVITY records and possibly a new participant event.

If a participant event is disconnected after it has been finalized (also because eligibility information related to the event was lost), you may have to void the disconnected event to back out any election information it entered.

To void a disconnected event:

- 1. Access the finalized, disconnected event on the Controls page of the Processing Controls Update component or the Event Status Update page.
- 2. Select a Process Indicator value of *Void*.
- 3. Reprocess the event.

When you do this, the system backs out elections associated with the event, sets the event status to *Void*, and sets the event's process status to *RE*.

#### **Related Links**

Reprocessing Participant Events
Process Status and Reprocessing Finalized Events

## **Reconnecting Open Enrollment or Snapshot Events**

Disconnected open enrollment or Snapshot events can be reconnected with the Schedule New Participants feature, which enables the automatic scheduling of participants who were added to the system after open enrollment or Snapshot processing for a selected schedule has begun.

The following sample sequence illustrates how a disconnected open enrollment participant event can be reconnected:

- 1. During scheduling and assignment for an Open Enrollment schedule, the system processes Open Enrollment events for three participants with the following employee IDs: 8001, 8002, and 8003.
- 2. The system disconnects the open enrollment event for employee 8003 because job eligibility information associated with the event has been lost.
  - Employees 8001 and 8002 are scheduled, and assigned, and have their options prepared.
- 3. While employees 8001 and 8002 are reviewing their enrollment forms and making their new elections, you fix the event trigger information for participant 8003, resulting in a reinsertion of a record for 8003 in the job row.

At the same time, a new employee, with an employee ID of 8012, is hired.

4. When you next run the Benefits Administration process for this Open Enrollment schedule with Schedule New Participants selected, the system picks up the new employee, 8012, and assigns an open enrollment event.

The system also picks up the reinserted record for participant 8003, resulting in a reconnection of the disconnected open enrollment event for that employee.

#### **Related Links**

Defining Open Enrollment and Snapshot IDs

## **Performing Options Processing**

During the option processing phase of the Benefits Administration process, the system evaluates participant events for eligibility and applies event rules to determine the appropriate benefit plan options that are available to the participant as of the event's event date. The system determines the following things for the participant:

- Plan eligibility and available options.
- · Option pricing and credits.
- Coverage and deduction dates (or terminations, if appropriate).
- Default options.
- Evidence-of-Insurability requirements, and coverage limits for Life and AD/D plans.

The results of the participant event evaluation depend entirely on the event and eligibility rules that you set up for the event classifications, benefit plan types, and benefit plan options involved.

Processing errors generally indicate that a problem exists with the design of the eligibility rules or event rules involved. They could also indicate that a problem exists with the HR information of the participant associated with the event. If errors occur, you need to evaluate the error to determine what (if anything) needs to be fixed. After you correct errors that result from program, rate, or rule design issues, you need to reprocess the events.

One of the most common classes of errors is an unexpected eligibility status. This is discussed in the following section.

When an event reaches a process status of PR (prepared), you may want to create enrollment statements for the participant.

**Note:** Option processing is the same regardless of whether the event is linked to an Event Maintenance or an Open Enrollment schedule.

# **Event Maintenance Only: Prepared Participant Events That Qualify for Termination**

During Event Maintenance processing, participant events that qualify for termination of all coverages receive a process status of *PR* rather than being terminated automatically by the system. Full termination is a rather drastic event, and because it can occur inadvertently through a data change that causes an

unexpected loss of eligibility to a benefit program, the system takes the conservative approach of stopping in *PR* status to give the administrator a chance to review the event. You must complete these termination events manually by flagging them to be force-finalized.

PeopleSoft Benefits Administration provides a workflow process called Find Terminations that searches for and delivers a list of participant events with a *PR* process status that qualifies their associated participants for termination.

#### **Related Links**

Setting Up Eligibility Rules
Defining Event Rules

## **Investigating Participant Eligibility**

This section provides an overview of participant eligibility processing.

## Pages Used to Investigate Participant Eligibility

| Page Name                         | Definition Name  | Usage                                                                                                    |
|-----------------------------------|------------------|----------------------------------------------------------------------------------------------------|
| Benefits Eligibility Results Page | BAS_ELIG_DEBUG   | Review the results of program eligibility processing for specific employees.                                                                                                    |
| Job Eligibility Evaluation Page   | BAS_ELIG_JOB_VAL | Review details for a specific field on an eligibility check.                                                                                                    |
| Employee Event Process Status     | RUNCTL_BAS027    | Lists all participants in a particular process status or set of status levels.                                                                                                    |
| Report on Flagged Events Page     | RUNCTL_BAS008    | Lists events that have had job, address, or union eligibility information changed, events that have been processed out of sequence, and events that have been disconnected during processing. |
| Eligible Participants Report      | RUNCTL_BAS001    | Lists, by schedule and benefit program, employees who are eligible to participate in company benefit programs with details on plan and option eligibility.                                    |
| Ineligible Participants Report    | RUNCTL_BAS_SCHED | Lists all participants who are ineligible for any benefit program (events processed to AN status) and their eligibility parameters, such as birth date and status.                            |

| Page Name                | Definition Name  | Usage                                                                                                    |
|--------------------------|------------------|----------------------------------------------------------------------------------------------------|
| Invalid Elections Report | RUNCTL_BAS_SCHED | Lists, by schedule and event, participants and their dependents, showing any errors such as coverage over the maximum or under the minimum, invalid choices, failure to meet eligibility requirements, and so on. |
| Missing Elections Report | RUNCTL_BAS_SCHED | Lists and provides location information for participants who did not return enrollment statements.                                                                                                    |

## **Understanding Participant Eligibility Processing**

When you run the Benefits Administration process with the **Record Eligibility Results** check box selected on the Schedule and Checkpoint Restart page of the Benefits Administration Run Control component, the system performs an eligibility check for all employees who have not yet had their options prepared. The results of that eligibility check are displayed on the Benefits Eligibility Results page. You can use this information to correct errors in your eligibility rule or benefit program setup.

The system records only benefits eligibility that is appropriate to the process status of the event. For example, if the event is at a status of AS or later, the system does not record program eligibility checks, because program eligibility is determined before events are assigned. And if the event is at a process status of PR or later, the system does not record option eligibility for that event because its options have already been prepared.

The system follows these procedures when it makes eligibility checks and records their results:

- The system starts by checking eligibility for eligibility rules associated with benefit programs.
   If a benefit program fails the eligibility check, the system records that eligibility check but then moves on to the next benefit program in the sequence.
- After all benefit program eligibility has been processed, and if eligibility for only one program has been met, the system begins testing all the option-level eligibility rules associated with that benefit program.

#### **Related Links**

Setting Up Eligibility Rules

Building Benefit Programs with the Benefit Program Table

Setting Up the Benefits Administration Run Control Process

## **Benefits Eligibility Results Page**

Use the Benefits Eligibility Results page (BAS\_ELIG\_DEBUG) to review the results of program eligibility processing for specific employees.

Navigation:

# Benefits > Manage Automated Enrollment > Investigate Exceptions > Benefits Eligibility Results > Benefits Eligibility Results

| Field or Control | Description                                                                                                    |
|------------------|----------------------------------------------------------------------------------------------------|
| Туре             | Indicates a standard eligibility rule or a geographic rule.                                                                                                    |
| Rule Result      | Indicates the participant's overall eligibility for the benefit program or option according to the eligibility rule being reported. It is the logical result of all of the individual field tests. |

## **Eligibility Fields**

This group box displays each eligibility field tied to the eligibility rule and indicates whether the participant failed or passed the eligibility check for that particular field.

| Field or Control  | Description                                                                                                    |
|-------------------|----------------------------------------------------------------------------------------------------|
| Field Compared    | Click a field name to display the corresponding Job Eligibility Evaluation page. This page presents the evaluation results for each job that contributes to eligibility, along with details of the eligibility rule being applied.           |
| Field Result      | Indicates whether the employee passed or failed the criteria set for this eligibility field.                                                                                                    |
|                   | Location Postal Code may appear next to the result if the eligibility field is State, Postal, or Geographic Location. This means that the criteria for the eligibility field was set up to match either the employee's home or work address. |
| Active Only       | Indicates whether the eligibility check was made on only the employee's active jobs.                                                                                                    |
| Group Method      | If multiple jobs are active, displays the grouping method setup for the eligibility field.                                                                                                    |
| Evaluation Method | If multiple jobs are active, displays the evaluation method setup for the eligibility rule.                                                                                                    |

## **Job Eligibility Evaluation Page**

Use the Job Eligibility Evaluation page (BAS\_ELIG\_JOB\_VAL) to review details for a specific field on an eligibility check.

### Navigation:

Click a link in the **Eligibility Fields** group box of the <u>Benefits Eligibility Results Page</u> to access the Job Eligibility Evaluation page.

| Field or Control                                  | Description                                                                                                    |
|---------------------------------------------------|----------------------------------------------------------------------------------------------------|
| Pri Job (primary job)                             | If multiple jobs are active, this check box indicates whether this employee job record for the listed benefit record is the primary job.                                                                                                    |
| Incl Elig (include eligibility)                   | If multiple jobs are active, this check box indicates whether the <b>Include for Eligibility</b> check box is enabled or disabled for the listed employee job record.                                                                                                    |
| Field Value                                       | The system displays the value that the participant has in that field that is being compared against the eligibility rule.                                                                                                    |
| Job Result                                        | <ul> <li>Possible values include:</li> <li>Eligible: The job passed the eligibility check.</li> <li>Ineligible: The job did not pass the eligibility check.</li> <li>Not evaluated: The job did not contribute any data to the eligibility check. This could be because the group method was set to Primary and this was not the primary job for the benefit record, or the Include for Eligibility setting was not set for this job, or job status was set to Active Jobs Only and the job status was inactive.</li> </ul> |
| Maximum Service Months and Maximum Service Months | Display the parameters that are set up for the eligibility field on the Eligibility Rules table.                                                                                                    |

## **Report on Flagged Events Page**

Use the Report on Flagged Events page (RUNCTL\_BAS008) to lists events that have had job, address, or union eligibility information changed, events that have been processed out of sequence, and events that have been disconnected during processing.

## Navigation:

Benefits > Manage Automated Enrollment > Investigate Exceptions > Report on Flagged Events > Report on Flagged Events

This example illustrates the fields and controls on the Report on Flagged Events page. You can find definitions for the fields and controls later on this page.

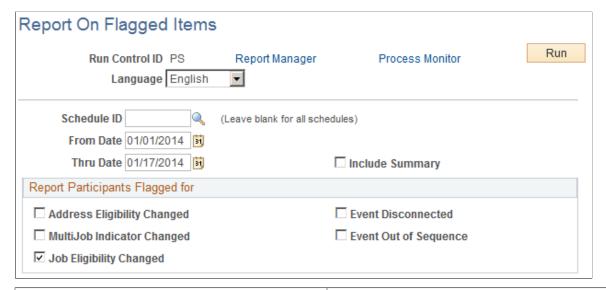

| Field or Control                 | Description                                                                                  |
|----------------------------------|----------------------------------------------------------------------------------------------|
| Schedule ID                      | To print flagged events from all schedules, leave this field blank.                          |
| Include Summary                  | Select to include summary information on all flagged participant events.                     |
| Reports Participants Flagged for | Select all of the criteria in this group box to use when reporting on selected participants. |

# **Printing Enrollment Statements**

This section provides an overview of enrollment statements.

## **Pages Used to Print Enrollment Statements**

| Page Name                          | Definition Name | Usage                                                    |
|------------------------------------|-----------------|----------------------------------------------------------|
| Print Enrollment Statements Page   | RUNCTL_BAS004   | Enter the parameters for printing enrollment statements. |
| Reprint Participant Statement Page | BAS_PRINT       | Set up print IDs for reprinting statements.              |

| Page Name                     | Definition Name | Usage                                                                                                    |
|-------------------------------|-----------------|----------------------------------------------------------------------------------------------------|
| Print Benefits Mailing Labels | RUNCTL_BAS002   | Print a set of 4-across mailing labels for employees participating in benefit programs. Benefit mailing labels compile lists from the BAS Participant tables created during open enrollment or event maintenance processing. |

## **Understanding Enrollment Statements**

Enrollment statements are an optional communication to the employee regarding his or her election options in response to open enrollment or other personal or employment-related events. If your company has gone completely paperless by means of self-service enrollment, you can choose to not generate paper forms. Enrollment forms can be created for each open event that has had options processed to at least a *PR* status.

Enrollment statements provide participants with a report of their:

- Current elections.
- Eligible options.
- Prices and credits associated with eligible options.
- Current dependent, beneficiary, and savings investment information.

You can modify the forms as necessary to meet the unique requirements of your company.

**Note:** To retain ease of data entry when you get your enrollment statement forms back from participants, order the options displayed on the statements the same way you'll enter them into the data entry pages. That is, make use of the display sequence entered for each plan and option when building your benefit programs.

The system prints new enrollment statements for participant events that have:

- A process indicator value of *Normal*.
- An event status of *Open*.
- A process status of PR, ET, or EE.
- A blank Option Notification Date field.

After the system prints an enrollment statement for a participant and participant event combination, the system updates the participant event's process status to NT (notified) and the option notification date to the date that the statement was printed.

#### **Related Links**

**Entering Participant Benefit Elections** 

## **Print Enrollment Statements Page**

Use the Print Enrollment Statements page (RUNCTL\_BAS004) to enter the parameters for printing enrollment statements.

Navigation:

# Benefits > Manage Automated Enrollment > Participant Enrollment > Print Enrollment Statements > Print Enrollment Statements

This example illustrates the fields and controls on the Print Enrollment Statements page. You can find definitions for the fields and controls later on this page.

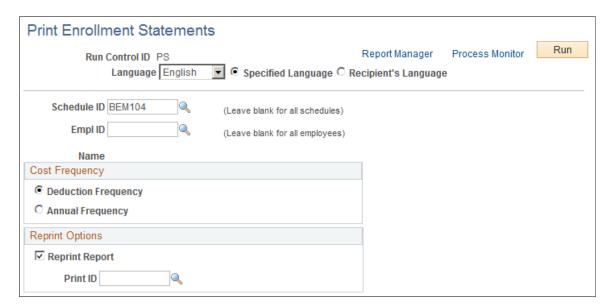

The Benefits Administration Enrollment Form prints a generic enrollment statement for each eligible benefit program participant in the BAS Participation table. This enrollment statement includes the name and address of each participant, which options the participant is eligible for, and the associated price tags and credits (if applicable) for the options.

| Field or Control                     | Description                                                                                                    |
|--------------------------------------|----------------------------------------------------------------------------------------------------|
| Schedule ID and EmplID (employee ID) | To print statements for all eligible participants in your system, leave both fields blank.  To print out statements for eligible participants that belong to a specific schedule, enter a schedule ID.                                                                                                |
|                                      | To print enrollment statements for an individual (and eligible) participant, enter the participant's employee ID. Remember that some participants may have events in more than one schedule. An employee can be in only one schedule at a time, but may have been in different schedules in the past. |

| Field or Control | Description                                                                                                    |
|------------------|----------------------------------------------------------------------------------------------------|
| Cost Frequency   | Options are:                                                                                                    |
|                  | <b>Deduction Frequency:</b> Print, for each available option, the cost of the benefit per pay period.                                                       |
|                  | Annual Frequency: Print the annual cost of the benefit option.                                                                                              |
|                  | The system calculates the annual frequency by multiplying the option's deduction frequency by the number of pay periods the employee experiences in a year. |

| Field or Control | Description                                                                                                    |
|------------------|----------------------------------------------------------------------------------------------------|
| Reprint Options  | To reprint reports, select <b>Reprint Report</b> and enter the print ID. You create print IDs on the Reprint Selected Statements page.  When the system finishes reprinting a set of enrollment or confirmation statements, it deletes the associated print ID.  Note: When enrollment statements are reprinted, the participants' option notification date is updated to the reprint date. |

## **Reprint Participant Statement Page**

Use the Reprint Participant Statement page (BAS PRINT) to set up print IDs for reprinting statements.

Navigation:

Benefits > Manage Automated Enrollment > Participant Enrollment > Reprint Participant Statement > Reprint Participant Statement

This example illustrates the fields and controls on the Reprint Participant Statement page. You can find definitions for the fields and controls later on this page.

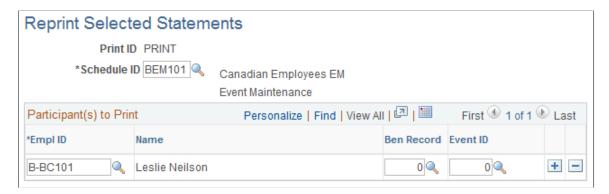

The system reprints enrollment and confirmation statements only for participant events with a Process Indicator value of *Normal* and a process status value of *PR*, *NT*, *RE*, *ET*, *EE*, or *FE*.

| Field or Control                   | Description                                                                                                    |
|------------------------------------|----------------------------------------------------------------------------------------------------|
| Schedule ID                        | Required. The system uses the schedule ID to narrow down the set of eligible participant and participant event combinations for which statements can be reprinted.                                                                                                    |
| Event ID                           | Each employee ID must be associated with an event ID of <i>1</i> or higher for an Event Maintenance schedule.  An event ID of <i>0</i> is acceptable only for an Open Enrollment schedule I.  If the participant is associated with multiple event IDs, you can enter records for each. |
| Ben Record (benefit record number) | If the participant has multiple jobs with different sets of benefit elections, you can enter the benefit record number.  You can have a benefit record number of 0.                                                                                                    |

### **Related Links**

"Understanding Multiple Jobs" (PeopleSoft Human Resources Manage Base Benefits)

# **Entering Participant Benefit Elections**

This section provides an overview of data entry for participant benefit elections.

## **Pages Used to Enter Participant Benefit Elections**

| Page Name                        | Definition Name    | Usage                                                                                                    |
|----------------------------------|--------------------|----------------------------------------------------------------------------------------------------|
| Event/Participant Selection Page | BAS_ELECT_EVENT    | Select schedule or participant mode. If a participant has multiple jobs, select the events in order to enter a participant's benefit elections. |
| Option Election Page             | BAS_ELECT_ENROLL2  | Enter benefit elections.                                                                                                    |
| Dependents/Beneficiaries Page    | BAS_ELECT_DEPBENEF | Enroll dependents and assign beneficiaries.                                                                                                    |
| Supplemental Enrollment Page     | BAS_ELECT_DEPBENWK | Enter dependent or beneficiary data.                                                                                                    |
| Dependent/Beneficiary Election   | RUNCTL_BAS_SCHED   | Lists all dependents with current or new elections.                                                                                             |

## **Understanding Participant Benefit Elections Data Entry**

You use the data entry pages to enter benefit elections that your participants make after reviewing their available options. Once you enter this election information into the system, you can have the system validate the elections without leaving the data entry component.

**Note:** The data entry validation process checks only to ensure that data has been entered correctly. It does not validate employee elections for participant events using eligibility and event rules. You have to run the Benefits Administration process to validate benefit information updates and finalize participant events.

Data entry needs can differ depending on the type of Benefits Administration schedule that you're processing and the volume of participants for whom you're entering benefits election data. To provide for these different needs, two data entry modes are available. You can enter election data by schedule or by participant.

Entering data by schedule is designed for open enrollment. This mode has been designed so that benefits clerks with a minimal amount of training in the Benefits Administration process can use it to quickly enter batches of employee elections in the order that they receive them. Validation is performed only on demand, with the rationale that the entry clerk would not be authorized (or trained) to correct employee errors.

Entering data by participant is typical for event maintenance. This mode might best be used by experienced benefits administrators who are processing events on an employee-by-employee basis. Each employee's data is validated before opening a new page for the next participant, with the rationale that a trained administrator would immediately correct errors.

**Note:** In both components, no functional edits are applied during data entry to maximize the ability to perform rapid entry. Functional edits are made only when validation is performed—during Save or on demand. All data entry errors are presented as warnings so that the pages can always be saved without loss of data.

## **Event/Participant Selection Page**

Use the Event/Participant Selection page (BAS ELECT EVENT) to select schedule or participant mode.

If a participant has multiple jobs, select the events in order to enter a participant's benefit elections.

Navigation:

Benefits > Manage Automated Enrollment > Participant Enrollment > Perform Benefit Election Entry > Event/Participant Selection This example illustrates the fields and controls on the Event/Participant Selection page. You can find definitions for the fields and controls later on this page.

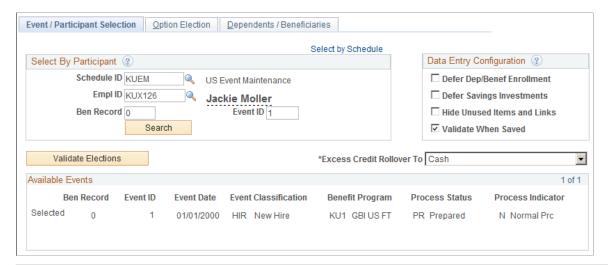

| Field or Control                                                           | Description                                                                                                    |
|----------------------------------------------------------------------------|----------------------------------------------------------------------------------------------------|
| Select by Schedule                                                         | Click to switch between Select By Participant mode and Select by Schedule mode.                                                                                                    |
| Ben Record (benefit record number)                                         | Used by the participant mode only.                                                                                                    |
| Event ID                                                                   | Used by the participant mode only.                                                                                                    |
| Search                                                                     | Click to locate event information for this participant.                                                                                                    |
| <b>Defer Dep/Benef Enrollment</b> (defer dependent/beneficiary enrollment) | Select to defer dependent and beneficiary enrollment until after the entry of employee elections is complete. This hides the <b>Dependent/Beneficiary</b> grid for each plan on the Option Election page to streamline data entry. Dependent and beneficiary enrollment would be performed from the Dependents/Beneficiaries page instead. |
| Defer Savings Investments                                                  | Select to defer savings investment enrollment until after the entry of employee elections is complete. This hides the <b>Investment Allocation</b> grid for each savings plan on the Option Election page to streamline data entry. Investment allocation would be performed from the Dependents/ Beneficiaries page instead.              |
| Hide Unused Items/Links                                                    | Select to streamline data entry by not displaying certain fields and navigation links if they are not applicable to a plan or option. This reduces the need to press <b>Tab</b> to move over unused fields, but it may break the data entry rhythm by varying the number of fields per plan.                                               |

| Field or Control          | Description                                                                                                    |
|---------------------------|----------------------------------------------------------------------------------------------------|
| Validate When Saved       | Select to have data entry validated automatically when you save the record. When this check box is deselected, data entry is validated only on demand, when you click the <b>Validate Elections</b> button.                                                                                                    |
| Excess Credit Rollover To | Overrides the default destination of excess benefit credits for the participant.                                                                                                    |
| Validate Elections        | Validates all plans and options for correct and sufficient entry. These are the same validations that are automatically performed when the page is saved if that feature is selected. All discrepancies are presented as warnings only, so the employee's elections can always be successfully saved for later correction. |

### **Available Events**

This group box displays the event associated with the selected schedule ID and employee ID after it's accessed by the system. For multiple jobs, more than one event might be found. Select the event on which you want to perform data entry.

## **Option Election Page**

Use the Option Election page (BAS\_ELECT\_ENROLL2) to enter benefit elections.

Navigation:

**Benefits** > Manage Automated Enrollment > Participant Enrollment > Perform Benefit Election Entry > Option Election

This example illustrates the fields and controls on the Option Election page. You can find definitions for the fields and controls later on this page.

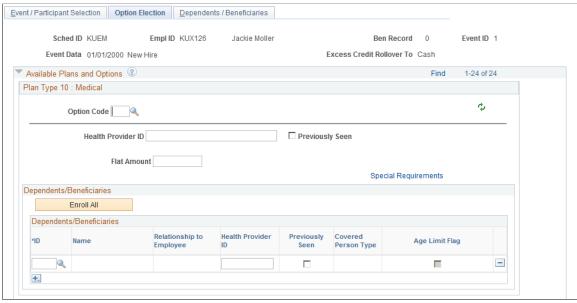

| Field or Control     | Description                                                                                                    |
|----------------------|----------------------------------------------------------------------------------------------------|
| Option Code          | Select or update the benefit plan option currently assigned to the participant.                                                                                                    |
| Special Requirements | <ul> <li>Click to view the option's special requirements:</li> <li>Elect Required (election required): When selected, this indicates that an election is required for this plan type, based on the results of event rule processing.</li> <li>Proof Received: If this check box is available for selection, you can select it to indicate to the system that any required proof of insurability has been received fron the employee. Until proof is received the system does not grant the employee's selected option.</li> <li>Cross-Plan Required: If the program rules for this option have cross-plan requirements, the system summarizes them here:</li> <li>XType (cross plan type): The employee must also make an election in this controlling plan type.</li> <li>XPlan (cross benefit plan): The employee must also make an election of this controlling benefit plan.</li> <li>Limit: Coverage cannot exceed the indicated percentage of the employee's coverage under the XType plan.</li> <li>DpndChk (dependent check): Indicates whether dependents must also be covered under the XType plan.</li> </ul> |

| Field or Control | Description                                                                                                    |
|------------------|----------------------------------------------------------------------------------------------------|
| Enroll All       | Click to enroll all available dependents or beneficiaries in a particular plan type.                                                                                                    |
|                  | The system looks at the list of dependents and beneficiaries currently associated with the participant and validates enrollment eligibility against two things:                            |
|                  | Whether the dependent is eligible for the plan type based<br>on the eligibility criteria as of the Coverage Begin date.                                                                    |
|                  | Whether the dependent should be present in the grid based on the coverage code rules.                                                                                                    |
|                  | The system inserts the new dependent and beneficiary rows for each plan type and overwrites all dependent and beneficiary records currently assigned to the benefit plan type in question. |

### **Plan-Specific Election Fields**

In addition to the standard data entry fields described previously, each plan type may have its own special fields required to complete the election of an option. Plan-specific detail information appears for *Health* (1x), *Life* (2x), *Savings* (4x), *FSA* (6x), *Pension* (8x), and *Vacation* (9x) plan types. These detail fields may appear for all plans within a category for consistency; your benefit plan definitions control whether entry is allowed or required, and these rules are enforced during final validation.

#### **Health Plans**

When entering information for health plans (plan type 1x), you may need to enter the health provider ID associated with the participant's medical plan and indicate whether the participant has previously seen the identified provider.

#### Life and ADD Plans

Life and Accidental Death plans that are defined as having their coverage amount specified by the employee as part of their election may require additional entry. You specify the coverage amount as either a multiple of salary or a flat amount (or both), depending on the benefit plan definition. You also indicate what benefit base (salary source) to use in the coverage calculation.

For more information on defining eligible dependents to Life and ADD Plans, see "Setting Up Life Insurance and Accidental Death Plans" (PeopleSoft Human Resources Manage Base Benefits).

## Savings Plans

When entering benefits election information for savings plans (plan type 4x), you may be able to determine before and after tax matching information and specify savings rollover information for the savings plan if the plan was set up to allow for the adjustment of these values at the employee level.

Each **Flat Amount** and **% of** earnings combination of fields is available if an applicable limit is entered on the corresponding fields in the Savings Plan table for before-tax and after-tax contribution percentages.

You can also allocate investments as long as the participant has not selected a waive option for this plan type. The **Allocate Savings Investments** grid will be displayed if applicable.

You can also specify how employee contributions should roll over when plan or regulatory limits are reached. The link to this Specify Rollover page is available only if the plan has been defined as one that enables rollover options to be specified at the employee level in the Savings Plan table.

#### **FSA Plans**

Flexible spending account plans (plan type 6x) require enrollment entry of an annual pledge amount. An additional **Employee Contribution** field may or may not be required. The way this **Employee Contribution** field appears and acts depends on whether you implement PeopleSoft Payroll for North America.

The field is labeled **Employee Contribution Override** if you use Payroll for North America and **Employee Contribution**, if you do not.

When you enter a value in the optional field **Employee Contribution Override**, the system uses that to calculate the employee's FSA (Flexible Spending Account) contribution, rather than dynamically calculating the paycheck deduction from the Annual Pledge value. When Payroll for North America is not being used, then the **Employee Contribution** field is required, because the system does not have sufficient information to dynamically calculate the paycheck deduction from the Annual Pledge.

Use the FSA Contribution Worksheet to determine the exact amount of money the participant will need to contribute per month and pay period to reach a desired annual pledge goal.

The available fields differ depending on whether or not your organization currently implements PeopleSoft Payroll for North America or whether the event in process is an OE (open enrollment) or HIR (hire) event.

- If you do implement Payroll for North America or you are processing an OE or HIR event, the **Annual Pledge, Pay Period Amount,** and **Employee Contribution Amount** fields are open for entry. The contributions year-to-date are known to be either zero or can be derived from the employee's paycheck balances.
- If you do not use Payroll for North America, and you are not processing an OE or HIR event, the **Contributions Year-To-Date** field is also open for entry. In this situation, the system cannot reliably know the contributions year-to-date, so that value must be supplied to complete the equation.

In either situation, you can open all fields for change by selecting the **Open Protected Fields for Change** check box. Because the system normally calculates the values in the protected fields dynamically, you should use this option carefully.

**Note:** The **Employee Contribution Amount** field represents the amount that the employee is contributing in terms of the FSA plan's frequency as set up on the FSA Benefit table, not in terms of the employee's own paycheck deduction frequency.

#### **Pension Plans**

You can enter values for the **Voluntary Percent** (voluntary contribution percentage) and **Voluntary Amount** (voluntary contribution amount) fields only if the plan option has been defined on the Pension Plan table as one that enables voluntary contributions.

The **Pension Base** (base salary for pension calculations) field is always available. Use this field to calculate the pension using a salary other than the employee pay rate.

#### Vacation Plans

When you're entering benefits election information for participant Vacation Buy or Sell plans (Plan Type 9x), you must enter the vacation buy and sell hours. The value that you enter in the **Vacation Hours** field represents the number of hours that an employee buys or sells for the plan year.

#### Related Links

- "Defining Benefit Plans" (PeopleSoft Human Resources Manage Base Benefits)
- "Enrolling Participants in Benefit Programs and Plans" (PeopleSoft Human Resources Manage Base Benefits)

### **Dependents/Beneficiaries Page**

Use the Dependents/Beneficiaries page (BAS\_ELECT\_DEPBENEF) to enroll dependents and assign beneficiaries.

Navigation:

Benefits > Manage Automated Enrollment > Participant Enrollment > Perform Benefit Election Entry > Dependents/Beneficiaries

This example illustrates the fields and controls on the Dependents/Beneficiaries page. You can find definitions for the fields and controls later on this page.

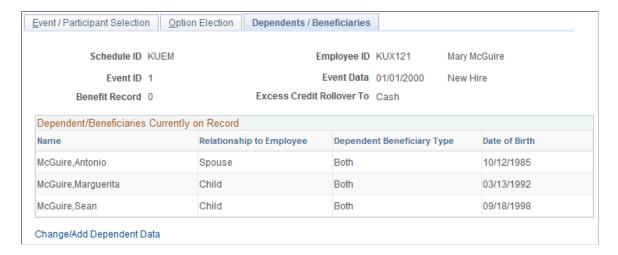

#### **Dependent/Beneficiaries Currently on Record**

This group box summarizes, for review only, all of the dependents and beneficiaries currently associated with the participant.

#### Change/Add Dependent Data

Click the **Change/Add Dependent Data** link to open the Update Dependent/Beneficiary (DEPEND\_BENEF) component. The participant's current dependents can be edited, or new individuals added when you have correction authorization to the Update Dependent/Beneficiary component.

**Note:** When you are adding new dependents because of a life event such as birth or marriage, the effective date for the new dependents should be the same as the Benefits Administration event date.

#### **Elections Requiring Supplemental Information**

Displays links to all plan types requiring additional dependent, beneficiary, or savings investment information to complete the employee's election choices. This information can also be entered from the Option Election page, but is repeated here to provide an alternate method of data entry.

| Field or Control     | Description                                                                                          |
|----------------------|----------------------------------------------------------------------------------------------------|
| Enroll Dependents    | Click to open the Supplemental Enrollment page. This link appears for:                               |
|                      | Health plan types (plan type 1x).                                                                    |
|                      | Dependent AD/D plans (plan type 24).                                                                 |
|                      | Dependent life plans (plan type 25).                                                                 |
| Assign Beneficiaries | Click to open the Supplemental Assignment page. This link appears for:                               |
|                      | All other life and AD/D plan types (plan type 2x).                                                   |
|                      | • Savings and pension plan types (plan types 4x and 8x).                                             |
| Allocate Investments | Click to open the Supplemental Allocation page. This link appears for Savings plans (plan types 4x). |

#### **Related Links**

"Entering Dependent and Beneficiary Information" (PeopleSoft Human Resources Manage Base Benefits)

# **Supplemental Enrollment Page**

Use the Supplemental Enrollment page (BAS\_ELECT\_DEPBENWK) to enter dependent or beneficiary data.

Navigation:

Click Enroll Dependents or Assign Beneficiaries on the Dependents/Beneficiaries page.

This example illustrates the fields and controls on the Supplemental Enrollment page. You can find definitions for the fields and controls later on this page.

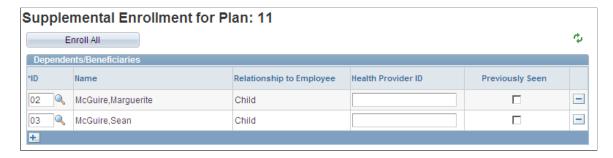

The information displayed on this page depends on the plan type being accessed. This page presents essentially the same field layout as found on the Option Election page for enrolling dependents, assigning beneficiaries, and allocating savings investments.

# Validating and Loading Elections

This section provides an overview of validation and loading and discusses how to:

- Force-finalize participant events.
- Find prepared participants who qualify for termination.
- Find employees with late enrollment forms.
- Post elections to Base Benefit tables.

## **Understanding Validation and Loading**

When the Benefits Administration process validates and loads elections associated with participant events, it reevaluates the events in much the same way that it did during the option preparation phase. The difference is that the participants have had a chance to update their benefit election information and their choices have been entered into the system.

The system evaluates the updated benefits information using the same set of eligibility rules and event rules that it used to determine options. It also recalculates benefit election defaults where appropriate. This is important because these defaults may possibly have changed if events are processed out of sequence, or if changes are made to Base Benefit tables in the interim between runs of the Benefits Administration process. In this case, the recalculated defaults may not match the defaults shown on enrollment forms or inquiry pages.

During finalization, the system also assigns excess credits to plans in which the participant is enrolled. If the participant event processes correctly, it loads the new option elections and related information to the Base Benefits tables that store benefits information for the associated participant. It creates rows for new, changed, or terminated benefit option enrollments, but only if the new enrollment is different from the existing enrollment. (That is, simply reelecting an existing coverage does not generally cause a new row to be inserted into Base Benefit tables if all election-related data is the same).

Processing errors during validation and loading might be caused by:

- Problems with the new election information that was entered into the system during data entry.
- HR information linked to the participant event.
- The design of the related eligibility rules, the event rules, or benefit program associated with the event.

You need to evaluate the error to determine whether anything needs to be fixed. If only the employee's election data needs to be corrected, then an event in *EE* status will be picked up for further processing during the next run of the schedule. However, if you need to correct the employee's HR data (which could affect his benefits eligibility), or if you need to correct the underlying benefits rules or setup, then the event must be specifically reprocessed back to the first phase of benefits processing (scheduling, event assignment, or option preparation).

**Note:** Event Maintenance and Open Enrollment schedules are processed the same way during validation and loading.

#### Related Links

<u>Defining Event Rules</u>
<u>Reviewing Benefits Administration Process Results</u>
<u>Entering Participant Benefit Elections</u>

### **Force-Finalizing Participant Events**

When you tell the system to finalize a participant event, it brings that event to an FE process status, even if it has been processed with errors. If the event is at a process status of ET or EE (election error), the system loads the participant's valid elections to the Manage Base Benefits business process tables. If the event is at any other process status, the system applies the appropriate default elections and loads them into the Base Benefit tables. The system also applies and loads default elections to replace elections that have been made in error.

You can force-finalize individual participants with the **Final** check box on either the Event Status Update page or the Controls page of the Processing Controls Update component. On the next run of the Benefits Administration process, the system automatically force-finalizes all participants with the **Final** check box selected.

If you're processing an Open Enrollment schedule, you can force-finalize all of the participants within that schedule. You'll arrange this when you set up the run control for the Benefits Administration process.

Open Enrollment schedules can be force-finalized because this method fits in with the nature of the Open Enrollment process, which has a finite set of start and end points. At the end of the enrollment period, you would force-finalize any employees who hadn't yet made their elections. Presumably, the open enrollment event rules that you create would enforce your business policies regarding failures to make positive elections (or reelections) in certain critical or regulated plan types.

Event Maintenance schedules, on the other hand, are processed on an ongoing basis. Each employee in a typical Event Maintenance schedule can be associated with a variety of different events and triggered actions at a given point in time. As you process certain events for the participant, more events are triggered for later Event Maintenance processing. The Event Maintenance procedure has no end, so enabling the forced finalization of an entire Event Maintenance schedule does not make sense isn't reasonable.

#### **Related Links**

BenAdmin Processing Controls Page — Reviewing Processing Results for Participant Events

<u>Update Enrollment Event Status Page</u>

<u>Defining Open Enrollment and Snapshot IDs</u>

### Finding Prepared Participants Who Qualify for Termination

When the Event Maintenance process is run, participants can be identified as qualifying for termination when their participant events reach a process status of PR. The benefits administrator must terminate these employees manually by force-finalizing them.

The Find Terminations Workflow process locates participant events at a process status of PR that qualify for termination after Event Maintenance processing but who have not yet been manually terminated. It then makes a list of these participant events and sends it to the benefits administrator.

Set this workflow in action through the Process Scheduler by selecting **Benefits** > **Manage Automated Enrollments** > **Events** > **Find Terminations to Finalize.** 

This chart illustrates the Find Terminations Workflow process:

This image describes the Find Terminations Workflow process.

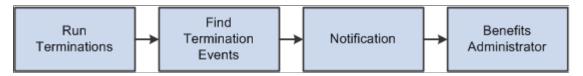

## Finding Employees with Late Enrollment Forms

When event maintenance is run, a set of notification letters and election forms are sent out to new employees and to employees whose coverage has changed due to a specific event. The Find Late Enrollments workflow retrieves a list of the employees who have not returned their benefits enrollment forms. Find Late Enrollments brings you to the Event Status Update page, where you can select the **Final** check box to assign default coverage for these employees.

Set this workflow in action through the Process Scheduler by selecting **Benefits** > **Manage Automated Enrollments** > **Events** > **Enrollment Non-Respondents.** 

This chart illustrates the Find Late Enrollments Workflow process:

This image illustrates the Find Late Enrollments Workflow process.

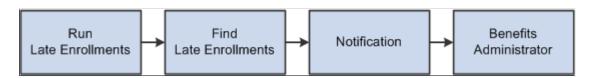

For additional information, see the product documentation for: PeopleTools: Workflow Technology

#### **Posting Elections to Base Benefit Tables**

As elections are prepared for posting to the Base Benefit tables, Benefits Administration determines the proper coverage begin dates and deduction begin dates based on event rules defined by plan type. Future-dated elections are inserted into Base Benefit tables as the participant elections are validated or finalized.

Payroll processes such as the Payroll for North America Pay Calculation process select elections based on effective date, using future-dated elections only when they become effective for the current pay period. If the election for a given plan type is equal to the current election, no entry is posted. If a participant is no longer eligible for a given plan type, that participant's current elections are terminated by the insertion of a row into the Base Benefit table for the plan type.

Inserting termination rows into the Base Benefit tables (rather than making a current row inactive) facilitates rolling back or reprocessing elections that have been posted to the Base Benefit tables. You can reverse Individual elections—or groups of participant elections—out of the Base Benefit tables by identifying those participants for reprocessing.

**Note:** If you were to look at the physical record structures underlying the Base Benefits election tables, you might notice that it still contains the fields **Coverage End Date** and **Deduction End Date**. This is for historical reasons only, and their use is discontinued, having been replaced by the approach of inserting superseding Termination, Waive, or Election rows. You should not create any processes that update these end date fields or any fields that rely on them.

# **Printing Confirmation Statements**

This section provides an overview of confirmation statements and discusses how to generate confirmation statements.

## **Page Used to Print Confirmation Statements**

| Page Name                          | Definition Name | Usage                                                                                             |
|------------------------------------|-----------------|---------------------------------------------------------------------------------------------------|
| Print Confirmation Statements Page | RUNCTL_BAS005   | Run confirmation statements and enter parameters for the confirmation statement printing process. |

## **Understanding Confirmation Statements**

You typically create a confirmation statement when an event reaches FE status. Confirmation statements provide participants with a report of their current elections, dependent and beneficiary information, and investment information after event maintenance or open enrollment processing has finished.

**Note:** The confirmation statement has been replaced by the Benefits Statement page in Fluid. For more information, see <u>Viewing Employee Benefits Summary Data as an Administrator</u>.

You can modify the forms as necessary to meet the unique requirements of your company. The confirmation statement printing process is similar to the enrollment form printing process.

**Note:** You can also print confirmation statements for events with *EE* status. Confirmation statements are printed only for events with a Process Indicator value of *Normal*. Unless you are reprinting forms, statements are printed only for participant events for which the **Confirmation Notify Date** field is either blank (no form has been previously printed) or contains a date that is before the last processing date (the event has been reprocessed since the form was printed).

### **Print Confirmation Statements Page**

Use the Print Confirmation Statements page (RUNCTL\_BAS005) to run confirmation statements and enter parameters for the confirmation statement printing process.

Navigation:

Benefits > Manage Automated Enrollment > Participant Enrollment > Print Confirmation Statements > Print Confirmation Statements

This example illustrates the fields and controls on the Print Confirmation Statements page. You can find definitions for the fields and controls later on this page.

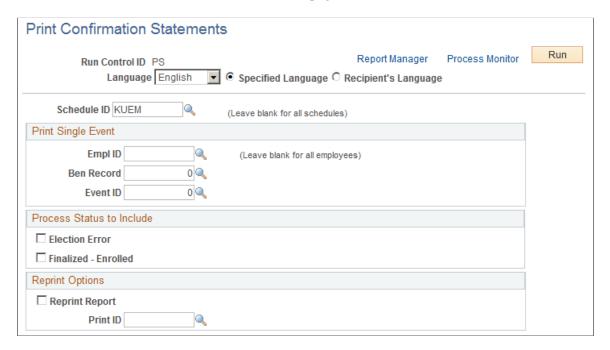

The options on this page are almost identical to those on the Print Enrollment Statements page.

To create print IDs, you use the Reprint Selected Statements page, exactly as you do for enrollment forms.

## **Reprocessing Events**

This section provides an overview of event reprocessing.

## **Pages Used to Reprocess Events**

| Page Name                                   | Definition Name | Usage                                                         |
|---------------------------------------------|-----------------|---------------------------------------------------------------|
| Update Enrollment Event Status Page         | BAS_PARTIC_STS  | Reprocess individual participant events.                      |
| BenAdmin Processing Controls (results) Page | BAS_PARTIC_PRC2 | Update event status, queue reprocessing, and finalize events. |

## **Understanding Event Reprocessing**

Reprocessing may be necessary in a number of instances. For example, you may want to reprocess an event when it is processed out of order or when eligibility information related to the event has been changed. You may also need to reprocess finalized events in cases in which employees find errors in their confirmation statements.

You can reprocess events to any previous stage of the Benefits Administration cycle. You can reprocess entire open enrollment schedules as well as individual events.

Analyze the situation carefully before you reprocess: in some cases, reprocessing can have an adverse effect on employee data, especially when you reprocess large numbers of employees without analyzing the situation beforehand

#### Reprocessing Flow

When you reprocess a participant event, the system backs the event out to the stage that you indicate on the Controls page of the Process Status Update component, the Event Status Update page, or the Open Enrollment/Snapshot run control page. So if you have an ET event and you reprocess it to an AS status, the system backs out all of the election information that you entered for the event and disregards all of the prepared options.

Then the system moves the event through the process again. If an event is reprocessed back to AS process status, the system then attempts to process the event all the way to the PR process status, where it will await the printing of enrollment forms and data entry of employee elections. Option eligibility, costs, credits, defaults, and preentry values are rechecked.

#### **RE Status**

Events that have already been finalized and loaded can be reprocessed to *RE* status, which acts as a stand-in for the *NT* process status. After you reenter data for the participant event, the system attempts to validate and load the elections to get the event back to the *FE* status.

#### Related Links

Process Status and Reprocessing Finalized Events

## **Update Enrollment Event Status Page**

Use the Update Enrollment Event Status (benefits administration event status update) page (BAS\_PARTIC\_STS) to reprocess individual participant events.

#### Navigation:

# Benefits > Manage Automated Enrollments > Events > Update Enrollment Event Status > Update Enrollment Event Status

This example illustrates the fields and controls on the Update Enrollment Event Status page. You can find definitions for the fields and controls later on this page.

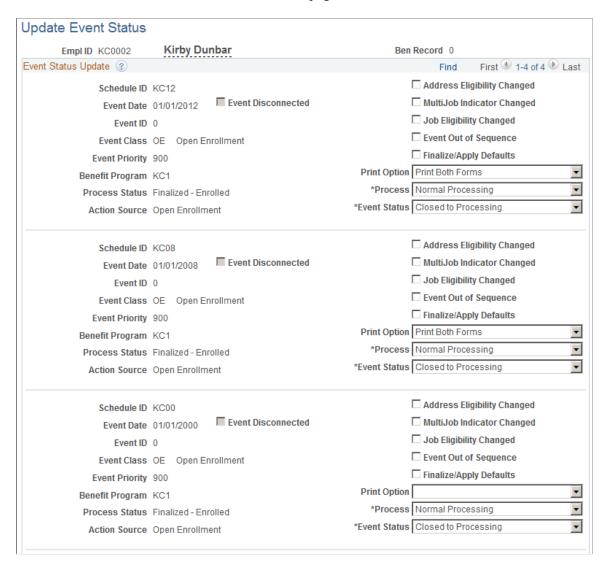

You see all events currently in BAS\_PARTIC for the participant and benefit record number combination that you select in descending date order, so the current events are at the top. The event currently in process has an event status of *Open*.

**Note:** Only one event can have an event status of *Open*. You cannot change another event to *Open* status until the current event is closed.

| Field or Control                                                                                                    | Description                                                                                                    |
|----------------------------------------------------------------------------------------------------|----------------------------------------------------------------------------------------------------|
| Event Disconnected (disconnected event)                                                                                                    | If selected, this option indicates that the event is disconnected and can no longer be processed, with the exception of finalized and disconnected events, which can be reprocessed to a Void status.                                          |
| Address Eligibility Change, MulitJob Indicator Changed (multiple job indicator change), Job Eligibility Changed, and Event Out of Sequence | These check boxes indicate that changes have occurred since the event was scheduled; the event may have been affected and may need to be reprocessed.  If you determine that the event does not need reprocessing, deselect these check boxes. |
|                                                                                                    | Note: These check boxes remain selected until you deselect them. After you reprocess the event or otherwise correct the problem that caused the system to select the check box, you should return to this page to deselect the check boxes.    |
| Finalize/Apply Defaults                                                                                                    | When this option is selected, the system attempts to finalize and apply defaults for the participant event on the next run of the Benefits Administration process.                                                                             |

#### **Process Indicator**

You use the Process Indicator options to indicate how the event is to be reprocessed on the next run of the Benefits Administration process. The following table describes Process Indicator values.

| Process Indicator                   | Processing                                                                                                    |
|-------------------------------------|----------------------------------------------------------------------------------------------------|
| Assign Pgm (assign benefit program) | Event status must be <i>Open</i> .                                                                                                    |
|                                     | Elections for participant events are rolled back (deleted) from the Base Benefit enrollment tables. Election choices are not retained in BAS_PARTIC tables for the participant events. |
|                                     | Schedule assignment is not reviewed.                                                                                                    |
|                                     | Program eligibility is checked and option eligibility, cost credits, defaults, and preentry are recalculated.                                                                          |
|                                     | The system attempts to reprocess participants to a PR status.                                                                                                    |

| Process Indicator              | Processing                                                                                                    |
|--------------------------------|----------------------------------------------------------------------------------------------------|
| Elect Optn (elect options)     | Event status must be <i>Open</i> .                                                                                                    |
|                                | The system rolls back elections from Base Benefit enrollment tables.                                                                                                    |
|                                | Schedule assignment, program assignment, and option eligibility are not reviewed.                                                                                                    |
|                                | The system revalidates elections for this event and loads them. If no errors occur, the final process status is set to <i>FE</i> . If errors occur, the process status is set to <i>EE</i> . |
| Normal Prc (normal processing) | Standard processing for Benefits Administration. Nothing is reprocessed.                                                                                                    |
| Prep Optn (prepare options)    | Event status must be <i>Open</i> .                                                                                                    |
|                                | Elections for participant events are rolled back (deleted) from the Base Benefit enrollment tables. Election choices are not retained in the BAS_PARTIC table for the participant events.    |
|                                | Schedule assignment and program assignment are not reviewed.                                                                                                    |
|                                | The system recalculates option eligibility, cost credits, defaults, and preentry information.                                                                                                |
|                                | The system attempts to reprocess participants to a <i>PR</i> status.                                                                                                    |
| Re-Enter                       | Use to correct election errors for finalized events with enrollment information that has been loaded to benefit tables.                                                                      |
|                                | Event status must be <i>Open</i> .                                                                                                    |
|                                | The system rolls back elections from Base Benefit enrollment tables. It retains elections in the BAS_PARTIC table. The system leaves the event at a process status of RE.                    |
|                                | Schedule assignment, program assignment, and options are not reviewed.                                                                                                    |
|                                | When you post election changes to the data entry pages, the system updates the process status to <i>ET</i> .                                                                                 |

| Process Indicator | Processing                                                                                                    |
|-------------------|----------------------------------------------------------------------------------------------------|
| Void              | If the event is in a process status of Enrolled, elections are rolled back from Base Benefit enrollment tables.                                  |
|                   | The system retains prior election choices for this event in the BAS_PARTIC table. The system leaves the event at a process status of <i>RE</i> . |
|                   | The system does not review schedule assignment, program assignment, and option eligibility.                                                      |
|                   | The system updates the event status to Void and removes the event from further processing.                                                       |

#### Related Links

Scheduling Events and Assigning Benefit Programs
Analyzing Disconnected Events
Update Event Status Page
Investigating and Voiding Disconnected Events

## BenAdmin Processing Controls (results) Page

Use the BenAdmin Processing Controls (benefits administration processing controls) page (BAS PARTIC PRC2) to update event status, queue reprocessing, and finalize events.

Navigation:

**Benefits** > Manage Automated Enrollment > Events > Update Processing Controls > BenAdmin Processing Controls

The fields on this page are similar to those on the Update Event Status page, described in the previous section, except that you can set reprocessing indicators for multiple participants.

#### **Related Links**

Scheduling Events and Assigning Benefit Programs

**Analyzing Disconnected Events** 

**Defining Open Enrollment and Snapshot IDs** 

Reprocessing Participant Events

Validating and Loading Elections

"Understanding Multiple Jobs" (PeopleSoft Human Resources Manage Base Benefits)

## **Reprocessing Open Enrollment Schedules**

You can use the Open Enrollment/Snapshot page of the Run Control component to reprocess every participant in an open enrollment schedule. Select a reprocessing value in the **Reprocess** group box and run the Benefits Administration process again.

The following table summarizes the processing performed by the system in response to your reprocess request. Only participant events on this schedule will be included. In general, the system excludes participant events with an event status of *Closed* or *Void* from Open Enrollment run control reprocessing.

| Reprocess Indicator Value     | Processing                                                                                                    |
|-------------------------------|----------------------------------------------------------------------------------------------------|
| None                          | Standard processing for Benefits Administration.                                                                                                    |
| Schedule (reassign schedules) | This restarts Benefits Administration processing. You might use this when you work through test runs during implementation, for example.                                                                                                    |
|                               | No participant events on the selected Benefits Administration schedule can be in a process status of <i>NT</i> , <i>EE</i> , <i>ET</i> , <i>RE</i> , or <i>FE</i> . The system checks this at the start of the run and terminates processing if this condition is not met.                        |
|                               | The system ignores the participant events' process indicator status and event status—all events, open and closed, are included.                                                                                                    |
|                               | The system deletes all participant event data for this schedule and then recalculates it through option preparation. This includes reevaluating the employee population for inclusion in the schedule, and subsequent program assignment, and the determination of eligible options and defaults. |
|                               | The system attempts to process participant events to a <i>PR</i> process status.                                                                                                    |
| Assign Benefit Program        | The system rolls back (deletes) elections for participant events from the Base Benefit enrollment tables. The system does not retain participant event election information in the BAS_PARTIC table.                                                                                              |
|                               | The system does not review schedule assignment.                                                                                                    |
|                               | The system rechecks program eligibility and recalculates option eligibility, cost credits, defaults, and preentry information.                                                                                                    |
|                               | The system attempts to process participant events to a <i>PR</i> process status.                                                                                                    |
| Prepare Options               | The system rolls back (deletes) elections for participant events from the Base Benefit enrollment tables. The system does not retain participant event election information in the BAS_PARTIC table.                                                                                              |
|                               | Schedule assignment and program eligibility and assignment are not reviewed.                                                                                                    |
|                               | Option eligibility, cost credits, defaults, and preentry are recalculated.                                                                                                    |
|                               | The system attempts to process participant events to a <i>PR</i> process status.                                                                                                    |

| Reprocess Indicator Value | Processing                                                                                                    |
|---------------------------|----------------------------------------------------------------------------------------------------|
| Elect Options             | The system rolls back elections from Base Benefit enrollment tables. The system retains participant event election information in the BAS_PARTIC table.             |
|                           | The system does not review or reprocess schedule assignment, program assignment, or option eligibility.                                                             |
|                           | It revalidates elections for this event and loads them, if no errors occur, back into the Base Benefit enrollment tables, resetting the final process status to FE. |

#### **Related Links**

**Defining Open Enrollment and Snapshot IDs** 

## **Chapter 16**

# **Processing Event Maintenance On Demand**

# **Understanding On-Demand Event Maintenance Processing**

The administration of an event maintenance or open enrollment schedule can extend from several days to several weeks, depending upon the number of employees involved. This can involve time correcting processing errors, delivering enrollment forms, entering employee elections as the forms are returned, validating elections, and sending out confirmation notices.

With on-demand event maintenance, you can run an individual participant through the entire Benefits Administration process—from participant event scheduling to enrollment confirmation—with a single page.

Using on-demand event maintenance, you can:

- Process participant events quickly, without setting up run controls.
- Correct processing errors as they occur.
- Link to Benefits Administration pages to review processing information and enter option elections.

#### **On-Demand Event Scenarios**

You might use on-demand event maintenance for an employee who has been promoted and is transferring offices in a few days. In one day, you could:

- Produce a benefits package.
- Enter elections.
- Produce a confirmation statement.

You can also integrate the On-Demand Event Maintenance page into the standard Benefits Administration processing cycle. For example, a new hire is typically scheduled as a participant event during a regularly scheduled Event Maintenance batch process. However, what if the new employee needs to submit an enrollment form right away to make a doctor's appointment and show proof of medical insurance? You can use the On-Demand Event Maintenance page to produce the enrollment statement on demand. The employee makes elections that same day using the company's interactive voice response system or self-service website with eBenefits, and the system finalizes the elections and prints a confirmation statement during the next run of the Benefits Administration process for the normal event maintenance schedule.

#### **Related Links**

Moving Events Through the Process

# **Beginning the On-Demand Event Maintenance Process**

This section discusses how to start the On-Demand Event Maintenance process and select an activity to process.

### Pages Used to Begin the On-Demand Event Maintenance Process

| Page Name                    | Definition Name | Usage                                                                                                    |
|------------------------------|-----------------|----------------------------------------------------------------------------------------------------|
| On-Demand Event Process Page | BAS_ON_DEM_EM   | Process a single participant through all stages of the Benefits Administration process.                                                                  |
| BAS Activity Page            | BAS_ACTY_EMPL   | Review the list of activities waiting to be processed for a particular employee ID and benefit record number combination and select one to be processed. |

## **On-Demand Event Process Page**

Use the On-Demand Event Process page (BAS\_ON\_DEM\_EM) to process a single participant through all stages of the Benefits Administration process.

Navigation:

# Benefits > Manage Automated Enrollment > Events > On-Demand Event Process > On-Demand Event Process

This example illustrates the fields and controls on the On-Demand Event Process page. You can find definitions for the fields and controls later on this page.

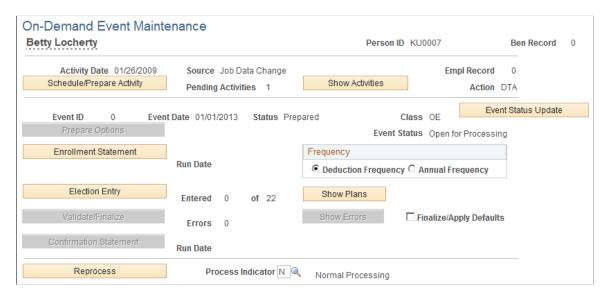

| Field or Control                     | Description                                                                                                    |
|--------------------------------------|----------------------------------------------------------------------------------------------------|
| Empl Record (employee record number) | Used for employees with multiple jobs.  Employees with multiple jobs can have different sets of benefits elections. The system keeps track of the different sets of elections by assigning benefit record numbers for each benefits package.                                                                                                    |
| Activity Date and Show Activities    | This is the date on which the trigger activity for the Benefits Administration event occurred.  If the system finds only one activity for the employee, the system automatically displays the date. If more than one activity exists, click the <b>Show Activities</b> button to select an activity to process.                                                                                                 |
| Source                               | Displays the type of action that triggered the activity record: a change to the employee address, multiple job flags, or job data; manually adding an event through the Review Bas Activity page; or a passive event.                                                                                                    |
| Schedule/Prepare Activity            | Click to run the Schedule/Prepare Activity process.                                                                                                    |
| Pending Activities                   | Displays the number of activities waiting to be processed into participant events for this employee ID and benefit record number combination.  As activity triggers are processed into participant events, they are deleted from the Review Bas Activity page. If no activities are waiting to be processed, the <b>Pending Activity</b> field is blank and the <b>Show Activities</b> button is not available. |
| Action                               | Displays the type of job action associated with the action trigger.  For example, if the triggering action is a hire of an employee, the action is HIR. When the system processes the activity into a participant event, it uses the action to determine which event classification governs the event.                                                                                                    |

The remaining features, discussed in the following sections, are unavailable until the activity is scheduled.

## **BAS Activity Page**

Use the BAS Activity (Benefits Administration System Activity) page (BAS\_ACTY\_EMPL) to review the list of activities waiting to be processed for a particular employee ID and benefit record number combination and select one to be processed.

Navigation:

Click the **Show Activities** button on the On-Demand Event Maintenance page.

This example illustrates the fields and controls on the Show Activities - BAS Activity page. You can find definitions for the fields and controls later on this page.

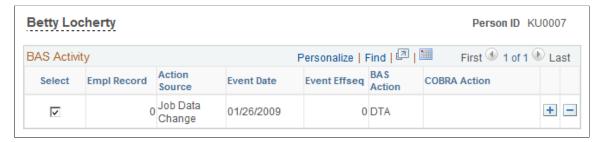

| Field or Control                        | Description                                                                                                    |
|-----------------------------------------|----------------------------------------------------------------------------------------------------|
| Select                                  | Select to process the activity.  When you select an activity record, information from that record populates the <b>Activity Date</b> , <b>Source</b> , <b>Empl Rcd#</b> , <b>Pending Activity</b> , and <b>Action</b> fields on the On-Demand Event Maintenance page. |
| Event Effseq (event effective sequence) | If more than one event for this employee occurred on the same day, this field indicates the order in which it occurred.                                                                                                    |
| COBRA Action                            | This indicates whether this is a COBRA qualifying activity.                                                                                                    |

# **Moving Events Through the Process**

This section discusses how to:

- Schedule and assign activities.
- Prepare options.
- Print enrollment statements for on-demand event maintenance.
- Enter elections.
- Validate and finalize elections.
- Generate confirmation statements.

# **Scheduling and Assigning Activities**

To schedule the activity record as a participant event and assign the event to a benefit program, click the **Schedule/Prepare Activity** button on the On-Demand Event Maintenance page.

The Schedule/Prepare Activity button is active only if an activity is waiting to be processed.

If the activity record is processed successfully, it is:

- Scheduled as a participant event.
- Deleted from the list of activities waiting to be processed.
- Added to the BAS Participant table.
- Assigned to a specific benefit program where event classifications are determined.
- Prepared (option eligibility and costs are calculated).

**Note:** In certain cases, the system processes the event to FP status, in which case the event is closed and processing stops. This can happen, for example, when event processing rules have Use History selected and no change has occurred in eligible options.

The system always assumes that you intend the selected activity on the On-Demand Event Maintenance page to be the event currently in process. So if you're working with a participant who currently has an event midway through the Benefits Administration process cycle and a pending activity record selected for on-demand maintenance, the system closes the current event by changing its event status to *Closed*, converts the activity trigger into a new participant event, and gives that event an event status of *Open*.

#### Related Links

Scheduling Events and Assigning Benefit Programs

## **Preparing Options**

Typically, after the event has been scheduled and assigned, options and costs are automatically prepared (so long as no errors occur during scheduling and program assignment). However, if errors occur and need further resolution, click the **Prepare Options** button to continue automated processing and to prepare benefit options and election defaults.

Due to an error during the scheduling and assignment, the **Prepare Options** button is available only when the event's process status is AS, AE, or PE.

#### **Related Links**

**Process Status and Option Preparation** 

## **Printing Enrollment Statements for On-Demand Event Maintenance**

After options have been prepared, click **Enrollment Statement** on the On-Demand Event Maintenance page to generate an enrollment statement for the participant. The **Enrollment Statements** button is available only when the process status is *PR* or *NT*.

The **Run Date** field displays the date that an enrollment statement was last run for the participant event currently in process.

In the **Frequency** group box, you can indicate how to display benefit option cost information on the enrollment statement. Use **Deduction Frequency** to print the cost of the benefit per pay period for each available option. Use **Annual Frequency** to print the annual cost of the benefit option.

**Note:** If you're using eBenefits, this step may be optional (because the employee has access to enrollment choices directly from the self-service website).

## **Entering Elections**

After options have been prepared and you've received the participant's election choices, click the **Election Entry** button to access the Benefits Administration data entry pages. The button is available only when the process status is *PR*, *NT*, *EE*, *RE*, or *ET*.

On the On-Demand Event Maintenance page, the **Entered ... Of ...** field tells you how many plan election choices have been entered for the participant versus the total number of plan election choices the participant can make. When an election has been entered, you can also click **Show Plans** to review changes.

#### **Related Links**

**Entering Participant Benefit Elections** 

### Validating and Finalizing Elections

After entering elections, click the **Validate/Finalize** button on the On-Demand Event Maintenance page to validate and load the information to benefit tables. The button is available if the process status of the event is *ET*, *EE*, or *RE*.

**Note:** If a participant's elections have not been updated and event rules dictate that the participant cannot keep some or all current elections, the system determines default elections for the participant and enrolls them.

Select the **Finalize/Apply Defaults** check box to force-finalize a participant's elections and enroll the participant in default elections, even if the current elections are in error. Events with a process status of *PR* and *NT* can be force-finalized, as well as events at *ET*, *EE*, or *RE*.

#### **Related Links**

Validating and Loading Elections

# **Generating Confirmation Statements**

After validating and finalizing the participant's elections, click the **Confirmation Statement** button on the On-Demand Event Maintenance page to generate a confirmation statement. The **Confirmation Statement** button is available when the process status is *FE* or *EE*.

The **Run Date** field displays the date that a confirmation statement was last printed for the participant event in process.

#### **Related Links**

Online Printing Page

## **Reprocessing Participant Events**

If an event requires reprocessing, click the **Reprocess** button on the On-Demand Event Maintenance page to reprocess the event to a previous stage of the Benefits Administration process. The **Reprocess** button is not available for events with AS status.

As with the normal Benefits Administration process, use the Event Status Update page to identify events that may need reprocessing. To open the Event Status Update page from the On-Demand Maintenance page, click the **Event Status** button.

**Note:** If you need to reprocess an event that has been closed, open Event Status Update, close the currently open event, and open the event that you want to reprocess. When you return to the On-Demand Event Maintenance page, the system displays the event that you reopened for processing. Use the Process Indicator menu to indicate the level to which you want the system to reprocess the event. The following table describes Process Indicator values:

| Process Indicator          | Processing                                                                                                    |
|----------------------------|----------------------------------------------------------------------------------------------------|
| A (assign benefit program) | Event status must be <i>Open</i> .                                                                                                    |
|                            | Schedule assignment is not reviewed or changed.                                                                                                    |
|                            | Elections for participant events are rolled back (deleted) from the Base Benefit enrollment tables. Elections are not retained in the BAS_PARTIC table.                              |
|                            | Program eligibility is determined again.                                                                                                    |
|                            | Option eligibility, cost credits, defaults, and preentry are recalculated.                                                                                                    |
|                            | The system attempts to reprocess participants to <i>PR</i> status.                                                                                                    |
| E (elect options)          | Event status must be <i>Open</i> .                                                                                                    |
|                            | Schedule assignment, program assignment, and option eligibility are not reviewed or changed.                                                                                         |
|                            | The system rolls back elections from Base Benefit enrollment tables. Elections are retained in the BAS_PARTIC table.                                                                 |
|                            | The process revalidates elections for this event and loads them, if no errors occur, back into the Base Benefit enrollment tables, resetting the final process status to <i>FE</i> . |
| N (normal processing)      | Standard processing for Benefits Administration.                                                                                                    |
| P (prepare options)        | Event status must be <i>Open</i> .                                                                                                    |
|                            | Schedule assignment and program assignment are not reviewed or changed.                                                                                                    |
|                            | Elections for participant events are rolled back (deleted) from the Base Benefit enrollment tables. Elections are not retained in the BAS_PARTIC table.                              |
|                            | The system recalculates option eligibility, cost credits, defaults, and preentry information.                                                                                        |
|                            | The system attempts to reprocess participants to <i>PR</i> status.                                                                                                    |

| Process Indicator | Processing                                                                                                    |
|-------------------|----------------------------------------------------------------------------------------------------|
| R (reenter)       | Use to correct election errors for finalized events when enrollment information has been loaded to benefit tables.  Event status must be <i>Open</i> .  Schedule assignment, program assignment, and option eligibility are not reviewed or changed.  The system rolls back elections from Base Benefit enrollment tables. It retains elections for this event in the BAS_PARTIC table. The system leaves the event at a process status of RE.  When you post election changes to the data entry component, |
| V (void)          | The system updates the event status to <i>Void</i> and removes the event from processing.  The system does not review schedule assignment, program assignment, and option eligibility.  If the event is in a process status of <i>FE-Enrolled</i> , elections are rolled back from Base Benefit enrollment tables. The system retains prior elections for this event in the BAS_PARTIC table. The system leaves the event at a process status of <i>RE</i> .                                                |

#### **Related Links**

Analyzing Disconnected Events
Reprocessing Events

# **Setting Up and Managing On-Demand Event Maintenance**

To set up online printing, use the Online Printing (BAS\_ODEM\_PRINT\_PG) component.

This section discusses how to set up and manage on-demand event maintenance.

# Pages Used to Set Up and Manage On-Demand Event Maintenance

| Page Name            | Definition Name    | Usage                                                                                                    |
|----------------------|--------------------|----------------------------------------------------------------------------------------------------|
| Online Printing Page | BAS_ODEM_PRINT     | Set the print destination for on-demand enrollment and confirmation forms.                                                                                                  |
| Elections Page       | BAS_PARTIC_EMPLINQ | Review the plan types for which elections were entered or changed and the plan types that the participant is eligible to change but for which no changes have been entered. |

| Page Name                     | Definition Name | Usage                                                                                                    |
|-------------------------------|-----------------|----------------------------------------------------------------------------------------------------|
| Update Event Status Page      | BAS_PARTIC_STS  | Review the plan types for which elections were entered or changed and the plan types that the participant is eligible to change but for which no changes have been entered. |
| On Demand EM - Error Messages | BAS_MESS_EMPL   | Review on-demand event maintenance error messages.                                                                                                    |

## **Online Printing Page**

Use the Online Printing page (BAS\_ODEM\_PRINT) to set the print destination for on-demand enrollment and confirmation forms.

Navigation:

# Set Up HCM > Product Related > Automated Benefits > Processing Controls > Online Printing > Online Printing

This example illustrates the fields and controls on the Online Printing page. You can find definitions for the fields and controls later on this page.

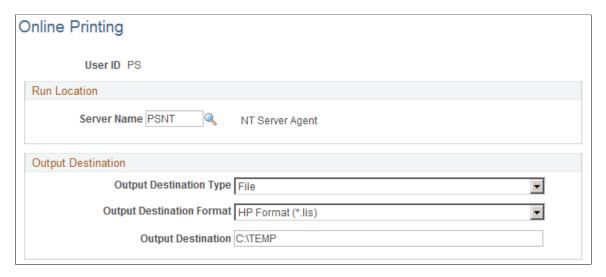

You set up print options only once for each user ID. Use the fields in the **Output Destination** group box to determine the output destination of the enrollment and confirmation forms that you print with the On Demand Event Maintenance facility. If you want to print the report on a printer, select *Printer*. If you want the system to generate the form as a text file, select *File*. In **File/Printer**, enter either the path to the directory in which you want the system to save the file (if you've selected *File*), or the printer to which you want the system to send the form (if you've selected *Printer*).

**Note:** Reports are always run from the client.

### **Elections Page**

Use the Elections page (BAS\_PARTIC\_EMPLINQ) to review the plan types for which elections were entered or changed and the plan types that the participant is eligible to change but for which no changes have been entered.

Navigation:

Benefits > Manage Automated Enrollment > Events > On-Demand Event Maintenance > On-Demand Event Maintenance

Click the **Show Plans** button on the On-Demand Event Maintenance page.

This example illustrates the fields and controls on the Elections page. You can find definitions for the fields and controls later on this page.

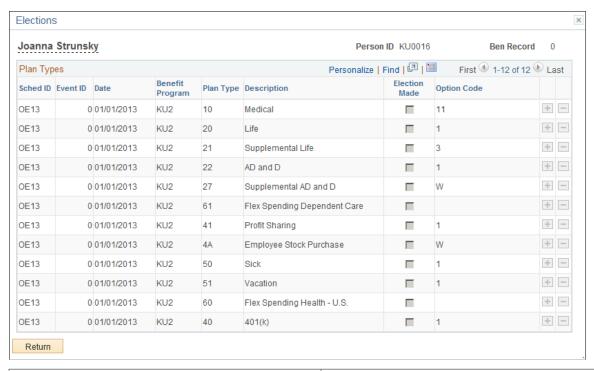

| Field or Control | Description                                                                                 |
|------------------|---------------------------------------------------------------------------------------------|
| Election Made    | A value of <i>Y</i> indicates that election has been entered or changed.                    |
| Option Code      | The benefit option code can also indicate that the participant has waived a certain option. |

**Note:** The Elections page displays only the plan types for which the participant is currently eligible to choose or change benefit option elections. It might not display all of the plan types in which the participant is currently enrolled.

## **Update Event Status Page**

Use the Update Event Status page (BAS\_PARTIC\_STS) to review the plan types for which elections were entered or changed and the plan types that the participant is eligible to change but for which no changes have been entered.

Navigation:

Benefits > Manage Automated Enrollment > Events > On-Demand Event Maintenance > On-Demand Event Maintenance

Click the **Show Plans** button on the On-Demand Event Maintenance page.

Click the **Event Status Update** button on the On-Demand Event Maintenance page.

Just as in the normal Benefits Administration process, you can use the Event Status Update page to open and close events and reprocess events. You can also use the Event Status Update page to review the participant events currently associated with the participant and benefit record number combination with which you are working.

#### **Related Links**

<u>Update Event Status Page</u> <u>Reprocessing Events</u>

## **Reviewing Error Messages**

Use the On Demand EM - Error Messages page (BAS\_MESS\_EMPL) to review on-demand event maintenance error messages.

Navigation:

Click the **Show Errors** button on the On-Demand Event Maintenance page.

The error messages generated by the last processing action that you initiated appear in the Messages area. Each time you run the Benefits Administration process, the system deletes the error messages generated by the previous run. If errors from a previous run are not corrected, the error messages are generated again with the new run of the process.

# **Archiving Benefits Administration Data**

# **Understanding the Delivered Data Archive Templates for Benefits Administration**

Data archiving is necessary to manage the increasing amount of event data created in Benefits Administration. PeopleSoft PeopleTools delivers an archiving tool called the Data Archive Manager. To use this tool to archive Benefits Administration data correctly, you should have a good understanding of the data you are trying to archive and the corresponding table structures. To aid you in archiving your result data, PeopleSoft Benefits Administration delivers predefined archive objects, queries, and templates.

**Note:** Please use extreme caution when making changes to delivered archive objects, queries, or templates. Any modifications can result in the loss of important data. See "Using PeopleSoft Data Archive Manager" in *PeopleTools: Data Management* product documentation

#### **Delivered Archive Objects**

An archive object is a collection of tables that you archive. The object definition determines how you archive data from a table.

PeopleSoft Benefits Administration delivers one archive object (BAS\_PARTIC\_ARCHIVE) that contains a list of all of BAS\_PARTIC transaction tables and transaction history tables. BAS\_PARTIC is the base record.

### **Delivered Archive Query**

PeopleSoft Data Archive Manager uses queries to define selection criteria from the base table of the base archive object. PeopleSoft Benefits Administration delivers the archive query, BAS\_PARTIC\_AR\_QRY.

#### **Delivered Archive Template**

Archive templates link archive objects and archive queries together. PeopleSoft Benefits Administration delivers one archive template (BAS\_PART) that references the Benefits Administration Core archive object and the two archive queries.

#### **Delivered Archive Jobs**

PeopleSoft Data Archive Manager uses queries to define archive jobs to archive data to history. Before you submit an archive job, you must first define the archive job information including the Archive Template, Archive Process, and Commit Processing. You can submit archive jobs in a batch using the process scheduler. As part of the process, PeopleSoft Data Archive Manager prompts you for run time parameters such as bind variables and the query to use.

#### **Delivered Archive Restore Query**

PeopleSoft Data Archive Manager uses queries to define restore jobs to restore any subset of archived data to production tables. As with Archive Jobs, you must first define the job information, and then run the job using the process scheduler. PeopleSoft Benefits Administration delivers the archive restore query, BAS PARTIC RS QRY.

# Managing the Data Archive Manager

### Pages Used to Manage the Data Archive Manager

| Page Name                     | Definition Name | Usage                                       |
|-------------------------------|-----------------|---------------------------------------------|
| Manage Archive Objects Page   | PSARCHOBJDEFN   | Group archive records into archive objects. |
| Manage Archive Templates Page | PSARCHTEMPDEFN  | Define archive templates.                   |

## **Manage Archive Objects Page**

Use the Manage Archive Objects page (PSARCHOBJDEFN) to group archive records into archive objects.

Navigation:

#### **PeopleTools**, > **Data Archive Manager** > **Manage Archive Objects**

This example illustrates the fields and controls on the Manage Archive Objects page.

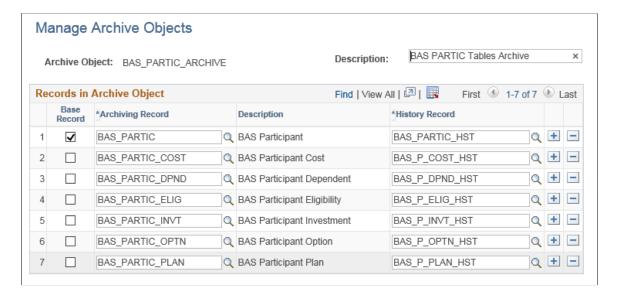

## **Manage Archive Templates Page**

Use the Manage Archive Templates page (PSARCHTEMPDEFN) to define archive templates.

Navigation:

PeopleTools > Data Archive Manager > Manage Archive Templates > Manage Archive Templates

This example illustrates the fields and controls on the Manage Archive Templates page.

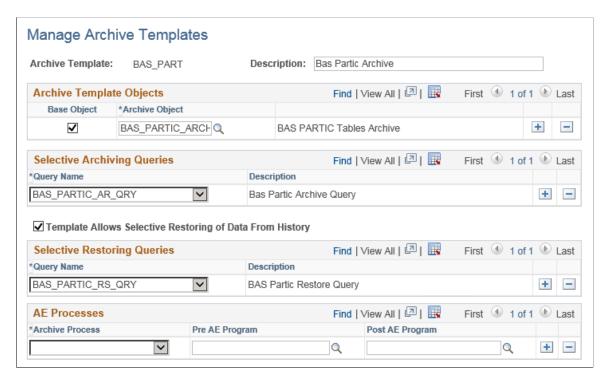

# **Running the Data Archive Manager**

## Pages Used to Run the Data Archive Manager

| Page Name                    | Definition Name | Usage                               |
|------------------------------|-----------------|-------------------------------------|
| Archive Data To History Page | PSARCHRUNCNTL   | Define archive jobs.                |
| Audit Archiving Page         | PSARCHIVEAUDIT  | View the results of an archive job. |

## **Archive Data To History Page**

Use the Archive Data To History page (PSARCHRUNCNTL) to define archive jobs.

Navigation:

#### **PeopleTools** > **Data Archive Manager** > **Archive Data To History**

This example illustrates the fields and controls on the Archive Data To History page.

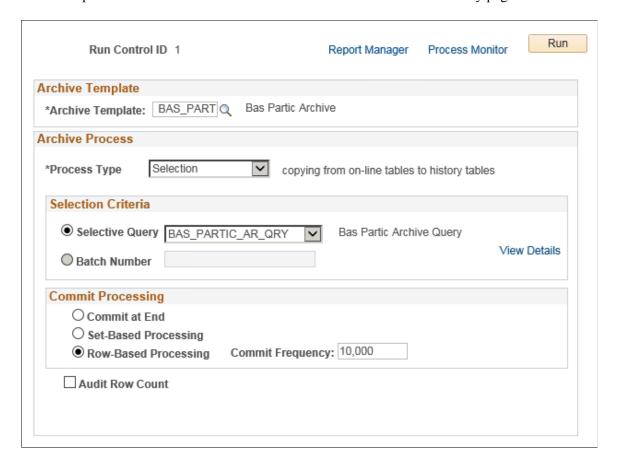

#### **Data Archiving Processes**

You can use the Archive Data To History page to run four different processes:

- Selection: Copies data from transaction tables to history tables.
- **Delete**: Deletes data from transaction tables only if they have already been archived in the history tables.
- **Rollback**: Copies data from history tables back to transaction tables.
- **Remove from History**: Deletes data from the history tables.

Typically, you run the archive process with Selection to load your history tables, and then run the archive process with Delete to delete data from the transaction tables.

*Warning!* If you run the archive process with Remove from History, then you will not be able to Rollback data from the history tables to the transaction tables.

**Note:** You can grant query security access to the benefit event archive history tables in order to support any historical reporting requirements via the Query Manager.

## **Audit Archiving Page**

Use the Audit Archiving page (PSARCHIVEAUDIT) to view the results of an archive job.

Navigation:

#### **PeopleTools** > **Data Archive Manager** > **Audit Archiving**

This example illustrates the fields and controls on the Audit Archiving page.

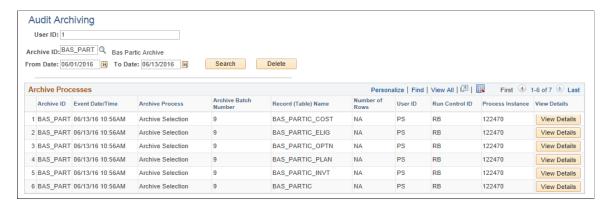

# **Managing Life Events**

# **Understanding Life Events**

Life Events transactions can streamline the life event process for employees by enabling them to update personal data and then change their benefit enrollments, all from one self-service transaction. PeopleSoft eBenefits, by default, delivers four major life event transactions that have immediate impact on benefits enrollment of an employee:

- · Getting married
- Giving birth to a child
- · Adopting a child
- Getting divorced

Oracle's PeopleSoft eBenefits has two user interfaces:

- PeopleSoft Classic User Interface, which was designed to be used on a laptop and desktop.
- PeopleSoft Fluid User Interface, which was designed to be used on mobile devices, but can also be used on a laptop and desktop.

While most of the setup tables are located within the Life Event menu category (**Set Up HCM** > **Product Specific** > **eBenefits** > **Life Events**) you will used different pages within the components to set up Life Events for classic versus Life Events for fluid. Regardless of the interface you choose to use, you will start by defining rules in the Life Event Rules table. If you are setting up life events for fluid, you will use the Activity Guide Composer pages (to set up your templates and steps. Next, you will access the Template component to identify the template as a Life Event template. This component consists of two pages: one for classic setup and one for fluid setup. To define the steps for classic life events, use the Action Item pages. Finally, use the Event Category pages to set up life event categories for the employee self service Life Event selection menu landing page.

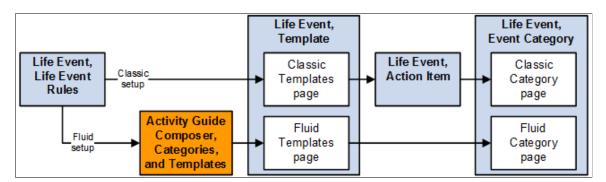

In addition to the out-of-the-box life events, benefits administrators can create other life events based on the requirements of their organization. To create a life event, benefits administrators can:

Managing Life Events Chapter 18

• Define and maintain life event templates and then create action items or steps that form part of the template.

• Clone an existing life event to create a new life event with similar requirements.

# **Defining Life Event Rules**

These topics provide overview and setup information for life event rules.

Use the Life Event Rules (W3EB LE RULES) component to set up life event rules.

## Page Used to Define Life Event Rules

| Page Name             | Definition Name | Usage                                                                                                    |
|-----------------------|-----------------|----------------------------------------------------------------------------------------------------|
| Life Event Rules Page | W3EB_LE_RULES   | Set up rules that control how data and information is processed for life events such as changes in marital status, birth, or adoption. |

### **Understanding Life Event Rules**

Life Event Rules enable organizations to control what an employee can perform on a life event. By default, PeopleSoft eBenefits supports four Life Event Types: Marriage, Birth, Adoption, and Divorce. Customers can add new life event types and define a set of rules for each life event type according to the practices established by the organization.

Life event rules enable organizations to control whether an employee can automatically update the HR database while processing a life event, based on the practices established by the organization.

The following table summarizes how the HR database is updated using the life event rules that are defined on the Life Events Rules page, what applications are selected on the Installation table, and other flags that are set in the HR database.

| Update to HR Database       | Requirement                                                                                                    |
|-----------------------------|----------------------------------------------------------------------------------------------------|
| Create BAS_ACTIVITY trigger | Benefits Administration is selected on the Installation Table.                                                          |
|                             | The employee has at least one job managed by PeopleSoft<br>Benefits Administration as of the life event effective date. |
|                             | Allow Event Creation is selected on the Life Event Rules page.                                                          |
|                             | The employee enters the transaction within the period described by the Maximum Days to Notify parameter.                |

Chapter 18 Managing Life Events

| Update to HR Database                                                                                             | Requirement                                                                                                    |
|----------------------------------------------------------------------------------------------------|----------------------------------------------------------------------------------------------------|
| Create COBRA_ACTIVITY trigger                                                                                     | If an employee is managed by PeopleSoft Base Benefits, a COBRA activity is triggered when:                                 |
|                                                                                                    | COBRA Administration is selected on the Installation Table.                                                                |
|                                                                                                    | Benefits Administration is not selected on the Installation Table.                                                         |
|                                                                                                    | Proof Required is not selected on the Life Events Rules page.                                                              |
|                                                                                                    | If the employee is managed by PeopleSoft Benefits Administration, a COBRA Activity is triggered when:                      |
|                                                                                                    | Benefits Administration is selected on the Installation page.                                                              |
|                                                                                                    | The employee has at least one job managed by PeopleSoft<br>Benefits Administration as of the Life Event effective<br>date. |
|                                                                                                    | Proof Required is not selected on the Life Event Rules page.                                                               |
|                                                                                                    | Allow Event Creation is selected on the Life Event Rules page.                                                             |
|                                                                                                    | A COBRA action code is entered on the Life Event Rules page.                                                               |
|                                                                                                    | The Benefits Administration event finalizes.                                                                               |
| Employee's marital status is updated in the PERS_DATA_<br>EFFDT table                                             | For marital status change only.                                                                                            |
|                                                                                                    | Proof Required is not selected on the Life Event Rules page.                                                               |
| Current spouse's marital status is changed to Divorced and relationship is changed to Ex Spouse in the DEPENDENT_ | The Life Event Type is Divorce.  Proof Required is not selected on the Life Event Pulse.                                   |
| BENEF table                                                                                                    | Proof Required is not selected on the Life Event Rules page.                                                               |

**Note:** If you have purchased PeopleSoft eProfile or PeopleSoft eProfile Manager Desktop and have set up the Workflow Configuration for self-service transactions, setting these life event rules will override the rules that you set for the marital status transaction on the Workflow Configuration page.

# Life Event Rules Page

Use the Life Event Rules page (W3EB\_LE\_RULES) to set up life event rules that affect how data and information is processed for changes in marital status, birth, or adoption.

Navigation:

Managing Life Events Chapter 18

# Set Up HCM > Product Related > eBenefits > Life Event > Life Event Rules > Life Event Rules

This example illustrates the fields and controls on the Life Event Rules page. You can find definitions for the fields and controls later on this page.

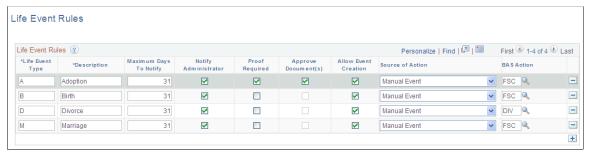

| Field or Control       | Description                                                                                                    |
|------------------------|----------------------------------------------------------------------------------------------------|
| Life Event Type        | Specify the life event type. Four different types of life events are available by default - Adoption, Birth, Divorce, and Marriage. You can modify existing life event types or define new life event types according to your organization's needs.                                                                                                    |
| Maximum Days To Notify | Specify the maximum number of days that can elapse between the date of the event and the date that the transaction is entered by the employee through the self-service transaction. Exceeding this time period does not prevent the employee from entering basic information, but a BAS Activity trigger will not be created even if Allow Event Creation is selected. If the employee enters the event after the maximum days allowed, the system displays a message on a self service page notifying the employee that his or her benefit elections cannot be changed. |
| Notify Administrator   | Select to send an e-mail to the benefits administrator when this type of life event occurs informing him or her of the event.  Additionally, if Proof Required is selected for an event, the administrator is automatically notified of the event regardless of the setting of Notify Administrator.                                                                                                    |
| Proof Required         | Select to indicate whether this type of life event requires proof before it is processed. If this field is selected, the HR database is not updated, BAS Activity and Cobra Activity triggers are not generated, and the administrator is notified of the event by e-mail.                                                                                                    |
| Approve Document(s)    | Select to enable the benefits administrator to approve, deny, or push back the uploaded life event documents. The employee can proceed to benefits enrollment only after the benefits administrator approves the document.                                                                                                    |

| Field or Control     | Description                                                                                                    |
|----------------------|----------------------------------------------------------------------------------------------------|
| Allow Event Creation | This field is available if Benefits Administration is selected on the Installation table and Proof Required is not selected.  A BAS Activity trigger is created only if the employee has at least one job managed by Benefits Administration as of the life event effective date.  Selecting this field indicates that you want the system to trigger a BAS Activity for this type of life event and allows the employee to change benefit election through the eBenefit election pages. |
| Source of Action     | This field is available and is required if Benefits Administration is selected on the Installation table and Allow Event Creation is selected. For a BAS Activity trigger to be created, you must enter <i>Manual</i> in the field.                                                                                                    |
| BAS Action           | This field is available and required if <b>Benefits Administration</b> is selected on the Installation table and <b>Allow Event Creation</b> is selected. Enter a BAS action code that is appropriate for this life event. Typically, this is <i>FSC</i> - Family Status Change.                                                                                                    |
| COBRA Action         | This field is available if both COBRA Administration and Benefits Administration are selected on the Installation table. This field is used only when the life event is for an employee managed by PeopleSoft Benefits Administration, Create Event is selected, and the resulting Benefits Administration event should create a COBRA Activity trigger when it finalizes.                                                                                                    |

# **Configuring A Life Event**

Configuring a life event includes setting up templates and steps for a template. How you go about setting up templates and steps varies slightly based on whether end users will use the classic or fluid pages to enter life event changes:

- For classic life events:
  - 1. Use the Template (W3EB LE LIST) component to identify life event templates for classic users.
  - 2. After setting up templates, use the Action Item (W3EB\_LE\_ITEM02) component to set up life event action items for classic life events.
- For fluid life events:
  - 1. Set up the Activity Guide Composer Categories and Templates components to define the respective life event templates and steps. See the "Understanding the Activity Guide Composer" (Enterprise Components) documentation for the setup of these components.

2. Use the Template (W3EB LE LIST) component to identify life event templates for fluid users.

**Note:** Fluid life events does not use action items as described in these topics. Instead it uses the Activity Guide Composer Template to identify steps.

These topics provide an overview of life event templates and discusses the Life Events configuration pages in Benefits.

# Pages Used to Configure Life Event Templates and Action Items in Benefits

| Page Name                  | Definition Name    | Usage                                                                                                    |
|----------------------------|--------------------|----------------------------------------------------------------------------------------------------|
| Classic Templates Page     | W3EB_LE_LIST       | Define life event templates for the classic Life Event pages.                                                                                          |
| Fluid Templates Page       | W3EB_LE_FLU_LIST   | Associate an Activity Guide Composer template with the Benefits Life Event template for the fluid Life Event pages.                                    |
| Action Item Page           | W3EB_LE_ITEM02     | Create action items that define the steps an employee will perform to record and complete a life event using the classic Life Events pages.            |
| Child Action Item Page     | W3EB_LE_ITEM_SEC   | Create sub-steps for a life event action item using the classic Life Events pages.                                                                     |
| Dependent Action Item Page | W3EB_LE_DEPEND_SEC | Specify which life event action items must be completed by the employee prior to completing this action item when using the classic Life Events pages. |

## **Understanding Life Event Templates (Including Action Items / Steps)**

A template corresponds to a life event category type, such as a birth, death, marriage, or divorce. You can define a life event template and then specify action items or steps that form part of the template, based on your business requirements. For example, you can define an *Adoption Event* template and specify action items or steps that need to be processed to complete the adoption life event. Employees can then use the available life event template to process their life events.

The PeopleSoft application delivers the *Adoption Event*, *Birth Event*, *Divorce Event*, and *Marriage Event* templates for both classic and fluid users.

Action items or steps constitute the individual tasks that an employee needs to perform in order to complete a life event. When using classic Life Events, you will create action items. When using fluid Life Events, you will assign steps to your templates. Customers can define and group action items or steps to configure a life event based on their business needs. You can assign the order these should appear within a life event, indicate whether a task is required or not, define parent and child (subsidiary) relationships, and

specify a dependent relationship to indicate if an action item or step can be started only after completing another item.

**Note:** In addition to defining a life event template and creating action items or steps for the template manually, you can also duplicate an existing life event with similar action items by cloning a life event. – (Classic) Use the Benefit Cloning Utility in Benefits. Select the *Life Event Template* type to clone, and then modify the cloned life event to suit the business needs. For more information, see "Cloning Benefit Programs, Coverage Formulas, Eligibility Rules, Event Rules, or Life Event Templates" (PeopleSoft Human Resources Manage Base Benefits).

– (Fluid) Use the "Clone Template Page" (Enterprise Components) in the Activity Guide Composer. Click the **Clone Template** button for a template, enter the new template ID (following the naming format guidelines for life events), a description, and the effective date. The system will take you to the Activity Guide Composer Template pages to make modifications. For more information, see "Managing Activity Guide Templates" (Enterprise Components).

The setup steps for templates are different based on whether you are a classic or fluid user. Use the following information to set up templates and action items or steps for your life events.

### **Classic Setup Steps**

Follow these steps to create templates and action items for a classic life event:

- 1. Define a life event template on the <u>Classic Templates Page</u> from the eBenefits, Life Event setup menu.
- 2. Create action items that form the steps of the template using the <u>Action Item Page</u> within the eBenefits, Life Event setup menu.

**Note:** You cannot delete or modify the delivered Life Event templates or action items. To make changes to a delivered template and its action items, copy the delivered templates by using the "Benefit Clone Utility Page" (PeopleSoft Human Resources Manage Base Benefits) to copy and update the template. You can also create your own Life Event templates for classic.

#### Fluid Setup Steps

Follow these steps to create templates and steps for a fluid life event:

1. Create Activity Guide Composer categories using the Categories component (see "Setting Up Activity Guide Categories" (Enterprise Components)).

Categories contain the technical components that are utilized to define an activity guide template. This also means the category definition contains the steps that can be included as steps to define a Life Event template (activity guide).

The PeopleSoft application delivers the *LIFEEVENT* Activity Guide Category. You can use this category for your Life Events template needs, update it through new effective dated rows, clone a category using the Activity Guide Composer "Clone Category Page" (Enterprise Components), or create your own categories. To modify the delivered system data, you will need to insert a new effective dated record of the Life Event category or clone a category, and make the changes. You cannot modify the initial row of the system delivered data.

**Important!** When you include a change like adding additional steps in a category, you will need to clone or insert a new effective dated row in the templates that use this category with an effective date equal to or greater than the effective date of the category to utilize the new step in your templates. The system will not automatically insert steps into the template. By inserting a new effective dated row that is equal to or greater than that of the category, you can now opt to include the new steps into the template.

The following table lists the delivered steps for the *LIFEEVENT* category:

| Step            | Description                    |
|-----------------|--------------------------------|
| ADDRESS         | Home and Mailing Address       |
| BENEFIT ENROLL  | Benefit Enrollment             |
| BENEFIT SUMMARY | Benefit Summary                |
| BIRTH DATE      | Birth/adoption Date            |
| CONTACT INFO    | Contact Information            |
| DEPBENE SUMMARY | Dependent/Beneficiary Coverage |
| DEPENDENTBENEF  | Dependent and Beneficiary      |
| DIRECT DEPOSIT  | Direct Deposit                 |
| DOCUMENT UPLOAD | Document Upload                |
| ELECTION REVIEW | Benefit Election Review        |
| EMERGCONTACT    | Emergency Contact              |
| MARITAL STATUS  | Marital/Divorce Status         |
| NAME            | Name                           |
| SUMMARY         | Summary                        |
| TAX WITHHOLDING | Tax Withholding                |

| Step    | Description |
|---------|-------------|
| WELCOME | Welcome     |

2. Define Activity Guide Composer templates using the "Activity Guide Templates Page" (Enterprise Components).

This process has you identify the layout of the activity guide, security roles to access the template, and determine the exact steps and their order within the template. The PeopleSoft application delivers the following Life Event templates and documentation that list the delivered steps for the Life Event templates:

- Life Event: Adoption Event (Processing the Adoption Event)
- *Life Event: Birth Event* (Processing the Child Birth Event)
- Life Event: Divorce Event (Processing the Divorce Event)
- Life Event: Marriage Event (Processing the Marriage Event)

**Note:** You cannot delete or modify the delivered Life Event activity guide templates. To make changes to a delivered template, insert a new effective dated row or use the cloning option through the Activity Guide Composer to copy and update the template. You can also create your own Life Event templates for fluid.

**Important!** Life events *must* use the following seven (7) character template ID naming convention to ensure that Life Event activity guides are processed correctly:

 $EF_x$  (where x equals either **A** for adoption, **B** for birth, **D** for divorce, or **M** for marriage) followed by three additional numbers or characters to uniquely identify the template.

The first four characters of the template ID are used during processing of Life Event activity guides and you can use the remain three characters for your own tracking purposes.

When creating classic Life Event templates in the Benefits application, the system automatically generates a unique template ID base on the template type (A, B, D or M). For example, a classic Life Event template ID could be  $EF\_MSLLLLL$  - where  $EF\_M$  specifies it to be a Marriage life event, 5 is an incremental number, and the system pads it with LLLLL. Fluid Life Event templates are created and cloned using the Activity Guide Composer, where the administrator defines the template ID. However, this same formatting must be used to correctly process the life event.

For example, the template administrator may create the Activity Guide composer template ID  $EF\_B100$  for a birth, or  $EF\_D200$  for a divorce life event. This naming convention, with the first 4 characters starting as such, *must* be followed to ensure that the Life Event templates are processed correctly.

3. Identify the template as a fluid Life Event template in Benefits on the <u>Fluid Templates Page</u> in the eBenefits, Life Event setup pages.

**Note:** If you create your own Activity Guide Composer Life Event templates, it is recommend that you do *not* opt to display the templates on the "My Processes Page" (Enterprise Components), which is a centralized location where you can deploy various activity guide templates to your users. Instead, have your users access it only through the <u>Benefit Details Tile</u>.

# **Classic Templates Page**

Use the Classic Templates page (W3EB\_LE\_LIST) to define a life event template for the classic Life Event pages.

Navigation:

#### Set Up HCM > Product Related > eBenefits > Life Event > Template > Classic Templates

This example illustrates the fields and controls on the Classic Templates page. You can find definitions for the fields and controls later on this page.

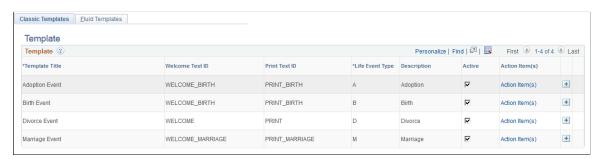

| Field or Control | Description                                                                                                    |
|------------------|----------------------------------------------------------------------------------------------------|
| Template Title   | Enter a description for the life event template. The template title is the high level key you will use to create action items for a life event. Action items define the transactions a user may need to process to record a life event change, such as updating marital status, changing benefits enrollment, or uploading a life event document.  The template title will also be displayed as the header of the Life Event component. |
| Welcome Text ID  | Specify the text to be displayed on the Welcome page of the Life Event component. Text IDs and the corresponding text are maintained in the Text Catalog.                                                                                                    |
|                  | <b>Note:</b> Only those text IDs where the owner ID is equal to $HEB$ and the sub ID is equal to $LE$ on the Text Catalog are available for selection.                                                                                                    |
| Print Text ID    | Specify the text to be displayed on the completion and exit page of the Life Event component.                                                                                                    |
| Life Event Type  | Specify a life event type for each template. The HCM application provides Marriage, Birth, Adoption, and Divorce life events by default. In addition, you can create other life events specific to your organization using the Life Event Rules table.                                                                                                    |
| Description      | Displays the description for the selected life event type.                                                                                                    |

| Field or Control | Description                                                                                                    |
|------------------|----------------------------------------------------------------------------------------------------|
| Active           | Select whether this template is active or inactive. Only active templates will be available for selection on the Event Category - Classic Category Page, and therefore eligible to be included in the life event selection menu for the end user.  For more information, see: Setting Up the Life Event Selection Menu |
| Action Item(s)   | Select this link to access the Action Item component to create a list of transaction pages that should be part of the life event template. Action items are the various tasks a user may need to complete to record a life event change.                                                                               |

# Fluid Templates Page

Use the Fluid Templates page (W3EB\_LE\_FLU\_LIST) to associate an Activity Guide Composer template with the Benefits Life Event template for the fluid Life Event pages.

Navigation:

#### **Set Up HCM > Product Related > eBenefits > Life Event > Template > Fluid Templates**

This example illustrates the fields and controls on the Fluid Templates page. You can find definitions for the fields and controls later on this page.

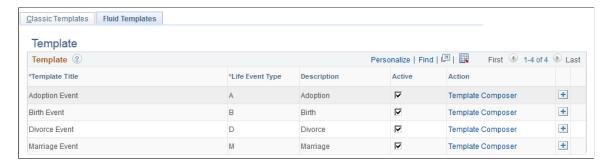

The page will display the delivered life event templates and any templates you have added. To add additional templates click the Add (+) button at the end of a row.

| Field or Control | Description                                                                                                    |
|------------------|----------------------------------------------------------------------------------------------------|
|                  | Note: Life event templates for fluid must first be created using the Activity Guide Composer (AGC).                                                                                                    |
|                  | Select from a list of active life event template descriptions. Only active Activity Guide Templates are available for selection. The PeopleSoft application delivers the following life event templates for fluid:                                                                                                    |
|                  | Adoption Event                                                                                                    |
|                  | Birth Event                                                                                                    |
|                  | Divorce Event                                                                                                    |
|                  | Marriage Event                                                                                                    |
|                  | To create, update, delete, or clone an existing template, use the "Activity Guide Templates Page" (Enterprise Components).                                                                                                    |
|                  | Important! Strict template ID formatting must be used to ensure that the life event templates are processed correctly in Benefits. See the Important note under the Fluid Setup Steps section of <u>Understanding Life Event Templates (Including Action Items / Steps)</u> for more information.                                                 |
|                  | The template contains activity guide steps for a life event. Activity guide steps define the transactions a user may need to update to record a life event change, such as update marital status, change benefit enrollments, or have the ability to upload a document. This title will also appear in the header of the fluid Life Events pages. |
| Life Event Type  | Specify a life event type for each template. The PeopleSoft HCM application delivers the Marriage, Birth, Adoption, and Divorce life events, but you can create other life events specific to your organization using the Life Event Rules table.                                                                                                 |
| Description      | Displays the description for the selected life event type.                                                                                                    |

| Field or Control  | Description                                                                                                    |
|-------------------|----------------------------------------------------------------------------------------------------|
| Active            | Select whether this template is active or inactive. Only active templates will be available for selection on the Event Category - Fluid Category Page, and therefore eligible to be included in the life event selection menu for the end user. Likewise, you cannot inactivate a template that is already assigned on the Fluid Category Page. For more information on event categories, see: Setting Up the Life Event Selection Menu.  Note: Inactivating a fluid life event template from this page does not inactivate the template in the Activity Guide Composer, just as an option from Event Categories. To inactivate an actual template, click the Template Composer link to access the Activity Guide Composer - Templates component and change the status. You cannot inactivate the delivered life event templates within the Activity Guide Composer. |
| Template Composer | Select this link to access the Activity Guide Composer - Templates pages for this template to view or modify aspects of the template, such as steps. Steps are the various tasks a user should complete to record a life event change.                                                                                                    |

### **Action Item Page**

Use the Action Item page (W3EB\_LE\_ITEM02) to create action items that define the steps an employee will perform to record and complete a life event using the classic Life Events pages.

**Important!** This page is for classic life events. Do not use this page if you are creating templates and steps for fluid Life Events. Use the "Activity Guide Composer - Select Steps Page" (Enterprise Components) to add steps to a fluid template.

#### Navigation:

- Set Up HCM > Product Related > eBenefits > Life Event > Action Item > Action Item
- Click the **Action Item(s)** link from the <u>Classic Templates Page</u>.

This example illustrates the fields and controls on the Action Item page. You can find definitions for the fields and controls later on this page.

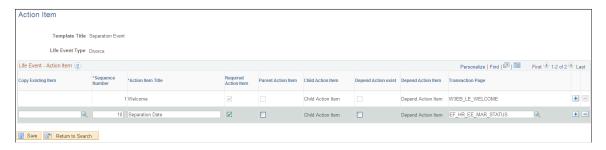

| Field or Control     | Description                                                                                                    |
|----------------------|----------------------------------------------------------------------------------------------------|
| Copy Existing Item   | Copy an existing action item for reuse. To copy, select the action item from a list of all action items that have been created for other templates. This will copy all the fields from the selected action item with the exception of the Depend Action Exist and the Depend Action Item fields.  The Copy Existing Item field is available only when you are managing a template created by your organization.          |
| Sequence Number      | Enter the order in which the list of action items, or pagelets, should appear in the Life Event component navigation in self service. The action items are listed in the increasing order of sequence number. When an action item is identified as a parent action item and has child action items associated with it, the sequence number of the parent action item must be lesser than that of the child action items. |
| Action Item Title    | Enter the name of the action item. These titles will appear as links on the left-hand side navigation tree in the employee self service home page for this life event type.                                                                                                    |
| Required Action Item | Select to indicate that the user is required to complete this transaction in order to save and complete the life event. If not selected, the user may complete the action item, but completing it is not mandatory in order to complete the life event.                                                                                                    |
| Parent Action Item   | Select to indicate that this action item has sub-steps. The parent action item serves as a heading that groups the child items. When you select this check box, the Transaction Page field is no longer available for the parent action item.                                                                                                    |
| Child Action Item    | Select this link when the Parent Action Item check box has been selected to open the Child Action Item page and enter the sequence numbers and transaction page information for each child item. Child items appear as subset items of a parent item. Child item sequence numbers must be greater than that of the parent item.                                                                                          |
| Depend Action Exist  | Select this check box to indicate that the user must complete another task prior to the current task. For example, an employee may need to enter a child's birth date before being eligible to change benefit elections. This check box is not available until at least one other action item has been defined for this template.                                                                                        |

| Field or Control   | Description                                                                                                    |
|--------------------|----------------------------------------------------------------------------------------------------|
| Depend Action item | Select this link to open the Dependent Action Item page and select from a list of other action items you have identified for this template. The link and valid options are not available until at least one other action item has been defined for this template with a sequence number lower than this action item. The dependency item you select here must be completed by the user prior to completing this action item. |
| Transaction Page   | Enter the transaction page that the user will access to perform this action item.  For more information about transaction/application pages and related content, see: PeopleTools: Applications User's Guide                                                                                                    |

For more information about developing and deploying action items, see: PeopleTools: Portal Technology

## **Child Action Item Page**

Use the Child Action Item page (W3EB\_LE\_ITEM\_SEC) to define sub-steps of a life event action item when using the classic Life Events pages. Child item sequence numbers should have a number greater than the parent item.

**Note:** This page if for classic life events. Do not use this page if you are creating templates and steps for fluid Life Events. Use the "Activity Guide Templates Page" (Enterprise Components) to create fluid life event templates. Use the "Activity Guide Composer - Organize and Configure Steps Page" (Enterprise Components) to manage steps for fluid.

Navigation:

Select the Child Action Item link on the Action Item page.

This example illustrates the fields and controls on the Child Action Item page.

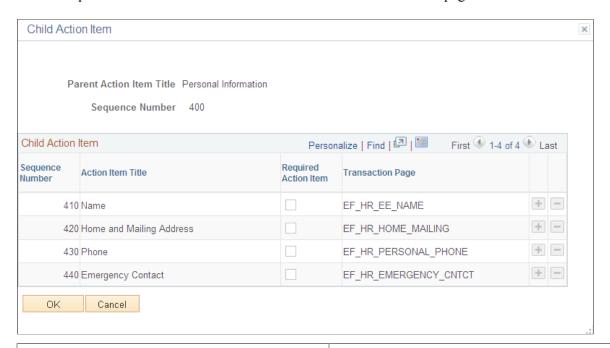

| Field or Control     | Description                                                                                                    |
|----------------------|----------------------------------------------------------------------------------------------------|
| Sequence Number      | Enter the order in which the child action items should be listed within the action item. The sequence number of the child action items must be greater than that of the parent action item.                                                 |
| Action Item Title    | Enter the name of the action item. These titles will appear as pagelet links on the left-hand side navigation tree in the employee self service home page for this life event type.                                                         |
| Required Action Item | Select to indicate that the user is required to complete this transaction in order to save and complete the life event. When deselected, the user has the option to complete this task but does not need to in order to complete the event. |
| Transaction Page     | Specify the transaction pagelet that the user will access to perform this action item.                                                                                                    |

# **Dependent Action Item Page**

Use the Dependent Action Item page (W3EB\_LE\_DEPEND\_SEC) to indicate if another action item must be completed by the user prior to processing this action item when using the classic Life Events pages. The action item can be processed only after completing the action item on which it is dependent.

**Note:** This page if for classic life events. Do not use this page if you are creating templates and steps for fluid Life Events. Use the "Activity Guide Templates Page" (Enterprise Components) to create fluid life event templates. Use the "Activity Guide Composer - Organize and Configure Steps Page" (Enterprise Components) to manage steps for fluid.

### Navigation:

Select the **Depend Action Item** link on the Action Item page.

This example illustrates the fields and controls on the Dependent Action Item page. In this example, the Marital Status action item must be completed before starting Benefit Enrollment.

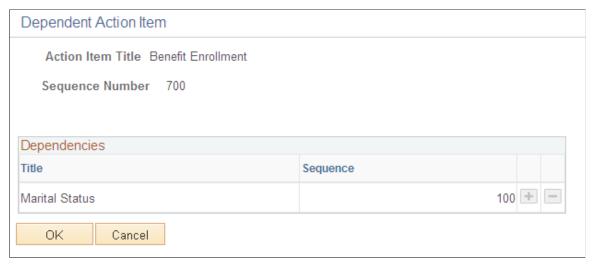

| Field or Control | Description                                                           |
|------------------|-----------------------------------------------------------------------|
| Title            | Select the action item which the current action item is dependent on. |
| Sequence         | Indicates the sequence number of the selected action item.            |

# **Configuring Fluid Life Event Document Upload**

Use the PeopleSoft Fluid Attachment Framework to configure life event document upload for fluid interface.

# Pages Used to Configure Fluid Life Event Documents Upload

**Note:** Refer the documentation for "Configuring Attachments in Fluid Framework" (Application Fundamentals) for detailed information on configuring the common attachment framework.

| Page Name                                            | Definition Name | Usage                                                          |
|------------------------------------------------------|-----------------|----------------------------------------------------------------|
| "Define Attachments Page" (Application Fundamentals) | HR_ATT_CNFG     | Create configuration ID based on the required attachment type. |

| Page Name                       | Definition Name    | Usage                                                                                                    |
|---------------------------------|--------------------|----------------------------------------------------------------------------------------------------|
| Maintain Definitions Page       | HR_ATT_DEFN        | Associate the configuration ID to a specific Life Event. You can also specify upload and approval requirements for each configuration ID.  Note: To configure life event |
|                                 |                    | attachments, access this page for the HBN owner ID.                                                                                                    |
| Review Benefits Attachment Page | BEN_ATTACH_EVNT_FL | View the documents attached by the employees.                                                                                                    |
|                                 | BEN_ATTACH_IDE_FL  |                                                                                                    |

# **Understanding Fluid Life Event Document Upload**

Employees are required to upload life event documents like, certificates of marriage, adoption, divorce etc when processing their life events. As an administrator, you can:

- Define categories for document upload based on each life event type.
- Specify if the document upload is mandatory for a specific life event type
- Specify If approval is required for a specific life event type.
- Access the uploaded document

**Note:** The Fluid Review Benefits Attachment component can be accessed by administrator through the Benefits WorkCenter Tile if the employee has granted 'Benefits Administrator Fl WC' role.

### **Roles and Permission List**

| Roles                                                                                            | Permission List                                                                             |
|--------------------------------------------------------------------------------------------------|---------------------------------------------------------------------------------------------|
| My Benefits Fluid                                                                                | HCCPSS1021                                                                                  |
| This role is necessary for employees to access the Benefits Attachment in Benefits Details tile. |                                                                                             |
| My Benefits Fluid                                                                                | HCCPSS1022                                                                                  |
|                                                                                                  | This permission list is necessary for employees to use the Benefits Details Dashboard Tile. |
| Benefits Administrator Fluid                                                                     | HCCPBN1020                                                                                  |
| This role is necessary for administrator to access the Review Benefits Attachment.               |                                                                                             |

| Roles                                                                                                    | Permission List                                                               |
|----------------------------------------------------------------------------------------------------|-------------------------------------------------------------------------------|
| Benefits Administrator Fluid                                                                                              | HCCPBN1050  This permission list is necessary to use the Benefits WorkCenter. |
| Workforce Admin Homepage Fluid  This role is necessary for administrator to access the Workforce Administrator home page. |                                                                               |

# **Maintain Definitions Page**

Use the Maintain Definitions page (HR\_ATT\_DEFN) to link the configuration ID to a specific life event. You can indicate the upload requirement and approval requirement for each configuration ID.

Establish the contexts in which the defined attachment types are to be available and associate specific attachments with each context.

Navigation:

**Set Up HCM > Common Definitions > Attachments > Maintain Definitions > Maintain Definitions** 

This example shows the fields and controls on the Maintain Definitions page when Object Owner ID is selected as HBN and Sub Id is selected as LE. This is specific to Life Event.

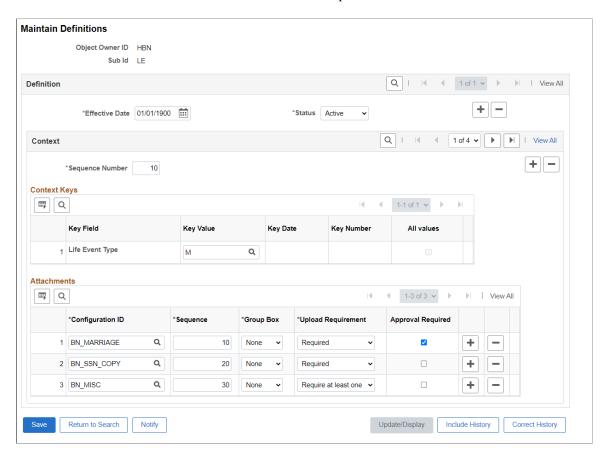

In the Key Value field, select the required life event type. Here, in this example 'M' – Marriage is selected as the Life Event Type.

#### **Attachments**

| Field or Control   | Description                                                                                                    |
|--------------------|----------------------------------------------------------------------------------------------------|
| Configuration ID   | Select the required configuration ID. This indicates the documentation type.                                                                                                    |
| Upload Requirement | <ul> <li>Select the option to indicate the requirement for document upload under this category. Available options are:</li> <li>If the status is 'Required', it is mandatory to upload a document under this category for the selected life event.</li> <li>If the status is 'Optional', it is optional to upload a document under this category for the selected life event.</li> <li>If the status is 'Required at least one', it is mandatory to upload at least one document under this category for the selected life event.</li> </ul> |

| Field or Control  | Description                                                                                                    |
|-------------------|----------------------------------------------------------------------------------------------------|
| Approval Required | Specify if this document requires approval. If selected, the document will be send to the approver(s) based on the configured approval framework. The system marks the Upload Document step as complete only if all the documents that are required to upload are uploaded and all the documents that require approval are approved. |

For more information on other fields and controls, see "Maintain Definitions Page" (Application Fundamentals)

### **Review Benefits Attachment Page**

Use the Review Benefits Attachment page to view the documents uploaded by the employees.

**Note:** To activate the Review Benefits Attachment component on the Benefits WorkCenter, activate the Link section.

Go to Enterprise Component > WorkCenter/Dashboards > Configure Pagelets Configuration ID = BEN FL Table

Navigation:

Workforce Administrator > Manage Benefits > Benefits WorkCenter > Links > Employee/ Dependent Information > Review Benefits Attachment

Administrator can search for the required employee.

This example illustrates the Review Benefits Attachment page.

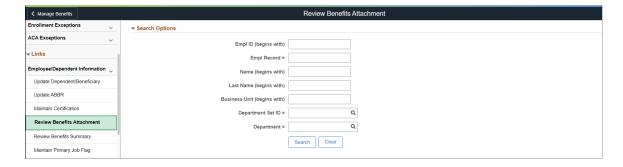

Attachment details of the selected employee is displayed.

This example illustrates the Review Benefits Attachment page.

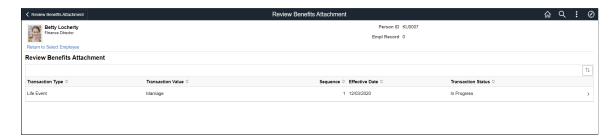

Click the row to open the Transaction Details page.

This example illustrates the Transaction Details page

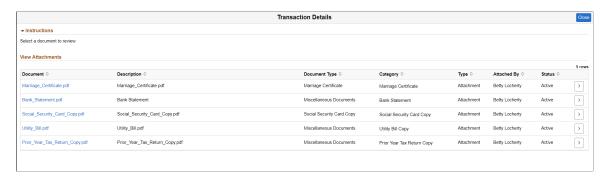

This page lists the documents uploaded by the employee with details like document type, category and status. Click the document to open the attachment.

# **Setting Up the Life Event Selection Menu**

This topic discusses how to set up the Employee Self Service Life Event Selection menu.

The Employee Self Service Life Event Selection menu is the menu available to employees on the Life Event main page. You can define life event categories and link life event templates to each category, to set up the employee self service life event selection menu. The life event categories define the menu groups and the templates linked to them define the menu items. Employees can then select which life event to process from the available menu.

PeopleSoft eBenefits provides one category *EMPL* (Employee) by default, but you can define other categories relevant to your organization.

To set up the life event selection menu, use the Event Category (W3EB\_LE\_EVT\_CAT) page.

## Page Used to Define the Life Event Selection Menu

| Page Name             | Definition Name | Usage                                                                                         |
|-----------------------|-----------------|-----------------------------------------------------------------------------------------------|
| Classic Category Page | W3EB_LE_EVT_CAT | Set up life event categories for the classic employee self service Life Event selection menu. |

| Page Name           | Definition Name | Usage                                                                                       |
|---------------------|-----------------|---------------------------------------------------------------------------------------------|
| Fluid Category Page | W3EB_LE_FLU_CAT | Set up life event categories for the fluid employee self service Life Event selection menu. |

# **Classic Category Page**

Use the Classic Category page (W3EB\_LE\_EVT\_CAT) to set up life event categories for the classic employee self service Life Event selection menu.

**Note:** This page is for classic setup. If you want to set up categories for fluid Life Events, use the <u>Fluid Category Page</u>.

Navigation:

# Set Up HCM > Product Related > eBenefits > Life Event > Event Category > Classic Category

This example illustrates the fields and controls on the Classic Category page.

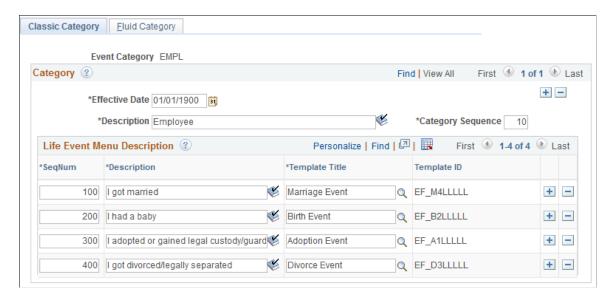

Use this page to set up the templates that should appear for this category on the classic life event self-service home page.

| Field or Control  | Description                                                                                                    |
|-------------------|----------------------------------------------------------------------------------------------------|
| Category Sequence | Enter the order in which the event categories should appear on the classic employee self service life event home page. The categories will be displayed on the home page based on the increasing order of the sequence number. |

| Field or Control | Description                                                                                                    |
|------------------|----------------------------------------------------------------------------------------------------|
| SeqNum           | Enter a number to determine the order in which a life event should be displayed within the category, in the self service selection menu.                                                                                                    |
| Description      | Enter a description for the life event change that the user needs to perform. The class life event home page displays these descriptions as radio buttons from which a user selects the required life event.                                                                          |
| Template Title   | Select from a list of active life event templates defined on the Classic Templates Page that have action items defined.  Note: A template associated with an event category cannot be modified or made inactive.  The same template may be used for multiple life event descriptions. |

# **Fluid Category Page**

Use the Fluid Category page (W3EB\_LE\_FLU\_CAT) to set up life event categories for the fluid employee self service Life Event selection menu.

**Note:** This page is for fluid setup. If you want to set up categories for classic Life Events, use the <u>Classic Category Page</u>.

Navigation:

Set Up HCM > Product Related > eBenefits > Life Event > Event Category > Fluid Category

This example illustrates the fields and controls on the Fluid Category page.

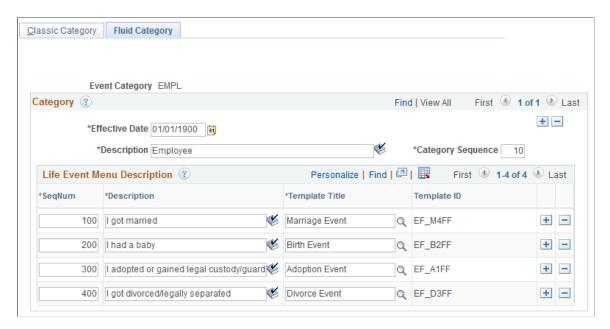

Use this page to create fluid self service event categories and link templates to the category. The Life Events landing page in fluid displays the life event template descriptions you associate with this category.

| Field or Control  | Description                                                                                                    |
|-------------------|----------------------------------------------------------------------------------------------------|
| Category Sequence | Enter the order in which the event categories should appear on the Employee Self Service, Life Events landing page in fluid. The categories will appear on the landing page based on the increasing order of the sequence number.                                                       |
| SeqNum            | Enter a number to determine the order in which a life event should appear within the category. The page displays the life events with the lowest numbers first.                                                                                                    |
| Description       | Enter a description for the life event change that the user may need to perform. The fluid Life Events home page displays these descriptions as radio buttons from which a user selects the required life event. For example, for a birth event you can enter the text, 'I had a baby'. |
| Template Title    | Select from a list of active templates that have activity guide steps defined. Template titles are defined using the "Activity Guide Templates Page" (Enterprise Components).                                                                                                    |
|                   | Note: A template associated with an event category cannot be modified or made inactive on the Fluid Templates Page.                                                                                                    |
|                   | The same template may be used for multiple life event descriptions.                                                                                                    |

| Field or Control | Description                                                                                                    |
|------------------|----------------------------------------------------------------------------------------------------|
| Template ID      | Displays the ID that was used when creating the template in the Activity Guide Composer.                                                                                                    |
|                  | Important! Strict template ID formatting must be used to ensure that the life event templates are processed correctly in Benefits. All fluid Life Event template IDs must start with the following four characters: $EF_{-}$ , $x$ (where $x$ equals $A$ for adoption, $B$ for birth, $D$ for divorce, or $M$ for marriage). For example, an organization may create the template ID $EF_{-}$ $B100$ for a birth, or $EF_{-}D200$ for a divorce life event. This naming convention, with the first 4 characters starting as such, must be followed to ensure that the Life Event templates are processed correctly. Activity Guide Composer template IDs must be seven characters in length so you can use the remain three characters for your own purposes. |

#### **Related Links**

"Managing Activity Guide Templates" (Enterprise Components)

# **Creating Life Event Descriptive Pages**

These topics describe how to create life event descriptive pages.

## **Understanding Life Event Descriptive Pages**

Create life event descriptive pages to guide employees through the action items (pages) that they will need to complete for a self-service life event. After selecting a life event on the Life Event main page, the employee needs to follow a vertical pagelet containing action items to process the event. You can create descriptive Life Event pages such as a Welcome page to include a greeting, a brief description of the steps involved in this event, and any additional information the employee may want to read before proceeding to the actual event, or a custom Exit page to conclude the life event.

# **Page Used to Create Life Event Descriptive Pages**

| Page Name                  | Definition Name | Usage                                |
|----------------------------|-----------------|--------------------------------------|
| Maintain Text Catalog Page | HR_SSTEXT_TEXT  | Create life event descriptive pages. |

## **Maintain Text Catalog Page**

Use the Maintain Text Catalog page (HR\_SSTEXT\_TEXT) to create the descriptive pages. The Maintain Text Catalog page provides the flexibility to present custom instructions to the employees.

Navigation:

### Set Up HCM > Product Related > eBenefits > Maintain Text Catalog > Maintain Text Catalog

This example illustrates the fields and controls on the Maintain Text Catalog page. You can find definitions for the fields and controls later on this page.

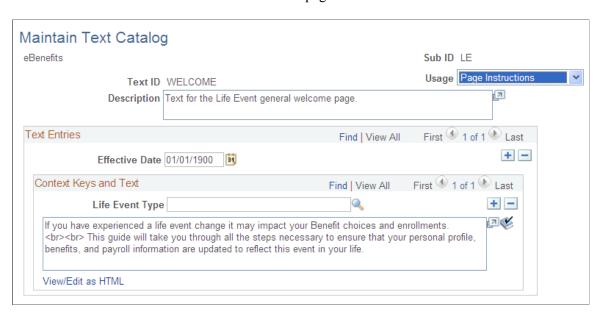

### **Field and Control Definitions**

#### **Field and Control Definitions**

| Field or Control | Description                                                                                                    |
|------------------|----------------------------------------------------------------------------------------------------|
| Description      | Enter the description for the text ID displayed on the life event descriptive page.  The text ID identifies a life event descriptive page. Different text IDs can be created for different life events. For example, you can set up a custom welcome text ID for Marriage and a different welcome text id for Birth. Additionally, you can modify the default text IDs for the welcome page (Welcome) |
|                  | and the exit page (Print).                                                                                                    |
| Effective Date   | Select a date from which the descriptive page is active.                                                                                                    |

### **Context Keys and Text**

| Field or Control | Description                                                                                                    |
|------------------|----------------------------------------------------------------------------------------------------|
| Life Event Type  | Select the life event type for which the descriptive page is being created. If the life event type is left blank, the text that you enter will be applicable to all life event types.  In the descriptive text box, enter the custom text to be displayed to the employee on the life event page. |

For more information about Text Catalog, see: "Establishing Text Catalog Data" (PeopleSoft eBenefits)

# **Configuring the Employee Enrollment Summary Statement**

These topics describe how to configure the Employee Enrollment Summary Statement.

### **Understanding the Enrollment Summary Statement**

After an employee completes a life event, a new Benefit Preliminary Enrollment Summary Statement report will be generated.

This report provides a summary of the employee's benefit election data and enables the employee to view the new elections after a life event change. The enrollment statement displays four main sections - the personal information, dependent information, investment, and dependent/beneficiary sections. You can configure the report to display or hide any of the four sections using the Enrollment Statement Controls setup page. The Enrollment Statement Controls setup page enables you to display or hide sections based on the life event type.

**Note:** This report has been replaced in Fluid. For more information, see <u>Viewing Fluid Benefit Statements</u> as an Employee in Self Service.

## Page Used to Configure the Employee Enrollment Summary Statement

| Page Name                          | Definition Name | Usage                                                           |
|------------------------------------|-----------------|-----------------------------------------------------------------|
| Enrollment Statement Controls Page | W3EB_SMRY_CNTRL | Configure the preliminary benefit enrollment summary statement. |

# **Enrollment Statement Controls Page**

Use the Enrollment Statement Controls page (W3EB\_SMRY\_CNTRL) to configure the Benefit Preliminary Enrollment Summary Statement.

Navigation:

# **Set Up HCM > Product Related > eBenefits > Enrollment Statement Controls > Enrollment Statement Controls**

This example illustrates the fields and controls on the Enrollment Statement Controls page. You can find definitions for the fields and controls later on this page.

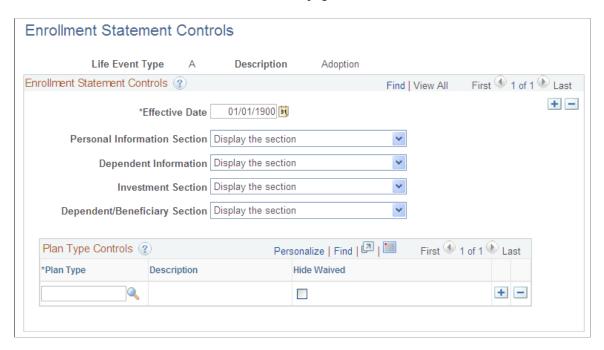

#### **Enrollment Statement Controls**

| Field or Control              | Description                                                                                                    |
|-------------------------------|----------------------------------------------------------------------------------------------------|
| Effective Date                | Select the effective date from which the enrollment statement controls take effect.                                                                                                    |
| Personal Information Section  | Select to always display or always hide this section in all reports.                                                                                                    |
| Dependent Information         | Select to always display this section, hide this section in all reports, or hide this section only when the employee does not have dependent or beneficiary information recorded in the system. |
| Investment Section            | Select to always display this section or to hide this section when no investment allocations have been specified.                                                                               |
| Dependent/Beneficiary Section | Select to always display this section or to hide this section when there are no dependents or beneficiaries enrolled under this employee's benefit package.                                     |

### **Plan Type Controls**

| Field or Control | Description                                                                                                    |
|------------------|----------------------------------------------------------------------------------------------------|
| Plan Type        | Select a specific benefit plan type to be excluded from the Enrollment Summary Statement when an employee has opted to waive coverage. |
| Hide Waived      | Select to exclude the plan from the Enrollment Summary report when coverage is waived.                                                 |

# **Understanding Life Event Processing**

Employees process a self service life event when there is a change in their benefits enrollment as a result of a life event, for example, change in marital status, child birth or adoption. An employee will access the Life Events pages differently based on the interface they are using:

• Classic Life Events

To access the classic Life Events pages, select the NavBar Navigator to select Employee Self Service, eBenefits, Life Events (see "Using PeopleSoft eBenefits Pages" (PeopleSoft eBenefits)).

• Fluid Life Events

To access the fluid Life Events pages, from the fluid Employee Self Service landing page (or the landing page where you have placed the tile), select the <u>Benefit Details Tile</u>, and then select the Life Events tile.

To process a life event, select your life event from the list of available life event on the selection page. An activity guide process guides you through the required sub-steps or action items to complete the life event. An activity guide page lists all the steps, or action items, within the life event. The status of each action item in the activity guide page changes as you navigate through the activity guide. The system provides easy navigation through the activity guide steps. You can stop processing a life event temporarily and continue at a later point, or you can completely cancel (delete) the life event instance. When you complete a life event, the activity guide provides a visual indication that all the action items and steps are complete.

You can perform the following activities while processing a life event:

- Upload documents required to process the life event. Based on the type of the employee life event being processed, the system displays the required document type(s) to be uploaded.
- Change benefits enrollment.
- Review your benefits election and go back to previous steps to make additional changes if necessary.

**Note:** At any given time, you can execute only one instance of a life event at a time (in either classic or fluid).

These topics describe how to process the following out-of-the-box life events:

- Marriage
- · Child birth
- Adoption
- Divorce

**Note:** By default, four life events — Marriage, Child birth, Adoption, and Divorce are available out-of-the-box. Life events available to you will vary depending on the life events defined by your organization based on your business needs. Additionally, the action items within each life event may also vary depending on the modifications made to them by your organization.

# **Processing the Marriage Event**

Employees begin the Marriage life event process by navigating to the Life Events page and then selecting the marriage transaction.

After the employee accesses the transaction, the system displays the Change Status Date page on which the employee needs to enter the date of the marital status change. The Change Status Date page indicates the maximum number of days after the life event within which the employee needs to complete the self service life event. A series of pages that direct the employee through the life event process will be displayed. Rules that are set on the Life Event Rules page and the Action Items for the marital status change transaction determine which pages will be displayed by the system.

### **Pages Used to Process the Marriage Event**

**Note:** Classic pages used in this feature have been replaced by equivalent pages in Fluid.

| Classic Page Name                     | Classic Definition<br>Name | Fluid Page Name                                                      | Fluid Definition<br>Name | Usage                                                                                                    |
|---------------------------------------|----------------------------|----------------------------------------------------------------------|--------------------------|----------------------------------------------------------------------------------------------------|
| Welcome Page                          | W3EB_LE_<br>WELCOME        | Welcome to <transaction name=""> Event Page</transaction>            | AGC_INFO_FL              | Read the instructions<br>on the Welcome page to<br>initiate your Marriage<br>life event. This page<br>contains custom<br>information about the<br>life event. |
| Marital Status Change<br>Page         | HR_EE_MAR_<br>STATUS       | Marital Status Page (Marital Status or Divorce Status Page)          | HR_EE_MARITAL_<br>FL     | Enter changes for a marital status and submit the changes.                                                                                                    |
| Life Events —<br>Document Upload Page | HR_ATT_DD_HDR              | "Life Events -<br>Document Upload<br>Page" (PeopleSoft<br>eBenefits) | HR_ATT_DD_HDR            | Upload a proof<br>document, for example,<br>marriage certificate for<br>the life event, or enter<br>a note relevant to the<br>marriage event.                 |

| Classic Page Name                           | Classic Definition<br>Name | Fluid Page Name                                                                                               | Fluid Definition<br>Name | Usage                                            |
|---------------------------------------------|----------------------------|----------------------------------------------------------------------------------------------------|--------------------------|--------------------------------------------------|
| Benefits Summary Page                       | W3EB_GRID                  | Benefits Summary Page                                                                                         | BEN_SUMM_GRID_<br>FL     | Review current benefits.                         |
| Name Change Page                            | HR_EE_NAME                 | Personal Information - "Name (Summary) Page" (PeopleSoft eProfile)                                            | HR_EE_NAME_FL            | Enter name change information.                   |
| Home and Mailing<br>Address Page            | HR_HOME_MAILING            | Personal Information - Home and mailing Addresses Page (see "Addresses (Summary) Page" (PeopleSoft eProfile)) | HR_EE_ADDR_FL            | Enter valid home and mailing addresses.          |
| Phone Numbers Page                          | HR_PERSONAL_<br>PHONE      | Personal Information - Contact Information Page (see "Contact Details Page" (PeopleSoft eProfile))            | HR_EE_CONTACTS_<br>FL    | Enter valid phone numbers.                       |
| Emergency Contacts Page                     | HR_EMERGENCY_<br>CNTCT     | Personal Information - "Emergency Contacts (Summary) Page" (PeopleSoft eProfile))                             | HR_EMERG_CNTCT<br>_FL    | Enter emergency contact information.             |
| Add/Review<br>Dependent/Beneficiary<br>Page | W3EB_DEPBEN_<br>RVW        | Dependent/Beneficiary<br>Info Page                                                                            | W3EB_DEPBNSMRY<br>_FL    | Update dependent/<br>beneficiary<br>information. |
| W-4 Withholding<br>Certificate Page         | PY_IC_W4_DATA_<br>2020     | Pay and Compensation - "Tax Withholding Page" (PeopleSoft ePay)                                               | PY_IC_W4_FL              | Review and change tax information.               |
| Direct Deposit Page                         | PY_IC_DD_LIST              | Pay and Compensation - Direct Deposit Page                                                                    | PY_IC_DIR_DEP_FL         | Review direct deposit information.               |

| Classic Page Name                | Classic Definition<br>Name | Fluid Page Name          | Fluid Definition<br>Name | Usage                                                                                                    |
|----------------------------------|----------------------------|--------------------------|--------------------------|----------------------------------------------------------------------------------------------------|
| Benefit Enrollment<br>Page       | W3EB_LE_ENROLL             | Benefits Enrollment Page | BNE_LE_ENROLL1_<br>FL    | Start benefits enrollment and enroll for available benefits.  Note: A dependency relationship is defined on the Marital Status Change action item and benefit enrollment. Hence, benefits enrollment will be available only if you have updated and submitted the martial status.                                                                            |
| Benefits Election<br>Review Page | W3EB_LE_CONFIRM            | Benefits Statement Page  | BAS_STATMNTS_FL          | Review benefits election. Click <b>Print</b> to generate a preliminary Benefits Enrollment Summary Statement containing your personal information and information about dependent/ beneficiary enrollment, benefits elections, and investment choices.  Go back to any previous steps and make additional changes before completing the benefits enrollment. |

| Classic Page Name              | Classic Definition<br>Name | Fluid Page Name | Fluid Definition<br>Name | Usage                                                                                                    |
|--------------------------------|----------------------------|-----------------|--------------------------|----------------------------------------------------------------------------------------------------|
| Event Completion and Exit Page | W3EB_LE_PRINT              | Summary Page    | AGC_SUMMARY_FL           | Complete and exit the life event. View confirmation of the life event process completion. Additionally, view custom information about any additional tasks that you need to do related to this life event.  When you click Complete, the system verifies whether all the required action items have been completed and displays an error message if any are incomplete. |

See product documentation for *PeopleTools: Workflow Technology* for related information.

# **Processing the Child Birth Event**

Employees begin the Child Birth transaction by navigating to Life Events and then selecting the **I had a baby** radio button. The system displays the **Change Status Date** page on which the employee needs to enter the date of child birth.

**Note:** An employee can also add a new spouse and other dependents from the life event for Marriage.

After the employee accesses the transaction, the system displays a series of pages that direct the employee through the life event process. The system determines which pages will be displayed according to the rules that are set for the *Child Birth* transaction on the <u>Life Event Rules Page</u> and:

- (Classic) Action Item Page.
- (Fluid) Activity Guide Composer pages (see "Managing Activity Guide Templates" (Enterprise Components), the **Life Event Rules** page and the Action Items for the Child Birth transaction).

# Pages Used to Process the Child Birth Event

Note: Classic pages used in this feature have been replaced by equivalent pages in Fluid.

| Classic Page Name                                     | Classic Definition<br>Name | Fluid Page Name                                                      | Fluid Definition<br>Name | Usage                                                                                                    |
|-------------------------------------------------------|----------------------------|----------------------------------------------------------------------|--------------------------|----------------------------------------------------------------------------------------------------|
| Welcome Page                                          | W3EB_LE_<br>WELCOME        | Welcome to  ≤Transaction Name> Event Page                            | AGC_INFO_FL              | Read the instructions<br>on the Welcome page<br>to initiate your child<br>birth event. This<br>page contains custom<br>information about the<br>life event. |
| Birth Date Page                                       | W3EB_BRTH_ADPT<br>_DT      | Birth Date Page (Birth<br>Date or Adoption Date<br>Page)             | W3EB_BR_ADPT_FL          | Enter the date of child birth and submit.                                                                                                    |
| Life Events — Document Upload Page                    | HR_ATT_DD_HDR              | "Life Events -<br>Document Upload<br>Page" (PeopleSoft<br>eBenefits) | HR_ATT_DD_HDR            | Upload a proof<br>document, for example,<br>birth certificate for<br>the life event, or enter<br>a note relevant to the<br>event.                           |
| Benefits Summary Page                                 | W3EB_GRID                  | Benefits Summary Page                                                | BEN_SUMM_GRID_<br>FL     | Review your current benefits.                                                                                                    |
| Dependent and<br>Beneficiary Coverage<br>Summary Page | W3EB_DEPBEN_<br>SUM        | Dependent and Beneficiary Coverage Summary Page                      | W3EB_DEPBEN_<br>SUM      | Review summary information about dependent/beneficiary benefits.                                                                                            |
| Add/Review<br>Dependent/Beneficiary<br>Page           | W3EB_DEPBEN_<br>RVW        | Dependent/Beneficiary<br>Info Page                                   | W3EB_DEPBNSMRY<br>_FL    | Update dependent/<br>beneficiary<br>information.                                                                                                    |
| W-4 Withholding<br>Certificate Page                   | PY_IC_W4_DATA_<br>2020     | Pay and Compensation - "Tax Withholding Page" (PeopleSoft ePay)      | PY_IC_W4_FL              | Review and change<br>W-4 tax information.                                                                                                    |
| Direct Deposit Page                                   | PY_IC_DD_LIST              | Pay and Compensation - Direct Deposit Page                           | PY_IC_DIR_DEP_FL         | Review and change direct deposit information.                                                                                                    |

| Classic Page Name                | Classic Definition<br>Name | Fluid Page Name          | Fluid Definition<br>Name | Usage                                                                                                    |
|----------------------------------|----------------------------|--------------------------|--------------------------|----------------------------------------------------------------------------------------------------|
| Benefit Enrollment<br>Page       | W3EB_LE_ENROLL             | Benefits Enrollment Page | BNE_LE_ENROLL1_<br>FL    | Start benefits enrollment and enroll for available benefits.  Note: A dependency relationship is defined on the Birth Date action item and benefit enrollment. Hence, benefits enrollment will be available only if you have updated and submitted the birth                                                                                                 |
|                                  |                            |                          |                          | date.                                                                                                    |
| Benefits Election<br>Review Page | W3EB_LE_CONFIRM            | Benefits Statement Page  | BAS_STATMNTS_FL          | Review benefits election. Click <b>Print</b> to generate a preliminary Benefits Enrollment Summary Statement containing your personal information and information about dependent/ beneficiary enrollment, benefits elections, and investment choices.  Go back to any previous steps and make additional changes before completing the benefits enrollment. |
| Event Completion and Exit Page   | W3EB_LE_PRINT              | Summary Page             | AGC_SUMMARY_FL           | View confirmation of the child birth event completion. Additionally, view custom information about any additional tasks that you need to do related to this life event. When you click                                                                                                    |
|                                  |                            |                          |                          | Complete, the system verifies whether all the required action items have been completed and displays an error message if any are incomplete.                                                                                                    |

# **Processing the Adoption Event**

Employees begin the Adoption transaction by navigating to Life Events and then selecting the **I adopted or gained legal custody/guardianship of a child** radio button. The system displays the Change Status Date page on which the employee needs to enter the date of adoption.

After the employee accesses the transaction, the system displays a series of pages that direct the employee through the adoption process. Rules that are set on the Life Event Rules page and the Action Items for the Adoption transaction determine which pages will be displayed by the system.

# **Pages Used to Process the Adoption Event**

**Note:** Classic pages used in this feature have been replaced by equivalent pages in Fluid.

| Page Name                          | Definition Name       | Fluid Page Name                                              | Fluid Definition<br>Name | Usage                                                                                                    |
|------------------------------------|-----------------------|--------------------------------------------------------------|--------------------------|----------------------------------------------------------------------------------------------------|
| Welcome Page                       | W3EB_LE_<br>WELCOME   | Welcome to <a href="mailto:Yransaction Name"></a> Event Page | AGC_INFO_FL              | Read the instructions<br>on the Welcome<br>page to initiate the<br>adoption event. This<br>page contains custom<br>information about the<br>life event.                                                                                                    |
| Adoption Date Page                 | W3EB_BRTH_ADPT<br>_DT | Adoption Date Page (Birth Date or Adoption Date Page)        | W3EB_BR_ADPT_FL          | Enter the date of adoption and submit.                                                                                                    |
| Life Events — Document Upload Page | HR_ATT_DD_HDR         | "Life Events - Document Upload Page" (PeopleSoft eBenefits)  | HR_ATT_DD_HDR            | Upload a proof document, for example, adoption certificate, or enter a note relevant to the event.  When you upload a document, a notification is sent to the Benefits Administrator to approve the document. After the document is approved, you will receive an e-mail notification to return to the Adoption event to continue benefits enrollment. |
| Benefits Summary Page              | W3EB_GRID             | Benefits Summary Page                                        | BEN_SUMM_GRID_<br>FL     | Review your current benefits.                                                                                                    |

| Page Name                                             | Definition Name        | Fluid Page Name                                                 | Fluid Definition<br>Name | Usage                                                                                                    |
|-------------------------------------------------------|------------------------|-----------------------------------------------------------------|--------------------------|----------------------------------------------------------------------------------------------------|
| Dependent and<br>Beneficiary Coverage<br>Summary Page | W3EB_DEPBEN_<br>SUM    | Dependent and Beneficiary Coverage Summary Page                 | W3EB_DEPBEN_<br>SUM      | Review summary information about dependent/beneficiary benefits.                                                                                                    |
| Add/Review<br>Dependent/Beneficiary<br>Page           | W3EB_DEPBEN_<br>RVW    | Dependent/Beneficiary<br>Info Page                              | W3EB_DEPBNSMRY<br>_FL    | Update dependent/<br>beneficiary<br>information.                                                                                                    |
| W-4 Withholding<br>Certificate Page                   | PY_IC_W4_DATA_<br>2020 | Pay and Compensation - "Tax Withholding Page" (PeopleSoft ePay) | PY_IC_W4_FL              | Review and change<br>W-4 tax information.                                                                                                    |
| Direct Deposit Page                                   | PY_IC_DD_LIST          | Pay and Compensation - Direct Deposit Page                      | PY_IC_DIR_DEP_FL         | Review and change direct deposit information.                                                                                                    |
| Benefit Enrollment<br>Page                            | W3EB_LE_ENROLL         | Benefits Enrollment Page                                        | BNE_LE_ENROLL1_<br>FL    | Start benefits<br>enrollment and enroll<br>for available benefits.                                                                                                    |
|                                                       |                        |                                                                 |                          | Note: A dependency relationship exists between the Adoption Date action item and benefit enrollment. Hence, benefits enrollment will be available only if you have updated and submitted the adoption date. |

| Page Name                        | Definition Name | Fluid Page Name         | Fluid Definition<br>Name | Usage                                                                                                    |
|----------------------------------|-----------------|-------------------------|--------------------------|----------------------------------------------------------------------------------------------------|
| Benefits Election<br>Review Page | W3EB_LE_CONFIRM | Benefits Statement Page | BAS_STATMNTS_FL          | Review benefits election. Click <b>Print</b> to generate a preliminary Benefits Enrollment Summary Statement containing your personal information and information about dependent/ beneficiary enrollment, benefits elections, and investment choices.  Go back to any previous steps and make additional changes before completing the benefits enrollment. |
| Event Completion and Exit Page   | W3EB_LE_PRINT   | Summary Page            | AGC_SUMMARY_FL           | View confirmation of the adoption event completion. Additionally, view custom information about any additional tasks that you need to do related to this life event. When you click Complete, the system verifies whether all the required action items have been completed and displays an error message if any are incomplete.                             |

# **Processing the Divorce Event**

Employees begin the Divorce transaction by navigating to Life Events and then selecting the **I got divorced/legally separated** radio button. The system displays the Change Status Date page on which the employee needs to enter the date of divorce.

After the employee accesses the divorce transaction, the system displays a series of pages that direct the employee through the life event process. Rules that are set on the Life Event Rules page and the Action Items for the Divorce transaction determine which pages will be displayed by the system.

# **Pages Used to Process the Divorce Event**

Note: Classic pages used in this feature have been replaced by equivalent pages in Fluid.

| Classic Page Name                     | Classic Definition<br>Name | Fluid Page Name                                                                                               | Fluid Definition<br>Name | Usage                                                                                                    |
|---------------------------------------|----------------------------|----------------------------------------------------------------------------------------------------|--------------------------|----------------------------------------------------------------------------------------------------|
| Welcome Page                          | W3EB_LE_<br>WELCOME        | Welcome to <transaction name=""> Event Page</transaction>                                                     | AGC_INFO_FL              | Read the instructions<br>on the Welcome<br>page to initiate the<br>divorce event. This<br>page contains custom<br>information about the<br>life event. |
| Marital Status Change<br>Page         | HR_EE_MAR_<br>STATUS       | Divorce Status Page<br>(Marital Status or<br>Divorce Status Page)                                             | HR_EE_MARITAL_<br>FL     | Enter the date of divorce and the changed marital status.                                                                                              |
| Life Events —<br>Document Upload Page | HR_ATT_DD_HDR              | "Life Events -<br>Document Upload<br>Page" (PeopleSoft<br>eBenefits)                                          | HR_ATT_DD_HDR            | Upload a proof<br>document for the life<br>event, or enter a note<br>relevant to the event.                                                            |
| Benefits Summary Page                 | W3EB_GRID                  | Benefits Statement Page                                                                                       | BEN_SUMM_GRID_<br>FL     | Review your current benefits.                                                                                                    |
| Name Change Page                      | HR_EE_NAME                 | Personal Information - "Name (Summary) Page" (PeopleSoft eProfile)                                            | HR_EE_NAME_FL            | Enter name change information.                                                                                                    |
| Home and Mailing<br>Address Page      | HR_HOME_MAILING            | Personal Information - Home and mailing Addresses Page (see "Addresses (Summary) Page" (PeopleSoft eProfile)) | HR_EE_ADDR_FL            | Enter home and mailing address changes.                                                                                                    |
| Phone Numbers Page                    | HR_PERSONAL_<br>PHONE      | Personal Information - Contact Information Page (see "Contact Details Page" (PeopleSoft eProfile))            | HR_EE_CONTACTS_<br>FL    | Enter valid phone numbers.                                                                                                    |
| Emergency Contacts<br>Page            | HR_EMERGENCY_<br>CNTCT     | Personal Information - "Emergency Contacts (Summary) Page" (PeopleSoft eProfile))                             | HR_EMERG_CNTCT<br>_FL    | Enter emergency contact information.                                                                                                    |

| Classic Page Name                           | Classic Definition<br>Name | Fluid Page Name                                                 | Fluid Definition<br>Name | Usage                                                                                                    |
|---------------------------------------------|----------------------------|-----------------------------------------------------------------|--------------------------|----------------------------------------------------------------------------------------------------|
| Add/Review<br>Dependent/Beneficiary<br>Page | W3EB_DEPBEN_<br>RVW        | Dependent/Beneficiary<br>Info Page                              | W3EB_DEPBNSMRY<br>_FL    | Update dependent/<br>beneficiary<br>information.                                                                                                    |
| W-4 Withholding<br>Certificate Page         | PY_IC_W4_DATA_<br>2020     | Pay and Compensation - "Tax Withholding Page" (PeopleSoft ePay) | PY_IC_W4_FL              | Review and change<br>W-4 tax information.                                                                                                    |
| Direct Deposit Page                         | PY_IC_DD_LIST              | Pay and Compensation - Direct Deposit Page                      | PY_IC_DIR_DEP_FL         | Review and change direct deposit information.                                                                                                    |
| Benefit Enrollment<br>Page                  | W3EB_LE_ENROLL             | Benefits Enrollment Page                                        | BNE_LE_ENROLL1_<br>FL    | Start benefits<br>enrollment and enroll<br>for available benefits.                                                                                                    |
|                                             |                            |                                                                 |                          | Note: A dependency relationship is defined on the Marital Status Change action item and benefits enrollment. Hence, benefits enrollment will be available only if you have updated and submitted the marital status.                                                                                                    |
| Benefits Election<br>Review Page            | W3EB_LE_CONFIRM            | Benefits Statement Page                                         | BAS_STATMNTS_FL          | Review benefits election. Click <b>Print</b> to generate a preliminary Benefits Enrollment Summary Statement containing your personal information and information about dependent/ beneficiary enrollment, benefits elections, and investment choices.  Go back to any previous steps and make additional changes before completing the benefits |

| Classic Page Name              | Classic Definition<br>Name | Fluid Page Name | Fluid Definition<br>Name | Usage                                                                                                    |
|--------------------------------|----------------------------|-----------------|--------------------------|----------------------------------------------------------------------------------------------------|
| Event Completion and Exit Page | W3EB_LE_PRINT              | Summary Page    | AGC_SUMMARY_FL           | View confirmation of the divorce event completion.  When you click Complete, the system verifies whether all the required action items have been completed and displays an error message if any are incomplete. |

# Using the PeopleSoft Fluid User Interface to Enter Life Events

This topic discusses how employees use the PeopleSoft Fluid User Interface to enter life event changes.

For general information about Fluid pages in PeopleSoft HCM, see "Understanding PeopleSoft Fluid User Interface Homepages" (Application Fundamentals)

Video: PeopleSoft Fluid User Interface Experience in HCM

# Pages Used to Enter Life Events Using the PeopleSoft Fluid User Interface

These pages are available for all life event transactions unless otherwise noted.

| Page Name                                                                                                | Definition Name                                                                     | Usage                                                                                                    |
|----------------------------------------------------------------------------------------------------|-------------------------------------------------------------------------------------|----------------------------------------------------------------------------------------------------|
| Benefit Details Tile                                                                                     | HC_EBEN_SS_NAVCOLL_FL (cref for the tile) W3EB_ENR_TILE_FLU (page for dynamic data) | Access benefits-related self-service transactions.                                                                                                    |
| Life Events Page                                                                                         | W3EB_SEL_EVNT_FLU                                                                   | Initiate processing for a life event that affects benefits.                                                                                                    |
| The Activity Guide Composer Framework for Life Events  (common elements on pages used to apply for jobs) | N/A                                                                                 | In the Life Events fluid pages, the application appears within the context of the Activity Guide Composer framework. The Activity Guide Composer shows the steps in the Life Events transactional process and provides navigation buttons for proceeding through the steps. |

| Page Name                                                                                                    | Definition Name   | Usage                                                                                                    |
|----------------------------------------------------------------------------------------------------|-------------------|----------------------------------------------------------------------------------------------------|
| Welcome to <transaction name=""> Event Page</transaction>                                                           | AGC_INFO_FL       | Read the instructions on the Welcome page to initiate your life event.                                                                                                    |
| Marital Status or Divorce Status Page                                                                               | HR_EE_MARITAL_FL  | (Marriage and Divorce events) Enter the new marital status and as of date.                                                                                                    |
| Birth Date or Adoption Date Page                                                                                    | W3EB_BR_ADPT_FL   | (Birth and Adoption events) Enter the date of child birth or the date of adoption and submit.                                                                                                    |
| Life Event Document Upload Page                                                                                     | BEN_ATTACH_FL     | Upload a proof document, for example, marriage certificate for the life event, or enter a note relevant to the event.                                                                                                    |
|                                                                                                    |                   | When document approval is required, the system uses the Fluid Approval framework to notify the appropriate parties that you have uploaded a document. For more information, see Approving Life Event Documents Using Fluid Approvals |
| Benefits Summary Page                                                                                               | BEN_SUMM_GRID_FL  | Review current benefit enrollments.                                                                                                    |
| Personal Information - "Name<br>(Summary) Page" (PeopleSoft eProfile)                                               | HR_EE_NAME_FL     | (Marriage and Divorce events) View your current name, any pending name change submissions, and initiate a name change.                                                                                                    |
| "Name (Detail) Page" (PeopleSoft<br>eProfile)                                                                       | NAME_EDIT_SCF     | (Marriage and Divorce events) Enter name change information.                                                                                                    |
| Personal Information - Home and<br>mailing Addresses Page (see "Addresses<br>(Summary) Page" (PeopleSoft eProfile)) | HR_EE_ADDR_FL     | (Marriage and Divorce events) View your home address and mailing address, or initiate updates to an address.                                                                                                    |
| " <type> Address (Detail) Page"<br/>(PeopleSoft eProfile)</type>                                                    | ADDRESS_DFT_SCF   | (Marriage and Divorce events) Update address information.                                                                                                    |
| Personal Information - Contact<br>Information page (see "Contact Details<br>Page" (PeopleSoft eProfile))            | HR_EE_CONTACTS_FL | (Marriage and Divorce events) Review your phone numbers, email addresses, and instant messaging IDs and initiate a change to your contact information.                                                                               |
| "Phone Number Page" (PeopleSoft eProfile)                                                                           | HR_CNCT_PHONE_SCF | (Marriage and Divorce events) Add, update, or delete a phone number.                                                                                                    |

| Page Name                                                                              | Definition Name    | Usage                                                                                                    |
|----------------------------------------------------------------------------------------|--------------------|----------------------------------------------------------------------------------------------------|
| "Email Address Page" (PeopleSoft<br>eProfile)                                          | HR_EMAIL_ADDRS_SCF | (Marriage and Divorce events) Add, update, or delete an email address.                                                                             |
| "Instant Message Page" (PeopleSoft eProfile)                                           | HR_IM_CHAT_SCF     | (Marriage and Divorce events) Add, update, or delete an instant messaging ID.                                                                      |
| Personal Information - "Emergency<br>Contacts (Summary) Page" (PeopleSoft<br>eProfile) | HR_EMERG_CNTCT_FL  | (Marriage and Divorce events) View a list of your emergency contacts.                                                                              |
| "Emergency Contact (Detail) Page"<br>(PeopleSoft eProfile)                             | HR_EMERG_CNTCT_SCF | (Marriage and Divorce events) Add, update, or delete an emergency contact.                                                                         |
| Dependent and Beneficiary Coverage<br>Summary Page                                     | W3EB_DEPBEN_SUM    | (Birth and Adoption events) Review dependent/beneficiary summary coverage information.                                                             |
| Dependent/Beneficiary Info Page                                                        | W3EB_DEPBNSMRY_FL  | Review a summary of dependent/<br>beneficiary information or add new<br>dependents or beneficiaries.                                               |
| Add Individual Dependent/Beneficiary Information Page                                  | W3EB_DEPBEN_DTL_FL | Review and update detailed dependent and beneficiary personal information.                                                                         |
| Pay and Compensation - "Tax<br>Withholding Page" (PeopleSoft ePay)                     | PY_W4_MAIN_FL      | Review and change tax information.  View a list of the tax withholding information and access their Tax Withholding Forms page for a jurisdiction. |
| "Federal Tax Withholding Forms Page" (PeopleSoft ePay)                                 | PY_W4_MAIN_FED_SCF | View a list of updateable federal tax forms and additional agency links, if any, and access the form or URL.                                       |
| "State Tax Withholding Forms Page" (PeopleSoft ePay)                                   | PY_W4_MAIN_ST_SCF  | View a list of updateable state tax forms for that jurisdiction and additional agency links, if any, and access the form or URL.                   |
| Pay and Compensation - Direct Deposit Page                                             | PY_IC_DIR_DEP_FL   | Review and update direct deposit information.                                                                                                    |

| Page Name                | Definition Name  | Usage                                                                                                    |
|--------------------------|------------------|----------------------------------------------------------------------------------------------------|
| Benefits Enrollment Page | BNE_CARD_SUMM_FL | Start the benefits enrollment process and enroll for available benefits.                                                                                                    |
|                          |                  | Note: A dependency relationship exists between either the marital status, adoption date, or birth date and the benefit enrollment, depending upon the transaction you are performing. Hence, Benefit Enrollment will be available only if you have updated and submitted the marital status, adoption or birth date for the life event you are entering. |
| Benefits Statement Page  | BAS_STMT_LIST_FL | View a list of benefits enrollment previews, submitted enrollments and confirmation statements.                                                                                                    |
| Summary Page             | AGC_SUMMARY_FL   | Complete and exit the life event.                                                                                                    |

See product documentation for *PeopleTools: Workflow Technology* for related information.

# The Activity Guide Composer Framework for Life Events

In the Life Events fluid pages, the application appears within the context of an Activity Guide Composer framework to display the steps a user has to perform.

The Activity Guide Composer framework shows a list of application steps in the left panel and the page that corresponds to the current step in the right panel. The Activity Guide also provides navigation buttons in the page banner.

To set up templates using the Activity Guide Composer, see the "Understanding the Activity Guide Composer" (Enterprise Components) documentation.

This example illustrates the layout of the Life Events pages for a large form factor device.

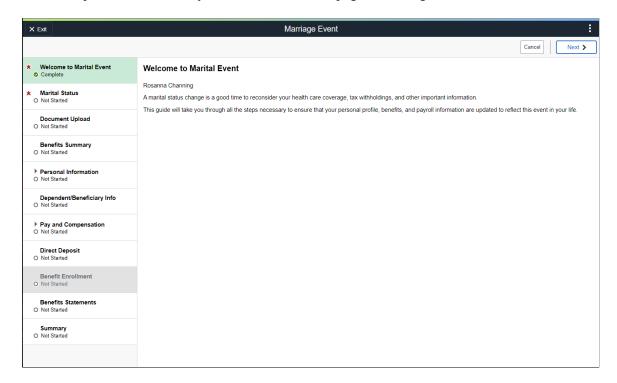

This example illustrates the layout for the Life Events page on a small form factor device. In the first image, the left panel is hidden. In the second image, the left panel is exposed.

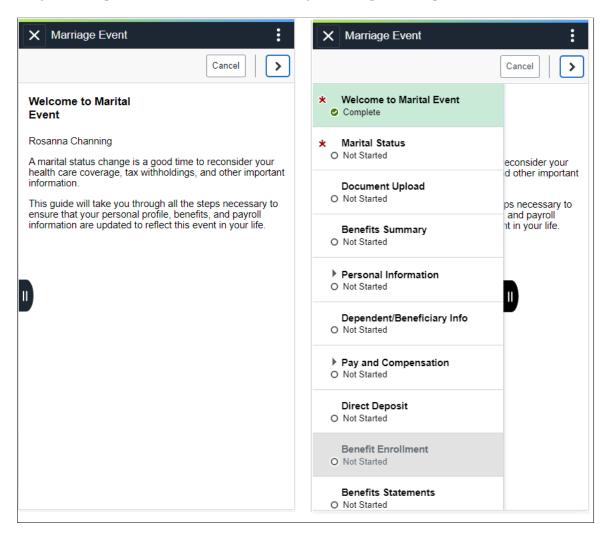

**Note:** Throughout this topic, the page illustrations show the page sections of the Life Events process without the context of the Activity Guide Composer step list. Even though the Activity Guide Composer framework is not illustrated, remember that all steps appear within that framework.

#### Page Banner

The top of PeopleSoft pages is called the page banner. In other PeopleSoft applications, the banner displays several standard icon buttons. The banner will display the name of the life event transaction you are performing.

On most pages, users see the standard set of banner icon buttons.

| Field or Control                                        | Description                                                                                                    |
|---------------------------------------------------------|----------------------------------------------------------------------------------------------------|
| × Exit or × Exit button                                 | Click this button to exit the Life Events data entry and summary pages. If you have not clicked the <b>Complete</b> button on the Summary page before exiting, you can resume this life event data entry at a later time. You cannot start another life event transaction until you have either completed this life event transaction or cancelled this transaction by selecting the <b>Cancel</b> menu list option from the Actions Menu, which will delete this enter life events transaction and everything you have entered. |
| Previous or Previous button                             | Click this button to save changes to the current step and navigate to the previous step or substep. The button is not visible on the first step in the request.                                                                                                    |
| Next > or Next button                                   | Click this button to save changes to a current step or substep and navigate to the next step or substep.  On the last step of the request (the Summary step), the <b>Next</b> button does not appear. The page displays a <b>Complete</b> button on the Summary page to complete and submit the life event transaction request.                                                                                                    |
| Complete Complete button                                | This button appears only on the Summary step page. This button will not appear until all required steps are completed.  Click this button to submit the life event details to Benefits.  You cannot make any further changes to a life event that has been submitted.                                                                                                    |
| Cancel Home Cancel menu item from the Actions Menu list | Select the Cancel menu item to delete all items you have entered on these pages thus far and cancel this life event transaction.                                                                                                    |

## **List of Steps**

The Activity Guide Composer framework includes a left panel that lists the steps in the life event process. This panel appears on the left of larger devices. On a small form factor such as phone, the panel is initially hidden. Click the Item/Sub-Item Section tab to expand and view the steps and navigate to other step pages.

| Field or Control                       | Description                                                                                                    |
|----------------------------------------|----------------------------------------------------------------------------------------------------|
| <step name="" or="" substep=""></step> | The left panel has individual steps that are labeled. The delivered life event templates do not require a sequential order to complete steps, however, your organization may define life event templates that require the user to follow a prescribed order. In this case, the steps are numbered and labeled. To define sequential or non-sequential steps, see the "Activity Guide Composer - Activity Guide Type Page" (Enterprise Components) documentation.                                                                                                    |
|                                        | Some steps will have substeps. Steps with substeps are indicated by an expand/collapse icon before the step name. The step is automatically expanded when you reach it. You can also click the parent step at any time to expand or collapse it. The page will highlight the current step or substep.                                                                                                    |
|                                        | When a step is grayed out and unavailable for selection, you need to complete a required step prior to accessing this step page. Click the step to receive a message stating the required step or steps you need to complete first to access this page.                                                                                                    |
| Required icon                          | This icon represents that the step is required. You cannot complete and submit a life event transaction until all required steps are completed.                                                                                                    |
| <step status=""></step>                | <ul> <li>Each step and substep has a status. These statuses include:</li> <li>Not Started: These are unvisited steps.</li> <li>Visited: When you first reach a step, the status changes to this.</li> <li>Complete: In some instances, the system will automatically mark the step as Complete where the system can correctly infer that the task for the step is done. If it is uncertain whether a step is complete, the system will mark it as Visited.</li> <li>In Progress: This status appears for required steps that you have visited, but you have not entered the required</li> </ul> |
|                                        | data and saved.  Users can return to steps and substeps by clicking the step.                                                                                                    |

For more information on how to display steps and selecting and organizing steps, see the "Activity Guide Composer - Activity Guide Type Page" (Enterprise Components), "Activity Guide Composer - Select Steps Page" (Enterprise Components), and "Activity Guide Composer - Organize and Configure Steps Page" (Enterprise Components).

#### <Transaction Name> Pages

Within the Activity Guide Composer framework, the right main panel displays the page for the current step in the life event transaction.

| Field or Control                                                                                                    | Description |
|----------------------------------------------------------------------------------------------------|-------------|
| <title text="">&lt;/th&gt;&lt;th&gt;Displays a page title that includes the step name.&lt;/th&gt;&lt;/tr&gt;&lt;tr&gt;&lt;th&gt;&lt;/th&gt;&lt;th&gt;For substeps, the page title includes both the step and substep name, separated by a hyphen. For example, &lt;i&gt;Pay and Compensation - Direct Deposit&lt;/i&gt; indicates that the step title is &lt;i&gt;Pay and Compensation&lt;/i&gt; and the substep title is &lt;i&gt;Direct Deposit&lt;/i&gt;.&lt;/th&gt;&lt;/tr&gt;&lt;/tbody&gt;&lt;/table&gt;</title> |             |

# **Welcome to <Transaction Name> Event Page**

Use the Welcome to <Transaction Name> Event page (AGC\_INFO\_FL) to read the instructions on the Welcome page to initiate your life event.

#### Navigation:

- Click the <u>Benefit Details Tile</u> from the Employee Self Service home page in fluid. Select the Life Events tab category from the left panel of the Benefits Details page. Then select the appropriate life event., enter an as of date, and click **Continue Life Event**.
- From the <Transaction Name> Event pages, click the Welcome to <Transaction Name> Event step from the left panel, or use the **Previous** button, as needed.

This example illustrates the Welcome to <Transaction Name> Event page.

#### Welcome to Marital Event

Betty Locherty

A marital status change is a good time to reconsider your health care coverage, tax withholdings, and other important information.

This guide will take you through all the steps necessary to ensure that your personal profile, benefits, and payroll information are updated to reflect this event in your life.

This page contains custom information about the specific life event.

# **Marital Status or Divorce Status Page**

Use the Marital Status page (HR EE MARITAL FL) to enter the new marital status and as of date.

**Note:** The delivered marital and Divorce events display this step.

Navigation:

Select the Marital Status or Divorce Status step from the left panel or use the **Next** and **Previous** buttons to navigate to the page.

This example illustrates the Marital Status page.

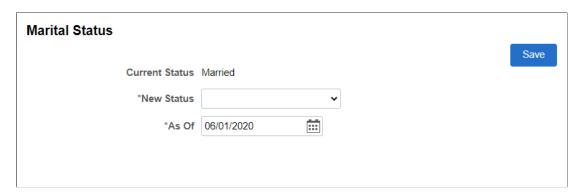

**Note:** The Marital Status and Divorce Status pages display the same information. The Marital Status page is depicted in the previous example.

| Field or Control | Description                                                                                                    |
|------------------|----------------------------------------------------------------------------------------------------|
| New Status       | Enter marital status change information, such as married or divorced, and submit the changes directly from this page.                                                                        |
| As Of            | Enter the event date in the <b>As Of</b> field and click the <b>Save</b> button. If another step is contingent only upon this step, when you save this page that step will become available. |
| Save             | Click this button to submit your new marital status.                                                                                                    |
|                  | Note: By clicking the Save button on this page, you are updating your marital status in the system, even if you do not submit this life event transaction.                                   |

For information about the pages used for the two delivered marital status change events, see the following topics:

- Processing the Marriage Event
- Processing the Divorce Event

# **Birth Date or Adoption Date Page**

Use the Birth Date or Adoption Date page (W3EB\_BR\_ADPT\_FL) to enter the date of child birth or the date of adoption and submit.

**Note:** The delivered Birth and Adoption events will display this step.

#### Navigation:

Select the Birth Date or Adoption Date step from the left panel or use the **Next** and **Previous** buttons to navigate to the page.

This example illustrates the Birth Date page.

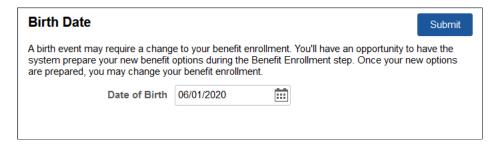

This example illustrates the Adoption Date page.

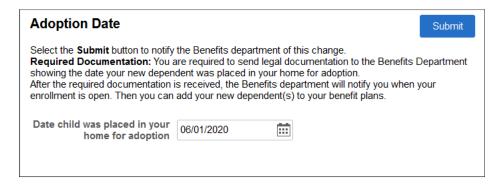

Enter the event date, such as the birth date of your child or the date the child was placed in your home for adoption, in the date field and click the **Submit** button.

**Note:** If your organization's Life Events Rules setting has the **Notify Administrator** checkbox selected, then when an employee enters the Birth or Adoption date and submits the date, the Benefits Administrator receives an alert in the **Notifications** area of the top banner and an email notification. If your organization's Life Events Rules setting has the **Proof Required** checkbox selected, then when an employee enters the Birth or Adoption date and submits the date, the Benefits Administrator receives an action notification, as well as an email notification.

This example illustrates the alert displayed when the Benefits Administrator clicks the **Notification** icon.

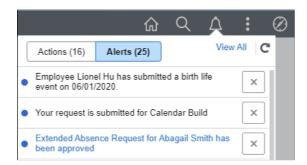

This example illustrates the action notification displayed when the Benefits Administrator clicks the **Notification** icon.

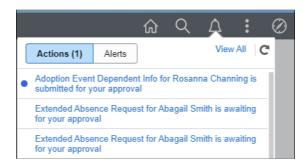

For information about the pages used for the two delivered marital status change events, see the following topics:

- Processing the Adoption Event
- Processing the Child Birth Event

## **Dependent and Beneficiary Coverage Summary Page**

Use the Dependent and Beneficiary Coverage Summary page (W3EB\_DEPBEN\_SUM) to review dependent/beneficiary summary coverage information.

**Note:** The delivered Adoption and Birth events display this step.

Note: This page has been replaced by the Benefits Summary Page in Fluid.

Navigation:

Select the Dependent and Beneficiary Coverage Summary step from the left panel, or use the **Next** and **Previous** buttons to navigate to the page.

This example illustrates the Dependent and Beneficiary Coverage Summary page.

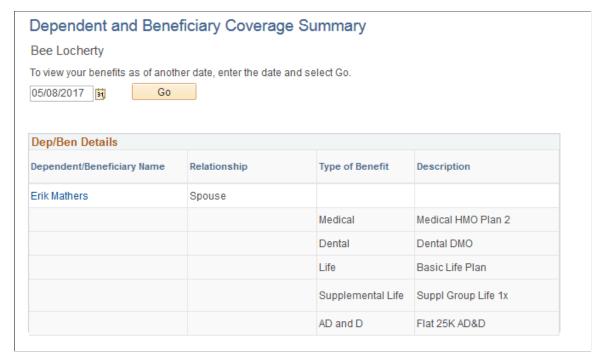

| Field or Control | Description                                                                                                    |
|------------------|----------------------------------------------------------------------------------------------------|
| As Of Date       | Initially, the page displays benefits as of the current date. To view dependent and beneficiary coverage as of a different date, choose a new as of date and click the <b>Go</b> button. |

The grid that summarizes the employee's dependent and beneficiary benefit coverage shows the type of benefit and a description of the benefit.

Click an existing dependent or beneficiary name link to access the <u>Add Individual Dependent/Beneficiary</u> Information Page and view and update the person's information.

To add a dependent or beneficiary, access the Dependent/Beneficiary Info Page step.

# Add Individual Dependent/Beneficiary Information Page

Use the Add Individual Dependent/Beneficiary Information page (W3EB\_DEPBEN\_DTL\_FL) to review and update detailed dependent and beneficiary personal information.

#### Navigation:

- Select a name row or click the **Add Individual** button from the Dependent/Beneficiary Info Page.
- Select a name link from the <u>Dependent and Beneficiary Coverage Summary Page</u>.

This example illustrates the Add Individual Dependent/Beneficiary Information page.

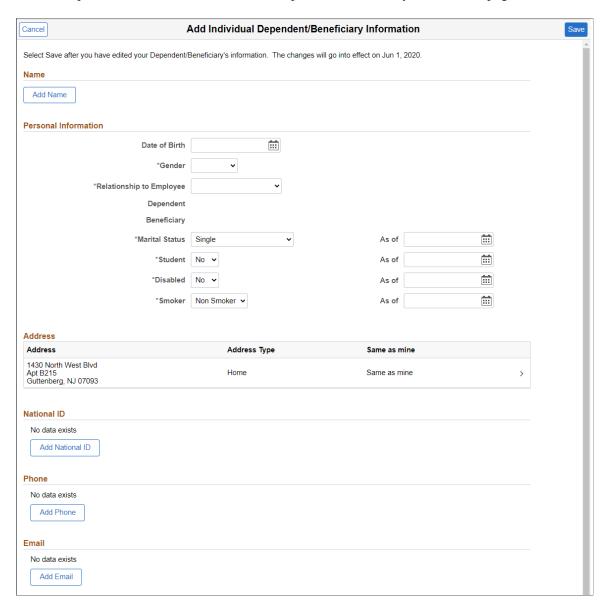

Use this page to enter personal details, status information, and contact information for a dependent or beneficiary.

# Pay and Compensation - Direct Deposit Page

Use the Pay and Compensation - Direct Deposit page (PY\_IC\_DIR\_DEP\_FL) to view current direct deposit information.

#### Navigation:

Select the Pay and Compensation step, then the Direct Deposit substep from the left panel, or use the **Next** and **Previous** buttons to navigate to the page.

This example illustrates the Pay and Compensation - Direct Deposit page.

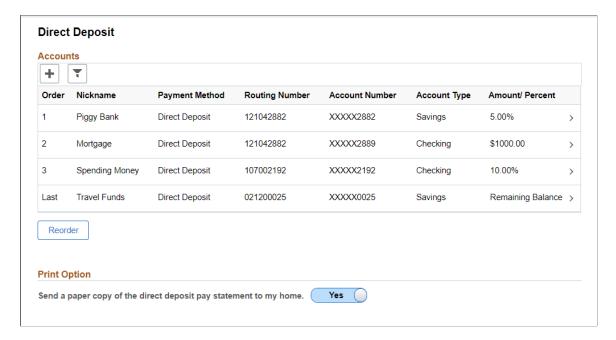

Use this page to view your direct deposit elections or add new direct deposit information.

Select the account row to access the **Edit Account Page** and view details about each item. Select the Edit (pencil) icon to update information for an existing entry.

Click the + (Add Account) button to add a new direct deposit.

**Note:** Multiple direct deposit changes are not allowed in the same day.

Select 'Yes' in the Print Option for a paper copy of the direct deposit pay statement.

# **Summary Page**

Use the Summary page (AGC SUMMARY FL) to complete and exit the life event.

Navigation:

Select the Summary step from the left panel, or use the **Next** button to navigate to the page.

This example illustrates the Summary page.

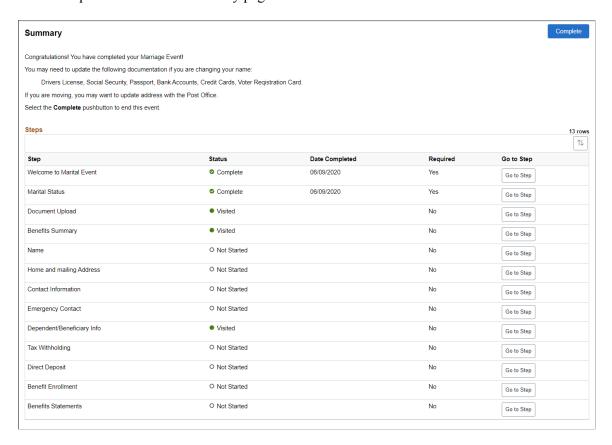

View confirmation of the life event process completion. Additionally, view custom information about any additional tasks that you need to do related to this life event.

Use the Steps section to view a summary of the statuses of each step in this life event process and what is required and when.

| Field or Control | Description                                                                                                    |
|------------------|----------------------------------------------------------------------------------------------------|
| Mark Complete    | When available, click this button to indicate that a step is complete.                                                                                                    |
| Go to Step       | Easily navigate back to a step by clicking this button. If you select to go to a step that's due date has passed, the system will issue the message that the task is overdue.                   |
| Complete         | When you click this button, the system verifies whether all the required action items have been completed and displays a message if any are incomplete. This closes the life event transaction. |

# **Uploading Fluid Life Event Documents**

As an employee, while creating a life event, you can attach multiple documents at the same time based on customized classification. You can also view the uploaded documents and status using the <u>Benefits Attachment Page</u>.

This topic discusses how employees upload life event documents using fluid interface.

## Page Used to Upload Fluid Life Event Documents

| Page Name                       | Definition Name | Usage                                        |
|---------------------------------|-----------------|----------------------------------------------|
| Life Event Document Upload Page | HR_ATT_CNFG     | Define attachment types as configuration ID. |

# **Life Event Document Upload Page**

Use the Life Event Document Upload page (BEN\_ATTACH\_FL) to upload attachments required to support the life event you are creating. You can attach multiple documents at the same time based on different available classifications.

Navigation:

Employee Self Service > Benefit Details > Life Events > Life Event Document Upload

This example illustrates the Document Upload page.

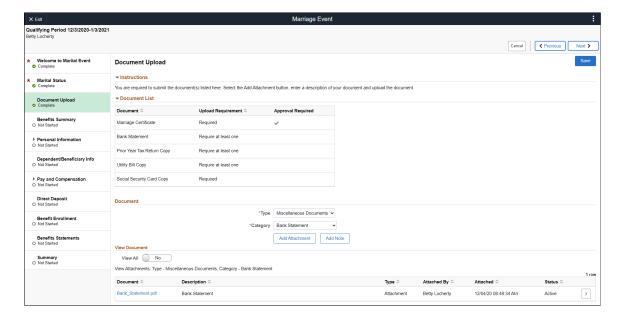

| Field or Control  | Description                                                                                                    |
|-------------------|----------------------------------------------------------------------------------------------------|
| Qualifying Period | Qualifying Period indicates the enrollment period begin date and enrollment period end date. Event Date is the enrollment period begin date. Enrollment period end date is calculated by adding the number of qualifying days to the event date.  By default, the number of qualifying days is 31. This value is defined using the 'Maximum Days to Notify' field on the Life Event Rules Page. |

#### **Document List**

This section lists the type of documents required to support the selected life event. Administrators can customize the document types to be listed here.

| Field or Control   | Description                                                                                                    |
|--------------------|----------------------------------------------------------------------------------------------------|
| Document           | Indicates the documentation type.                                                                                                    |
| Upload Requirement | Indicate the requirement for document upload under this category.  • If the status is 'Required', it is mandatory to upload a document under this category for the selected life event.  • If the status is 'Optional', it is optional to upload a document under this category for the selected life event.  • If the status is 'Require at least one', it is mandatory to upload at least one document under this category for the selected life event. |
| Approval Required  | Indicates if this document requires approval. The document uploaded for this type, will be send to the approver(s) based on the configured approval framework.                                                                                                    |

**Note:** The system marks the Upload Document step as complete only when all the required documents are uploaded and all the documents that require approval are approved.

#### **Document**

| Field or Control | Description                                                                                                    |
|------------------|----------------------------------------------------------------------------------------------------|
| Туре             | You can select the category to which your document belongs. Options are displayed based on the configuration done at the definition level. |

| Field or Control | Description                                                                                                    |
|------------------|----------------------------------------------------------------------------------------------------|
| Category         | You can select the sub category to which the documents belong. For example, here, when we select 'Miscellaneous Document' as the Type, the field 'Category' is displayed. You can select one of the options to specify the type of the document. |
|                  | Note: Options are displayed based on the configuration done at the definition level.                                                                                                    |
| Add Attachment   | Use this button to open the File Attachment page. You can attach the document here.                                                                                                    |

This example illustrates the File Attachment modal.

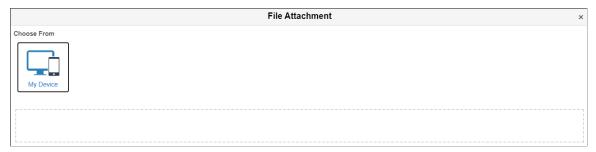

| Field or Control | Description                                                                                               |
|------------------|----------------------------------------------------------------------------------------------------|
| Add Note         | Use this button to open the Note modal window and add additional information regarding the attached file. |

This example illustrates the Note modal.

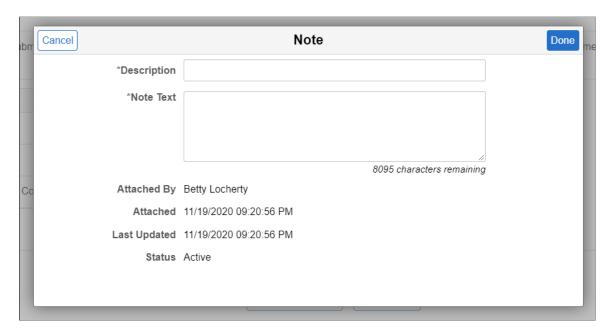

#### **View Document**

| Field or Control | Description                                                                                                    |
|------------------|----------------------------------------------------------------------------------------------------|
| View All         | Indicates whether you need to see all the attached documents or only the documents that belong to a specific type.  • If you select 'Yes', all the documents attached for the life event will be displayed.                                                                            |
|                  | If you select No, only the documents that belong to the attachment type selected in 'Type' field will be displayed.  Based on the value in the 'View All' field, the documents are listed with details like description, Type, Attached By, Attached date, and Status of the approval. |

**Note:** If at least one of the attached document is in 'Pending' for approval status, the 'Document Upload' step shows 'Visited' status. The system automatically marks the step as Complete, when the document is approved.

To view more details on each attached document, click the corresponding row.

#### Alert

This example illustrates the Alert message when the Life Event Document is approved

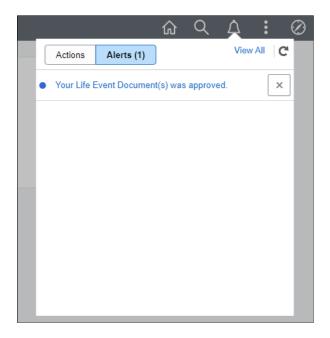

Click the link to open the Transaction Details page directly from the notification link.

This example illustrates the Transaction Details page.

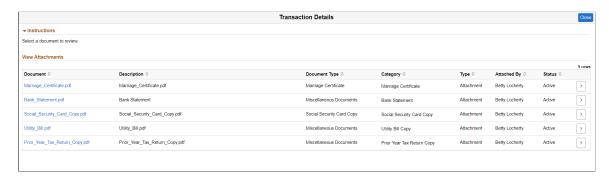

# **Benefits Attachment Page**

As an employee, you can use the Benefits Attachment page to review the uploaded documents and status.

Navigation:

Open the Benefits Attachment tile from Benefit Details Dashboard or Benefits Details Navigation collection.

This example illustrates the Benefit Details Dashboard with Benefit Attachment Tile

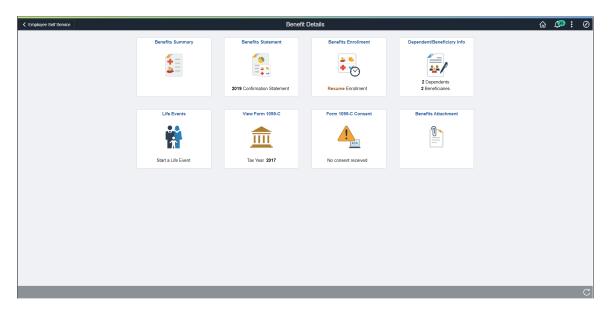

This example illustrates the Benefits Attachment page.

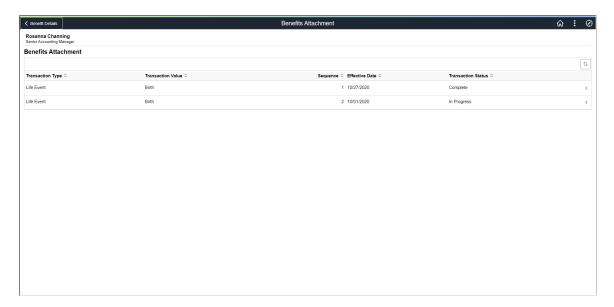

# **Approving Life Event Documents**

These topics describe how to approve or reject life event documents uploaded by employees.

# **Understanding Document Approval**

Employees upload required life event documents when processing their life events. During life event setup, if Approve Document(s) is marked as required on the Life Event Rules table, then the Benefits Administrator will be notified when an employee uploads a document for this event. The document has to be approved before the employee proceeds to enroll benefits. The Approve Document Upload page enables the Benefits Administrator to approve life event documents. The page lists all life event

documents that require approval. The Benefits Administrator can review and then approve or deny the documents.

This approval page has been replaced by Fluid Approvals. For more information, see <u>Approving Life Event Documents Using Fluid Approvals</u>.

## **Page Used to Approve Life Event Documents**

| Page Name                        | Definition Name   | Usage                                                         |
|----------------------------------|-------------------|---------------------------------------------------------------|
| Approve Life Event Document Page | W3EB_APPR_SUMMARY | Approve or reject life event documents uploaded by employees. |

## **Approve Life Event Document Page**

Use the Approve Life Event Document page (W3EB\_APPR\_SUMMARY) to approve required life event documents uploaded by employees.

Navigation:

#### **Benefits** > Approve Life Event Document > Approve Life Event Document

This page enables the Benefits Administrator to approve required life event documents uploaded by employees.

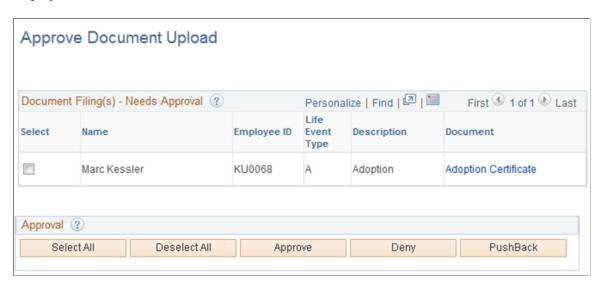

## **Document Filing(s) - Needs Approval**

| Field or Control | Description                                         |
|------------------|-----------------------------------------------------|
| Select           | Select the documents to be processed from the list. |
| Name             | This field displays the name of the employee.       |

| Field or Control | Description                                             |
|------------------|---------------------------------------------------------|
| Employee ID      | This field displays the employee ID.                    |
| Life Event Type  | This field indicates the life event type.               |
| Description      | This field contains the description for the life event. |
| Document         | Click the link to review the life event document.       |

## **Approval**

| Field or Control | Description                                                                                                    |
|------------------|----------------------------------------------------------------------------------------------------|
| Select All       | Select all documents pending approval.                                                                                                    |
| Deselect All     | Deselect all documents pending approval.                                                                                                    |
| Approve          | Approve selected documents.  On approval, an e-mail notification will be sent to the employee. An entry for the employee will be inserted in the BAS_ACTIVITY table. This allows the employee to start the benefits enrollment process within the life event. |
| Deny             | Deny selected documents.  On denial, an e-mail notification will be sent to the employee.  The employee will have to upload a new document for approval.                                                                                                    |
| Push Back        | If more than one approver need to approve a document, click this button to push it back to the previous approver to review again.                                                                                                    |

# **Approving Life Event Documents Using Fluid Approvals**

This topic describes how to approve Life Event documents like, certificates of marriage, adoption, divorce etc using Fluid Approvals.

See also "Using PeopleSoft Fluid User Interface Self-Service Approval Transactions" (Application Fundamentals)

## Pages Used to Approve Life Event Documents Using Fluid Approvals

| Page Name                                         | Definition Name   | Usage                                                                 |
|---------------------------------------------------|-------------------|-----------------------------------------------------------------------|
| Pending Approvals — Benefits Document Filing Page | EOAWMA_TXNHDTL_FL | Approve a life event document uploaded through fluid life event page. |

# Pending Approvals — Benefits Document Filing Page

Use Pending Approvals — Benefits Document Filing page (EOAWMA\_TXNHDTL\_FL) to approve a life event document uploaded through fluid life events page.

#### Navigation:

On the Workforce Administrator home page, click the Approvals tile to access the Pending Approvals page. From the left panel, click Benefits Document Filing.

You can also access the Benefits Document Filing page under Benefits Approvals by clicking the Benefits WorkCenter tile on the Workforce Administrator home page.

**Note:** Approver(s) get notification as alerts and can directly click the link to open the Benefits Document Filing Page to approve or deny the document upload.

This example illustrates the Pending Approvals- Benefits Document Filing page.

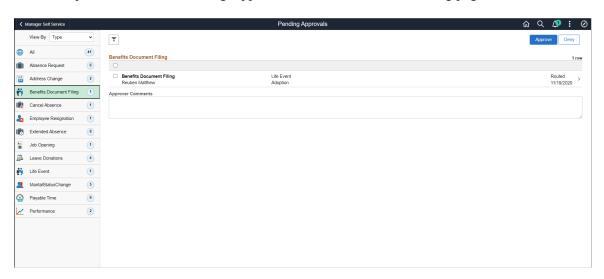

The approval options on this page are common to all fluid approval transactions, as described in the documentation for the "Using PeopleSoft Fluid User Interface Self-Service Approval Transactions" (Application Fundamentals).

**Note:** You can also take action (for e.g. approve or deny) on multiple approval requests at the same time by selecting the check box before each item then tapping the appropriate action button on the page. Select or deselect all check boxes at once by tapping the top check box in the gray header.

To view details for each request, tap a row and access the Benefits Document Filing Page.

This example illustrates the Benefits Document Filing Page.

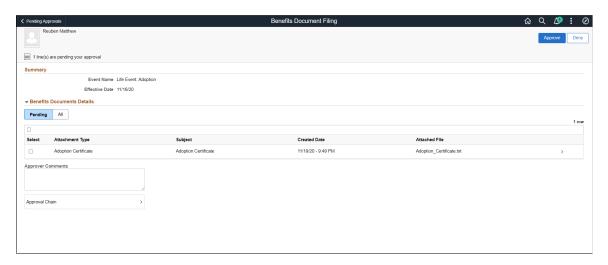

Here, you can view the attachment type, subject, created date and name of the attached file. Click a row to open the Attachment modal window, where more details of the document is displayed. You can also access the document uploaded from this Attachment modal window.

If you access the Benefits Document Filing page from the Benefits WorkCenter, the benefits administrator can navigate between the drill-down levels using breadcrumbs. The *Pending Approvals* level displays all the approvals that are pending. The *Header* level displays the list of documents that are pending approval for the selected employee. The *Line* level displays the details of the selected document.

This example illustrates the breadcrumbs available in the Benefits Documents Page when accessed from Benefits WorkCenter.

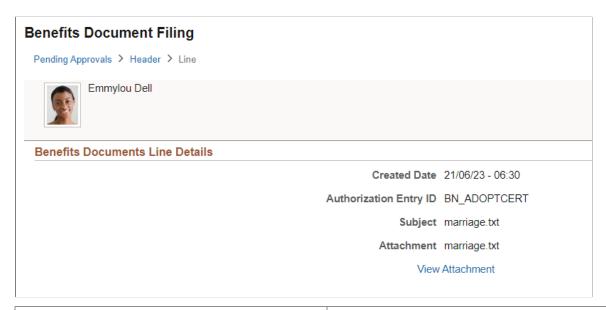

| Field or Control         | Description                                                 |
|--------------------------|-------------------------------------------------------------|
| Approve and Deny buttons | Use these buttons to take action on the requested approval. |
| Approver Comments        | Enter any comments related to the approval action you take. |

| Field or Control | Description                                                                                                    |
|------------------|----------------------------------------------------------------------------------------------------|
| Approval Chain   | Click this item to open the Approval Chain page, where you can review information about all the approver(s) for the transaction. |

# **Delegating Life Events Document Approval**

These topics describe how eBenefits uses delegation to enable a Benefits Administrator to authorize another person to approve Life Events documents on his/her behalf.

## **Understanding Document Approval Delegation**

A Benefits Administrator can delegate the authority to approve Life Events documents uploaded by employees to another user if required. The Life Events document approval workflow integrates with the HCM Delegation Framework, thus enabling the Benefits Administrator to delegate authority of Life Events document approval. The Benefits Administrator can create a delegation request to allow a proxy to approve Life Events documents on his/her behalf. The Benefits Administrator can set a date range for the proxy to complete the delegation request. The proxy can accept or reject the delegation request, and can approve, deny, or push back the Life Events document on behalf of the delegator. The delegator can revoke or withdraw the delegated authority when required.

Email notifications will be sent to the delegator when new delegation requests are made. The proxy will in turn be notified of any pending approval requests through email.

The following terms are important to understand the delegation feature:

- Delegation: The act of giving the authority to approve Life Events documents to another user.
- *Delegator:* A person who delegates authority to another user.
- *Proxy*: A person who is granted the authority to act on behalf of the delegator.
- Delegated Authority: The rights and privileges that are given from the delegator to the proxy.
- Delegation Request: A request from the delegator to the proxy to take on delegated authority.
- *Delegation Period:* The time range in which the delegated authority is in effect.
- *Delegation Administrator:* The system administrator who is responsible for configuring, managing, and maintaining delegated authorities.
- Revoke: When a delegator withdraws delegated authority.

**Note:** To prevent situations of cascading or circular delegation chains, once the delegation framework passes delegated authority over an absence transaction to a proxy, the proxy cannot delegate authority over that transaction to another user. The delegation framework only passes authority over transactions from the initial delegator to the initial proxy.

### **Reviewing Delivered Document Approval Delegation Setup**

The delegation framework for Life Events document approval is delivered with the system. To review this framework:

- 1. Review the delegation transaction for workflow on the Workflow Transactions page.
- 2. Review the delegation permission list and role through PeopleTools Security components.
- 3. Review the delegation transaction on the Configure Delegation Transaction page.

#### **Reviewing the Delegation Workflow Transaction**

The PeopleSoft system delivers a pre-configured transaction for the Life Events document approval delegation framework. This table lists the delivered delegation transaction:

| Transaction Name  | Transaction Type | Description                                 |
|-------------------|------------------|---------------------------------------------|
| W3EB_APPR_SUMMARY | Approve          | Delegate approval of Life Events documents. |

Use the Approval Workflow Engine (AWE) and Delegation Transactions grid to register self-service transactions that use the AWE framework and delegation framework. The data that you enter into this grid links the transaction name and accompanying tables for HCM self-service transactions to the approval process IDs that you create for these transactions on the Register Transactions page.

## Reviewing the Permission List and Role for Delegation

PeopleSoft eBenefits delivers the permission list and role that are required for the Delegation framework as system data. This table describes the delivered permission list and role for the delegation framework:

| Role Name                     | Attached Permission List | Description                                                                                                    |
|-------------------------------|--------------------------|----------------------------------------------------------------------------------------------------|
| Delegate Manage Appr Document | HCCPDL2068               | Enables a user to access the components to approve employee Life Events documents on behalf of another user when the authority is delegated. |

### **Reviewing the Delegation Transaction**

This table lists the delegation transaction delivered for Life Events document approval:

| Transaction Name        | Transaction Type | Role                          |
|-------------------------|------------------|-------------------------------|
| Manage Approve Document | Approve          | Delegate Manage Appr Document |

## Steps to Set Up a Delegation Request

A delegator follows these steps to delegate Life Event document approval requests using self-service:

- 1. Navigate to the Manage Delegation page.
- 2. Click the Create Delegation Request hyperlink.
- 3. Enter the **From Date** and **To Date** for the delegation request, and then click the **Next** button.
- 4. Select the transaction(s) to delegate authority. For Life Event document approval delegation, select the **Approve Life Event Documents** transaction. Click the **Next** button.
- 5. Review the proxy list and select a proxy to whom the authority for document approval will be delegated.
- 6. Select the **Notify Delegator** check box to receive a courtesy email notification on delegation and then click **Submit**.
- 7. View the confirmation message and click **OK**.

## **Delegating Document Approval Requests**

Life Events document approval delegation enables the Benefits administrator to:

- Create a delegation request to allow a proxy to approve the document on his/her behalf.
- Review the list of transactions delegated and the proxy assigned for each transaction.
- Revoke or withdraw the delegated authority when required.

The following illustrations display the steps to delegate authority for employee Life Event document approval:

### **Managing Delegations**

Use the Manage Delegation page to create the delegation request.

This example illustrates the fields and controls on the Manage Delegation page.

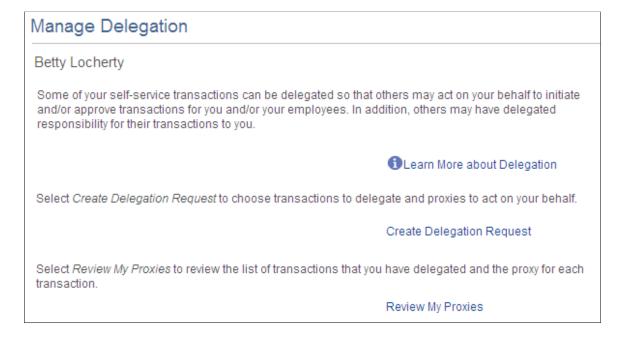

#### **Entering Dates for the Delegation Request**

Use the Enter Dates page to select the date range for delegation.

This example illustrates the fields and controls on the Create Delegation Request — Enter Dates page.

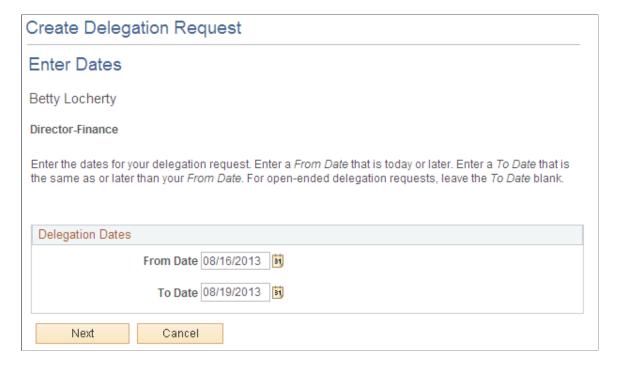

#### **Selecting Transactions for the Delegation Request**

Use the Select Transactions page to select the transaction to be delegated authority. Select the Approve Life Event Documents transaction for Life Events document approval delegation.

This example illustrates the fields and controls on the Create Delegation Request — Select Transactions page.

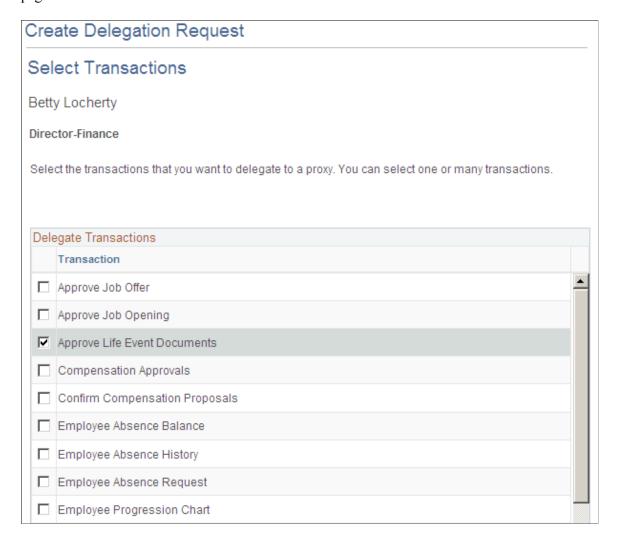

### **Selecting Proxy by Hierarchy**

Use the Select Proxy by Hierarchy page to select the proxy to whom the authority of document approval should be delegated.

This example illustrates the fields and controls on the Create Delegation Request — Select Proxy by Hierarchy page.

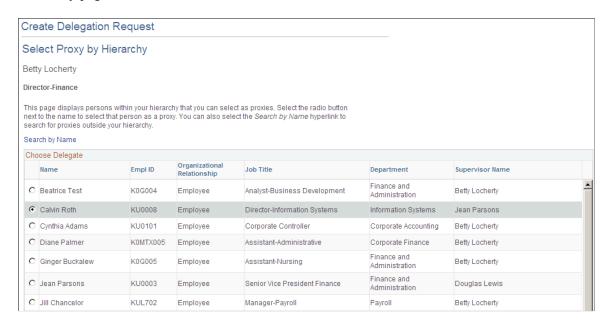

#### **Viewing Delegation Detail**

Use the Delegation Detail page to review the transactions selected for delegation and submit or cancel the delegation request depending on whether changes are needed. Select the Notify Delegator check box to receive a courtesy email notification on delegation. On submitting the request, the system automatically sends an email notification to the proxy to review and either accept or reject the delegation.

This example illustrates the fields and controls on the Create Delegation Request - Delegation Detail page.

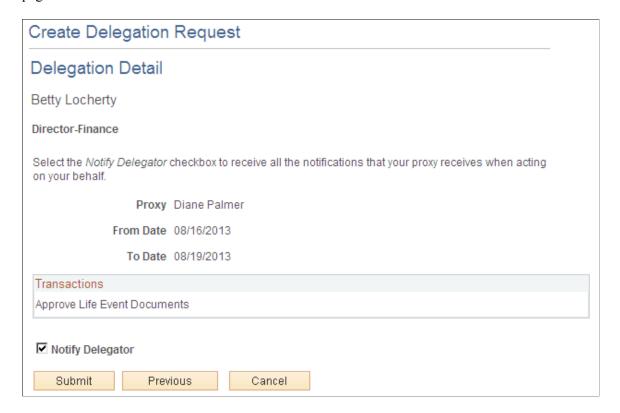

### **Viewing Proxies**

Use the My Proxies page to view all the proxies and request status for the delegation request. Additionally, use the My Proxies page to revoke any of the delegated transactions at any point in time during the delegation period.

This example illustrates the fields and controls on the My Proxies page.

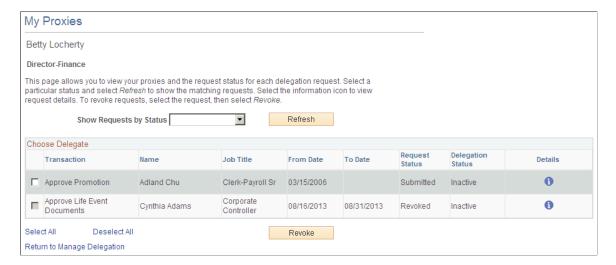

#### Viewing Delegation Authorities

After the proxy receives the email notification for the delegation request, he/she can access the My Delegated Authorities page to accept or reject the request.

Use the My Delegated Authorities page to manage delegated authorities.

This example illustrates the fields and controls on the My Delegated Authorities page.

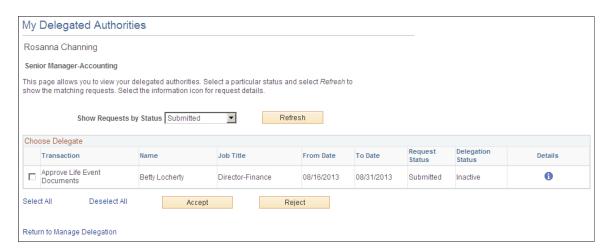

#### Selecting the Role for Document Approval

When approving employee Life Event documents, use the **Select Role** page to determine whether to process your own employee document approval transactions or the delegated approval transactions.

This example illustrates the fields and controls on the Select Role page.

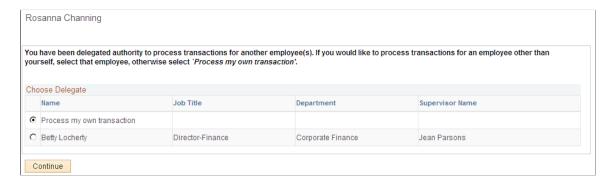

Click Continue to navigate to the Approve Document Upload page to approve Life Event documents. For more information, see section "Approving Life Event Documents".

# **Managing Delegation Authorities**

To maintain delegations and update any invalid rows, the HCM Delegation Administrator needs to run the Manage Delegated Authorities process on a daily basis.

Use the Maintain Delegation Authority page to run the Manage Delegated Authorities process.

This example illustrates the fields and controls on the Maintain Delegation Authority page.

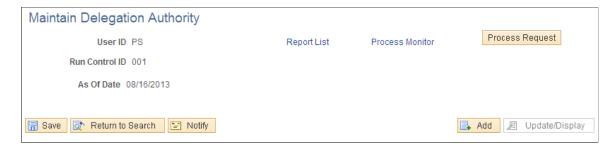

Run the Manage Delegated Authorities process to:

- Update the request status and delegation status.
- Revoke all delegation requests that have expired as of the current date.
- Search for and update inactive proxies.
- Insert or delete delegation permissions within the proxy's role.

# **Managing Benefits Instances**

These topics describe how to manage Benefits Instances, such as Life Events and Open Enrollment activity guide instances.

# **Understanding Benefits Instances Maintenance**

When an employee starts processing a life event using self-service or an Open Enrollment activity, an instance of the event is stored in the system so that the employee can continue the event later. When the event is completed, the instance is deleted. If an employee started a life event or an Open Enrollment activity unintentionally, and had not deleted or canceled the event, the Benefits Administrator can delete the event using the Manage Benefits Instances page.

**Note:** The Manage Benefits Instances page is only for the use of the Benefits Administrator for maintenance purposes. Before deleting any life event or an Open Enrollment activity using this page, ensure that the event is not required and is not in use.

# Page Used to Manage Benefits Instances

| Page Name                      | Definition Name  | Usage                                                                                                    |
|--------------------------------|------------------|----------------------------------------------------------------------------------------------------|
| Manage Benefits Instances Page | W3EB_LE_INSTANCE | Delete benefits instances (for example,<br>Life Events and Open Enrollment<br>activity guide instances) that are no<br>longer required. |

Chapter 18 Managing Life Events

# **Manage Benefits Instances Page**

Use the Manage Benefits Instances page (W3EB\_LE\_INSTANCE) to delete benefits instances (for example, Life Events and Open Enrollment activity guide instances) that are no longer required.

Navigation:

#### **Benefits** > **Manage Benefits Instances** > **Manage Benefits Instances**

This page enables the Benefits Administrator to manage Benefits Instances in progress.

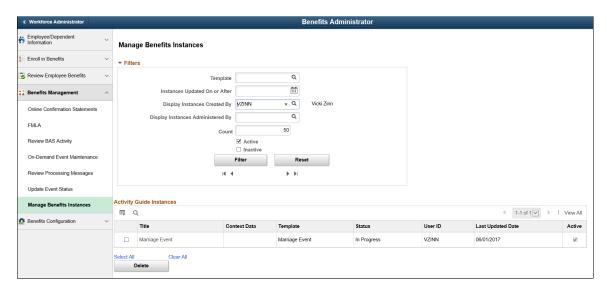

#### **Filters**

| Field or Control                              | Description                                                                                 |
|-----------------------------------------------|---------------------------------------------------------------------------------------------|
| Template                                      | Select the template on which the benefits instances to be filtered are based on.            |
| Display Instances with Items On or Older Than | Enter a date to filter benefits instances with event dates on or before the specified date. |
| Display Instances Created By                  | Select to filter benefits instances created by a specific employee.                         |
| Display Instances Administered By             | Select to filter benefits instances administered by a specific Benefits Administrator.      |
| Active                                        | Select to include active benefits instances in the filter.                                  |
| Inactive                                      | Select to include inactive benefits instances in the filter.                                |

Managing Life Events Chapter 18

| Field or Control | Description                                                         |
|------------------|---------------------------------------------------------------------|
| Filter           | Click to filter benefits instances based on the specified criteria. |
| Reset            | Reset the fields to create a new filter.                            |

# **Activity Guide Instances**

| Field or Control  | Description                                                |
|-------------------|------------------------------------------------------------|
| Title             | Title of the benefits instance.                            |
| Template          | Template on which the benefits instance is based.          |
| Status            | Status of the benefits instance.                           |
| User ID           | User ID of the employee who created the benefits instance. |
| Last Updated Date | Date on which the benefits instance was last updated.      |

### **Chapter 19**

# Using the PeopleSoft Fluid User Interface to Manage Benefits Administration

# Using the PeopleSoft Fluid User Interface to Manage Benefits as an Administrator

This topic lists the pages that Benefits administrator can access from a single location in the PeopleSoft Fluid User Interface to access Benefits configuration and administrative tasks.

This section discusses on the Manage Benefits dashboard for benefits administrator.

# Pages Used to Manage Benefits as an Administrator Using the PeopleSoft Fluid User Interface

| Page Name                 | Definition Name            | Usage                                                                                                    |
|---------------------------|----------------------------|----------------------------------------------------------------------------------------------------|
| Manage Benefits Tile      | HC_BEN_DASHBRD_FL_GBL_LINK | Access the Manage Benefits dashboard where you can access a variety of configuration and administrative components, as well as analytics information. This includes tiles to access the Benefits WorkCenter and analytics on Benefits Utilization, Life Events Insights, Open Enrollment Insights, and Ben Admin Processing Insights. |
| Manage Benefits Home Page | HC_BEN_DASHBRD_FL_GBL_LINK | Access Benefits administrative and analytics tiles and pages.                                                                                                    |

# Manage Benefits Tile

Use the Manage Benefits tile (HC\_BEN\_DASHBRD\_FL\_GBL\_LINK) to access the Manage Benefits dashboard where benefits administrators can access a variety of configuration and administrative components for Benefits. The Manage Benefits dashboard includes tiles to access the Benefits WorkCenter and analytics to view Benefits Utilization, Open Enrollment Insights, Life Events Insights and Ben Admin Processing Insights.

#### Navigation:

The Manage Benefits tile is delivered as part of the Workforce Administrator home page, but the location can change if you change the delivered home pages or if administrators personalize their home pages.

Add the Fluid Dashboard-Manage Benefit role for the user to access the Manage Benefits tile.

This example illustrates the fields and controls on the Manage Benefits tile.

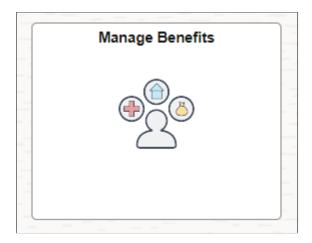

Click the Manage Benefits tile to access the Manage Benefits Home Page.

# **Manage Benefits Home Page**

Use the Manage Benefits home page (HC\_BEN\_DASHBRD\_FL) to access a collection of frequently used benefits-related administrative components and analytics information.

Navigation:

Click the Manage Benefits Tile from the Workforce Administrator homepage.

This example illustrates the fields and controls on the Manage Benefits dashboard.

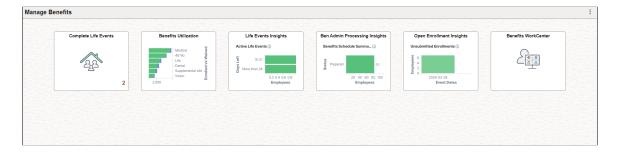

The Manage Benefits dashboard includes below tiles:

- Complete Life Events
- Benefits WorkCenter
- Benefits Utilization
- Life Events Insights
- Ben Admin Processing Insights
- Open Enrollment Insights

Use the links in the table to access the complete documentation for each transaction.

| Tile Name                             | Usage                                                                                                    |
|---------------------------------------|----------------------------------------------------------------------------------------------------|
| Complete Life Events                  | Access the Complete Life Events page to view the list of employees with In-Progress Life Event. The administrator can select an employee to access the Summary step of the Life Event and complete it. This enables the employee to start a new Life Event. |
|                                       | Note: Only Fluid Life Event instances created after the AG composer template setup are displayed on the AG Composer Tile.                                                                                                    |
| Using the Fluid Benefits WorkCenter   | Access the frequently used administrative work items related to the employee's benefits.                                                                                                    |
|                                       | Note: Although the Benefits WorkCenter tile appears under Manage Benefits tile, it can be added on Workforce Administrator home page or any other home page as well.                                                                                        |
| Viewing Benefits Utilization Insights | View and analyze the benefits utilization data analytics.                                                                                                    |
| Viewing Life Events Insights          | View and analyze the life events data analytics.                                                                                                    |
| Viewing Ben Admin Processing Insights | View and analyze the benefits schedule summary.                                                                                                    |
| Viewing Open Enrollment Insights      | View and analyze the open enrollment summary.                                                                                                    |

# **Using the Fluid Benefits WorkCenter**

The Fluid Benefits WorkCenter can be configured for specific roles like the Benefits Administrators, Benefits Specialist, and ACA Administrator.

This topic discusses how to use the Fluid Benefits WorkCenter to manage employee's benefits information in real-time and access key PeopleSoft application components without having to navigate from menu to menu.

The Fluid WorkCenter framework provides:

- ability to add or delete navigations
- ability to manage alerts and approvals
- personalize the setup
- a central location for reports and queries

You can use the PeopleSoft-delivered Benefits WorkCenter and configure it to suit your business needs or even create WorkCenters best suited for your organizations. For more information, refer "Setting Up and Personalizing PeopleSoft Fluid WorkCenters" (Application Fundamentals).

The following video provides an overview of Benefits WorkCenter:

Video: PeopleSoft Benefits/Time and Labor Fluid WorkCenters

#### **Related Links**

"Understanding PeopleSoft Fluid WorkCenters" (Application Fundamentals)

# Pages Used in the Fluid Benefits WorkCenter

| Page Name                                                                                                    | Definition Name  | Usage                                                                                    |
|----------------------------------------------------------------------------------------------------|------------------|------------------------------------------------------------------------------------------|
| Benefits WorkCenter Tile                                                                                                    | HC_BEN_WC_APP_FL | Access the frequently used administrative work items related to the employee's benefits. |
| Benefits WorkCenter Page  My Work Folder  Audit Exceptions:  No SSN Employees—Health Benefits Page  No SSN Dependents—Health Benefits Page  Employee Under Age 16 Page  Dual Health Plan—Employee/ Dependent Page  Employees with Over-Age Dependents Page | HWC_RSLT_FL      | Access the pages showing the audit, enrollment and ACA exceptions.                       |
| Dependents Not Qualified Page     Enrollment Exceptions:                                                                                                    |                  |                                                                                          |
| Preparation and Election Error Page                                                                                                    |                  |                                                                                          |
| ACA Exceptions:                                                                                                    |                  |                                                                                          |
| Eligibility Status TBD Page                                                                                                    |                  |                                                                                          |

# **Benefits WorkCenter Tile**

Use the Benefits WorkCenter tile (HC\_BEN\_WC\_APP\_FL) to access and manage the employees' benefits information.

Navigation:

**Workforce Administrator** > **Manage Benefits** > **Benefits WorkCenter** 

This example illustrates the Benefits WorkCenter Tile.

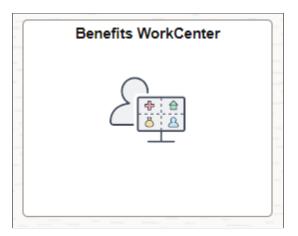

# **Benefits WorkCenter Page**

Use the Benefits WorkCenter page (HWC\_RSLT\_FL) to access the frequently used administrative work items related to the employee's benefits.

Navigation:

Click the Benefits WorkCenter tile.

This example illustrates the fields and controls on the Benefits WorkCenter Page. You can find definitions for the fields and controls later on this page.

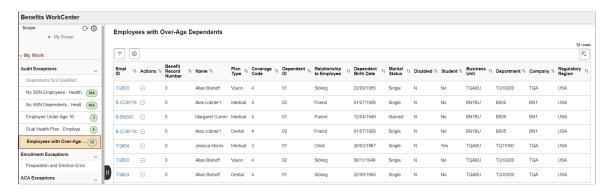

PeopleSoft delivers a Fluid WorkCenter for Benefits. The WorkCenter is pre-configured with work items, links, queries and reports, providing administrators access to real-time information and analytical sources based on their role-based security, and the ability to perform benefits process tasks from one central area. Users can personalize display options and add links to their own WorkCenter for maximum efficiency. For more information, see "Setting Up and Personalizing PeopleSoft Fluid WorkCenters" (Application Fundamentals).

The WorkCenter page is divided into two areas: the navigation panel on the left and the transaction panel on the right.

#### Left Panel

The navigational panel on the left contains group boxes with links to specific transactions, menu components and other content. These group boxes are:

- My Work: This group box contains three collapsible sections, *Audit Exceptions*, *Enrollment Exceptions* and *ACA Exceptions*. For more information, see Understanding the My Work Group Box.
- My Insights: For more information, see Understanding the My Insights Group Box.
- My Approvals: For more information, see Understanding the My Approvals Group Box.
- Links: For more information, see Understanding the Links Group Box.
- Queries: For more information, see Understanding the Queries Group Box.
- Reports/Processes: For more information, see Understanding the Reports/Processes Group Box.

| Field or Control | Description                                                                                                    |  |
|------------------|----------------------------------------------------------------------------------------------------|--|
| Scope            | Scope determines the data to be displayed in the WorkCenter.                                                                                                    |  |
|                  | Note: If you have configured any additional scope, it will also be listed under the My Scope option. For more information on how to configure a new scope, see "Configure Scope Page" (Application Fundamentals).                                                                                                    |  |
| C                | Click to refresh the content area to display either the first page that appears when you first access the WorkCenter, or the starting page if it is specified in your personalization.                                                                                                    |  |
|                  | <ul> <li>Click to access these personalization options:</li> <li>Personalize: Select this option to personalize the WorkCenter layout.</li> <li>For more information, see "Personalize Page (Fluid)" (Application Fundamentals).</li> <li>Maintain Scope Detail: Select this option to modify the current scope.</li> <li>Configure Scope: Select this option to create a new scope.</li> <li>For more information, see "Configure Scope Page" (Application Fundamentals).</li> </ul> |  |

#### **Right Panel**

The transaction panel on the right is where the selected transaction result or component (work item) is displayed.

By default, the No SSN Employees—Health Benefits page appears when you first access the WorkCenter. You can change this default setting of the WorkCenter on the "Personalize Page (Fluid)" (Application Fundamentals).

You can also filter and personalize the output based on your requirements. Use the "Refine Filter Criteria Page" (Application Fundamentals) to select one or more criteria to narrow the search result. The **Filter** icon appears green when filters have been applied to your search. Use the "Personalized Output Page" (Application Fundamentals) to modify the position of columns and to select the columns to be displayed as default for each work item. For more information, see "Setting Up and Personalizing PeopleSoft Fluid WorkCenters" (Application Fundamentals).

You can download grid data to .xls file.

# **Understanding the My Work Group Box**

The My Work group box provides Benefits work item links for exceptions in these group sections:

- Audit Exceptions
- Enrollment Exceptions
- ACA Exceptions

PeopleSoft provides these sample exceptions which you can use, modify or clone to suit your organization's business needs.

This example illustrates the fields and controls on the My Work Group Box.

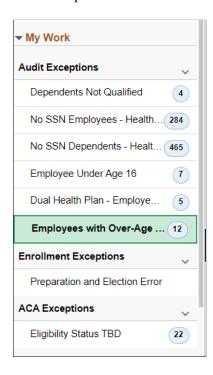

**Note:** Work item links are grayed out if no data is available for display.

#### Audit Exceptions

The PeopleSoft-delivered Audit Exceptions link provides reports of exceptions similar to what is provided in BEN733.SQR. These include:

Dependents Not Qualified

- No SSN Employees–Health Benefits
- No SSN Dependents-Health Benefits
- Employees Under Age 16
- Dual Health Plan–Employee/Dependent
- Employees with Over-Age Dependents

#### **Enrollment Exceptions**

The PeopleSoft-delivered Enrollment Exceptions link provides a report (**Preparation and Election Error**) to fetch all processing messages similar to what is in the Benefits Administration Processing messages.

#### **ACA Exceptions**

The PeopleSoft-delivered ACA Exceptions link provides an audit report (Eligibility Status TBD) that fetches any ACA Employee who does not have an ACA Eligibility Status defined.

# **Dependents Not Qualified Page**

Use the Dependents Not Qualified page to view the employees having non qualified dependents.

This example illustrates the fields and controls on the Non Qualified Dependents page.

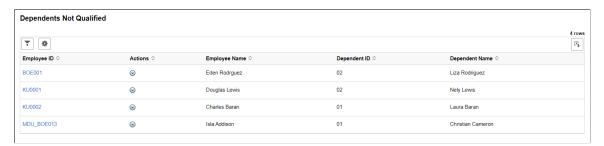

| Field or Control | Description                                                                                                    |
|------------------|----------------------------------------------------------------------------------------------------|
| Empl ID          | Select the Empl ID link to access the Dependent/Beneficiary page, to modify the dependent details.                       |
| Actions          | Select Actions to access the related Actions menu to send the employee notifications directly from the exception report. |

# No SSN Employees-Health Benefits Page

Use the No SSN Employees–Health Benefits page to get a report of health benefits of the U.S. employees with missing National IDs.

This example illustrates the fields and controls on the No SSN Employees-Health Benefits Page.

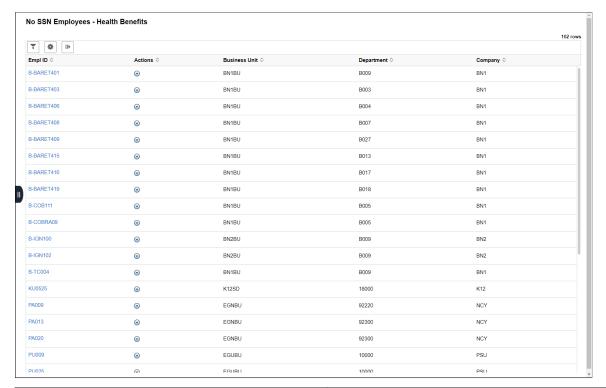

| Field or Control | Description                                                                                             |
|------------------|----------------------------------------------------------------------------------------------------|
| Empl ID          | Select the Empl ID link to access the Modify a Person page, to change the Social Security Number (SSN). |
| Actions          | Select Actions to access the related Actions menu, to modify personal information and benefits summary. |

# No SSN Dependents-Health Benefits Page

Use the No SSN Dependents—Health Benefits page to get a report of the U.S. health benefits dependents with missing National IDs.

No SSN Dependents - Health Benefits 471 rows T 0 Empl ID Employee Name Dependent ID ♦ Dependent Name Business Unit ◊ Department 0 Company 0 Regulatory Region © B-89CBR01 (<u>·</u>) BN1BU B005 Maggie Brady William Brady BN1 USA **⊙** Maggie Brady George Brady Susan Brady B-89CBR01 Maggie Brady 03 BN1BU B005 BN1 USA B-89CBR03 William McQueen 01 Lily McQueen BN1BU B005 BN1 USA B-89CBR04 **⊙** Seymore Payne Brenda Payne B005 USA B-89CBR04 USA Seymore Payne B-89CBR04 Seymore Payne 04 BN1BU B005 BN1 USA B-89CBR05 **⊙** Dean McDonald 01 Sophia McDonald BN1BU B005 BN1 USA Dean McDonald Sean McDonald BN1BU B-89CBR06 Mike Scotty 01 BN1BU B005 RN1 USA B-89CBR08 (v) Mike Wilson 01 Ryna Wilson BN1BU B005 BN1 USA **⊙** Anni Thomas BN1BU B005 USA B-89CBR09 B-BARET102 Married-non student PPACA Dep age 20 Married Student Test Case 4D BN1BU B009 BN1 USA B-BARET102 Dep age 18 Married Test Case 4D Married-non student PPACA BN1BU B009 BN1 USA B-BARET102 Dep age 17 Married Test Case 4D

This example illustrates the fields and controls on the No SSN Dependents-Health Benefits Page.

# **Employee Under Age 16 Page**

Single-non student PPACA

Single-non student PPACA

B-BARET106

B-BARET106

**(** ✓

Use the Employee Under Age 16 page to get a report of employees, like interns, under the age of 16, or to pull up incorrect records where date of births were entered wrong.

BN1BU

BN1BU

BOOG

B009

RN1

BN1

USA

USA

This example illustrates the fields and controls on the Employee Under Age 16 Page.

Dep age 18 Test case 3A

Dep age 17 Test case 3A

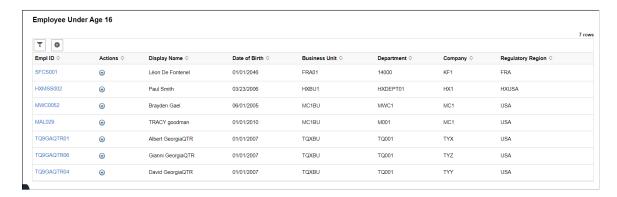

# **Dual Health Plan-Employee/Dependent Page**

Use the Dual Health Plan–Employee/Dependent page to fetch a report to find out if the employee and spouse or dependent work in the same company and if both are enrolled in health plans.

This example illustrates the fields and controls on the Dual Health Plan-Employee/Dependent Page.

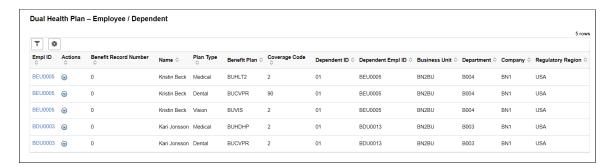

# **Employees with Over-Age Dependents Page**

Use the Employees with Over-Age Dependents page to get a list of dependents of employees who are over the age as based on the "Dependent Rules Table Page" (PeopleSoft Human Resources Manage Base Benefits).

This example illustrates the fields and controls on the Employees with Over-Age Dependents Page.

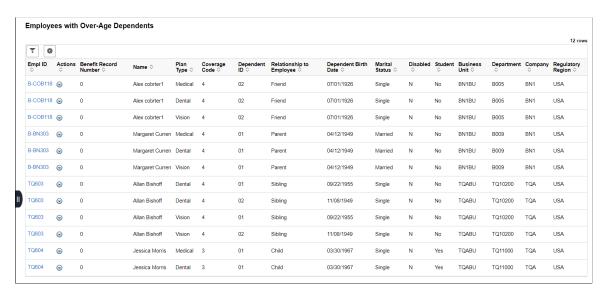

# **Preparation and Election Error Page**

Use the Preparation and Election page to get reports on errors appearing during preparation and election of benefit plans.

This example illustrates the fields and controls on the Preparation and Election Error Page.

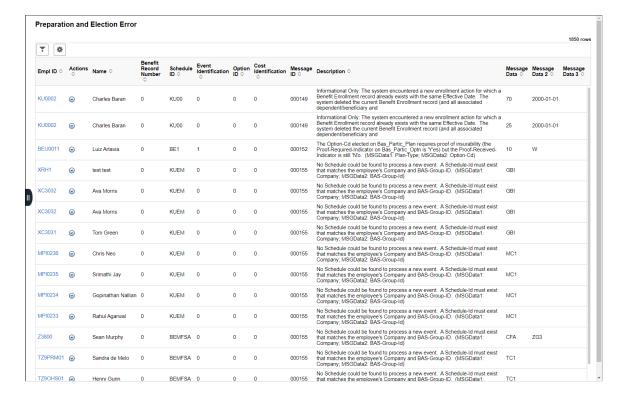

# **Eligibility Status TBD Page**

Use the Eligibility Status TBD page to get a report on the employees with the ACA eligibility status as "To be Determined".

This example illustrates the fields and controls on the Eligibility Status TBD Page.

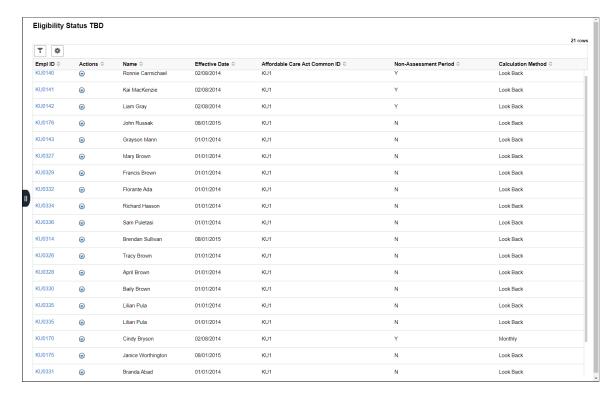

# **Understanding the My Insights Group Box**

The My Insights group box provides access to analytics for Benefits Utilization, Open Enrollment Insights, Life Events Insights, and Ben Admin Processing Insights.

This example illustrates the My Insights Group Box.

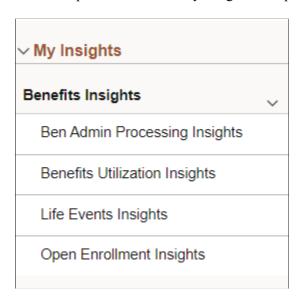

System administrators can manage links and configuration options for the My Insights Group Box on the "Configure Pagelets – My Insights Page" (Enterprise Components).

#### **Related Links**

Benefits Admin Processing Insights Dashboard
Benefits Utilization Dashboard
Life Events Insights Dashboard
Open Enrollment Insights Dashboard

### **Understanding the My Approvals Group Box**

The My Approvals group box provides access to pending approvals for life events and dependent updates.

This example illustrates the My Approvals Group Box.

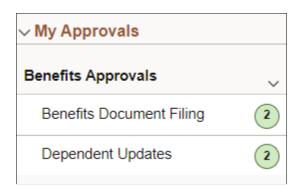

System administrators can manage links and configuration options for the My Approvals Group Box on the "Configure Pagelets – My Approvals Page" (Enterprise Components).

# **Understanding the Links Group Box**

The Links group box provides access to the key components in Benefits. It contains links that users need to do their daily benefits-related work.

This example illustrates the Links Group Box.

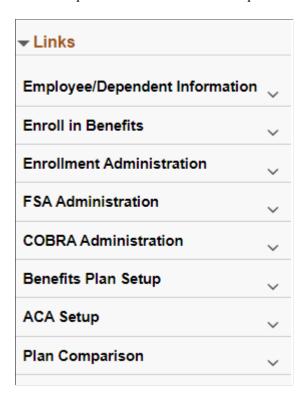

System administrators can manage links and configuration options for the Links Group Box on the "Configure Pagelets - Links Page" (Enterprise Components).

# **Understanding the Queries Group Box**

The Queries group box contains:

- The Query Manager link
   Users can click this link to search for existing queries or create new ones to use.
- ACA queries
- Health Benefits queries

This example illustrates the Queries Group Box.

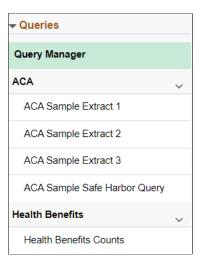

Administrators can manage links and configuration options for the Queries Group Box on the "Configure Pagelets – Queries Page" (Enterprise Components).

# **Understanding the Reports/Processes Group Box**

The Reports/Processes group box provides access to the run control pages for existing benefits analytics, reports and processes.

This example illustrates the Reports/Processes Group Box.

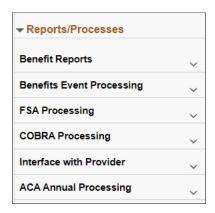

Administrators can manage links and configuration options for the Reports/Processes group box on the "Configure Pagelets – Reports/Processes Page" (Enterprise Components).

# Working With Benefit Details Tile Dashboard Using The PeopleSoft Fluid User Interface

This topic discusses how employees use the PeopleSoft Fluid User Interface to perform benefits self service activities using the Benefit Details Tile Dashboard.

PeopleSoft HCM provides two navigation options for Benefit Details while using Employee Self Service:

#### Navigation Collection

For more information on the Benefit Details Navigation Collection, refer <u>Working with Benefit</u> <u>Details Navigation Collection Using the PeopleSoft Fluid User Interface</u>.

#### Tile Dashboard

**Note:** Only users with the appropriate roles are allowed to access and use the Benefit Details tile dashboard.

The Benefit Details tile dashboard provides tiles which show live data for corresponding transaction pages. You can review the live information on a tile, and decide if you need to access it for further action. Like any fluid homepage, you can easily remove or add tiles from a dashboard using the personalization option.

For general information about fluid pages in PeopleSoft HCM, see "Understanding PeopleSoft Fluid User Interface Homepages" (Application Fundamentals).

# Pages Used to Work With Benefit Details Tile Dashboard Using The PeopleSoft Fluid User Interface

| Page/Tile Name                  | Definition Name                                                                     | Usage                                                                |
|---------------------------------|-------------------------------------------------------------------------------------|----------------------------------------------------------------------|
| Benefit Details Tile            | HC_EBEN_SS_NAVCOLL_FL (cref for the tile) W3EB_ENR_TILE_FLU (page for dynamic data) | Access the Benefit Details Tile Dashboard.                           |
| Benefit Details Tile Dashboard  | HC_EBEN_SS_DTLS_FL_GBL                                                              | Access the interactive tiles for benefits self service transactions. |
| Benefits Summary Tile           | HC_BEN_SUMM_GRID_DB_FL                                                              | Access the Benefits Summary page.                                    |
| Benefits Summary Page           | BEN_SUMM_GRID_FL                                                                    | View summary information about benefits.                             |
| Life Events Tile                | HC_W3EB_SEL_EVNT_DB_FL                                                              | Access the Life Events page.                                         |
| Life Events Page                | W3EB_SEL_EVNT_FLU                                                                   | Initiate processing for a life event that affects benefits.          |
| Dependent/Beneficiary Info Tile | HC_W3EB_DEPBNSMRY_DB_FL                                                             | Access the Dependent/Beneficiary Info page.                          |
| Dependent/Beneficiary Info Page | W3EB_DEPBNSMRY_FL                                                                   | Update information about dependents and beneficiaries.               |

| Page/Tile Name                                                                                 | Definition Name                                     | Usage                                                                                                    |
|------------------------------------------------------------------------------------------------|-----------------------------------------------------|----------------------------------------------------------------------------------------------------|
| Benefits Enrollment Tile                                                                       | HC_BNE_SEL_EVENT_DB_FL                              | Access the Benefits Enrollment pages.                                                                                                    |
| Benefits Enrollment pages:  Benefits Enrollment Event Selection Page  Benefits Enrollment Page | BNE_SEL_EVENT_FL BNE_CARD_SUMM_FL BNE_LE_ENROLL1_FL | View all currently active benefits enrollment events.  View enrollment summary information and the benefit plans you are eligible to elect from. |
| Benefits Statements Tile                                                                       | HC_BAS_STATMNTS_DB_FL                               | Access the Benefits Statements page.                                                                                                    |
| Benefits Statement Page                                                                        | BAS_STATMNTS_FL                                     | View a list of benefits enrollment preview and confirmation statements.                                                                          |
| Affordable Care Act:  View Form 1095-C Tile                                                    | HC_ACA_EE_YE_FORM_DB_FL                             | Access the View Form 1095-C page.                                                                                                    |
| Affordable Care Act:  View Form 1095-C Page                                                    | ACA_EE_YE_FORM_FL                                   | View the Form 1095-C generated each year and submitted to the IRS.                                                                               |
| Affordable Care Act: Form 1095-C Consent Tile                                                  | HC_ACA_SS_CONSENT_DB_FL                             | Access the Form 1095-C Consent page.                                                                                                    |
| Affordable Care Act: Form 1095-C Consent Page                                                  | ACA_SS_CONSENT_FL                                   | Access the consent form to grant or withdraw consent to receive the Form 1095-C for the current year in an electronic format.                    |
| Benefits Attachment Tile                                                                       | BEN_ATTACH_EVNT_FL                                  | Use the Benefits Attachment tile to access Benefits Attachment page.                                                                             |
| Benefits Attachment Page                                                                       | BEN_ATTACH_FL                                       | Access the Benefits Attachment page to review the uploaded documents and its status.                                                             |

### **Benefit Details Tile**

Employees use the Benefit Details tile (HC\_EBEN\_SS\_NAVCOLL\_FL (cref for the tile), W3EB\_ENR\_TILE\_FLU (page for dynamic data)) to access the Benefit Details Tile Dashboard.

#### Navigation:

The Benefit Details tile is delivered as part of the "Employee Self Service Homepage" (Application Fundamentals), but the location can change if you change the delivered home pages or if employees personalize their home pages.

This example illustrates the Benefit Details tile for the tablet.

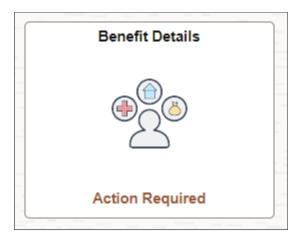

The Benefit Details tile displays "**Action Required**" whenever there is a pending action for the employee. For example, an enrollment process is in progress or a life event is initiated and submission from the employee is pending.

Click the **Benefit Details** tile to access the **Benefit Details** tile dashboard.

#### **Benefit Details Tile Dashboard**

Use the Benefit Details Tile dashboard to access the interactive tiles for benefits self service transactions.

Navigation:

On the delivered Employee Self Service dashboard, click the Benefit Details tile.

This example illustrates the Benefit Details tile dashboard.

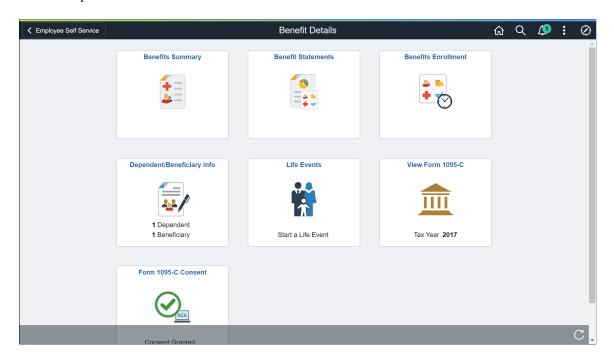

**Note:** If you have not uptaken components for fluid features like Life Events, Benefits Summary, Benefits Enrollment, Benefits Statements and ACA Form 1095-C and Consent pages, the corresponding tiles on your Benefit Details Tile Dashboard display "**You do not have access to this information.**" When you click this tile, a page opens to again display the same message.

This example illustrates the Tile showing No Authorization.

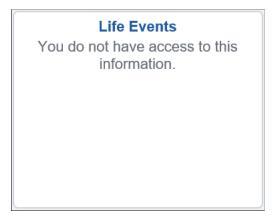

This example illustrates the No Authorization page.

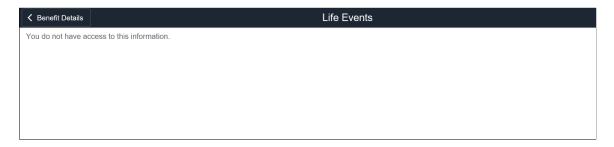

Video: Image Highlights, PeopleSoft HCM Update Image 34: Self-Service Navigation Updates

# **Benefits Summary Tile**

Use the Benefits Summary tile to access the Benefits Summary page.

Navigation:

On the delivered Employee Self Service home page, click the Benefit Details tile to access the Benefit Details Tile Dashboard. The Benefits Summary tile is available on the Benefit Details Tile Dashboard.

This example illustrates the Benefits Summary tile.

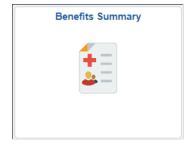

# **Benefits Summary Page**

Use the Benefits Summary page (BEN SUMM GRID FL) to view summary information about benefits.

#### Navigation:

On the Benefit Details Tile Dashboard, click the Benefits Summary tile.

This example illustrates the Benefits Summary page, in card view.

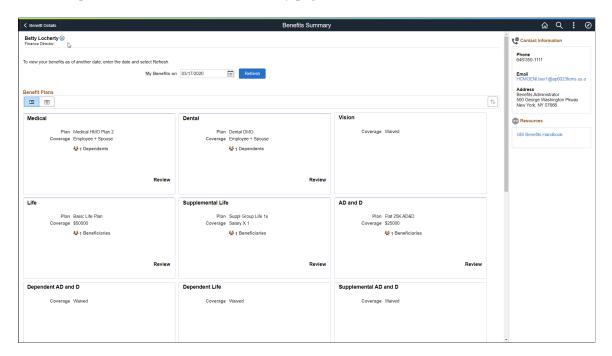

This example illustrates the Benefits Summary page, in grid view.

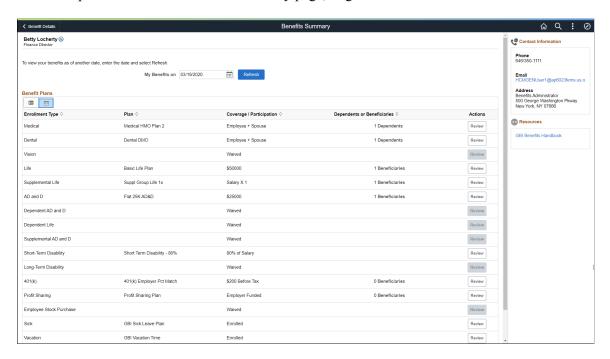

This example illustrates the Benefits Summary page for the smartphone. The first image, shows the right panel collapsed, the second image has the right panel expanded.

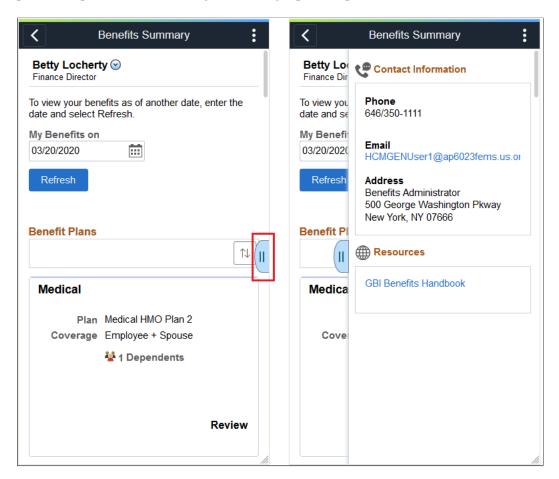

**Note:** To configure the display of the Contact and Resources panel, see "Enrollment Contact Assignment Page" (PeopleSoft Human Resources Manage Base Benefits).

| Field or Control | Description                                                                                                    |
|------------------|----------------------------------------------------------------------------------------------------|
| My Benefits on   | By default, the page displays benefits as of the current date.  To view benefits as of a different date, choose a new date and click the <b>Refresh</b> button.                                                                                          |
| Benefits Plans   | You can choose to see your benefit plans in either the card or grid view.                                                                                                    |
|                  | In the card view, each benefit plan card shows the plan type, employee's coverage or participation information, and the number of dependents/beneficiaries. You can click the card to access corresponding benefit plan page to review the plan details. |
|                  | The grid view shows the enrollment types, a brief description of the benefits, the employee's coverage or participation, number of dependents/beneficiaries and a <b>Review</b> button.                                                                  |

For more information on how to review your benefit plans using the Benefits Summary page, refer Reviewing Benefit Plans Using the PeopleSoft Fluid User Interface.

#### Life Events Tile

Use the Life Events tile to access the Life Events page.

Navigation:

On the delivered Employee Self Service home page, click the Benefit Details tile. Life Events tile is available on the Benefit Details Tile Dashboard.

This example illustrates the Life Events tile.

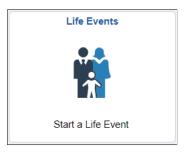

When a life event is in progress the tile gives indication to "Resume <event name>".

# **Life Events Page**

Use the Life Events page (W3EB\_SEL\_EVNT\_FLU) to initiate processing for a life event that affects your benefits.

For the video feature overview on Fluid Life Events, see

Video: PeopleSoft Fluid Life Events.

Navigation:

On the delivered Employee Self Service home page, click the Benefit Details tile and then on the Benefit Details Tile Dashboard, click the Life Events tile.

This example illustrates the Life Events page for the tablet.

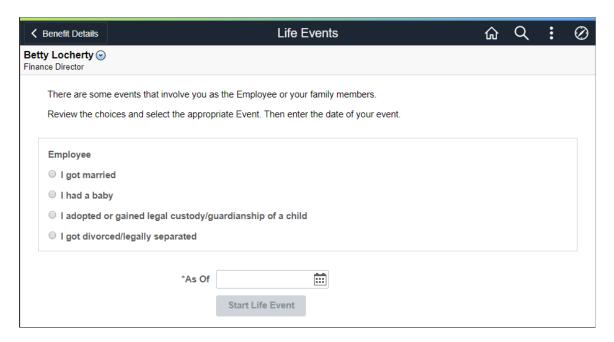

This page lists the same life event options that an employee sees on the classic life events pages.

When you select the type of life event, the page displays a message with information about the time period within which the life event information must be submitted (for example, within 31 days of the event).

Next you enter the event date and click the **Complete Life Event** button. The system then displays the classic life event pages where you complete the transaction.

For information about the pages used for the four delivered life events, see the following topics:

- "Processing the Marriage Event" (PeopleSoft eBenefits)
- "Processing the Child Birth Event" (PeopleSoft eBenefits)
- "Processing the Adoption Event" (PeopleSoft eBenefits)
- "Processing the Divorce Event" (PeopleSoft eBenefits)

#### **Related Links**

"Delegating Life Events Document Approval Using Fluid Delegations" (PeopleSoft Human Resources Manage Base Benefits)

# Dependent/Beneficiary Info Tile

Use the Dependent/Beneficiary Info tile to access the Dependent/Beneficiary Info page.

#### Navigation:

On the delivered Employee Self Service home page, click the Benefit Details tile to access the Benefit Details Tile Dashboard. The Dependent/Beneficiary Info tile is available on the Benefit Details Tile Dashboard.

This example illustrates the Dependent/Beneficiary Info Tile.

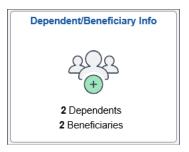

# **Dependent/Beneficiary Info Page**

Use the Dependent/Beneficiary Info page (W3EB\_DEPBNSMRY\_FL) to update information about dependents and beneficiaries.

**Note:** Whenever an employee makes changes to the Dependent/Beneficiary Info page in Employee Self Service, the changes are automatically reflected in the administrator (Update Dependent/Beneficiary) pages.

If the administrator has set up the Dependent Workflow, he/she can select to receive an email notification when an employee modifies the Dependent/Beneficiary Info page.

#### Navigation:

On the delivered Employee Self Service home page, click the Benefit Details tile, and then click the Dependent/Beneficiary Info tile.

This example illustrates the Dependent/Beneficiary Info page.

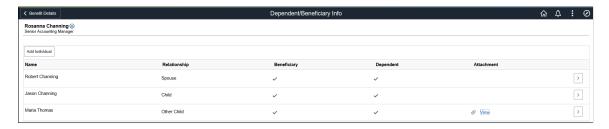

The following example illustrates the Individual Dependent/Beneficiary Information page for the tablet.

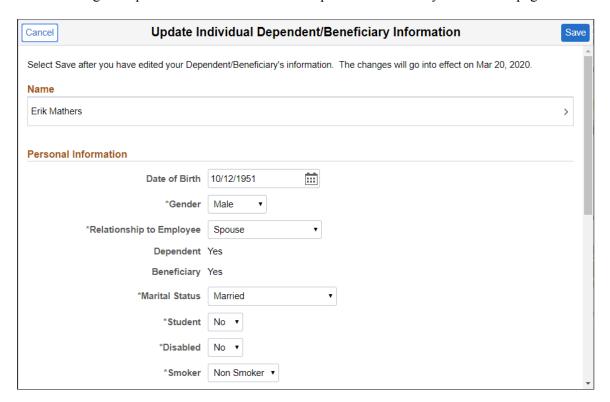

The following example illustrates the Individual Dependent/Beneficiary Information page.

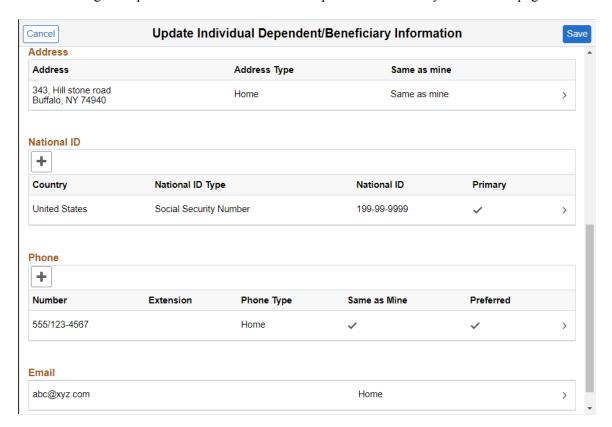

#### Name Modal Window

Select the Name field to modify the name of a dependent/beneficiary.

This example illustrates the Name modal window.

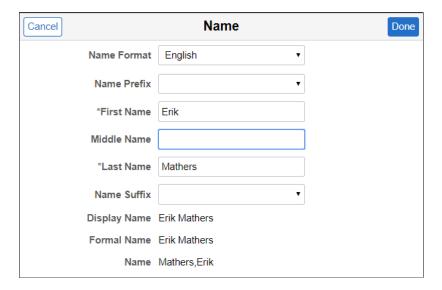

#### **Address Modal Window**

The address of a newly added dependent or beneficiary defaults to the 'Same as mine' slider equals 'Yes', and the home address as given in the employee's Personal Information is displayed in the grid.

If the employee's Personal Information has no home address, then no address is displayed on the grid. You can select the Add Address row to open the **Address** modal window and add an address.

In the **Address** modal window, with the 'Same as mine' slider equals 'Yes', you can select an existing address type of the employee.

You can choose 'No' on the 'Same as mine' slider to add a different address.

If the employee's Personal Information has a home address, you can select the Address row to open the Address modal window to modify the address.

This example illustrates the Address modal window.

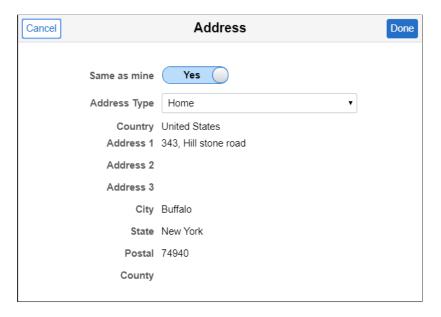

#### **National ID Modal Window**

Select the **Add National ID** button to add the national ID. Dependents and beneficiaries with citizenship in more than one country can have more than one national ID. Add an additional row when required.

**Note:** The national ID feature is supported only for the countries United States and Canada. You cannot delete a national ID through Employee Self Service. Only an Administrator user has the rights to delete an existing national ID.

This example illustrates the National ID modal window.

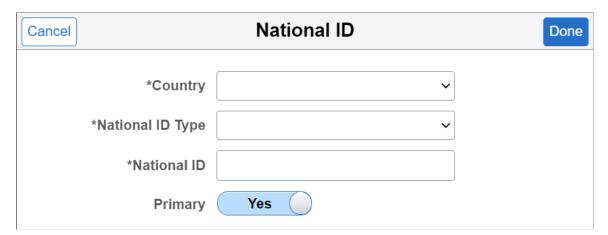

| Field or Control | Description                                                                                   |
|------------------|-----------------------------------------------------------------------------------------------|
| Country          | Select the country for which the national ID is entered.                                      |
|                  | Note: The national ID feature currently supports only the countries United States and Canada. |

| Field or Control | Description                                                                                                    |
|------------------|----------------------------------------------------------------------------------------------------|
| Primary          | When more than one national ID is added, use this option to indicate which national ID should be considered as the primary ID.  By default, the first national ID entered is considered the primary ID. |

**Note:** System displays an error message if the dependent's National ID is a duplicate of the employee's or his other dependents.

A warning message is displayed if the dependent's National ID is a duplicate of another employee's or dependent in the system.

#### **Phone Number Modal Window**

Select the **Add Phone** button to add a phone number.

In the **Phone Number** modal window, the 'Same as mine' slider defaults to 'No'. You can choose 'Yes' on the slider to add an already existing phone number in the employee's Personal Information.

You can choose 'No' on the slider to add a new phone number for the dependent or beneficiary.

By default, the first phone number you add for the dependent/beneficiary is automatically set as their preferred number.

This example illustrates the Phone Number modal window for the tablet.

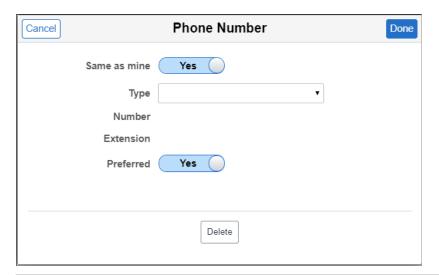

| Field or Control | Description                                                                                                    |
|------------------|----------------------------------------------------------------------------------------------------|
| Same as mine     | Choose <b>Yes</b> on the ' <b>Same as mine</b> ' slider to select one of your already existing phone numbers for the dependent/beneficiary. To add a different phone number, choose <b>No</b> on the ' <b>Same as mine</b> ' slider. |

| Field or Control | Description                                                                                                    |
|------------------|----------------------------------------------------------------------------------------------------|
| Туре             | For a 'Same as mine' equals 'Yes' phone number, you can choose any available phone type the employee has on his/her Personal Information.  If you choose No on the 'Same as mine' slider, you can add any available type from the drop-down list. |
| Preferred        | By default, the first phone number you add is selected as a preferred number. You can select 'Yes' on the 'Preferred' slider to set a different phone number as your preferred number.                                                            |
|                  | Note: Only one phone number can be chosen as the preferred number.                                                                                                    |
| Delete           | Use the <b>Delete</b> button to delete a phone number.                                                                                                    |

#### **Email Address Modal Window**

Select the Add Email button to add an email ID.

This example illustrates the Email Address modal window for the tablet.

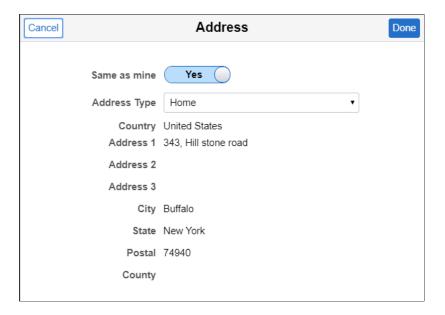

#### **Dependent Data Document Upload and Approval**

In some scenarios, when a dependent is added or modified, employees need to upload supporting documents and sometimes these documents need approval.

To upload the required document while adding or modifying a dependent, perform the following:

- 1. Access the Dependent/Beneficiary Info page.
- 2. Select the required dependent for whom the details to be added or modified. This opens the Update Individual Dependent/Beneficiary Information page.
- 3. Modify the required details and click Save. A warning message for attaching the required supporting documents for the changes made is displayed.
- 4. Click Ok. This navigates you to Dependent/Beneficiary Info page, where employee can see the status of Attachments field as Incomplete.

This example illustrates the Dependent/Beneficiary Info page.

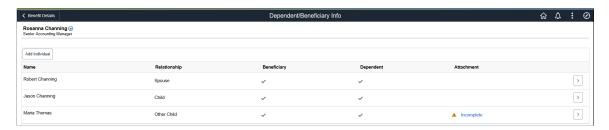

- 5. Click the Incomplete link. This opens the <u>Dependent Attachments page</u>, where you can add the required documents.
- 6. Click Done. A warning message asking for approval is displayed.
- 7. Click Ok. This navigates you to Dependent/Beneficiary Info page where the Incomplete link is changed to View as shown.

This example illustrates the Dependent/Beneficiary Info page.

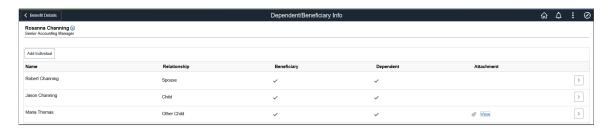

For details on approving the document, see "Approving Dependent Documents using Fluid Approval" (PeopleSoft Human Resources Manage Base Benefits).

#### **Benefits Enrollment Tile**

Use the Benefits Enrollment tile to access the Benefits Enrollment pages.

Navigation:

On the delivered Employee Self Service home page, click the Benefit Details tile. Benefits Enrollment tile is available on the Benefit Details Tile Dashboard.

This example illustrates the Benefits Enrollment tile.

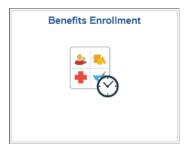

For more information, see Benefits Enrollment Page.

#### **Benefits Statements Tile**

Use the Benefits Statements tile to access the Benefits Statement Page.

Navigation:

On the delivered Employee Self Service home page, click the Benefit Details tile to access the Benefit Details Tile dashboard. The Benefits Statements tile is available on the Benefit Details Tile dashboard.

This example illustrates the Benefits Statements tile.

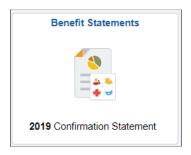

The Benefits Statements tile displays live data regarding the latest statement available.

#### **Benefits Attachment Tile**

Use the Benefits Attachment tile to access the Benefits Attachment page.

Navigation:

On the delivered Employee Self Service home page, click the Benefit Details tile to access the Benefit Details Tile Dashboard. The Benefits Attachment tile is available on the Benefit Details Tile Dashboard.

This example illustrates the Benefits Attachment tile.

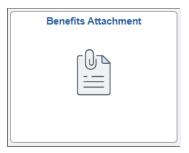

The Benefits Attachment tile displays the following statuses:

- Pending Approval: This status is displayed when the required documents are attached but approval is pending.
- Incomplete: This status is displayed when the required documents are missing for a qualified dependent.

No statuses are displayed when the required documents are uploaded and approved.

# **Benefits Attachment Page**

Use the Benefits Attachment page to upload required documents when a dependent is added or updated. In some scenarios, the uploaded documents need to be approved by the administrator for qualifying the dependents.

Navigation:

Click the Benefits Attachment tile to access the Benefits Attachment page.

This example illustrates the fields and controls on the Benefits Attachment page.

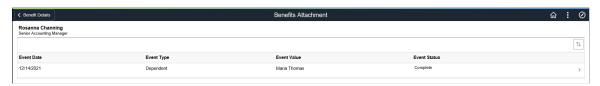

| Field or Control | Description                                                               |
|------------------|---------------------------------------------------------------------------|
| Event Date       | Date on which the dependents are added or dependent details are modified. |
| Event Type       | Type of the event.                                                        |
| Event Value      | Displays the dependent name.                                              |

| Field or Control | Description                                                                                                    |
|------------------|----------------------------------------------------------------------------------------------------|
| Event Status     | Status of the event. Different statuses are:  In Progress: This status is displayed when the documents are attached and approval is pending or in case if the required documents are missing.  Complete: This status is displayed when the required documents are uploaded and approved. |

The following example illustrates the Dependent Attachments page for an individual dependent.

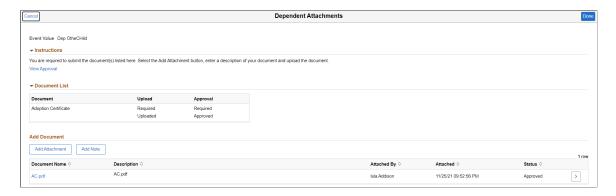

#### Instructions

This section provides instructions to the employees for uploading the required documents. Approval is required for some document uploads. Employee can view the approval history by clicking the View Approval link.

#### **Document List**

| Field or Control | Description                                                                                                    |
|------------------|----------------------------------------------------------------------------------------------------|
| Document         | Name of the document.                                                                                                    |
| Upload           | Status of the document upload such as Uploaded or Attachment Missing,                                                                                                    |
| Approval         | Indicates whether the approval is required for the uploaded documents. If the documents are approved by the benefits administrator, Approved status is displayed. If approval is pending, Pending Approval status is displayed. |

### Add Document

| Field or Control | Description                                                                                                    |
|------------------|----------------------------------------------------------------------------------------------------|
| Add Attachment   | Select this button to add the required documents.                                                                               |
| Add Note         | Select this button to enter any additional remarks. This button is available only when the documents are uploaded and approved. |
| Document Name    | Name of the document.                                                                                                    |
| Description      | Meaningful description for the document.                                                                                        |
| Attached By      | Name of the employee who attached the document.                                                                                 |
| Attached         | Date and time on which the documents are uploaded.                                                                              |
| Status           | Indicates whether the uploaded documents are approved or not.                                                                   |

### View Form 1095-C Tile

Use the View Form 1095-C tile to access the View Form 1095-C page.

Navigation:

On the delivered Employee Self Service home page, click the Benefit Details tile to access the Benefit Details Tile Dashboard. The View Form 1095-C tile is available on the Benefit Details Tile Dashboard.

This example illustrates the View Form 1095-C tile.

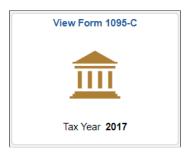

The View Form 1095-C tile displays the tax year of the latest Form 1095-C generated for the employee.

## View Form 1095-C Page

Use the View Form 1095-C page (HC\_ACA\_EE\_YE\_FORM\_FL) to view the Form 1095-C generated each year and submitted to the IRS.

### Navigation:

Click the **Benefits** tile on a PeopleSoft Fluid User Interface Employee Self Service homepage, click the **Affordable Care Act** tab on the Benefits Details page, and then click the **View Form 1095-C Consent** tab.

This example illustrates the View Form 1095-C page for the tablet.

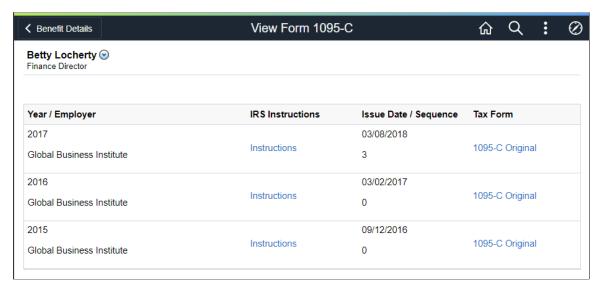

| Field or Control    | Description                                                                                                    |
|---------------------|----------------------------------------------------------------------------------------------------|
| IRS Instructions    | Click this link to open the filing instructions of the Form 1095-C for the corresponding year.                                                                  |
| Issue Date/Sequence | Displays the date on which the corresponding form was available in Self Service and the sequence of the form.                                                   |
| Tax Form            | Click this link to open the PDF of Form 1095-C. There are three kinds of tax forms which could be available for the employee: Original, Reissue and Correction. |

**Note:** Starting tax year 2022, the self service PDF version of Form 1095-C and the IRS Instructions are accessible and can be read by a screen reader, for example, JAWS.

This example illustrates the IRS Instructions page which opens when you click the Instructions link on the View Form 1095-C page.

Form 1095-C (2015)

#### Instructions for Recipient

Instructions for Recipient
You are receiving this Form 1095-C because your employer is an Applicable Large Employer
subject to the employer shared responsibility provision in the Affordable Care Act. This Form
1095-C Includes information about the health insurance coverage offered to you by your
employer. Form 1095-C, Part III, Employee offere and Coverage section, includes information
about the coverage, if any, your employer offered to you and your spouse and dependent(s),
if you purchased health insurance coverage through the Health insurance Marketplace and
wish to claim the premium tax credit, see Pub. 974, Premium
Tax Credit (PTC). You may receive multiple Forms 1095-C if you had multiple employers
during the year that were Applicable Large Employers (for example, you left employerent
ours per that were Applicable Large Employers (or example, so used it employement with
one Applicable Large Employer). In that situation, each Form 1095-C would have information only
about the health insurance coverage offered to you by the employer Identified on the form. If
0095-C provideding information about the health coverage it offered.

In addition, if you, or any other individual who is offered health coverage because of their
relationship to you derivered to hear eas family members), enrolled in your employer's health
plan and that plan is a type of plan referred to as a 'self-insured' plan, Form 1095-C, Part III,
were provided you or those family members had qualifying health coverage (referred to as
"minimum essential coverage") for some or all months during the year.

If your employer provided you or a family members had qualifying health coverage (referred to base
"minimum essential coverage") for some or all months during the year.

"minimum essential coverage") for some or all months during the year. 
If your employer provided you or a family member health coverage through an insured health plan or in another manner, the issuer of the insurance or the sponsor of the plan providing the coverage will furnish you information about the coverage separately on Form 1095-B, Health Coverage. Similarly, if you or family member obtained minimum essential coverage from another source, such as a government-sponsored program, an individual market plan, or miscellaneous coverage designated by the Department of Health and Human Services, the provider of that coverage will trunish you information about that coverage on Form 1095-B. If you or a family member enrolled in a qualified health plan through a Health insurance Marketplace, the Health Insurance Marketplace will report information about that coverage on Form 1095-B, Health Insurance Marketplace, Statement.

TIP Employers are required to furnish Form 1095-C only to the employee. As the recipient of this Form 1095-C, you should provide a copy to any family members correct under a self-insured employer-sponsored plan listed in Part III, Covered Individuals section, if they request it for their records.

#### Part I. Employee

Reports information about you, the employee

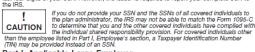

Part I. Applicable Large Employer
Reports information about your employer. This includes a telephone number for the person whom you may call if you have questions about the information reported on the form or to report errors in the information on the form and ask that they be corrected.

600215 page 2

#### Part II. Employer Offer and Coverage, Lines 14-16

Line 14. The codes listed below for line 14 describe the coverage that your employer offered to you and your spouse and dependentls), if any, if you received an offer of coverage through a multiemployer plan due to your membership in a union, that offer may not be shown on line 14. The Information on line 14 elates to eligibility for coverage subsidized by the premilum tax credit for you, your spouse, and dependent(s). For more information about the premilum tax credit, see Pub. 974.

Pub. 974.

1A. Minimum essential coverage providing minimum value offered to you with an employee contribution for self-only coverage equal to or less han 9.5% of the 4s contiguous states single federal poverty line and minimum essential coverage offered to your spouse and dependentls) (referred to here as a Qualifying Offer. This code may be used to report for specific months for which a Qualifying Offer was made, even if you did not receive a Qualifying Offer for all 12 months of the calendar year.

1B. Minimum essential coverage providing minimum value offered to you and minimum essential coverage NOT offered to your spouse or dependentls).

1C. Minimum essential coverage providing minimum value offered to you and minimum essential coverage offered to your dependent(s) but NOT your spouse.

Minimum essential coverage providing minimum value offered to you and minimum essential coverage offered to your spouse but NOT your dependent(s).

essential coverage offered to your spouse but NOT your dependentlys.

1E. Minimum essential coverage providing minimum value offered to you and minimum essential coverage offered to your dependent(s) and spouse.

1F. Minimum essential coverage NOT providing minimum value offered to you, or you and your spouse, and dependent(s), or you, you and your spouse, and dependent(s).

1G. You were NOT a full-time employee for any month of the calendar year but were enrolled in self-insurad employer-sponsored coverage for one or more months of the calendar year. This code will be entered in the All 12 Months box on line 14.

code will be entered in the All 12 Months box on line 14.

1H. No offer of coverage (you were NOT offered any health coverage or you were offered coverage).

1I. Your employer claimed 'Coullifying Offer Transition Relief' for 2015 and for at least one month of the year you (and your spouse or dependent(s)) did not receive a Qualifying Offer. Note that your employer has also provided a contact number at which you may request further information about the health coverage, if any, you were offered.

Information about the health coverage, if any, you were offered.

Line 15, Reports the employee share of the lowest-cost monthly premium for self-only
minimum essential coverage providing minimum value that your employer offered you. The amount
reported on line is 15 may not be the amount you paid for coverage it, for example, you chose to enroll in
more expensive coverage such as family coverage. Line 15 will show an amount only if code 18, 10, 10, or
16 is enfered on line 14. If you were offered coverage but not required to contribute any amount towards
the premium, this line will report 10.00° for the amount.

Line 16, This code provides the IRS Information to administer the employer shared responsibility
provisions. Other than a code 20 which reflects your errollment in your employer's coverage, none of this
involved in the provision of the provisions of the premium has credit. For more information about the employer
shared exponsibility provision, see the Segon.

shared responsibility provisions; see IRS.gov.

Part III. Coverad Individuals, Lines 17-34.

Reports the name, SSN (or TIN for covered individuals other than the employee listed in Part I), and coverage information about seach individual (including any full-time employee and non-full-time employee, and any employee's family members) covered under the employer seath point in the pain is "self-insured." A date of brith will be entered in column (c) only if an SSN (or TIN for covered individuals other than the employee listed in Part I) is not entered in column (b). Oclumn (d) will be checked if the individual was covered for at least one day in every month of the year. For individuals who were covered for some but not all months, information will be entered in column (e) indicating the months for which these individuals were covered.

This example illustrates the Tax Form – Form 1095-C which opens when you click a Tax Form link on the View Form 1095-C page.

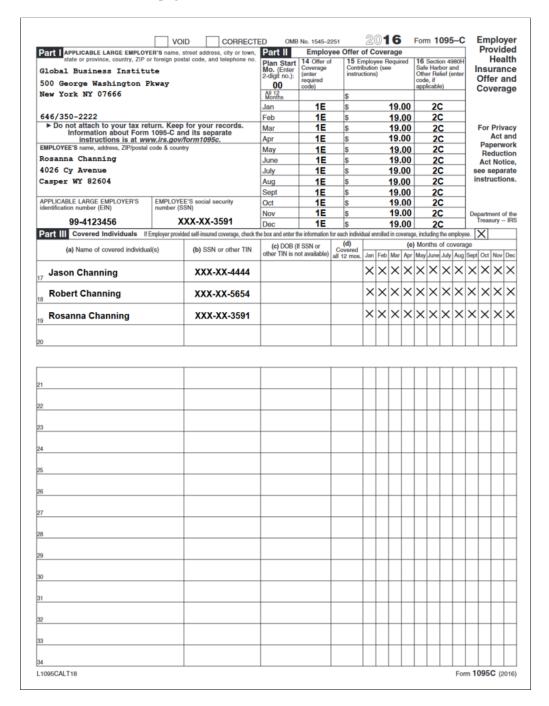

This example illustrates the View Form 1095-C page for the smartphone.

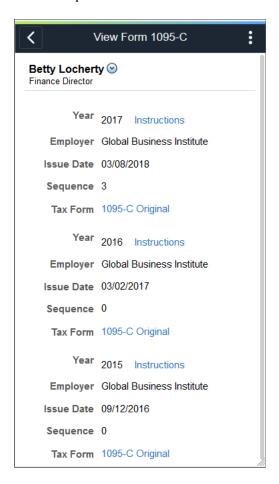

### Form 1095-C Consent Tile

Use the Form 1095-C Consent tile to access the Form 1095-C Consent page.

### Navigation:

On the delivered Employee Self Service home page, click the Benefit Details tile to access the Benefit Details Tile Dashboard. The Form 1095-C Consent tile is available on the Benefit Details Tile Dashboard.

This example illustrates the Form 1095-C Consent tile.

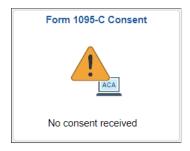

### Form 1095-C Consent Page

Use the Form 1095-C Consent page (ACA\_SS\_CONSENT\_FL) to access the consent form to grant or withdraw consent to receive the Form 1095-C for the current year in an electronic format.

#### Navigation:

Click the Benefits tile on a PeopleSoft Fluid User Interface Employee Self Service homepage, click the Affordable Care Act tab on the Benefits page, and then click the Form 1095-C Consent tab.

This example illustrates the Form 1095-C Consent page for the tablet.

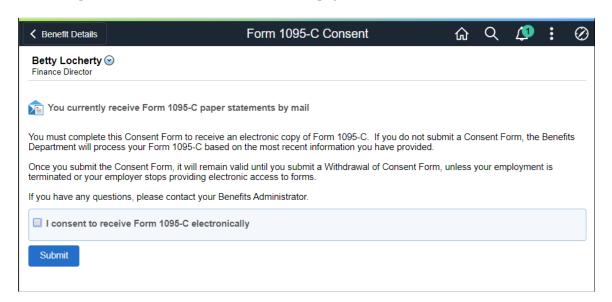

This example illustrates the Form 1095-C Consent - Withdraw page for the tablet.

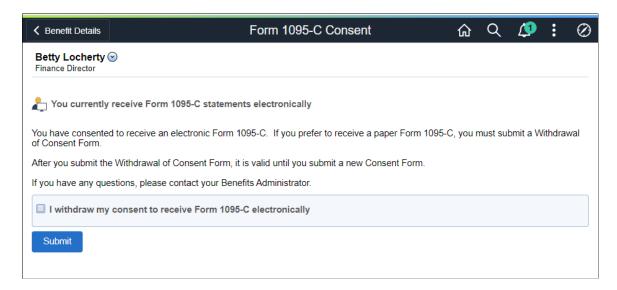

This example illustrates the Form 1095-C Consent page for the Smartphone.

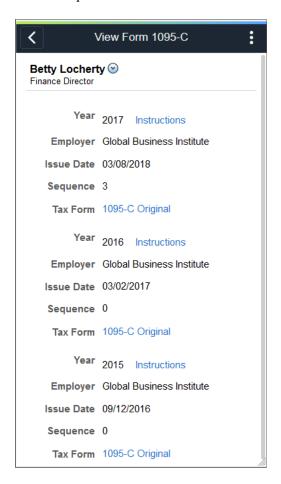

# Working with Benefit Details Navigation Collection Using the PeopleSoft Fluid User Interface

This topic discusses how employees use the PeopleSoft Fluid User Interface to perform benefits self service activities using the Benefit Details Navigation Collection.

PeopleSoft HCM provides two navigation options for Benefit Details while using Employee Self Service:

Navigation Collection

**Note:** The navigation collection has been replaced by the Benefits Details tile dashboard.

· Tile Dashboard

For more information on the Benefit Details tile dashboard, refer to <u>Working With Benefit Details Tile</u> Dashboard Using The PeopleSoft Fluid User Interface.

**Note:** Only users with the appropriate roles are allowed access to use the Benefit Details Tile Dashboard.

The Benefits fluid pages appear in a framework that includes the following:

- An overall page title of "Benefit Details".
- The common employee self service header.

The header includes the employee's name, job title, and a related actions icon. The related actions icon provides access to additional self service transactions.

See "Common Header for Employee Self-Service Pages" (Application Fundamentals)

- A panel on the left with tabs for accessing specific pages, called the Navigation Collection.
- A supplemental panel on the right with links to resources.

For general information about fluid pages in PeopleSoft HCM, see "Understanding PeopleSoft Fluid User Interface Homepages" (Application Fundamentals)

### Pages Used to Manage Benefits Using the PeopleSoft Fluid User Interface

| Page/Tile Name                                                                                 | Definition Name                                                                      | Usage                                                                                                    |
|------------------------------------------------------------------------------------------------|--------------------------------------------------------------------------------------|----------------------------------------------------------------------------------------------------|
| Benefit Details Tile                                                                           | HC_EBEN_SS_NAVCOLL_FL (cref for the tile)  W3EB_ENR_TILE_FLU (page for dynamic data) | Access benefits self service transactions.                                                                                                    |
| Benefits Summary Page                                                                          | BEN_SUMM_GRID_FL                                                                     | View information about current benefits.                                                                                                    |
| Life Events Page                                                                               | W3EB_SEL_EVNT_FLU                                                                    | Initiate processing for a life event that affects benefits.                                                                                              |
| Dependent/Beneficiary Info Page                                                                | W3EB_DEPBNSMRY_FL                                                                    | Update information about dependents and beneficiaries.                                                                                                   |
| Benefits Enrollment pages:  Benefits Enrollment Event Selection Page  Benefits Enrollment Page | BNE_SEL_EVENT_FL BNE_CARD_SUMM_FL                                                    | View all currently active benefits-related enrollment events.  View enrollment summary information and the benefit plans you are eligible to elect from. |
| Benefits Statement Page                                                                        | BAS_STMT_LIST_FL                                                                     | View a list of benefits enrollment preview and confirmation statements.                                                                                  |
| Affordable Care Act:  View Form 1095-C Page                                                    | ACA_EE_YE_FORM_FL                                                                    | View the Form 1095-C generated each year and submitted to the IRS.                                                                                       |

| Page/Tile Name                                | Definition Name       | Usage                                                                                                    |
|-----------------------------------------------|-----------------------|----------------------------------------------------------------------------------------------------|
| Affordable Care Act: Form 1095-C Consent Page | ACA_SS_CONSENT_FL_GBL | Access the consent form to grant or withdraw consent to receive the Form 1095-C for the current year in an electronic format. |

### **Benefit Details Tile**

Employees use the Benefit Details tile to access the navigation collection for benefits self service transactions.

Navigation:

The Benefit Details tile is delivered as part of the "Employee Self Service Homepage" (Application Fundamentals), but the location can change if you change the delivered home pages or if employees personalize their home pages.

This example illustrates the Benefit Details tile for the tablet.

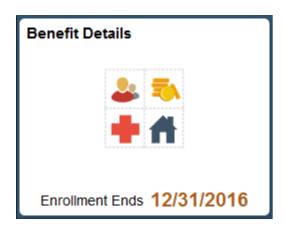

Click the **Benefit Details** tile to access the **Benefit Details** page.

During open enrollment period, the tile displays the open enrollment's end date.

### **Benefits Summary Page**

Use the Benefits Summary page (BEN SUMM GRID FL) to view summary information about benefits.

Navigation:

Click the Benefit Details tile on a PeopleSoft Fluid User Interface homepage.

The Benefit Details tile is on the delivered Employee Self Service home page.

This example illustrates the Benefits Summary page, in card view, for the tablet.

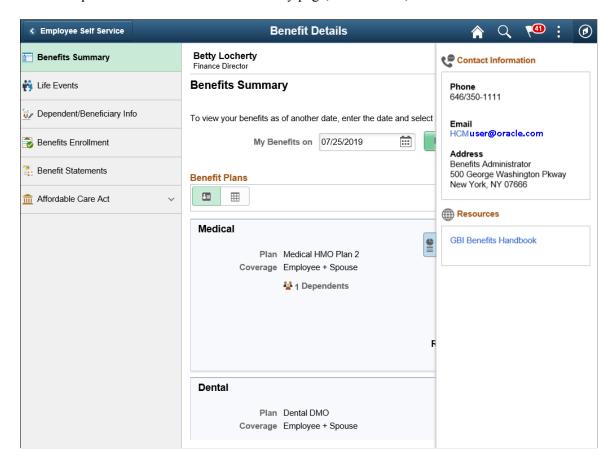

This example illustrates the Benefits Summary page, in grid view, for the tablet.

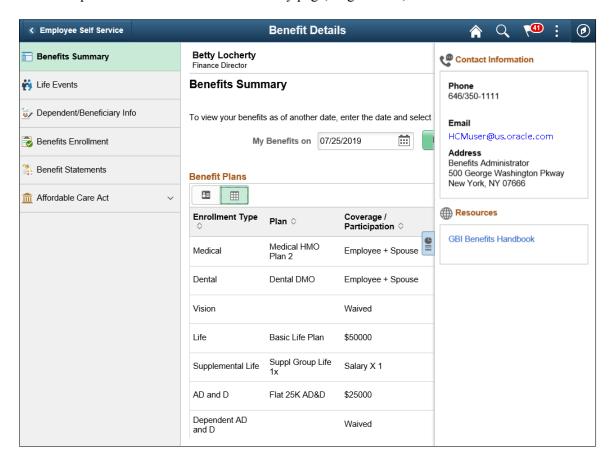

This example illustrates the Benefits Summary page for the smartphone. The first image, shows the open left panel, the second image, shows both the panels collapsed, and the third image has the right panel expanded.

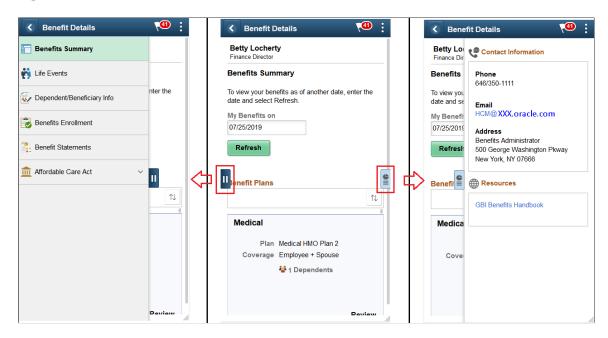

**Note:** To configure the display of the Contact and Resources panel in the Benefits Details page, see "Enrollment Contact Assignment Page" (PeopleSoft Human Resources Manage Base Benefits).

| Field or Control | Description                                                                                                    |
|------------------|----------------------------------------------------------------------------------------------------|
| My Benefits on   | By default, the page displays benefits as of the current date.  To view benefits as of a different date, choose a new date and click the <b>Refresh</b> button.                                                                                          |
| Benefits Plans   | You can choose to see your benefit plans in either the card or grid view.                                                                                                    |
|                  | In the card view, each benefit plan card shows the plan type, employee's coverage or participation information, and the number of dependents/beneficiaries. You can click the card to access corresponding benefit plan page to review the plan details. |
|                  | The grid view shows the enrollment types, a brief description of the benefit, the employee's coverage or participation, number of dependents/beneficiaries and a <b>Review</b> button.                                                                   |

For more information on how to review your benefit plans using the Benefits Summary page, refer Reviewing Benefit Plans Using the PeopleSoft Fluid User Interface.

### **Dependent/Beneficiary Info Page**

Use the Dependent/Beneficiary Info page (W3EB\_DEPBNSMRY\_FL) to update information about dependents and beneficiaries.

**Note:** Whenever an employee makes changes to the Dependent/Beneficiary Info page in Employee Self Service, the changes are automatically reflected in the administrator (Update Dependent/Beneficiary) pages.

If the administrator has set up the Dependent Workflow, he/she can select to receive an email notification when an employee modifies the Dependent/Beneficiary Info page.

### Navigation:

Select the Benefit Details tile on a PeopleSoft Fluid User Interface Employee Self Service homepage, select the Dependent/Beneficiary Info tab.

This example illustrates the Dependent and Beneficiary Information page for the tablet.

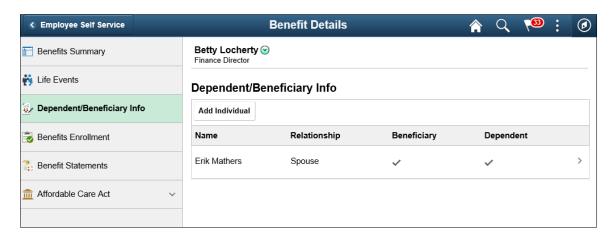

This example illustrates the Dependent/Beneficiary Info page for the smartphone.

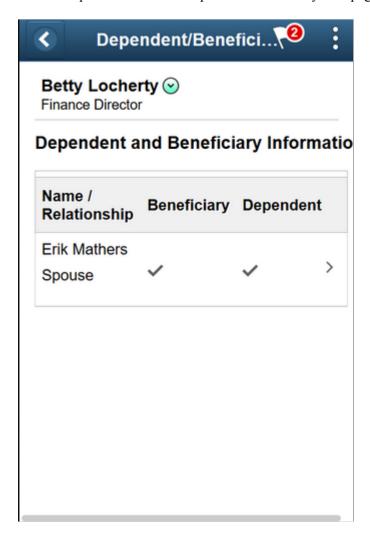

The following example illustrates the Individual Dependent/Beneficiary Information page for the tablet.

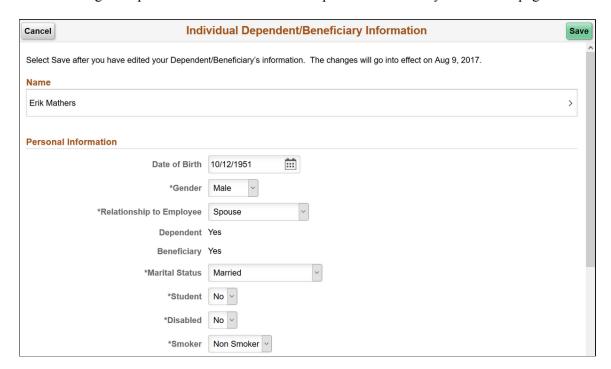

The following example illustrates the Individual Dependent/Beneficiary Information page for the tablet.

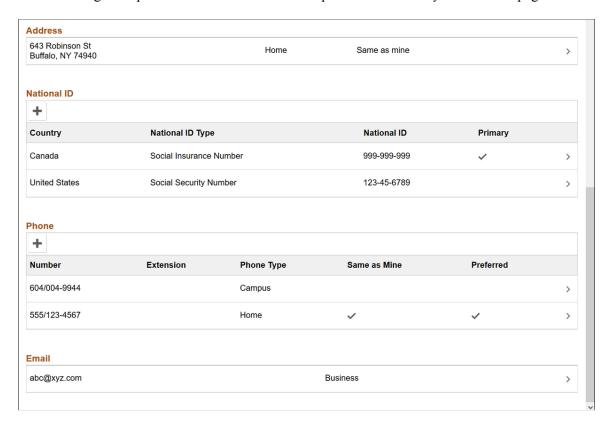

The following example illustrates the Individual Dependent/Beneficiary Information page for the smartphone.

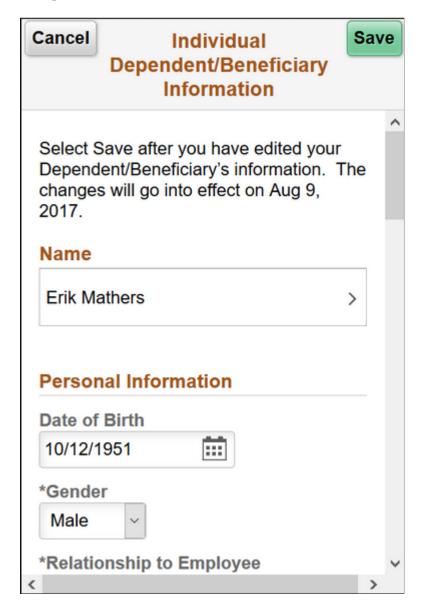

### **Name Modal Window**

Select the Name field to modify the name of a dependent/beneficiary.

This example illustrates the Name modal window for the tablet.

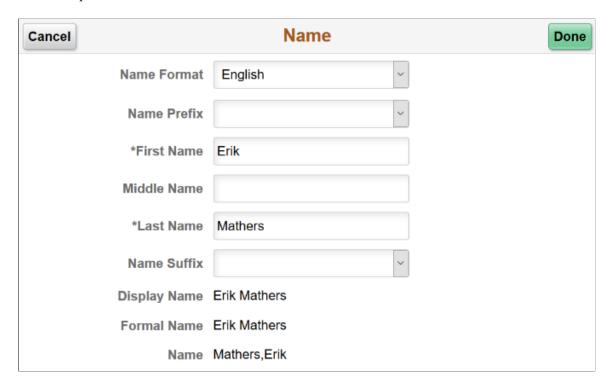

### **Address Modal Window**

The address of a newly added dependent or beneficiary defaults to the 'Same as mine' slider equals 'Yes', and the home address as given in the employee's Personal Information is displayed in the grid.

If the employee's Personal Information has no home address, then no address is displayed on the grid. You can select the Add Address row to open the Address modal window and add an address.

In the **Address** modal window, with the 'Same as mine' slider equals 'Yes', you can select an existing address type of the employee.

You can choose 'No' on the 'Same as mine' slider to add a different address.

If the employee's Personal Information has a home address, you can select the Address row to open the Address modal window to modify the address.

This example illustrates the Address modal window for the tablet.

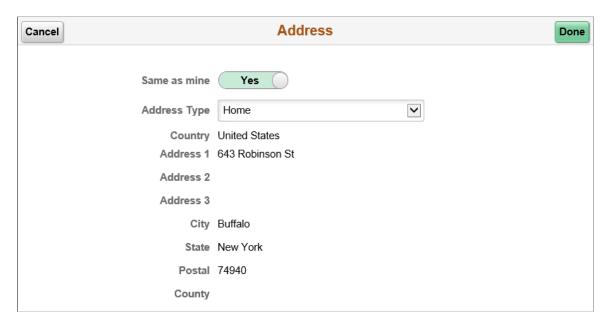

### **National ID Modal Window**

Select the **Add National ID** button to add the national ID. Dependents and beneficiaries with citizenship in more than one country can have more than one national ID. Add an additional row when required.

**Note:** The national ID feature is supported only for the countries United States and Canada. You cannot delete a national ID through Employee Self Service. Only an Admin user has the rights to delete an existing national ID.

This example illustrates the National ID modal window for the tablet.

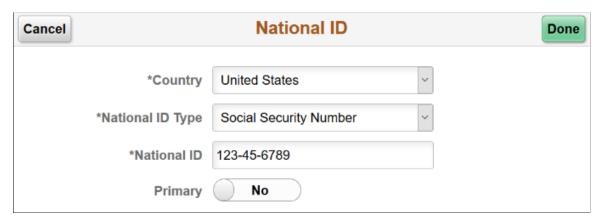

| Field or Control | Description                                                                                   |
|------------------|-----------------------------------------------------------------------------------------------|
| Country          | Select the country for which the national ID is entered.                                      |
|                  | Note: The national ID feature currently supports only the countries United States and Canada. |

| Field or Control | Description                                                                                                    |
|------------------|----------------------------------------------------------------------------------------------------|
| Primary          | When more than one national ID is added, use this option to indicate which national ID should be considered as the primary ID.  By default, the first national ID entered is considered the primary ID. |

### **Phone Number Modal Window**

Select the **Add Phone** button to add a phone number.

In the **Phone Number** modal window, the 'Same as mine' slider defaults to 'No'. You can choose 'Yes' on the slider to add an already existing phone number in the employee's Personal Information.

You can choose 'No' on the slider to add a new phone number for the dependent or beneficiary.

By default, the first phone number you add for the dependent/beneficiary is automatically set as their preferred number.

This example illustrates the Phone Number modal window for the tablet.

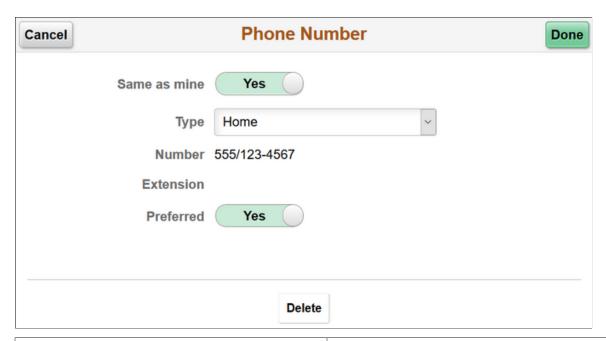

| Field or Control | Description                                                                                                    |
|------------------|----------------------------------------------------------------------------------------------------|
| Same as mine     | Choose <b>Yes</b> on the ' <b>Same as mine</b> ' slider to select one of your already existing phone numbers for the dependent/beneficiary. To add a different phone number, choose <b>No</b> on the ' <b>Same as mine</b> ' slider. |

| Field or Control | Description                                                                                                    |  |
|------------------|----------------------------------------------------------------------------------------------------|--|
| Туре             | For a 'Same as mine' equals 'Yes' phone number, you can choose any available phone type the employee has on his/her Personal Information.  If you choose No on the 'Same as mine' slider, you can add |  |
|                  | any available type from the drop-down list.                                                                                                    |  |
| Preferred        | By default, the first phone number you add is selected as a preferred number. You can select 'Yes' on the 'Preferred' slider to set a different phone number as your preferred number.                |  |
|                  | Note: Only one phone number can be chosen as the preferred number.                                                                                                    |  |
| Delete           | Use the <b>Delete</b> button to delete a phone number.                                                                                                    |  |

### **Email Address Modal Window**

Select the Add Email button to add an email ID.

his example illustrates the Email Address modal window for the tablet.

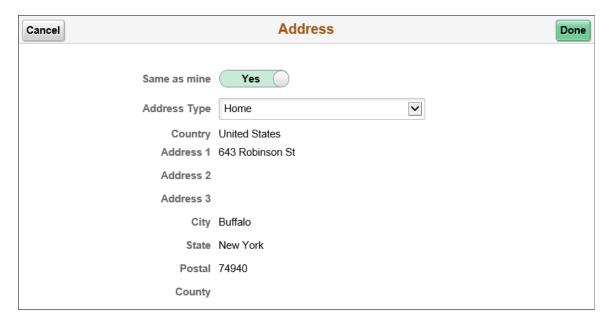

### **Life Events Page**

Use the Life Events page (W3EB\_SEL\_EVNT\_FLU) to initiate processing for a life event that affects your benefits.

For the video feature overview on Fluid Life Events, see

Video: PeopleSoft Fluid Life Events.

Navigation:

Click the Benefits tile on a PeopleSoft Fluid User Interface home page, then click the **Life Events** tab on the Benefits page.

This example illustrates the Life Events page for the tablet.

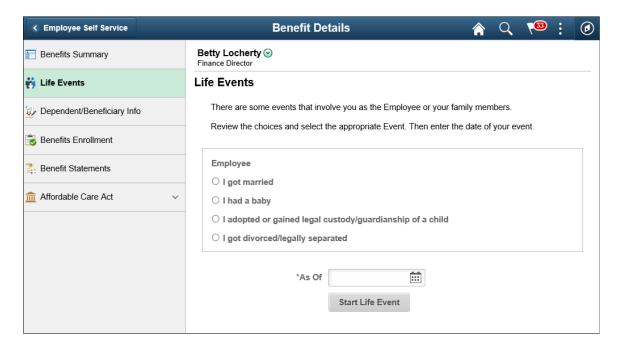

This example illustrates the Life Events page for the smartphone.

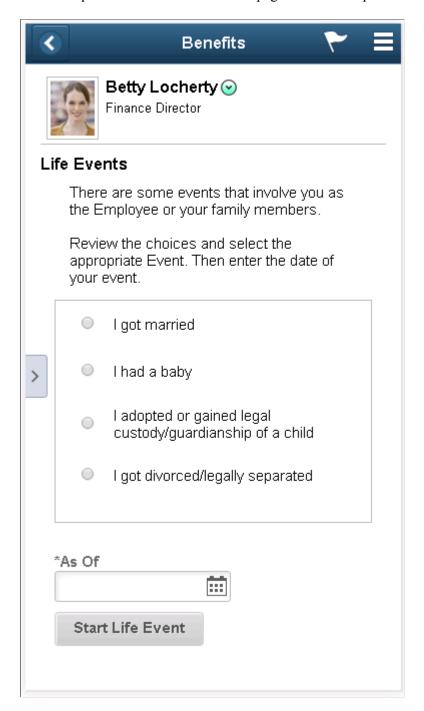

This page lists the same life event options that an employee sees on the classic life events pages.

When you select the type of life event, the page displays a message with information about the time period within which the life event information must be submitted (for example, within 31 days of the event).

Next you enter the event date and click the **Complete Life Event** button. The system then displays the classic life event pages where you complete the transaction.

For information about the pages used for the four delivered life events, see the following topics:

- "Processing the Marriage Event" (PeopleSoft eBenefits)
- "Processing the Child Birth Event" (PeopleSoft eBenefits)
- "Processing the Adoption Event" (PeopleSoft eBenefits)
- "Processing the Divorce Event" (PeopleSoft eBenefits)

### **Related Links**

"Delegating Life Events Document Approval Using Fluid Delegations" (PeopleSoft Human Resources Manage Base Benefits)

### View Form 1095-C Page

Use the View Form 1095-C page (HC\_ACA\_EE\_YE\_FORM\_FL) to view the Form 1095-C generated each year and submitted to the IRS.

### Navigation:

Click the **Benefits** tile on a PeopleSoft Fluid User Interface Employee Self Service homepage, click the **Affordable Care Act** tab on the Benefits Details page, and then click the **View Form 1095-C Consent** tab.

This example illustrates the View Form 1095-C page for the tablet.

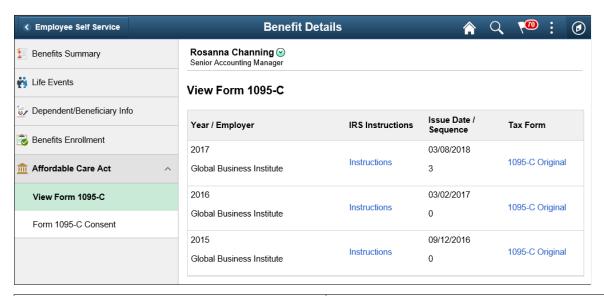

| Field or Control    | Description                                                                                                   |
|---------------------|----------------------------------------------------------------------------------------------------|
| IRS Instructions    | Click this link to open the filing instructions of the Form 1095-C for the corresponding year.                |
| Issue Date/Sequence | Displays the date on which the corresponding form was available in Self Service and the sequence of the form. |

| Field or Control | Description                                                                                                    |
|------------------|----------------------------------------------------------------------------------------------------|
| Tax Form         | Click this link to open the PDF format of Form 1095-C. There are three kinds of tax forms which could be available for the employee: Original, Reissue and Correction. |

This example illustrates the IRS Instructions page which opens when you click the Instructions link on the View Form 1095-C page.

Form 1095-C (2015)

#### Instructions for Recipient

Instructions for Recipient
You are receiving this Form 1095-C because your employer is an Applicable Large Employer subject to the employer shared responsibility provision in the Affordable Care Act. This Form 1095-C includes information about the health insurance coverage offered to you by your employer. Form 1095-C, Part II, Employee Offer and Coverage section, includes information about the coverage, if any, your employer offered to you and your spouse and dependent(s). If you purchased health insurance coverage through the Health Insurance Marketplace and wish to claim the premium tax credit, this information will assist you in determining whether you are eligible. For more information about the premium tax credit, see Pub. 974, Premium Tax Credit (PTC). You may receive multiple Forms 1095-C if you had multiple employers claiming the year that were Applicable Large Employer, for example, you let employment with one Applicable Large Employer, in that situation, each Form 1095-C would have information only about the health insurance coverage offered to you by the employer identified on the form in 1095-C providing information about the health coverage it offered.

In addition, if you, or any other individual who is offered health coverage because of their

your employer is not an Applicable to a Lage Employer in S flot required to furnish you a Form 1095-C providing information about the health coverage it offered.

In addition, if you, or any other individual who is offered health coverage because of their relationship to you (referred to here as family members), enrolled in your employer's health plan and that plan is a type of plan referred to as a "self-insured" plan, Form 1095-C, Part III, plan and that plan is a type of plan referred to as "self-insured" plan, Form 1095-C, Part III, or "minimum essential coverage" for some or all months during the year.

If your employer provided you or a family member health coverage through an insured health plan or in another manner, the issuer of the insurance or the sponsor of the plan health plan or in another manner, the issuer of the insurance or the sponsor of the plan to the plan of the plan of t

TIP Employers are required to furnish Form 1095-C only to the employee. As the recipient of this Form 1095-C, you should provide a copy to any family members covered under a self-insured employer-sponsored plan listed in Part III, Covered Individuals section, if they request it for their records.

#### Part I. Employee

Reports information about you, the employee.

Reports your social security number (SSN). For your protection, this form may show only the last four digits of your SSN. However, the issuer is required to report your complete SSN to

If you do not provide your SSN and the SSNs of all covered individuals to the plan administrator, the IRS may not be able to match the Form 1095-C to determine that you and the other covered individuals have compiled with then individual shared responsibility provision. For covered individuals other (TIN) may be provided instead of an SSN.

Part I. Applicable Large Employer

Reports information about your employer. This includes a telephone number for the person whom you may call if you have questions about the information reported on the form or to report errors in the information on the form and ask that they be corrected.

600215 page 2

#### Part II. Employer Offer and Coverage, Lines 14-16

Line 14. The codes listed below for line 14 describe the coverage that your employer offered to you and your spouse and dependent(s), if any, if you received an offer of coverage through a multiemployer plan due to your membership in a union, that offer may not be shown on line 14. The information on line 14 relates to eligibility for coverage subsidized by the premium tax credit for you, your spouse, and dependent(s). For more information about the premium tax credit, see Pub. 974.

Pub. 974.

A. Minimum essential coverage providing minimum value offered to you with an employee contribution for self-only coverage equal to or less than 9.5% of the 46 contiguous states single federal poverty line and minimum essential coverage offered to your spouse and dependent(s) (referred to here as a Qualifying Offer). This code may be used to report for specific months for which a Qualifying Offer was made, even if you did not receive a Qualifying Offer for all 12 months of the calendar year.

- TB. Minimum essential coverage providing minimum value offered to you and minimum essential coverage NOT offered to your spouse or dependent(s).
- 1C. Minimum essential coverage providing minimum value offered to you and minimum essential coverage offered to your dependent(s) but NOT your spouse.
- Minimum essential coverage providing minimum value offered to you and minimum essential coverage offered to your spouse but NOT your dependent(s).
- Minimum essential coverage providing minimum value offered to you and minimum essential coverage offered to your dependent(s) and spouse.
- essential coverage oriered to your openioantis) and spouse.

  1F. Minimum essential coverage NOT providing minimum value offered to you, or you and your spouse or dependent(s), or you, your spouse, and dependent(s).

  1G. You were NOT a full-lime employee for any month of the calendar year but were enrolled in self-insured employer-sponsored coverage for one or more months of the calendar year. This code will be entered in the All 12 Months box on line 14.
- No offer of coverage (you were NOT offered any health coverage or you were offered coverage that is NOT minimum essential coverage).

coverage that Is NOT milimium essential coverage).

11. Your employer calmed "Causiliving Offer Transition Relief" for 2015 and for at least one month of the year you (and your spouse or dependently) did not receive a Qualifying Offer. Note that your employer has also provided a contact number at which you may request further information about the health coverage, if any, you were offered.

1. In 15. Reports the employee share of the lowest-cost monthly premium for self-only minimum essential coverage providing minimum value that your employer offered you. The amount reported on line is 15 may not be the amount you pedid for coverage if, for example, you chose to erroll in more expensive coverage such as family coverage. Line 15 will show an amount only if code 18, 10, 10, or 15 is entered on line 14. If you were offered coverage but not required to contribute any amount towards the premium, this line will report '10.00' for the amount.

1. In 16. This code provides the IRS Information to administer the employer shared responsibility provisions. Other than a code 20 which reflects your enrollment in your employer's coverage, none of this information affects your eligibility for the premium tax credit. For more information about the employer shared responsibility provisions, see IRS; gov.

Part III. Covered Individuals. Lines 17-34

shared responsibility provisions, see IRS.gov.

Part III. Covered Individuals, Lines 17-34

Reports the name, SSN (or TiN for covered individuals other than the employee listed in Part I), and coverage information about each individual (including any full-time employee, and any employee is family members) covered under the employee's health plan, if the plan is 'self-insured'. A date of britth will be entered under the employer's health plan, if the plan is 'self-insured'. A date of britth will be entered in column (o) only if an SSN for TiN for covered motivations other than the employee listed in Part I) is least one day in every month of the year. For individuals who were covered for some but not all months, information will be entered in column (e) indicating the months for which these individuals were covered.

This example illustrates the Tax Form – Form 1095-C which opens when you click a Tax Form link on the View Form 1095-C page.

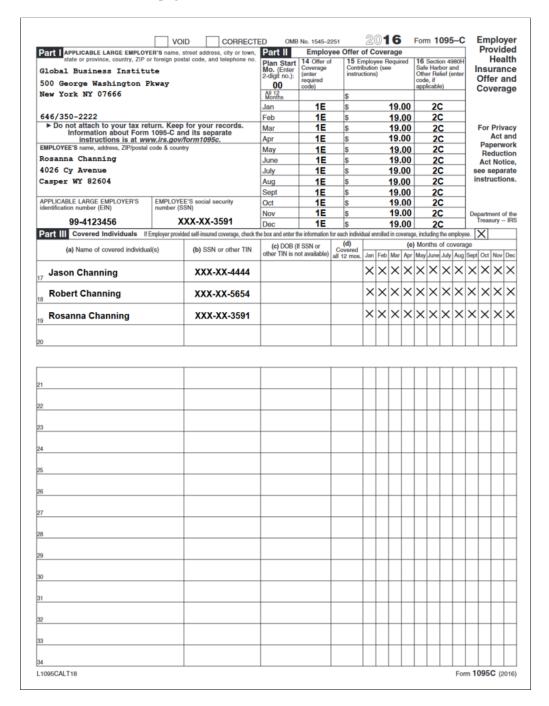

This example illustrates the View Form 1095-C page for the smartphone.

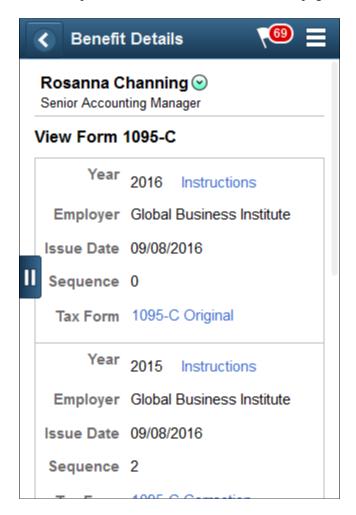

### Form 1095-C Consent Page

Use the Form 1095-C Consent page (ACA\_SS\_CONSENT\_FL\_GBL) to access the consent form to grant or withdraw consent to receive the Form 1095-C for the current year in an electronic format.

### Navigation:

Click the Benefits tile on a PeopleSoft Fluid User Interface Employee Self Service homepage, click the Affordable Care Act tab on the Benefits page, and then click the Form 1095-C Consent tab.

This example illustrates the Form 1095-C Consent page for the tablet.

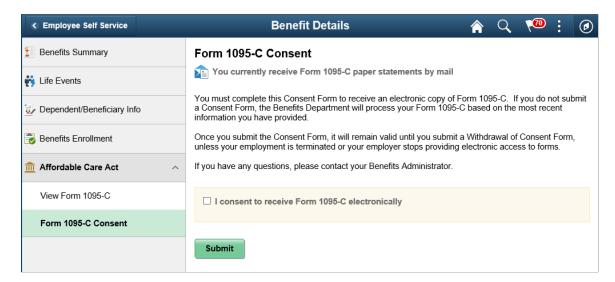

This example illustrates the Form 1095-C Consent - Withdraw page for the tablet.

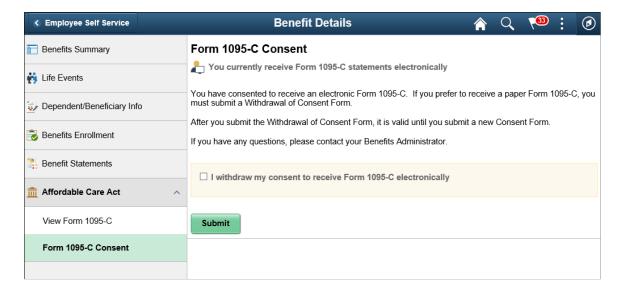

This example illustrates the Form 1095-C Consent page for the Smartphone.

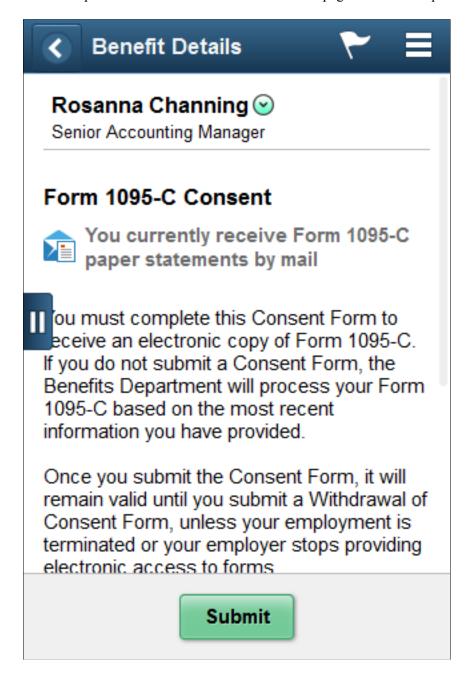

This example illustrates the Form 1095-C Consent page for the Smartphone displaying the checkbox at the bottom of the page.

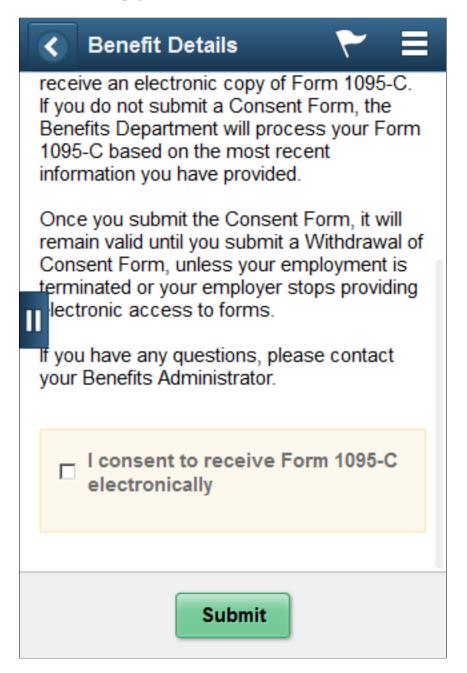

# Using the PeopleSoft Fluid User Interface to Manage Benefits Enrollment as an Employee

This topic discusses how employees use the PeopleSoft Fluid User Interface to perform benefits-related self-service activities.

The following video provides a demonstration of the Fluid Benefits Enrollment process:

Video: PeopleSoft Fluid Benefits Enrollment

### Pages Used to Manage Benefits as an Employee

| Page Name                                | Definition Name   | Usage                                                                                     |
|------------------------------------------|-------------------|-------------------------------------------------------------------------------------------|
| Benefits Enrollment Event Selection Page | BNE_SEL_EVENT_FL  | View all currently active benefits-related enrollment events.                             |
| Benefits Enrollment Page                 | BNE_LE_ENROLL1_FL | View enrollment summary information and the benefit plans you are eligible to elect from. |

### **Benefits Enrollment Event Selection Page**

Use the Benefits Enrollment Event Selection page (BNE\_SEL\_EVENT\_FL) to view all currently active benefits-related enrollment events. This could be a Hire, OnBoarding, Family Status Change or Open Enrollment event. You can select an event to go to the Benefits Details Navigation Collection page or start a corresponding activity guide.

### Navigation:

Select the Benefit Details tile on the PeopleSoft Fluid User Interface Employee Self Service homepage.

This example illustrates the fields and controls on the Benefits Enrollment Event Selection page with an Open Enrollment event.

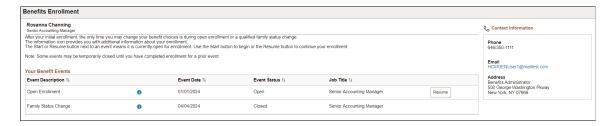

**Note:** To configure the display of the Contact and Resources panel in the Benefits Enrollment Event Selection page, see "Enrollment Contact Assignment Page" (PeopleSoft Human Resources Manage Base Benefits).

| Field or Control     | Description                                                                                                    |
|----------------------|----------------------------------------------------------------------------------------------------|
| Your Benefits Events | Lists the Benefit Events open for review. This could be a Hire, OnBoarding, Family Status Change or Open Enrollment event. |
| Information Icon     | Click the Information icon to view additional information about the corresponding Benefit event.                           |

| Field or Control                   | Description                                                                                                    |
|------------------------------------|----------------------------------------------------------------------------------------------------|
| Start, Resume, or Re-Elect buttons | The first time you visit this page, the button displays <b>Start</b> to access the Benefits Enrollment page or start a corresponding Activity Guide. For a subsequent visit, it would display <b>Resume</b> or <b>Re-Elect</b> . The <b>Resume</b> button indicates that you visited the event's enrollment page, but have not submitted your enrollment. The <b>Re-Elect</b> button indicates that you had submitted the enrollment, but can make changes to it, as you are still within the open period for enrolling in that event. |
| Contact Information                | The Contact Information group box displays the contact details for the Benefits Administrator.                                                                                                    |

### **Benefits Enrollment Page**

Use the Benefits Enrollment page (BNE\_LE\_ENROLL1\_FL) to view enrollment summary information and the benefit plans you are eligible to elect from.

### Navigation:

Select the Benefit Details tile on the PeopleSoft Fluid User Interface Employee Self Service homepage, select the Benefits Enrollment tab. Select the **Start** button on **Your Benefit Events** to access the Benefit Details navigation collection or start a corresponding activity guide. On the Benefit Details Navigation Collection, select the Benefits Enrollment tab on the left-hand panel. On the activity guide, select the Benefits Enrollment step on the left-hand panel.

This example illustrates the fields and controls on the Benefits Enrollment page. You can find definitions for the fields and controls later on this page.

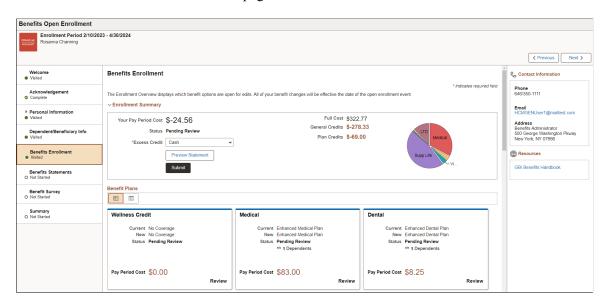

**Note:** To configure the display of the Contact and Resources panel in the Benefits Open Enrollment page, see "Enrollment Contact Assignment Page" (PeopleSoft Human Resources Manage Base Benefits).

### **Enrollment Summary Section**

This section displays a summary of the costs and credits of the benefit plans that the employee enrolls in. The pie chart on this page is based on the positive costs from the benefits plans compared to the total of those costs. The total costs include the full cost and all credits for the benefit plans but not the general credits.

The **Status** indicates the current status of your benefits enrollment, with a time stamp of when it was last updated. The available values are **Visited**, **Pending Review**, **Submitted**, **Changed - Resubmit Required**, and **Error on Submit**.

You can select the **Preview Statement** button to generate and view a preview of the enrollment statement.

All of your benefit changes are effective as of the date of the benefit change event. Your enrollment is not complete until you select the **Submit** button.

The cost(s) displayed in Enrollment Summary section are based on the Benefits Program Table configurations.

| Enrollment Summary section fields | Benefits Program Table configurations                            |
|-----------------------------------|------------------------------------------------------------------|
| Your Pay Period Cost              | Cost Freq on Enrollment Form (Cost frequency on enrollment form) |
| General and Plan Credits          | Show Credits on Enrollment Form                                  |
| Total Taxes                       | Include Can Sales Tax on Form                                    |
| Total Employer Cost               | Show Employer Costs on Form                                      |

For more information, see "Setting Up Page Display Information" (PeopleSoft eBenefits).

| Field or Control | Description                                                                                                    |
|------------------|----------------------------------------------------------------------------------------------------|
| Excess Credit    | If you are using flexible credits, this option is used to define how the system processes excess flexible credit amounts when an employee does not designate a rollover election during benefit enrollment. The options available are Cash, FSA-Dependent Care, FSA-Health Care, FSA Retirement Counseling, Forfeit Excess Credit and Savings-401(k). |

| Field or Control  | Description                                                                                                    |
|-------------------|----------------------------------------------------------------------------------------------------|
| Preview Statement | Select to view a summary of all your Benefits plan enrollment details. The Review Enrollment page displays the benefits enrollment details as collapsible sections. Expand each section to view details. Use the <b>Print View</b> button on the page to download the statement in a PDF format to save as a file or to print a hard copy.  To configure the location where the <b>Preview Statement</b> button is displayed, see <u>Benefits Installation Page</u> . |

### This example illustrates the Review Enrollment page.

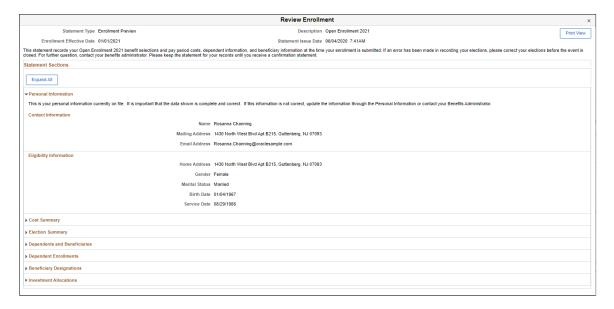

### This example illustrates the Election Preview Statement in the PDF format.

**Global Business Institute** 

GBI US Fulltime Benefit Pgm

ELECTIONS PREVIEW OPEN ENROLLMENT 2021

Event Date: 01/01/2021

Rosanna Channing Senior Accounting Manager

Employee ID: KU0046

This election preview records your benefit selections, costs, dependent information, and beneficiary Information as of the time you review this statement. If you have not submitted your election, you can return to this event before the enrollment period ends. Contact your benefits administrator if you have further questions. Please keep a copy of this form for your records.

#### PERSONAL INFORMATION

1430 North West Blvd Apt B215, Guttenberg, NJ 07093 1430 North West Blvd Apt B215, Guttenberg, NJ 07093 Rosanna.Channing@oraclesample.com Home Address Mailing Address Email Address

Gender Female Marital Status Married Birthdate 1967-01-04 Service Date 1986-08-29

| COST SUMMARY                        | AMOUNT    |
|-------------------------------------|-----------|
| Total Pay Period Deduction from Pay | \$ -67.01 |
| Total Pay Period Cost               | \$ 430.32 |
| Total Pay Period Credit             | \$ 497.33 |

Credit Rollover to Cash

| ELECTION SUMMARY              |             |               |                          |
|-------------------------------|-------------|---------------|--------------------------|
| Benefit                       | Coverage    | Category Base | Your Cost Per Pay Period |
| Wellness Credit               |             |               | \$ -150.00               |
| Enhanced Medical Plan         | Family      |               | \$ 245.00                |
| Enhanced Dental Plan          | Emp+Child   |               | \$ 12.25                 |
| Enhanced Vision Plan          | Emp+Child   |               | \$ 10.50                 |
| Basic Life Plan               |             | \$ 50,000.00  |                          |
| Suppl Group Life 3x           |             | \$ 282,000.00 | \$ 62.04                 |
| Flat 25K AD&D                 |             | \$ 25,000.00  | \$ 0.25                  |
| Dependent AD and D            |             |               |                          |
| Dependent Life - \$2K         |             | \$ 2,000.00   | \$ 0.08                  |
| Supplemental AD and D         |             |               |                          |
| Short-Term Disability         |             |               |                          |
| Standard Long-term Disability |             | \$ 7,800.00   | \$ 31.20                 |
| Flex Spending Health - U.S.   | No Coverage |               |                          |
| Flex Spending Dependent Care  |             |               |                          |
| Vacation Buy                  | No Coverage |               |                          |
| Vacation Sell                 | No Coverage |               |                          |

| D                         | D Tr    | A 64 TD   | Voluntary | Voluntary |
|---------------------------|---------|-----------|-----------|-----------|
| Benefit                   | Pre-Tax | After Tax | Amount    | Percent   |
| 401(k) Employer Pct Match | 8%      | 2%        |           |           |
| Profit Sharing Plan       | \$ 0.00 | \$ 0.00   |           |           |
| GBI Company ESPP Program  | \$ 0.00 | 3%        |           |           |
| GBI Pension Plan          |         |           | \$ 0.00   | 0%        |

Page 1 of 2 6/4/2020 7:42 AM Rosanna Channing

| Field or Control | Description                                                                                                    |
|------------------|----------------------------------------------------------------------------------------------------|
| Submit           | Select to submit your benefit plan choices to the system, after making changes to your enrollment plans. To configure the location of the <b>Submit</b> button, see <u>Benefits Installation Page</u> .                                                                                                    |
|                  | A Benefits Alerts pop-up window opens to confirm your submission. Select View button on the pop-up window to review the benefits enrollment details. The View page displays the benefits enrollment details as collapsible sections. Expand each section to view details. Use the Print View button on the page to download the statement in a PDF format to save as a file or to print a hard copy.  Select Done, to complete your enrollment process. |

This example illustrates the Benefits Alerts pop-up window.

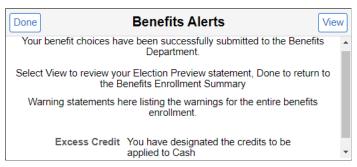

| Field or Control                  | Description                                                                                                    |
|-----------------------------------|----------------------------------------------------------------------------------------------------|
| Contact Information and Resources | The right panel displays the contact details of the Benefits Administrator, as well as links to additional resources. To configure the display of the Contact and Resources panel in the Benefits Open Enrollment page, see "Enrollment Contact Assignment Page" (PeopleSoft Human Resources Manage Base Benefits). |
| Back to Top ↑                     | Select to go to the top of the page. The Back to Top button appears at the bottom of the page when the user starts to scroll from the top of the page. To configure the display of the button, see <u>Benefits Installation Page</u> .                                                                              |

### **Benefit Plans Section**

You can choose to view your benefit plans either as cards or in a grid. This section displays which benefit plans are open for edits. All of your benefit changes are effective as of the date of the benefit change event.

The benefit plan cards and the sequence in which it is displayed are as specified in the Benefit Program Table. There is a visual clue/identifier, in the form of a color bar, at the top of the cards to help you quickly identify the status of the benefit plans.

The first time an employee enters the Benefits Enrollment page, the plan status displays **Pending Review**. After the employee clicks the card (or the Review button in the grid view) to review the plans, the next time he/she returns to the Benefits Enrollment page, the status displays **Visited**. All cards with statuses **Pending Review** and **Visited** have a blue bar at the top. Whenever an update is made to a plan, the status displays **Changed** along with a green tick icon and the cards have a green bar at the top.

Certain benefit plans require submission of proofs and after enrolling in such plans, the status in the grid and the card displays **Changed – Pending Proof**. Once the administrator receives the proof, the status changes to **Changed – Proof Received**.

Cards with a red bar signifies benefit plans with some error. If a benefit plan has a cross plan dependency and if the validation fails, an error status displays on the card. Click the card to view an error message at the top of the page.

Certain benefit plan cards are not clickable with no color bars at the top and status as **Not Available**. These benefit plans have no election option to choose from and are displayed in this page only because the **Show if no choice** check box is selected in the Benefits Program Table. If the **Show if no choice** is unchecked, these cards are not be displayed in the Benefits Enrollment page.

This example illustrates the fields and controls on the Benefit Plans in the Card view. You can find definitions for the fields and controls later on this page.

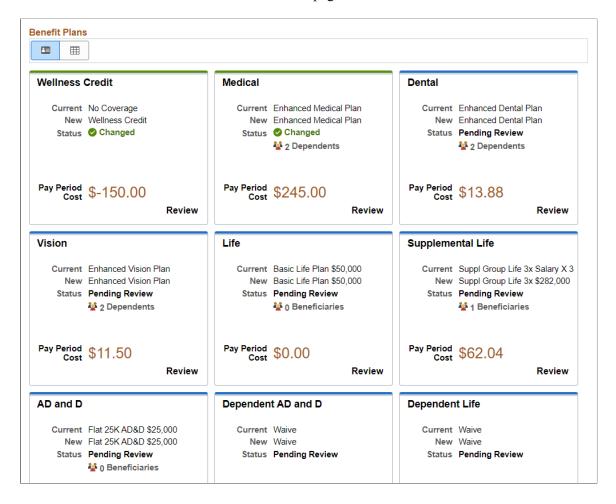

This example illustrates the fields and controls on the Benefit Plans in the Grid view. You can find definitions for the fields and controls later on this page.

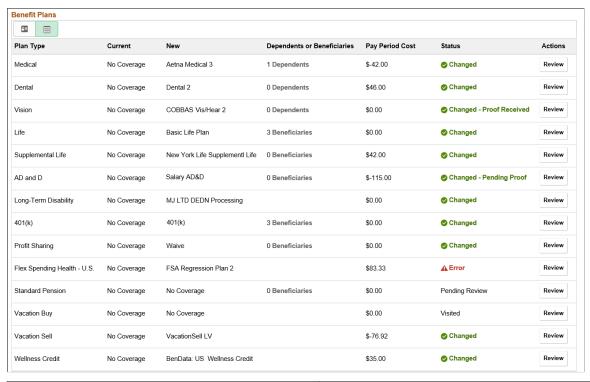

| Field or Control            | Description                                                                                                    |
|-----------------------------|----------------------------------------------------------------------------------------------------|
| Current                     | Displays an already existing enrollment to the Benefit plan, if any. If no enrollment exists then the field displays No Coverage.                                                             |
| New                         | Displays the default election when an employee enrolls for the first time. As the employee selects a different plan option, <b>New</b> reflect the new choice.                                |
| Dependents or Beneficiaries | For plans that allow enrolling dependents or beneficiaries, the card displays a dependent or a beneficiary icon and the number of dependents or beneficiaries enrolled in the new enrollment. |
| Pay Period Cost             | Displays the pay period or annual cost as defined in the Cost Freq on Enrollment Form drop-down in the Benefits Program Table.                                                                |
| Status                      | Displays the status of the benefit plan. The available values are Pending Review, Visited, Changed, Not Available and Error.                                                                  |
| Review                      | Click the cards or the Review button on the grid, to review your benefit plan elections.                                                                                                    |

# **Enrolling in Benefit Plans Using the PeopleSoft Fluid User Interface**

This topic discusses the fluid Benefit plan pages to enroll in or review your benefit plans.

## Pages Used to Enroll in Benefit Plans Using the PeopleSoft Fluid User Interface

| Page Name                                                                                                    | Definition Name  | Usage                                                                                                    |
|----------------------------------------------------------------------------------------------------|------------------|----------------------------------------------------------------------------------------------------|
| Benefits Enrollment Page                                                                                                    | BNE_CARD_SUMM_FL | View the enrollment summary and detailed information about various benefit plans which are open for enrollment or edits. |
| 1x Health Plans:  Medical Page  Dental Page  Medical/Dental Page  Major Medical Page  Vision Page  Domestic Partner Medical Page  Domestic Partner Dental Page  Domestic Partner Vision Page                | BNE_PLAN_1X_FL   | Review or elect health (medical/dental/vision) plan-type benefits for employee and domestic partner.                     |
| 2x Life Plans:  Life Page  Supplemental Life Page  AD and D Page  Life and AD and D Page  Dependent AD and D Page  Dependent Life Page  Survivor Income Page  Supplemental AD and D Page  Spousal Life Page | BNE_PLAN_2X_FL   | Review and elect life plan-type benefits for employee and dependents.                                                    |

| Page Name                                         | Definition Name | Usage                                               |
|---------------------------------------------------|-----------------|-----------------------------------------------------|
| 3x Disability Plans:  Short-Term Disability Page  | BNE_PLAN_3X_FL  | Enroll in short-term or long-term disability plans. |
| Long-Term Disability Page                         |                 |                                                     |
| 4x Savings Plans:                                 | BNE_PLAN_4X_FL  | Enroll in savings plan benefits.                    |
| 401(k) Page                                       |                 |                                                     |
| Profit Sharing Page                               |                 |                                                     |
| Thrift Page                                       |                 |                                                     |
| IRA Page                                          |                 |                                                     |
| Capital Accumulation Page                         |                 |                                                     |
| U.S. Savings Bonds Page                           |                 |                                                     |
| 403(b) Page                                       |                 |                                                     |
| Nonelective Contributions Page                    |                 |                                                     |
| Employer Only Page                                |                 |                                                     |
| Section 456 Page                                  |                 |                                                     |
| Employee Stock Purchase Page                      |                 |                                                     |
| 5x Leave Plans:                                   | BNE_PLAN_5X_FL  | Enroll in a leave plan.                             |
| Sick Page                                         |                 |                                                     |
| Vacation Page                                     |                 |                                                     |
| Personal Page                                     |                 |                                                     |
| Family and Medical Act Page                       |                 |                                                     |
| 6x FSA and HSA Plans:                             | BNE_PLAN_6X_FL  | Enroll in FSA and HSA plan benefits.                |
| Flex Spending Health – U.S. Page                  |                 |                                                     |
| Flex Spending Health – Canada Page                |                 |                                                     |
| Flex Spending Dependent Care Page                 |                 |                                                     |
| Retirement Counselling Page                       |                 |                                                     |
| Health Savings Account Page                       |                 |                                                     |
| 7x Retirement Plan:                               | BNE_PLAN_7X_FL  | Enroll in retirement plans.                         |
| PERS (Public Employee Retirement<br>Systems) Page |                 |                                                     |

| Page Name                  | Definition Name   | Usage                                            |
|----------------------------|-------------------|--------------------------------------------------|
| 8x Pension Plans:          | BNE_PLAN_8X_FL    | Enroll in U.S. and Canada pension plan benefits. |
| Standard Pension Page      |                   | ocients.                                         |
| Pension Plan 1 - U.S. Page |                   |                                                  |
| Pension Plan 2 - U.S. Page |                   |                                                  |
| Pension Plan 3 - U.S. Page |                   |                                                  |
| Pension Plan 4 - U.S. Page |                   |                                                  |
| Pension Plan 5 - U.S. Page |                   |                                                  |
| Pension Plan 6 - U.S. Page |                   |                                                  |
| 9x Vacation Plans:         | BNE_PLAN_9X_FL    | Enroll in vacation plan benefits.                |
| Vacation Buy Page          |                   |                                                  |
| Vacation Sell Page         |                   |                                                  |
| Ax Simple Plans:           | BNE_PLAN_375AX_FL | Enroll in simple plans.                          |
| Long-Term Care Page        |                   |                                                  |
| Legal Services Page        |                   |                                                  |
| Wellness Credit Page       |                   |                                                  |

**Note:** To configure the display of the Contact and Resources panel in the Benefits Plan pages, see "Enrollment Contact Assignment Page" (PeopleSoft Human Resources Manage Base Benefits).

#### Dependents and Beneficiaries Enrollment Sections in Benefits Plan Pages

For 1x Health Plans, the **Enroll Your Dependents** section displays only when the Collect Dep/Ben check box in the <u>Event Rules Table- Event Rules Page</u> is selected. When the Collect Dep/Ben check box in the Event Rules table is not selected, then the plans will have all coverage levels listed separately under the **Enroll in Your Plan** section.

For 2x, 4x and 8x plans, the **Designate Your Beneficiaries** section displays only when the Collect Dep/Ben check box in the Event Rules table is selected.

## **Medical Page**

Use the Medical page (BNE\_PLAN\_1X\_FL) to review or elect health (medical) plan-type benefits for employee and domestic partner.

- Click the Benefit Details tile on a PeopleSoft Fluid User Interface Employee Self Service homepage. Click the Benefits Enrollment tab on the left panel, and then under the Benefit Plans section, click the plan type, Medical.
- You can also access the benefit enrollment plan pages using the Open Enrollment or OnBoarding tile on the Employee Self Service homepage. On the Open Enrollment or OnBoarding activity guide, click the Benefits Enrollment tab on the left panel and then under the Benefit Plans section, click the plan type, Medical.

This example illustrates the fields and controls on the Medical Page. You can find definitions for the fields and controls later on this page.

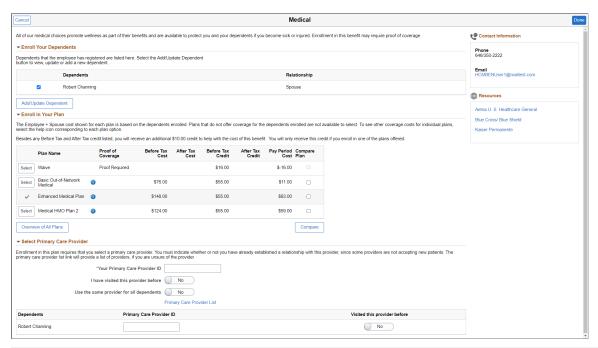

| Field or Control            | Description                                                                                                    |
|-----------------------------|----------------------------------------------------------------------------------------------------|
| Enroll Your Dependents      | All dependents that the employee has registered are listed here.  Select the check box next to the dependent you want to enroll in this plan. |
| Add Dependent button        | Use the <b>Add Dependent</b> button, to add a new dependent.                                                                                  |
| Enroll in Your Plan section | This section displays the plan names and the cost based on the dependents you have enrolled.                                                  |
|                             | For more information about the plans, click the Information icon next to the Plan Name.                                                       |
| Compare Plan check box      | Select the check box next to plan names to compare plans.  For more information, see <u>Using Plan Comparison In Benefits Enrollment</u> .    |

| Field or Control      | Description                                                                                        |
|-----------------------|----------------------------------------------------------------------------------------------------|
| Overview of All Plans | Click this to view a summary of all the benefit plans along with the cost for each coverage level. |
| Compare               | Click to view the Benefits Plan Comparison page for the selected plan names.                       |

This example illustrates the fields and controls on the Overview of Medical Plans modal window.

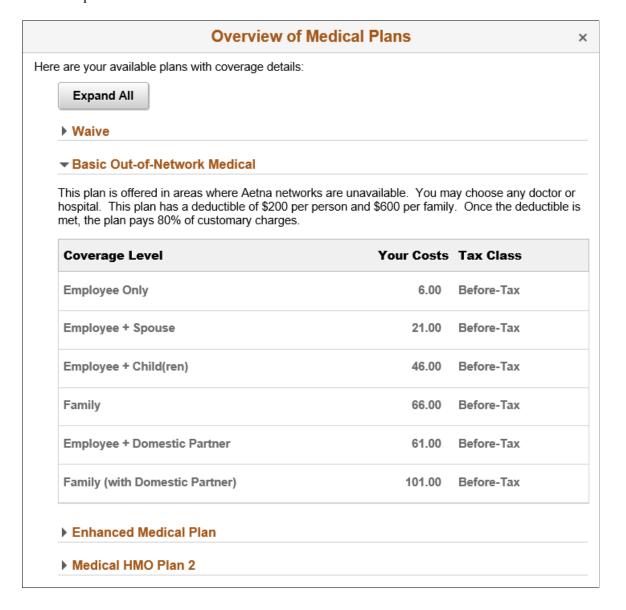

| Field or Control                     | Description                                                                                                    |
|--------------------------------------|----------------------------------------------------------------------------------------------------|
| Select Primary Care Provider section | Select Primary Care Provider section displays only when the "Health Plan Table Page" (PeopleSoft Human Resources Manage Base Benefits) has the Health Provider set as required. The Primary Care Provider List link in this section displays if the enrolled benefit plan has an Authorized Provider URL ID associated in the Vendor Information table – "Policy Information Page" (Application Fundamentals). |

#### **Related Links**

**Defining Event Rules** 

## Life Page

Use the Life page (BNE\_PLAN\_2X\_FL) to review and elect life plan-type benefits for employee and dependents.

#### Navigation:

- Click the Benefit Details tile on a PeopleSoft Fluid User Interface Employee Self Service homepage.
   Click the Benefits Enrollment tab on the left panel, and then under the Benefit Plans section, click the plan type, Life.
- You can also access the benefit enrollment plan pages using the Open Enrollment or OnBoarding tile
  on the Employee Self Service homepage. On the Open Enrollment or OnBoarding activity guide,
  click the Benefits Enrollment tab on the left panel and then under the Benefit Plans section, click the
  plan type, Life.

**Note:** The 2x Life plans are configured based on the **Coverage Type** and **Insured Person Type** as set in the "Life and AD/D Plan Table Page" (PeopleSoft Human Resources Manage Base Benefits). And hence the 2x Life plans display different sections depending on the plan type you select.

The sections on the 2x Life plan pages are:

- Enroll in Your Plan
- Coverage Amount
- Enroll Your Dependents
- Designate Your Beneficiaries

This example illustrates the fields and controls on the Life Page. You can find definitions for the fields and controls later on this page.

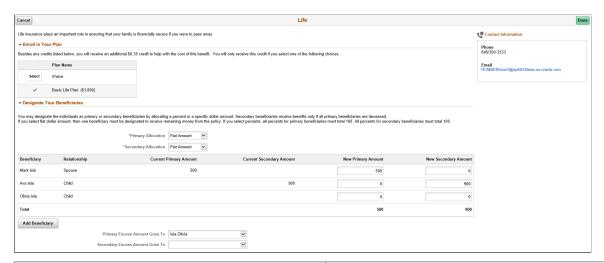

| Field or Control                                                                                       | Description                                                                                                    |
|----------------------------------------------------------------------------------------------------|----------------------------------------------------------------------------------------------------|
| Primary Allocation and Secondary Allocation drop-downs                                                 | The allocation types available are <b>Flat Amount</b> or <b>Percent</b> .                                                                                                    |
| New Primary Amount or New Primary Percentage, New Secondary Amount or New Secondary Percentage columns | If percent is used in the allocation type, on the New Primary Allocation or New Secondary Allocation column enter values that add up to a 100 percent.  If flat amount is used in the allocation type, on the New Primary Allocation or New Secondary Allocation column enter values that represents the dollar amount. |
| Primary Excess Amount Goes To and Secondary Excess Amount Goes To                                      | If the primary and secondary allocation types are in percents, then these fields appear greyed out.  If flat amount is used in the Primary or Secondary allocation type, in the corresponding drop-downs, select an eligible beneficiary.                                                                               |

#### **Related Links**

**Defining Event Rules** 

"Setting Up Life Insurance and Accidental Death Plans" (PeopleSoft Human Resources Manage Base Benefits)

## **Supplemental Life Page**

Use the Supplemental Life page (BNE\_PLAN\_2X\_FL) to review and elect supplemental life plan-type benefits for employee and dependents.

- Click the Benefit Details tile on a PeopleSoft Fluid User Interface Employee Self Service homepage. Click the Benefits Enrollment tab on the left panel, and then under the Benefit Plans section, click the plan type, Supplemental Life.
- You can also access the benefit enrollment plan pages using the Open Enrollment or OnBoarding tile on the Employee Self Service homepage. On the Open Enrollment or OnBoarding activity guide, click the Benefits Enrollment tab on the left panel and then under the Benefit Plans section, click the plan type, Supplemental Life.

This example illustrates the fields and controls on the Supplemental Life Page. You can find definitions for the fields and controls later on this page.

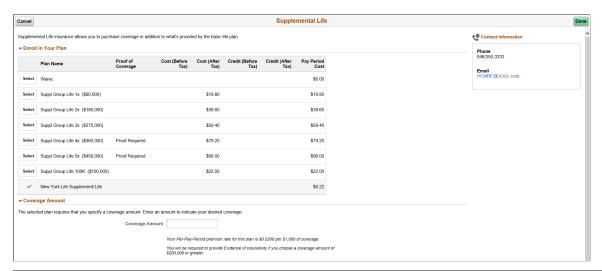

| Field or Control            | Description                                                                  |
|-----------------------------|------------------------------------------------------------------------------|
| Enroll in Your Plan section | Click the <b>Select</b> button next to the plan you wish to enroll in.       |
| Coverage Amount             | Enter the amount, for the plans that allow you to specify a coverage amount. |

This example illustrates the fields and controls on the Supplemental Life Page - part2. You can find definitions for the fields and controls later on this page.

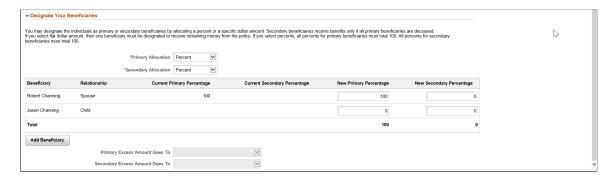

| Field or Control                                                                                       | Description                                                                                                    |
|----------------------------------------------------------------------------------------------------|----------------------------------------------------------------------------------------------------|
| Primary Allocation and Secondary Allocation drop-downs                                                 | The allocation types available are <b>Flat Amount</b> or <b>Percent</b> .                                                                                                    |
| New Primary Amount or New Primary Percentage, New Secondary Amount or New Secondary Percentage columns | If percent is used in the allocation type, on the New Primary Allocation or New Secondary Allocation column enter values that add up to a 100 percent.  If flat amount is used in the allocation type, on the New Primary Allocation or New Secondary Allocation column enter values that represents the dollar amount. |
| Primary Excess Amount Goes To and Secondary Excess Amount Goes To                                      | If the primary and secondary allocation types are in percents, then these fields appear greyed out.  If flat amount is used in the Primary or Secondary allocation type, in the corresponding drop-downs, select an eligible beneficiary.                                                                               |

#### **Related Links**

**Defining Event Rules** 

"Setting Up Life Insurance and Accidental Death Plans" (PeopleSoft Human Resources Manage Base Benefits)

## **Short-Term Disability Page**

Use the Short-Term Disability page (BNE PLAN 3X FL) to enroll in short-term disability plans.

- Click the Benefit Details tile on a PeopleSoft Fluid User Interface Employee Self Service homepage. Click the Benefits Enrollment tab on the left panel, and then under the Benefit Plans section, click the plan type, Short-Term Disability.
- You can also access the benefit enrollment plan pages using the Open Enrollment or OnBoarding tile on the Employee Self Service homepage. On the Open Enrollment or OnBoarding activity guide, click the Benefits Enrollment tab on the left panel and then under the Benefit Plans section, click the plan type, Short-Term Disability.

This example illustrates the fields and controls on the Short-Term Disability Page.

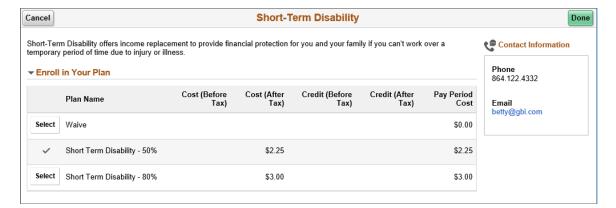

## 401(k) Page

Use the 401(k) page (BNE\_PLAN\_4X\_FL) to enroll in savings plan benefits.

#### Navigation:

- Click the Benefit Details tile on a PeopleSoft Fluid User Interface Employee Self Service homepage. Click the Benefits Enrollment tab on the left panel, and then under the Benefit Plans section, click the plan type, 401(k).
- You can also access the benefit enrollment plan pages using the Open Enrollment or OnBoarding tile on the Employee Self Service homepage. On the Open Enrollment or OnBoarding activity guide, click the Benefits Enrollment tab on the left panel and then under the Benefit Plans section, click the plan type, 401(k).

This example illustrates the fields and controls on the 401(k) Page – Part 1. You can find definitions for the fields and controls later on this page.

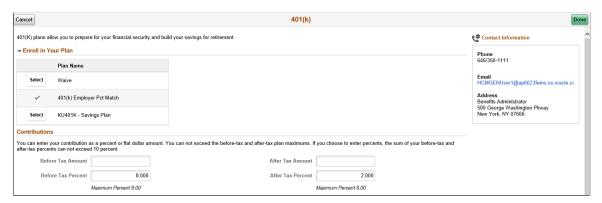

| Field or Control                         | Description                                          |
|------------------------------------------|------------------------------------------------------|
| Before Tax Amount and Before Tax Percent | Enter either a flat amount or percent, but not both. |
| After Tax Amount and After Tax Percent   | Enter either a flat amount or percent, but not both. |

This example illustrates the fields and controls on the 401(k) Page – Part 2. You can find definitions for the fields and controls later on this page.

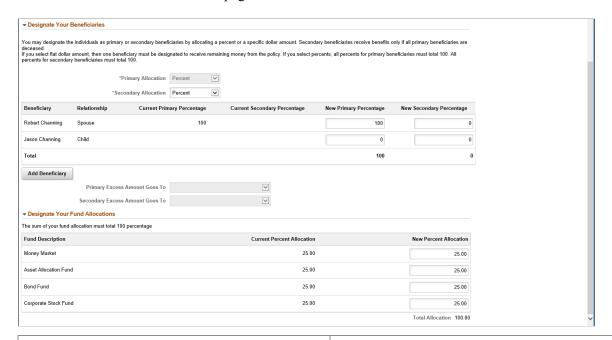

| Field or Control                                                                                       | Description                                                                                                    |
|----------------------------------------------------------------------------------------------------|----------------------------------------------------------------------------------------------------|
| Designate Your Beneficiaries: <b>Primary Allocation</b> and <b>Secondary Allocation</b> drop-downs     | The allocation types available are <b>Flat Amount</b> or <b>Percent</b> .                                                                                                    |
| New Primary Amount or New Primary Percentage, New Secondary Amount or New Secondary Percentage columns | If percent is used in the allocation type, on the New Primary Allocation or New Secondary Allocation column enter values that add up to a 100 percent.  If flat amount is used in the allocation type, on the New Primary Allocation or New Secondary Allocation column enter values that represents the dollar amount. |
| Primary Excess Amount Goes To and Secondary Excess Amount Goes To                                      | If the primary and secondary allocation types are in percents, then these fields appear greyed out.  If flat amount is used in the primary or secondary allocation type, then in the corresponding drop-downs, select an eligible beneficiary.                                                                          |
| Designate Your Fund Allocations: New Percent Allocation                                                | Enter a new value in percent for each fund.                                                                                                    |

#### **Related Links**

**Defining Event Rules** 

## **Sick Page**

Use the Sick page (BNE\_PLAN\_5X\_FL) to enroll in a sick leave plan.

#### Navigation:

- Click the Benefit Details tile on a PeopleSoft Fluid User Interface Employee Self Service homepage. Click the Benefits Enrollment tab on the left panel, and then under the Benefit Plans section, click the plan type, Sick.
- You can also access the benefit enrollment plan pages using the Open Enrollment or OnBoarding tile
  on the Employee Self Service homepage. On the Open Enrollment or OnBoarding activity guide,
  click the Benefits Enrollment tab on the left panel and then under the Benefit Plans section, click the
  plan type, Sick.

This example illustrates the fields and controls on the Sick page.

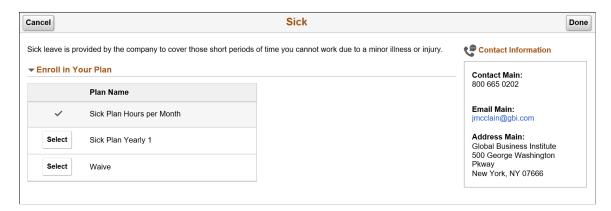

## Flex Spending Health - U.S. Page

Use the Flex Spending Health – U.S. page (BNE\_PLAN\_6X\_FL) to enroll in FSA plan benefits.

- Click the Benefit Details tile on a PeopleSoft Fluid User Interface Employee Self Service homepage. Click the Benefits Enrollment tab on the left panel, and then under the Benefit Plans section, click the plan type, Flex Spending Health U.S.
- You can also access the benefit enrollment plan pages using the Open Enrollment or OnBoarding tile on the Employee Self Service homepage. On the Open Enrollment or OnBoarding activity guide, click the Benefits Enrollment tab on the left panel and then under the Benefit Plans section, click the plan type, Flex Spending Health U.S.

This example illustrates the fields and controls on the Flex Spending Health – U.S. page.

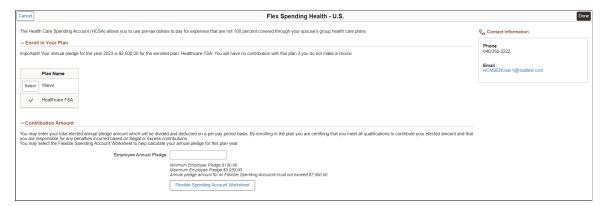

| Field or Control                    | Description                                                                    |
|-------------------------------------|--------------------------------------------------------------------------------|
| Annual Pledge                       | Enter your annual pledge amount.                                               |
| Flexible Spending Account Worksheet | Click the button, to open a Flexible Spending Account Worksheet pop up window. |

This example illustrates the fields and controls on the Flexible Spending Account Worksheet. You can find definitions for the fields and controls later on this page.

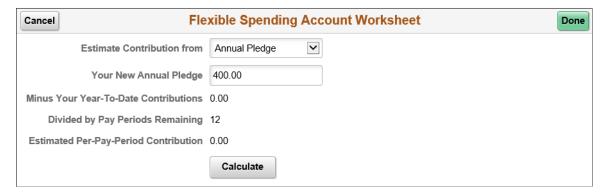

| Field or Control                                                   | Description                                                                              |
|--------------------------------------------------------------------|------------------------------------------------------------------------------------------|
| Estimate Contribution from                                         | Select from the values in the drop-down: <b>Annual Pledge</b> or <b>Per-Pay-Period</b> . |
| Your New Annual Pledge or Estimated Pay-Per-Period<br>Contribution | Enter the amount for either <b>Annual Pledge</b> or <b>Per-Pay-Period</b> contribution.  |

| Field or Control | Description                                                                                                    |
|------------------|----------------------------------------------------------------------------------------------------|
| Calculate button | Click the button view the calculations.                                                                                                    |
|                  | If you entered your annual pledge amount, then the calculation returns your Estimated Per-Pay-Period Contribution, and the values for Minus Your Year To Date Contributions, Divided by Pay Periods Remaining.   |
|                  | If you entered your estimated per-pay-period contribution, the calculation returns your Your New Annual Pledge, and the values for Multiplied by Pay Periods Remaining and Plus Your Year To Date Contributions. |

### **Health Savings Account Page**

Use the Health Savings Account page (BNE\_PLAN\_6X\_FL) to enroll in Health Savings Account (HSA) plan benefits.

#### Navigation:

- Click the Benefit Details tile on a PeopleSoft Fluid User Interface Employee Self Service homepage.
   Click the Benefits Enrollment tile in the Benefits Details dashboard. Select the event type to open the activity guide. Click the Benefits Enrollment tab on the left panel, and then under the Benefit Plans section, click the plan type, Health Savings Account.
- You can also access the benefit enrollment plan pages using the Open Enrollment or OnBoarding tile on the Employee Self Service homepage. On the Open Enrollment or OnBoarding activity guide, click the Benefits Enrollment tab on the left panel and then under the Benefit Plans section, click the plan type, Health Savings Account.

This example illustrates the fields and controls on the Health Savings Account page.

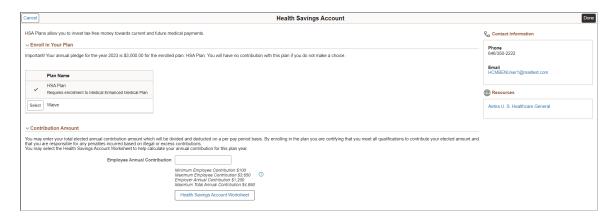

**Note:** The **Contribution Amount** section is hidden when the user selects *Waive*.

| Field or Control                 | Description                                                                                                    |
|----------------------------------|----------------------------------------------------------------------------------------------------|
| Employee Annual Contribution     | Enter your annual contribution amount. The entered value is set as default for annual contribution in the Health Savings Account Worksheet window.                                                                                              |
|                                  | Note: The system displays an error if the <i>Employee Annual Contribution</i> is not within the limits defined for the plan. The minimum and maximum values for the plan are indicated under the <i>Employee Annual Contribution</i> field.     |
| 0                                | Select to view the help text. The icon appears only for employees aged 55 Yrs and above.                                                                                                    |
| Health Savings Account Worksheet | Select to open the <b>Health Savings Account Worksheet</b> modal window and estimate your per pay period contribution or annual contribution for the HSA plan.                                                                                  |
|                                  | <b>Note:</b> Based on the payroll system ( <i>Payroll Interface</i> or <i>Payroll for North America</i> ) of the logged-in user, some fields are auto-populated in the Health Savings Account Worksheet window. These fields are also editable. |

This example illustrates the fields and controls on the Health Savings Account Worksheet when user (Payroll for North America) selects Annual Contribution.

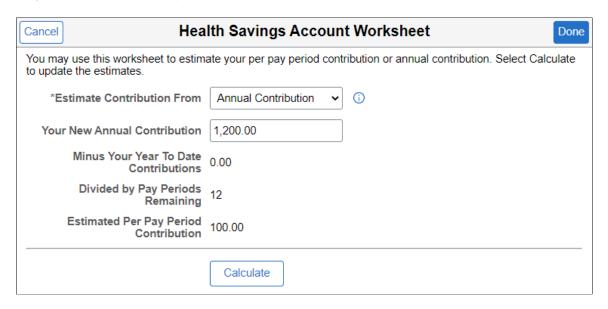

This example illustrates the fields and controls on the Health Savings Account Worksheet when user (Payroll for North America) selects Pay Per Period.

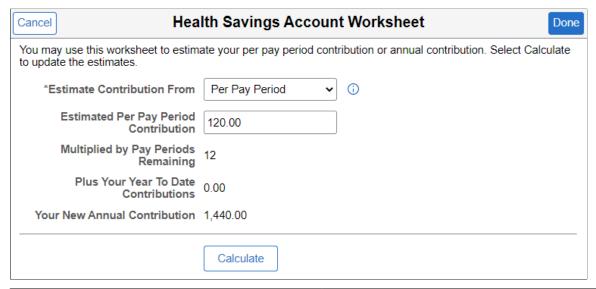

| Field or Control                                                                 | Description                                                                                                    |
|----------------------------------------------------------------------------------|----------------------------------------------------------------------------------------------------|
| Estimate Contribution From                                                       | Select the option to determine how to estimate your contribution to the HSA plan. Values are: <b>Annual Contribution</b> and <b>Per Pay Period</b> . If you select <i>Annual Contribution</i> , then the worksheet estimates your amount per pay period. If you select <i>Per Pay Period</i> , then the worksheet estimates your annual contribution.       |
| 0                                                                                | Select to view the help text.                                                                                                    |
| Your New Annual Contribution or Estimated Pay Per<br>Period Contribution         | Enter the amount for <b>Your New Annual Contribution</b> or <b>Estimated Pay Per Period Contribution</b> . The field appears based on the option selected for <b>Estimate Contribution From</b> .                                                                                                    |
| Minus Your Year To Date Contributions or Plus Your Year<br>To Date Contributions | Displays the year to date contribution for users with <i>Payroll for North America</i> as the payroll system. The value is auto populated based on their payroll data.  For users with <i>Payroll Interface</i> as the payroll system, this field is editable and the data is not auto populated.                                                           |
| Divided by Pay Periods Remaining or Multiplied by Pay<br>Periods Remaining       | Displays the remaining pay periods for users with <i>Payroll for North America</i> as the payroll system. The value is auto populated based on their payroll data.  For users with <i>Payroll Interface</i> as the payroll system, this field is editable. If the employer uses Payroll Interface deduction calculation, then this field is auto populated. |

| Field or Control | Description                                                                                                    |
|------------------|----------------------------------------------------------------------------------------------------|
| Calculate button | Select to calculate and view the estimates of your contribution for the HSA plan.  If you entered your annual contribution amount, then the calculation returns your Estimated Per Pay Period Contribution, and the values for Minus Your Year To Date Contributions, and Divided by Pay Periods Remaining. |
|                  | If you entered your estimated per pay period contribution, the calculation returns your Your New Annual Contribution, and the values for Multiplied by Pay Periods Remaining and Plus Your Year To Date Contributions.                                                                                      |
|                  | Note: The system displays an error message if the Your New Annual Contribution or Estimated Pay Per Period Contribution value in the worksheet is not within the defined minimum and maximum limits for the plan.                                                                                           |
| Cancel           | Select to cancel the worksheet calculations.                                                                                                    |
| Done             | Select to populate the Estimated Pay Period Cost and Employee Annual Contribution in the Health Savings Account page.                                                                                                    |

## PERS (Public Employee Retirement Systems) Page

Use the PERS (Public Employee Retirement Systems) page (BNE\_PLAN\_8X\_FL) to enroll in retirement plans.

- Click the Benefit Details tile on a PeopleSoft Fluid User Interface Employee Self Service homepage.
   Click the Benefits Enrollment tab on the left panel, and then under the Benefit Plans section, click the plan type, PERS.
- You can also access the benefit enrollment plan pages using the Open Enrollment or OnBoarding tile on the Employee Self Service homepage. On the Open Enrollment or OnBoarding activity guide, click the Benefits Enrollment tab on the left panel and then under the Benefit Plans section, click the plan type, PERS.

This example illustrates the fields and controls on the PERS page.

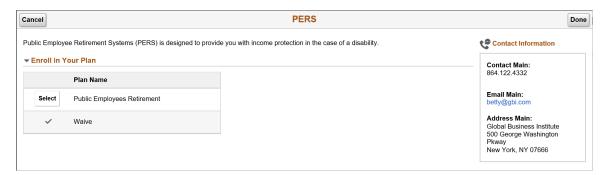

#### **Standard Pension Page**

Use the Standard Pension page (BNE PLAN 8X FL) to enroll in pension plan benefits.

#### Navigation:

- Click the Benefit Details tile on a PeopleSoft Fluid User Interface Employee Self Service homepage.
   Click the Benefits Enrollment tab on the left panel, and then under the Benefit Plans section, click the plan type, Standard Pension.
- You can also access the benefit enrollment plan pages using the Open Enrollment or OnBoarding tile
  on the Employee Self Service homepage. On the Open Enrollment or OnBoarding activity guide,
  click the Benefits Enrollment tab on the left panel and then under the Benefit Plans section, click the
  plan type, Standard Pension.

This example illustrates the fields and controls on the Standard Pension page.

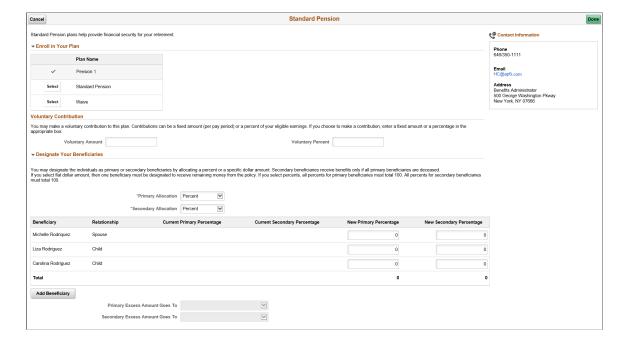

| Field or Control                                                                                       | Description                                                                                                    |
|----------------------------------------------------------------------------------------------------|----------------------------------------------------------------------------------------------------|
| Voluntary Contribution: Voluntary Amount or Voluntary Percent                                          | Enter the amount or percent for your voluntary contribution.                                                                                                    |
| Designate Your Beneficiaries: Primary Allocation and Secondary Allocation drop-downs                   | The allocation types available are <b>Flat Amount</b> or <b>Percent</b> .                                                                                                    |
| New Primary Amount or New Primary Percentage, New Secondary Amount or New Secondary Percentage columns | If percent is used in the allocation type, on the New Primary Allocation or New Secondary Allocation column enter values that add up to a 100 percent.  If flat amount is used in the allocation type, on the New Primary Allocation or New Secondary Allocation column enter values that represents the dollar amount. |
| Primary Excess Amount Goes To and Secondary Excess Amount Goes To                                      | If the primary and secondary allocation types are in percents, then these fields appear greyed out.  If flat amount is used in the primary or secondary allocation type, then in the corresponding drop-downs, select an eligible beneficiary.                                                                          |

#### **Related Links**

**Defining Event Rules** 

## **Vacation Buy Page**

Use the Vacation Buy page (BNE PLAN 9X FL) to enroll in vacation plan benefits.

- Click the Benefit Details tile on a PeopleSoft Fluid User Interface Employee Self Service homepage. Click the Benefits Enrollment tab on the left panel, and then under the Benefit Plans section, click the plan type, Vacation Buy.
- You can also access the benefit enrollment plan pages using the Open Enrollment or OnBoarding tile on the Employee Self Service homepage. On the Open Enrollment or OnBoarding activity guide, click the Benefits Enrollment tab on the left panel and then under the Benefit Plans section, click the plan type, Vacation Buy.

This example illustrates the fields and controls on the Vacation Buy page.

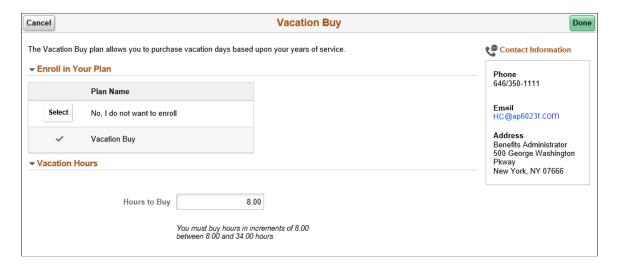

This example illustrates the fields and controls on the Vacation Buy page as seen on a smartphone.

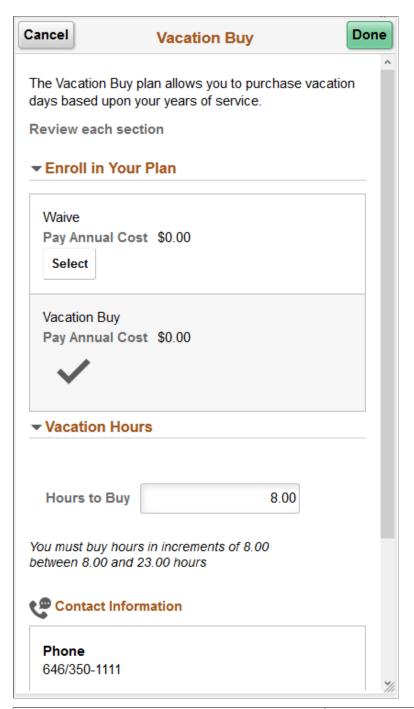

| Field or Control | Description                                                      |
|------------------|------------------------------------------------------------------|
| Hours to Buy     | Enter the number of hours to buy based on your years of service. |

## **Long-Term Care Page**

Use the Long-Term Care page (BNE PLAN 375AX FL) to enroll in simple plans.

#### Navigation:

- Click the Benefit Details tile on a PeopleSoft Fluid User Interface Employee Self Service homepage. Click the Benefits Enrollment tab on the left panel, and then under the Benefit Plans section, click the plan type, Long-Term Care.
- You can also access the benefit enrollment plan pages using the Open Enrollment or OnBoarding tile
  on the Employee Self Service homepage. On the Open Enrollment or OnBoarding activity guide,
  click the Benefits Enrollment tab on the left panel and then under the Benefit Plans section, click the
  plan type, Long-Term Care.

This example illustrates the fields and controls on the Long-Term Care page.

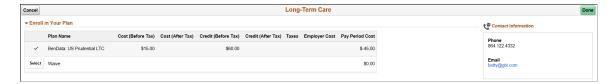

## Reviewing Benefit Plans Using the PeopleSoft Fluid User Interface

This topic discusses the fluid Benefit plan pages to review the benefit plans for an employee.

## Pages Used to Review Benefit Plans Using the PeopleSoft Fluid User Interface

| Page Name                                              | Definition Name  | Usage                                                                                                    |
|--------------------------------------------------------|------------------|----------------------------------------------------------------------------------------------------|
| Benefits Summary Page                                  | BEN_SUMM_GRID_FL | Review and modify the benefits summary and detailed information about various benefit plans in which the employee is enrolled in. |
| 1x Health Plans:  Medical Page                         | BEN_SUMM_DTL_FL  | Review and modify health (medical/dental/vision) plan-type benefits for employee and domestic partner.                            |
| 2x Life Plans: Life Page                               |                  | Review and modify life plan-type benefits for employee and dependents.                                                            |
| Supplemental Life Page                                 |                  |                                                                                                    |
| 3x Disability Plans: <u>Short-Term Disability Page</u> |                  | Review short-term or long-term disability plans.                                                                                  |

| Page Name                                                          | Definition Name | Usage                                                    |
|--------------------------------------------------------------------|-----------------|----------------------------------------------------------|
| 4x Savings Plans: 401(k) Page                                      |                 | Review and modify the benefits savings plans.            |
| 5x Leave Plans: Sick Page                                          |                 | Review leave plans.                                      |
| 6x FSA and HSA Plans:  Flex Spending Health – U.S. Page            |                 | Review FSA and HSA plan benefits.                        |
| 7x Retirement Plan: PERS (Public Employee Retirement Systems) Page |                 | Review retirement plans.                                 |
| 8x Pension Plans: Standard Pension Page                            |                 | Review and modify U.S. and Canada pension plan benefits. |
| 9x Vacation Plans:  Vacation Buy Page                              |                 | Review vacation plan benefits.                           |
| Ax Simple Plans:  Wellness Credit Page                             |                 | Review simple plans.                                     |

**Note:** The information you see on the Benefit Plan pages in Employee Self Service, such as the options to add beneficiaries, update designations, contributions, and funds, and view latest deductions depend on the configurations set in the "Benefit Program Table – Plan Type and Option Page" (PeopleSoft Human Resources Manage Base Benefits), Additional Summary Configuration section.

## **Medical Page**

Use the Medical page (BEN\_SUMM\_DTL\_FL) to review and modify the health (medical) plan-type benefits for employee and domestic partner.

Navigation:

Click the Benefit Details tile on a PeopleSoft Fluid User Interface Employee Self Service homepage. Click the plan type or card for Medical.

This example illustrates the fields and controls on the Medical Page. You can find definitions for the fields and controls later on this page.

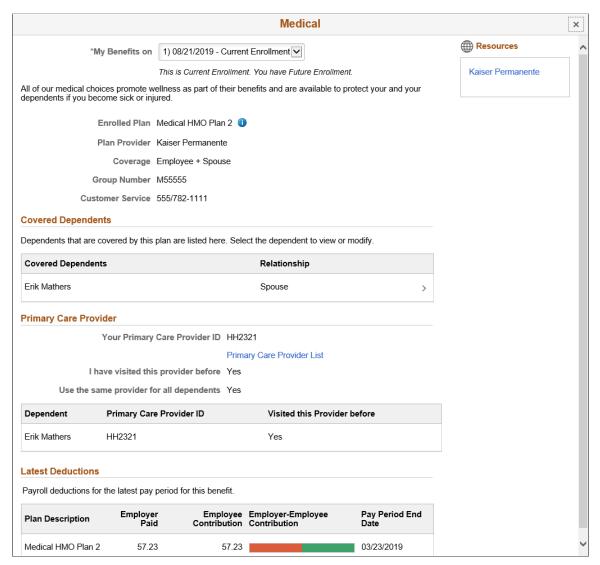

| Field or Control | Description                                                                                                    |
|------------------|----------------------------------------------------------------------------------------------------|
| My Benefits on   | Displays the 'My Benefits on' date you selected in the Benefits Summary Page.                                                                                                    |
|                  | If you select the current date in the Benefits Summary page, and you have future enrollments for the particular benefits plan, a drop down displays. Select the enrollment you wish to review. |

| Field or Control                | Description                                                                                                    |
|---------------------------------|----------------------------------------------------------------------------------------------------|
| Covered Dependents              | All dependents that the employee has selected for coverage are listed here.                                                                                                    |
|                                 | Click the row to open an <b>Update Individual Dependent/ Beneficiary Information</b> modal window, where you can modify the details.                                                        |
|                                 | Note: The employee cannot use this page to add or delete dependents.                                                                                                    |
|                                 | To add or delete dependents, use the <u>Dependent/Beneficiary</u> <u>Info Page</u> .                                                                                                    |
| Primary Care Provider List link | Click the link to view a list of primary care providers.                                                                                                    |
|                                 | The Primary Care Provider List is displayed if the enrolled benefit plan has a primary care provider link associated in the Provider/Vendor Table.                                          |
|                                 | For more information about the enrolled plan, click the Information icon next to the Enrolled Plan name.                                                                                    |
|                                 | The help text that appears when you click the icon is set in the "Benefit Plan Table Page" (PeopleSoft Human Resources Manage Base Benefits), in the 'Self Service Plan Description' field. |

This example illustrates the fields and controls on the Medical page as seen on a smartphone.

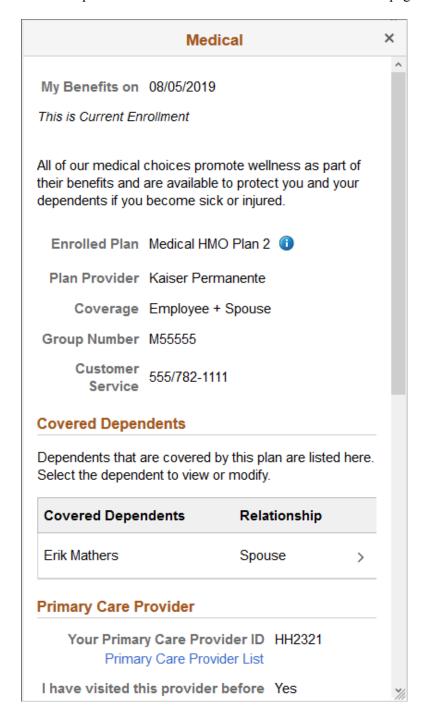

This example illustrates the fields and controls on the Update Individual Dependent/Beneficiary Information modal window.

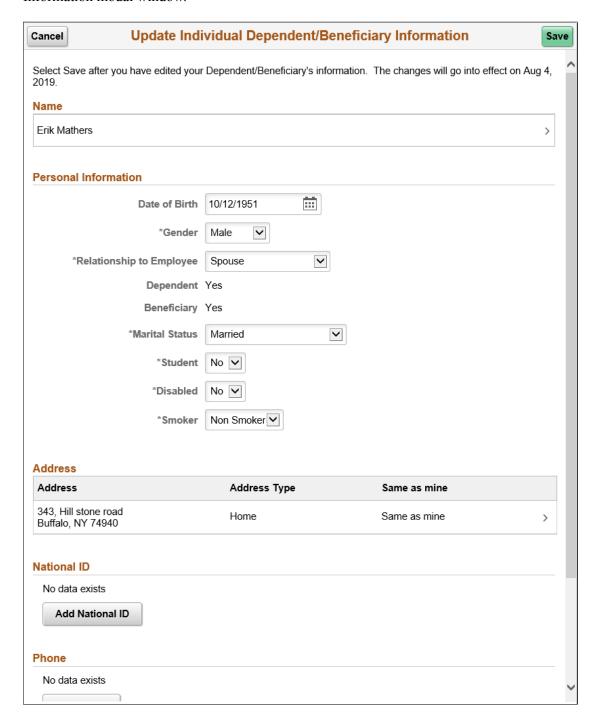

This example illustrates the fields and controls on the Update Individual Dependent/Beneficiary Information as seen on a smartphone.

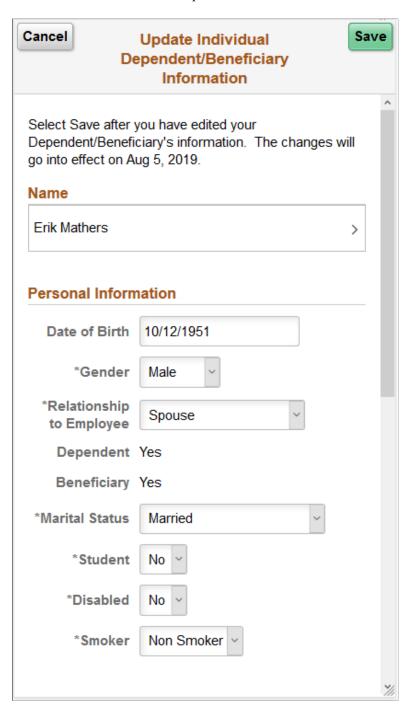

## Life Page

Use the Life page (BEN\_SUMM\_DTL\_FL) to review and modify life plan-type benefits for employee and dependents.

Click the Benefit Details tile on a PeopleSoft Fluid User Interface Employee Self Service homepage. Click the plan type/card for Life.

This example illustrates the fields and controls on the Life Page. You can find definitions for the fields and controls later on this page.

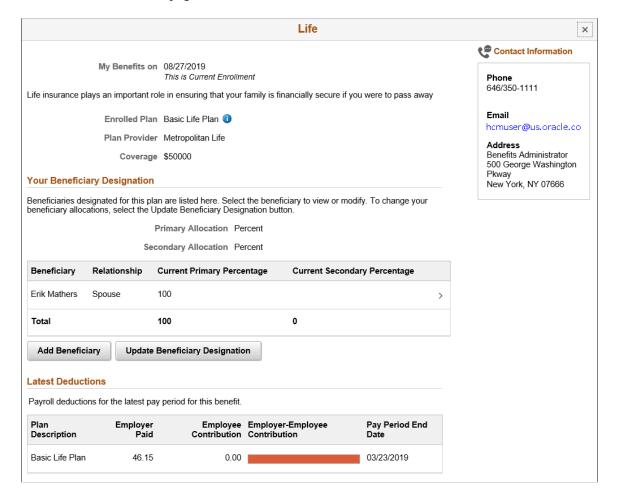

This example illustrates the fields and controls on the Life page as seen on a smartphone.

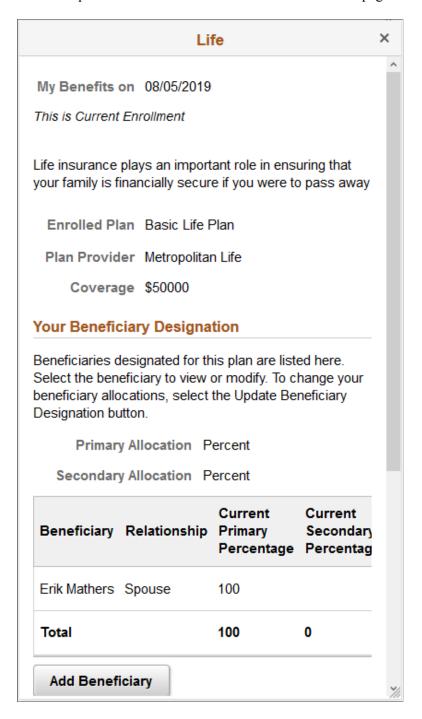

**Note:** The **Add Beneficiary** and **Update Beneficiary Designation** buttons are displayed depending on the configurations set in the Additional Summary Configuration section in the "Benefit Program Table – Plan Type and Option Page" (PeopleSoft Human Resources Manage Base Benefits).

| Field or Control                      | Description                                                                                                    |
|---------------------------------------|----------------------------------------------------------------------------------------------------|
| My Benefits on                        | Displays the 'My Benefits on' date you selected in the Benefits Summary Page.  If you select the current date in the Benefits Summary page, and you have future enrollments for the particular benefits plan, a drop down displays. Select the enrollment you wish to |
| <b>i</b>                              | For more information about the enrolled plan, click the Information icon next to the Enrolled Plan name.                                                                                                    |
|                                       | The help text that appears when you click the icon is set in the "Benefit Plan Table Page" (PeopleSoft Human Resources Manage Base Benefits), in the 'Self Service Plan Description' field.                                                                           |
| Add Beneficiary button                | Click the button to open an <b>Update Individual Dependent/ Beneficiary Information</b> window, to add or modify the details.                                                                                                    |
| Update Beneficiary Designation button | Click the button to access an <b>Update Beneficiary Designation</b> window, to modify the allocation details.                                                                                                    |

## **Supplemental Life Page**

Use the Supplemental Life page (BEN\_SUMM\_DTL\_FL) to review and modify supplemental life plantype benefits for employee and dependents.

#### Navigation:

Click the Benefit Details tile on a PeopleSoft Fluid User Interface Employee Self Service homepage. Click the plan type/card for Supplemental Life.

This example illustrates the fields and controls on the Supplemental Life Page. You can find definitions for the fields and controls later on this page.

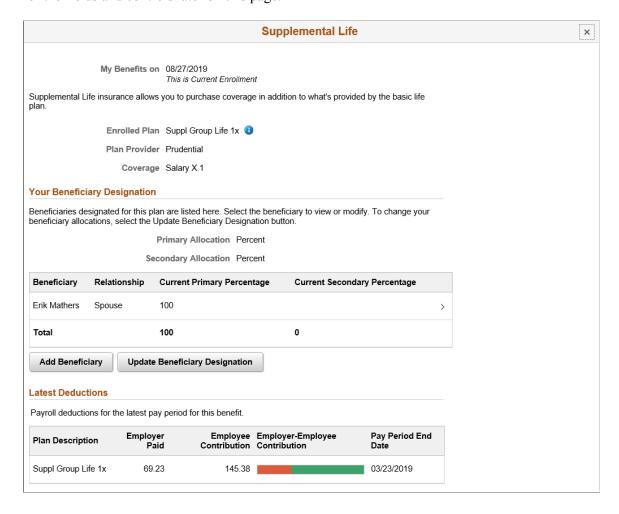

This example illustrates the fields and controls on the Supplemental page part1 as seen on a smartphone.

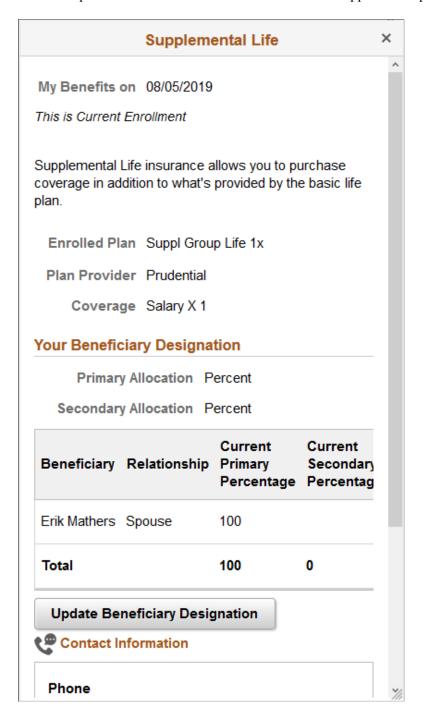

**Note:** The **Add Beneficiary** and **Update Beneficiary Designation** buttons are displayed depending on the configurations set in the Additional Summary Configuration section in the "Benefit Program Table – Plan Type and Option Page" (PeopleSoft Human Resources Manage Base Benefits).

| Field or Control | Description                                                                                              |
|------------------|----------------------------------------------------------------------------------------------------|
|                  | For more information about the enrolled plan, click the Information icon next to the Enrolled Plan name. |

| Field or Control                      | Description                                                                                                    |
|---------------------------------------|----------------------------------------------------------------------------------------------------|
| Add Beneficiary button                | Click the button to open an <b>Update Individual Dependent/ Beneficiary Information</b> window, where you can add or modify the details. |
| Update Beneficiary Designation button | Click the button to access an <b>Update Beneficiary Designation</b> window, where you can modify the allocation details.                 |

## **Short-Term Disability Page**

Use the Short-Term Disability page (BEN SUMM DTL FL) to review the short-term disability plans.

#### Navigation:

Click the Benefit Details tile on a PeopleSoft Fluid User Interface Employee Self Service homepage. Click the plan type/card for Short-Term Disability.

This example illustrates the fields and controls on the Short-Term Disability Page.

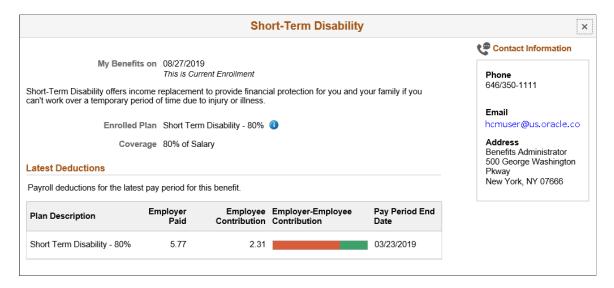

This example illustrates the fields and controls on the Short-Term Disability Page as seen on a smartphone.

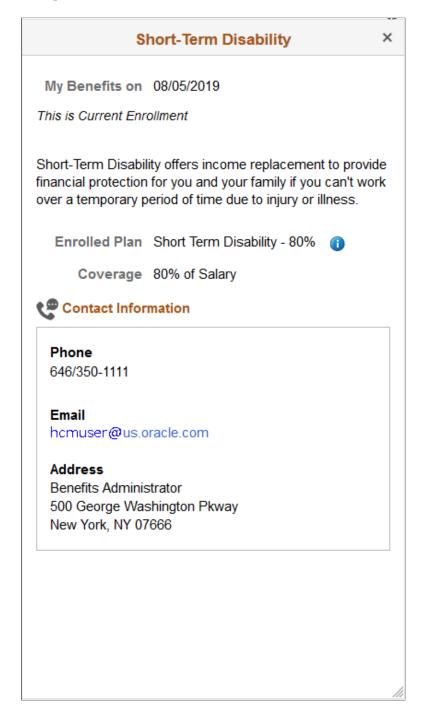

## 401(k) Page

Use the 401(k) page (BEN SUMM DTL FL) to enroll in savings plan benefits.

Navigation:

Click the Benefit Details tile on a PeopleSoft Fluid User Interface Employee Self Service homepage. Click the plan type/card for 401(k).

**Note:** The **Update Contributions**, **Add Beneficiary**, **Update Beneficiary Designation** and **Update Funds** buttons are displayed depending on the configurations set in the Additional Summary Configuration section in the "Benefit Program Table – Plan Type and Option Page" (PeopleSoft Human Resources Manage Base Benefits).

This example illustrates the fields and controls on the 401(k) Page – Part 1. You can find definitions for the fields and controls later on this page.

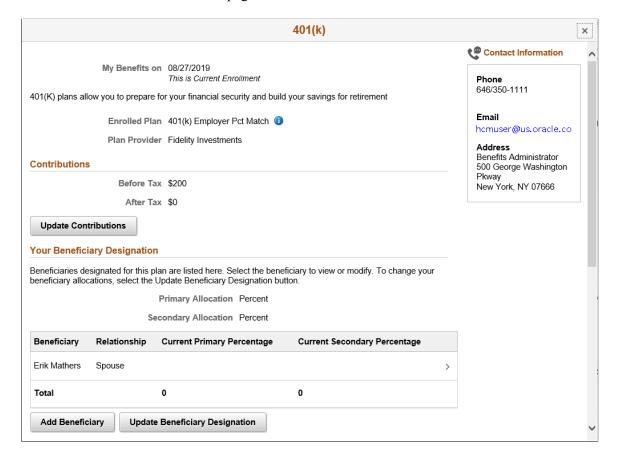

This example illustrates the fields and controls on the 401(k) Page – Part 2. You can find definitions for the fields and controls later on this page.

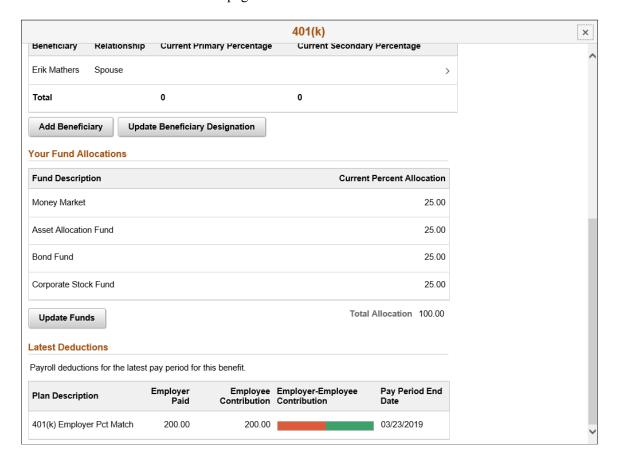

This example illustrates the fields and controls on the 401(k) Page – Part 1, as seen on a smartphone.

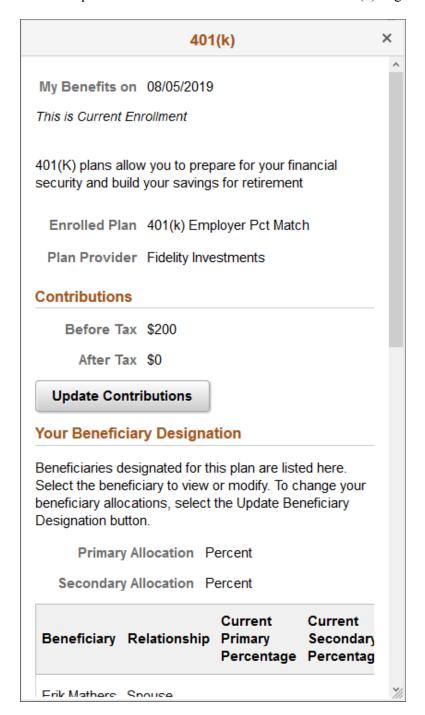

This example illustrates the fields and controls on the 401(k) Page – Part 2, as seen on a smartphone.

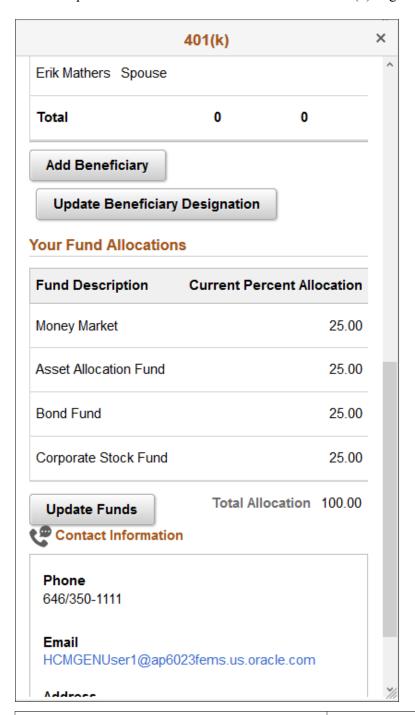

| Field or Control            | Description                                                                                                    |
|-----------------------------|----------------------------------------------------------------------------------------------------|
| Update Contributions button | Click the button to access the <b>Contributions</b> window to update the contribution type, and the new before and after tax amounts. |
| Add Beneficiary button      | Click the button to open an <b>Update Individual Dependent/ Beneficiary Information</b> window, to add or modify the details.         |

| Field or Control                      | Description                                                                                                   |
|---------------------------------------|----------------------------------------------------------------------------------------------------|
| Update Beneficiary Designation button | Click the button to access an <b>Update Beneficiary Designation</b> window, to modify the allocation details. |
| Update Funds button                   | Click the button to access the <b>Fund Allocations</b> window, to modify the allocation percentages.          |

# **Sick Page**

Use the Sick page (BEN SUMM DTL FL) to review the sick leave plans.

Navigation:

Click the Benefit Details tile on a PeopleSoft Fluid User Interface Employee Self Service homepage. Click the plan type/card for Sick.

This example illustrates the fields and controls on the Sick page.

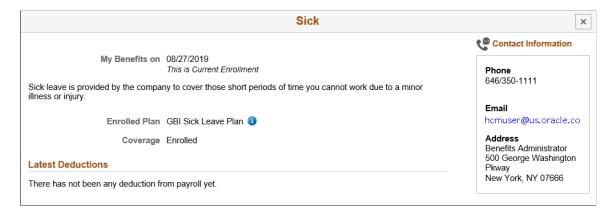

# Flex Spending Health - U.S. Page

Use the Flex Spending Health – U.S. page (BEN SUMM DTL FL) to review the FSA plan benefits.

Navigation:

Click the Benefit Details tile on a PeopleSoft Fluid User Interface Employee Self Service homepage. Click the plan type/card for Flex Spending Health – U.S.

This example illustrates the fields and controls on the Flex Spending Health – U.S. page.

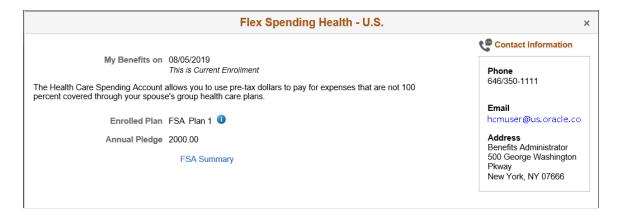

This example illustrates the fields and controls on the Flex Spending Health – U.S. Page as seen on a smartphone.

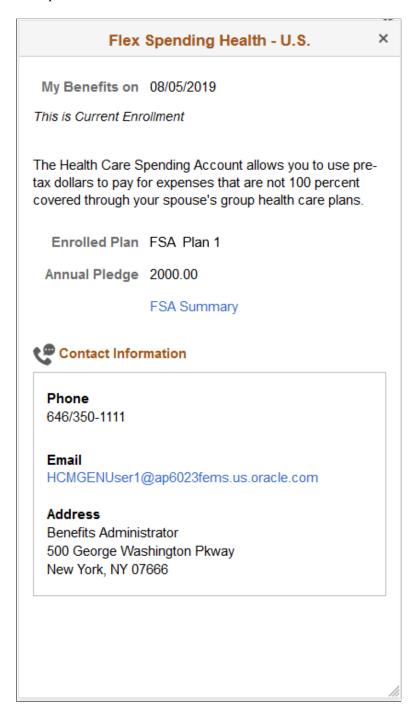

| Field or Control | Description                                                                          |
|------------------|--------------------------------------------------------------------------------------|
| FSA Summary      | Click this link to see an overview of the flexible spending account.                 |
|                  | Note: The FSA Summary link appears only if your company uses the FSA Administration. |

**Note:** For more information on how to set up FSA plans, refer "Setting Up FSA Plans" (PeopleSoft Human Resources Manage Base Benefits).

This example illustrates the fields and controls on the Flexible Spending Account Summary – Claim History tab.

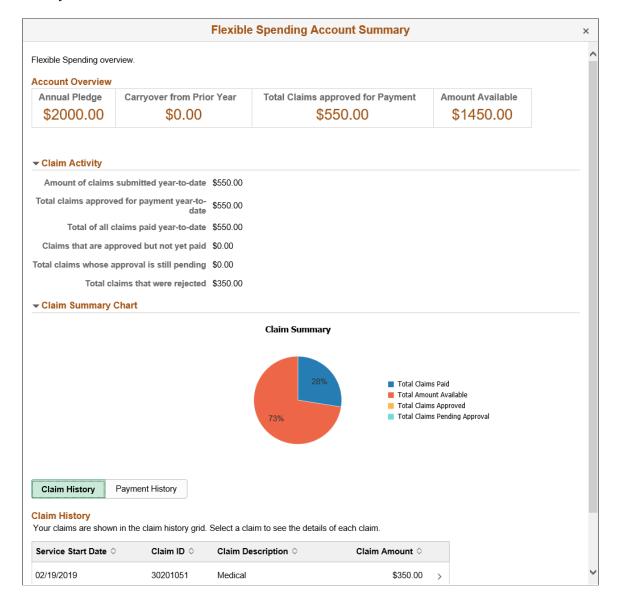

This example illustrates the fields and controls on the Flexible Spending Account Summary – Payment History tab.

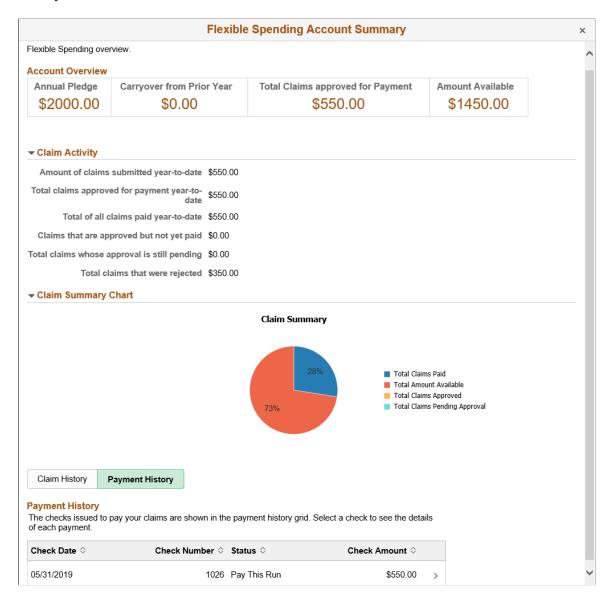

# PERS (Public Employee Retirement Systems) Page

Use the PERS (Public Employee Retirement Systems) page (BEN\_SUMM\_DTL\_FL) to review retirement plans.

### Navigation:

Click the Benefit Details tile on a PeopleSoft Fluid User Interface Employee Self Service homepage. Click the plan type/card for PERS.

This example illustrates the fields and controls on the PERS page.

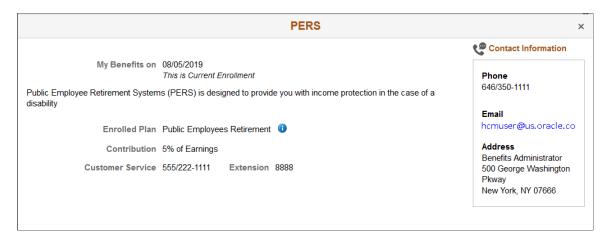

# **Standard Pension Page**

Use the Standard Pension page (BEN SUMM DTL FL) to review pension plan benefits.

Navigation:

Click the Benefit Details tile on a PeopleSoft Fluid User Interface Employee Self Service homepage. Click the plan type/card for Standard Pension.

This example illustrates the fields and controls on the Standard Pension page.

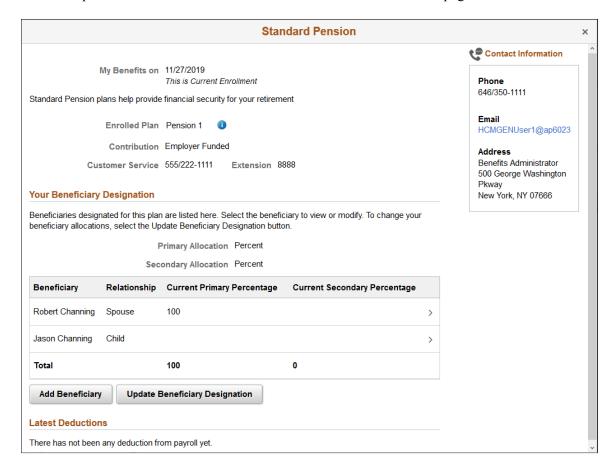

The **Add Beneficiary**and **Update Beneficiary Designation** buttons are displayed depending on the configurations set in the Additional Summary Configuration section in the "Benefit Program Table – Plan Type and Option Page" (PeopleSoft Human Resources Manage Base Benefits).

| Field or Control                      | Description                                                                                                    |
|---------------------------------------|----------------------------------------------------------------------------------------------------|
| Add Beneficiary button                | Click the button to open an <b>Update Individual Dependent/ Beneficiary Information</b> window, where you can add or modify the details. |
| Update Beneficiary Designation button | Click the button to access an <b>Update Beneficiary Designation</b> window, to modify the allocation details.                            |

## **Vacation Buy Page**

Use the Vacation Buy page (BEN SUMM DTL FL) to review vacation plan benefits.

Navigation:

Click the Benefit Details tile on a PeopleSoft Fluid User Interface Employee Self Service homepage. Click the plan type/card for Vacation Buy.

This example illustrates the fields and controls on the Vacation Buy page.

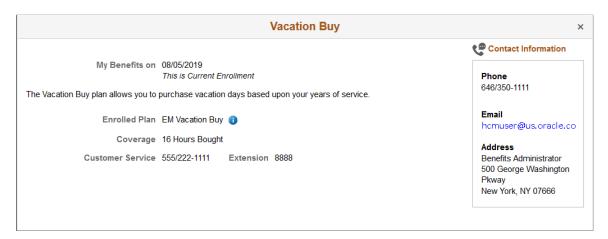

# **Wellness Credit Page**

Use the Wellness Credit page (BEN\_SUMM\_DTL\_FL) to review simple plans.

Navigation:

Click the Benefit Details tile on a PeopleSoft Fluid User Interface Employee Self Service homepage. Click the plan type/card for Wellness Credit.

This example illustrates the fields and controls on the Wellness Credit page.

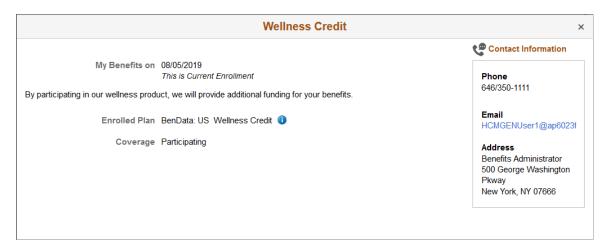

# Viewing Employee Benefits Summary Data as an Administrator

Benefits Administrators can use the benefits summary pages to view a summary of employee benefits data and the most recent payroll deduction, regardless of whether the organization uses PeopleSoft Benefits Administration or Base Benefits.

This section lists the pages used by a Benefits Administrator to view employees' benefits summary data and the latest benefits deductions.

**Note:** The deduction summary information is available only for organizations using Payroll for North America or Payroll Interface.

# Pages Used to View Benefits Summary Data as an Administrator

| Page Name              | Definition Name  | Usage                                                          |
|------------------------|------------------|----------------------------------------------------------------|
| Benefits Summary Page  | BEN_SUMM_GRID_FL | View benefit enrollment summaries for employees.               |
| Benefit Plans          | BEN_SUMM_DTL_FL  | Review information on the employee's benefit plan pages.       |
| Deduction Summary Page | BEN_SUMM_DEDN_FL | Display the latest benefits deductions of a selected employee. |

# **Benefits Summary Page**

Use the Benefits Summary page (BEN\_SUMM\_GRID\_FL) to view benefit enrollment summary for employees.

Navigation:

- Workforce Administrator > Manage Benefits > Benefits WorkCenter > Links > Employee/ Dependent Information > Review Benefits Summary
- Benefits > Review Employee Benefits > Benefits Summary

This example illustrates the fields and controls on the Benefits Summary page.

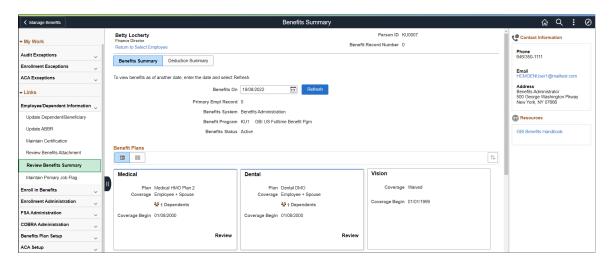

**Note:** To configure the display of the Contact and Resources panel in the Benefits Summary page, see "Enrollment Contact Assignment Page" (PeopleSoft Human Resources Manage Base Benefits).

| Field or Control               | Description                                                                                                    |
|--------------------------------|----------------------------------------------------------------------------------------------------|
| Return to Select Employee link | Click this link to return to the search page and select a different employee.                                                                                                    |
| Benefits On                    | By default, the page displays benefits as of the current date.  To view benefits as of a different date, choose a new date and click the <b>Refresh</b> button.                                                                                                    |
| Benefits Plans                 | You can choose to see the selected employee's benefit plans in either the card or grid view.  In the card view, each benefit plan card shows the plan type, employee's coverage or participation information, and the number of dependents/beneficiaries. You can click the card to access the corresponding employee's benefit plan page to review the plan details.  The grid view shows the enrollment types, a brief description of the benefit, the employee's coverage or participation, number of dependents/beneficiaries, the coverage begin date, and a Review button. You can click the Review button to access the corresponding employee's benefit plan page to review the plan details. |

### **Related Links**

Reviewing Benefit Plans Using the PeopleSoft Fluid User Interface

### **Deduction Summary Page**

Use the Deduction Summary page (BEN\_SUMM\_DEDN\_FL) to display the latest benefits deductions of a selected employee.

**Note:** The Deduction Summary page is available only for organizations using Payroll for North America or Payroll Interface.

### Navigation:

Workforce Administrator > Manage Benefits > Benefits WorkCenter > Links > Employee/
 Dependent Information > Review Benefits Summary

Click on the Deduction Summary tab.

• Benefits > Review Employee Benefits > Benefits Summary

This example illustrates the fields and controls on the Deduction Summary page.

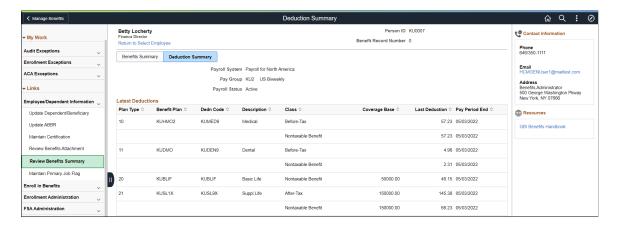

**Note:** To configure the display of the Contact and Resources panel in the Deduction Summary page, see "Enrollment Contact Assignment Page" (PeopleSoft Human Resources Manage Base Benefits).

# Setting Up and Managing Fluid Benefits Statements as an Administrator

This topic discusses the process of setting up and managing fluid benefits statements as a benefits administrator.

# Pages Used to Set Up and Manage Fluid Benefits Statements as an Administrator

| Page Name                        | Definition Name | Usage                                             |
|----------------------------------|-----------------|---------------------------------------------------|
| Benefits Statement Template Page | BAS_STM_TMPL    | Set up templates to configure benefits statement. |

| Page Name                           | Definition Name  | Usage                                                                                     |
|-------------------------------------|------------------|-------------------------------------------------------------------------------------------|
| Benefits Statement Options Page     | BAS_STMT_OPTIONS | Set up report templates for benefits statements.                                          |
| Online Confirmation Statements Page | RUNCTL_BAS_STMT  | Run the process to generate confirmation statements for both online viewing and printing. |
| Review Employee Statements Page     | BAS_STMT_LIST_FL | Review fluid benefits statements of employees.                                            |

### **Benefits Statement Template Page**

Use the Benefits Statement Template Page (BAS\_STM\_TMPL) to set up the template to configure the display of sections and fields in the Benefits Statement.

### Navigation:

You can access the Benefits Statement Template Page using these navigations:

- Set Up HCM > Product Related > Base Benefits > Benefits Statement Template
- Workforce Administrator > Manage Benefits > Benefits WorkCenter > Links > Enrollment Administration > Benefits Statement Template

This example illustrates the fields and controls on the Benefits Statement Template page (page 1 of 3).

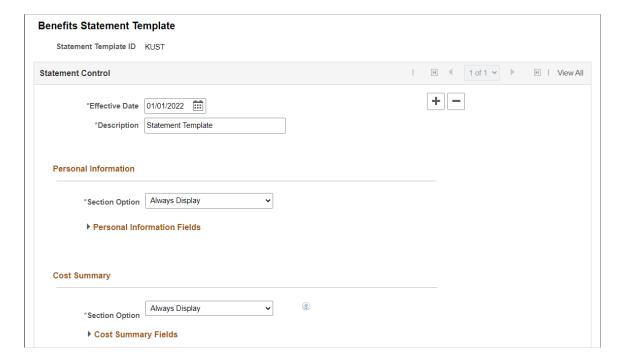

This example illustrates the fields and controls on the Benefits Statement Template page (page 2 of 3).

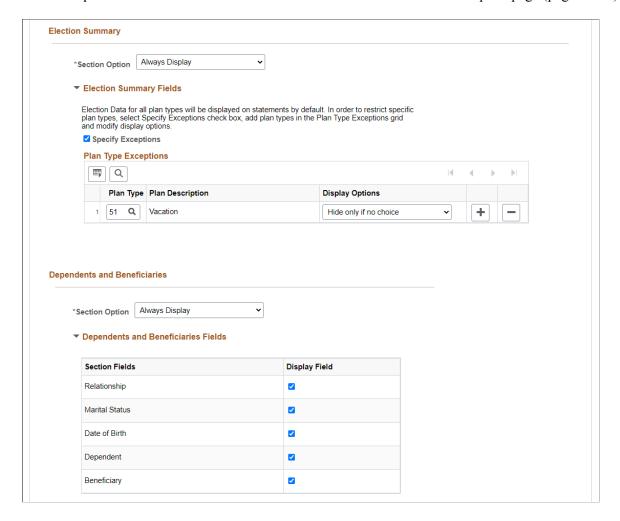

This example illustrates the fields and controls on the Benefits Statement Template page (page 3 of 3).

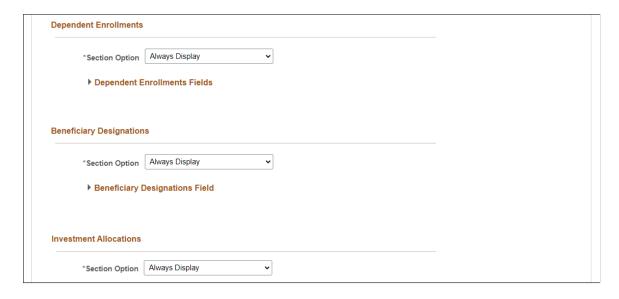

The Benefits administrator can configure the display for below sections:

Personal Information

- Cost Summary
- Election Summary
- Dependents and Beneficiaries
- Dependent Enrollments
- Beneficiary Designations
- Investment Allocations

| Field or Control     | Description                                                                                                    |
|----------------------|----------------------------------------------------------------------------------------------------|
| Section Option       | Select to define the display of the section in the Benefits Statement. Available options for the Personal Information, Cost Summary, and Election Summary sections are Always Display and Never Display. The Dependents and Beneficiaries, Dependent Enrollments, Beneficiary Designations, and Investment Allocations sections have an additional option.                                                                                                    |
|                      | If the administrator selects <i>Always Display</i> , then a collapsible fields section is displayed under <b>Section Option</b> . Click the arrow to expand the section. The administrator can now select the required section fields to display in the Benefits statements (both online and PDF). If the administrator selects <i>Never Display</i> , then the section is not displayed in the benefits statement.                                                                         |
| Personal Information | If the benefits administrator enables the <b>Personal Information</b> section, then the benefits statement displays the section with the email address, gender, birth date, and marital status of the employee.                                                                                                    |
| Cost Summary         | If the benefits administrator enables the <b>Cost Summary</b> section, then the benefits statement displays the section with the employee's cost per pay period or the annual cost (based on cost frequency selection in the Benefit Program Table), full cost, credits, taxes, and pie chart details for the benefit enrollments.                                                                                                    |
| Election Summary     | If the benefits administrator enables the <b>Election Summary</b> section, then the benefits statement displays the section with the employee's election data for all the plan types. To control the display of plan types, use the <b>Plan Type Exceptions</b> table. Use the <b>Display Options</b> to define the conditional display for the selected plan types. Available display options are <i>Hide only if no choice</i> , <i>Hide only if Waived</i> , and <i>Hide Plan Type</i> . |

| Field or Control             | Description                                                                                                    |
|------------------------------|----------------------------------------------------------------------------------------------------|
| Dependents and Beneficiaries | If the benefits administrator enables the <b>Dependents and Beneficiaries</b> section, then the benefits statement displays the section with the name, relationship, marital status, and date of birth of the employee's dependents and beneficiaries. Select the <i>Display only if Enrolled</i> option to display the section only if the employee has at least one dependent or beneficiary enrolled. |
| Dependent Enrollments        | If the benefits administrator enables the <b>Dependent Enrollments</b> section, then the benefits statement displays the section with the relationship and proof of coverage for the dependent's enrolled plans. Select the <i>Display only if Enrolled</i> option to display the section only if the employee has at least one dependent enrolled.                                                      |
| Beneficiary Designations     | If the benefits administrator enables the <b>Beneficiary Designations</b> section, then the benefits statement displays the section with the primary and secondary percent, primary and secondary amount for the beneficiary's enrolled plans. Select the <i>Display only if Designated</i> option to display the section only if the employee has at least one beneficiary designated.                  |
| Investment Allocations       | If the benefits administrator enables the <b>Investment Allocations</b> section, then the benefits statement displays the section with the percent of employee's investment in various plans. Select the <i>Display only if Allocated</i> option to display the section only if the employee has at least one investment allocation.                                                                     |

# **Benefits Statement Options Page**

Use the Benefits Statement Options page (BAS\_STMT\_OPTIONS) to set up a report template for the Benefits Statement preview.

Navigation:

You can access the Benefits Statement Options page using these navigations:

- Set Up HCM > Product Related > Base Benefits > Benefits Statement Options
- Workforce Administrator > Manage Benefits > Benefits WorkCenter > Links > Enrollment Administration > Benefits Statement Options

This example illustrates the fields and controls on the Benefits Statement Options page for Enrollment Preview.

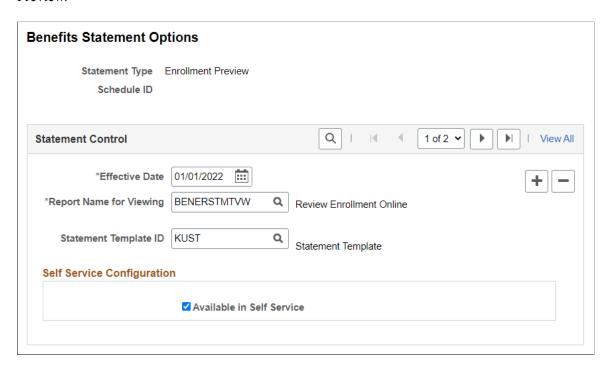

This example illustrates the fields and controls on the Benefits Statement Options page for Submitted Enrollment.

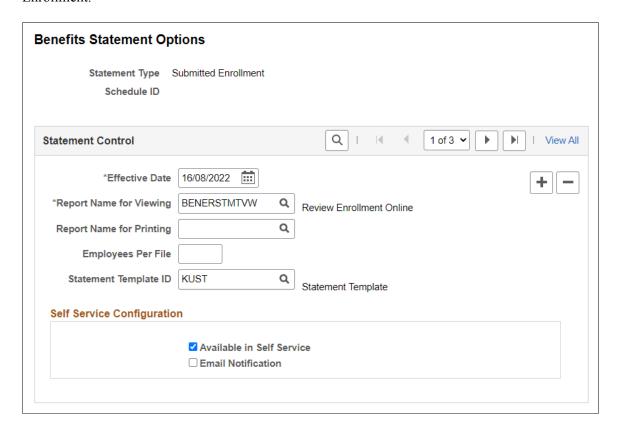

This example illustrates the fields and controls on the Benefits Statement Options page for Confirmation Statement. You can find definitions for the fields and controls later on this page.

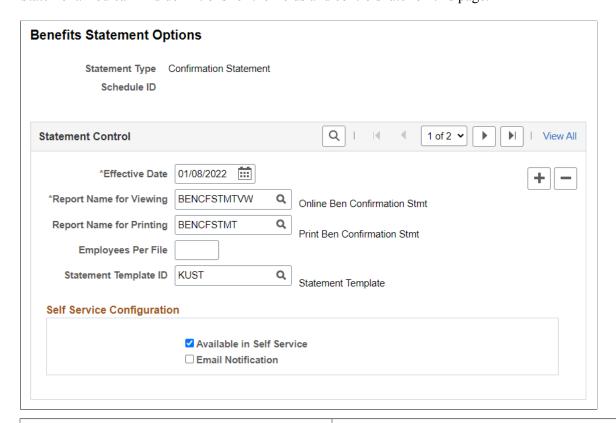

| Field or Control       | Description                                                                                                    |
|------------------------|----------------------------------------------------------------------------------------------------|
| Statement Type         | The available Statement Types are Enrollment Preview, Submitted Enrollment and Confirmation Statement.                                                                                                    |
| Effective Date         | Select the effective date from which the enrollment or confirmation statement controls take effect.                                                                                                    |
| Schedule ID            | Displays the Schedule ID if selected in the previous Search page.  The statement control is based on the Schedule ID. Different report layouts can be specified for different Schedule Ids.  A blank Schedule ID is the default configuration if you are using the same control for all Schedule IDs or if the statement |
| Report ID for Viewing  | Select the XML report defined in BI Publisher for online viewing.                                                                                                    |
| Report ID for Printing | Select the XML report defined in BI Publisher for the 'print file' bulk printing (hard copy).                                                                                                    |

| Field or Control          | Description                                                                                                    |
|---------------------------|----------------------------------------------------------------------------------------------------|
| Employees Per File        | Enter the number of employees to be included in each PDF file.                                                                                   |
|                           | BI Publisher allows large print files to be split into smaller PDF files. This is to avoid potential issues while printing large files.          |
|                           | Note: If this field is left blank, then all the employees' records are complied into a single file.                                              |
| Statement Template ID     | Select the template ID to format the selected statement type.                                                                                    |
|                           | Note: If the template ID is not provided, then all the sections are displayed in the benefits statement.                                         |
|                           | To know more on how to define the benefits statement template, refer Benefits Statement Template Page.                                           |
| Available in Self Service | Select the check box to allow employees to view the statements online in Self Service.                                                           |
| Email Notification        | Select the check box to allow administrators to send email notifications to employees when the statements are ready for viewing in Self Service. |
|                           | Along with the email notification, an alert appears for employees on their Employee Self Service homepage.                                       |

For more information on BI Publisher settings, see PeopleTools: BI Publisher for PeopleSoft.

### **Email Notification Texts**

The Maintain Text Catalog page stores the types of email texts that are sent out as notifications for employees with respect to the confirmation statements.

Navigation:

Set Up HCM > Common Definitions > Text Catalog and Notepad > Maintain Text Catalog

This example illustrates the fields and controls on the Maintain Text Catalog Page.

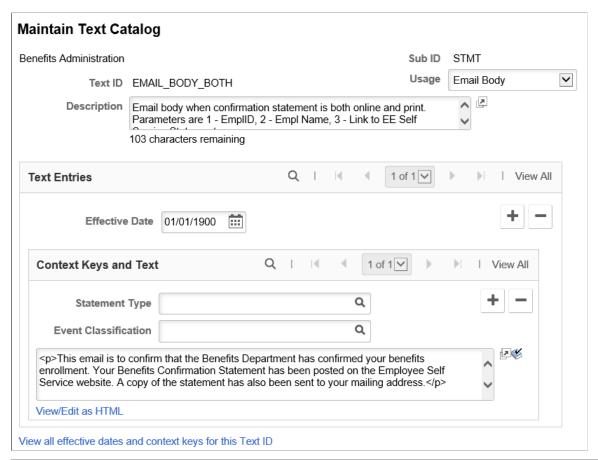

| Sub ID | Text ID           | Usage         | Description                                                                             |
|--------|-------------------|---------------|-----------------------------------------------------------------------------------------|
| STMT   | EMAIL_BODY_BOTH   | Email Body    | Email body when confirmation statement is both online and print.                        |
| STMT   | EMAIL_BODY_ONLINE | Email Body    | Email body when confirmation statement is available online only.                        |
| STMT   | EMAIL_BODY_PRINT  | Email Body    | Email body when confirmation statement is print only.                                   |
| STMT   | EMAIL_LBL         | Field Label   | Email Address label for the Personal Information section of the confirmation statement. |
| STMT   | EMAIL_SUBJECT     | Email Subject | Subject for notification email.                                                         |

## **Online Confirmation Statements Page**

Use the Online Confirmation Statements page (RUNCTL\_BAS\_STMT) to run the process to generate confirmation statements for both online viewing and printing.

Navigation:

Workforce Administrator > Manage Benefits > Benefits WorkCenter > Reports/ Processes > Benefits Event Processing > Run Online Confirmation Statement

This example illustrates the fields and controls on the Online Confirmation Statements page.

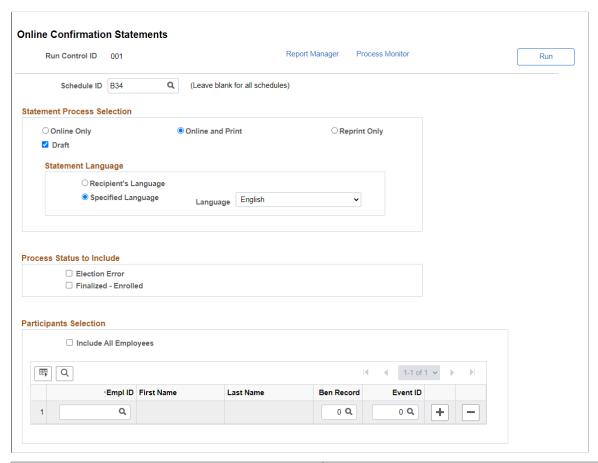

| Field or Control | Description                                                                                  |
|------------------|----------------------------------------------------------------------------------------------|
| Schedule ID      | Enter a Schedule ID or use the Look Up icon to select one from the list of available values. |
|                  | If the Schedule ID is left blank, the data for all employees are extracted.                  |

| Field or Control                                                | Description                                                                                                    |
|-----------------------------------------------------------------|----------------------------------------------------------------------------------------------------|
| Statement Process Selection                                     | <ul> <li>Options are:</li> <li>Online Only: Select this option to generate statements for online viewing only. No hard copy statement is generated.</li> <li>Online and Print: Select this option to generate statements for online viewing and a bulk PDF file for hard copy printing.</li> <li>Reprint Only: Select this option to only generate a bulk PDF file for hard copy printing.</li> <li>Draft check box: Select this check box to create draft statements for review prior to releasing the statements.</li> </ul> |
| Statement Language                                              | This group box appears only when <i>Online and Print</i> or <i>Print Only</i> is selected.                                                                                                    |
| Process Status to Include: Election Error, Finalized – Enrolled | Select the check box to indicate the status for the statement data to be extracted.                                                                                                    |
|                                                                 | Note: A Confirmation Statement is available to the employee only if the benefit data has a process status of Finalized – Enrolled (FE) or Election Error (EE).                                                                                                    |
| Participants Selection                                          | When a <b>Schedule ID</b> is selected and the <b>Include All Employees</b> check box is deselected, a Participants group box is displayed. You can add specific employees here to generate statements for these employees only.                                                                                                    |
|                                                                 | Note: If the Schedule ID is left blank, then the Include All Employees check box cannot be deselected.                                                                                                    |

### **Related Links**

Understanding the Benefits Administration Process Status

# **Review Employee Statements Page**

Use the Review Employee Statements page (BAS\_STMT\_LIST\_FL) to review fluid benefits statements of employees.

Navigation:

Workforce Administrator > Manage Benefits > Benefits WorkCenter > Links > Enrollment Administration > Review Employee Statements

This example illustrates the fields and controls on the Review Employee Statements page. You can find definitions for the fields and controls later on this page.

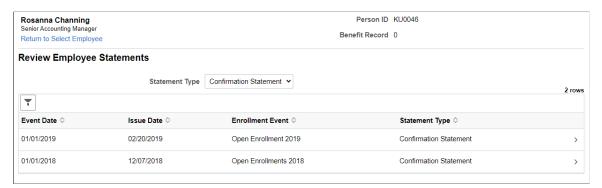

| Field or Control               | Description                                                                                            |
|--------------------------------|----------------------------------------------------------------------------------------------------|
| Return to Select Employee link | Click this link to return to the search page to select a different employee.                           |
| Statement Type drop down       | The available statement types are Enrollment Preview, Submitted Enrollment and Confirmation Statement. |
| Filter icon                    | Use the filter to select statements according to event date range, issue date, sequence and event.     |

Click a row to view the benefits statement details for the selected employee. The Benefits Statement page displays the benefits enrollment details of the selected employee as collapsible sections. Expand each section to view details. Use the **Print View** button on the page to download the statement in a PDF format to save as a file or to print a hard copy.

This example illustrates the fields and controls on the Benefits Statement – Confirmation Statement.

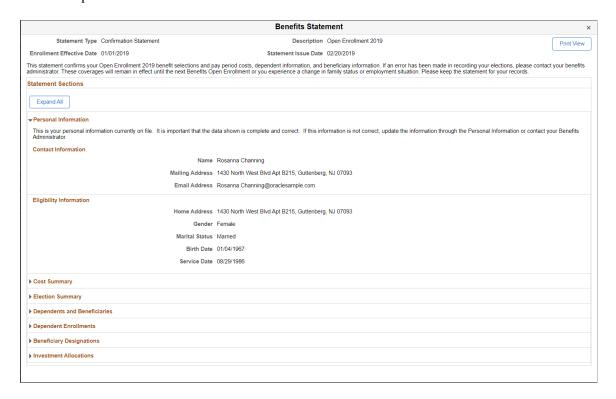

This example illustrates the fields and controls on the Benefits Statement – Print view of the Confirmation Statement.

### Global Business Institute

GBI US Fulltime Benefit Pgm

#### CONFIRMATION OF 2019 ELECTIONS

OPEN ENROLLMENT 2019 Statement Issue Date: 02/20/2019 Enrollment Effective Date: 01/01/2019

Rosanna Channing

Senior Accounting Manager

Employee ID: KU0046

This statement confirms your recent benefit elections. These coverages will remain in effect until you experience a change in family status or in your employment situation. If an error has been made in recording your elections, please contact your benefits administrator. Please keep a copy of this form for your records.

#### PERSONAL INFORMATION

Home Address 1430 North West Blvd Apt B215, Guttenberg, NJ 07093 Mailing Address 1430 North West Blvd Apt B215, Guttenberg, NJ 07093

Email Address Rosanna.Channing@oraclesample.com

 Gender
 Female

 Marital Status
 Divorced

 Birthdate
 1967-01-04

 Service Date
 1986-08-29

| COST SUMMARY                        | AMOUNT    |
|-------------------------------------|-----------|
| Total Pay Period Deduction from Pay | \$ 88.03  |
| Total Pay Period Cost               | \$ 432.03 |
| Total Pay Period Credit             | \$ 344.00 |
| Credit Rollover to                  | Cash      |

| ELECTION SUMMARY              |             |               |                          |
|-------------------------------|-------------|---------------|--------------------------|
| Benefit                       | Coverage    | Category Base | Your Cost Per Pay Period |
| Wellness Credit               |             |               |                          |
| Enhanced Medical Plan         | Family      |               | \$ 245.00                |
| Enhanced Dental Plan          | Family      |               | \$ 13.88                 |
| Enhanced Vision Plan          | Family      |               | \$ 11.50                 |
| Basic Life Plan               | -           | \$ 50,000.00  |                          |
| Suppl Group Life 3x           |             | \$ 270,000.00 | \$ 59.40                 |
| Flat 25K AD&D                 |             | \$ 25,000.00  | \$ 0.25                  |
| Dependent AD and D            |             |               |                          |
| Dependent Life                |             |               |                          |
| Supplemental AD and D         |             |               |                          |
| Short Term Disability - 80%   |             | \$ 7,500.00   | \$ 3.00                  |
| Standard Long-term Disability |             | \$ 7,500.00   | \$ 30.00                 |
| GBI Sick Leave Plan           |             |               |                          |
| GBI Vacation Time             |             |               |                          |
| Flex Spending Health - U.S.   | No Coverage |               |                          |
| Flex Spending Dependent Care  | No Coverage |               |                          |
| Vacation Buy                  | No Coverage |               |                          |
| Vacation Sell                 | No Coverage |               |                          |

| Benefit                   | Pre-Tax | After Tax | Voluntary<br>Amount | Voluntary<br>Percent |
|---------------------------|---------|-----------|---------------------|----------------------|
| 401(k) Employer Pct Match | 8%      | 2%        |                     |                      |
| Profit Sharing Plan       | \$ 0.00 | \$ 0.00   |                     |                      |
| GBI Company ESPP Program  | \$ 0.00 | 3%        |                     |                      |

6/10/2020 2:40 AM

# **Viewing Benefits Utilization Insights**

This topic discusses how the benefits administrators can use the Benefits Insights dashboards to view and analyze benefits utilization data for their workforce.

The Benefits Utilization dashboard is built on the PeopleSoft Insights platform, which relies on an underlying analytics engine and search engine. The benefits data that is visible on the dashboard comes from the Benefits Search indexes.

These videos provide an overview of the PeopleSoft Insights feature:

Video: Insights with PeopleSoft

Video: PeopleSoft HCM Insights

Video: Image Highlights, PeopleSoft HCM Update Image 34: HCM Insights

This topic provides an overview of how to set up the Insights Dashboard for Benefits Utilization analytics and discusses the PeopleSoft Insights Dashboard for Benefits Utilization.

### **Understanding PeopleSoft Insights**

PeopleSoft Insights is an analytical engine that provides visual reports (visualizations) in the form of charts, tables, graphs and so on. The visualizations are based on queries that retrieve data from the PeopleSoft Search Framework.

For information on Insights dashboards, see:

- "Understanding PeopleSoft Insights" (Application Fundamentals)
- PeopleTools Search Technology: "Monitoring PeopleSoft Search Framework and OpenSearch" and "Working with Insights Dashboards for PeopleSoft Application Data" documentation

### Pages Used to View Benefits Utilization Insights

This table lists the pages used to view the insights visualization for benefits utilization.

| Page Name                      | Definition Name            | Usage                                                                                                    |
|--------------------------------|----------------------------|----------------------------------------------------------------------------------------------------|
| Benefits Utilization Tile      |                            | Access the Benefits Utilization dashboard.                                                                   |
| Benefits Utilization Dashboard | HC_HBN_PLAN_UTILIZATION_FL | Review and analyze benefits data. Based on the user privileges, the administrators can access the dashboard. |

# **Understanding How to Set Up the Insights Dashboard for Benefits Utilization**

Before users can access the benefits utilization dashboards, the following steps should be performed:

1. Deploy and run the below search indexes.

(PeopleTools > Search Framework > Administration > Deploy Search Objects)

- HC BEN BENEFIT EE
- HC BEN BENEFIT DEP
- HC BEN BENEFIT HST2

- 2. Deploy the below dashboards:
  - Benefits Utilization Tile
  - Benefits Utilization

(PeopleTools > Search Framework > Administration > Deploy Insights Dashboards)

3. Assign the user role Benefits Analyst or Benefits Analytics Admin to access and view the dashboard.

(PeopleTools > Security > User Profiles > User Profiles > Roles)

For more information about the Deploy Insights Dashboards page, see *PeopleTools Search Technology:* "Working with Insights Dashboards for PeopleSoft Application Data", Managing a Delivered Dashboard.

#### **Related Links**

"Understanding Real Time Indexing in HCM" (Application Fundamentals)

### **Benefits Utilization Tile**

Use the Benefits Utilization tile to access the Insights visualizations for benefits data.

Navigation:

**Workforce Administrator** > **Manage Benefits** > **Benefits Utilization tile** > **Benefits Utilization** 

This example illustrates the Benefits Utilization tile.

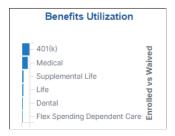

Select the Benefits Utilization tile to access the Benefits Utilization Dashboard.

### **Benefits Utilization Dashboard**

Use the Benefits Utilization Dashboard (HC\_HBN\_PLAN\_UTILIZATION\_FL) to review and analyze the Insights visualizations related to benefits data. Based on the user privileges, the administrators can access the dashboard.

Navigation:

Click the Benefits Utilization Tile.

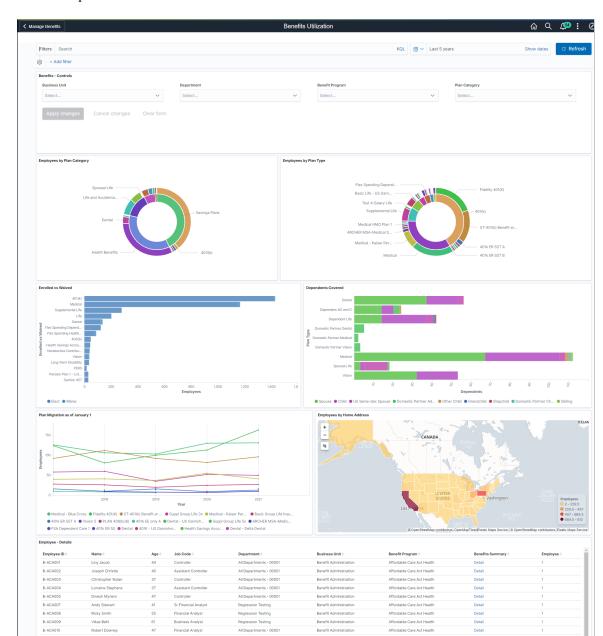

This example illustrates the Benefits Utilization Dashboard.

*Warning!* PeopleSoft Insights dashboards may not render properly if you access them using unsupported platforms.

The Benefits Utilization dashboard provides you with different visualizations to analyze benefits data. When you select filters or chart items, Insights dynamically updates all visualizations using the sources from the index.

Each visualization enables you to inspect the chart, table or map to view the details of that visualization. Pause over a visualization to have the have additional page elements appear, view numbers, or click items to add filters to your visualizations.

For more information on working with PeopleSoft Insights and filters, see *PeopleTools: Search Technology*, "Working with Insights Dashboards for PeopleSoft Application Data" documentation.

### **Benefits - Controls**

Additional Filters allow you to filter the analytics based on:

- Business Unit
- Department
- Benefit Program
- · Plan Category

### **Delivered Benefits Utilization Visualizations**

The Benefits Utilization Dashboard provides this collection of visualizations:

| Visualization              | Description                                                                                                    |
|----------------------------|----------------------------------------------------------------------------------------------------|
| Employees by Plan Category | This visualization shows the benefit plan categories and corresponding plan types based on the employees who opted for it. You can hover over the visualization to see the count and percentage of employees for each benefits plan category and plan type.                                                                                                    |
|                            | By default, the inner doughnut shows the top five benefits categories with the highest number of employees. The outer doughnut represents the top ten benefit plan types for each category. You can click on each category or plan type to filter the visualizations. For example, if we click on Savings Plan, the page refreshes, and all the charts are updated to show data based only on the selected category.                                                                  |
|                            | Note: You can modify the number of items to be displayed in the visualization based on your organization's requirements.                                                                                                    |
| Employee by Plan Type      | This double doughnut visualization shows the count and percentage of employees based on their selected plan type.  The inner doughnut represents the benefits plan type. The outer doughnut represents the benefit plans corresponding to the plan type. You can hover over the image and view the count and percentage of employees who opted for a specific plan type, or benefits plan. Click on a plan type or a specific benefits plan to filter the visualizations accordingly. |

| Visualization                  | Description                                                                                                    |
|--------------------------------|----------------------------------------------------------------------------------------------------|
| Enrolled vs Waived             | This visualization shows how many employees are currently enrolled or have currently waived a specific plan. Employees with terminated benefits and employees that have never been enrolled are not included in this count.  You can hover over the image and view the count of employees enrolled or waived for a specific plan type. Click on the chart to filter the analytics based on a specific plan type.                                                                                                    |
| Dependents Covered             | This visualization shows the current number and type of dependents enrolled for each plan type.  You can hover over the image and view the type and count of dependants for each plan type. Click on the chart to filter the analytics based on a specific plan type or dependant type.                                                                                                    |
| Plan Migration as of January 1 | This visualization shows how many employees have enrolled for a specific plan each year (as of January 1). By default, the dashboard shows the last five years of data.  Note: To create the January 1st data, a derived value is created in the index. The index looks at the enrollment date to determine if the employee had the benefit plan on Jan 1st of that year. If so, a value is placed in the index for that year. The index is based on a rolling five years period. To use a different date than Jan 1st, you can modify the index's derived value calculation.  You can hover over the image and view the count of employees for each plan type based on the year. Click on the chart to filter the analytics based on a specific plan type or year. |
| Benefits – by State            | This visualization shows the geographical distribution of the employees on an interactive map. The State provided in the employee's home address is used to populate the visualization.  You can hover over the image and view the number of employees residing in each state. Click on the chart to filter the analytics based on a specific state.                                                                                                    |
| Employee Details               | Based on the applied filter, the Employee Details section lists out all the employees and their details in tabular form.  Click see the Detail link against an Employee ID in the Benefits Summary column to open the Benefits Summary page. For more information, see Benefits Summary Page.                                                                                                    |

# **Viewing Open Enrollment Insights**

This topic discusses how the benefits administrators and benefits specialists can use the Benefits Insights dashboards to view a summary of the open enrollment data and analyze the enrollment activity associated with their workforce using Insights visualizations.

The Open Enrollment dashboard is built on the PeopleSoft Insights platform, which relies on an underlying analytics engine and search engine. The open enrollment data that is visible on the dashboard comes from the Benefits Search indexes.

These videos provide an overview of the PeopleSoft Insights feature:

Video: Insights with PeopleSoft

Video: PeopleSoft HCM Insights

Video: Image Highlights, PeopleSoft HCM Update Image 34: HCM Insights

This topic provides an overview of how to set up the Insights Dashboard for Open Enrollment analytics and discusses the PeopleSoft Insights Dashboard for Open Enrollment.

### **Understanding PeopleSoft Insights**

PeopleSoft Insights is an analytical engine that provides visual reports (visualizations) in the form of charts, tables, graphs and so on. The visualizations are based on queries that retrieve data from the PeopleSoft Search Framework.

For information on Insights dashboards, see:

- "Understanding PeopleSoft Insights" (Application Fundamentals)
- PeopleTools Search Technology: "Monitoring PeopleSoft Search Framework and OpenSearch" and "Working with Insights Dashboards for PeopleSoft Application Data" documentation

## Pages Used to View Open Enrollment Insights

This section lists the pages used to view the Open Enrollment Insights.

| Page Name                          | Definition Name       | Usage                                                                              |
|------------------------------------|-----------------------|------------------------------------------------------------------------------------|
| Open Enrollment Insights Tile      |                       | Access the Open Enrollment Insights dashboard.                                     |
| Open Enrollment Insights Dashboard | HC_HBN_OE_INSIGHTS_FL | Review and analyze the open enrollment of employees using Insights visualizations. |

### **User Access**

| User Role                | Access                                                                   |
|--------------------------|--------------------------------------------------------------------------|
| Benefits Analyst         | Provides view access to the Open Enrollment Insights dashboard.          |
| Benefits Analytics Admin | Provides view and edit access to the Open Enrollment Insights dashboard. |

### Understanding How to Set Up the Insights Dashboard for Open Enrollment

Before users can access the Open Enrollment Insights dashboard, the following steps should be performed:

- 1. Deploy these benefits indexes:
  - · HC BEN OE AG
  - HC BEN OE APPR
  - HC BEN OE ATTACH
  - HC BEN OE CURR
  - HC BEN OE ENROLL
  - HC BEN OE EOI

(PeopleTools > Search Framework > Administration > Deploy Search Objects)

2. Build the deployed benefits search indexes.

(PeopleTools > Search Framework > Administration > Schedule Search Index)

**Note:** If any change is made to the Enrollment End Date in the <u>Open Enrollment Definition</u> <u>Page</u>, then the Benefits Administrator should rerun a full Index on  $HC\_BEN\_OE\_CURR$  and  $HC\_BEN\_OE\_ENROLL$ .

- 3. Deploy the Open Enrollment Insights tiles and dashboards.
  - Open Enrollment Insights Tile
  - Open Enrollment Insights

(PeopleTools > Search Framework > Administration > Deploy Insights Dashboards)

**Note:** The full index must be run before the dashboard can be deployed.

4. Assign the *Benefits Analyst* or *Benefits Analytics Admin* user role to administrator to access and view the Open Enrollment Insights dashboard. *Benefits Analytics Admin* has view and edit access to the dashboard.

### (PeopleTools > Security > User Profiles > User Profiles > Roles)

For more information about the Deploy Insights Dashboards page, see *PeopleTools Search Technology:* "Working with Insights Dashboards for PeopleSoft Application Data", Managing a Delivered Dashboard.

### **Open Enrollment Insights Tile**

Use the Open Enrollment Insights tile to access the Insights visualizations related to open enrollment.

Navigation:

The Open Enrollment Insights tile is delivered as part of the Manage Benefits tile on the Workforce Administrator Home Page. You can add the tile, through personalization, to a system-delivered homepage or a homepage that you create.

This example illustrates the Open Enrollment Insights tile.

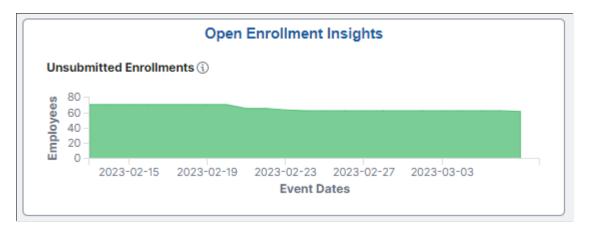

Select the Open Enrollment Insights tile to access the Open Enrollment Insights Dashboard.

#### Related Links

Using the PeopleSoft Fluid User Interface to Manage Benefits as an Administrator

# **Open Enrollment Insights Dashboard**

Use the Open Enrollment Insights dashboard (HC\_HBN\_OE\_INSIGHTS\_FL) to review and analyze the open enrollment data of employees using Insights visualizations.

Navigation:

Select the Open Enrollment Insights Tile.

This example illustrates the fields and controls on the Open Enrollment Insights dashboard (1 of 5).

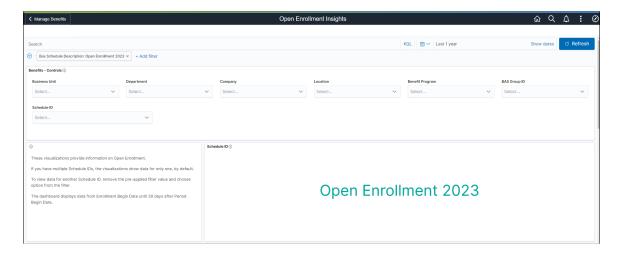

This example illustrates the fields and controls on the Open Enrollment Insights dashboard (2 of 5).

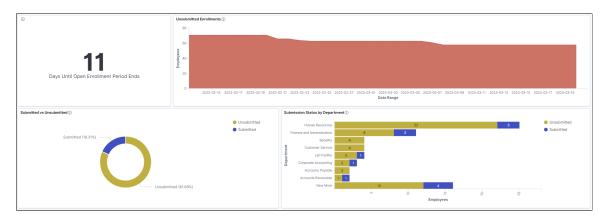

This example illustrates the fields and controls on the Open Enrollment Insights dashboard (3 of 5).

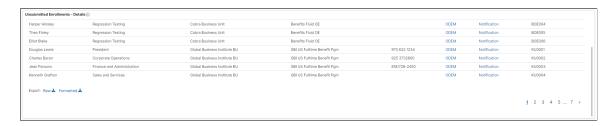

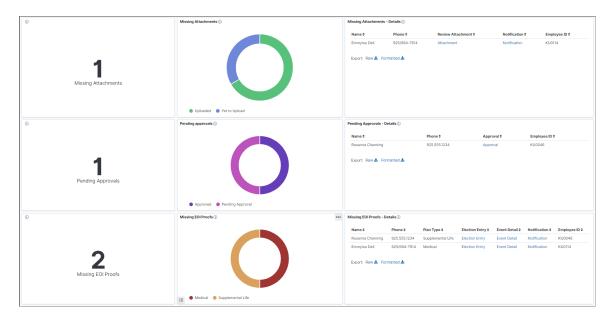

This example illustrates the fields and controls on the Open Enrollment Insights dashboard (4 of 5).

This example illustrates the fields and controls on the Open Enrollment Insights dashboard (5 of 5).

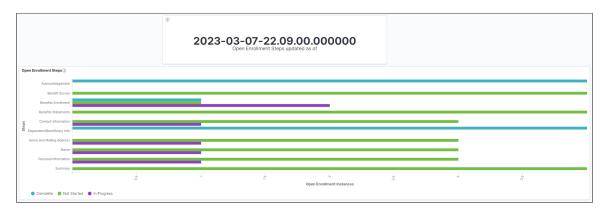

*Warning!* PeopleSoft Insights dashboards may not render properly if you access them using unsupported platforms.

The Open Enrollment Insights dashboard provides you with different visualizations to analyze the open enrollment data for your employees. When you select filters or chart items, Insights dynamically updates all visualizations using the sources from the index.

Each visualization enables you to inspect the chart, table or map to view the details of that visualization. Pause over a visualization to have the have additional page elements appear, view numbers, or click items to add filters to your visualizations.

Using the interactive visualizations on the dashboard, you can see important statistical data about the open enrollment process. When the dashboard is first opened, a filter is pre-applied to show the Open Enrollment Schedule with the least number of days until open enrollment ends. The data is filtered by enrollment status to provide you with a quick view of the submitted and unsubmitted enrollments. Sorting by Department provides additional information on the enrollment submission status. This dashboard also provides details on open enrollment changes that are pending due to missing attachments, pending approvals, or missing EOI proofs. These visualizations use Real Time Indexing (RTI).

The visualization for open enrollment steps allows you to see a snapshot of the progress and the instances of each step in the open enrollment process. This visualization is not RTI enabled. A timestamp indicates when the data for this visualization was last updated. To view the latest data, the benefits administrator must run the index for this visualization.

For more information on working with PeopleSoft Insights and filters, see *PeopleTools: Search Technology*, "Working with Insights Dashboards for PeopleSoft Application Data" documentation.

The Open Enrollment Insights dashboard delivers the following visualizations:

- Schedule ID
- Days Until Open Enrollment Period Ends
- Unsubmitted Enrollments
- Submitted vs Unsubmitted
- Submission Status by Department
- Unsubmitted Enrollments Details
- Missing Attachments Count
- Missing Attachments
- Missing Attachments Details
- Pending Approvals Count
- Pending Approvals
- Pending Approvals Details
- Missing EOI Proofs Count
- Missing EOI Proofs
- Missing EOI Proofs Details
- Open Enrollment Steps updated as of
- Open Enrollment Steps

#### **Additional Filters**

Additional Filters allows you select filters based on below attributes:

- Business Unit
- Department
- Company
- Location
- Benefit Program

- BAS Group ID
- Schedule ID

### **Description Box**

The Description box provides instructional text that enables you to understand how the data is populated in the dashboard.

This example illustrates the fields and controls on the Description box.

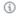

These visualizations provide information on Open Enrollment.

If you have multiple Schedule IDs, the visualizations show data for only one, by default.

To view data for another Schedule ID, remove the pre-applied filter value and choose option from the filter.

The dashboard displays data from Enrollment Begin Date until 30 days after Period Begin Date.

#### Schedule ID

This tag cloud visualization displays the Schedules ID for which data is displayed in the dashboard. The dashboard displays the Schedule ID with the closest end date by default. If two Schedule IDs have the same closest end date, then alphabetic order is followed.

To view the data for another schedule ID, close the pre-applied filter (default Schedule ID) displayed above the Benefits – Controls section and select the required Schedule ID from the **Schedule ID** filter. The Schedule ID is available only if the current date is within the Enrollment Begin Date and up to 30 days after the Period Begin Date.

This example illustrates the fields and controls on the Schedule ID visualization.

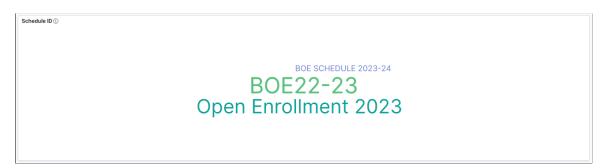

## **Days Until Open Enrollment Period Ends**

This visualization displays the number of days remaining in the Open Enrollment period. If the current date is past the Enrollment End Date, then this visualization displays zero.

This example illustrates the fields and controls on the Open Enrollment Period Ends visualization.

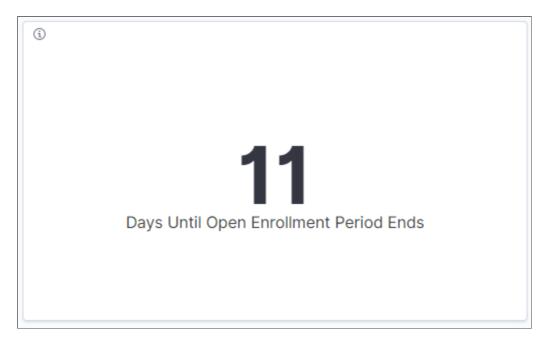

#### **Unsubmitted Enrollments**

This area chart visualization displays the employee count by unsubmitted enrollments for date ranging from the Enrollment Begin Date to the current date. Data is available only if the current date is within the Enrollment Begin Date and up to 30 days after the Period Begin Date.

This visualization displays data for the open enrollments with *Open* status and *Prepared* or *Notified* as the process status.

To know more on how to define the date parameters for the open enrollment, see <u>Open Enrollment</u> Definition Page.

This example illustrates the fields and controls on the Unsubmitted Enrollments visualization.

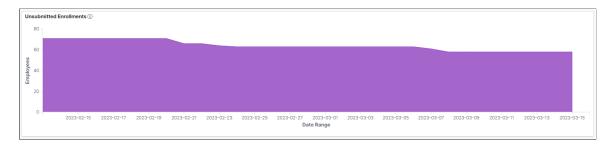

#### Submitted vs Unsubmitted

This donut visualization displays the breakdown of enrollments by submission status.

For submitted events, the visualization displays data for the following process status: *Entered*, *Finalized-Enrolled*, *Election Error*, *Re-enter*. For unsubmitted events, the visualization displays data for process status that is *Prepared* or *Notified*.

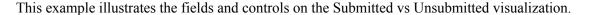

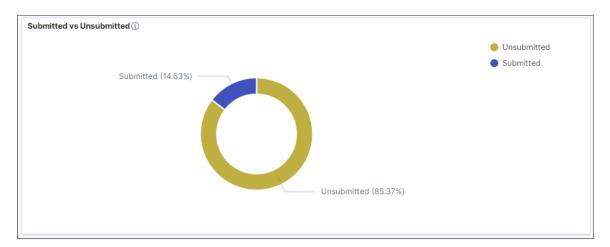

## **Submission Status by Department**

This horizontal compound bar chart visualization shows the number of employees with submitted and unsubmitted enrollment status in each department. Select the compound bars to filter by the enrollment status.

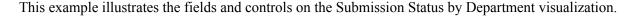

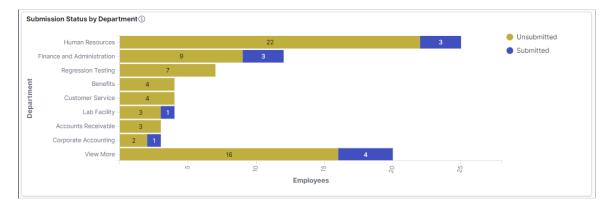

#### **Unsubmitted Enrollments Details**

This data-grid lists the unsubmitted enrollments in a tabular format along with employee details.

Select the hyperlinks to open the specific pages for the selected employee:

- ODEM: View the On-Demand Event Process page.
- Notification: Notify the employee.

This example illustrates the fields and controls on the Unsubmitted Enrollments by employee.

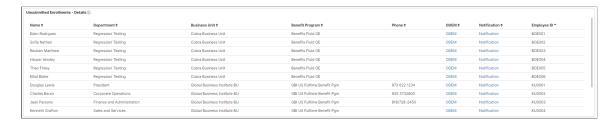

# **Missing Attachments Count**

This count visualization displays the count of employees with open enrollment who have dependent updates for which document upload is pending.

This example illustrates the fields and controls on the Missing Attachments Count visualization.

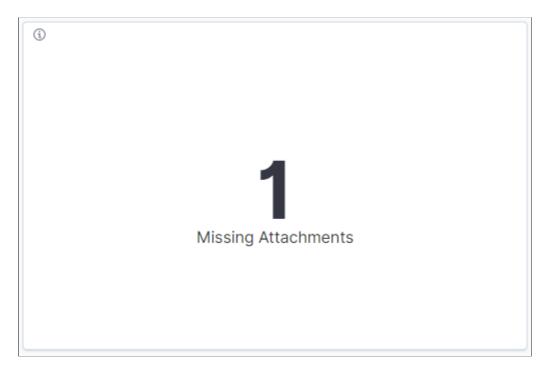

# **Missing Attachments**

This donut visualization displays the breakdown of enrollments by missing attachments and already uploaded.

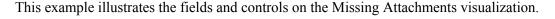

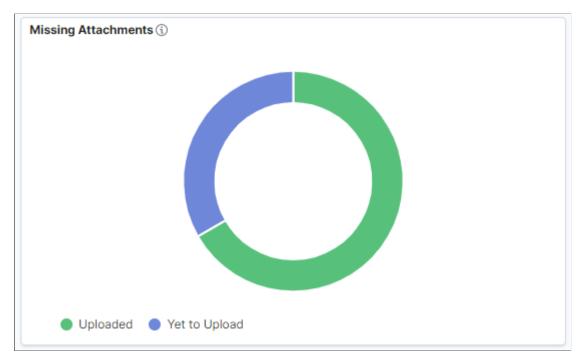

## **Missing Attachments Details**

This data-grid lists the employees with missing attachments in a tabular format. Select the *Attachment* hyperlink to view the Review Benefits Attachment page for the employee. Select the *Notification* link to send notification message to the selected employee.

This example illustrates the fields and controls on the Missing Attachments – Details visualization.

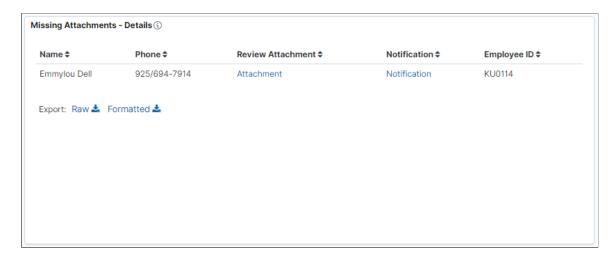

# **Pending Approvals Count**

This count visualization displays the count of employees with dependent updates for the open enrollment for which document upload and approval is required, and the documents are uploaded but approval is pending.

This example illustrates the fields and controls on the Count for Open Enrollment documents needing approval visualization.

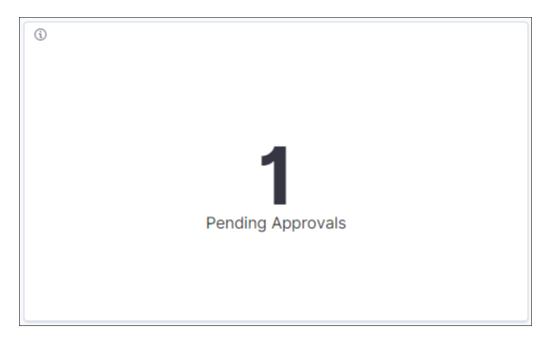

# **Pending Approvals**

This donut visualization displays the breakdown of enrollments by pending approvals and documents approved.

This example illustrates the fields and controls on the Pending Approvals visualization.

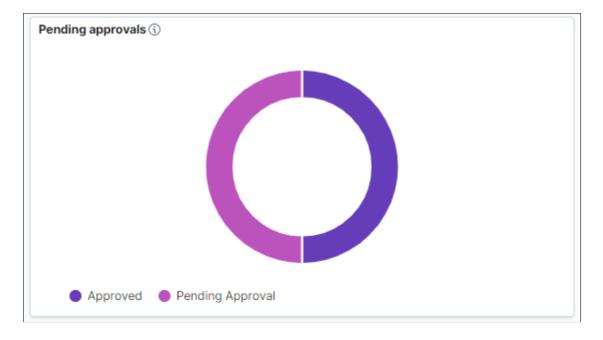

#### **Pending Approvals Details**

This data-grid lists the employees with pending approvals in a tabular format. Select the *Approval* link to go to the Pending Approvals page "Pending Approvals - Dependent Updates Page" (PeopleSoft Human Resources Manage Base Benefits) to approve or deny the documents for the selected employee.

This example illustrates the fields and controls on the Pending Approvals – Details visualization.

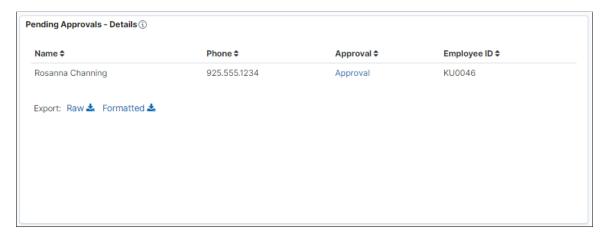

## **Missing EOI Proofs Count**

This count visualization displays the count of employees whose open enrollment changes are pending due to missing Evidence of Insurability (EOI) proof. If an employee has more than one pending EOI, then the data shows up for each plan type.

This example illustrates the fields and controls on the Missing EOI Proofs Count visualization.

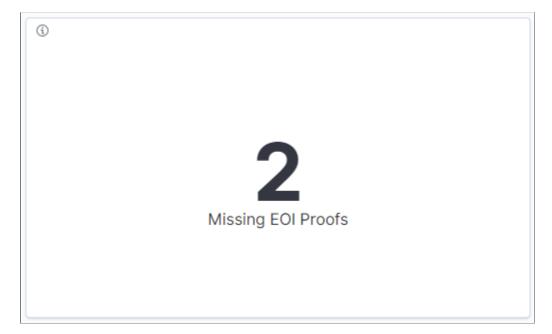

# **Missing EOI Proofs**

This donut visualization displays the breakdown of missing EOI proofs by employees and plan types. Select the sub-section to filter by plan type.

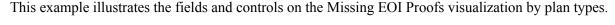

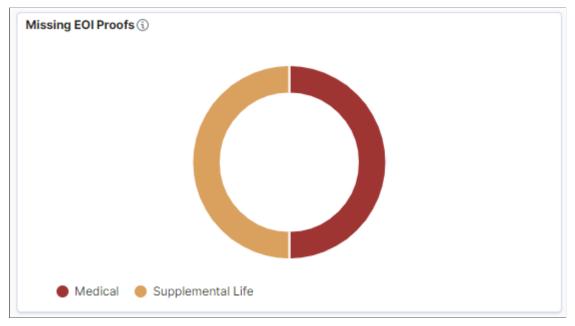

## **Missing EOI Proofs Details**

This grid lists the employees with missing EOI proofs in a tabular format.

This example illustrates the fields and controls on the EOI Proofs missing – Count visualization.

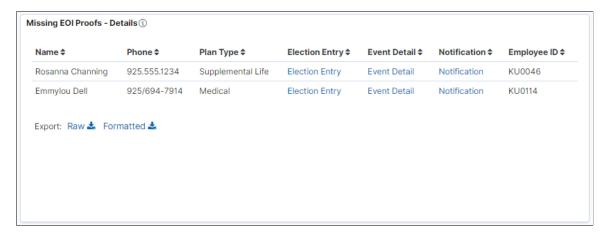

Select the hyperlinks to open the specific pages for the selected employee:

- Election Entry: View the On-Demand Event Process page and specify the election requirements.
- Event Detail: View the Employee Event Detail page.
- Notification: Notify the employee.

#### Open Enrollment Steps updated as of

This date time visualization displays the timestamp when the data for the **Open Enrollment Steps** visualization was last updated. The data for this visualization is populated based on the  $HC\_BEN\_OE\_AG$  index run.

This example illustrates the fields and controls on the Open Enrollment Steps updated as of visualization.

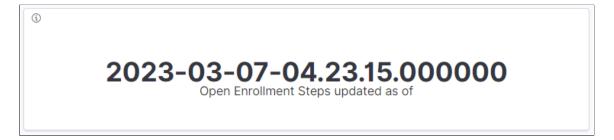

## **Open Enrollment Steps**

This horizontal compound bar chart displays the breakdown of the steps in the open enrollment activity guide process and count of open enrollment instances. Select the compound bars to filter by open enrollment status for each step. The open enrollment step status includes *Not Started*, *In Progress*, and *Complete*. This visualization includes all the active open enrollment instances.

**Note:** This visualization is not RTI enabled. To view the latest data, the benefits administrator must run the  $HC\_BEN\_OE\_AG$  index. The **Open Enrollment Steps updated as of** visualization displays the timestamp when the data for **Open Enrollment Steps** visualization was last updated.

This example illustrates the fields and controls on the Open Enrollment Steps visualization.

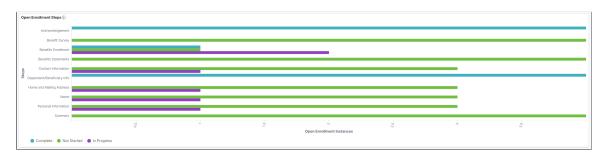

#### Related Links

"Understanding Real Time Indexing in HCM" (Application Fundamentals)

Open Enrollment Definition Page

# **Viewing Life Events Insights**

This topic discusses how the benefits administrators can use the Benefits Insights dashboards to view and analyze life events activity for their workforce using Insights visualizations.

The Life Events Insights dashboard is built on the PeopleSoft Insights platform, which relies on an underlying analytics engine and search engine. The life event data that is visible on the dashboard comes from the Benefits Search indexes.

These videos provide an overview of the PeopleSoft Insights feature:

Video: Insights with PeopleSoft

Video: PeopleSoft HCM Insights

Video: Image Highlights, PeopleSoft HCM Update Image 34: HCM Insights

This topic provides an overview of how to set up the Insights Dashboard for Life Events analytics and discusses the PeopleSoft Insights Dashboard for Life Events.

## **Understanding PeopleSoft Insights**

PeopleSoft Insights is an analytical engine that provides visual reports (visualizations) in the form of charts, tables, graphs and so on. The visualizations are based on queries that retrieve data from the PeopleSoft Search Framework.

For information on Insights dashboards, see:

- "Understanding PeopleSoft Insights" (Application Fundamentals)
- PeopleTools Search Technology: "Monitoring PeopleSoft Search Framework and OpenSearch" and "Working with Insights Dashboards for PeopleSoft Application Data" documentation

# Pages Used to View Life Events Insights

| Page Name                      | Definition Name       | Usage                                                                                          |
|--------------------------------|-----------------------|------------------------------------------------------------------------------------------------|
| Life Events Insights Tile      |                       | Access the Life Events Insights dashboard.                                                     |
| Life Events Insights Dashboard | HC_HBN_LE_INSIGHTS_FL | Review and analyze the active life events activity of employees using Insights visualizations. |

# **Understanding How to Set Up the Insights Dashboard for Life Events Insights**

Before users can access the Life Event Insights dashboards, the following steps should be performed:

- 1. Deploy these benefits indexes:
  - HC BEN LE DATA
  - HC BEN ATTACH DATA
  - HC BEN APPR DATA
  - HC\_BEN\_EOI\_DATA
  - HC BNE LIFEEVT EXPIRE

(PeopleTools > Search Framework > Administration > Deploy Search Objects)

2. Build the deployed benefits search indexes.

#### (PeopleTools > Search Framework > Administration > Schedule Search Index)

- 3. Deploy the Life Events Insights tiles and dashboards.
  - Life Events Insights Tile
  - Life Events Insights

#### (PeopleTools > Search Framework > Administration > Deploy Insights Dashboards)

**Note:** The full index must be run before the dashboard can be deployed.

4. Assign the *Benefits Analyst* or *Benefits Analyst Admin* user role to administrators to access and view the Life Events Insights visualizations.

(PeopleTools > Security > User Profiles > User Profiles > Roles)

#### **Related Links**

<u>Using the PeopleSoft Fluid User Interface to Manage Benefits as an Administrator</u>

# **Life Events Insights Tile**

Use the Life Events Insights tile to access the Insights visualizations related to life events.

Navigation:

The Life Events Insights tile is delivered as part of the Manage Benefits tile in Workforce Administrator Home Page. You can add the tile, through personalization, to a system-delivered homepage or a homepage that you create.

This example illustrates the Life Events Insights tile.

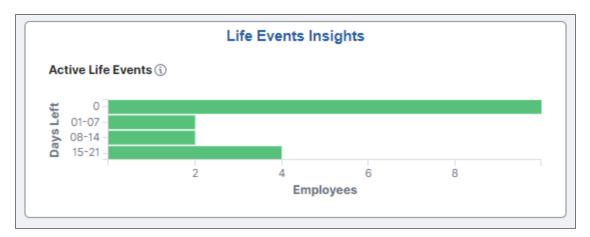

Select the Life Events Insights tile to access the Life Events Insights Dashboard.

# **Life Events Insights Dashboard**

Use the Life Events Insights dashboard (HC\_HBN\_LE\_INSIGHTS\_FL) to review and analyze life events data of employees using Insights visualizations.

#### Navigation:

Select the Life Events Insights Tile.

This example illustrates the fields and controls on the Life Events Insights dashboard (1 of 4).

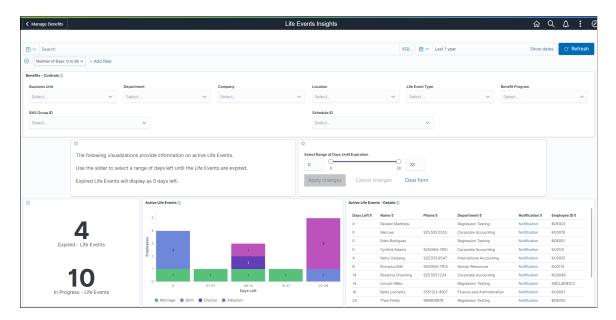

This example illustrates the fields and controls on the Life Events Insights dashboard (2 of 4).

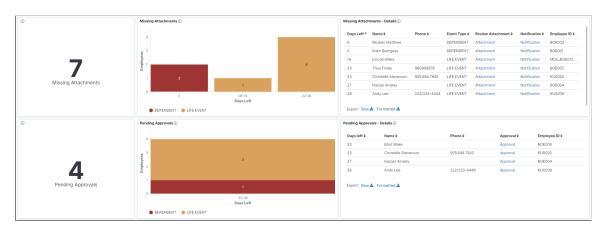

This example illustrates the fields and controls on the Life Events Insights dashboard (3 of 4).

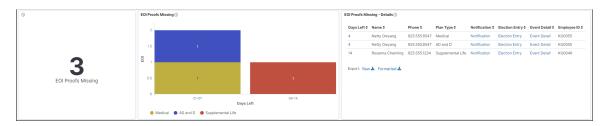

This example illustrates the fields and controls on the Life Events Insights dashboard (4 of 4).

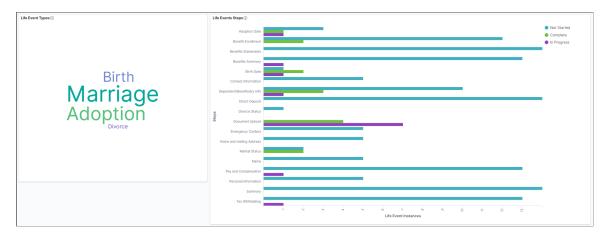

*Warning!* PeopleSoft Insights dashboards may not render properly if you access them using unsupported platforms.

The Life Events Insights dashboard provides you with different visualizations to analyze the life event data for your workforce. When you select filters or chart items, Insights dynamically updates all visualizations using the sources from the index.

Each visualization enables you to inspect the chart, table or map to view the details of that visualization. Pause over a visualization to have the have additional page elements appear, view numbers, or click items to add filters to your visualizations.

Using the interactive visualizations that are available on the dashboard, you can see the details of the active life events of employees and the documents that are missing or pending approval for these events. The dashboard also provides details of life event enrollment changes that are blocked due to missing EOI proofs. You can choose the range of days to view the life events that are nearing expiry. This dashboard also shows the step-wise distribution of each event type.

For more information on working with PeopleSoft Insights and filters, see *PeopleTools: Search Technology*, "Working with Insights Dashboards for PeopleSoft Application Data" documentation.

The Life Events Insights Analytics dashboard delivers these visualizations:

- Days left Life Events
- Active Life Events
- Active Life Events Details
- Employee missing attachment count
- Missing Attachments
- Missing Attachments Details
- Count for Life Event documents needing approval
- Pending Approvals
- Pending Approvals Details

- Life Event EOI missing
- EOI Proofs Missing
- EOI Proofs Missing Details
- Life Event Types
- Life Events Steps

#### **Additional Filters**

Additional Filters allows you select filters based on below attributes:

- Business Unit
- Department
- Company
- Location
- Life Event Type
- Benefit Program
- BAS Group ID
- Schedule ID

#### **Description Box**

The Description box provides instructional text to view the Life Events Insights dashboard.

This example illustrates the fields and controls on the Description box.

(i)

The following visualizations provide information on active Life Events.

Use the slider to select a range of days left until the Life Events are expired.

Expired Life Events will display as 0 days left.

## Select Range of Days Until Expiration

The date range selector allows the benefits administrator to enter the upper and lower limit of days to view the life events nearing expiry. For example, if the lower and upper limit is 5 and 10 respectively, then the visualizations display the life events that expires in 5 to 10 days.

This example illustrates the fields and controls on the date range selector.

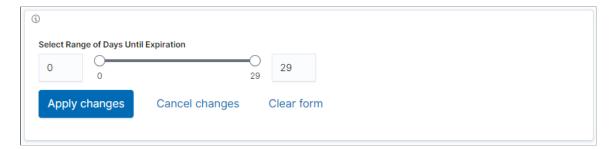

#### Days left Life Events

This visualization displays the count of the life events within the selected days range. These include life events in the following statuses:

- In Progress: The events that are in progress by employee and yet to expire.
- Expired: The events that are in progress by employee and crossed the expiration date.

Change in date range selector updates all the visualizations in this dashboard.

This example illustrates the fields and controls on the Days left Life Events visualization.

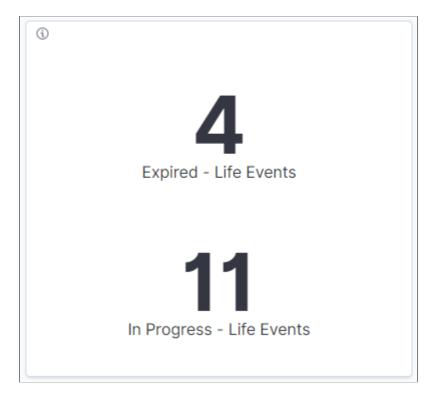

#### **Active Life Events**

This stacked vertical bar visualization displays the breakdown of active life events distributed by employees and days to expiration. The first bar with zero days indicates the employees with expired life events. Click on the sub-bars to filter by life event type.

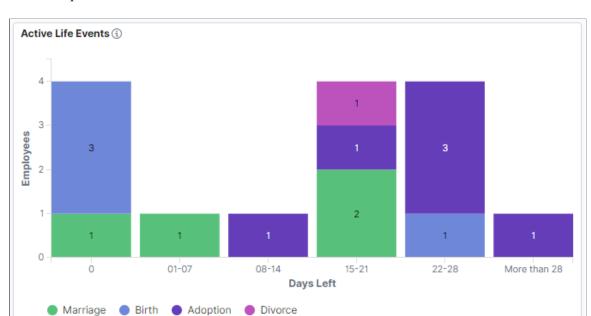

This example illustrates the fields and controls on the Active Life Events visualization.

#### **Active Life Events – Details**

This data-grid lists the active life events in tabular format along with employee details. Click the *Notification* link to send notification message to the selected employee.

This example illustrates the fields and controls on the Active Life Events – Details visualization.

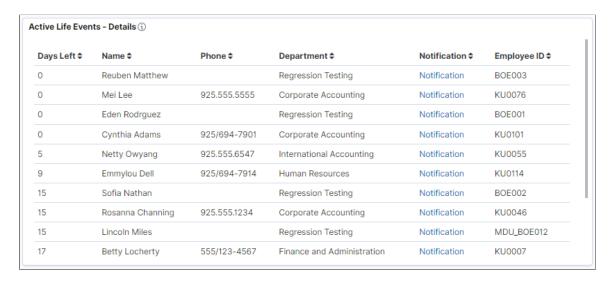

#### **Employee missing attachment count**

This count visualization displays the count of employees with active life events for which document upload is pending.

This example illustrates the fields and controls on the Employee missing attachment count visualization.

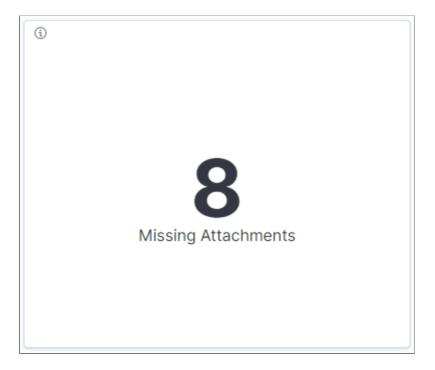

## **Missing Attachments**

This compound bar chart visualization displays the breakdown of missing documents distributed by employees and days to expiration. Click on the bars to filter by life events or dependent updates for which document upload is required but pending.

This example illustrates the fields and controls on the Missing Attachments visualization.

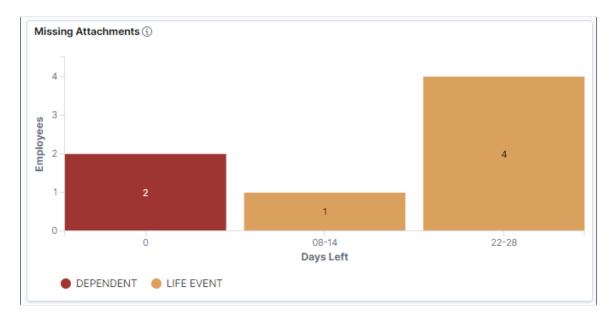

## Missing Attachments - Details

This data-grid lists the documents missing data in tabular format along with employee details. Click the *Notification* link to send notification message to the selected employee. Select the *Attachment* hyperlink to view the Review Benefits Attachment page for the employee.

This example illustrates the fields and controls on the Missing Attachments – Details visualization.

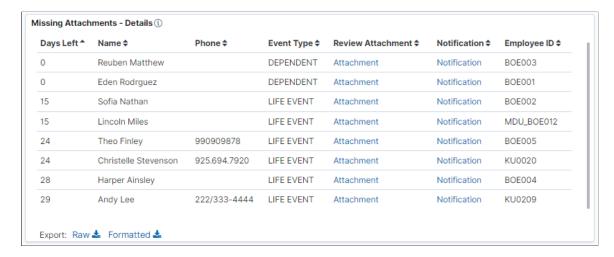

## Count for Life Event documents needing approval

This count visualization displays the count of employees with active life events for which document upload and approval is required, and the documents are uploaded but approval is pending.

This example illustrates the fields and controls on the Count for Life Event documents needing approval visualization.

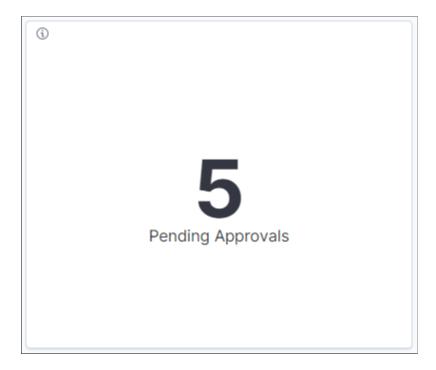

## **Pending Approvals**

This compound bar chart visualization displays the breakdown of pending document approvals distributed by employees and days to expiration. Click on compound bars to filter pending approvals by life events and dependent updates. The first bar with zero days indicates the employees with expired life events.

This example illustrates the fields and controls on the Pending Approvals visualization.

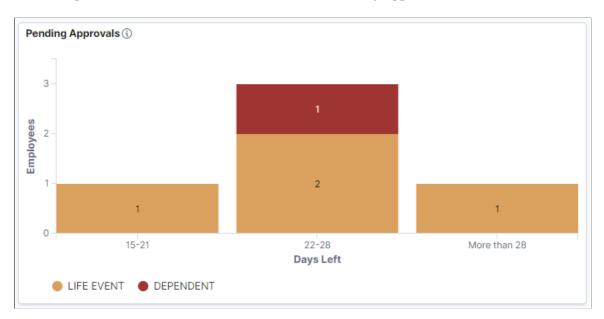

## **Pending Approvals – Details**

This grid lists the employees with pending approvals in a tabular format. Click the *Approval* link to approve the documents for the selected employee.

This example illustrates the fields and controls on the Pending Approvals – Details visualization.

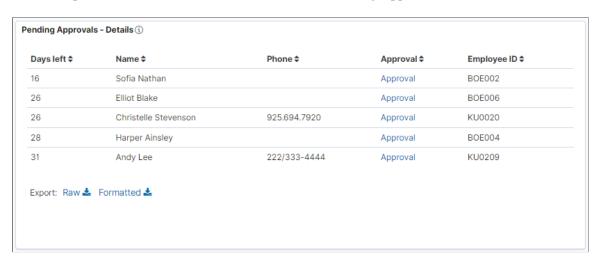

#### Life Event EOI missing

This count visualization displays the count of employees whose Life Event enrollment changes are blocked due to missing EOI proof. The count is duplicated for the employees with pending EOI for more than two plan types.

This example illustrates the fields and controls on the Life Event EOI missing visualization.

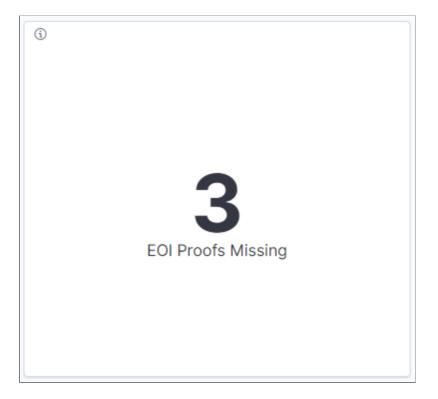

# **EOI Proofs Missing**

This stacked vertical bar visualization displays the breakdown of missing EOI proof distributed by employees and days to expiration. The first bar with zero days indicates the employees with expired life events. Click on the sub-bars to filter by benefit plan type.

This example illustrates the fields and controls on the EOI Proofs Missing visualization.

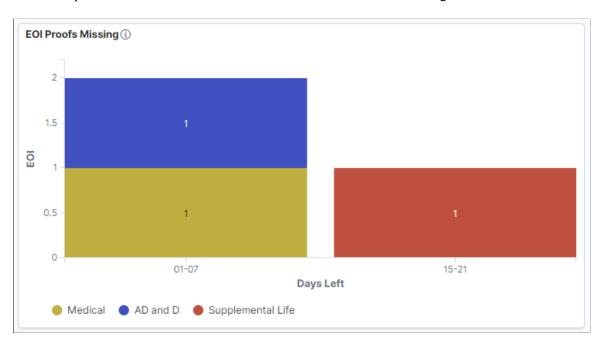

## **EOI Proofs Missing - Details**

This grid lists the employees with missing EOI proofs in a tabular format.

This example illustrates the fields and controls on the EOI Proofs Missing – Details visualization.

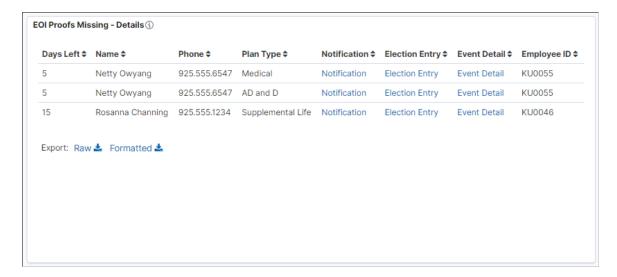

Click on the hyperlinks to view the specific pages for the selected employee:

- Notification: Notify the employee.
- Election Entry: View On-Demand Event Process page and specify election requirements.
- Event Detail: View Employee Event Detail page.

### **Life Event Types**

This tag cloud visualization displays the life event types. Larger the font size, higher the number of that life event type. These tag clouds help administrators to easily filter the dashboard by a life event type.

This example illustrates the fields and controls on the Life Event Types visualization.

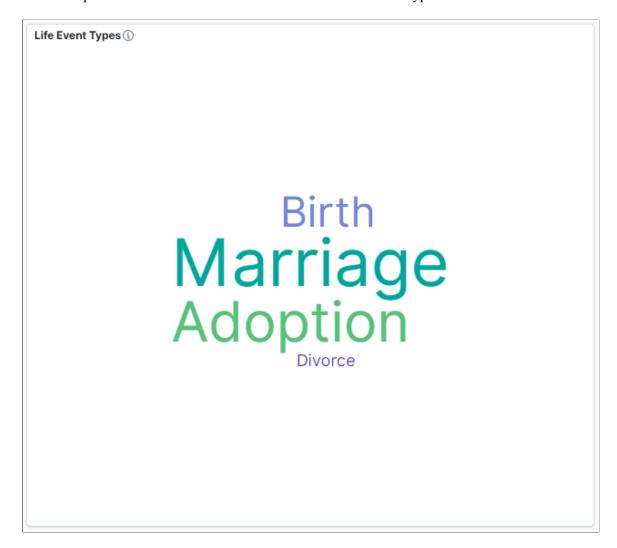

#### Life Events Steps

This horizontal compound bar chart displays the breakdown of the steps in the life event activity guide process and count of life event instances. Click on the compound bars to filter by life event status for a step. Life event status includes *Not Started*, *In Progress*, and *Complete*.

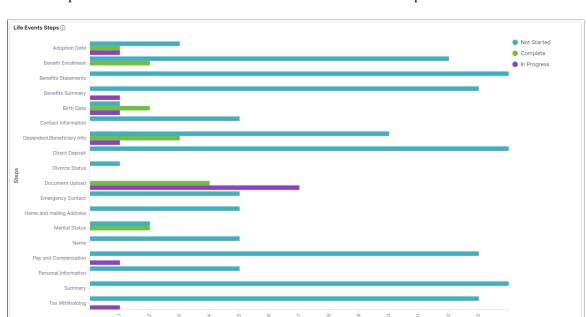

Life Event Instances

This example illustrates the fields and controls on the Life Events Steps visualization.

#### **Related Links**

"Understanding Real Time Indexing in HCM" (Application Fundamentals)

# **Viewing Ben Admin Processing Insights**

This topic discusses how the benefits administrators can use the Benefits Insights dashboards to view and analyze the benefits schedule summary and evaluate the progress associated with their workforce using Insights visualizations.

The Benefits Admin Processing Insights dashboard is built on the PeopleSoft Insights platform, which relies on an underlying analytics engine and search engine. The benefits data that is visible on the dashboard comes from the Benefits Search indexes.

These videos provide an overview of the PeopleSoft Insights feature:

Video: Insights with PeopleSoft

Video: PeopleSoft HCM Insights

Video: Image Highlights, PeopleSoft HCM Update Image 34: HCM Insights

This topic provides an overview of how to set up the Insights Dashboard for Ben Admin Processing analytics and discusses the PeopleSoft Insights Dashboard for Ben Admin Processing.

## **Understanding PeopleSoft Insights**

PeopleSoft Insights is an analytical engine that provides visual reports (visualizations) in the form of charts, tables, graphs and so on. The visualizations are based on queries that retrieve data from the PeopleSoft Search Framework.

For information on Insights dashboards, see:

- "Understanding PeopleSoft Insights" (Application Fundamentals)
- PeopleTools Search Technology: "Monitoring PeopleSoft Search Framework and OpenSearch" and "Working with Insights Dashboards for PeopleSoft Application Data" documentation

# Pages Used to View Ben Admin Processing Insights

This table lists the pages used to view the Insights visualization for benefits schedule summary.

| Page Name                                     | Definition Name                   | Usage                                                                         |
|-----------------------------------------------|-----------------------------------|-------------------------------------------------------------------------------|
| Ben Admin Processing Insights Tile            |                                   | Access Benefits Admin Processing Insights Dashboard.                          |
| Benefits Admin Processing Insights  Dashboard | CREF is HC_HBN_ADMIN_INSIGHTS _FL | Review benefits schedule summary for employees using Insights visualizations. |

#### **User Access**

| User Role                                    | Access                                                   |
|----------------------------------------------|----------------------------------------------------------|
| Fluid Dashboard-Manage Benefit               | Access the Manage Benefits tile and dashboard.           |
| Benefits Analyst or Benefits Analytics Admin | Access the Benefits Admin Processing Insights Dashboard. |

# Understanding How to Set Up the Insights Dashboard for Ben Admin Processing

Before users can access the visualizations for Benefits Admin Processing Insights data, the following steps should be performed:

1. Deploy the HC BEN ADMINERR DATA index for Benefits Admin Processing Insights.

(PeopleTools > Search Framework > Administration > Deploy Search Objects)

2. Build the deployed HC BEN ADMINERR DATA index.

(PeopleTools > Search Framework > Administration > Schedule Search Index)

- 3. Deploy Ben Admin Processing Insights tiles and dashboards.
  - Benefits Admin Processing Insights Tile
  - Benefits Admin Processing Insights

(PeopleTools > Search Framework > Administration > Deploy Insights Dashboards)

**Note:** The full index must be run before the dashboard can be deployed.

4. Assign the *Benefits Analyst* or *Benefits Analyst Admin* user role to administrators to access the Benefits Admin Processing Insights visualizations.

(PeopleTools > Security > User Profiles > User Profiles > Roles)

#### **Related Links**

Using the PeopleSoft Fluid User Interface to Manage Benefits as an Administrator

# **Ben Admin Processing Insights Tile**

Use the Ben Admin Processing Insights tile to access the Insights visualizations related to benefits schedule summary.

Navigation:

The Ben Admin Processing Insights tile is delivered as part of Manage Benefits tile in Workforce Administrator Home Page. You can add the tile, through personalization, to a system-delivered homepage or a homepage that you create.

This example illustrates the Ben Admin Processing Insights tile.

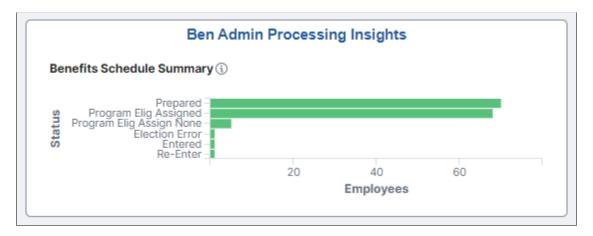

Select the Ben Admin Processing Insights tile to access the Ben Admin Processing Insights dashboard.

# **Benefits Admin Processing Insights Dashboard**

Use the Benefits Admin Processing Insights dashboard (HC\_HBN\_ADMIN\_INSIGHTS\_FL) to review and analyze benefits schedule summary for employees using Insights visualizations. This dashboard helps the benefits administrator to evaluate the progress of enrollment process and perform actions based on the event status.

Navigation:

Select the Ben Admin Processing Insights Tile.

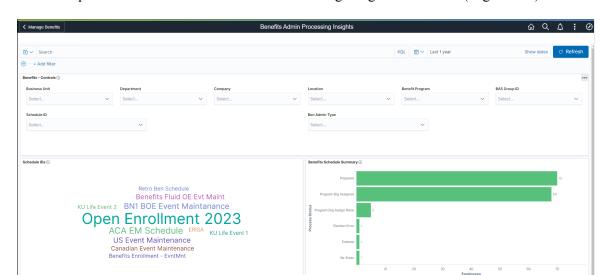

This example illustrates the Benefits Admin Processing Insights Dashboard (Page 1 of 2).

This example illustrates the Benefits Admin Processing Insights Dashboard (Page 2 of 2).

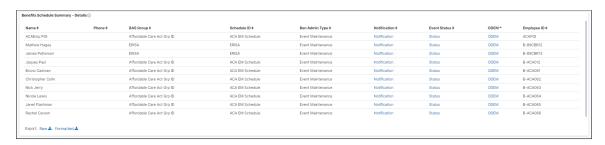

*Warning!* PeopleSoft Insights dashboards may not render properly if you access them using unsupported platforms.

The Benefits Admin Processing Insights dashboard provides you with different visualizations to analyze the benefits schedule summary for your employees. When you select filters or chart items, Insights dynamically updates all visualizations using the sources from the index.

Each visualization enables you to inspect the chart, table or map to view the details of that visualization. Pause over a visualization to have the have additional page elements appear, view numbers, or click items to add filters to your visualizations.

The Benefits Admin Processing Insights dashboard delivers these visualizations:

- Schedule IDs
- Benefits Schedule Summary
- Benefits Schedule Summary Details

#### **Additional Filters**

Additional Filters allows you select filters based on below attributes:

Business Unit

- Department
- Company
- Location
- Benefit Program
- BAS Group ID
- Schedule ID
- Ben Admin Type

For more information on working with PeopleSoft Insights and filters, see *PeopleTools: Search Technology*, "Working with Insights Dashboards for PeopleSoft Application Data" documentation.

## **Delivered Benefits Admin Processing Insights Visualizations**

The Benefits Admin Processing Insights dashboard provides the following visualizations:

| Visualization                       | Description                                                                                                    |
|-------------------------------------|----------------------------------------------------------------------------------------------------|
| Schedule IDs                        | This tag cloud visualization displays the schedule IDs. The bigger the font size, the larger the number of employees associated with the schedule ID. These tag clouds help administrators to easily filter the entire dashboard by a specific schedule ID.                                                                                                    |
| Benefits Schedule Summary           | This horizontal bar chart visualization displays the breakdown of employees by process status. The process statuses include: Entered, Notified, Prepared, Re-Enter, Election Error, Program Elig Assign Error, Program Elig Assign None, and Finalized – Enrolled. Administrators can filter by process status and view employee details for the filtered process status. |
| Benefits Schedule Summary – Details | This grid visualization lists the benefits schedule summary data in a tabular format. Administrators can view the employee details for the available schedule IDs.  Click on the hyperlinks to view the specific pages for the selected employee:  Notification: Notify the employee.  Status: View the event status.  ODEM: View On-Demand Event Process page.           |

#### **Related Links**

"Understanding Real Time Indexing in HCM" (Application Fundamentals)

# Viewing Fluid Benefit Statements as an Employee in Self Service

This topic discusses how employees view fluid benefits statements in Self Service.

# Pages Used to View Fluid Benefits Statements as an Employee in Self Service

| Page Name               | Definition Name | Usage                                                                                           |  |
|-------------------------|-----------------|-------------------------------------------------------------------------------------------------|--|
| Benefits Statement Page | BAS_STATMNTS_FL | View a list of benefits enrollment previews, submitted enrollments and confirmation statements. |  |

# **Benefits Statement Page**

Use the Benefits Statement page (BAS\_STATMNTS\_FL) to view a list of benefits enrollment previews, submitted enrollments and confirmation statements.

#### Navigation:

In the Employee Self Service fluid homepage, select the **Benefit Details** tile and then from the Benefit Details tile dashboard, select the **Benefit Statements** tile.

This example illustrates the fields and controls on the Benefits Statement page.

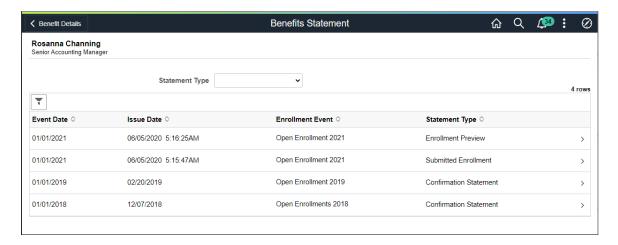

This example illustrates the fields and controls on the Benefit Statements Page as seen on a smartphone.

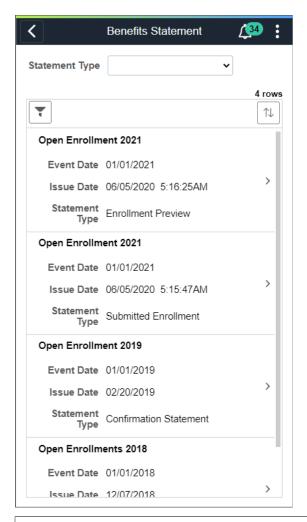

| Field or Control         | Description                                                                                                    |
|--------------------------|----------------------------------------------------------------------------------------------------|
| Statement Type drop down | Select the type of the statement to view. The available statement types are <i>Enrollment Preview</i> , <i>Submitted Enrollment</i> and <i>Confirmation Statement</i> . |
| Filter icon              | Use the filter to select statements according to event date range, job title and event.                                                                                 |
| Event Date               | Displays the date when the enrolled benefits event start.                                                                                                    |
| Issue Date               | Displays the date and time of when the statement data was generated and stored.                                                                                         |
| Job Title                | Displays the job title of the employee.                                                                                                    |
| Enrollment Event         | Displays the event description.                                                                                                    |

| Field or Control | Description                                                                                                    |
|------------------|----------------------------------------------------------------------------------------------------|
| Statement Type   | Displays the statement type. Available statement types are: Confirmation Statement, Submitted Enrollment and Enrollment Preview. |

**Note:** Confirmation statements are available to employees only if the benefit data has a process status of Finalized - Enrolled (FE) or Election Error (EE).

Click a row to view the benefits statement details. The Benefits Statement page displays the benefits enrollment details as collapsible sections. Expand each section to view details. Use the **Print View** button on the page to download the statement in a PDF format to save as a file or to print a hard copy.

This example illustrates the Benefits Statement – Enrollment Preview page.

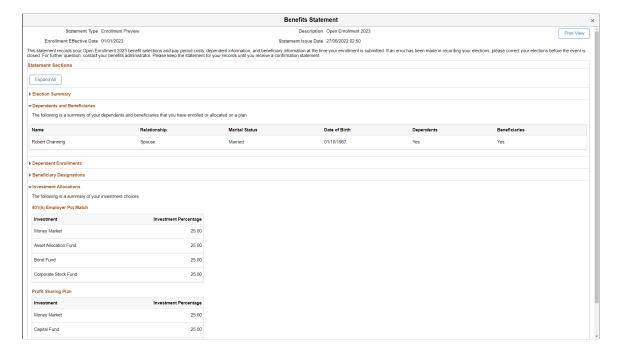

This example illustrates the fields and controls on the Benefits Statement – Enrollment Preview as seen on a smartphone.

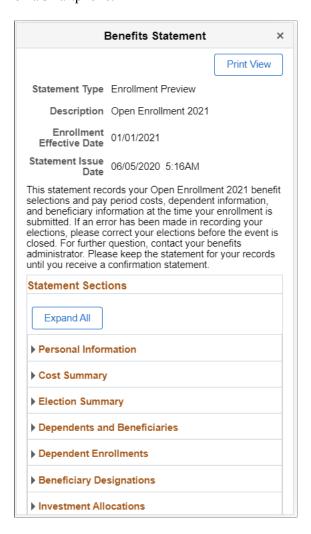

This example illustrates the Benefits Statement page – Print view of the Elections Preview.

| Global Business Institute<br>GBI US Fulltime Benefit Pgm                                                                                                   | ı                          |                           |                      | OPEN ENR         | ONS PREVIEW<br>OLLMENT 2023<br>nt Date: 01/01/2023 |
|----------------------------------------------------------------------------------------------------|----------------------------|---------------------------|----------------------|------------------|----------------------------------------------------|
| Rosanna Channing<br>Senior Accounting Manager                                                                                                    |                            |                           |                      | Employee         | ID: KU0046                                         |
| This statement records your Open Er<br>information at the time your enrollm<br>before the event is closed. For furthe<br>receive a confirmation statement. | ent is submitted. If an er | ror has been made in rec  | ording your election | ns, please corre | ect your elections                                 |
| ELECTION SUMMARY The following is a summary of your benefit.                                                                                               | elections. Select the Dep  | pendent or Beneficiary h  | yperlink to view the | e information a  | ssociated with each                                |
| Remember: These coverages will re-<br>employment situation.                                                                                                | nain in effect until the n | ext Benefits Open Enrol   | lment or if you exp  | erience a chang  | e in family status or                              |
| Benefit Plan                                                                                                    | Proof of Coverage          | Coverage                  | Category Base        | e Your Co        | st Per Pay Period                                  |
| Wellness Credit                                                                                                    |                            |                           |                      |                  |                                                    |
| Enhanced Medical Plan                                                                                                    |                            | EE+Spouse                 |                      |                  | \$ 83.00                                           |
| Enhanced Dental Plan                                                                                                    |                            | EE+Spouse                 |                      |                  | \$ 8.25                                            |
| Enhanced Vision Plan                                                                                                    |                            | EE+Spouse                 |                      |                  | \$ 9.50                                            |
| Basic Life Plan                                                                                                    | - " - 0                    |                           | \$ 50,000.0          |                  |                                                    |
| Suppl Group Life 4x                                                                                                    | Pending Proof              |                           | \$ 376,000.0         |                  | \$ 157.92                                          |
| Flat 25K AD&D                                                                                                    |                            | Waive                     | \$ 25,000.0          | 00               | \$ 0.25                                            |
| Dependent AD and D Dependent Life                                                                                                    |                            | Waive<br>Waive            |                      |                  |                                                    |
| Supplemental AD and D                                                                                                    |                            | Waive                     |                      |                  |                                                    |
| Spousal Life                                                                                                    |                            | No Coverage               |                      |                  |                                                    |
| Short Term Disability - 80%                                                                                                    |                            | 140 Coverage              | \$ 7,833.3           | 33               | \$ 3.13                                            |
| Standard Long-term Disability                                                                                                    |                            |                           | \$ 7,800.0           |                  | \$ 31.20                                           |
| Flex Spending Health - U.S.                                                                                                    |                            | No Coverage               |                      |                  |                                                    |
| Flex Spending Dependent Care                                                                                                    |                            | No Coverage               |                      |                  |                                                    |
| Health Savings Account                                                                                                    |                            | No Coverage               |                      |                  |                                                    |
| Vacation Buy                                                                                                    |                            | No Coverage               |                      |                  |                                                    |
| Vacation Sell                                                                                                    |                            | No Coverage               |                      |                  |                                                    |
| Benefit Plan                                                                                                    | Pre-Tax                    | After Tax                 | Volunta<br>Amou      |                  | Voluntary<br>Percent                               |
| 401(k) Employer Pct Match                                                                                                    | Pre-Tax<br>8%              | After Tax                 | Amou                 | п                | rercent                                            |
| Profit Sharing Plan                                                                                                    | \$ 0.00                    | \$ 0.00                   |                      |                  |                                                    |
| GBI Company ESPP Program                                                                                                    | \$ 0.00                    | 3%                        |                      |                  |                                                    |
| GBI Pension Plan                                                                                                    | 5 0.00                     | 370                       | \$ 0.0               | 00               | 0%                                                 |
|                                                                                                    |                            |                           | <b>4</b> 0.0         |                  |                                                    |
|                                                                                                    |                            |                           |                      |                  |                                                    |
| DEPENDENTS AND BENEFICE The following is a summary of your                                                                                                 |                            | aries that you have enrol | lled or allocated on | a plan           |                                                    |
| Name                                                                                                    | Relationsh                 |                           |                      |                  | Beneficiary                                        |
| Robert Channing                                                                                                    | Spouse                     | Married                   | 10/01/1967           | Yes              | Yes                                                |
| DEPENDENT ENROLLMENT                                                                                                    |                            | n each plan               |                      |                  |                                                    |
| The following is a summary of your                                                                                                    |                            |                           | Relationship         | 1                | Proof of Coverage                                  |
| The following is a summary of your  Benefit Option                                                                                                    | Name                       |                           |                      |                  |                                                    |
| The following is a summary of your<br>Benefit Option                                                                                                    | Name                       |                           | Kelationship         |                  | Tool of Coverage                                   |
|                                                                                                    | Name                       |                           | Kelationsinp         |                  | Tool of Coverage                                   |

# **Configuring Text on Benefits Pages**

This topic provides an overview of Text Catalog configuration for Benefits pages and describes how to identify Text IDs for specific page elements and Maintain Text Catalog entries.

See also "Configuring the Text Catalog" (Application Fundamentals)

# Page Used to Maintain Text Catalog Entries for Benefits Pages

| Page Name                  | Definition Name | Usage                                                                          |  |
|----------------------------|-----------------|--------------------------------------------------------------------------------|--|
| Maintain Text Catalog Page | HR_SSTEXT_TEXT  | Define text catalog entries, and define the values for context-sensitive keys. |  |

# **Maintain Text Catalog Page**

Use the Maintain Text Catalog page (HR\_SSTEXT\_TEXT) to define text catalog entries and to define the values for context-sensitive keys.

Navigation:

Set Up HCM > Common Definitions > Text Catalog and Notepad > Maintain Text Catalog

This example illustrates the fields and controls on the Maintain Text Catalog page..

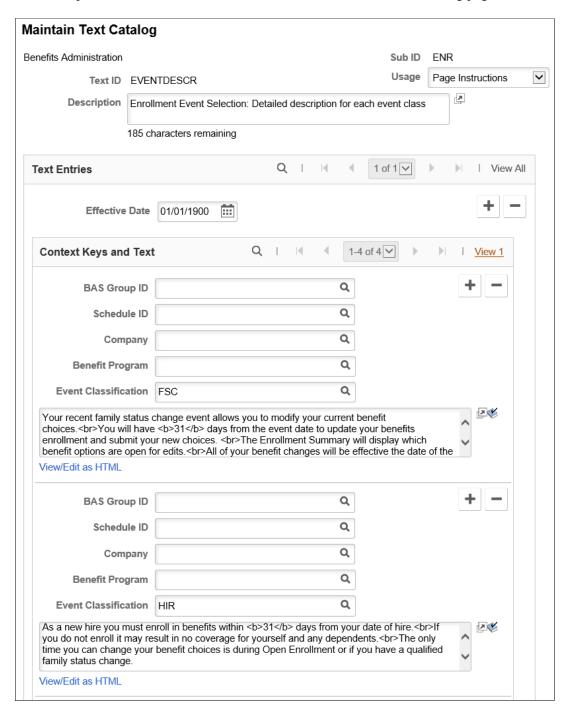

#### **Displaying Text IDs on Benefits Pages**

To find out the text id of an instructional text, you can configure to display the text ids of each text area in Benefits pages by using the **Display Text Id** check box in the "Configure Text Catalog Page" (Application Fundamentals).

This example illustrates the Configure Text Catalog page.

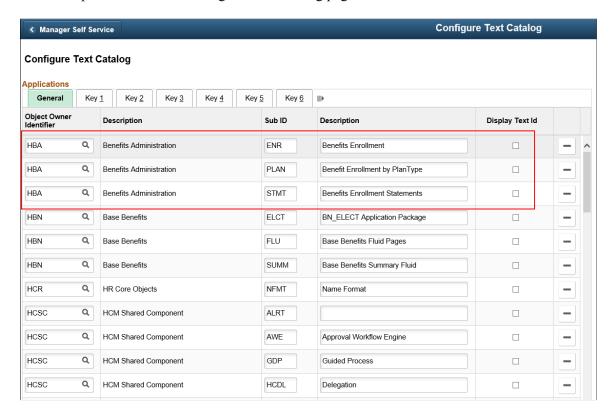

Benefits Administration uses three Sub IDs: ENR, PLAN and STMT.

Select the **Display Text Id** check box to display the text ids on the different Benefits pages.

#### **Related Links**

"Configuring the Text Catalog" (Application Fundamentals)

# **Benefits Plan Comparison**

# **Understanding Benefits Plan Comparison**

This topic provides an overview of using PeopleSoft Benefits Plan Comparison to compare benefits plans.

PeopleSoft provides you with a delivered Plan Comparison page to enable employees to compare benefit offerings for different benefits plans during benefits enrollment. They can compare different aspects of each plan, such as the cost and plan-specific features.

Employee can choose the plans to compare during benefits enrollment. The Benefits Plan Comparison page displays a side by side comparison of all the eligible plans, from which employee can determine which plan covers their needs with the best price.

The benefits administrator defines the sections and attributes to appear in the plan comparison page, set up the templates using the Comparison Template Activity Guide, and enters the plan comparison data.

# **Setting Up Benefits Plan Comparison**

This topic discusses how to set up Benefits Plan Comparison.

# Pages Used to Set Up Benefits Plan Comparison

This table lists the pages used to set up Benefits Plan Comparison.

| Page Name                                          | Definition Name    | Usage                                                    |
|----------------------------------------------------|--------------------|----------------------------------------------------------|
| Comparison Definition Page                         | BAS_CMP_DEFN       | Set up components for plan comparison template.          |
| Comparison Template Page                           | BAS_CMP_TMPSRCH_FL | Create templates for plan comparison.                    |
| Using the Comparison Template Activity Guide       |                    | Use steps in comparison template activity guide.         |
| Associating Comparison Template to Benefit Program | BEN_PROG_DEFN2     | Set up plan comparison templates for benefit plan types. |
| Comparison Footnote Table page                     | BAS_CMP_FOOTNTE    | Create footnotes for plan comparison.                    |
| Comparison Plan Data page                          | BAS_CMP_PLNSRCH_FL | Add data for plan comparison.                            |

# **Comparison Definition Page**

Use the Comparison Definition page (BAS\_CMP\_DEFN) to define the sections and attributes for the benefits plan comparison.

Navigation:

# Set Up HCM > Product Related > Automated Benefits > Plan Comparison > Comparison Definition

You can also access Comparison Definition page under Plan Comparison by clicking the Benefits WorkCenter tile on the Workforce Administrator home page.

This example illustrates the fields and controls on the Comparison Definition page for the category Section.

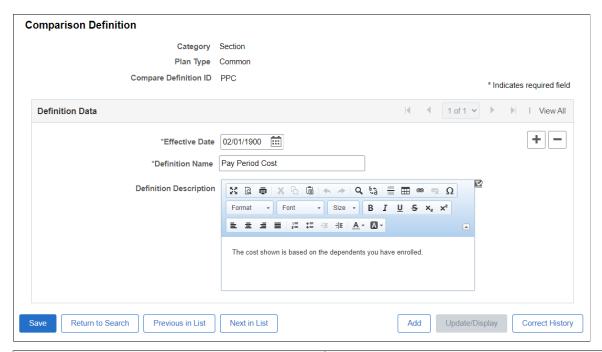

| Field or Control      | Description                                                                                                    |
|-----------------------|----------------------------------------------------------------------------------------------------|
| Category              | View or select the plan comparison category.  Here, we discuss the plan comparison category <b>Section</b> .                                                 |
| Plan Type             | View or select the benefits plan type.  A benefit plan type <b>Common</b> is system delivered to define categories that are used across multiple plan types. |
| Compare Definition ID | View or enter the unique code to identify the comparison definition.                                                                                         |

| Field or Control              | Description                                                                                                    |
|-------------------------------|----------------------------------------------------------------------------------------------------|
| Definition Name               | Enter the name for the comparison definition. The definition name displays as benefits section label in the plan comparison page.                                                 |
| <b>Definition Description</b> | Enter the description for the comparison definition. The description displays as text under benefits section label in the plan comparison page. This field uses rich text editor. |
|                               | Spell check the description.                                                                                                    |

This example illustrates the fields and controls on the Comparison Definition page for the category Attribute.

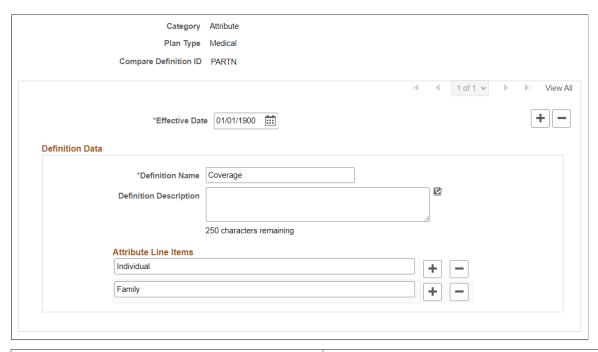

| Field or Control      | Description                                                                                                    |
|-----------------------|----------------------------------------------------------------------------------------------------|
| Category              | View or select the plan comparison category.  Here, we discuss the plan comparison category <b>Attribute</b> .                                               |
| Plan Type             | View or select the benefits plan type.  A benefit plan type <b>Common</b> is system delivered to define categories that are used across multiple plan types. |
| Compare Definition ID | View or enter the unique code to identify the comparison definition component.                                                                               |

| Field or Control              | Description                                                                                                    |
|-------------------------------|----------------------------------------------------------------------------------------------------|
| Definition Name               | Enter the name for the comparison definition. The definition name displays as attribute label under the benefits section in the plan comparison page. |
| <b>Definition Description</b> | Enter the description for the comparison definition. The description displays as text under the attributes in the plan comparison page.               |
|                               | Spell check the description.                                                                                                    |
| Attribute Line Items          | Enter the line items for an attribute. This is optional.                                                                                              |

**Note:** If you have added custom translate values for your plan type, then you have to add the same values to the plan comparison fields. The custom plan types will then be available on the Comparison Definition page.

#### **Related Links**

Using the Fluid Benefits WorkCenter

"Defining Benefit Plans" (PeopleSoft Human Resources Manage Base Benefits)

## **Comparison Template Page**

Use the Comparison Template page (BAS\_CMP\_TMPSRCH\_FL) to create and maintain templates for plan comparison.

Navigation:

# **Set Up HCM > Product Related > Automated Benefits > Plan Comparison > Comparison Template**

You can also access Comparison Template page under Plan Comparison by clicking the Benefits WorkCenter tile on the Workforce Administrator home page.

This example illustrates the fields and controls on the Comparison Template page.

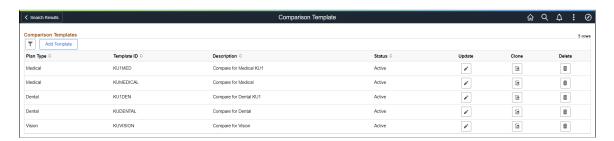

| Field or Control | Description                                                                                                    |
|------------------|----------------------------------------------------------------------------------------------------|
| ~                | Filter comparison templates based on Plan Type, Template ID, Status, and Template Description.                                                                                                    |
| Add Template     | Opens the modal window to enter the key values for template definition. Key values include Plan Type, Template ID, Effective Date, and Template Description.  Click Continue in the modal window to launch the activity guide to define the components for the template.  For more information on using the template, refer Using the Comparison Template Activity Guide |
| Plan Type        | Displays the type of benefit plan.                                                                                                    |
| Template ID      | Displays the identifier of the template.                                                                                                    |
| Description      | Displays the description of the template.                                                                                                    |
| Status           | Displays the status of the template. Available options are <b>Active</b> , and <b>Inactive</b> .                                                                                                    |
| Update           | Click to update an existing template definition or to add a new effective-dated row to the template definition.                                                                                                    |
| Clone            | Click to clone an existing template definition to a new template ID.                                                                                                    |
| Delete           | Click to delete an existing template definition.                                                                                                    |

#### **Related Links**

Using the Fluid Benefits WorkCenter

# **Using the Comparison Template Activity Guide**

Use the Comparison Template activity guide to create the templates for the benefits plan comparison page.

Navigation:

# **Set Up HCM > Product Related > Automated Benefits > Plan Comparison > Comparison Template**

On the **Comparison Template** page, click the **Add Template** button to access the **Add Template** modal window. Enter the values and click **Continue** to launch the **Plan Comparison Template** activity guide. You can also access the activity guide by clicking **Update** button for the existing template definitions.

This example illustrates the fields and controls on the Activity Guide for Comparison Template.

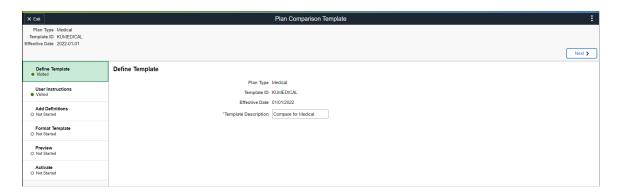

When the benefits administrator accesses the Plan Comparison Template activity guide, the system displays a series of non-sequential steps in the left panel with the corresponding pages in the right panel. These steps are as defined in the delivered *BENCMPR* Benefits template (this is system data and not to be changed).

All steps are open and the initial status is *Not Started*. Based on the action, the status is updated to *Visited* and *Complete*. Activity guide retains the step statuses. Each step is auto saved when the user moves out of the step.

#### **Define Template step**

Use the Plan Comparison Template – Define Template page (BAS\_CMP\_TMP\_DEF\_FL) to view the template definition and update description for the template.

This example illustrates the fields and controls on the Activity Guide for Comparison Template.

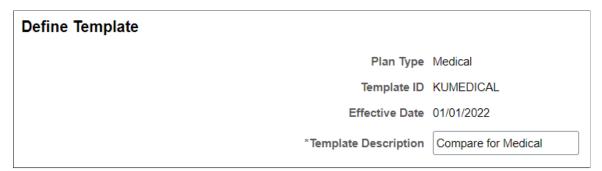

| Field or Control | Description                                              |
|------------------|----------------------------------------------------------|
| Plan Type        | Displays the type of benefit plan.                       |
| Template ID      | Displays the identifier of the template.                 |
| Effective Date   | Displays date when the template definition is effective. |
| Description      | View or update the description of the template.          |

#### **User Instructions step**

Use the Plan Comparison Template – User Instructions page (BAS\_CMP\_TMP\_INS\_FL) to define header and footer instructions in the plan comparison page.

This example illustrates the fields and controls on the User Instructions page.

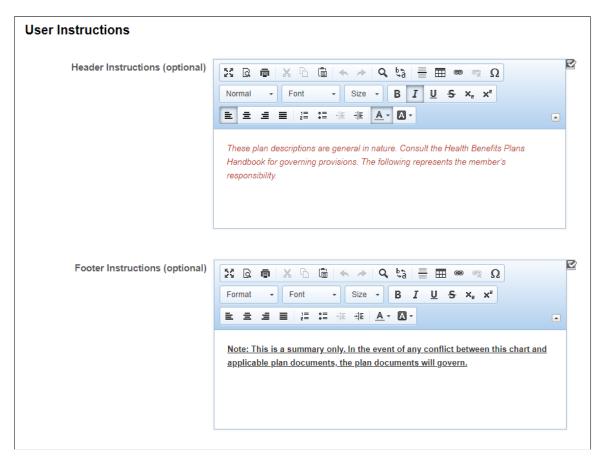

| Field or Control                                                  | Description                                                                                                    |
|-------------------------------------------------------------------|----------------------------------------------------------------------------------------------------|
| Header Instructions (optional) and Footer Instructions (optional) | Enter instructions for header and footer section in the plan comparison page. This field uses rich text editor. |

#### **Add Definitions step**

Use the Plan Comparison Template – Add Definitions page (BAS\_CMP\_TMP\_ADDEF) to define sections and attributes for the plan comparison page.

This example illustrates the fields and controls on the Add Definitions page.

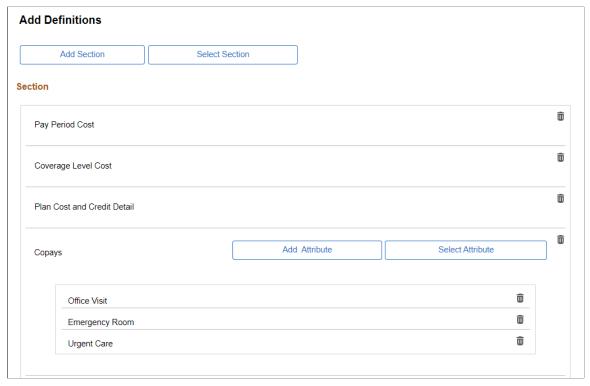

| Field or Control | Description                                                                                                    |
|------------------|----------------------------------------------------------------------------------------------------|
| Add Section      | Select to add the section for the template plan type or Common type.                                                                                                    |
|                  | After the user selects the plan type and enters compare definition identifier, the system displays the Comparison Definition modal window. For more details, refer <u>Comparison Definition Page</u> . |
| Select Section   | Select to choose from existing sections defined for the template plan type or <i>Common</i> type. User can select multiple sections.                                                                   |
| Add Attribute    | Select to add the attribute for the template plan type or Common type.                                                                                                    |
|                  | After the user selects the plan type and enters compare definition identifier, the system displays the Comparison Definition modal window. For more details, refer <u>Comparison Definition Page</u> . |
| Select Attribute | Select to choose from existing attributes defined for the template plan type or <i>Common</i> type. User can select multiple attributes.                                                               |

| Field or Control | Description                                                                  |
|------------------|------------------------------------------------------------------------------|
|                  | Delete a section or attribute. Each section and attribute has delete option. |

#### **Format Template step**

Use the Plan Comparison Template – Format Template page (BAS\_CMP\_TMP\_FORMAT) to define the sequence of the sections and attributes, and other configurations in the plan comparison page.

This example illustrates the fields and controls on the Format Template page.

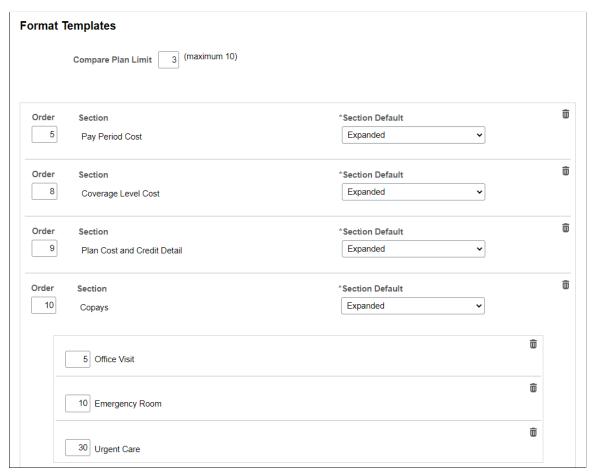

| Field or Control   | Description                                                               |
|--------------------|---------------------------------------------------------------------------|
| Compare Plan Limit | Enter the maximum number of benefit plans to compare.                     |
|                    | Note: The default value is three. User can enter a value from one to ten. |

| Field or Control     | Description                                                                                                    |
|----------------------|----------------------------------------------------------------------------------------------------|
| Order                | Enter the order to display sections, attributes, and attribute line items. Values are pre-assigned.                                                                               |
| Section              | Displays the name of the section.                                                                                                    |
| Section Default      | Select the default display of the section when the plan comparison page is first loaded. Values are <i>Collapsed</i> and <i>Expanded</i> . Default selection is <i>Expanded</i> . |
| Attribute            | Displays the name of the attribute.                                                                                                    |
| Attribute Line Items | Displays the name of the attribute line item.                                                                                                    |
|                      | Delete a section, attribute, or attribute line item. Each section, attribute, and attribute line item has delete option.                                                          |

### **Preview step**

Use the Plan Comparison Template – Preview page (BNE\_COMPARE\_FL) to preview the layout of the plan comparison page.

This example illustrates the fields and controls on the Preview page.

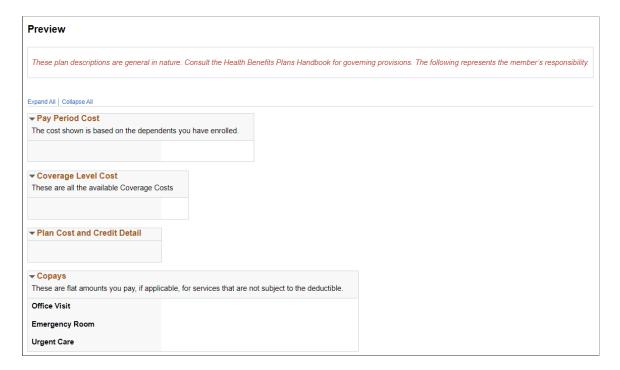

| Field or Control            | Description                                |
|-----------------------------|--------------------------------------------|
| Expand All and Collapse All | Click to expand and collapse the sections. |

#### **Activate step**

Use the Plan Comparison Template – Activate page (BAS\_CMP\_TMP\_ACT\_FL) to activate or deactivate a plan comparison template.

This example illustrates the fields and controls on the Activate page.

# Activate To make changes to the template, return to the appropriate step to update. If you are satisfy with the template, select the Activate Template button to update the template into Active Status. Active Template is available for entering plan specific compare data. Activate Template

| Field or Control                         | Description                                                                                                    |
|------------------------------------------|----------------------------------------------------------------------------------------------------|
| Activate Template or Deactivate Template | Click to activate or deactivate the template. By default, a template is <i>Inactive</i> .                                                                         |
|                                          | Define at least one section in the Add Definitions step, to activate a template. When a template is active, this page displays <b>Deactivate Template</b> button. |

#### **Related Links**

- "Understanding the Activity Guide Composer" (Enterprise Components)
- "Setting Up Activity Guide Categories" (Enterprise Components)
- "Managing Activity Guide Templates" (Enterprise Components)

## **Associating Comparison Template to Benefit Program**

Use the Benefit Program Table – Plan Type and Option page (BEN\_PROG\_DEFN2) to associate the plan comparison template to a benefit program and plan type.

Navigation:

Set Up HCM > Product Related > Base Benefits > Program Structure > Benefit Program Table > Plan Type and Option

Enter a **Template ID** to compare plans in the benefits enrollment page for this plan type.

This example illustrates the fields and controls on the Benefit Program Table – Plan Type and Option page.

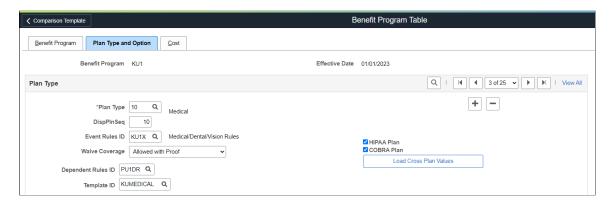

For more details, see "Benefit Program Table – Plan Type and Option Page" (PeopleSoft Human Resources Manage Base Benefits)

### **Comparison Footnote Table page**

Use the Comparison Footnote Table page (BAS\_CMP\_FOOTNTE) to store footnotes related to a Benefit Program and Plan Type.

Footnote IDs are unique to a Benefit Program and Plan Type combination. These footnotes can be used across all the plans using the same plan comparison template.

Navigation:

# Set Up HCM > Product Related > Automated Benefits > Plan Comparison > Comparison Footnote Table

You can also access Comparison Footnote Table page under Plan Comparison by clicking the Benefits WorkCenter tile on the Workforce Administrator home page.

This example illustrates the fields and controls on the Comparison Footnote Table page.

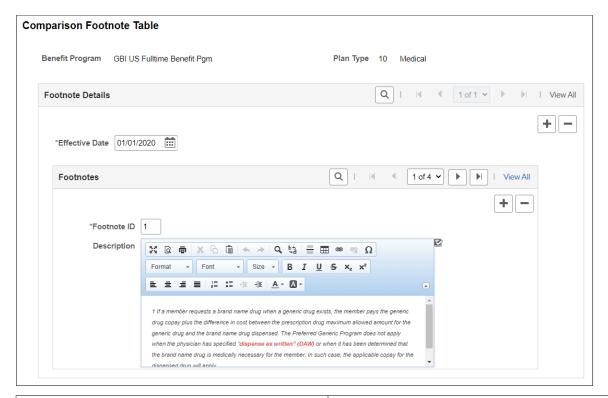

| Field or Control              | Description                                                                                                    |
|-------------------------------|----------------------------------------------------------------------------------------------------|
| Benefit Program and Plan Type | Displays the benefit program and benefits plan type.                                                                                   |
| Effective Date                | The date the row in the table becomes effective. This date determines when you can view and change information.                        |
| Footnote ID                   | Enter the two character code to identify the footnote.                                                                                 |
| Description                   | Enter the description for the footnote. This field uses rich text editor.  Footnotes appear at the bottom of the plan comparison page. |
|                               | Click to spell check the description.                                                                                                  |

#### **Related Links**

Using the Fluid Benefits WorkCenter

# **Comparison Plan Data page**

Use the Comparison Plan Data page (BAS\_CMP\_PLNSRCH\_FL) to enter data for plan comparison templates.

Plan comparison data is defined for a selected Benefit Program, Plan Type, Benefit Plan and Template ID. The Comparison Plan Data page displays the latest effective dated rows for each plan.

Navigation:

# Set Up HCM > Product Related > Automated Benefits > Plan Comparison > Comparison Plan Data

You can also access Comparison Plan Data page under Plan Comparison by clicking the Benefits WorkCenter tile on the Workforce Administrator home page.

This example illustrates the fields and controls on the Comparison Plan Data page.

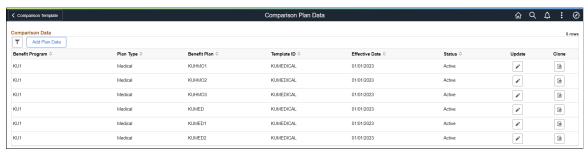

| Field or Control | Description                                                                                               |
|------------------|----------------------------------------------------------------------------------------------------|
|                  | Filter the plan data.                                                                                     |
| Add Plan Data    | Select to add comparison plan data.                                                                       |
| Benefit Program  | Displays the benefit program.                                                                             |
| Plan Type        | Displays the plan type.                                                                                   |
| Benefit Plan     | Displays the benefit plan.                                                                                |
| Template ID      | Displays the template ID.                                                                                 |
| Status           | Displays the status of the comparison plan data. Available values are <i>Active</i> and <i>Inactive</i> . |
| Update           | Click to update the comparison plan data or add a new effective-dated row for the plan data.              |
| Clone            | Click to clone the comparison plan data for a different benefit program and/or benefit plan.              |
| Delete           | Click to delete the comparison plan data.                                                                 |

#### **Entering Comparison Plan Data**

Use Comparison Plan Data page (BAS\_CMP\_PLNDATA\_FL) to view or update plan comparison data for benefit plans.

Navigation:

Click Add Plan Data on the Comparison Plan Data page.

This example illustrates the fields and controls on the Comparison Plan Data page.

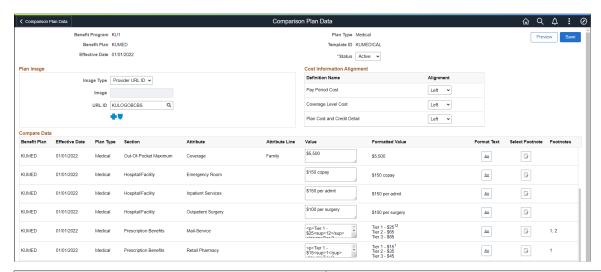

| Field or Control | Description                                                                                                    |
|------------------|----------------------------------------------------------------------------------------------------|
| Benefit Program  | Displays the benefit program.                                                                                   |
| Plan Type        | Displays the plan type.                                                                                         |
| Benefit Plan     | Displays the benefit plan.                                                                                      |
| Template ID      | Displays the template ID.                                                                                       |
| Status           | Displays the status of the comparison plan data. Available values are <i>Active</i> and <i>Inactive</i> .       |
| Effective Date   | The date the row in the table becomes effective. This date determines when you can view and change information. |
| Preview          | Click to view a preview of the Plan Comparison component for the entered data.                                  |
| Save             | Click to save the comparison plan data.                                                                         |

| Field or Control       | Description                                                                                                    |
|------------------------|----------------------------------------------------------------------------------------------------|
| Image Type             | Select the image type for the benefit plan. Available options are:                                                                                                    |
|                        | Provider URL ID: Select to choose image from the URL ID table.                                                                                                    |
|                        | Provider Image: Select to choose image from the image table.                                                                                                    |
| Image                  | When <b>Provider Image</b> is selected for <b>Image Type</b> , the <b>Image</b> field is enabled. Select image from the image table. The plan image logo is displayed under the <b>URL ID</b> field.    |
| URL ID                 | When <b>Provider URL ID</b> is selected for <b>Image Type</b> , the <b>URL ID</b> field is enabled. Select image from the URL ID table. The plan image logo is displayed under the <b>URL ID</b> field. |
| <b>Definition Name</b> | Displays the predefined section names delivered as system data.                                                                                                    |
| Alignment              | Select to define the alignment for the system delivered data.  Available values are Center, Justify, Left, and Right.                                                                                   |
| Section                | Displays the section of the comparison plan template for the benefit plan.                                                                                                    |
| Attribute              | Displays the attribute of the comparison plan template for the benefit plan.                                                                                                    |
| Attribute Line         | Displays the attribute line of the comparison plan template for the benefit plan.                                                                                                    |
| Value                  | Enter the value for the attribute.                                                                                                    |
| Formatted Value        | Displays the formatted text for the content in <b>Value</b> based on the formatting entered in <b>Value</b> or <b>Format Text</b> .                                                                     |
| Format Text            | Click to format attribute value in Rich Text Editor.                                                                                                    |
|                        | Note: The Format Text button is available only on PeopleTools version 8.59 or higher.                                                                                                    |

| Field or Control | Description                                                                                                    |
|------------------|----------------------------------------------------------------------------------------------------|
| Select Footnotes | Click to open the <b>Select Footnotes</b> pop up window. Select the check box to add the footnotes to the attributes. |
| Footnotes        | Displays the Footnote IDs for the footnotes selected in the <b>Select Footnotes</b> window.                           |

#### **Related Links**

Using the Fluid Benefits WorkCenter

# **Using Plan Comparison In Benefits Enrollment**

Benefits Plan Comparison uses the PeopleSoft Fluid User Interface to enable employees to compare benefit plans side by side during benefits enrollment.

Employees can view different aspects of each plan, such as the cost and plan-specific features and choose the plan that covers their needs with the best price

This topic discusses how employees can use benefits plan comparison.

# Pages Used to Compare Plans during Benefits Enrollment

This topic discusses on the page used for plan comparison.

| Page Name                     | Definition Name | Usage                                             |
|-------------------------------|-----------------|---------------------------------------------------|
| Benefits Plan Comparison Page | BNE_COMPARE_FL  | Compare benefit plans during benefits enrollment. |

## **Benefits Plan Comparison Page**

Use the Benefits Plan Comparison page (BNE\_COMPARE\_FL) to compare benefit plans during benefits enrollment.

Navigation:

You can access the Benefits Plan Comparison page using these navigations:

- Employee Self Service > Benefit Details > Benefits Enrollment
- Employee Self Service > Benefit Details > Life Events > Benefits Enrollment
- Employee Self Service > Open Enrollment > Benefits Enrollment

Click the **Benefits Enrollment** tab on the left panel, and select a plan type under the **Benefit Plans** section. In the plan page, select the plans to compare under the **Enroll in Your Plan** section. Click the **Compare** button, to open the Benefits Plan Comparison page.

Plan comparison is available only if a comparison template is set up for the benefit program plan type. For *Waive* option, the **Compare Plan** check box is disabled. The Benefits Plan Comparison page displays the data based on the event date. For example, to enroll dependents after a life event, the benefits plan comparison page displays the comparison template and the plan data corresponding to the life event date.

This example illustrates the fields and controls on the Benefits Plan Comparison page (1 of 2).

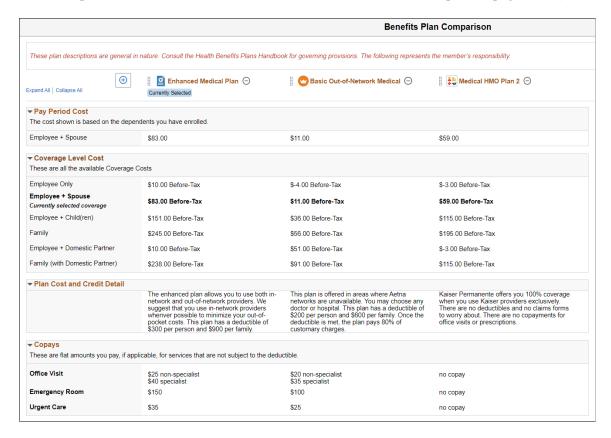

This example illustrates the fields and controls on the Benefits Plan Comparison page (2 of 2).

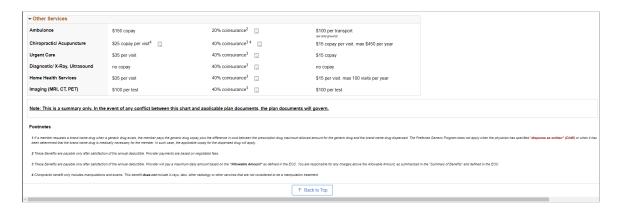

| Field or Control                             | Description                                                                                                    |
|----------------------------------------------|----------------------------------------------------------------------------------------------------|
| <b>(</b>                                     | Click to add plans for comparison. The number of the plans that can be selected for comparison is defined in the template configuration page. Default value is three. |
|                                              | To define the plan comparison limit, see <u>Comparison Template</u> <u>Page</u> .                                                                                     |
|                                              | Click to drag and drop the benefit plan columns, and to reorder the columns. On a small form factor, use the left and right arrows to view the benefit plans.         |
| Benefit Plans logo (insurance provider logo) | Displays the plan image logo (insurance provider logo) to the left of benefit plan name. The benefit plan logo does not appear on a small form factor.                |
|                                              | To define the plan image logo, see <u>Comparison Plan Data</u> <u>page</u> .                                                                                          |
| Θ                                            | Click to remove plans.                                                                                                    |
| Expand All/Collapse All                      | Click to expand or collapse all the sections.                                                                                                    |
|                                              | Click to view the footnotes for the attribute value on a popup window. To define the footnotes for the attributes, see Comparison Plan Data page                      |
| ↑ Back to Top                                | Select to go to the top of the page. The <b>Back to Top</b> button is displayed at the bottom of the page when the user starts to scroll from the top of the page.    |

# **Benefits Assistant**

# **Understanding Benefits Assistant**

A chatbot is a computer program that maintains a conversation with a user in natural language, understands the intent of the user, and sends a response based on business rules and data of the organization. The Benefits Assistant is a PeopleSoft chatbot created for the Benefits users. This chatbot is designed to assist employees in looking up basic information about their current enrolled benefits, dependents and beneficiaries, vendor/provider information and administrator contacts. Apart from what PeopleSoft delivers, you can configure additional utterances for the chatbot based on your company's requirements.

The Benefits Assistant is available for all Benefits users as a tile and/or as a widget at the lower right-hand corner of fluid Benefits pages. Click the tile or widget to open a chat window. The employee may begin interacting with the chatbot via a simple greeting, or start directly with a question in a conversational way. This feature is available for both desktop and mobile users.

## **Working with Benefits Assistant using ODA**

With the Benefits Assistant tile, Benefits users can access the Benefits Assistant for quick answers to queries related to benefits using Oracle Digital Assistant (ODA), the Oracle chatbot technology platform. ODA allows enterprises to create and deploy digital assistants for their users. With ODA, you create:

- **Digital Assistants**, which are artificial intelligence (AI)-driven interfaces that help users accomplish a variety of tasks in natural language conversations. For each digital assistant, you assemble one or more skills.
- **Skills**, which are individual bots that are focused on specific types of tasks, such as changing your dependants/beneficiaries, tracking inventory, submitting time cards, and creating expense reports.

You can add skills to digital assistants or deploy them to a channel on their own. Intents allow your skill to understand what the user wants it to do. An intent categorizes typical user requests by the tasks and actions that your skill performs.

For details, refer to Oracle Digital Assistants and Skills.

For Benefits Assistant, the Benefits Assistant skill consists of the following intents:

- EntryGreeting
- GetAdminContactInfo
- GetDependentBeneficiary
- GetLifeEventInfo
- GetMainMenu

- GetOpenEnrollmentInfo
- GetPlanCost
- GetPlanDetail
- GetPlanProvider
- UpdateBenefitSummary
- ExitAssistant
- unresolvedIntent

The entities associated with each intent are defined within the skill.

| Entities        | Associated Intents      |
|-----------------|-------------------------|
| LIFEEVENT_TYPE  | GetLifeEventInfo        |
| PLAN_CATEGORY   | GetDependentBeneficiary |
|                 | GetPlanCost             |
|                 | GetPlanProvider         |
|                 | GetPlanDetail           |
| PLANTYPE        | GetDependentBeneficiary |
|                 | GetPlanCost             |
|                 | GetPlanProvider         |
|                 | GetPlanDetail           |
|                 | UpdateBenefitSummary    |
| SUMM_UPD_FLAG   | UpdateBenefitSummary    |
| SUMM_UPD_ACTION |                         |

These services can be used to call relevant application functionality as part of a query. The Chatbot Integration Framework delivers some services that can be used to help the chatbot carry out various tasks that these services allow to perform. To integrate the chatbot with the application services, you need to create a proxy user. This proxy user is used for the chatbot to communicate with the application services.

The dialog flow definition is the model for the conversation itself, one that lets you choreograph the interaction between a skill and its users.

Chapter 21 Benefits Assistant

The Services used in Benefits Assistant are:

- HCM.benefit.Services
- HCM.benefit.GetChildNode

If users need to create new service, then they can use the Application Service Framework to create custom services.

For more information please refer the documentation on Application Service Framework <a href="https://support.oracle.com/epmos/faces/DocumentDisplay?id=2557046.1">https://support.oracle.com/epmos/faces/DocumentDisplay?id=2557046.1</a>

For details, refer Configure a Component Service

"Understanding Application Service for Chatbot Integration Framework" (Enterprise Components)

#### **PeopleSoft Employee Digital Assistant**

PeopleSoft Intelligent Chatbot ASsistant from Oracle (PeopleSoft PICASO) is a consolidated, single-point access chatbot where your employees can ask questions spanning multiple PeopleSoft applications like Absence, Benefits, Employee Directory, Expenses, North American Payroll, and more. For information on PeopleSoft PICASO, see "Understanding PeopleSoft PICASO" (Enterprise Components).

#### **Benefits Assistant Interface**

The Benefits Assistant helps employees with their queries on benefits-related information such as their plan details, plan costs, administrator contacts, provider/vendor contacts, life events and open enrollment dates.

**Note:** The Benefits Assistant provides answers for queries related to Open Enrollment only for organizations with the PeopleSoft Benefits Administration.

The Benefit Details Navigation Collection users can access the Benefits Assistant as a widget. The Benefit Details Tile dashboard users get the tile system delivered on the Benefit Details Tile dashboard and as a widget on all the fluid Benefits pages.

**Note:** The roles and permission lists are part of the standard PeopleTools security administration, used to grant access to components and pages. The roles and permission lists are discussed in detail in the PeopleTools: Security Administration documentation.

| Examples of Use Cases                                                                                                    | Benefits component from which the chatbot retrieves information |
|----------------------------------------------------------------------------------------------------|-----------------------------------------------------------------|
| Tell me about my life insurance.  I want to know about my short term disability plan.                                                  | Benefit Plan Detail                                             |
| I want to know the plan detail for savings plan/ 401(K) plan/profit sharing/retirement/pension plans/vacation benefits/legal services? |                                                                 |

| Exa | amples of Use Cases                                | Benefits component from which the chatbot retrieves information |
|-----|----------------------------------------------------|-----------------------------------------------------------------|
|     | What is my insurance?                              | Benefit Plan Category                                           |
| •   | What is my health plan?                            | Benefit Plan Type                                               |
|     | Tell me about my benefits.                         |                                                                 |
|     | I want to know the benefit plans I am enrolled in. |                                                                 |
| •   | Show me my benefits summary.                       |                                                                 |
| •   | List my Dependents                                 | Dependents/Beneficiaries                                        |
| •   | Who all have I enrolled as beneficiaries?          |                                                                 |
|     | I want to know the provider for my medical plan.   | Benefit Vendor Information                                      |
|     | Tell me my provider details.                       |                                                                 |
| •   | I need an Admin contact                            | Administrator Contacts                                          |
|     | Health admin contact details                       |                                                                 |
|     | Ben admin                                          |                                                                 |
| •   | Contact details                                    |                                                                 |

# **Setting Up Benefits Assistant**

This topic discusses how to configure the Benefits Assistant for the Benefits users.

# Pages Used to Configure Benefits Assistant as an Administrator Using the PeopleSoft Fluid User Interface

| Page Name                                                                                                    | Definition Name | Usage                                                                  |
|----------------------------------------------------------------------------------------------------|-----------------|------------------------------------------------------------------------|
| Content Ref Administration Page  For details, refer topic in Enterprise Components: "Adding the Chatbot for a New Skill to a PeopleSoft Page as a Tile" (Enterprise Components) | PORTAL_CREF_ADM | Add the Benefits Assistant tile to the Benefit Details Tile dashboard. |
| Bot Definitions Page  For details, refer topic in Enterprise Components: "Bot Definition Page" (Enterprise Components)                                                          | EOCB_BOTSRCH_FL | View, edit or add a new bot definition.                                |

Chapter 21 Benefits Assistant

| Page Name                                                                                                    | Definition Name    | Usage                                                                                                    |
|----------------------------------------------------------------------------------------------------|--------------------|----------------------------------------------------------------------------------------------------|
| "Add Bot Definition Page" (Enterprise<br>Components)                                                                                                    | EOCB_ADDBOTDEFN_FL | Add a new Bot Definition.                                                                                                |
| Maintain Bot Definition page  For details, refer topic in Enterprise Components: "Maintain Bot Definition Page" (Enterprise Components)                  | EOCB_BOTDEFN_FL    | View the existing definitions for a chatbot.                                                                             |
| "Maintain Branding Template Page" (Enterprise Components)                                                                                                | EOCB_BRNDTMPL_FL   | Control the branding aspects of the bot definition.                                                                      |
| Component Mapping Page  For details, refer topic in Enterprise Components: "Adding the Chatbot to a PeopleSoft Page as a Widget" (Enterprise Components) | EOCB_COMPSRCH_FL   | Choose the component (that is, the Benefits fluid page) on which the Benefits Assistant widget should be made available. |

#### **Configuring the Benefits Assistant Tile**

The Benefit Details Navigation Collection users with the appropriate roles can access the Benefits Assistant as a widget.

**Note:** Roles and permission lists are part of standard PeopleTools security administration, used to grant access to components and pages. For details, refer PeopleTools: Security Administration documentation.

The Benefit Details Tile dashboard users get the tile system delivered on the Benefit Details Tile dashboard and as a widget on all the fluid Benefits pages. The Administrator has to follow the steps below to set the tile up on the dashboard for their organization:

- 1. Using the *BEN\_CHAT\_ASST* that is delivered with the system, edit and add the bot app ID from the ODA channel.
  - a. Navigate to Enterprise Components > Chatbot Configurations > Bot Definitions.
  - b. Click the **Edit** button for *BEN\_CHAT\_ASST* (Benefits Assistant) and enter the Bot App ID value from the ODA channel.

Oracle delivers a default branding template for the Benefits Assistant: PS\_ORWEBSDK\_DEFAULT\_V1. You can choose to use this template without making any changes.

2. Your employees need access to the Benefits fluid pages and the Benefit Details Tile dashboard, along with the Benefit Chatbot role to access the Benefits Assistant. For this, ensure all employees have the appropriate roles.

**Note:** For details on roles and permission lists, refer PeopleTools: Security Administration documentation.

#### **Related Links**

"Creating Bot Definitions" (Enterprise Components)

"Understanding the Chatbot Architecture" (Enterprise Components)

### **Content Ref Administration Page**

Use the Content Ref Administration (PORTAL\_CREF\_ADM) page — Fluid Attributes tab (PORTAL GROUPLET), to add the Benefits Assistant tile to the Benefit Details dashboard.

Navigation:

**PeopleTools** > **Portal** > **Structure and Content**.

Then select **Self Service** > **HR Fluid Components**.

Under Content References, select Edit for the label Benefits Assistant and select Fluid Attributes tab.

For details, refer the topic: "Adding Chatbot to Application pages" (Enterprise Components).

This example illustrates the fields and controls on the Content Ref Administration page (1 of 2).

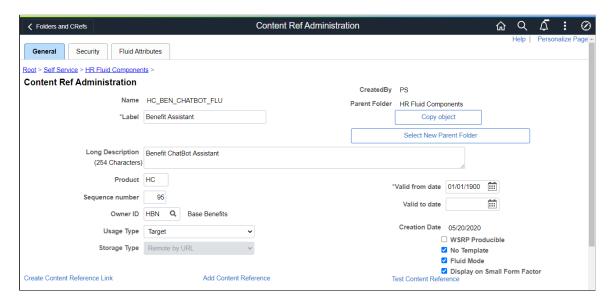

Chapter 21 Benefits Assistant

This example illustrates the fields and controls on the Content Ref Administration page (2 of 2).

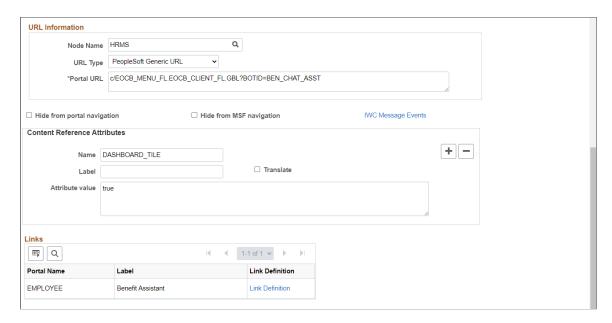

Select the Fluid Attributes tab to open the Tile Repository section.

This example illustrates the fields and controls on the Fluid Attributes tab.

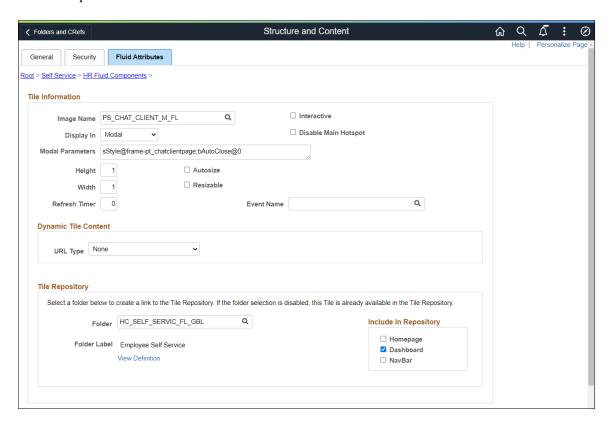

Select the **Dashboard** checkbox under **Include In Repository** to enable the **Benefits Assistant** tile to the Benefit Details Tile dashboard.

# **Bot Definitions Page**

Use the Bot Definitions (EOCB\_BOTSRCH\_FL) page to view the existing chatbot identifiers and newly define a chatbot.

Navigation:

#### **Enterprise Components > Chatbot Configurations > Bot Definition**

This example illustrates the fields and controls on the Bot Definition Page. You can find definitions for the fields and controls later on this page.

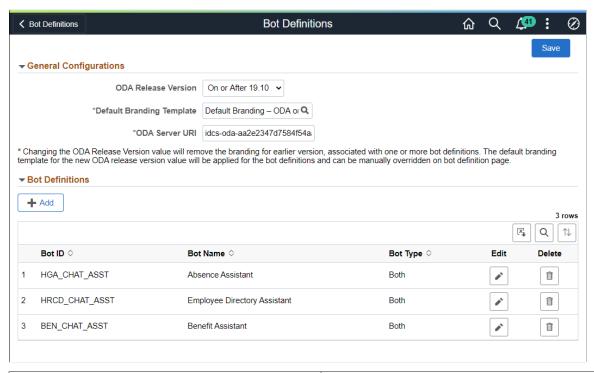

| Field or Control | Description                                                                           |
|------------------|---------------------------------------------------------------------------------------|
| +                | Select Add to open the <b>Add Bot Definition</b> page to create a new bot definition. |

# **Maintain Bot Definition page**

Use the Maintain Bot Definition page (EOCB\_BOTDEFN\_FL) to view the existing definitions for a chatbot.

Navigation:

**Enterprise Components > Chatbot Configurations > Bot Definitions** 

Chapter 21 Benefits Assistant

This example illustrates the fields and controls on the Maintain Bot Definition page. You can find definitions for the fields and controls later on this page.

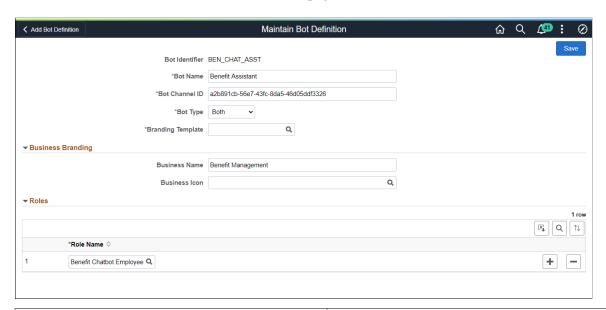

| Field or Control  | Description                                                                                                    |
|-------------------|----------------------------------------------------------------------------------------------------|
| Bot Identifier    | Displays the root package ID defined in the application server.                                                                                                    |
| Bot Name          | Enter the name of the chatbot.                                                                                                    |
| Bot Channel ID    | Specify the channel ID generated by the ODA Skill created for this chatbot. This ID links the chatbot with the skills in the ODA.                                            |
| Bot Type          | Choose whether to deploy the chatbot client as a tile or as a widget in a page or both. Bot types are embedded (for components) and widget (lower right-hand corner button). |
| Branding Template | Choose the Branding template for the bot.                                                                                                    |
| Business Name     | Name of the chatbot as it will appear to the users.                                                                                                    |
| Business Icon     | Choose the bot icon according to your business need. Refer, PeopleTools: Creating Image Definitions, for more information.                                                   |
| Role Name         | Choose the roles that should be given access to this chatbot.                                                                                                    |

For details, refer Enterprise Components Documentation "Understanding the Chatbot Architecture" (Enterprise Components).

### **Component Mapping Page**

Use the **Component Mapping** page (EOCB\_COMPSRCH\_FL) to choose the component (that is, the Benefits fluid page) on which the Benefits Assistant widget should be made available.

Navigation:

#### **Enterprise Components > Chatbot Configurations > Component Mapping**

This example illustrates the fields and controls on the Component Mapping Page.

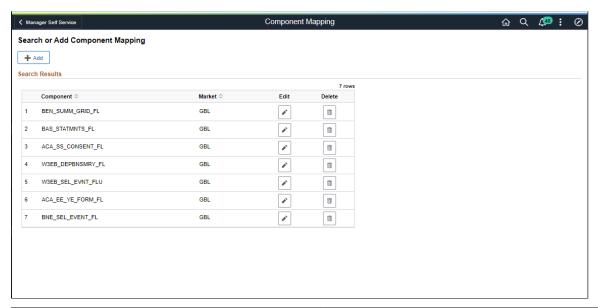

| Field or Control | Description                                                                                                    |  |
|------------------|----------------------------------------------------------------------------------------------------|--|
| Component        | Displays the fluid components or fluid Benefits pages on which the Benefits Assistant widget can be enabled.                                |  |
| Edit             | Click the <b>Edit</b> button to access the <b>Maintain Component Mapping</b> page and enable the Benefits Assistant on the component pages. |  |

This example illustrates the fields and controls on the Maintain Component Mapping Page.

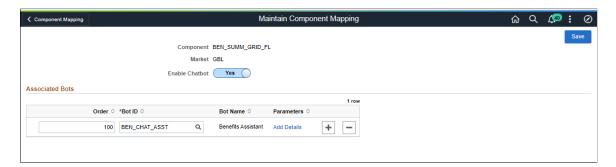

Chapter 21 Benefits Assistant

# **Communicating with Benefits Assistant**

This topic provides an overview of how employees can interact with the Benefits Assistant chatbot.

# Pages Used to Communicate with the Benefits Assistant Chatbot

| Page Name               | Definition Name                          | Usage                                                                                                    |
|-------------------------|------------------------------------------|----------------------------------------------------------------------------------------------------|
| Benefits Assistant Tile | HC_HGA_CHAT_ASST_FLU (cref for the tile) | Launch the Benefits Assistant chatbot from the Benefit Details Tile dashboard.                                                                                                    |
| Benefits Assistant Page | EOCB_CLIENT_FL                           | Begin the interaction with the Benefits Assistant chatbot for quick answers to queries on benefits-related information such as plan details, plan costs, administrator contacts, provider/vendor contacts, life events and open enrollment dates. |

#### **Benefits Assistant Tile**

Use the Benefits Assistant tile (HC\_HGA\_CHAT\_ASST\_FLU - cref for the tile) to launch the Benefits Assistant chatbot from the Benefit Details Tile dashboard.

Navigation:

**Employee Self Service > Benefit Details Tile > Benefits Assistant Tile** 

This example illustrates the Benefits Assistant tile.

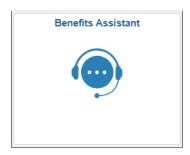

# **Benefits Assistant Page**

Use the Benefits Assistant page (EOCB\_CLIENT\_FL) to ask queries on benefits-related information such as plan details, plan costs, administrator contacts, provider/vendor contacts, life events and open enrollment dates.

**Note:** The Benefits Assistant provides answers for queries related to Open Enrollment only for organizations with the PeopleSoft Benefits Administration.

Navigation:

Benefit Details Tile dashboard users can select the Benefits Assistant tile from the tile dashboard to
access the Benefits Assistant chatbot window.

• Benefit Details Tile dashboard users can also click the Benefits Assistant widget at the lower right-hand corner of a fluid Benefits page to open the Benefits Assistant chatbot window.

**Note:** The Benefits Assistant widget is not available on the Open Enrollment page.

• Benefit Details Navigation Collection users can click the Benefits Assistant widget at the lower right-hand corner of the page to open the Benefits Assistant chatbot window.

This example illustrates the Benefits Assistant page accessed from the Benefits Details Tile dashboard.

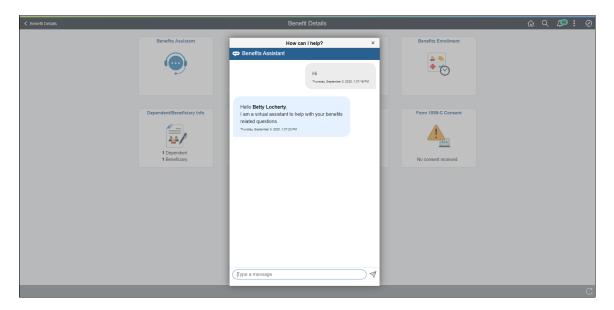

This example illustrates the Benefits Assistant widget as seen in a fluid Benefits Summary page on a laptop device.

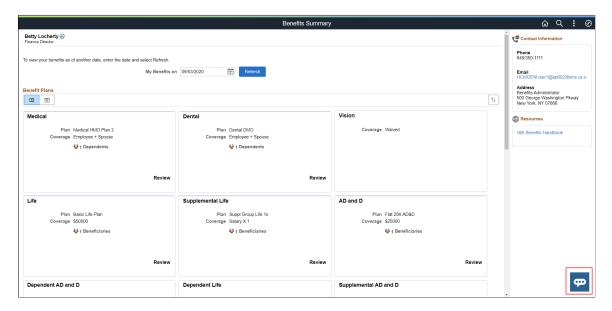

Chapter 21 Benefits Assistant

This example illustrates the Benefits Assistant widget as seen on a smartphone.

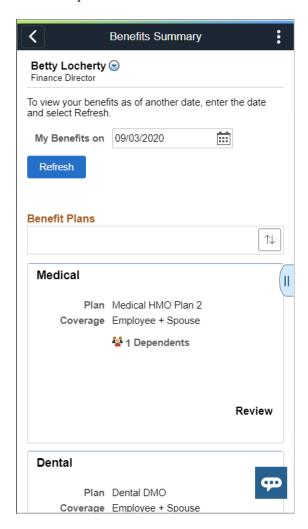

This example illustrates the Benefits Assistant widget for the Navigation Collection users.

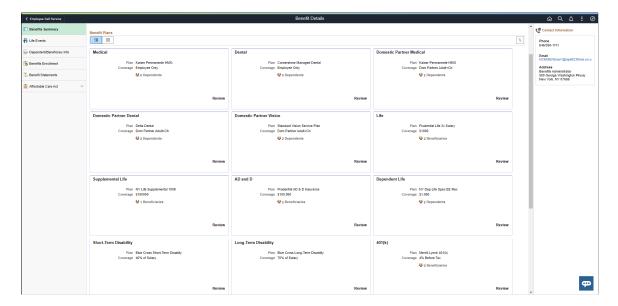

#### **Queries on Current Enrollments**

When employees ask general benefit questions, the chatbot offers guidance by displaying a list of choices which the employee can select to view additional details.

This example illustrates a general query on benefit plans.

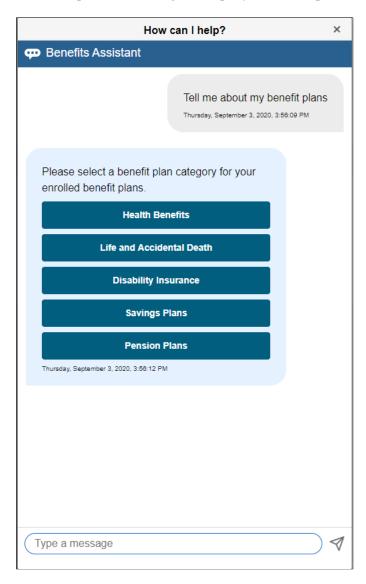

Chapter 21 Benefits Assistant

This example illustrates a general query on benefit plans — Options list 1.

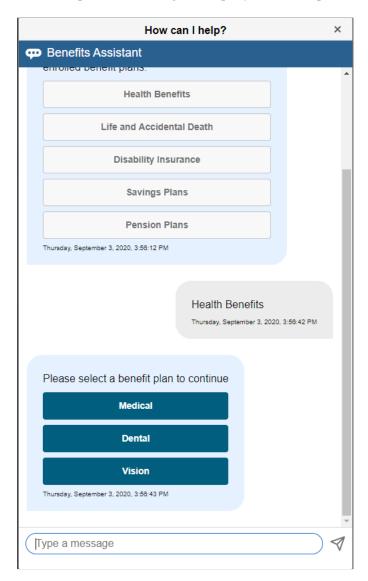

This example illustrates a general query on benefit plans — Options list 2.

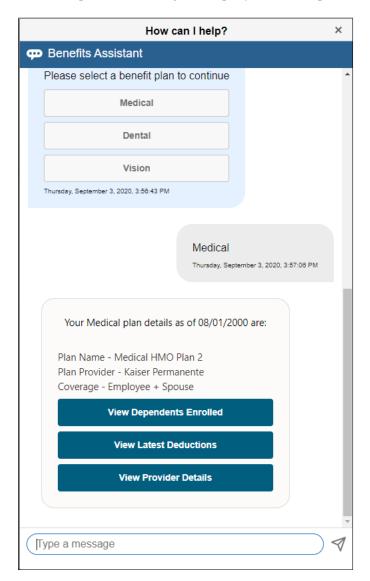

**Note:** The options to view the latest deductions are available only for organizations with the PeopleSoft Payroll for North America.

This example illustrates a general query on benefit plans — latest deductions.

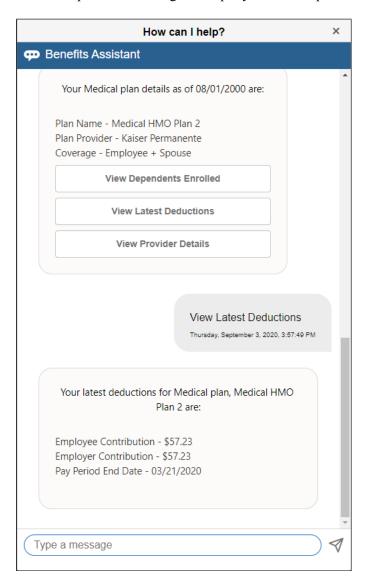

**Note:** Once the employee has chosen an option from the list, the entire list gets grayed out. The employee cannot go back and select a different option, instead he/she can repeat the question or even ask another one.

This example illustrates a query on a plan not enrolled in.

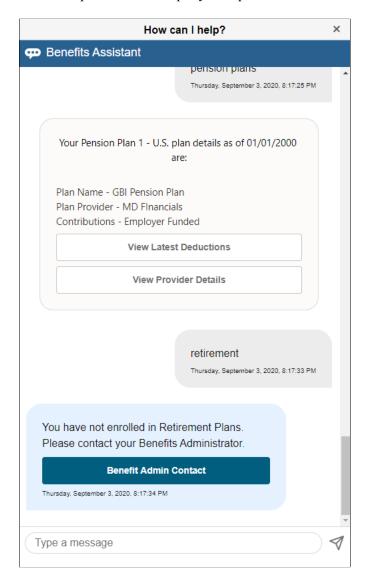

#### **Queries on Dependents and Beneficiaries**

For queries on dependents and beneficiaries the chatbot returns the details as listed in the employee's profile as well as options to view enrolled dependents and beneficiary designations. For queries on changing or updating beneficiary designation, the chatbot directs the employees to the **Benefits Summary** page from where they can complete the task.

**Note:** Your organization must have the PeopleSoft Benefits Administration product for access to the enrollment features.

Employees are able to change and update beneficiary designations based on the setup on the Benefits Program Table.

This example illustrates a query for Dependents/Beneficiaries.

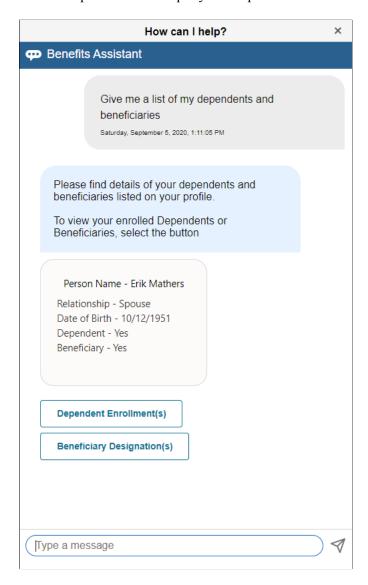

This example illustrates a query for Dependents/Beneficiaries.

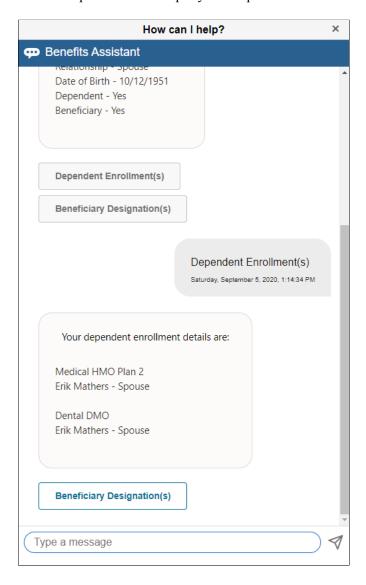

This example illustrates a query for Dependents/Beneficiaries.

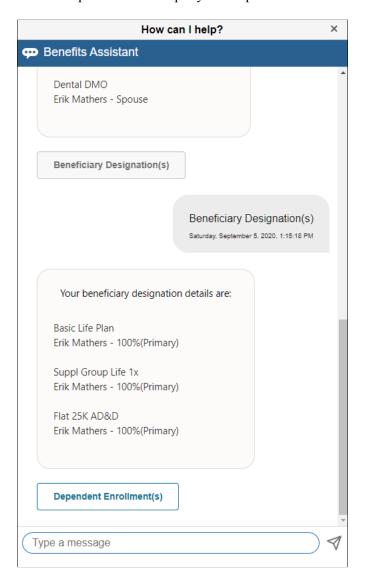

This example illustrates the query to the chatbot updating beneficiary designation.

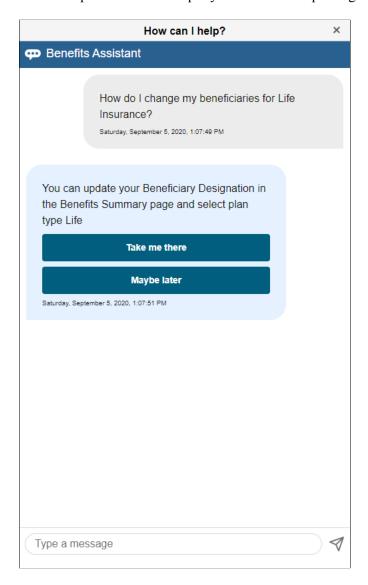

#### **Queries on Life Event**

Employees can ask the chatbot how to start life events or how to update their dependents/beneficiaries based on recent life event changes like marriage, childbirth, adoption, divorce etc.

This example illustrates the query to the Benefits Assistant on starting a life event as seen on a smartphone.

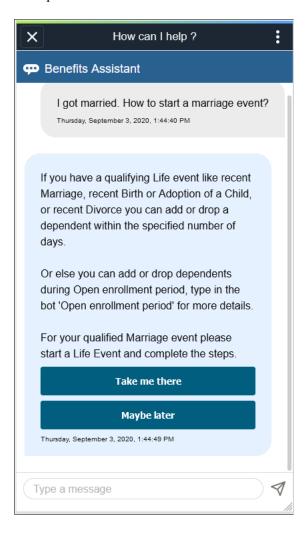

For queries related to life event transactions, the chatbot offers two options: **Take me there** and **Maybe later**. The **Take me there** button directs the employee to the relevant page from where he/she can complete the task. The **Maybe later** button, does not direct the employee elsewhere but remains in focus for additional questions.

This example illustrates the Maybe later button.

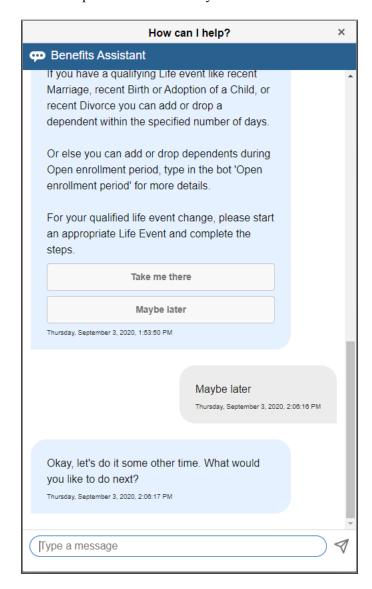

#### **Queries on Open Enrollment Periods**

Employees can ask the chatbot for the Open Enrollment start or end dates and the chatbot returns the requested information. In case open enrollment is not available at the time, the chatbot offers the **Benefit Administrator Contact** for more information.

This example illustrates an answer to a query on Open Enrollment.

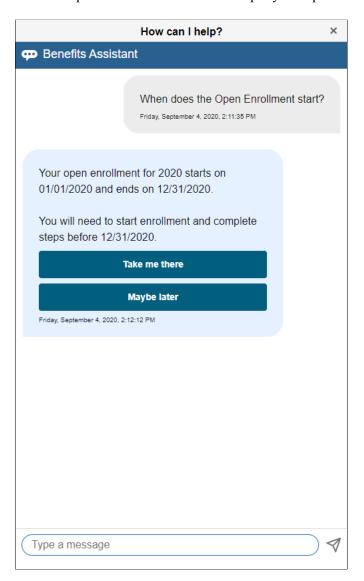

**Note:** For organizations with only the PeopleSoft Base Benefits product, the Open Enrollment information is not available in the PeopleSoft system.

This example illustrates an answer to a query on Open Enrollment in organizations with only the PeopleSoft Base Benefits product.

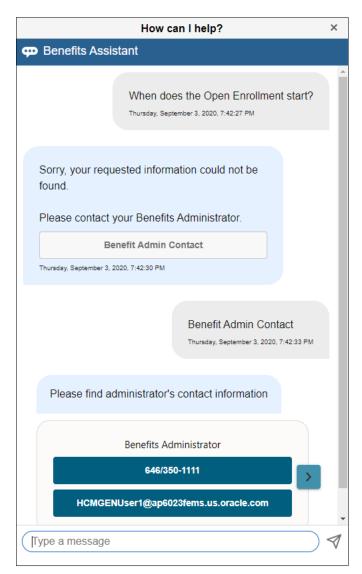

A chevron appears at the right side of the contact information box when there are multiple administrator contacts available. Click the chevron to view details of the next administrator contact.

#### Queries on Benefit Plan Costs

Employees can ask the chatbot about the costs of their benefit plans. The chatbot offers different lists with options from which the employees can choose to view the desired information.

**Note:** The plan cost information is available only for organizations with the PeopleSoft Payroll for North America.

This example illustrates a query on benefit plan cost.

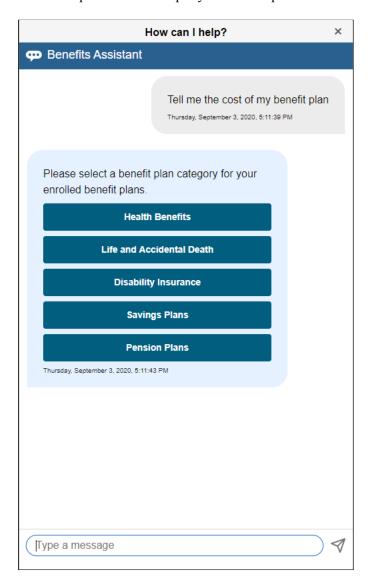

This example illustrates a query on benefit plan cost — Options list 1.

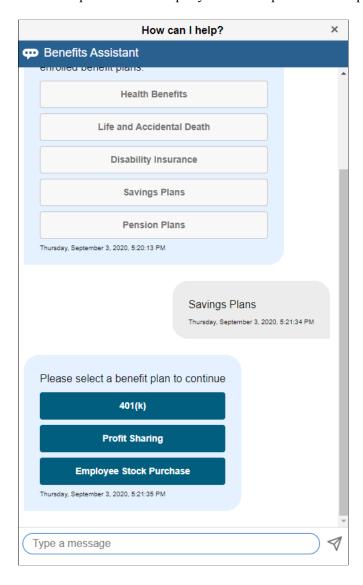

This example illustrates a query on benefit plan cost — details

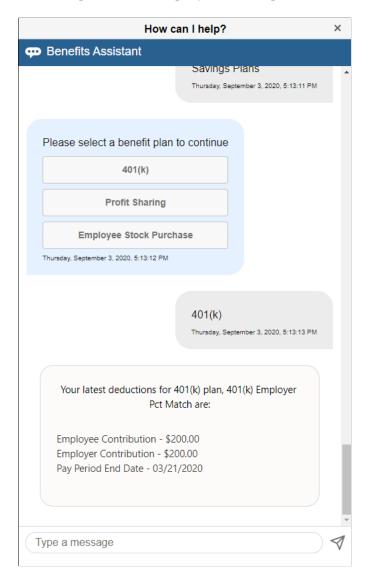

**Note:** The options to view the latest deductions are available only for organizations with the PeopleSoft Payroll for North America.

## **Queries on Updating Savings Contributions**

When an employee asks the chatbot how to update the savings contribution, the chatbot directs him/her to the **Benefits Summary** page from where he/she can make the updates.

**Note:** Employees are able to change and update their savings contributions based on the setup on the Benefits Program Table.

This example illustrates a query to the chatbot updating savings contribution.

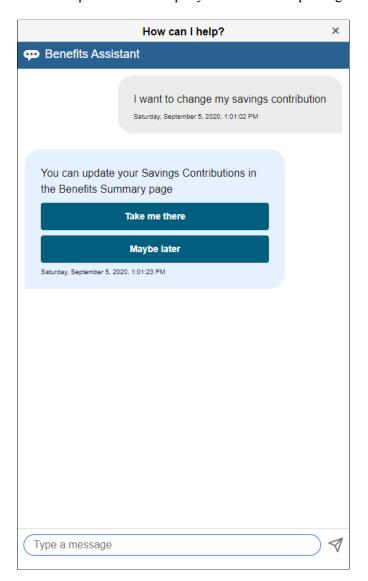

**Note:** When the employee is already on the **Benefits Summary** page and asks the chatbot a query on updating a benefits-related information, the chatbot simply states that the task can be completed from the **Benefits Summary** page instead of providing a link to the page.

This example illustrates a query on updating a savings contribution on a smartphone, when the employee is already on the Benefits Summary page.

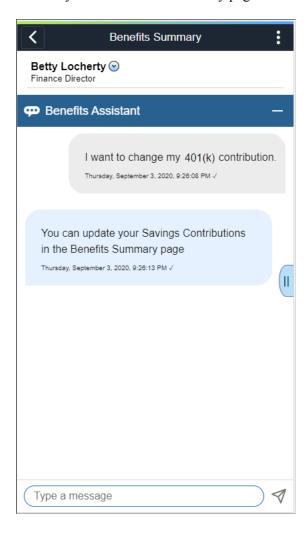

#### **Queries on Benefit Vendor Information**

For general provider/vendor information queries, the chatbot determines the specific benefit plan the employee is seeking and lists the details as available in the **Provider/Vendor Table**.

This example illustrates a query for the medical plan provider info.

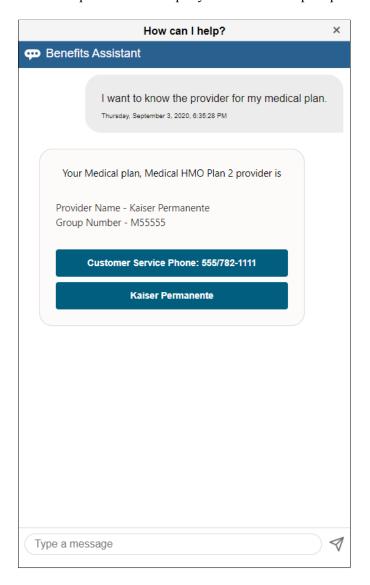

In this example, the **Kaiser Permanente** button takes the employee to a third-party website as configured in the Provider/Vendor Table ("Policy Information Page" (Application Fundamentals)).

#### **Queries for Administrator Contacts**

When employees request administrator contacts, the chatbot lists the contact name, email, and phone number as available in the **Administrative Contacts** page. When there are multiple contacts available, a chevron appears at the right side of the contact information box. Employees can click the chevron to view details of the next contact.

This example illustrates the Administrator Contacts.

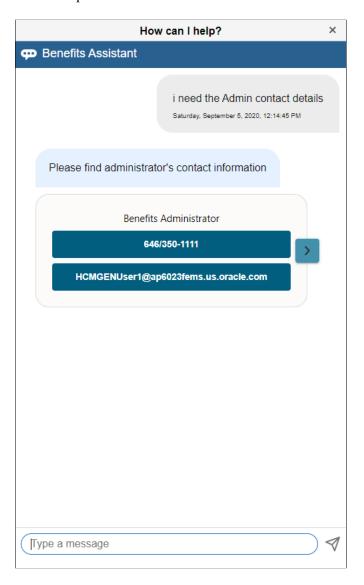

#### Main Menu

When an employee types an ambiguous query, an informal abbreviation or an incorrect spelling (for example Dnt pln or Benfit pln instead of dental plan or benefit plan), the chatbot returns the main menu with options for current enrollments, dependents/beneficiaries and Benefit Administrator contact.

This example illustrates the Main Menu on the Benefits Assistant chatbot.

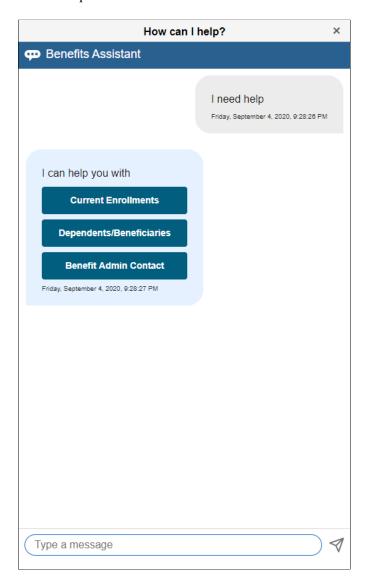

This example illustrates an example for a query with incorrect spelling.

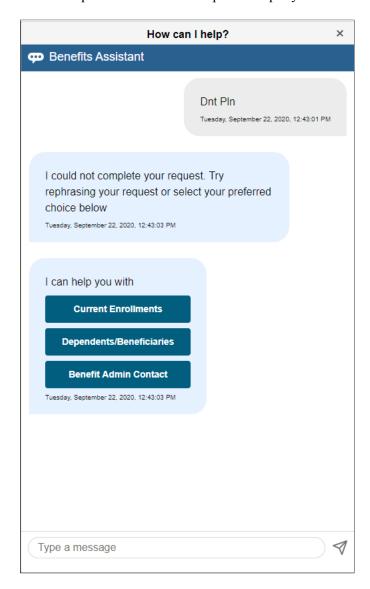

## **Chapter 22**

# **Benefits Administration Delivered Workflows**

# **Delivered Workflows for PeopleSoft Benefits Administration**

This section discusses Benefits Administration workflows. The workflows are listed alphabetically by workflow name.

## **Dependent**

This section discusses the dependent workflow.

#### **Description**

| Information Type    | Description                                                              |
|---------------------|--------------------------------------------------------------------------|
| Event Description   | Dependent enrollments.                                                   |
| Action Description  | The system notifies the benefits administrator of dependent enrollments. |
| Notification Method | Worklist.                                                                |

#### **Workflow Objects**

| Information Type  | Description                            |
|-------------------|----------------------------------------|
| Event             | W3EB_DEP_WF                            |
| Workflow Action   | Automatic                              |
| Role              | Benefits administrator                 |
| Notification Form | Worklist                               |
| Business Process  | Benefits WF Dependents Notification CI |

| Information Type  | Description                 |
|-------------------|-----------------------------|
| Business Activity | Find dependent enrollments. |
| Business Event    | Notification                |

## **Late Enrollment**

This section discusses the Late Enrollment workflow.

## Description

| Information Type    | Description                                                         |
|---------------------|---------------------------------------------------------------------|
| Event Description   | Late enrollments.                                                   |
| Action Description  | The system notifies the benefits administrator of late enrollments. |
| Notification Method | Worklist                                                            |

## **Workflow Objects**

| Information Type  | Description                 |
|-------------------|-----------------------------|
| Event             | BN_WF_NOTIFY                |
| Workflow Action   | Automatic                   |
| Role              | Benefits administrator      |
| Notification Form | Worklist                    |
| Business Process  | Benefits WF Notification CI |
| Business Activity | Find late enrollments.      |
| Business Event    | Notification                |

# **Leave Request**

This section discusses the Leave Request workflow.

#### **Description**

| Information Type    | Description                                                                                                    |
|---------------------|----------------------------------------------------------------------------------------------------|
| Event Description   | When you enter leave requests, a worklist item is routed to the benefits administrator for review and approval. |
| Action Description  | The system notifies the benefits administrator of leave requests.                                               |
| Notification Method | Worklist                                                                                                    |

# **Workflow Objects**

| Information Type  | Description            |
|-------------------|------------------------|
| Event             | FMLA_LEAVE_ADMIN       |
| Workflow Action   | Automatic              |
| Role              | Benefits administrator |
| Notification Form | Worklist               |
| Business Process  | Enter Leave Requests   |
| Business Activity | Find terminations.     |
| Business Event    | Notification           |

## **Termination**

This section discusses the Termination workflow.

# Description

| Information Type    | Description                                                                                                    |
|---------------------|----------------------------------------------------------------------------------------------------|
| Event Description   | When you terminate an employee, the system generates worklists and emails, routing them to different function administrators to notify them of the termination. |
| Action Description  | The system notifies the benefits administrator of terminations.                                                                                                 |
| Notification Method | Worklist                                                                                                    |

# **Workflow Objects**

| Information Type  | Description                 |
|-------------------|-----------------------------|
| Event             | BN_WF_NOTIFY                |
| Workflow Action   | Automatic                   |
| Role              | Benefits administrator      |
| Notification Form | Worklist                    |
| Business Process  | Benefits WF Notification CI |
| Business Activity | Find terminations.          |
| Business Event    | Notification                |

#### **Chapter 23**

# **Benefits Administration Reports**

## **Benefits Administration Reports: A to Z**

This table lists the Benefits Administration reports, sorted alphanumerical by report ID. The reports listed are all Structured Query Reports (SQRs). If you need more information about a report, refer to the report details at the end. For samples of these reports, see the Portable Document Format (PDF) files that are published with your online documentation.

For more information about running these reports, refer to:

- The corresponding topic in this product documentation.
- PeopleTools: Process Scheduler
- PeopleTools: BI Publisher for PeopleSoft.
- PeopleTools: SQR Language Reference for PeopleSoft

| Report ID and Report Name             | Description                                                                                                    | Run Control Page |
|---------------------------------------|----------------------------------------------------------------------------------------------------|------------------|
| BAS001 Eligible Participants          | Lists, by schedule and benefit program, employees who are eligible to participate in company benefit programs with details on plan and option eligibility.                                                        | RUNCTL_BAS001    |
| BAS002 Benefit Program Mailing Labels | Prints a set of 4-across mailing labels for employees participating in benefit programs. Compiles the list from the BAS Participant tables created during open enrollment or event maintenance processing.        | RUNCTL_BAS002    |
| BAS003 Invalid Benefit Elections      | Lists, by schedule and event, participants and their dependents, showing any errors such as coverage over the maximum or under the minimum, invalid choices, failure to meet eligibility requirements, and so on. | RUNCTL_BAS_SCHED |

| Report ID and Report Name              | Description                                                                                                    | Run Control Page |
|----------------------------------------|----------------------------------------------------------------------------------------------------|------------------|
| BAS004 Benefit Enrollment Form         | Prints a generic enrollment statement for each eligible benefit program participant in the BAS Participation table.  Includes the name and address of each participant, with options for which the participant is eligible and the associated price tags and credits (if applicable) for the options. | RUNCTL_BAS004    |
| BAS005 Confirmation Statement          | Prints a generic confirmation statement for each valid benefit program participant. Includes coverage and per pay period costs.                                                                                                    | RUNCTL_BAS005    |
| BAS006 Missing Elections               | Lists and provides location information for participants who did not return enrollment statements.                                                                                                    | RUNCTL_BAS_SCHED |
| BAS007  Dependent/Beneficiary Election | Lists all dependents with current or new elections.                                                                                                    | RUNCTL_BAS_SCHED |
| BAS008 Flagged Participant Report      | Lists events that have had job, address, or union eligibility information changed, events that have been processed out of sequence, and events that have been disconnected during processing.                                                                                                    | RUNCTL_BAS008    |
| BAS010 Ineligible Participants         | Lists all participants who are ineligible for any benefit program (events processed to AN status) and their eligibility parameters, such as birth date and status.                                                                                                    | RUNCTL_BAS_SCHED |
| BAS027 Employee Processing Status      | Lists all participants in a particular process status or set of status levels.                                                                                                    | RUNCTL_BAS027    |
| BAS701 Geographic Location Eligibilit  | Prints location IDs, effective dates, and from and to ranges for the U.S. and Canadian postal code ranges that you've defined to determine benefit eligibility.                                                                                                    | RUNCTL_BEN_LANG  |

| Report ID and Report Name            | Description                                                                                                    | Run Control Page |
|--------------------------------------|----------------------------------------------------------------------------------------------------|------------------|
| BAS702A Benefit Program/Plan/Options | For a specified benefit program, prints program-level information (effective date and status, program type, COBRA, FMLA, and FSA parameters and self-service configuration) along with the plan-level and option-level structure (event rules, dependent rules, eligibility rules, coverage levels, and deduction codes).                                                                                                    | RUNCTL_BAS_PGM   |
| BAS702B Benefit Program Costs        | For a specified benefit program, prints the program description along with the cost and credit structure for all of the offered options (deduction and earnings codes, rate information, and calculation rules).                                                                                                    | RUNCTL_BAS_PGM   |
| BAS703A Eligibility Rules Table      | For each plan type in a benefit program, prints the rules for minimum standard hours, maximum standard hours, minimum service, maximum age, service and age as of information, employee class, employee status, employee type, full/part, reg/temp, officer code, union code, company, location, state, and eligibility configuration.  For each eligibility rule definition, prints the minimum/maximum criteria (standard hours, service months and age) and the membership criteria (such as employee class, full or part time, company and paygroup, union code, state, and so on) along with the applicable grouping methods and evaluation rules. | RUNCTL_BAS703A   |
| BAS703B<br>Event Rules Table         | Prints event rules for benefit plan types. For an event rule definition, prints each event class with its basic change restrictions (type of changes allowed and option-level movement), date rules (coverage and deduction dates with waiting periods), and other event controls (defaulting, editing, and exceptions).                                                                                                    | RUNCTL_BAS703B   |
| BAS703C Event Rules Table (Billing)  | Lists the parameters in which billing enrollments are created or updated during the Benefits Administration process. Displays the event rules, event class, billing action, billing action date, and rate qualifier.                                                                                                    | RUNCTL_BAS703B   |

| Report ID and Report Name                                                   | Description                                                                                                    | Run Control Page  |
|-----------------------------------------------------------------------------|----------------------------------------------------------------------------------------------------|-------------------|
| BAS714 Benefits Admin Scheduling                                            | Lists the criteria that make up a schedule.  Use to review schedules that have been entered into the system and to ensure that no employee overlaps exist.                                               | RUNCTL_BAS_SCHED  |
| FSA Claim Payment Process (flexible spending account claim payment process) | Process all claim data with the following statuses: Submitted, Pending, and Ready To Pay.                                                                                                    | PRCSRUNCNTL       |
| FSA Account Closure                                                         | Initiate an SQR that updates the account status to <i>Closed</i> for FSA participants who had an active FSA at the end of the calendar year.                                                             | RUNCTL_FSA002(CN) |
| FSA003 FSA Check Printing                                                   | Print FSA claim checks for records flagged in FSA001. Run this process for each type of check stock that you use. Set up the FSA Claims Processing Run Ctl page, and then run Processing Claim Payments. | RUNCTL_FORM_ID    |
| FSA004<br>FSA Check Register                                                | Print a list of checks printed by the FSA<br>Check Print Report. Set up the FSA<br>Claims Processing Run Ctl page, and<br>then run Processing Claim Payments.                                            | RUNCTL_FSA004(CN) |
| FSA005 FSA Quarterly Statement                                              | Create and print quarterly statements for FSA participants who had activity in one of their spending accounts during the current quarter.                                                                | PRCSRUNCNTL       |
| FSA Check Reversal (flexible spending account check reversal)               | Reverse FSA payment checks that were created in error.                                                                                                    | RUNCTL_FSA006     |
| FSA007 FSA Claim Reversal (flexible spending account claim reversal)        | Enter the parameters for the check reversal process.                                                                                                    | RUNCTL_FSA007     |

# **Benefits Administration Selected Reports**

This section provides detailed information about individual reports, including important fields and source records. The reports are listed alphabetically by report ID.

## BAS002 - Benefit Program Mailing Labels (4-Up)

**Note:** Be sure to load the correct label stock in your printer before initiating this report.

#### **Related Links**

<u>Understanding the Benefits Administration Process</u> <u>Investigating Participant Eligibility</u>

## **BAS003 - BenAdmin Preparation and Election Errors**

**Note:** You can use this report as an audit trail for fixing errors by having staff check off each error as they make a correction.

#### **Related Links**

<u>Understanding the Benefits Administration Process</u> <u>Investigating Participant Eligibility</u>

### FSA002 - Flexible Spending Account Closure

The Flexible Spending Account Closure report provides an audit trail of the account information for a plan year. You can use it to review annual pledge amounts, contributions, claims paid, forfeited amounts, and excess payment amounts for employees and to view program and plan totals for these categories.

This information enables you to see how various FSA benefit plans are used. Over time, you might learn which plans are most appreciated by employees and how you might structure FSAs to meet employees' needs.